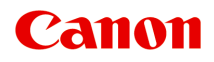

# **PRO-10S series Онлайн-руководство**

Прочтите это Полезные функции устройства Общие сведения о принтере Печать Устранение неполадок

# **Содержание**

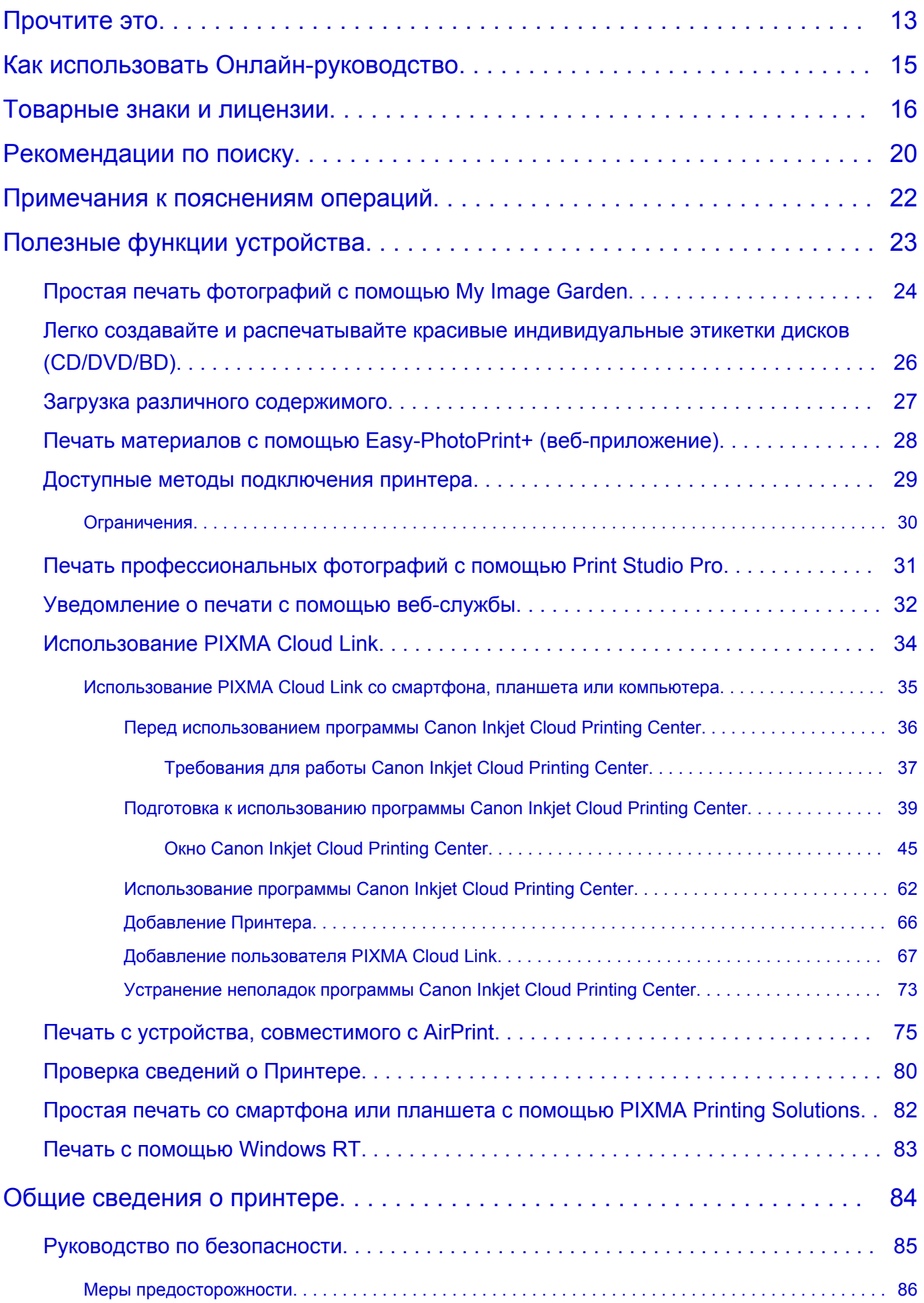

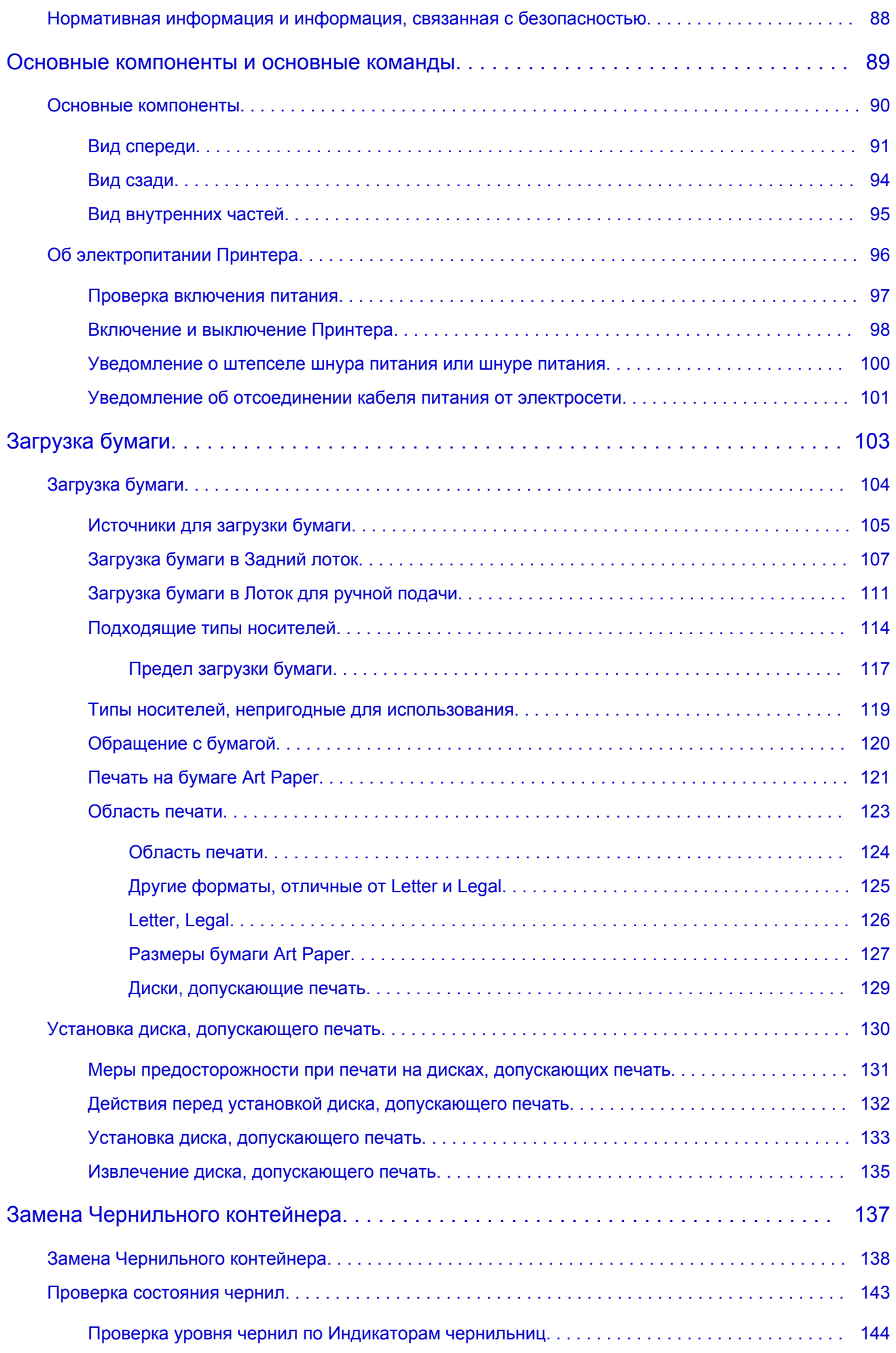

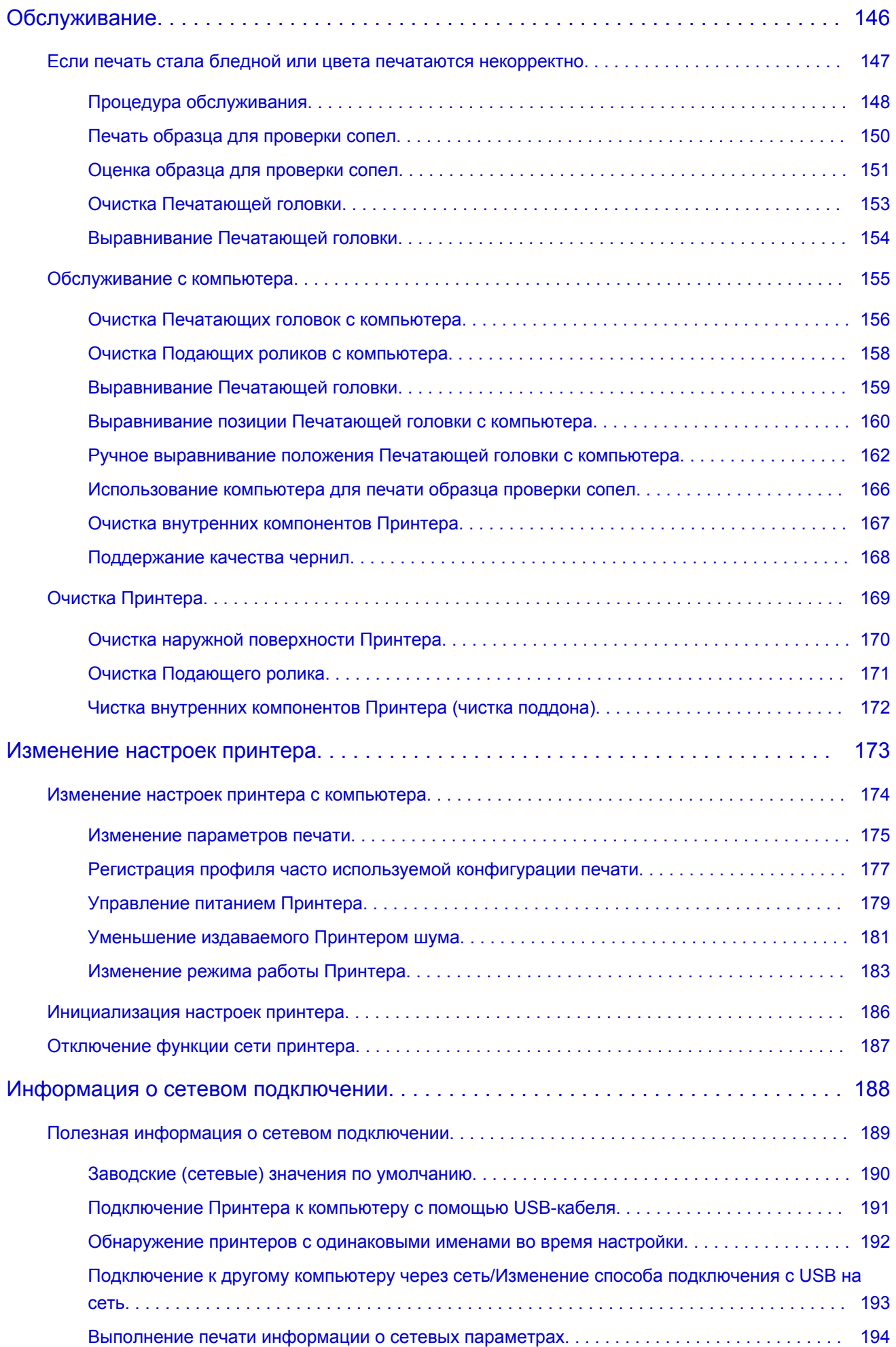

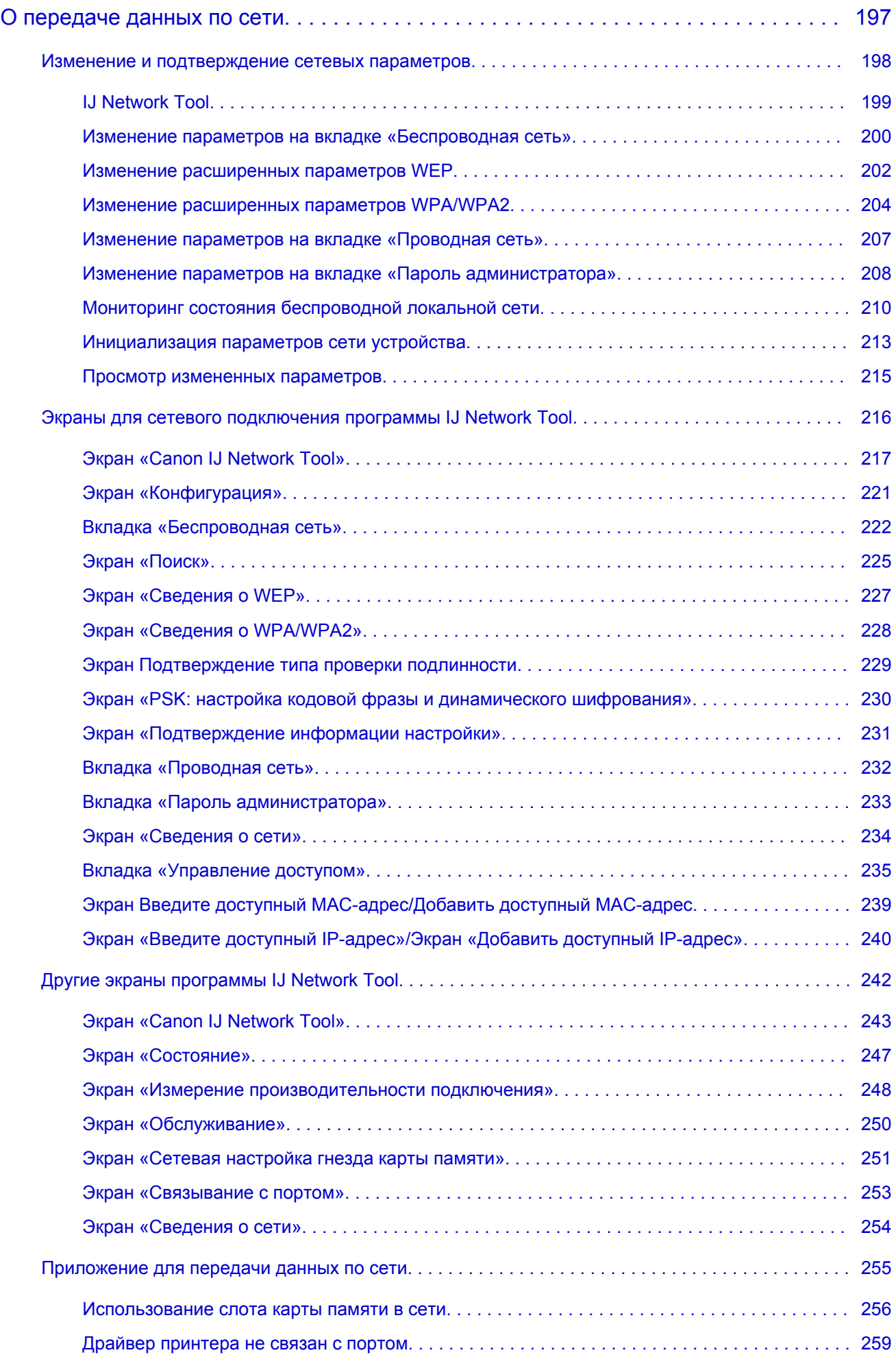

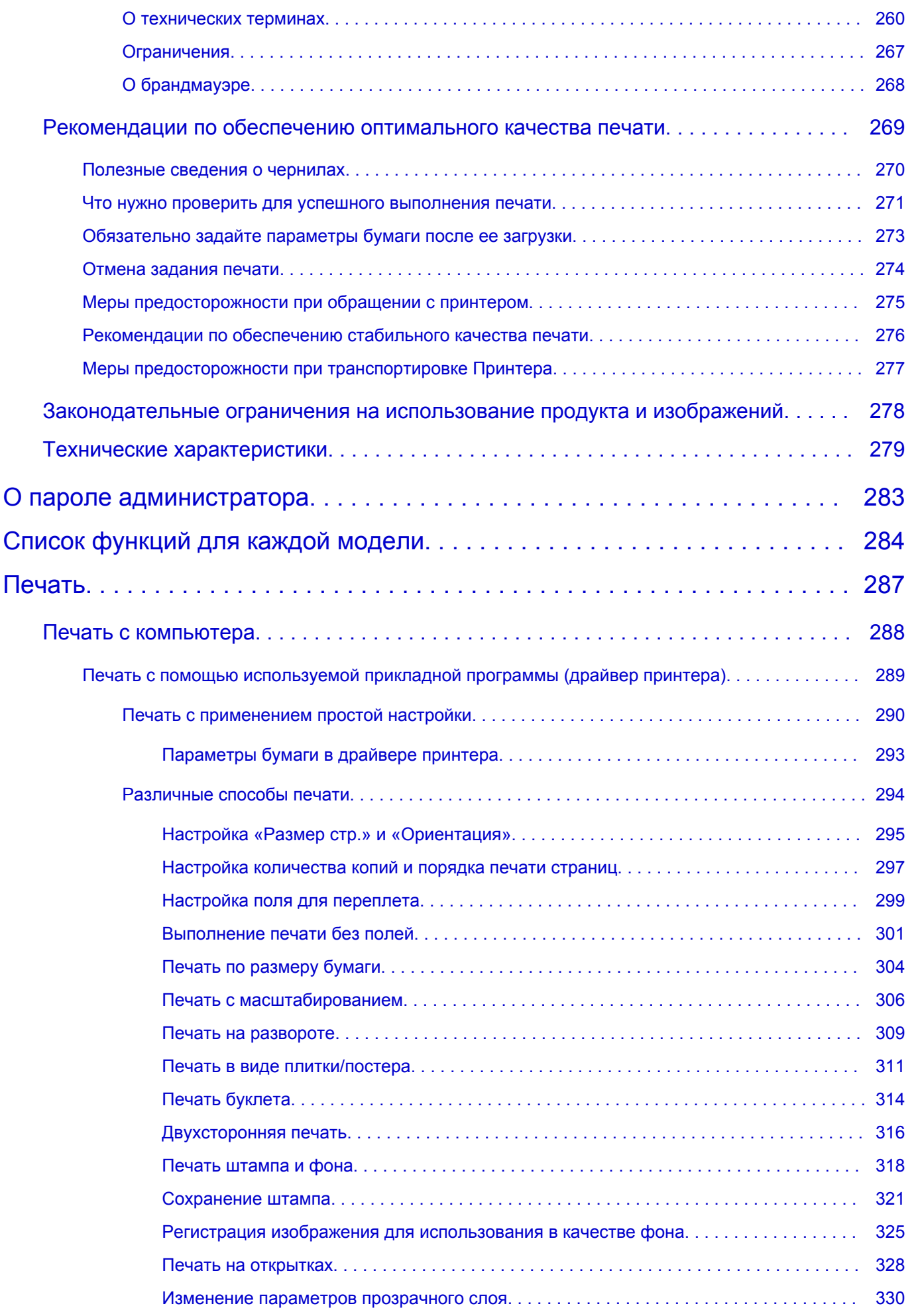

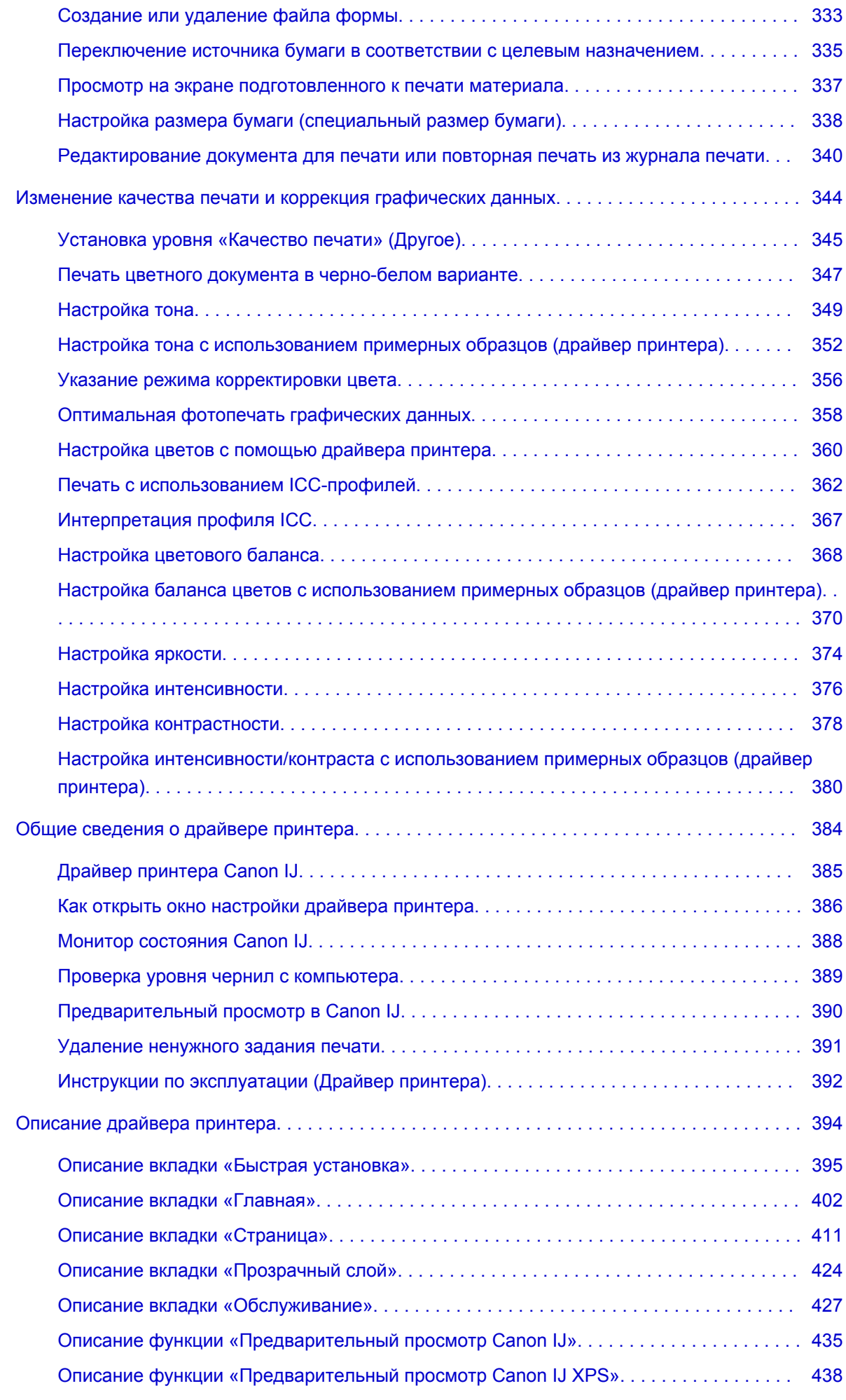

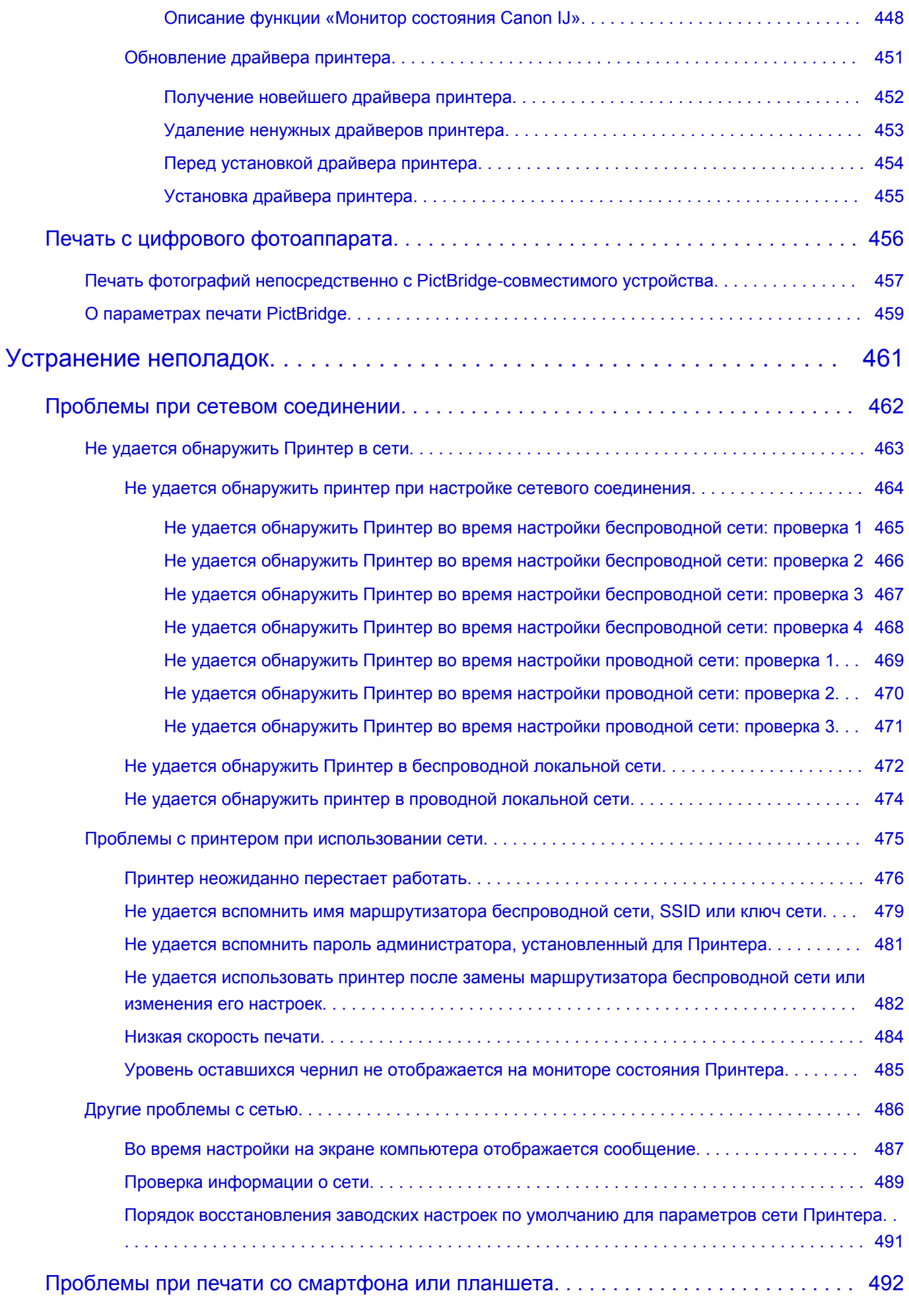

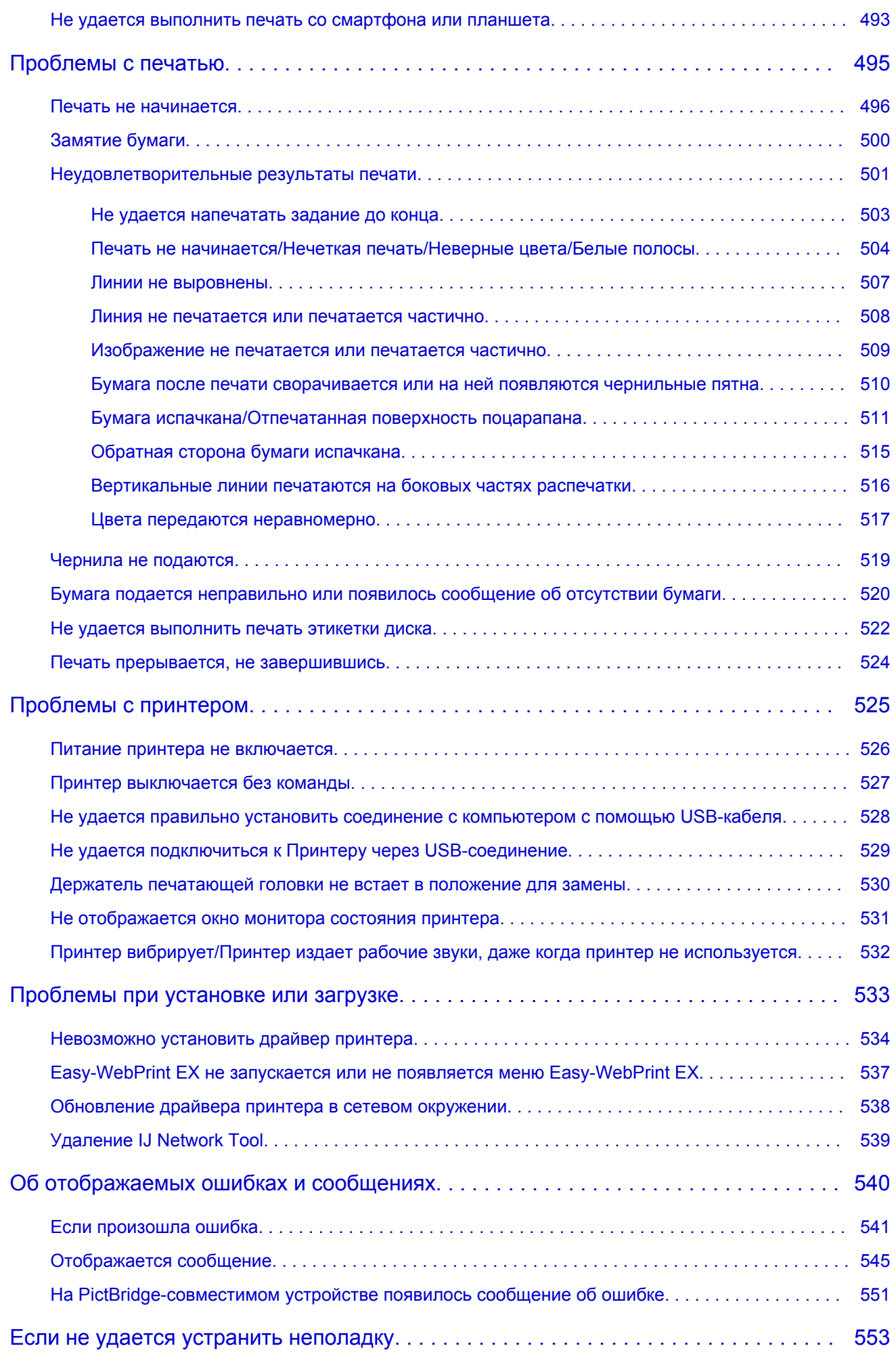

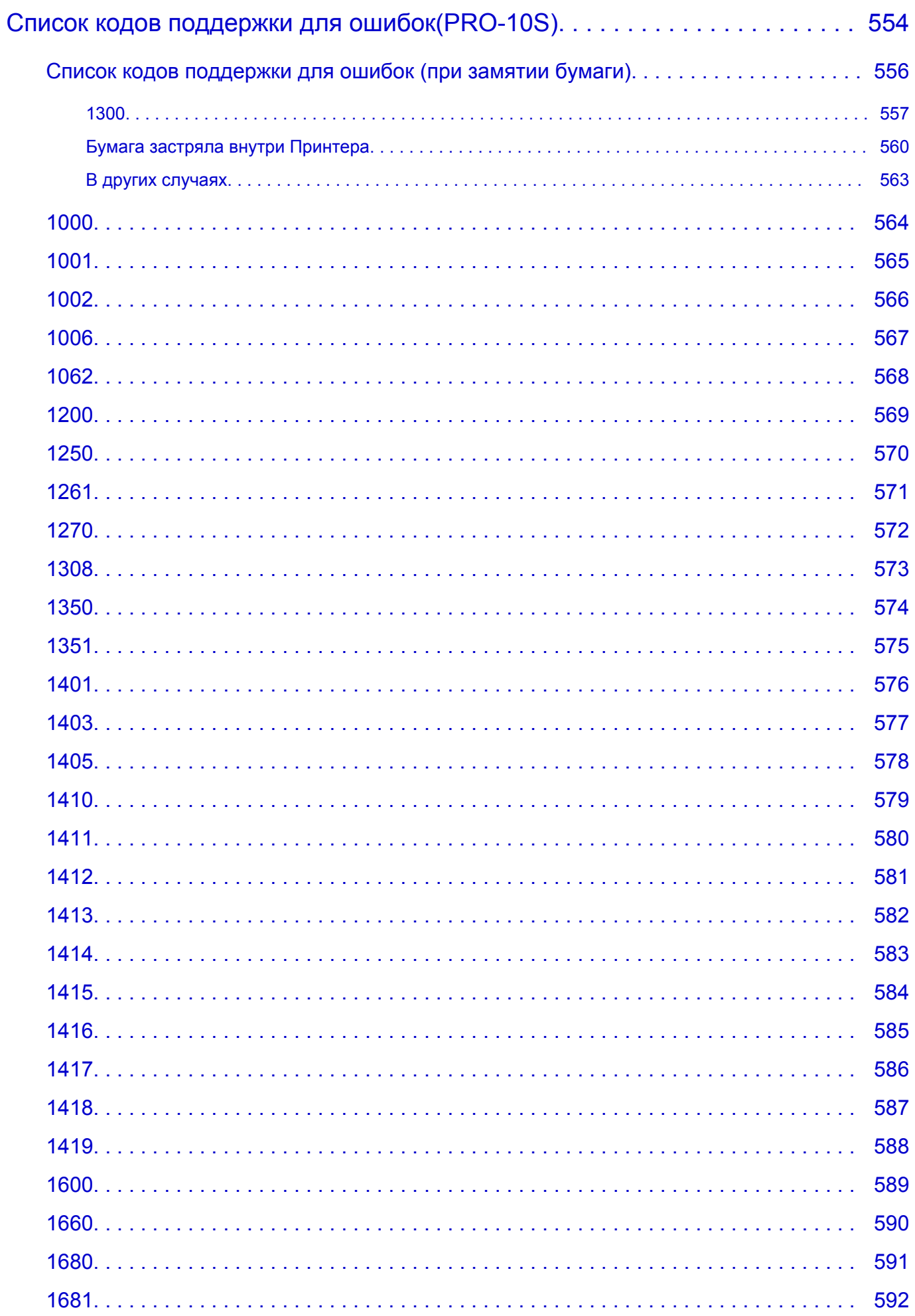

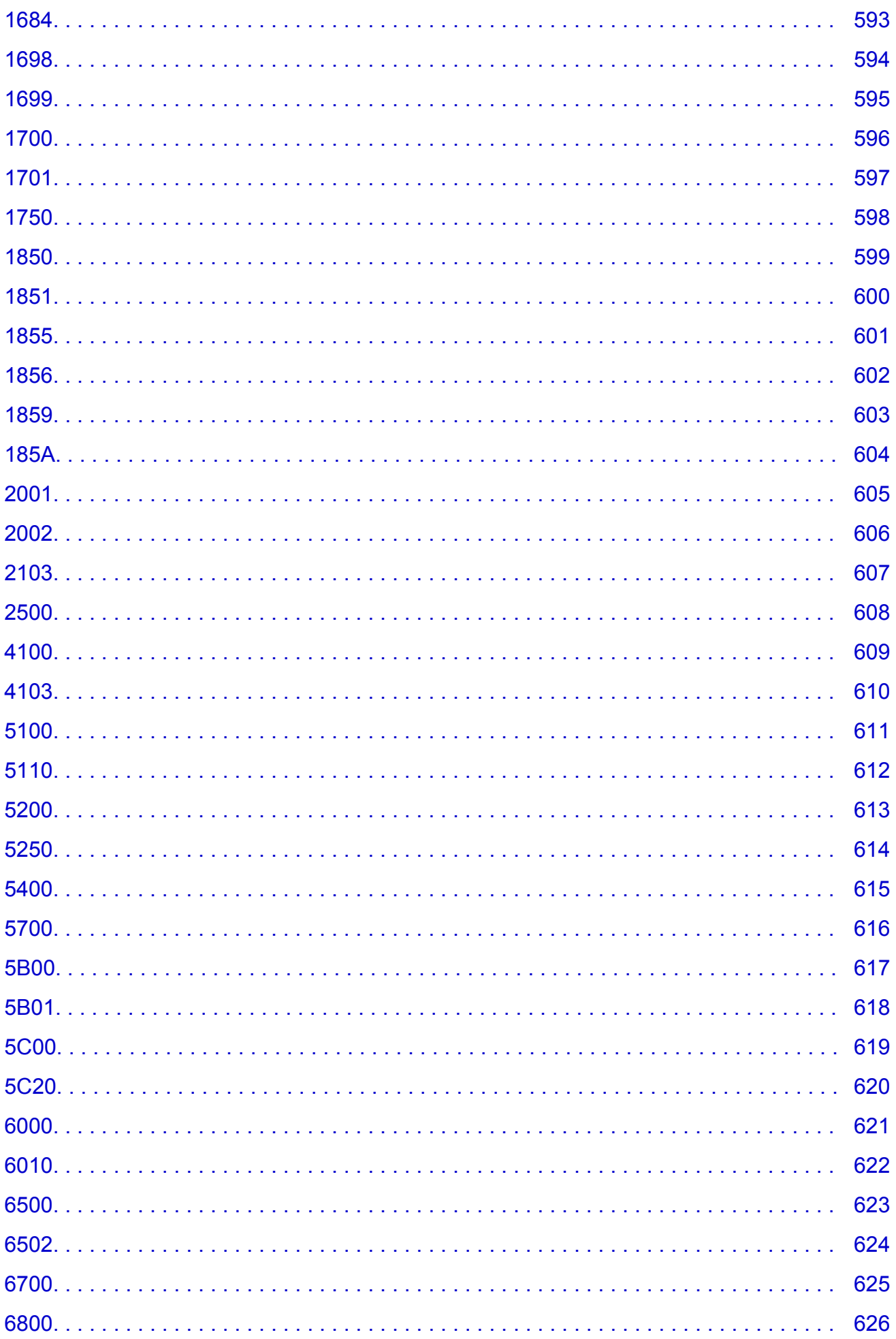

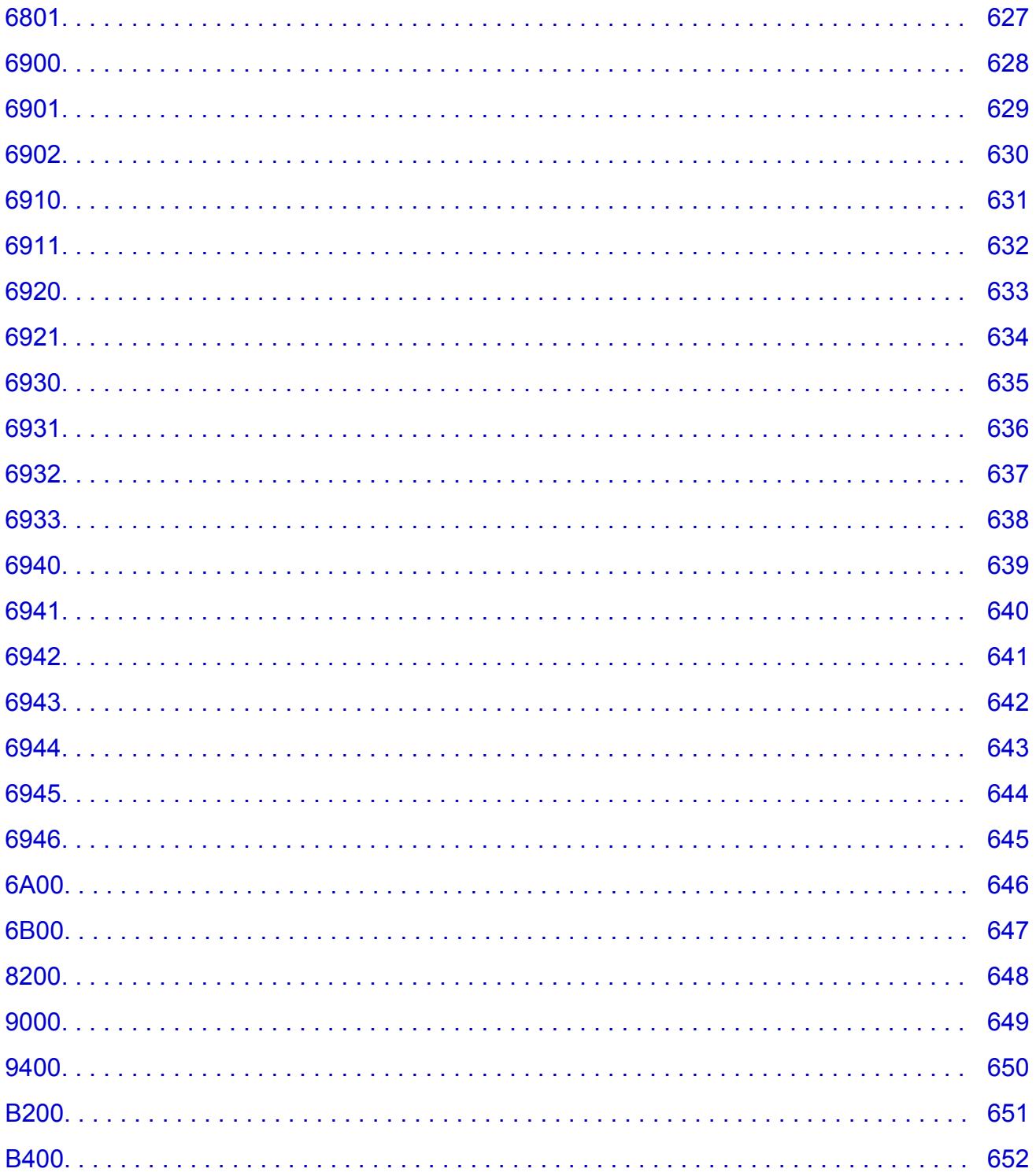

# **Прочтите это**

- Примечания по использованию Онлайн-руководства
- Порядок печати

### **Примечания по использованию Онлайн-руководства**

- Частичное или полное воспроизведение, изменение или копирование текста, фотографий или изображений, приведенных в *Онлайн-руководство* (далее "руководство"), запрещены.
- В принципе, компания Canon может изменять или удалять содержимое этого руководства без предварительного уведомления клиентов. Кроме того, компания Canon может приостановить или остановить публикацию этого руководства по неизбежным причинам. Компания Canon не несет ответственности за любой ущерб, нанесенный клиентам в результате изменения или удаления информации в этом руководстве или приостановки/остановки публикации этого руководства.
- Хотя содержимое этого руководство было подготовлено очень тщательно, обратитесь в сервисный центр при обнаружении неправильной или недостаточной информации.
- В основном описания в этом руководстве основаны на продуктах, используемых при первоначальных продажах.
- В этом руководстве не приводятся данные всех руководств по продуктам, выпускаемым компанией Canon. См. руководство, поставляемое вместе с продуктом, при использовании продукта, не описанного в этом руководстве.

### **Порядок печати**

Используйте функцию печати веб-браузера для печати этого руководства.

Чтобы установить печать фоновых цветов и изображений, выполните указанные ниже шаги.

#### **Примечание.**

- В Windows 8, выполните печать в версии для настольного компьютера.
- **В Internet Explorer 9, 10 или 11**
	- 1. Выберите (Инструменты) > **Печать (Print)** > **Параметры страницы... (Page setup...)**.
	- 2. Установите флажок **Печатать цвета и рисунки фона (Print Background Colors and Images)**.
- **В Internet Explorer 8**
	- 1. Нажмите клавишу Alt, чтобы отобразить меню. Другой способ отобразить меню: выберите в пункте **Сервис (Tools) Панели инструментов (Toolbars)** > **Строка меню (Menu Bar)**.
	- 2. Выберите **Параметры страницы... (Page Setup...)** в меню **Файл (File)**.
	- 3. Установите флажок **Печатать цвета и рисунки фона (Print Background Colors and Images)**.
- **В Mozilla Firefox**
	- 1. Нажмите клавишу Alt, чтобы отобразить меню. Другой способ отобразить меню: щелкните **Firefox**, затем выберите **Строка меню (Menu Bar)**, щелкнув стрелку вправо в пункте **Настройки (Options)**.
	- 2. Выберите **Параметры страницы... (Page Setup...)** в меню **Файл (File)**.

3. Установите флажок **Печать фона (цвета и изображения) (Print Background (colors & images))** на вкладке **Формат и свойства (Format & Options)**.

### • **В Google Chrome**

- 1. Выберите  $\equiv$  (Меню Chrome) > **Печать... (Print...)**.
- 2. Установите флажок **Цвет фона и изображения (Background colors & images)** на вкладке **Параметры (Options)**.

# **Как использовать Онлайн-руководство**

### **Обозначения, используемые в настоящем документе**

### **Предупреждение!**

Несоблюдение этих указаний может привести к тяжелым травмам, вплоть до смертельного исхода, вследствие неправильной эксплуатации оборудования. Обязательно следуйте этим указаниям в целях безопасной эксплуатации.

### **ДОСТОРОЖНО!**

Несоблюдение этих указаний может привести к травмам или материальному ущербу вследствие неправильной эксплуатации оборудования. Обязательно следуйте этим указаниям в целях безопасной эксплуатации.

#### **Внимание!**

Инструкции, содержащие важные сведения. Во избежание причинения повреждений и нанесения травмы или ненадлежащего использования изделия обязательно прочтите эти указания.

#### **Примечание.**

Инструкции, в том числе примечания о работе устройства и дополнительные пояснения.

#### **Основное руководство**

Инструкции, разъясняющие основные операции с продуктом.

#### **Примечание.**

• Значки могут быть другими — это зависит от модели продукта.

### **Пользователи устройства с активированными сенсорными функциями**

Для касаний необходимо заменить действие «щелчок правой кнопкой мыши» в этом документе на действие, установленное в операционной системе. Например, если в операционной системе установлено действие «нажатие и удерживание», замените «щелчок правой кнопкой мыши» на «нажатие и удерживание».

# **Товарные знаки и лицензии**

- Microsoft является охраняемым товарным знаком Microsoft Corporation.
- Windows является товарным знаком или зарегистрированным товарным знаком Microsoft Corporation в США и других странах.
- Windows Vista является товарным знаком или зарегистрированным товарным знаком Microsoft Corporation в США и других странах.
- Internet Explorer является товарным знаком или зарегистрированным товарным знаком Microsoft Corporation в США и других странах.
- Mac, Mac OS, AirPort, Safari, Bonjour, iPad, iPhone и iPod touch являются товарными знаками корпорации Apple Inc., зарегистрированными в США и других странах. AirPrint и логотип AirPrint являются товарными знаками корпорации Apple Inc.
- IOS является товарным знаком или зарегистрированным товарным знаком компании Cisco в США, других странах и используется по лицензии.
- Google Cloud Print, Google Chrome, Android, Google Play и Picasa являются зарегистрированными товарными знаками или товарными знаками корпорации Google Inc.
- Adobe, Photoshop, Photoshop Elements, Lightroom, Adobe RGB и Adobe RGB (1998) являются зарегистрированными товарными знаками или товарными знаками компании Adobe Systems Incorporated в США и/или других странах.
- Photo Rag является товарным знаком компании Hahnemühle FineArt GmbH.
- Bluetooth является товарным знаком корпорации Bluetooth SIG, Inc. в США, предоставленным по лицензии корпорации Canon Inc.

### **Примечание.**

• Официальное название Windows Vista — операционная система Microsoft Windows Vista.

Copyright (c) 2003-2004, Apple Computer, Inc. All rights reserved.

Redistribution and use in source and binary forms, with or without modification, are permitted provided that the following conditions are met:

- 1. Redistributions of source code must retain the above copyright notice, this list of conditions and the following disclaimer.
- 2. Redistributions in binary form must reproduce the above copyright notice, this list of conditions and the following disclaimer in the documentation and/or other materials provided with the distribution.
- 3. Neither the name of Apple Computer, Inc. ("Apple") nor the names of its contributors may be used to endorse or promote products derived from this software without specific prior written permission.

THIS SOFTWARE IS PROVIDED BY APPLE AND ITS CONTRIBUTORS "AS IS" AND ANY EXPRESS OR IMPLIED WARRANTIES, INCLUDING, BUT NOT LIMITED TO, THE IMPLIED WARRANTIES OF MERCHANTABILITY AND FITNESS FOR A PARTICULAR PURPOSE ARE DISCLAIMED. IN NO EVENT SHALL APPLE OR ITS CONTRIBUTORS BE LIABLE FOR ANY DIRECT, INDIRECT, INCIDENTAL, SPECIAL, EXEMPLARY, OR CONSEQUENTIAL DAMAGES (INCLUDING, BUT NOT LIMITED TO, PROCUREMENT OF SUBSTITUTE GOODS OR SERVICES; LOSS OF USE, DATA, OR PROFITS; OR BUSINESS INTERRUPTION) HOWEVER CAUSED AND ON ANY THEORY OF LIABILITY, WHETHER IN CONTRACT, STRICT LIABILITY, OR TORT INCLUDING NEGLIGENCE OR OTHERWISE) ARISING IN ANY WAY OUT OF THE USE OF THIS SOFTWARE, EVEN IF ADVISED OF THE POSSIBILITY OF SUCH DAMAGE.

Apache License Version 2.0, January 2004

#### http://www.apache.org/licenses/

#### TERMS AND CONDITIONS FOR USE, REPRODUCTION, AND DISTRIBUTION

1. Definitions.

"License" shall mean the terms and conditions for use, reproduction, and distribution as defined by Sections 1 through 9 of this document.

"Licensor" shall mean the copyright owner or entity authorized by the copyright owner that is granting the License.

"Legal Entity" shall mean the union of the acting entity and all other entities that control, are controlled by, or are under common control with that entity. For the purposes of this definition, "control" means (i) the power, direct or indirect, to cause the direction or management of such entity, whether by contract or otherwise, or (ii) ownership of fifty percent (50%) or more of the outstanding shares, or (iii) beneficial ownership of such entity.

"You" (or "Your") shall mean an individual or Legal Entity exercising permissions granted by this License.

"Source" form shall mean the preferred form for making modifications, including but not limited to software source code, documentation source, and configuration files.

"Object" form shall mean any form resulting from mechanical transformation or translation of a Source form, including but not limited to compiled object code, generated documentation, and conversions to other media types.

"Work" shall mean the work of authorship, whether in Source or Object form, made available under the License, as indicated by a copyright notice that is included in or attached to the work (an example is provided in the Appendix below).

"Derivative Works" shall mean any work, whether in Source or Object form, that is based on (or derived from) the Work and for which the editorial revisions, annotations, elaborations, or other modifications represent, as a whole, an original work of authorship. For the purposes of this License, Derivative Works shall not include works that remain separable from, or merely link (or bind by name) to the interfaces of, the Work and Derivative Works thereof.

"Contribution" shall mean any work of authorship, including the original version of the Work and any modifications or additions to that Work or Derivative Works thereof, that is intentionally submitted to Licensor for inclusion in the Work by the copyright owner or by an individual or Legal Entity authorized to submit on behalf of the copyright owner. For the purposes of this definition, "submitted" means any form of electronic, verbal, or written communication sent to the Licensor or its representatives, including but not limited to communication on electronic mailing lists, source code control systems, and issue tracking systems that are managed by, or on behalf of, the Licensor for the purpose of discussing and improving the Work, but excluding communication that is conspicuously marked or otherwise designated in writing by the copyright owner as "Not a Contribution."

"Contributor" shall mean Licensor and any individual or Legal Entity on behalf of whom a Contribution has been received by Licensor and subsequently incorporated within the Work.

- 2. Grant of Copyright License. Subject to the terms and conditions of this License, each Contributor hereby grants to You a perpetual, worldwide, non-exclusive, no-charge, royalty-free, irrevocable copyright license to reproduce, prepare Derivative Works of, publicly display, publicly perform, sublicense, and distribute the Work and such Derivative Works in Source or Object form.
- 3. Grant of Patent License. Subject to the terms and conditions of this License, each Contributor hereby grants to You a perpetual, worldwide, non-exclusive, no-charge, royalty-free, irrevocable (except as stated in this section) patent license to make, have made, use, offer to sell, sell, import, and

otherwise transfer the Work, where such license applies only to those patent claims licensable by such Contributor that are necessarily infringed by their Contribution(s) alone or by combination of their Contribution(s) with the Work to which such Contribution(s) was submitted. If You institute patent litigation against any entity (including a cross-claim or counterclaim in a lawsuit) alleging that the Work or a Contribution incorporated within the Work constitutes direct or contributory patent infringement, then any patent licenses granted to You under this License for that Work shall terminate as of the date such litigation is filed.

- 4. Redistribution. You may reproduce and distribute copies of the Work or Derivative Works thereof in any medium, with or without modifications, and in Source or Object form, provided that You meet the following conditions:
	- 1. You must give any other recipients of the Work or Derivative Works a copy of this License; and
	- 2. You must cause any modified files to carry prominent notices stating that You changed the files; and
	- 3. You must retain, in the Source form of any Derivative Works that You distribute, all copyright, patent, trademark, and attribution notices from the Source form of the Work, excluding those notices that do not pertain to any part of the Derivative Works; and
	- 4. If the Work includes a "NOTICE" text file as part of its distribution, then any Derivative Works that You distribute must include a readable copy of the attribution notices contained within such NOTICE file, excluding those notices that do not pertain to any part of the Derivative Works, in at least one of the following places: within a NOTICE text file distributed as part of the Derivative Works; within the Source form or documentation, if provided along with the Derivative Works; or, within a display generated by the Derivative Works, if and wherever such third-party notices normally appear. The contents of the NOTICE file are for informational purposes only and do not modify the License. You may add Your own attribution notices within Derivative Works that You distribute, alongside or as an addendum to the NOTICE text from the Work, provided that such additional attribution notices cannot be construed as modifying the License.

You may add Your own copyright statement to Your modifications and may provide additional or different license terms and conditions for use, reproduction, or distribution of Your modifications, or for any such Derivative Works as a whole, provided Your use, reproduction, and distribution of the Work otherwise complies with the conditions stated in this License.

- 5. Submission of Contributions. Unless You explicitly state otherwise, any Contribution intentionally submitted for inclusion in the Work by You to the Licensor shall be under the terms and conditions of this License, without any additional terms or conditions. Notwithstanding the above, nothing herein shall supersede or modify the terms of any separate license agreement you may have executed with Licensor regarding such Contributions.
- 6. Trademarks. This License does not grant permission to use the trade names, trademarks, service marks, or product names of the Licensor, except as required for reasonable and customary use in describing the origin of the Work and reproducing the content of the NOTICE file.
- 7. Disclaimer of Warranty. Unless required by applicable law or agreed to in writing, Licensor provides the Work (and each Contributor provides its Contributions) on an "AS IS" BASIS, WITHOUT WARRANTIES OR CONDITIONS OF ANY KIND, either express or implied, including, without limitation, any warranties or conditions of TITLE, NON-INFRINGEMENT, MERCHANTABILITY, or FITNESS FOR A PARTICULAR PURPOSE. You are solely responsible for determining the appropriateness of using or redistributing the Work and assume any risks associated with Your exercise of permissions under this License.
- 8. Limitation of Liability. In no event and under no legal theory, whether in tort (including negligence), contract, or otherwise, unless required by applicable law (such as deliberate and grossly negligent acts) or agreed to in writing, shall any Contributor be liable to You for damages, including any direct, indirect, special, incidental, or consequential damages of any character arising as a result of this

License or out of the use or inability to use the Work (including but not limited to damages for loss of goodwill, work stoppage, computer failure or malfunction, or any and all other commercial damages or losses), even if such Contributor has been advised of the possibility of such damages.

9. Accepting Warranty or Additional Liability. While redistributing the Work or Derivative Works thereof, You may choose to offer, and charge a fee for, acceptance of support, warranty, indemnity, or other liability obligations and/or rights consistent with this License. However, in accepting such obligations, You may act only on Your own behalf and on Your sole responsibility, not on behalf of any other Contributor, and only if You agree to indemnify, defend, and hold each Contributor harmless for any liability incurred by, or claims asserted against, such Contributor by reason of your accepting any such warranty or additional liability.

END OF TERMS AND CONDITIONS

Введите ключевые слова в окне поиска и щелкните **Q** (Поиск).

В этом руководстве можно осуществлять поиск необходимых страниц.

Пример запроса: «загрузить бумагу в (название модели вашего продукта)»

# **Рекомендации по поиску**

Нужные страницы можно найти, введя ключевые слова в окно поиска.

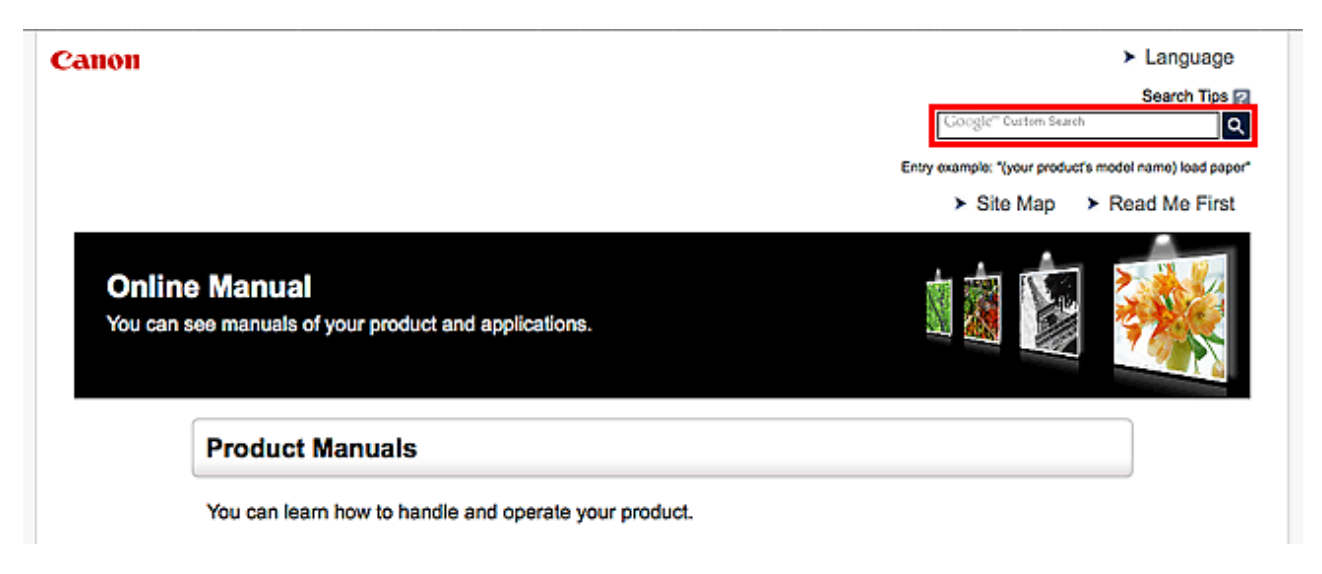

#### **Примечание.**

- Появившееся окно может быть различным.
- При выполнении поиска с этой страницы или страницы «Главная» без ввода имени модели продукта или имени приложения все продукты, поддерживаемые этим руководством, будут участвовать в поиске.

Чтобы уточнить область поиска, в ключевых словах укажите название модели продукта или имя приложения.

#### • **Поиск функций**

Введите название модели и ключевое слово для интересующей вас функции

Пример. Если требуется узнать, как загружать бумагу Введите «(название модели вашего продукта) загрузка бумаги» в окне поиска и выполните поиск

#### • **Ошибки при устранении неполадок**

Введите название модели вашего продукта и код поддержки

Пример. Если появляется приведенный ниже экран с сообщением об ошибке Введите «(название модели вашего продукта) 1000» в окне поиска и выполните поиск

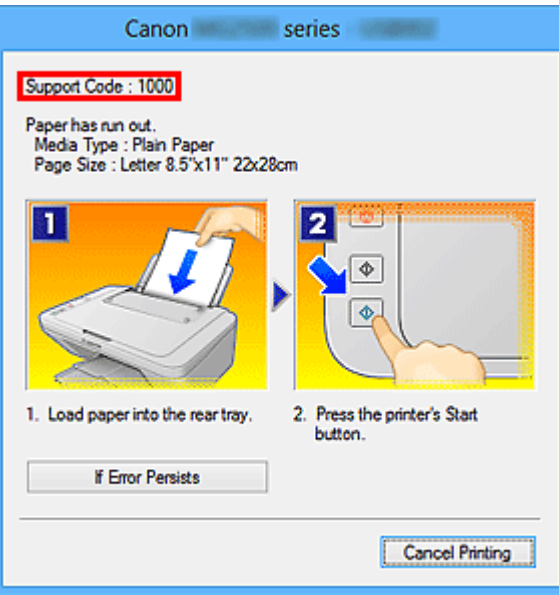

#### **Примечание.**

• Отображаемый экран может быть другим — это зависит от продукта.

#### • **Поиск функций для приложений**

Введите название приложения и ключевое слово для интересующей вас функции

Пример. Требуется узнать, как напечатать коллаж с помощью приложения My Image Garden Введите «My Image Garden коллаж» в окне поиска и выполните поиск

#### • **Поиск ссылочных страниц**

Введите название своей модели и заголовок стравочной страницы\*

\* Поиск облегчится, если вы дополнительно введете название функции.

Пример. Требуется найти страницу, на которую ссылается данное предложение на странице, посвященной процедуре сканирования

Подробные сведения см. в разделе «Вкладка Параметры цвета» для своей модели на главной странице документа *Онлайн-руководство*.

Введите в окне поиска «(название модели вашего продукта) сканирование вкладка Параметры цвета» и выполните поиск

# **Примечания к пояснениям операций**

В этом руководстве большинство операций описаны на примере окон, отображаемых при использовании операционной системы Windows 8.1 operating system (далее Windows 8.1) или Windows 8 operating system (далее Windows 8).

# **Полезные функции устройства**

- **Простая печать фотографий с помощью My Image Garden**
- **Легко создавайте и распечатывайте красивые индивидуальные этикетки дисков (CD/DVD/BD)**
- **Загрузка различного содержимого**
- **Печать материалов с помощью Easy-PhotoPrint+ (веб-приложение)**
- **Доступные методы подключения принтера**
- **Печать профессиональных фотографий с помощью Print Studio Pro**
- **Использование PIXMA Cloud Link**
- **Печать с устройства, совместимого с AirPrint**
- **Проверка сведений о Принтере**
- **Простая печать со смартфона или планшета с помощью PIXMA Printing Solutions**
- **Печать с помощью Windows RT**

# **Простая печать фотографий с помощью My Image Garden**

### **Простое упорядочение изображений**

В приложении My Image Garden для фотографий можно зарегистрировать имена людей и события. Фотографии легко упорядочить, поскольку их можно отображать не только в зависимости от папки, но и от даты, события и имени человека. Это также позволяет легко найти нужные фотографии позже.

<Режим отображения календаря>

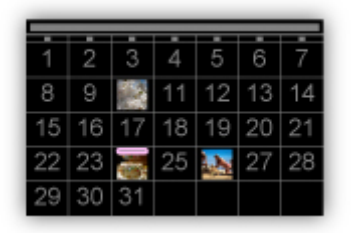

<Режим отображения людей>

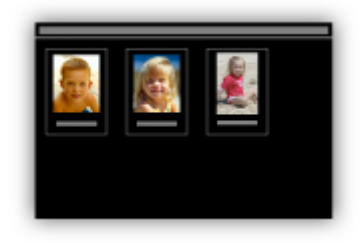

### **Отображение рекомендуемых элементом в слайд-шоу**

Согласно информации, зарегистрированной для фотографий, Quick Menu автоматически выбирает фотографии на компьютере и создает рекомендуемые материалы, например коллажи и открытки. Созданные материалы отображаются в слайд-шоу.

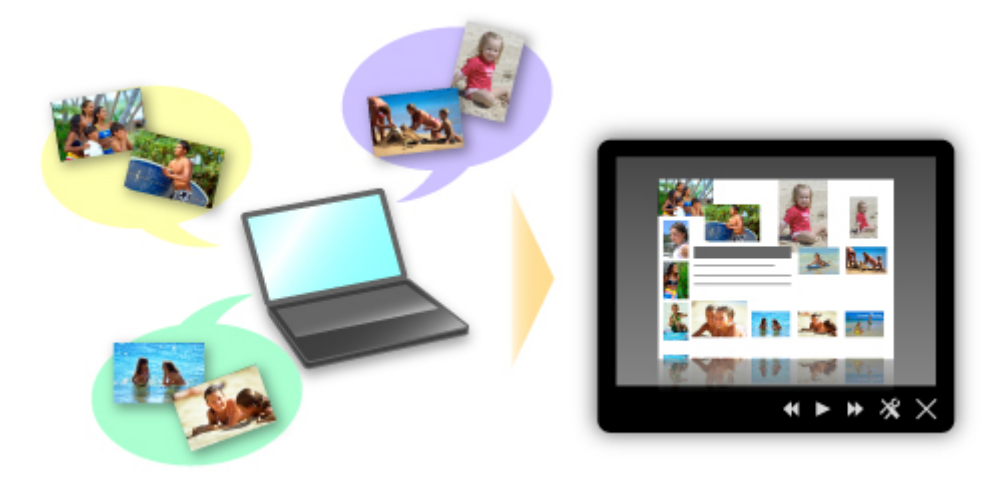

Если среди них есть нужный вам документ, его можно легко распечатать с помощью двухшаговой процедуры.

- 1. В окне Image Display приложения Quick Menu выберите документ, который нужно распечатать.
- 2. Распечатайте документ с помощью приложения My Image Garden.

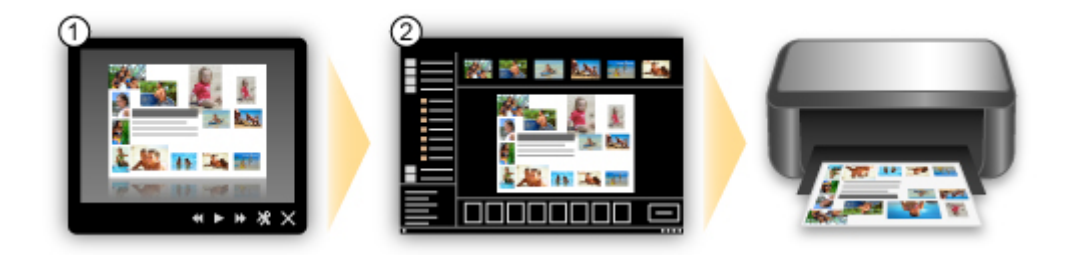

### **Автоматическое размещение фотографий**

Графические материалы создаются легко, так как выбранные фотографии автоматически размещаются в соответствии с темой.

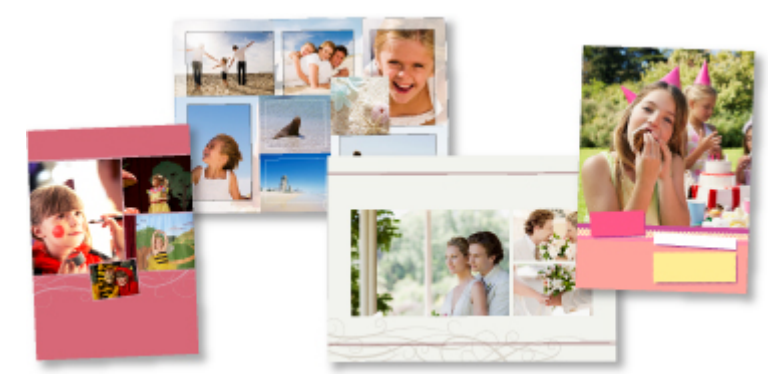

## **Другие различные функции**

В приложении My Image Garden предусмотрены многие другие полезные функции.

Подробные сведения см. в разделе «Возможности приложения My Image Garden».

# **Легко создавайте и распечатывайте красивые индивидуальные этикетки дисков (CD/DVD/BD)**

### **Создавайте документы с помощью приложений и распечатывайте их**

Добавляйте к любимым фотографиям предустановленные темы, создавайте и распечатывайте индивидуальные этикетки дисков с помощью My Image Garden.

Подробнее об этом см. в разделе «Печать этикеток для дисков (CD/DVD/BD)».

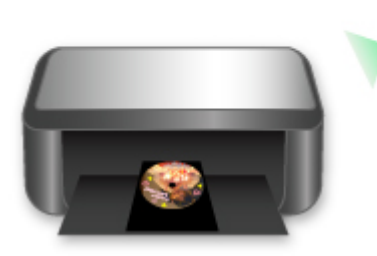

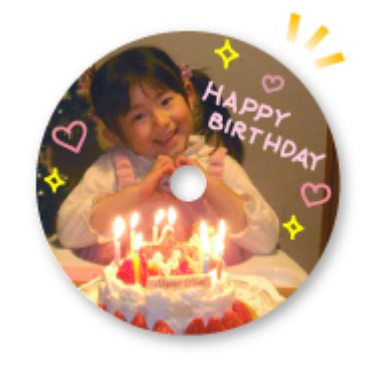

# **Загрузка различного содержимого**

# **CREATIVE PARK**

«Веб-сайт печатных материалов», с которого можно бесплатно загрузить все печатные материалы. На нем доступно различное содержимое, например сезонные открытки и поделки из бумаги, которые можно сделать, сложив бумажные детали. Его легко можно открыть с помощью Quick Menu.

# **CREATIVE PARK PREMIUM**

Служба, с помощью которой пользователь, использующие модели, поддерживающие содержимое для качественной печати, могут загрузить эксклюзивные печатные материалы.

Содержимое для качественной печати можно легко загрузить с помощью приложения My Image Garden. Загруженное содержимое для качественной печати можно распечатать непосредственно из приложения My Image Garden.

Чтобы загрузить содержимое, предназначенное для высококачественной печати, убедитесь, что на поддерживаемом принтере для всех цветов установлены оригинальные чернильные контейнеры или картриджи Canon.

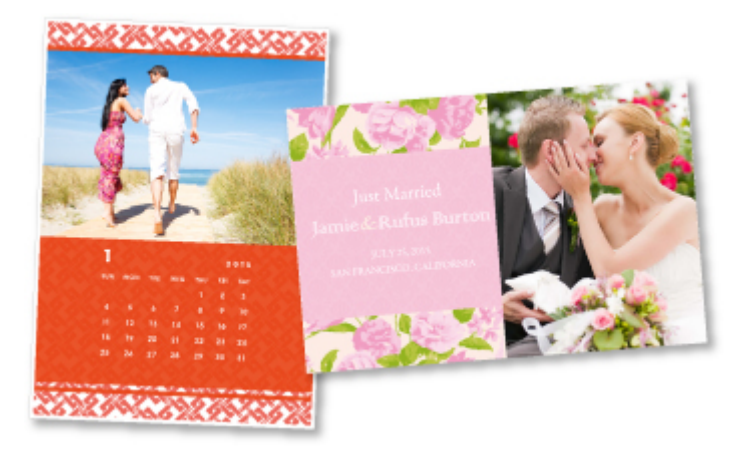

### **Примечание.**

• Изображения содержимого для качественной печати, приведенные на этой странице, могут быть изменены без предварительного уведомления.

# **Печать материалов с помощью Easy-PhotoPrint+ (вебприложение)**

Открыв Easy-PhotoPrint+ в Интернете с компьютера или планшета, вы в любое время и где угодно сможете с легкостью создать и распечатать такие персонализированные материалы, как календари и коллажи.

Easy-PhotoPrint+ предоставляет актуальную среду для создания материалов, не беспокоя вас установкой.

Кроме того, интегрировав приложение с социальными сетями, например Facebook, онлайнхранилищами, веб-альбомами и т. д., вы получаете в свое распоряжение целый арсенал различных фотографий, которые можно добавить в создаваемые материалы.

Для получения более подробных сведений см. «Руководство по Easy-PhotoPrint+».

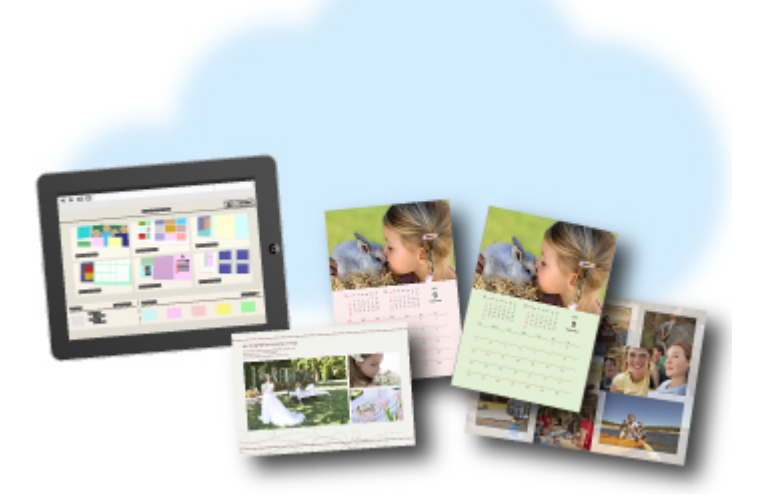

# **Доступные методы подключения принтера**

Для принтера доступны следующие методы подключения.

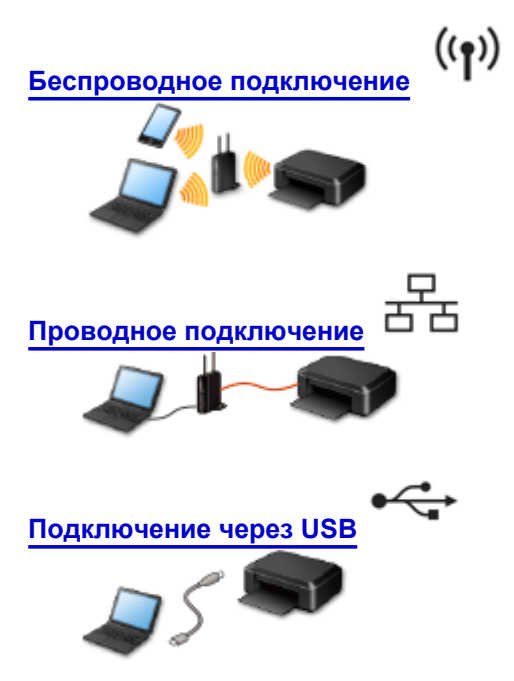

### **Беспроводное подключение**

- Подключите принтер и устройство с помощью беспроводного маршрутизатора.
- Методы соединения зависят от типа беспроводного маршрутизатора.
- В принтере можно изменить параметры сети, такие как SSID и протокол защиты.
- После установки соединения между устройством и беспроводным маршрутизатором и появления на экране устройства значка (значок Wi-Fi) можно подключить устройство к принтеру, используя беспроводной маршрутизатор.

### **Проводное подключение**

Подключите принтер к концентратору или маршрутизатору с помощью кабеля Ethernet. Подготовьте кабель Ethernet.

### **Подключение через USB**

Подключите принтер к компьютеру с помощью USB-кабеля. Подготовьте USB-кабель.

Ограничения

(Появится новое окно)

# **Ограничения**

Соединение с помощью проводной сети невозможно, если принтеры не поддерживают проводное соединение.

### **Подключение с помощью маршрутизатора беспроводной сети**

- Данный принтер нельзя одновременно использовать для проводного и беспроводного подключения.
- Убедитесь, что устройство и маршрутизатор беспроводной сети подключены. Информацию о проверке параметров см. в руководстве, входящем в комплект поставки маршрутизатора беспроводной сети, или свяжитесь с производителем. Если устройство уже подключено к принтеру без использования маршрутизатора беспроводной сети, снова подключите его с помощью маршрутизатора беспроводной сети.
- Конфигурация, функции маршрутизатора, процедуры настройки и параметры защиты сетевого устройства зависят от системного окружения. Для получения сведений см. руководство для сетевого устройства или обратитесь к его производителю.
- Проверьте, поддерживает ли используемое устройство стандарт IEEE802.11n (2,4 ГГц), IEEE802.11g или IEEE802.11b.
- Если устройство настроено на режим «Только IEEE802.11n», использование протоколов защиты WEP и TKIP невозможно. Измените протокол защиты устройства на какой-либо другой протокол, отличный от WEP и TKIP, или измените настройку на какую-либо другую, отличную от «Только IEEE802.11n».

Соединение между устройством и беспроводным маршрутизатором может быть временно выключено при изменении настройки. Не работайте с экраном этого руководства до завершения настройки.

- Для использования устройства в офисе обратитесь к администратору сети.
- Будьте внимательны при подключении к сети, в которой отсутствуют средства защиты, так как это может привести к раскрытию личной информации третьим лицам.

### **Подключение с помощью проводной сети**

- Данный принтер нельзя одновременно использовать для проводного и беспроводного подключения.
- При использовании маршрутизатора подключите принтер и устройство к одному сегменту локальной сети.

# **Печать профессиональных фотографий с помощью Print Studio Pro**

Print Studio Pro — это подключаемый модуль, который упрощает профессиональную фотопечать и делает ее более удобной.

Кроме печати фотографий с полями и без них можно выполнять различные задачи печати, например индексную печать, печать с оттенками серого и печать с помощью профилей ICC.

Кроме того, можно настраивать ширину полей и добавлять текст.

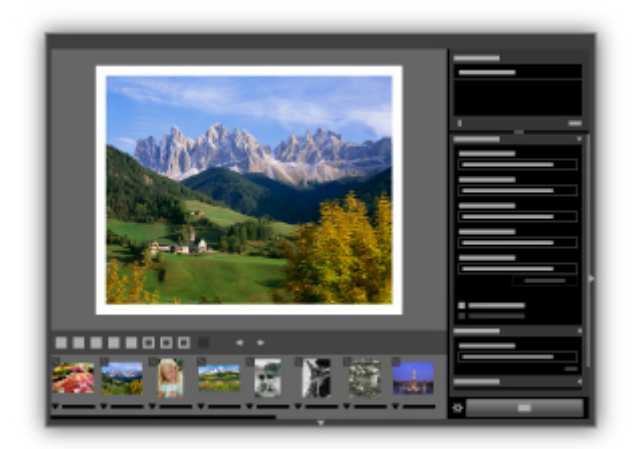

В приложении Print Studio Pro предусмотрены многие другие полезные функции.

Подробные сведения см. в разделе «Возможности приложения Print Studio Pro».

# **Уведомление о печати с помощью веб-службы**

### **Использование веб-службы**

- Canon не гарантирует бесперебойную работу и надежность предоставленных веб-служб, наличие доступа к сайту и разрешения на загрузку материалов.
- Canon может в любое время обновлять, изменять или удалять информацию, предоставляемую через веб-службу, а также временно или постоянно отключать службу без предварительного уведомления. Canon не несет никакой ответственности за любые повреждения, возникшие вследствие перечисленных действий.
- Ни при каких обстоятельствах Canon не несет ответственность за какие-либо повреждения вследствие использования веб-служб.
- Перед использованием сайта для обмена фотографиями необходима регистрация пользователя.

При использовании сайта для обмена фотографиями соблюдайте условия его использования и пользуйтесь службой под собственную ответственность.

- Вся служба или ее часть может быть недоступной в зависимости от страны или региона проживания.
- В зависимости от сетевого окружения некоторые функции печати с помощью веб-службы являются недоступными. Даже если они доступны, печать или отображение содержимого может занять некоторое время, или связь может быть прервана во время выполнения операции.
- При использовании веб-службы имя устройства, информация о регионе или стране, выбранном языке и виде используемой службы (например сайт для обмена фотографиями) отправляются на наш сервер и сохраняются на нем. Эта информация не дает компании Canon возможности идентифицировать конкретных пользователей.
- Имя пользователя и пароль для сайта для обмена фотографиями сохраняются в памяти устройства (без шифрования). При передаче устройства кому-либо или его утилизации заранее удалите имя пользователя и пароль из памяти устройства.
- Сведения об учетной записи будут отправлены на сервер Canon Inc. (в Японии), а затем пересланы на сервер поставщика услуг.
- Компания Canon обрабатывает сведения об учетной записи пользователя следующим образом:
	- сведения об учетной записи используются в процессе идентификации личности пользователя при предоставлении доступа к выбранной услуге.
	- Компания Canon не предоставляет сведения об учетной записи пользователя третьим лицам без его согласия. Исключение составляют отправка информации поставщикам услуг и разглашение информации в соответствии с законом и нормативными требованиями.
	- После заключения соглашения о неразглашении данных компания Canon может предоставить сведения об учетной записи поставщику услуг для достижения заявленной цели использования этих сведений.
	- Компания Canon обязуется приложить все усилия для обеспечения безопасности сведений об учетной записи пользователя.
	- Ввод и отправка сведений об учетной записи осуществляются на усмотрение пользователя. Услуга, для использования которой требуется ввести сведения об учетной записи, становится доступной только после ввода и отправки этих сведений.
	- Сведения об учетной записи не остаются на сервере компании Canon Inc. Они удаляются при отключении принтера от локальной сети или раньше.

◦ Для получения подробной информации обратитесь к местному торговому представителю, авторизованному компанией Canon.

### **Авторские права и права на публичное использование**

#### **Печать из сайта для обмена фотографиями:**

- Соблюдайте условия использования сайта для обмена фотографиями при использовании фотографий на нем.
- Воспроизведение или изменение охраняемых законом об авторском праве работ другого лица без разрешения правообладателя является незаконным в случаях, отличных от личного использования, использования дома или других применений из ограниченного круга, определенного авторским правом. Кроме того, воспроизведение или изменение фотографий людей может нарушать права на публичное использование.

#### **Печать загруженных форм шаблонов:**

1. Авторские права на каждый материал (фотографии, рисунки, логотипы или документы – далее «материалы»), предоставленный в службе печати веб-шаблонов, принадлежат их соответствующим владельцам. Вопросы относительно права на публичное использование могут возникать в отношении использования какого-либо человека или образов, отображенных в службе печати веб-шаблонов.

Если иное не предусмотрено (см. раздел «2» ниже), копирование, изменение или распространение всех или части материалов, содержащихся в службе печати веб-шаблонов, без предварительного согласия владельца соответствующих прав (права на публичное использование и авторских прав) строго запрещается.

2. Все материалы, предоставленные в службе печати веб-шаблонов, можно свободно использовать для личных и некоммерческих целей.

# **Использование PIXMA Cloud Link**

С помощью PIXMA Cloud Link принтер можно подключить к облачным службам, например CANON iMAGE GATEWAY, Evernote или Твиттер, и пользоваться следующими функциями без помощи компьютера:

- печатать изображения из служб обмена фотографиями;
- печатать документы из служб управления данными;
- использование Твиттер для оповещения о состоянии принтера, например о завершении бумаги или чернил.

Кроме того, можно использовать различные функции, добавляя и регистрируя приложения, которые ссылаются на различные облачные службы.

Использование PIXMA Cloud Link со смартфона, планшета или компьютера

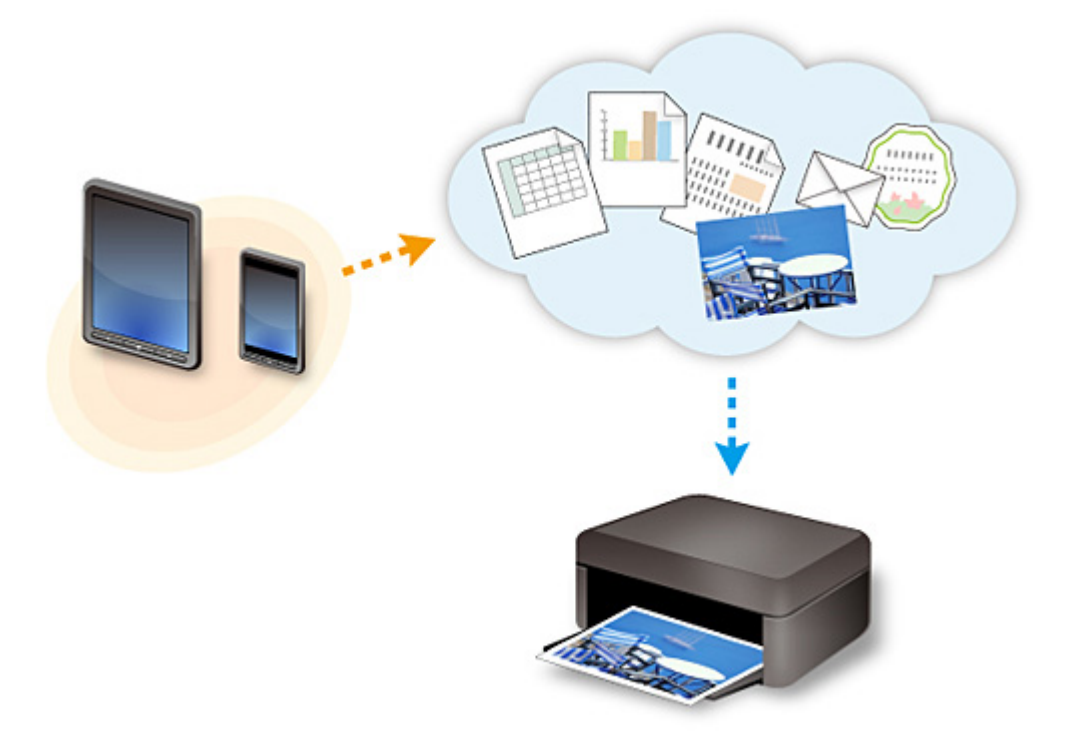

#### **Внимание!**

- В некоторых странах служба PIXMA Cloud Link может быть недоступна, а доступные приложения могут отличаться.
- Для работы некоторых приложений требуется создать учетную запись. Создайте учетную запись, прежде чем использовать такое приложение.
- Сведения о моделях, в которых поддерживается PIXMA Cloud Link, см. на домашней странице Canon.
- Вид экрана может быть изменен без предупреждения.

# **Использование PIXMA Cloud Link со смартфона, планшета или компьютера**

- **Перед использованием программы Canon Inkjet Cloud Printing Center**
- **Подготовка к использованию программы Canon Inkjet Cloud Printing Center**
- **Использование программы Canon Inkjet Cloud Printing Center**
- **Добавление Принтера**
- **Добавление пользователя PIXMA Cloud Link**
- **Устранение неполадок программы Canon Inkjet Cloud Printing Center**

# **Перед использованием программы Canon Inkjet Cloud Printing Center**

Canon Inkjet Cloud Printing Center — это служба, которая устанавливает связь с функцией облачной печати принтера и позволяет выполнять такие операции, как регистрация и работа с приложениями со смартфона или планшета, а также выполнять проверку состояния принтера, ошибок печати и состояния чернил принтера. Вы также можете распечатать фотографии и документы в приложении с помощью смартфона или планшета.

Сначала ознакомьтесь со следующей информацией:

#### • **Меры предосторожности**

Если вы планируете использовать веб-службу для печати документов, сначала ознакомьтесь со следующими мерами предосторожности.

#### • **Технические характеристики принтера**

Убедитесь, что программа Canon Inkjet Cloud Printing Center поддерживает принтер.

#### • **Сетевая среда**

Принтер должен быть подключен к локальной сети с доступом к Интернету.

#### **Внимание!**

• Пользователь должен оплатить стоимость доступа к Интернету.

#### • **Требования для работы**

Для компьютеров, смартфонов и планшетов см. раздел «Требования для работы Canon Inkjet Cloud Printing Center».

### **Внимание!**

• В некоторых странах или регионах эта служба может быть недоступна. Кроме того, служба может быть доступной, но не поддерживать работу некоторых приложений в определенных регионах.

Подготовка к использованию программы Canon Inkjet Cloud Printing Center
# **Требования для работы Canon Inkjet Cloud Printing Center**

# **Компьютер**

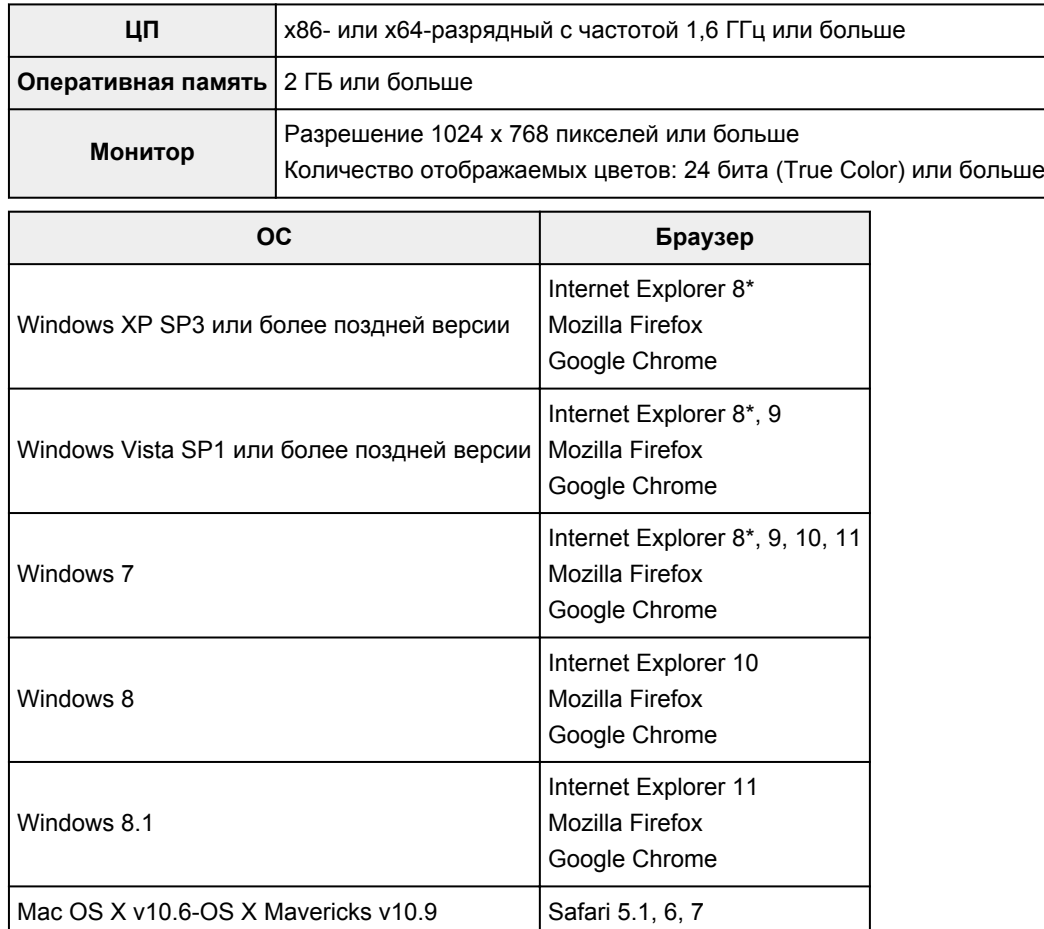

\* При использовании Internet Explorer 8 веб-страницы могут отображаться неправильно. Canon рекомендует либо выполнить обновление на версию Internet Explorer 9 или более позднюю версию, либо использовать другой веб-браузер.

# **Смартфон или планшет**

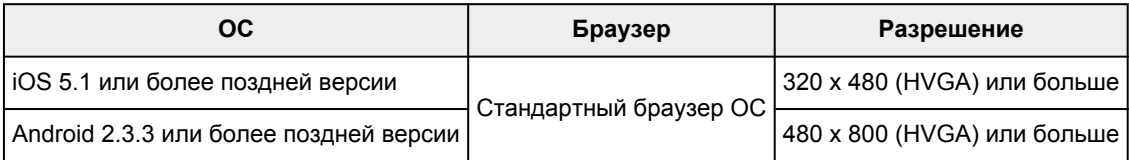

\*Android3.x не поддерживается.

# **Внимание!**

- В настройках веб-браузера разрешите использование JavaScript и файлов cookie.
- В случае использования функции масштабирования или изменения размера шрифта браузера возможно искаженное отображение веб-страниц.
- В случае использования функции перевода Google Chrome возможно искаженное отображение веб-страниц.
- Если используется прокси-сервер за пределами страны, служба, возможно, не сможет правильно определить регион.

• Во внутреннем сетевом окружении порт 5222 должен быть свободен. Для получения инструкций о подтверждении обратитесь к администратору сети.

# **Подготовка к использованию программы Canon Inkjet Cloud Printing Center**

Чтобы использовать программу Canon Inkjet Cloud Printing Center, зарегистрируйте информацию о пользователе, выполнив указанные ниже действия.

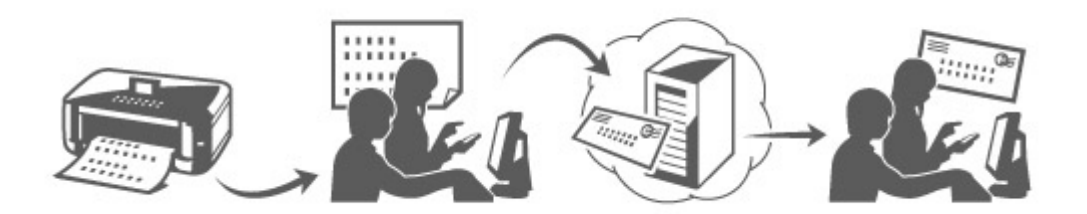

1. Проверьте, подключен ли принтер к Интернету

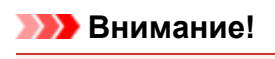

• Для использования этой функции принтер должен быть подключен к Интернету.

- 2. Просмотр сведений о принтере
- 3. Выберите **Настр. IJ Cloud Printing Center (IJ Cloud Printing Center setup)** -> **Регистрация в этом сервисе (Register with this service)**
- 4. Следуйте инструкциям, отображаемым на экране, и запустите проверку подлинности
- 5. Когда отобразится экран регистрации принтера, выберите **Созд новую учет запись (Create new account)**

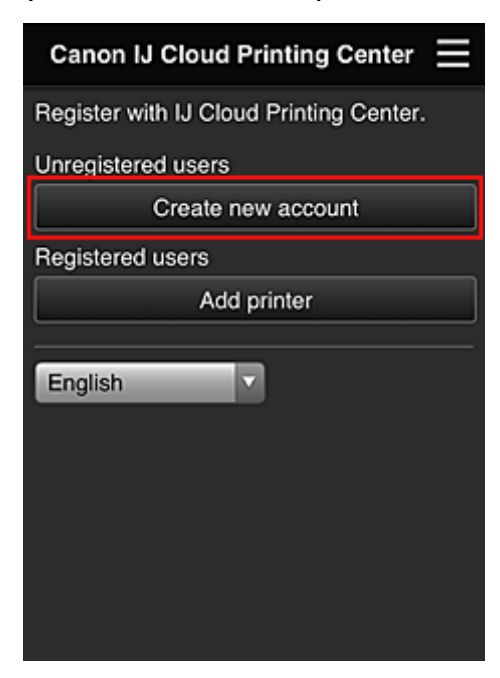

# 6. Введите **Адрес электронной почты (E-mail address)** владельца принтера и выберите **OK**

URL-адрес страницы регистрации будет отправлен на введенный адрес электронной почты.

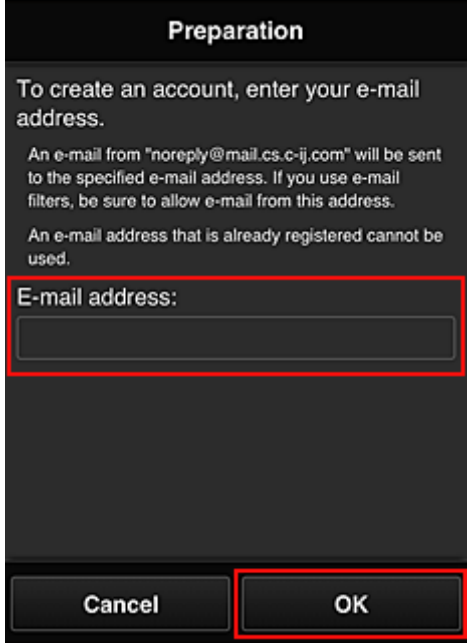

#### **Внимание!**

- При вводе адреса электронной почты действуют указанные ниже ограничения символов.
	- До 255 алфавитно-цифровых однобайтовых знаков и символов  $(|\$^*/^\wedge \{|\sim .\}$ . (Прописные и строчные буквы различаются.)
	- Нельзя использовать многобайтовые символы. Если в поле адреса электронной почты будет введен запрещенный символ, появится сообщение об ошибке.
- Если вы случайно зарегистрировали другой адрес электронной почты, регистрацию можно отменить, выбрав Просмотр сведений о принтере и **Настр. IJ Cloud Printing Center (IJ Cloud Printing Center setup)** -> **Удаление из этого сервиса (Delete from this service)**.
- Использование фильтра нежелательной почты может препятствовать получению уведомлений. Если установлен параметр получения сообщений только от определенных доменов, измените настройки так, чтобы разрешить получение сообщений от отправителя «noreply@mail.cs.c-ij.com».

Сообщение об ошибке не отобразится, даже если сообщение электронной почты не будет получено из-за использования фильтра нежелательной почты или ввода неправильного адреса электронной почты.

- 7. После получения электронного сообщения с темой «Сведения о программе Canon Inkjet Cloud Printing Center» на указанный вами адрес электронной почты перейдите по содержащейся в нем URL-ссылке
- 8. Ознакомьтесь с лицензионным соглашением и заявлением о конфиденциальности в окнах **Лицензионное соглашение (License agreement)** и **Заявл о конфиденциал (Privacy statement)** программы Canon Inkjet Cloud Printing Center, а, если вы с ними согласны, затем нажмите **Принимаю (Agree)**

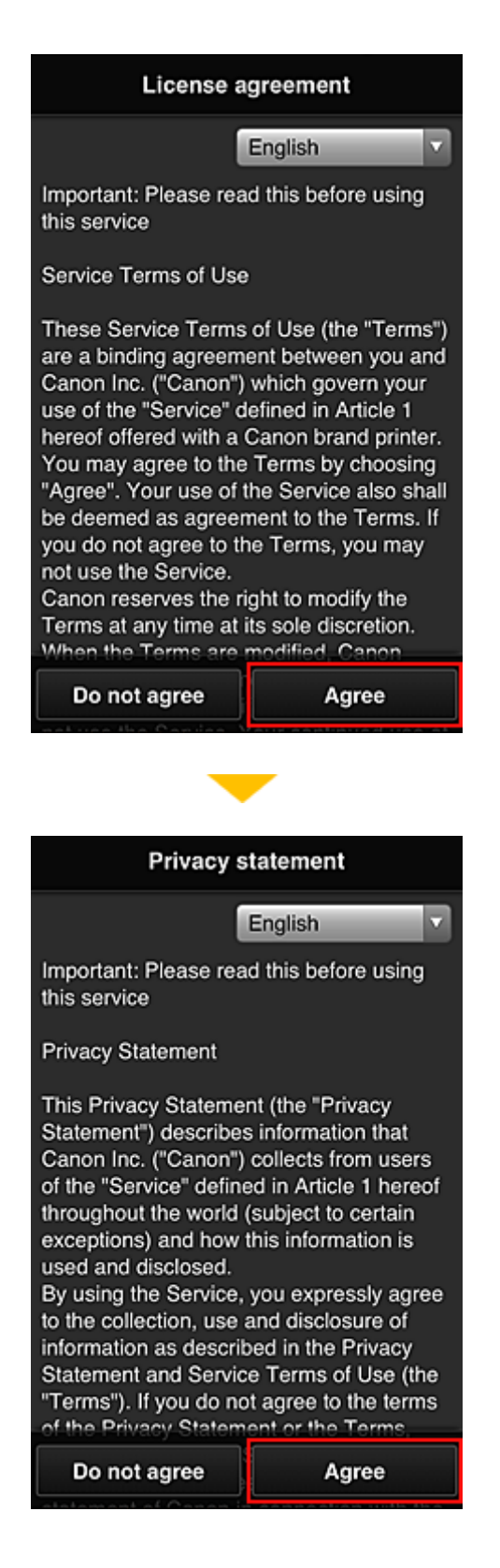

9. На экране ввода информации о пользователе введите **Пароль (Password)** и выберите **Далее (Next)**

Введите пароль для входа в программу Canon Inkjet Cloud Printing Center.

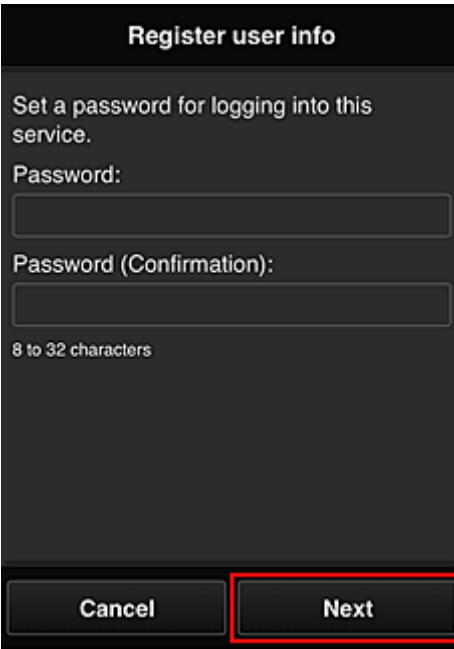

# **Внимание!**

- **Пароль (Password)** имеет следующие ограничения:
	- Пароль может содержать от 8 до 32 алфавитно-цифровых однобайтовых символов и знаков (!"#\$%&'()\*+,-./:;<=>?@[\]^\_`{|}~). (При вводе букв учитывается регистр символов.)

#### 10. Введите **Имя пользователя (User Name)**

Введите имя, идентифицирующее пользователя.

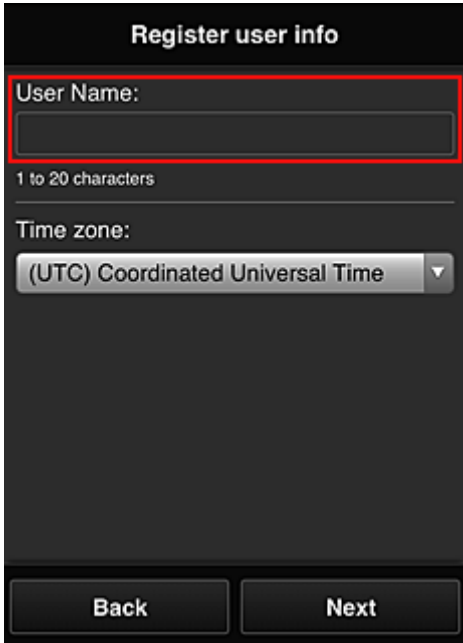

#### **Внимание!**

- **Имя пользователя (User Name)** имеет следующие ограничения для символов:
	- Имя пользователя может содержать от 1 до 20 алфавитно-цифровых однобайтовых символов и знаков (!"#\$%&'()\*+,-./:;<=>?@[\]^\_`{|}~). (При вводе букв учитывается регистр символов.)

# 11. Укажите **Часовой пояс (Time zone)** и выберите **Далее (Next)**

Выберите в списке свой регион. Если вашего региона нет в списке, выберите ближайший к нему часовой пояс.

#### **Учит. переход на лет. вр. (Apply daylight saving time)**

Этот параметр отображается только в том случае, если для параметра **Часовой пояс (Time zone)** используется переход на летнее время.

Установите или снимите флажок для применения параметра перехода на летнее время.

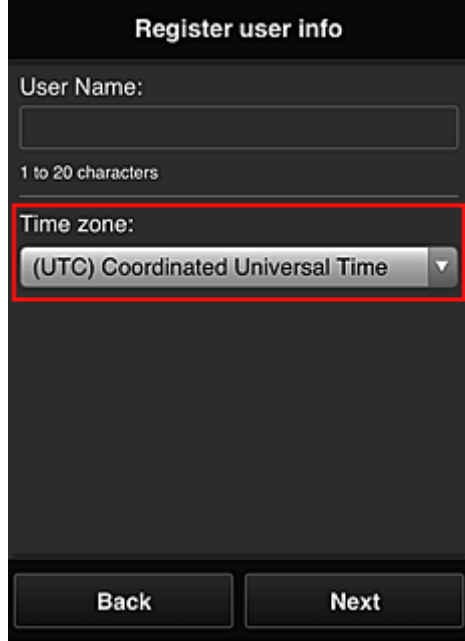

12. Ведите **Код безопасности (Security code)** и выберите **Выполнено (Done)**

Введите код для проверки подлинности пользователя.

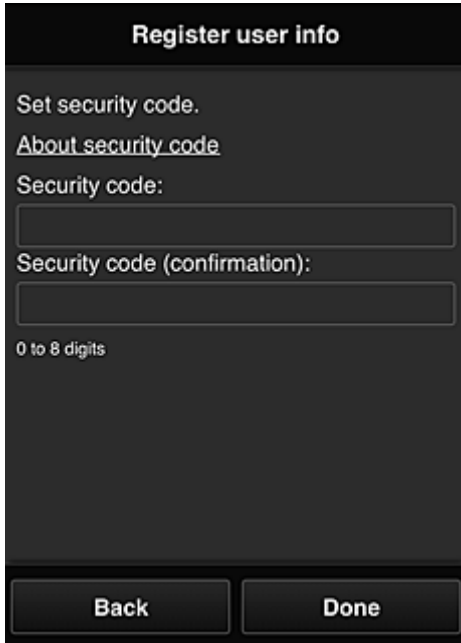

# **Внимание!**

• Вы можете зарегистрироваться в этой службе, не устанавливая **Код безопасности (Security code)**. Однако с точки зрения безопасности рекомендуется установить **Код безопасности (Security code)**.

- **Код безопасности (Security code)** имеет следующие ограничения для символов:
	- До 8 однобайтовых чисел

Регистрация завершена. Отображается сообщение о завершении регистрации. При нажатии кнопки **OK** в сообщении отображается экран входа.

Введите зарегистрированный адрес электронной почты и пароль и войдите в программу Canon Inkjet Cloud Printing Center.

 $\rightarrow$  Использование программы Canon Inkjet Cloud Printing Center

# **Окно Canon Inkjet Cloud Printing Center**

В этом разделе приводится описание экранов Canon Inkjet Cloud Printing Center, отображаемых на вашем смартфоне, планшете или компьютере.

- Описание экрана «Вход»
- Описание главного экрана

# **Описание экрана «Вход»**

В этом разделе приводится описание экрана «Вход» программы Canon Inkjet Cloud Printing Center.

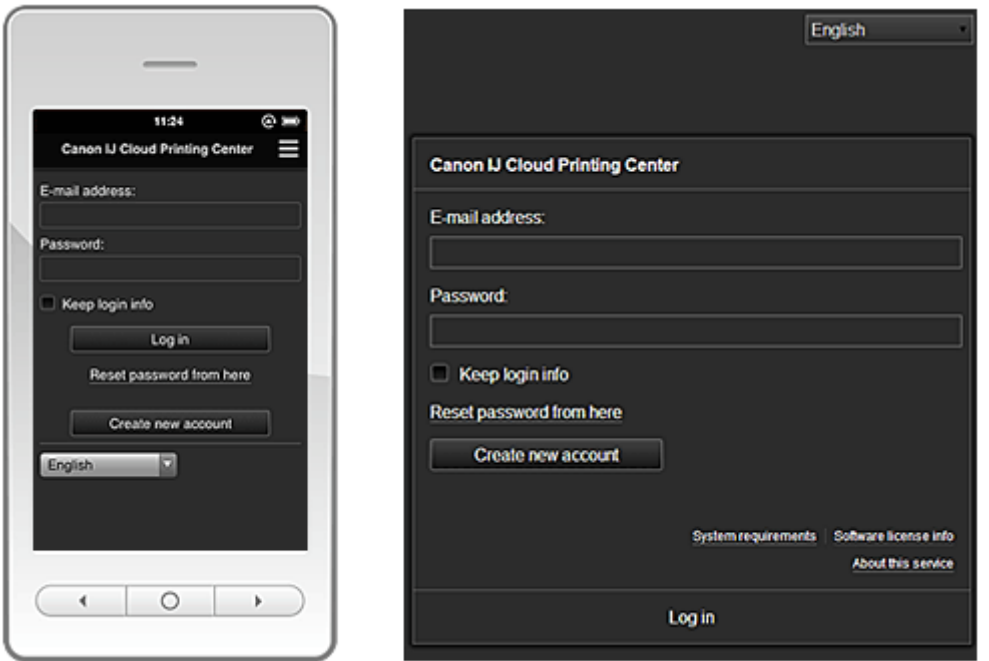

# **Внимание!**

- У вас есть 5 попыток ввести правильный пароль. Если это вам не удастся, вы не сможете войти в систему в течение следующего часа.
- Вы будете оставаться в системе в течение часа после последнего входа.

#### **Язык**

Выберите язык, который нужно использовать.

#### **Адрес электронной почты (E-mail address)**

Введите адрес электронной почты, указанный во время регистрации пользователя.

#### **Внимание!**

• Адрес электронной почты вводится с учетом регистра. Проверьте правильность регистра.

#### **Пароль (Password)**

Введите пароль, указанный во время регистрации пользователя.

#### **Сохран. данные д/входа (Keep login info)**

При установке флажка экран входа пропускается на 14 дней, начиная с последнего дня, в который производился доступ к экрану обслуживания.

#### **Сбросить пароль здесь (Reset password from here)**

Выберите, если вы забыли пароль.

Чтобы сбросить пароль, следуйте инструкциям на экране.

#### **Созд новую учет запись (Create new account)**

Добавляет новую регистрацию в программу Canon Inkjet Cloud Printing Center.

#### **Системные требования (System requirements)**

Отображает системные требования для использования Canon Inkjet Cloud Printing Center.

#### **Инфо о лицензии на ПО (Software license info)**

Отобразятся сведения о лицензировании программы Canon Inkjet Cloud Printing Center.

#### **Об этом сервисе (About this service)**

Отображает описание этой службы.

# **Описание главного экрана**

После входа в программу Canon Inkjet Cloud Printing Center отображается главный экран.

#### **Внимание!**

• В этой службе функции, доступные для пользователя **Станд польз-ль (Standard user)** принтера, отличаются от функций, доступных для пользователя **Администратор (Administrator)** принтера.

**Станд польз-ль (Standard user)** может использовать функции, отмеченные звездочкой (\*).

Вы можете использовать области, приведенные далее, для запуска\*, добавления и управления приложениями.

При использовании смартфона или планшета можно также печатать фотографии и документы.

- Использование смартфона или планшета
- Использование компьютера

# **Использование смартфона или планшета**

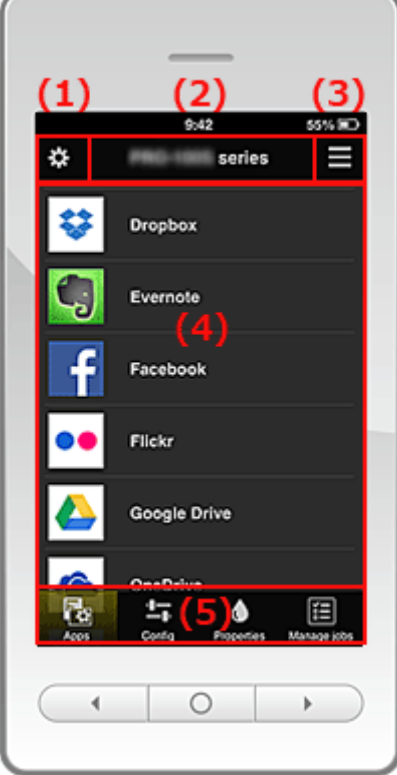

(1) Левое контекстное меню

(2) Область имени принтера

(3) Правое контекстное меню

(4) Область отображения

(5) Область меню

# **(1) Левое контекстное меню**

При выборе **33** отображается экран **Упр. печатью (Mng. printer)** или экран Упр. **пользователями (Manage users)**.

Для обычных пользователей отображается только экран **Выбор принтера (Select printer)**.

**Экран Упр. печатью (Mng. printer) (экран Выбор принтера (Select printer))**

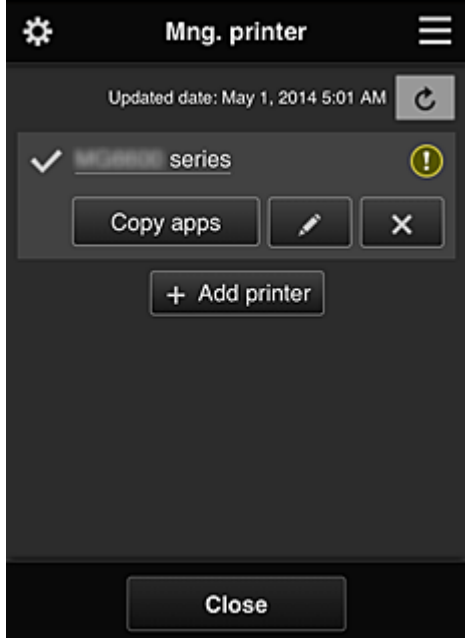

#### **Для пользователя Администратор (Administrator)**

На экране **Упр. печатью (Mng. printer)** можно проверить\* или изменить\* сведения о принтере, зарегистрированные в программе Canon Inkjet Cloud Printing Center, скопировать приложения, изменить имя принтера, удалить принтеры и добавить принтеры.

#### **Для пользователя Станд польз-ль (Standard user)**

На экране **Выбор принтера (Select printer)** можно проверить\* или изменить\* сведения о принтере, зарегистрированном в программе Canon Inkjet Cloud Printing Center.

• **Просмотр сведений о принтере\***

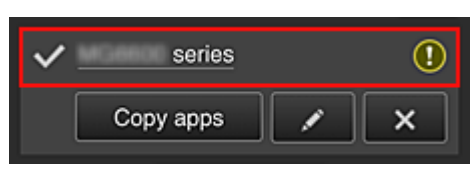

Отобразится зарегистрированное имя принтера.

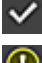

указывает на принтер, выбранный в настоящий момент.

указывает на ошибку принтера.

• **Отображение даты/времени обновления сведений о принтере\***

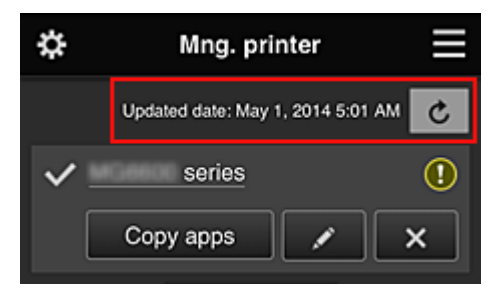

Отображает дату и время последнего обновления сведений о принтере.

обновляет сведения.

#### • **Копирование приложений (только Администратор (Administrator))**

Выберите, чтобы скопировать на другой принтер приложения, добавленные на выбранном принтере.

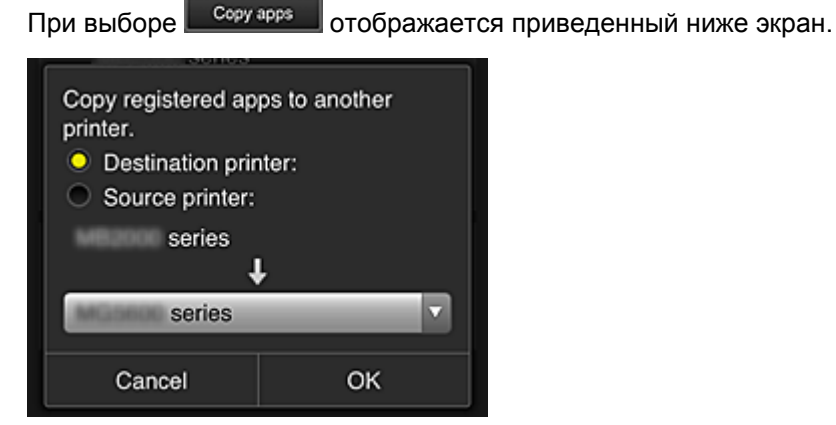

Укажите **Конечный принтер (Destination printer)** и **Исходный принтер (Source printer)**. Затем нажмите **OK**.

#### • **Изменение имени принтера (только Администратор (Administrator))**

Выберите  $\Box$ , чтобы открыть экран для изменения имени принтера. Следуйте инструкциям на экране, чтобы изменить имя.

#### **Внимание!**

- Запись имени принтера имеет следующие ограничения по символам:
	- до 128 символов (Прописные и строчные буквы различаются.)
- **Удаление принтеров (только Администратор (Administrator))**

Выберите  $\overline{X}$ , чтобы удалить принтер из программы Canon Inkjet Cloud Printing Center. При смене владельца принтера выберите пункт **Удалить информацию, сохраненную на принтере (Clear the information saved on the printer)**.

• **Добавление принтеров (только Администратор (Administrator))**

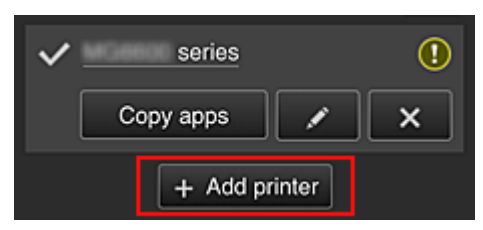

Выберите, чтобы добавить принтер, который нужно использовать в программе Canon Inkjet Cloud Printing Center.

#### **Примечание.**

• Несмотря на то, что количество принтеров, которые могут быть зарегистрированы на один адрес электронной почты, не ограничено, гарантируется работа только до 16 принтеров.

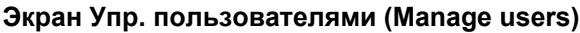

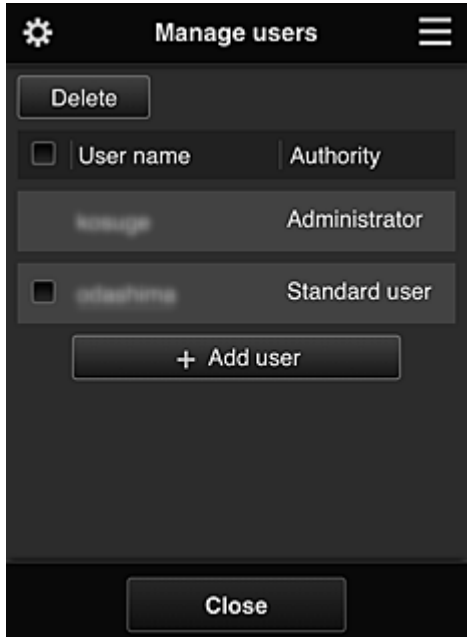

#### **Для пользователя Администратор (Administrator)**

На экране **Упр. пользователями (Manage users)** можно проверить информацию о пользователе, зарегистрированную в программе Canon Inkjet Cloud Printing Center, удалить пользователей, добавить пользователей и изменить настройки пользователей **Администратор (Administrator)** и **Станд польз-ль (Standard user)**.

#### • **Удаление пользователей (только Администратор (Administrator))**

Установите флажок рядом с пользователем, которого нужно удалить, и выберите **Удалить (Delete)**.

Однако вы не можете удалить себя как пользователя. Чтобы удалить себя как пользователя, отмените участие на экране информации о пользователе.

#### • **Добавление пользователя (только Администратор (Administrator))**

Выберите **Добавить пользователя (Add user)**. Появится экран регистрации пользователя.

• **Изменение настроек пользователей Администратор (Administrator) и Станд польз-ль (Standard user) (только Администратор (Administrator))**

Можно изменять привилегии пользователей **Администратор (Administrator)** и **Станд пользль (Standard user)**.

# **(2) Область имени принтера**

Отобразится зарегистрированное имя выбранного принтера.

**Администратор (Administrator)** может изменять имя принтера на экране **Упр. печатью (Mng. printer)** левого контекстного меню.

# **(3) Правое контекстное меню**

Выберите , чтобы открыть контекстное меню.

Отображаемые сведения зависят от того, какое меню выбрано в области меню.

Символ  $\overline{30}$  указывает на наличие новых непрочитанных уведомлений.

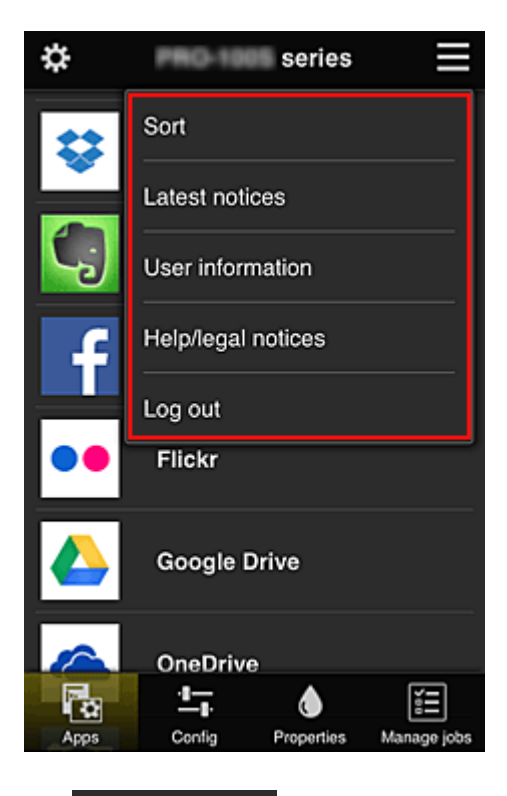

# • **Сортировка (Sort) (только Администратор (Administrator))**

Открывает экран для сортировки зарегистрированных приложений.

Порядок отображения приложений можно изменить с помощью кнопок  $\boxed{\bullet}$ . По завершении сортировки нажмите кнопку **Выполнено (Done)**, чтобы сохранить изменения.

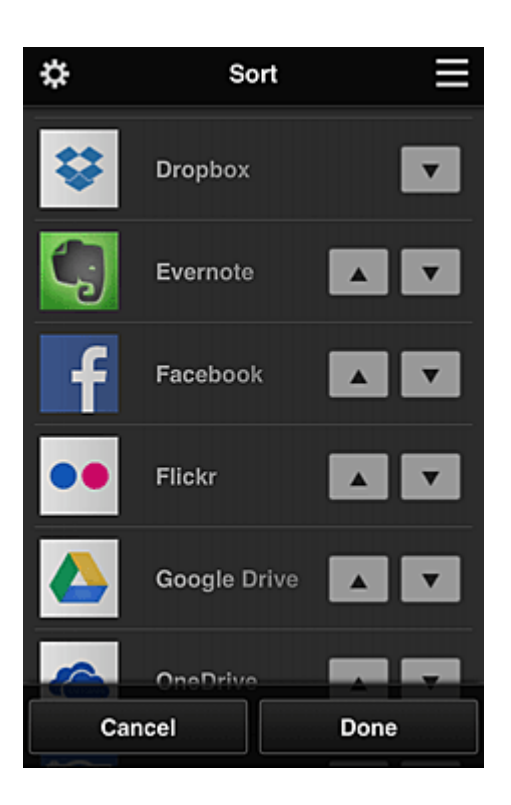

# • **Последние уведомления (Latest notices)\***

Отображает последние уведомления. Символ  $\bigoplus$  указывает на наличие новых непрочитанных уведомлений.

# • **Инфо о пользователе (User information)\***

Открывает экран «Инфо о пользователе».

Можно изменить зарегистрированный адрес электронной почты, пароль, язык, часовой пояс и другие параметры.

# • **Справка/Правовые увед. (Help/legal notices)\***

Отобразится описание экрана программы Canon Inkjet Cloud Printing Center и различные оповещения.

# • **Выйти (Log out)\***

Открывает экран «Выйти» программы Canon Inkjet Cloud Printing Center.

# **(4) Область отображения**

Отображаемый экран зависит от выбранного меню.

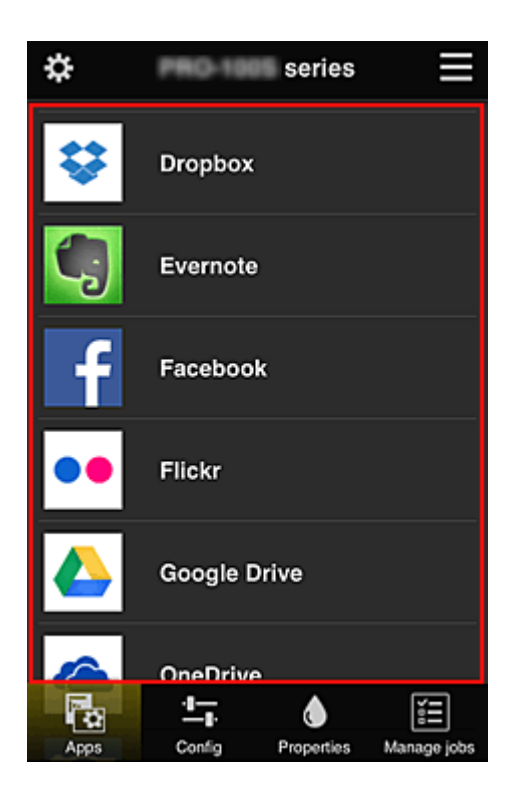

# **(5) Область меню**

Отображаются перечисленные ниже 4 кнопки меню.

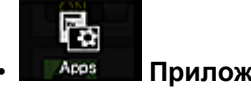

• **Приложения (Apps)\***

Отображает список зарегистрированных приложений в Область отображения.

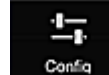

# **Солба •• Конфигурация (Config) (только Администратор (Administrator))**

Открывает экран «Зарегистрированные приложения» в Область отображения. Можно переключаться между экранами **Зарегистр (Registered)** и **Поиск прл (Search apps)**.

Экран **Зарегистр (Registered)** содержит список зарегистрированных приложений. Можно просмотреть сведения об этих приложениях или отменить их регистрацию.

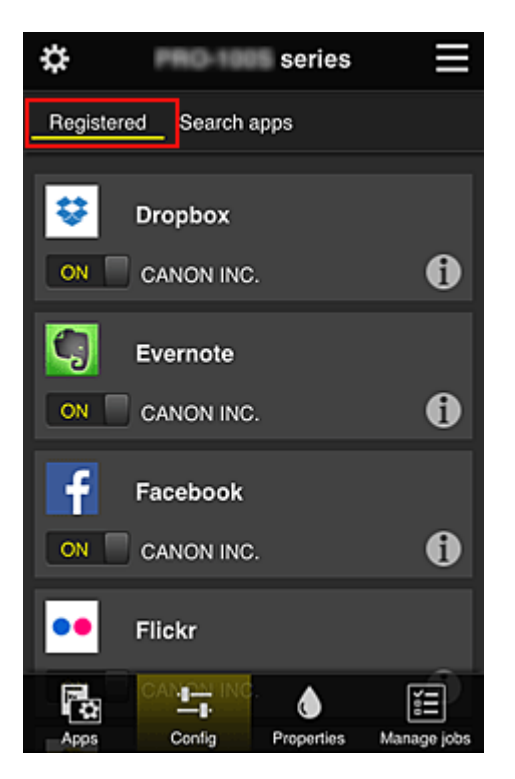

На экране **Поиск прл (Search apps)** содержится отсортированный по категориям список приложений, которые можно зарегистрировать с помощью Canon Inkjet Cloud Printing Center.

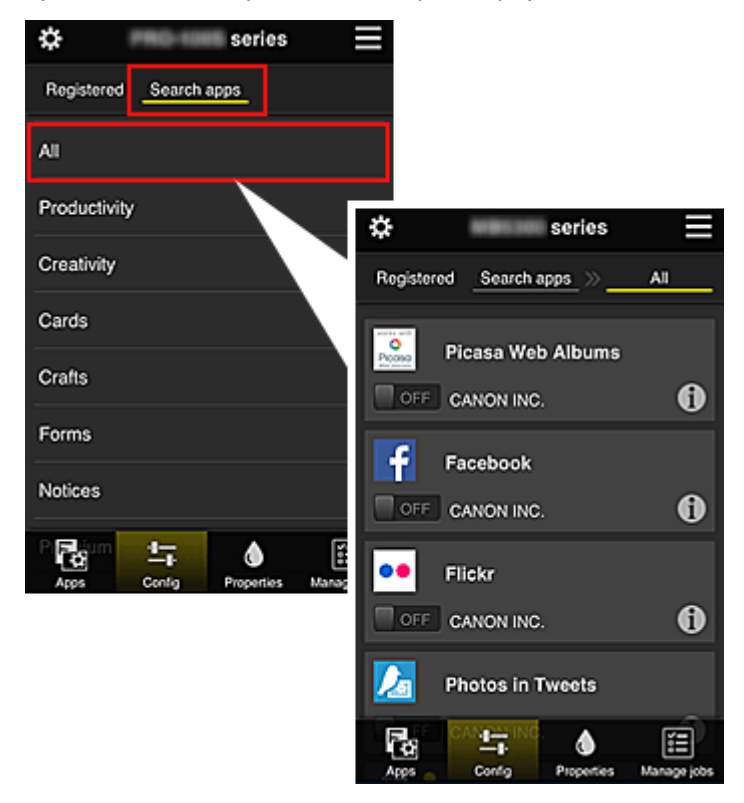

 $\cdot$  Выберите  $\bigcirc$ , чтобы просмотреть сведения о приложении.

С помощью кнопок **ОНИ / МОРГЕ И** можно зарегистрировать приложение или отменить его регистрацию.

# **Примечание.**

• Описание отображаемых значков

: невозможно использовать, так как еще не выпущено, недоступно в вашем

регионе или не поддерживается вашей моделью.

: можно использовать с фирменными чернилами Canon.

# • **Свойства (Properties)\***

Этот экран содержит сведения о состоянии принтера, выбранного в текущий момент. Можно проверить количество оставшихся чернил или просмотреть сведения об ошибке. Кроме того, вы можете перейти на веб-сайт по продаже чернил или открыть *Онлайнруководство*.

#### **Внимание!**

• Отображаемые свойства могут отличаться от фактического состояния на момент отображения — это зависит от состояния принтера.

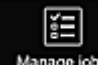

Λ

#### • **Упр задан-ми (Manage jobs)\***

Этот экран содержит сведения о статусе печати и журнал печати. Чтобы проверить состояние печати, просмотрите раздел **Список статусов (Status list)**, а чтобы проверить журнал печати, — раздел **Журнал (History)**. Кроме того, вы можете отменить задания печати и удалить файлы журнала. Чтобы отменить или удалить задание, выберите его и нажмите **Отмена (Cancel)** или **Удалить (Delete)**.

# **Использование компьютера**

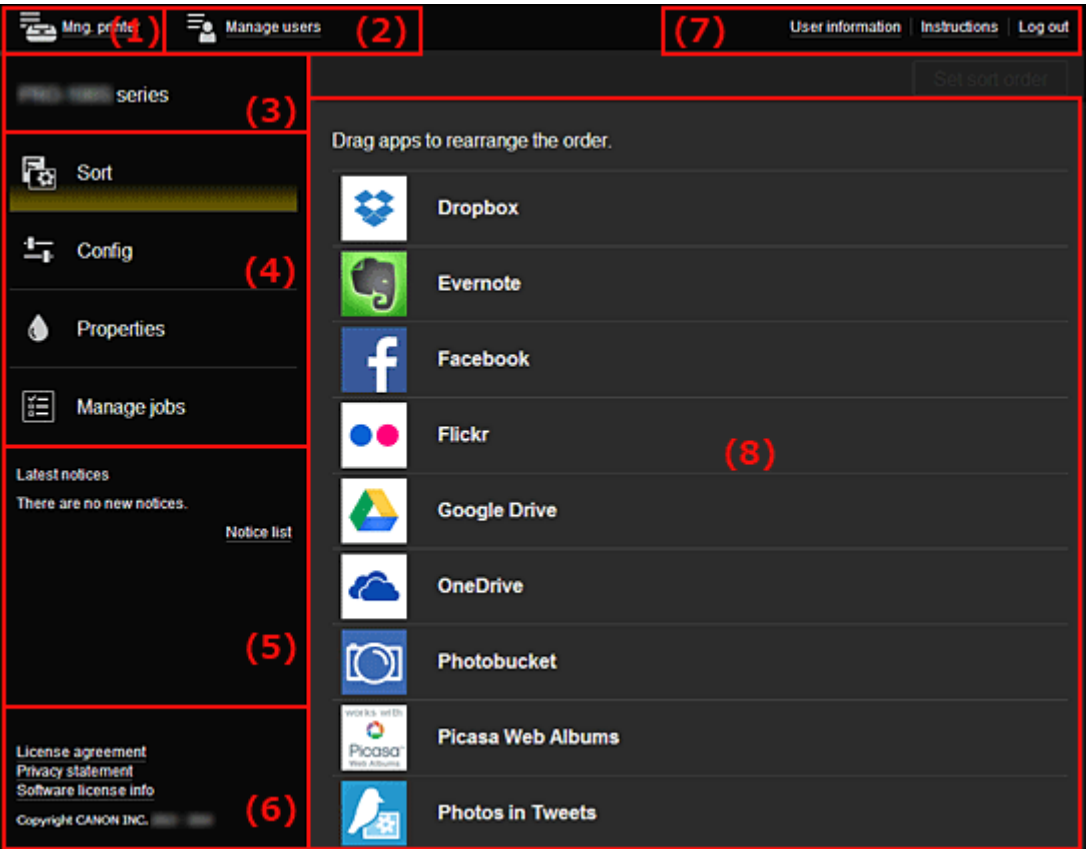

(1) Кнопка **Упр. печатью (Mng. printer)** (**Выбор принтера (Select printer)**)

(2) Кнопка **Упр. пользователями (Manage users)**

- (3) Область имени принтера
- (4) Область меню
- (5) Область уведомлений
- (6) Информационная область
- (7) Глобальная область навигации
- (8) Область отображения

# **(1) Кнопка Упр. печатью (Mng. printer) (Выбор принтера (Select printer))**

При нажатии кнопки **Упр. печатью (Mng. printer)** (**Выбор принтера (Select printer)**) отображается экран **Упр. печатью (Mng. printer)** (**Выбор принтера (Select printer)**).

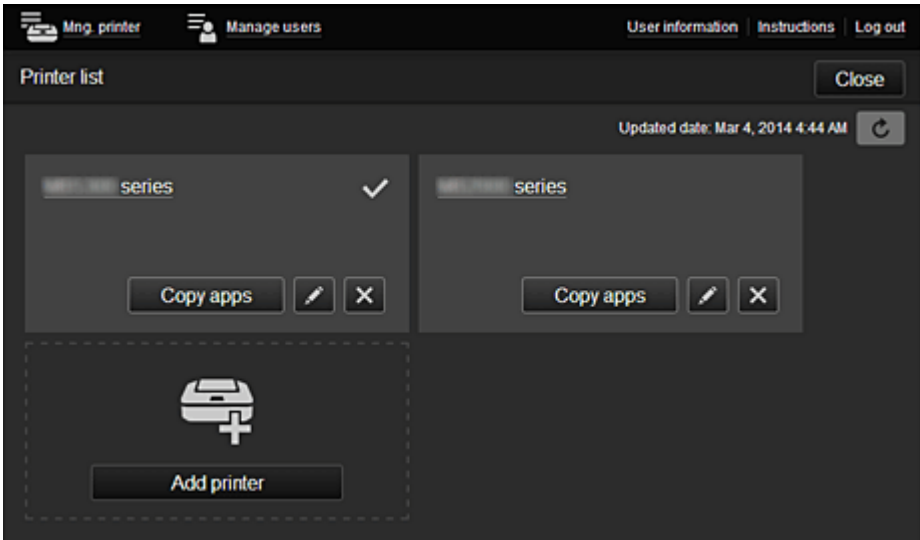

#### **Для пользователя Администратор (Administrator)**

На экране **Упр. печатью (Mng. printer)** можно проверить\* или изменить\* сведения о принтере, зарегистрированные в программе Canon Inkjet Cloud Printing Center, скопировать приложения, изменить имя принтера, удалить принтеры и добавить принтеры.

#### **Для пользователя Станд польз-ль (Standard user)**

На экране **Выбор принтера (Select printer)** можно проверить\* или изменить\* сведения о принтере, зарегистрированном в программе Canon Inkjet Cloud Printing Center.

• **Просмотр сведений о принтере\***

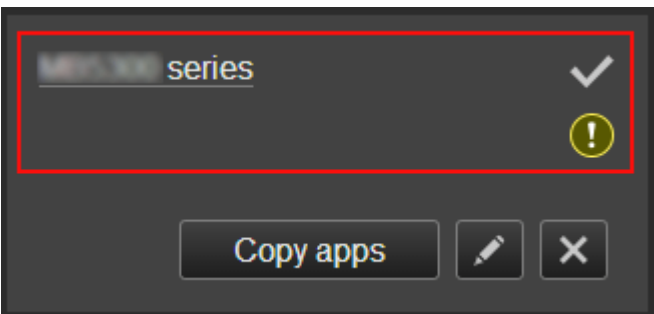

Отобразится зарегистрированное имя принтера.

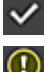

указывает на принтер, выбранный в настоящий момент.

указывает на ошибку принтера.

• **Отображение даты/времени обновления сведений о принтере\***

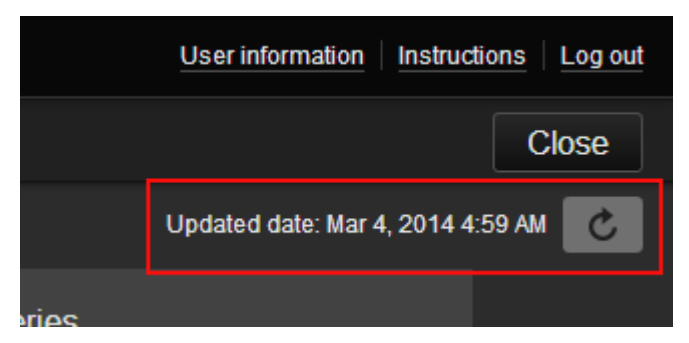

Отображает дату и время последнего обновления сведений о принтере.

обновляет сведения.

# • **Копирование приложений (только Администратор (Administrator))**

При выборе <sup>сору арра</sup> отображается приведенный ниже экран.

Выберите, чтобы скопировать на другой принтер приложения, добавленные на выбранном принтере.

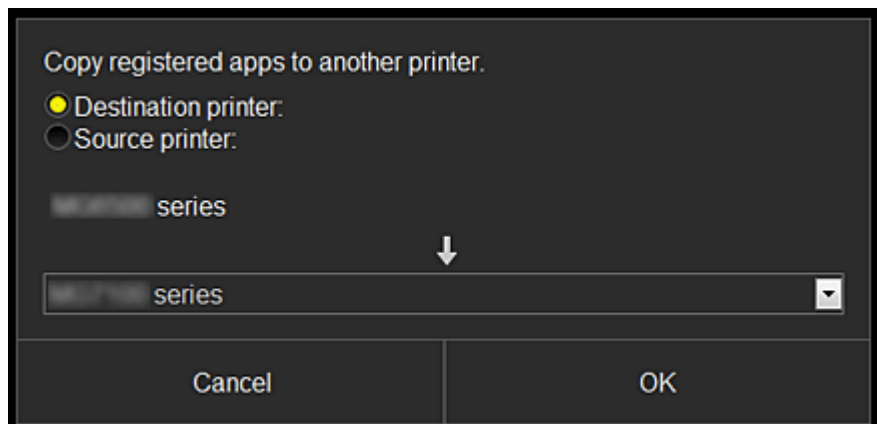

Укажите **Конечный принтер (Destination printer)** и **Исходный принтер (Source printer)**. Затем нажмите **OK**.

• **Изменение имени принтера (только Администратор (Administrator))**

Выберите  $\ll$ , чтобы открыть экран для изменения имени принтера. Следуйте инструкциям на экране, чтобы изменить имя.

# **Внимание!**

• Запись имени принтера имеет следующие ограничения по символам:

• до 128 символов (Прописные и строчные буквы различаются.)

### • **Удаление принтеров (только Администратор (Administrator))**

Выберите  $\mathbb{R}$ , чтобы удалить принтер из программы Canon Inkjet Cloud Printing Center. При смене владельца принтера выберите пункт **Удалить информацию, сохраненную на принтере (Clear the information saved on the printer)**.

• **Добавление принтеров (только Администратор (Administrator))**

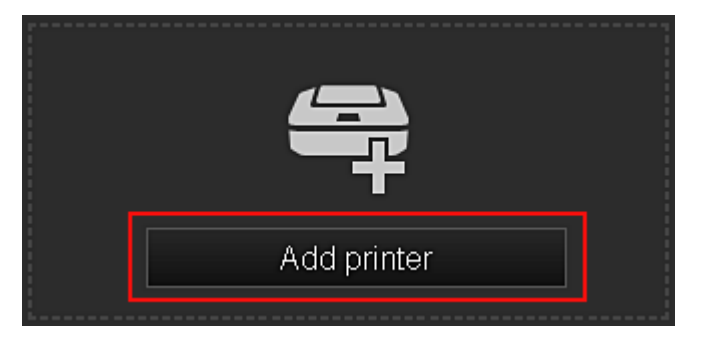

Выберите, чтобы добавить принтер, который нужно использовать в программе Canon Inkjet Cloud Printing Center.

# **Примечание.**

• Несмотря на то, что количество принтеров, которые могут быть зарегистрированы на один адрес электронной почты, не ограничено, гарантируется работа только до 16 принтеров.

# **(2) Кнопка Упр. пользователями (Manage users)**

При нажатии кнопки **Упр. пользователями (Manage users)** отображается экран «Упр. пользователями».

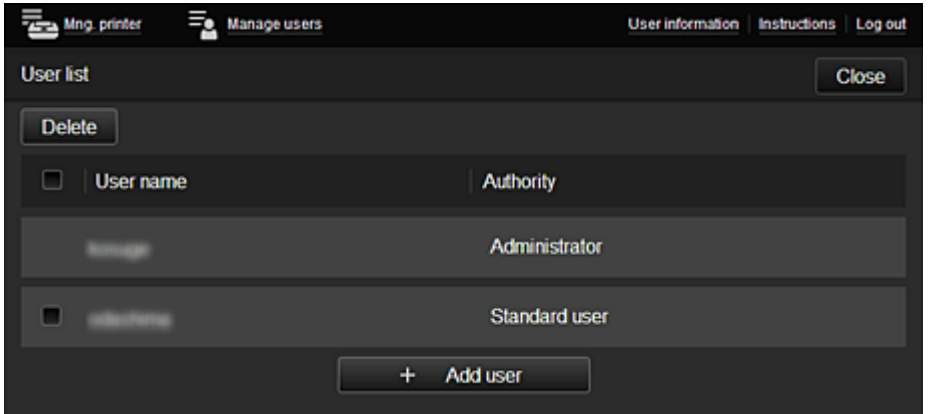

#### **Для пользователя Администратор (Administrator)**

На экране **Упр. пользователями (Manage users)** можно проверить информацию о пользователе, зарегистрированную в программе Canon Inkjet Cloud Printing Center, удалить пользователей, добавить пользователей и изменить настройки пользователей **Администратор (Administrator)** и **Станд польз-ль (Standard user)**.

#### • **Удаление пользователей (только Администратор (Administrator))**

Установите флажок рядом с пользователем, которого нужно удалить, и выберите **Удалить (Delete)**.

Однако вы не можете удалить себя как пользователя. Чтобы удалить себя как пользователя, отмените участие на экране информации о пользователе.

#### • **Добавление пользователя (только Администратор (Administrator))**

Выберите **Добавить пользователя (Add user)**. Появится экран регистрации пользователя.

• **Изменение настроек пользователей Администратор (Administrator) и Станд польз-ль (Standard user) (только Администратор (Administrator))**

Можно изменять привилегии пользователей **Администратор (Administrator)** и **Станд пользль (Standard user)**.

# **(3) Область имени принтера**

Отобразится зарегистрированное имя выбранного принтера.

**Администратор** (Administrator) может изменять имя принтера с экрана Упр. печатью (Mng. **printer)** кнопки **Упр. печатью (Mng. printer)**.

# **(4) Область меню**

Отображаются перечисленные ниже 4 кнопки меню.

# • **Сортировка (Sort) (Приложения (Apps)) (только Администратор (Administrator))**

Отображает список зарегистрированных приложений в Левое контекстное меню. Порядок следования приложений можно изменить путем перетаскивания.

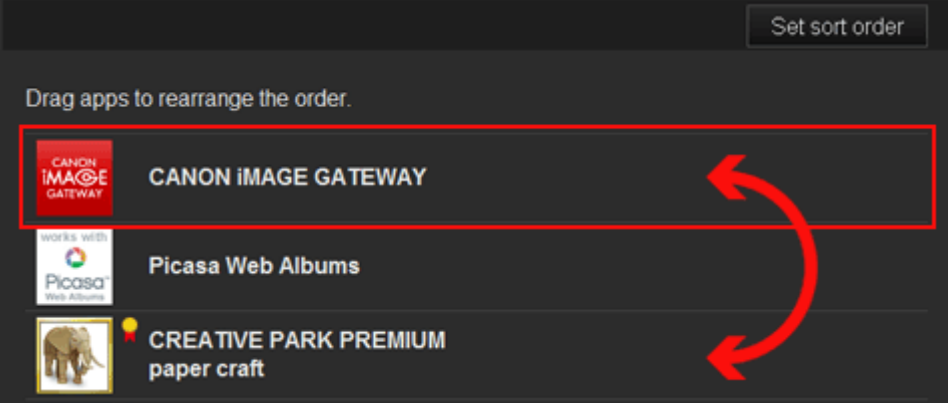

По завершении сортировки нажмите кнопку **Порядок сорт. (Set sort order)**, чтобы сохранить изменения.

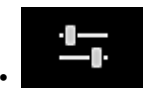

# • **Конфигурация (Config) (только Администратор (Administrator))**

Открывает экран «Зарегистрированные приложения» в Область отображения. Можно переключаться между экранами **Зарегистр (Registered)** и **Поиск прл (Search apps)**.

Экран **Зарегистр (Registered)** содержит список зарегистрированных приложений. Можно просмотреть сведения об этих приложениях или отменить их регистрацию.

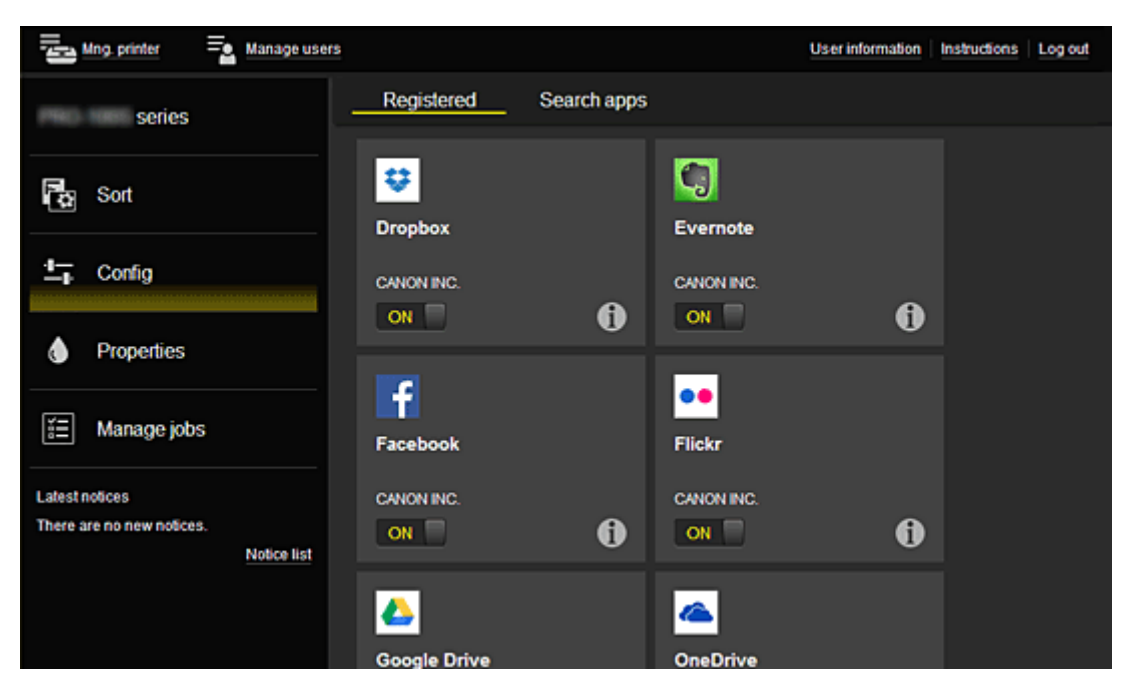

На экране **Поиск прл (Search apps)** содержится отсортированный по категориям список приложений, которые можно зарегистрировать с помощью Canon Inkjet Cloud Printing Center.

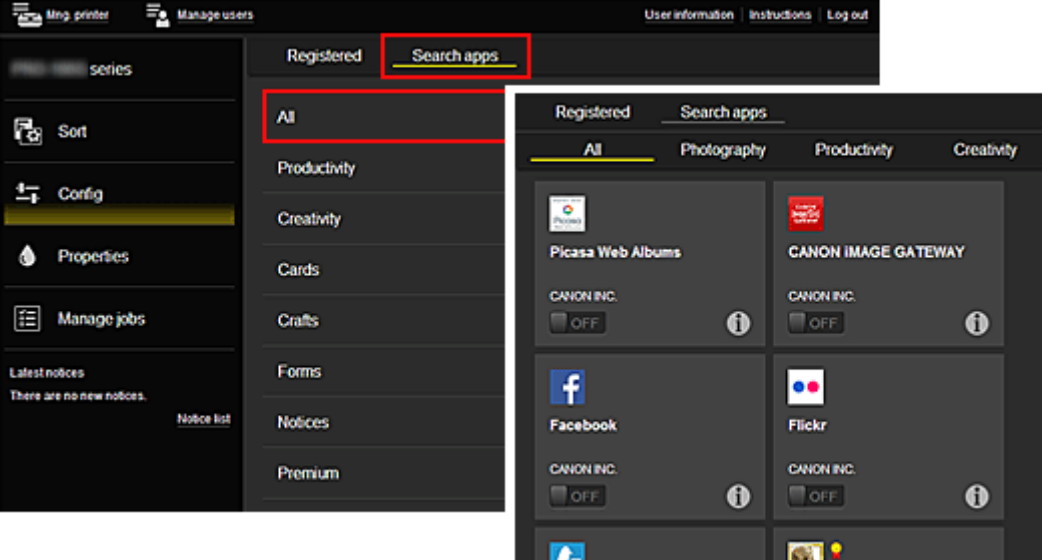

 $\cdot$  Выберите  $\bigcirc$ , чтобы просмотреть сведения о приложении.

С помощью кнопок **ON D** / **ON B** / можно зарегистрировать приложение или отменить его регистрацию.

# **Примечание.**

• Описание отображаемых значков

 : невозможно использовать, так как еще не выпущено, недоступно в вашем регионе или не поддерживается вашей моделью.

: можно использовать с фирменными чернилами Canon.

# • **Свойства (Properties)\***

Этот экран содержит сведения о состоянии принтера, выбранного в текущий момент. Можно проверить количество оставшихся чернил или просмотреть сведения об ошибке. Кроме того, вы можете перейти на веб-сайт по продаже чернил или открыть *Онлайнруководство*.

# **Внимание!**

• Отображаемые свойства могут отличаться от фактического состояния на момент отображения — это зависит от состояния принтера.

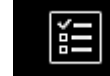

# • **Упр задан-ми (Manage jobs)\***

Этот экран содержит сведения о статусе печати и журнал печати.

Чтобы проверить состояние печати, просмотрите раздел **Список статусов (Status list)**, а чтобы проверить журнал печати, — раздел **Журнал (History)**.

Кроме того, вы можете отменить задания печати и удалить файлы журнала.

Чтобы отменить или удалить задание, выберите его и нажмите **Отмена (Cancel)** или **Удалить (Delete)**.

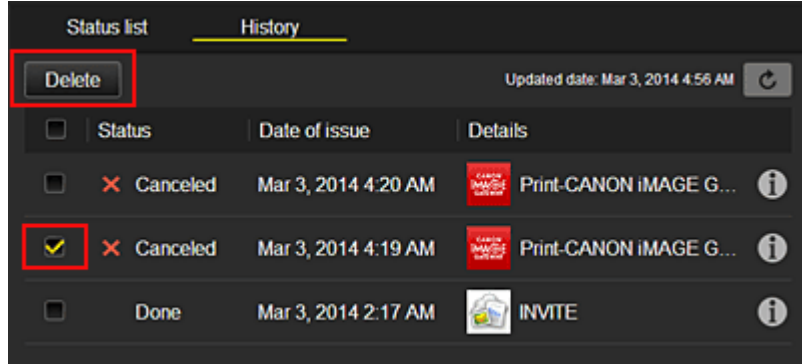

# **(5) Область уведомлений**

Отображает последнее уведомление. Если уведомления отсутствуют, эта область остается пустой.

Выберите **Список уведомл (Notice list)**, чтобы просмотреть 40 последних элементов.

# **(6) Информационная область**

Отображает другие сведения, в том числе заявление о конфиденциальности и сведения о лицензировании других компаний.

# **(7) Глобальная область навигации**

Отображаются кнопки **Инфо о пользователе (User information)**\*, **Инструкции (Instructions)**\* и **Выйти (Log out)**\*.

Нажмите кнопку **Инфо о пользователе (User information)**, чтобы изменить параметры.

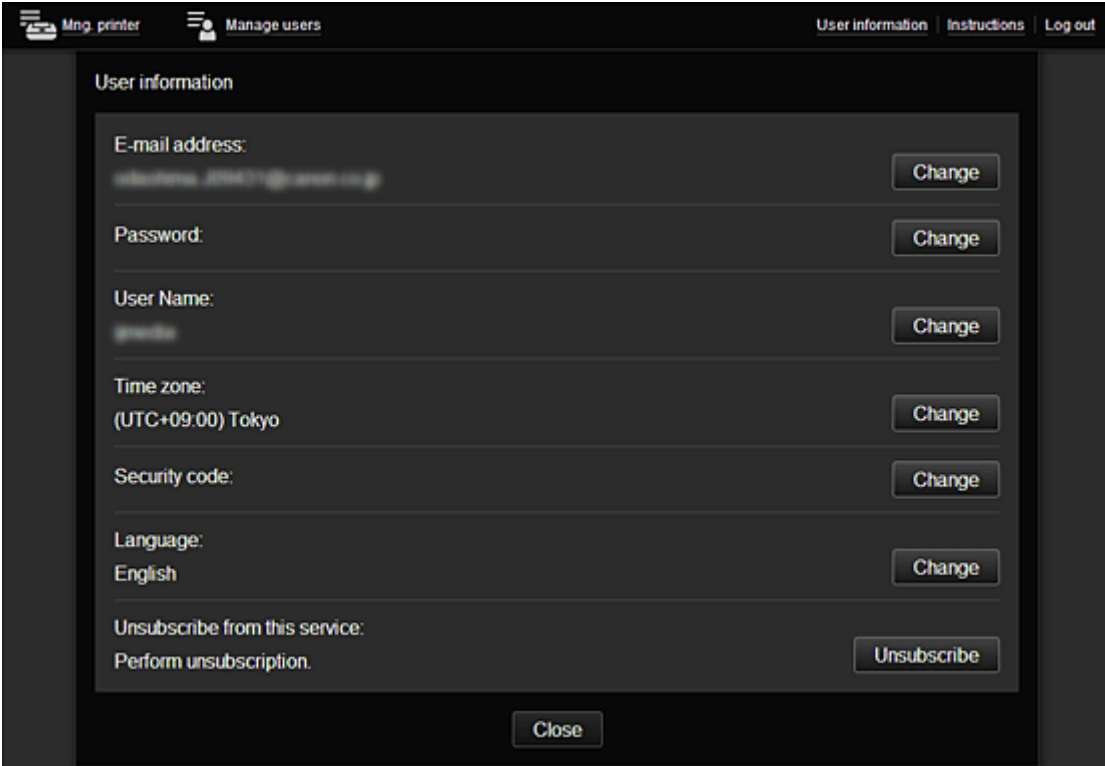

# **(8) Область отображения**

Отображаемый экран зависит от выбранного меню.

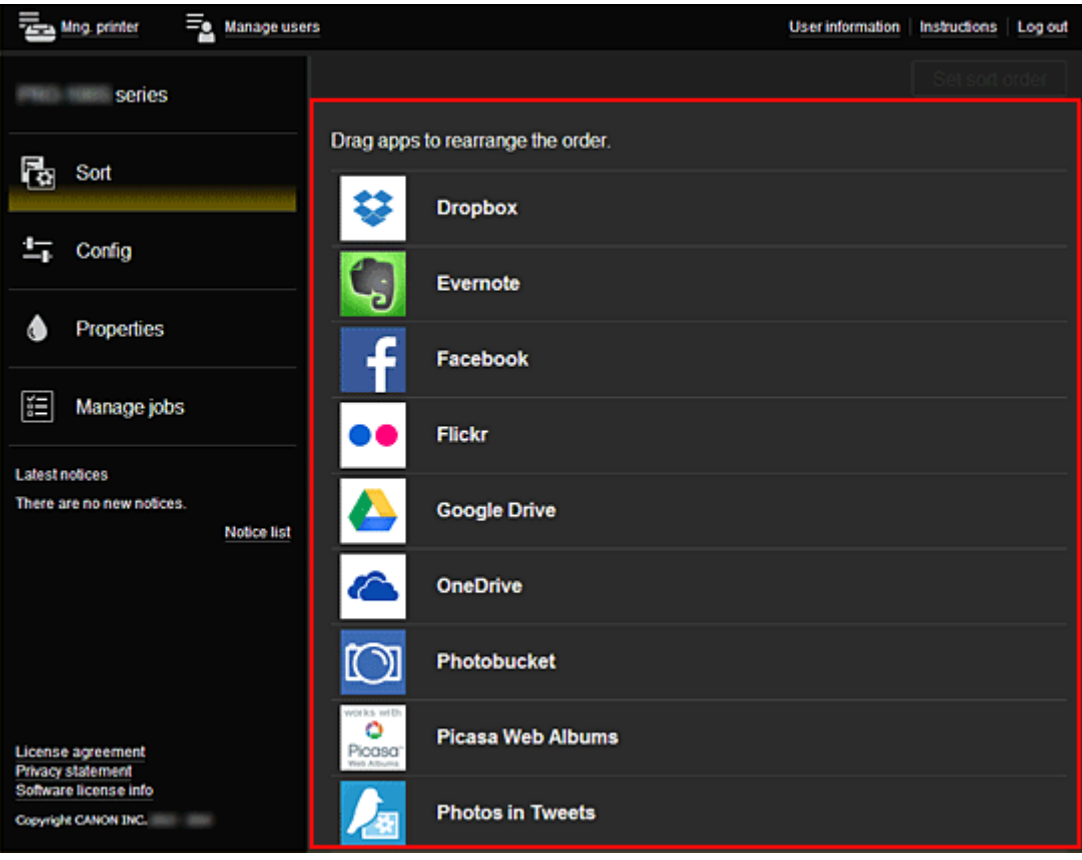

# **Использование программы Canon Inkjet Cloud Printing Center**

По завершении регистрации вы сможете войти в программу Canon Inkjet Cloud Printing Center и использовать службу.

- 1. Со своего компьютера, смартфона или планшета перейдите по URL-ссылке для входа в службу (http://cs.c-ij.com/)
- 2. На экране «Вход» введите **Адрес электронной почты (E-mail address)** и **Пароль (Password)**, а затем нажмите **Войти (Log in)**

# **Внимание!**

• Адрес электронной почты и пароль следует вводить с учетом регистра. Проверьте правильность регистра.

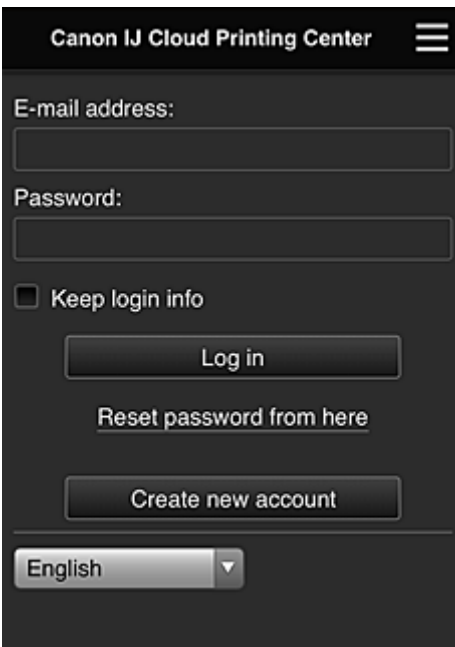

#### **Адрес электронной почты (E-mail address)**

Введите адрес электронной почты, указанный во время регистрации пользователя.

#### **Пароль (Password)**

Введите пароль, указанный во время регистрации пользователя.

#### **Сохран. данные д/входа (Keep login info)**

При установке флажка экран входа пропускается на 14 дней, начиная с последнего дня, в который производился доступ к экрану обслуживания.

# **Внимание!**

- Если вам не удастся войти пять раз подряд, вы не сможете войти в систему в течение следующего часа.
- Вы будете оставаться в системе в течение часа после последнего входа.
- Если вход в систему выполняется одновременно с нескольких устройств, служба может работать ненадлежащим образом.

Выполнив вход, вы сможете использовать такие полезные функции, как добавление или управление приложениями, а также проверять уровень чернил с помощью функции «Облако».

Описание экранов и рабочие инструкции см. в разделе «Окно Canon Inkjet Cloud Printing Center».

# **Процедура печати**

В этом разделе описана процедура печати фотографий с помощью CANON iMAGE GATEWAY.

# **Внимание!**

- Доступные функции зависят от используемого приложения.
- Процедура печати зависит от используемого приложения.
- Необходимо заблаговременно создать учетную запись и зарегистрировать фотографию и другие данные.
- Поддерживается печать файлов следующих форматов: jpg, jpeg, pdf, docx, doc, xlsx, xls, pptx, ppt и rtf.

Поддерживаемые форматы файлов зависят от используемого приложения.

- Прежде чем приступить к печати, убедитесь, что принтер включен и подключен к сети. Затем запустите печать.
- Эта возможность доступна при использовании смартфона или планшета.

**Примечание.** 

- Программу CANON iMAGE GATEWAY можно использовать для печати файлов форматов JPG и JPEG.
- 1. На главном экране выберите приложение, которое нужно использовать
- 2. Введите необходимые сведения на экране проверки подлинности, а затем нажмите **Войти (Log in)**

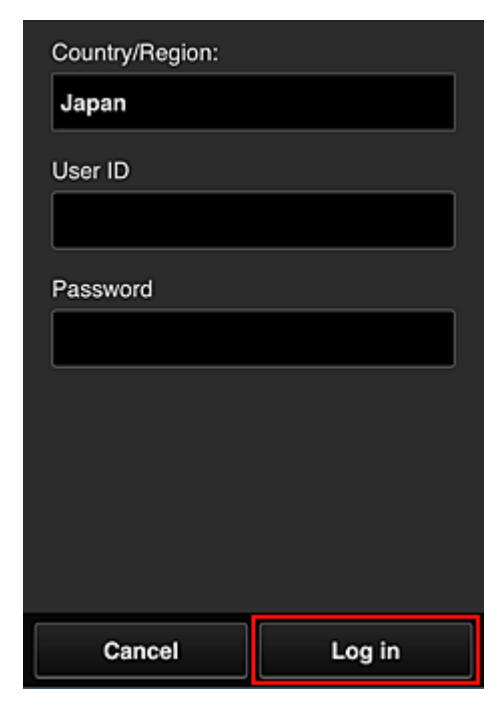

3. В появившемся списке альбомов выберите необходимый альбом

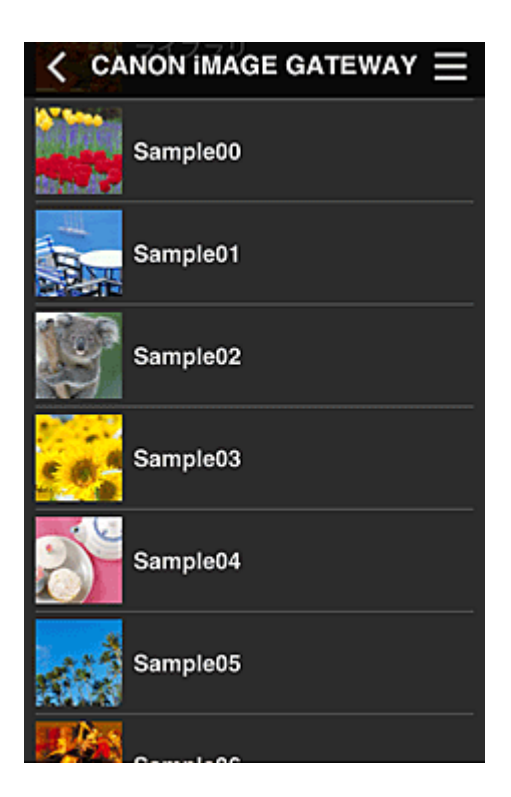

4. В появившемся списке изображений выберите изображение, которое нужно напечатать, затем выберите **Далее (Next)**

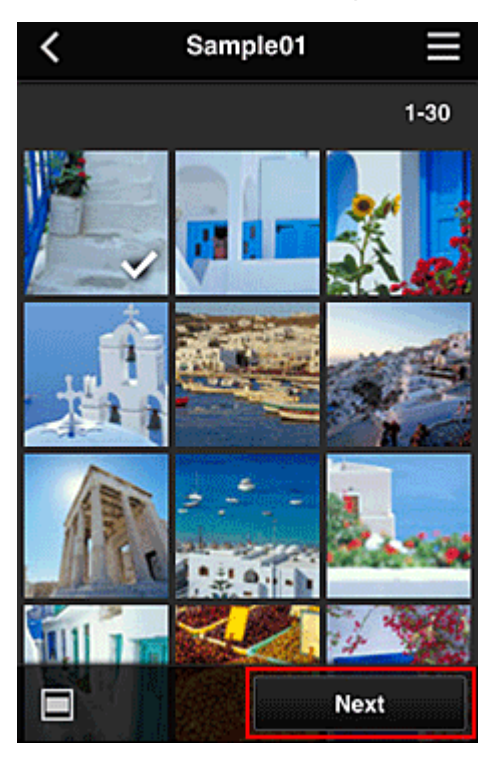

5. Настройте необходимые параметры печати и нажмите **Печать (Print)**

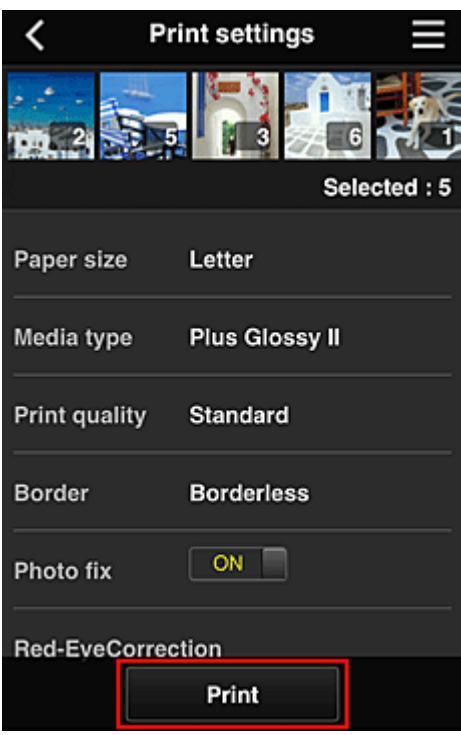

6. Отобразится сообщение о завершении задания печати и начнется печать

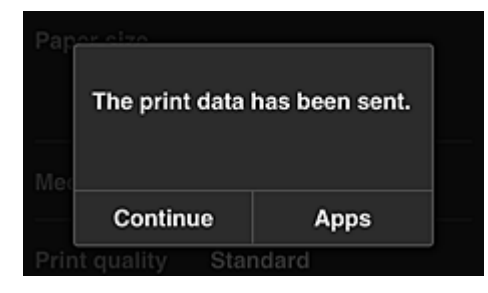

Чтобы продолжить печать, нажмите **Продолжить (Continue)** и выполните действия начиная с шага 3.

Чтобы завершить печать, выберите **Приложения (Apps)**. Снова отобразится экран списка приложений.

# **Внимание!**

- Если печать не будет выполнена в течение 24 часов после назначения задания печати, срок действия задания истечет и выполнить печать не удастся.
- Премиум-приложения, которые ограничивают количество заданий печати, также включают задания с истекшим сроком действия, печать которых невозможна, в общее количество напечатанных копий.

#### Добавление Принтера

# **Добавление Принтера**

С помощью одной учетной записи можно использовать службы Canon Inkjet Cloud Printing Center на нескольких принтерах.

Порядок добавления принтера:

1. Проверьте, подключен ли принтер к Интернету

# **Внимание!**

• Для использования этой функции принтер должен быть подключен к Интернету.

- 2. Просмотр сведений о принтере
- 3. Выберите **Настр. IJ Cloud Printing Center (IJ Cloud Printing Center setup)** -> **Регистрация в этом сервисе (Register with this service)**
- 4. Следуйте инструкциям, отображаемым на экране, и запустите проверку подлинности
- 5. Когда появится экран регистрации принтера, выберите **Добавить принтер (Add printer)**

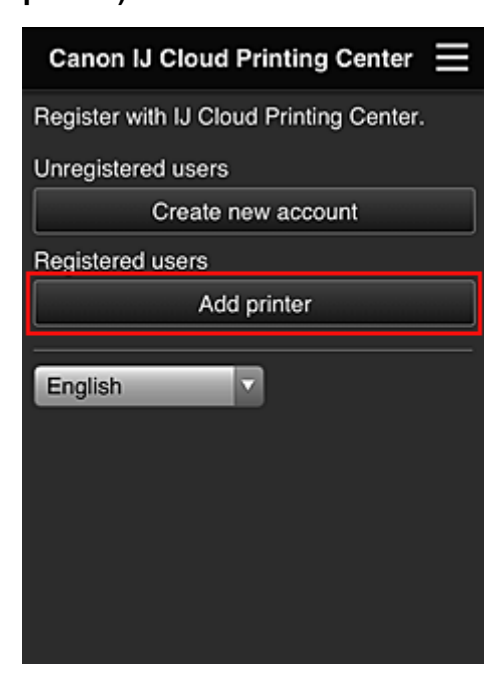

- 6. Введите необходимые сведения на экране проверки подлинности, а затем нажмите **Войти (Log in)**
- 7. При появлении запроса подтверждения выберите **OK**

Добавление принтера завершено.

 $\rightarrow$  Добавление пользователя PIXMA Cloud Link

# **Добавление пользователя PIXMA Cloud Link**

С принтером могут работать одновременно несколько пользователей.

В этом разделе рассматривается порядок добавления пользователей и назначения прав.

# **Добавление пользователя**

1. Выберите **Упр. пользователями (Manage users)** на экране службы.

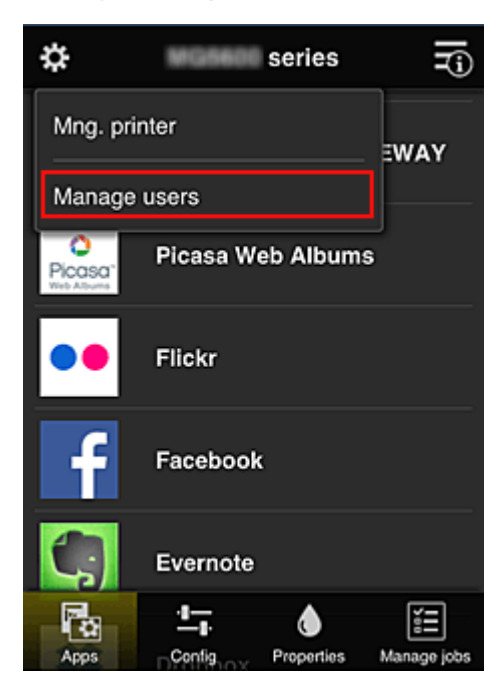

2. Выберите **Добавить пользователя (Add user)**.

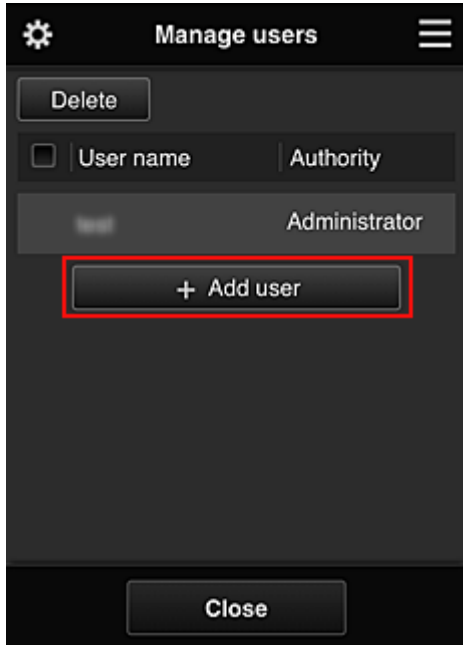

# **Примечание.**

• При выборе команды **Добавить пользователя (Add user)** служба проверяет, не превышено ли максимально допустимое число пользователей. Если добавление возможно, открывается экран регистрации пользователя.

- 3. Введите адрес электронной почты добавляемого пользователя и выберите **OK**. На указанный адрес отправляется сообщение с URL-ссылкой для завершения регистрации.
- 4. Перейдите по URL-ссылке, указанной в сообщении электронной почты.
- 5. Ознакомьтесь с условиями, представленными на экранах **Лицензионное соглашение (License agreement)** и **Заявл о конфиденциал (Privacy statement)**. Если вы принимаете эти условия, выберите **Принимаю (Agree)**.

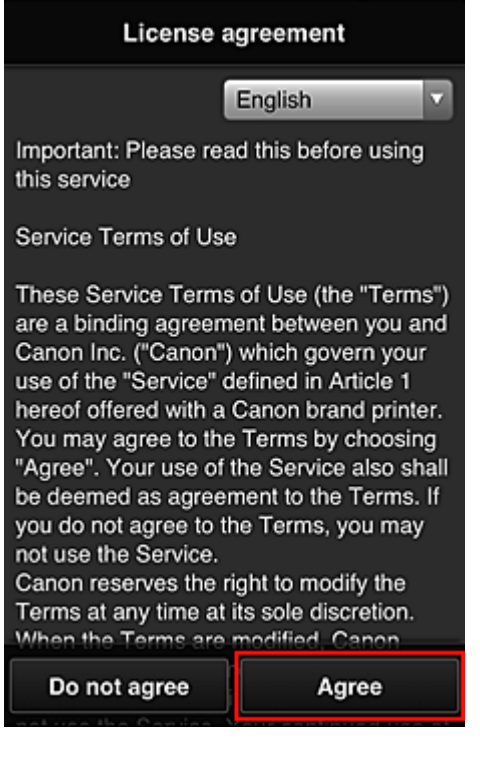

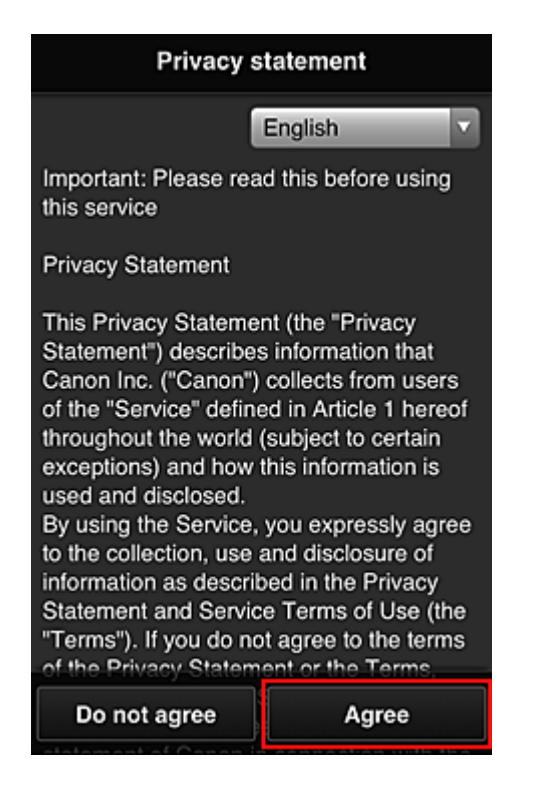

6. На экране ввода информации о пользователе введите **Пароль (Password)** и выберите **Далее (Next)**

Введите пароль для входа в программу Canon Inkjet Cloud Printing Center.

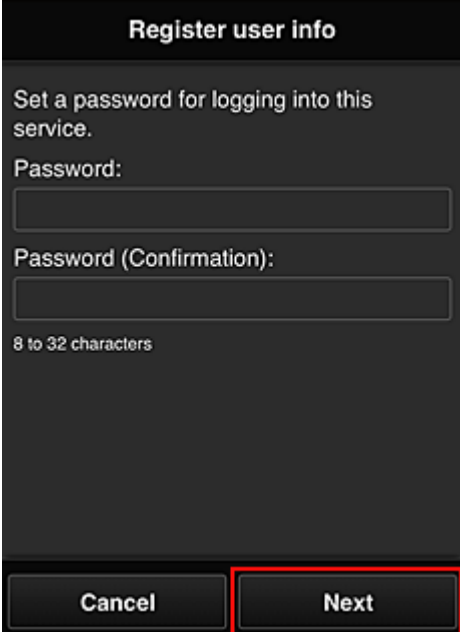

# **Внимание!**

- **Пароль (Password)** имеет следующие ограничения:
	- Пароль может содержать от 8 до 32 алфавитно-цифровых однобайтовых символов и знаков (!"#\$%&'()\*+,-./:;<=>?@[\]^\_`{|}~). (При вводе букв учитывается регистр символов.)

#### 7. Введите **Имя пользователя (User Name)**

Введите имя, идентифицирующее пользователя.

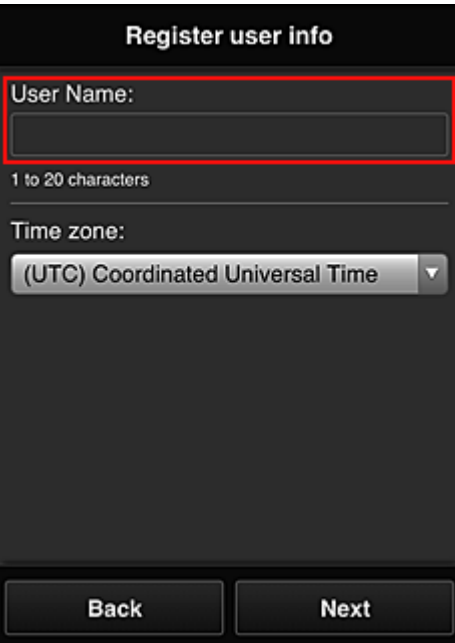

#### **Внимание!**

- **Имя пользователя (User Name)** имеет следующие ограничения для символов:
	- Имя пользователя может содержать от 1 до 20 алфавитно-цифровых однобайтовых символов и знаков (!"#\$%&'()\*+,-./:;<=>?@[\]^\_`{|}~). (При вводе букв учитывается регистр символов.)

#### 8. Укажите **Часовой пояс (Time zone)** и выберите **Далее (Next)**.

Выберите в списке свой регион. Если вашего региона нет в списке, выберите ближайший к нему часовой пояс.

#### **Учит. переход на лет. вр. (Apply daylight saving time)**

Этот параметр отображается только в том случае, если для параметра **Часовой пояс (Time zone)** используется переход на летнее время.

Установите или снимите флажок для применения параметра перехода на летнее время.

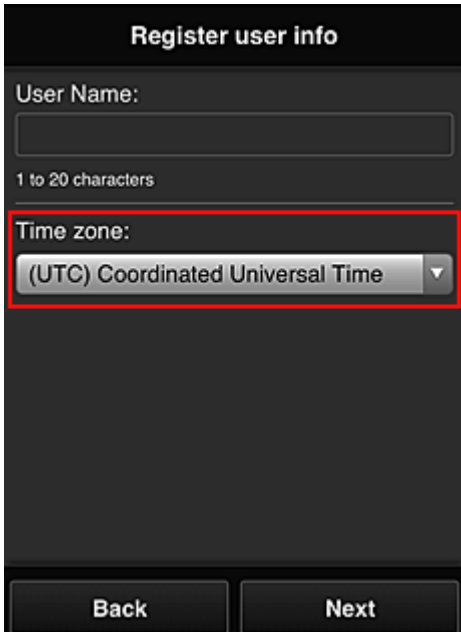

# 9. Ведите **Код безопасности (Security code)** и выберите **Выполнено (Done)**

Введите код для проверки подлинности пользователя.

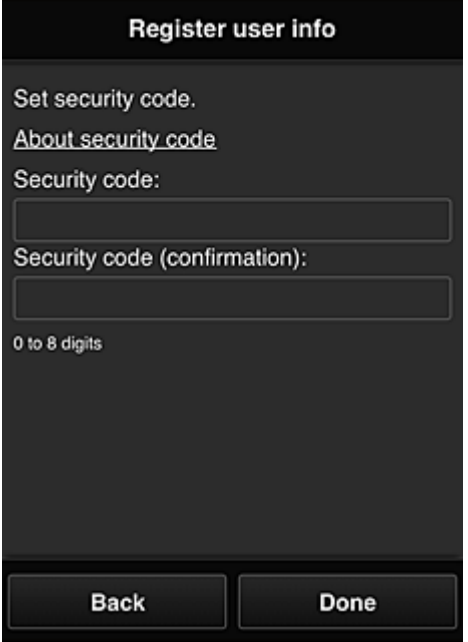

#### **Внимание!**

- Вы можете зарегистрироваться в этой службе, не устанавливая **Код безопасности (Security code)**. Однако с точки зрения безопасности рекомендуется установить **Код безопасности (Security code)**.
- **Код безопасности (Security code)** имеет следующие ограничения для символов:
	- До 8 однобайтовых чисел

Процедура регистрации завершается отправкой сообщения электронной почты с подтверждением.

#### **Примечание.**

• В память принтера записывается файл cookie для выбранного пользователя, после чего восстанавливается состояние входа для каждого пользователя. На 1 принтере можно зарегистрировать файлы cookie для 8 пользователей.

# **Права пользователей принтера**

Каждому из пользователей, использующих облачную службу для 1 принтера, назначаются права уровня **Администратор (Administrator)** или **Станд польз-ль (Standard user)**.

#### **Примечание.**

• Первому зарегистрированному пользователю автоматически назначаются права уровня **Администратор (Administrator)**. Администратор может назначать права другим пользователям на экране **Упр. пользователями (Manage users)**.

**Администратор (Administrator)** может изменять сведения о принтере, добавлять и удалять приложения, управлять пользователями и выполнять другие различные операции.

**Станд польз-ль (Standard user)** может просматривать сведения о принтере и запускать приложения.

Сведения о функциях, которые может использовать каждый пользователь, см. в разделе «Окно Canon Inkjet Cloud Printing Center».

Устранение неполадок программы Canon Inkjet Cloud Printing Center
# **Устранение неполадок программы Canon Inkjet Cloud Printing Center**

- Если не удается установить приложение
- Если зарегистрированное приложение не отображается в списке приложений
- Если информация не обновляется после нажатия кнопки **Обновить (Update)**
- Если не поступает сообщение электронной почты для завершения регистрации
- Если не удается выполнить печать
- Если печать запускается сама по себе
- Если вам не удается войти даже после ввода правильного пароля в iOS или Mac

### **Если не удается установить приложение**

Проверьте, в какой стране или регионе был приобретен принтер. Если принтер используется за пределами страны или региона, в которых он был приобретен, установка приложений невозможна.

## **Если зарегистрированное приложение не отображается в списке приложений**

Проверьте, какой язык просмотра установлен в программе Canon Inkjet Cloud Printing Center. Если язык интерфейса переключить на язык, который не поддерживает приложение, то приложение не будет отображаться в списке, но по-прежнему будет доступно для регистрации. Если язык просмотра соответствует целевому языку приложения, оно отображается в списке приложений; вы сможете запустить приложение, зарегистрировать его или отменить регистрацию.

## **Если информация не обновляется после нажатия кнопки Обновить (Update)**

Поскольку для отображения экрана «Свойства» продукт должен быть подключен к сети, информация может не отображаться. Немного подождите, а затем повторите попытку обновления информации.

Если информация все равно не обновляется, убедитесь, что продукт подключен к Интернету.

## **Если не поступает сообщение электронной почты для завершения регистрации**

Возможно, во время регистрации пользователя в программе Canon Inkjet Cloud Printing Center вы ввели другой адрес электронной почты.

Просмотр сведений о принтере -> **Настр. IJ Cloud Printing Center (IJ Cloud Printing Center setup)** -> **Удаление из этого сервиса (Delete from this service)** для удаления регистрации службы. Сбросьте настройки принтера и повторите процедуру регистрации пользователя в программе Canon Inkjet Cloud Printing Center с начала.

### **Если не удается выполнить печать**

Если не удается выполнить печать, проверьте следующее.

- Проверьте, подключен ли принтер к Интернету.
- Убедитесь, что принтер подключен к локальной сети с доступом к Интернету.

• Если печать не начинается даже через некоторое время, сначала выключите принтер, а затем включите его снова.

Если проблема не устранена, выполните задание печати с помощью драйвера принтера на компьютере и проверьте возможность обычной печати данных на принтере. Если выполнить печать все равно не удается, см. страницу устранения неполадок для своей модели на главной странице документа *Онлайн-руководство*.

### **Примечание.**

- При подключении к беспроводной локальной сети после включения принтера может потребоваться несколько минут для установки связи. Прежде чем приступить к печати, убедитесь, что принтер подключен к беспроводной сети, и немного подождите.
- Если принтер не включен или не подключен к Интернету и поэтому задание печати не выполняется в течение 24 часов после его отправки, оно автоматически отменяется. В таком случае убедитесь, что принтер включен и подключен к Интернету, а затем снова отправьте задание печати.

### **Если печать запускается сама по себе**

Третьи лица могут нелегально использовать службы Canon Inkjet Cloud Printing Center. Просмотр сведений о принтере -> **Настр. IJ Cloud Printing Center (IJ Cloud Printing Center setup)** -> **Удаление из этого сервиса (Delete from this service)** для удаления регистрации службы. Сбросьте настройки принтера и повторите процедуру регистрации пользователя в программе Canon Inkjet Cloud Printing Center с начала.

## **Если вам не удается войти даже после ввода правильного пароля в iOS или Mac**

Если используется iOS или Mac, а в пароле содержится символ ¥ или ₩, введите вместо него обратную косую черту. Инструкции по вводу обратной косой черты см. в справке ОС.

# **Печать с устройства, совместимого с AirPrint**

В данном документе приведено описание использования службы AirPrint для беспроводной печати с устройств iPad, iPhone и iPod touch на принтере Canon.

Технология AirPrint позволяет печатать фотографии, сообщения электронной почты, веб-страницы и документы, хранящиеся на устройстве Apple, непосредственно на принтере без установки драйвера.

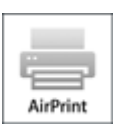

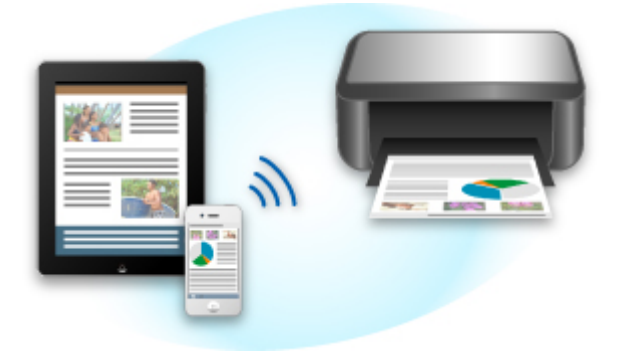

## **Проверка окружающей среды**

Сначала проверьте среду выполнения.

• **Рабочая среда AirPrint**

Для использования AirPrint необходимо, чтобы на одном из следующих продуктов Apple была установлена последняя версия iOS:

- iPad (все модели)
- iPhone (3GS или более поздней версии)
- iPod touch (3-е поколение или более поздней версии)
- **Сетевая среда**

Устройство Apple (iPad, iPhone или iPod touch) и данный принтер должны быть подключены к одной сети Wi-Fi или подключены в режиме точки доступа.

## **Печать с помощью AirPrint**

- 1. Убедитесь, что принтер включен, а устройство Apple и принтер подключены к локальной сети или подключены в режиме точки доступа.
- 2. В приложении устройства Apple коснитесь значка работы для отображения параметров меню.

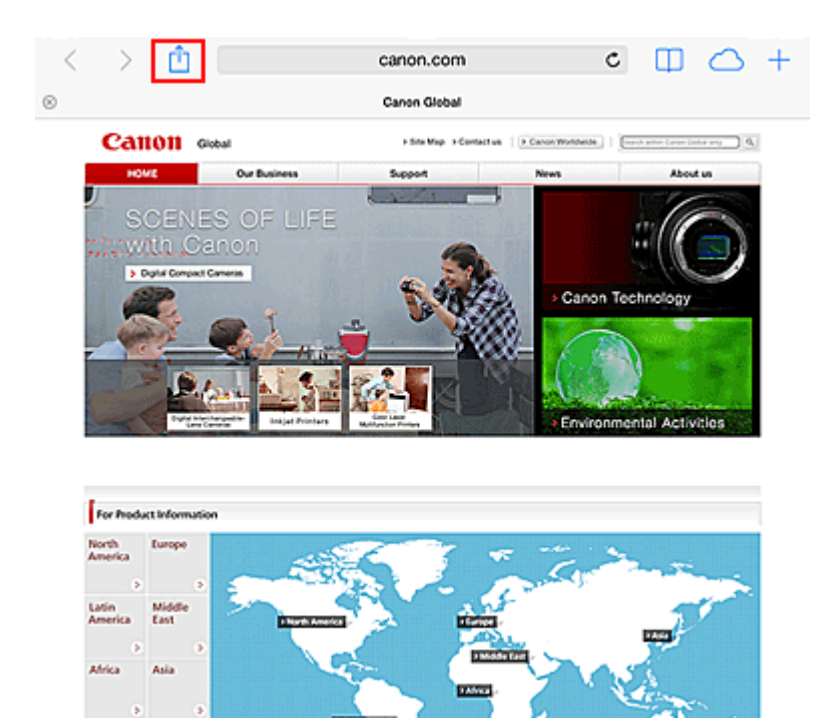

3. В параметрах меню легко коснитесь элемента **Печать (Print)**.

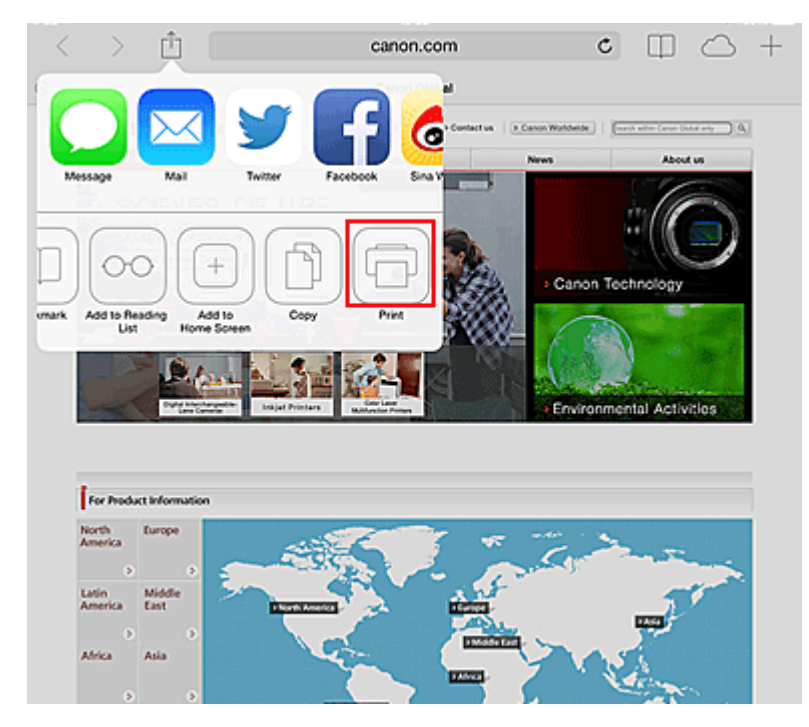

4. В разделе **Параметры принтера (Printer Options)** выберите используемую модель.

### **Внимание!**

- Так как некоторые приложения не поддерживают AirPrint, раздел **Параметры принтера (Printer Options)** может не отображаться. Если приложение не позволяет использовать параметры принтера, печать из этого приложения невозможна.
- **Примечание.** 
	- Раздел **Параметры принтера (Printer Options)** могут отличаться в зависимости от приложения и модели.
- 5. При печати файла с несколькими страницами, например файла PDF, щелкните **Диапазон (Range)**, а затем выберите **Все страницы (All Pages)** или выберите диапазон страниц для печати.
- 6. Для элемента **1 копия (1 Copy)** нажимайте кнопки **+** или **-**, чтобы установить требуемое число копий.
- 7. Для элемента **Двухсторонняя печать (Duplex Printing)** нажмите **Вкл. (On)**, чтобы включить двухстороннюю печать, или нажмите **Выкл. (Off)**, чтобы выключить эту функцию.
- 8. Выберите **Печать (Print)**.

При печати принтер будет использовать указанные параметры печати.

## **Размер бумаги**

При работе с AirPrint размер бумаги выбирается автоматически в соответствии с используемым приложением на устройстве Apple и регионом, в котором используется AirPrint.

При использовании приложения Apple для работы с фотографиями по умолчанию в Японии используется размер бумаги «L», а в других странах и регионах — размер 4x6 дюйма.

Когда документы печатаются из приложения Apple Safari по умолчанию для размера бумаги установлено значение «Letter» в США и «A4» в Японии и Европе.

## **Внимание!**

• Приложение может поддерживать различные размеры бумаги.

### **Проверка состояния печати**

В процессе печати значок **Центр печати (Print Center)** отображается в списке последних использованных приложений. Он может использоваться для проверки процесса печати.

Дважды нажмите кнопку **Домашняя страница (Home)** на устройстве Apple, чтобы установить режим **Многозадачный (Multitasking)**. Затем проведите пальцем вправо, чтобы отобразить значок **Центр печати (Print Center)** и **Обзор печати (Print Summary)**.

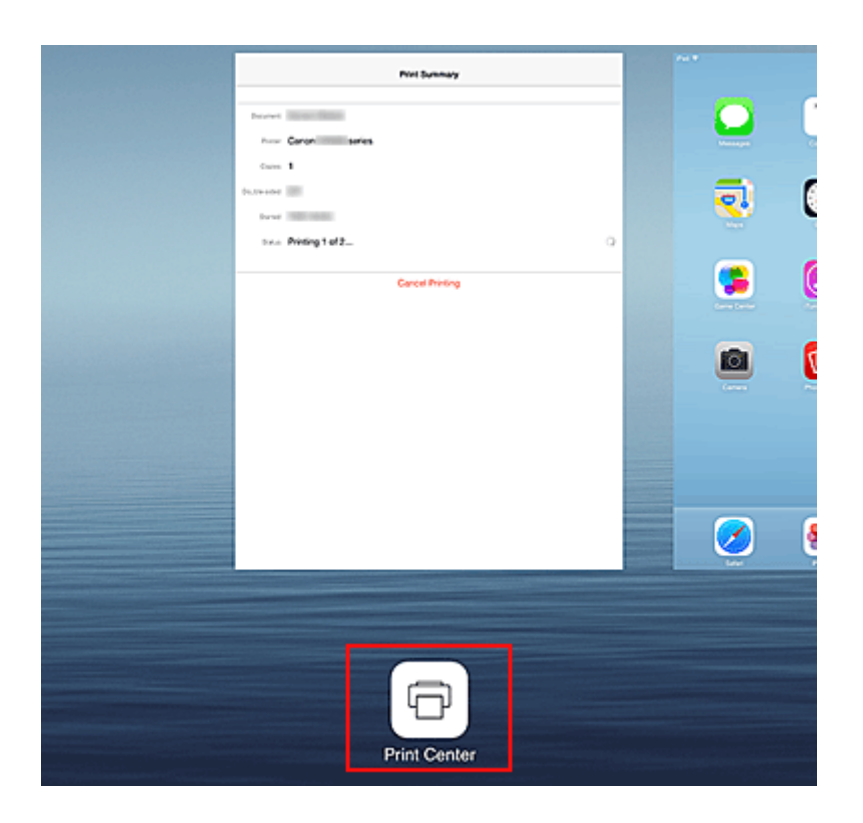

## **Удаление задания печати**

Чтобы удалить задание печати с помощью AirPrint, воспользуйтесь одним из следующих методов:

- На принтере: нажмите кнопку **ВОЗОБНОВИТЬ (RESUME)** на принтере, чтобы отменить задание печати.
- На устройстве Apple: нажмите дважды кнопку **Главный экран (Home)** на устройстве Apple, чтобы установить режим **Многозадачный (Multitasking)**, затем проведите вправо. Коснитесь значка **Центр печати (Print Center)** для отображения окна **Обзор печати (Print Summary)**. Коснитесь задания печати, которое нужно отменить, и выберите **Отменить печать (Cancel Printing)**.

## **AirPrint Устранение неполадок**

Если печать документа не выполняется, проверьте следующее:

- 1. Убедитесь, что питание принтера включено. Если принтер включен, выключите и снова включите его, а затем проверьте, устранена ли проблема.
- 2. Убедитесь, что принтер подключен в локальной сети к той же подсети, что и устройство, на котором установлена iOS.
- 3. Убедитесь, что в принтере достаточно бумаги и чернил.

Если проблема не устранена, выполните печать с помощью драйвера принтера на компьютере и проверьте возможность обычной печати документа на принтере. Если документ не печатается, обратитесь к *Онлайн-руководство* для модели устройства.

## **Примечание.**

- После включения принтера может потребоваться несколько минут для установки связи принтера по беспроводному соединению локальной сети. Убедитесь, что принтер подключен к беспроводной локальной сети, затем повторите печать.
- Если служба Bonjour на принтере выключена, AirPrint не может использоваться. Проверьте настройки локальной сети на принтере, затем включите Bonjour.

### **Примечание.**

• Окна, используемые в описаниях, могут отличаться от окон, отображаемых устройством Apple или приложением.

# **Проверка сведений о Принтере**

С помощью этой службы можно просматривать **Сост.прин. (Printer status)** и выполнять служебные функции, такие как Canon Inkjet Print Utility и PIXMA Printing Solutions, с компьютера, планшета или смартфона.

Кроме того, вы можете использовать удобные веб-службы, предоставляемые Canon.

1. Выбор сведений о принтере на экране «Приложения»

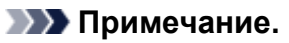

- Для просмотра сведений о принтере можно также ввести адрес IPv4 непосредственно в веб-браузере.
	- 1. Убедитесь, что принтер включен
	- 2. Загрузите лист обычной бумаги формата A4 или Letter
	- 3. Удерживайте нажатой кнопку **ВОЗОБНОВИТЬ (RESUME)**, пока индикатор **ПИТАНИЕ (POWER)** не мигнет 6 раз
	- 4. Отпустите кнопку

Начнется печать информации о настройке сети. Проверьте напечатанный адрес IPv4.

5. Убедитесь, что принтер подключен к той же сети Wi-Fi. Затем со своего смартфона, планшета или компьютера откройте веб-браузер и введите следующий URL-адрес:

http:// <Адрес IPv4 принтера>

Вместо атрибута <Адрес IPv4 принтера> введите адрес IPv4, полученный в рамках предыдущей процедуры. Элементы, заключенные в скобках, не являются обязательными.

2. Ввод значения **Имя пользователя (Username)** и пароля администратора

На экране проверки подлинности введите значения в поля **Имя пользователя (Username)** и **Пароль (Password)**.

#### **Имя пользователя (Username)**: ADMIN

**Пароль (Password)**: см. раздел «О пароле администратора».

#### **Примечание.**

• Оформление поля **Имя пользователя (Username)** зависит от используемого браузера.

#### 3. Просмотр сведений о принтере

Отобразится экран сведений о принтере.

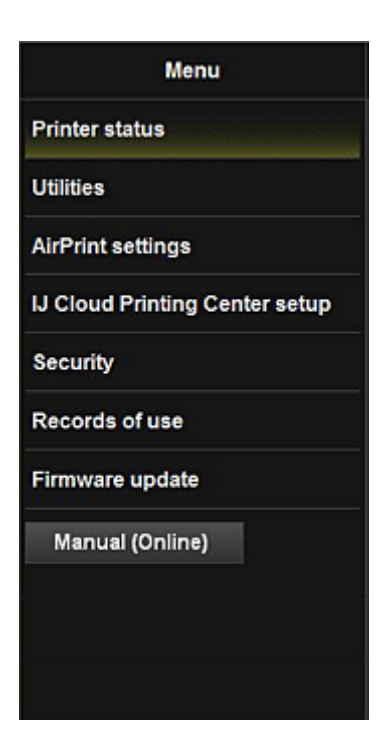

#### **Сост.прин. (Printer status)**

Эта функция отображает сведения о принтере, например уровень оставшихся чернил, состояние и подробные сведения об ошибке.

Кроме того, вы можете подключиться к сайту по продаже чернил или странице поддержки, а также использовать веб-службы.

#### **Служебные программы (Utilities)**

Эта функция позволяет настраивать и выполнять такие служебные функции принтера, как очистка.

#### **Парам. AirPrint (AirPrint settings)**

Эта функция позволяет задавать такие параметры Apple AirPrint, как сведения о положении.

#### **Настр IJ Cloud Printing Center (IJ Cloud Printing Center setup)**

Позволяет регистрироваться в IJ Cloud Printing Center или удалять регистрацию.

#### **Защита (Security)**

Позволяет установить пароль для пользователя с правами уровня **Администратор**

#### **(Administrator)** и **Ограничения на операции (Operation restrictions)** устройства.

#### **Внимание!**

• Сведения о начальном значении параметра **Пароль (Password)** см. в разделе «О пароле администратора».

По соображениям безопасности рекомендуется изменить **Пароль (Password)** на свой собственный пароль.

- При вводе пароля действуют указанные ниже ограничения символов.
	- До 32 однобайтных алфавитно-цифровых знаков. (Прописные и строчные буквы различаются.)

#### **Отчеты использования (Records of use)**

Отображает запись использования принтера, например число напечатанных страниц.

#### **Обновление микропрограммы (Firmware update)**

Эта функция позволяет обновить микропрограмму и просмотреть сведения о версии.

#### **Руководство (онлайн) (Manual (Online))**

Эта функция открывает *Онлайн-руководство*.

# **Простая печать со смартфона или планшета с помощью PIXMA Printing Solutions**

С помощью PIXMA Printing Solutions можно беспроводным способом легко печатать фотографии, сохраненные на смартфоне или планшете.

PIXMA Printing Solutions можно загрузить из App Store или Google Play.

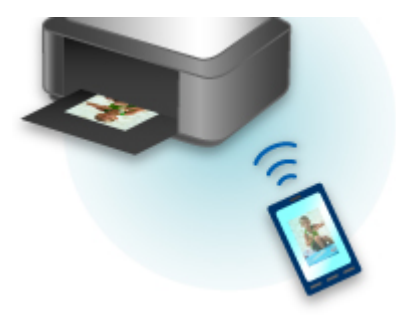

# **Печать с помощью Windows RT**

При использовании Windows RT 8.1 или более поздней версии печать выполняется легко, поскольку принтер просто подключается к сети.

Сведения о подключении к сети см. на странице настройки URL-адреса (http://www.canon.com/ijsetup), где содержится информация об использовании данного продукта на компьютере, смартфоне или планшете.

По завершении соединения автоматически загружается программное обеспечение Canon Inkjet Print Utility, позволяющее точно определить параметры печати.

С помощью Canon Inkjet Print Utility можно выполнять проверку **Сост.прин. (Printer status)** и точно определять параметры печати. (Доступные функции различаются в зависимости от среды использования и метода соединения.)

## **Общие сведения о принтере**

#### **Руководство по безопасности**

- Меры предосторожности
- Нормативная информация и информация, связанная с безопасностью

#### **Основные компоненты и основные команды**

- **Основные компоненты**
- Об электропитании Принтера

#### **Загрузка бумаги**

- Загрузка бумаги
- Установка диска, допускающего печать

#### **Замена Чернильного контейнера**

- Замена Чернильного контейнера
- Проверка состояния чернил

#### **Обслуживание**

- Если печать стала бледной или цвета печатаются некорректно
- Обслуживание с компьютера
- **Очистка Принтера**

#### **Изменение настроек принтера**

- Изменение настроек принтера с компьютера
- Инициализация настроек принтера
- Отключение функции сети принтера

#### **Информация о сетевом подключении**

Полезная информация о сетевом подключении

#### **О передаче данных по сети**

- Изменение и подтверждение сетевых параметров
- Экраны для сетевого подключения программы IJ Network Tool
- Другие экраны программы IJ Network Tool
- **Приложение для передачи данных по сети**

#### **Рекомендации по обеспечению оптимального качества печати**

- Полезные сведения о чернилах
- Что нужно проверить для успешного выполнения печати
- Обязательно задайте параметры бумаги после ее загрузки
- **Отмена задания печати**
- Меры предосторожности при обращении с принтером
- Рекомендации по обеспечению стабильного качества печати
- Меры предосторожности при транспортировке Принтера

#### **Законодательные ограничения на использование продукта и изображений**

**Технические характеристики**

# **Руководство по безопасности**

- **Меры предосторожности**
- **Нормативная информация и информация, связанная с безопасностью**

# **Меры предосторожности**

## **Выбор местоположения**

- Не устанавливайте устройство на нестабильную или вибрирующую поверхность.
- Не устанавливайте устройство в местах с повышенной запыленностью или влажностью, под прямым воздействием солнечных лучей, за пределами закрытых помещений или близко к источникам тепла.

Чтобы избежать риска возгорания или электрического удара, используйте устройство в условиях эксплуатации, указанных в документе Электронное руководство.

- Не устанавливайте устройство на толстый плед или коврик.
- Не прислоняйте устройство задней стороной к стене.

### **Электропитание**

- Убедитесь, что область вокруг электрической розетки поддерживается в чистоте, и вы можете легко отсоединить шнур питания при необходимости.
- Никогда не отсоединяйте кабель питания, потянув за шнур. Выдергивание кабеля может привести к повреждению кабеля питания, что может стать причиной возгорания или удара электрическим током.
- Не используйте удлинитель.

## **Обслуживание устройства**

- Не допускайте попадания рук или пальцев внутрь устройства во время печати.
- При перемещении устройства держите его за оба края. В случае, если вес устройства превышает 14 кг, рекомендуется поднимать устройство вдвоем. Случайное падение устройства приведет к его повреждению. Для получения информации о весе устройства, обратитесь к документу Электронное руководство.
- Не устанавливайте никаких предметов на устройство. Не помещайте особенно металлических вещей (зажимов для бумаги, скрепок и т.д.) или емкостей с легковоспламеняющимися веществами (спиртосодержащие вещества, разбавители и т.д.) на верхнюю крышку устройства.
- Не транспортируйте и не используйте устройство в наклонном, вертикальном или перевернутом положении: это может привести к утечке чернил и повреждению устройства.

## **Обслуживание устройства (для многофункционального принтера)**

• При помещении толстой книги на стекло сканера не прижимайте крышку документа с усилием. Стекло сканера может разбиться и травмировать пользователя.

## **Печатающие головки/чернильницы и картриджи FINE**

• Держите чернильницы в недоступном для детей месте. В том случае, если чернила\* случайно попали в рот или были проглочены, прополощите рот или выпейте один-два стакана воды. При возникновении болезненных или неприятных ощущений немедленно обратитесь к врачу.

\* Бесцветные чернила содержат соли азотной кислоты (для моделей, в которых используются бесцветные чернила).

• Если чернила попали в глаза, немедленно промойте их водой. Если чернила попали на кожу, немедленно вымойте ее с мылом. Если раздражение глаз или кожи не проходит немедленно обратитесь к врачу.

- Не прикасайтесь к контактам печатающей головки или к картриджам FINE после печати. Металлические части устройства могут быть очень горячими и послужить причиной ожогов.
- Не бросайте чернильницы и картриджи FINE в огонь.
- Не пытайтесь разобрать или изменить печатающие головки, чернильницы и картриджи FINE.

# **Нормативная информация и информация, связанная с безопасностью**

## **Для моделей, в которых используется литиевая батарейка**

- Утилизируйте использованные батарейки в соответствии с местными правилами.
- В случае замены на батарейку несоответствующего типа существует риск взрыва.

## **RMC**

Regulatory Model Code (RMC) является идентификацией и подтверждением того, что изделие соответствует нормативным документам. Обратите внимание на то, что RMC отличается от регистрационного номера модели изделия.

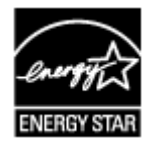

# **Основные компоненты и основные команды**

- **Основные компоненты**
- **Об электропитании Принтера**

# **Основные компоненты**

- **Вид спереди**
- **Вид сзади**
- **Вид внутренних частей**

## **Вид спереди**

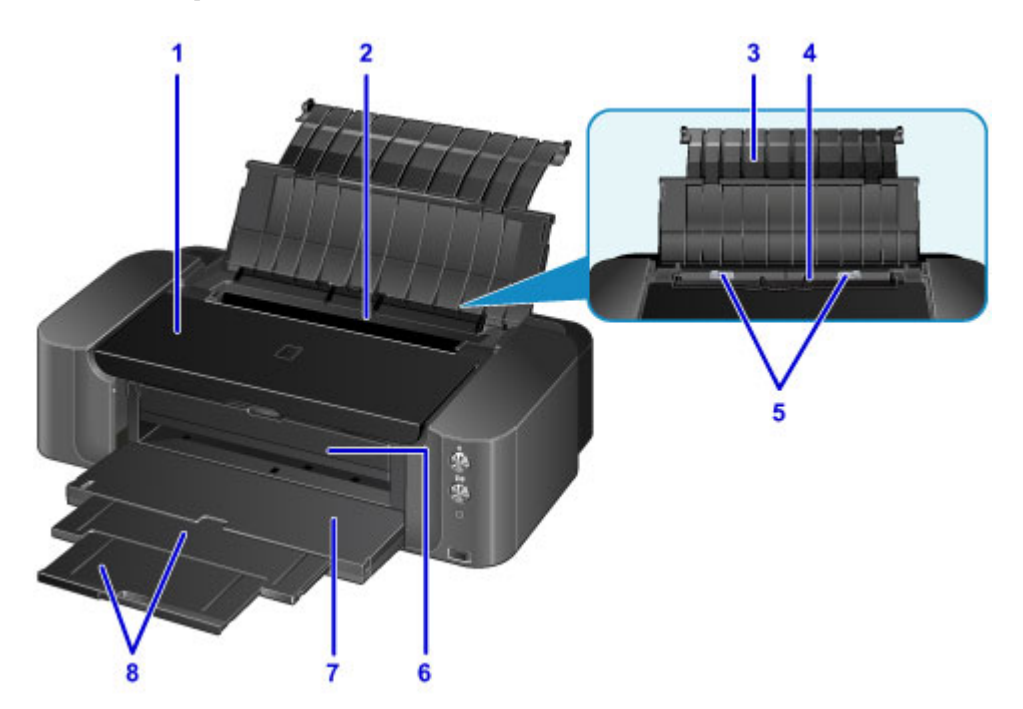

#### **(1) верхняя крышка**

Откройте для замены чернильного контейнера или извлечения замятой внутри принтера бумаги.

#### **(2) крышка отверстия для подачи**

Защищает отверстие для подачи от попадания посторонних предметов.

Откройте ее, чтобы сдвинуть направляющие бумаги, и закройте до начала печати.

#### **(3) упор для бумаги**

Откройте устройство для загрузки бумаги в задний лоток.

#### **(4) задний лоток**

Два или более листов бумаги одного типа и размера можно загрузить одновременно и автоматически подавать на печать по одному листку.

Загрузка бумаги в Задний лоток

#### **(5) направляющие бумаги**

Совместите с обеими сторонами стопки бумаги.

#### **(6) направляющая лотка для диска**

Установите лоток для диска сюда. Используется для печати на диске, допускающем печать. Закрывайте при обычном режиме работы.

#### **(7) лоток приема бумаги**

Выводится бумага после печати. Откройте до начала печати.

#### **(8) дополнительный лоток приема бумаги**

Выдвигается для поддержки выходящей бумаги.

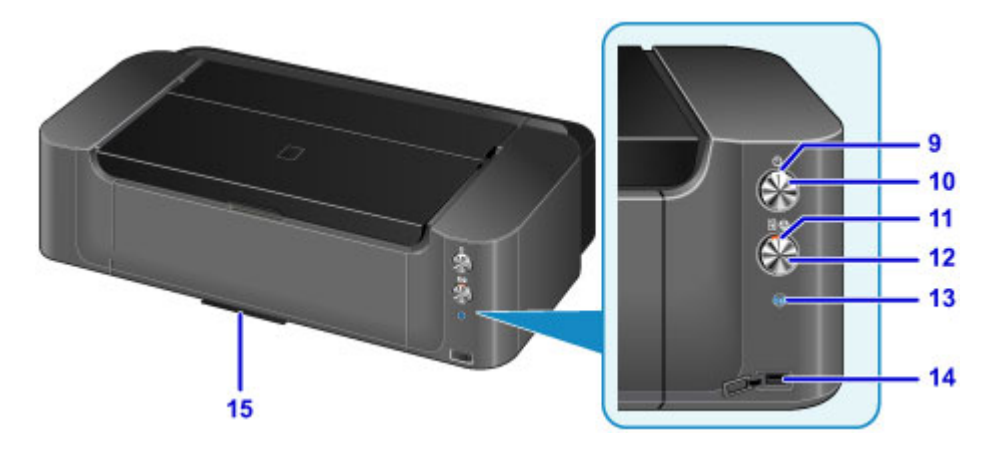

\* Для пояснения на приведенном выше рисунке горят все кнопки и индикаторы.

#### **(9) Индикатор ПИТАНИЕ (POWER)**

Мигает, а затем загорается, когда включено питание.

### **Примечание.**

- Состояние принтера определяется с помощью индикаторов **ПИТАНИЕ (POWER)** и **Аварийный сигнал (Alarm)**.
	- Индикатор **ПИТАНИЕ (POWER)** не горит: питание выключено.
	- Индикатор **ПИТАНИЕ (POWER)** светится: принтер готов к печати.
	- Индикатор **ПИТАНИЕ (POWER)** мигает: принтер готовится к печати или выполняет печать.
	- Индикатор **Аварийный сигнал (Alarm)** мигает: возникла ошибка, принтер не готов к печати.
	- Индикаторы **ПИТАНИЕ (POWER)** и **Аварийный сигнал (Alarm)** мигают попеременно: возможно, произошла ошибка, требующая обращения в центр технического обслуживания.
	- **Если произошла ошибка**

#### **(10) Кнопка ВКЛ (ON)**

Отключает питание устройства.

Включение и выключение Принтера

#### **(11) Индикатор Аварийный сигнал (Alarm)**

При возникновении ошибки индикатор светится или мигает.

#### **(12) Кнопка ВОЗОБНОВИТЬ/ОТМЕНА (RESUME/CANCEL)**

Отменяет выполняемое задание печати. Эту кнопку можно нажать после устранения ошибки принтера для отключения состояния ошибки принтера и возобновления печати.

#### **(13) Кнопка Wi-Fi/Индикатор Wi-Fi**

Удерживайте для автоматической настройки беспроводного подключения к локальной сети.

Указывает состояние LAN (светится или мигает).

#### **Горит:**

Соединение с беспроводной локальной сетью включено.

#### **Мигает:**

Выполняется печать по беспроводной локальной сети. Также мигает во время настройки подключения к беспроводной локальной сети.

#### **(14) порт печати напрямую**

Для печати напрямую подключите совместимое устройство PictBridge, например цифровую камеру.

## **<u></u> Предупреждение!**

• Не подключайте несовместимые с PictBridge устройства к порту печати напрямую принтера. Это может привести к воспламенению, поражению электрическим током или повреждению принтера.

### **Внимание!**

- Не прикасайтесь к металлическому корпусу.
- Не используйте для подключения PictBridge-совместимых устройств к принтеру USB-кабели длиннее 3 метров (10 футов). Это может повлиять на работу других периферийных устройств.

#### **(15) отсек для лотка для диска**

Лоток для диска, входящий в комплект поставки данного принтера, можно установить сюда.

**\* Хранение лотка для диска** 

## **Вид сзади**

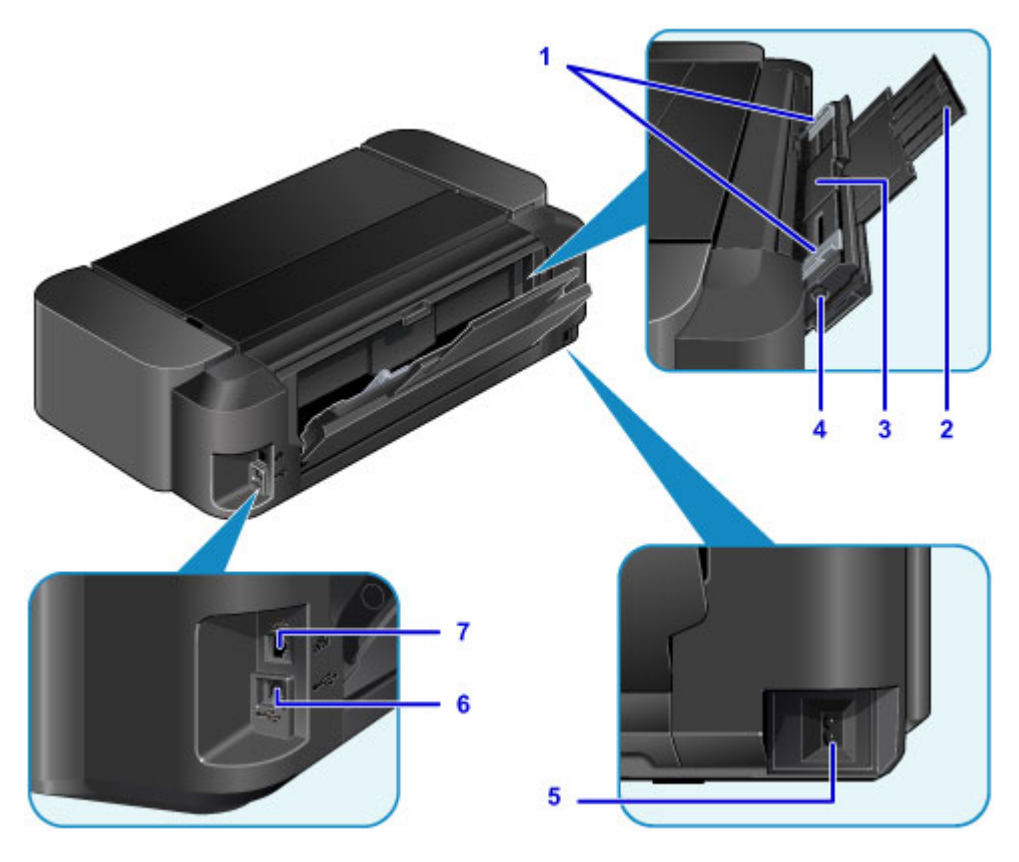

#### **(1) направляющие бумаги**

Совместите с обеими сторонами стопки бумаги.

#### **(2) упор для бумаги**

Откройте и вытяните для загрузки бумаги в лоток для ручной подачи.

#### **(3) лоток для ручной подачи**

Загрузите лист бумаги большого размера, например 36 x 43 см (14 x 17 дюймов), или толстую бумагу.

- Загрузка бумаги в Лоток для ручной подачи
- Подходящие типы носителей

#### **(4) Кнопка Устранение замятия бумаги (Paper Jam Clearing)**

Используйте эту кнопку при извлечении замятой бумаги в лотке для ручной подачи.

Замятие бумаги

#### **(5) разъем кабеля питания**

Подсоедините кабель питания, поставляемый в комплекте с устройством.

#### **(6) USB-порт**

Вставьте USB-кабель для подключения принтера к компьютеру.

#### **(7) разъем для подключения к проводной сети**

Подсоедините кабель локальной сети, чтобы подключить принтер к локальной сети.

### **Внимание!**

- Не прикасайтесь к металлическому корпусу.
- Не вставляйте и не извлекайте USB-кабель и кабель локальной сети во время печати.

# **Вид внутренних частей**

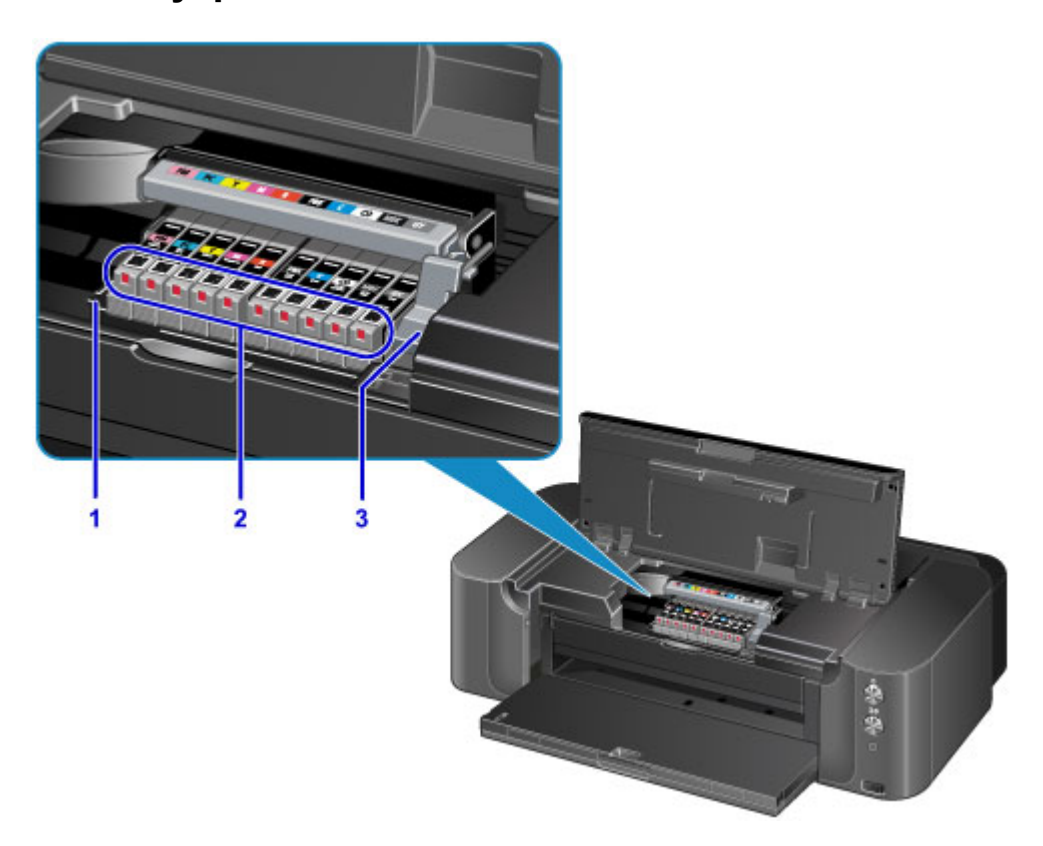

#### **(1) держатель печатающей головки**

Предназначен для установки печатающей головки.

#### **(2) индикаторы чернильниц**

Сигнализирует о состоянии чернильницы (светится или мигает).

#### Проверка уровня чернил по Индикаторам чернильниц

#### **(3) фиксирующий рычаг печатающей головки**

Фиксирует печатающую головку на месте.

### **Внимание!**

• Не поднимайте этот рычажок после установки печатающей головки.

### **Примечание.**

• Сведения о замене чернильного контейнера см. в разделе Замена Чернильного контейнера.

# **Об электропитании Принтера**

- **Проверка включения питания**
- **Включение и выключение Принтера**
- **Уведомление о штепселе шнура питания или шнуре питания**
- **Уведомление об отсоединении кабеля питания от электросети**

# **Проверка включения питания**

Индикатор **ПИТАНИЕ (POWER)** светится, когда принтер включен.

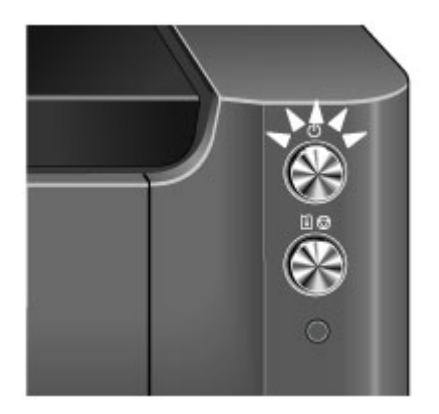

## **Примечание.**

• Может пройти определенное время, чтобы принтер начал печатать после включения принтера.

# **Включение и выключение Принтера**

## **Включение питания принтера**

1. Нажмите кнопку **ВКЛ (ON)** для включения принтера.

Индикатор **ПИТАНИЕ (POWER)** мигает, затем непрерывно светит.

Проверка включения питания

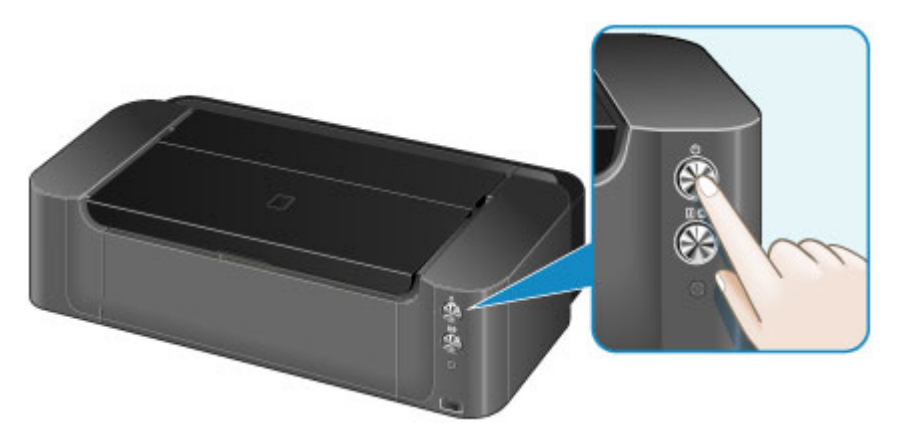

### **Примечание.**

- Может пройти определенное время, чтобы принтер начал печатать после включения принтера.
- При включении питания принтер может начать перемешивание чернил, чтобы поддерживать их качество (приблизительно от 30 секунд до 3 минут).
	- Чернила перемешиваются через фиксированные интервалы.
- Если индикатор **Аварийный сигнал (Alarm)** мигает, см. раздел Если произошла ошибка.
- Можно настроить принтер так, чтобы он включался автоматически, если задание печати выполняется с компьютера, подключенного через USB-кабель или сеть. По умолчанию эта функция отключена.
	- Управление питанием Принтера

### **Выключение питания принтера**

1. Нажмите кнопку **ВКЛ (ON)** для выключения принтера.

Если индикатор **ПИТАНИЕ (POWER)** перестал мигать, это означает, что принтер выключен.

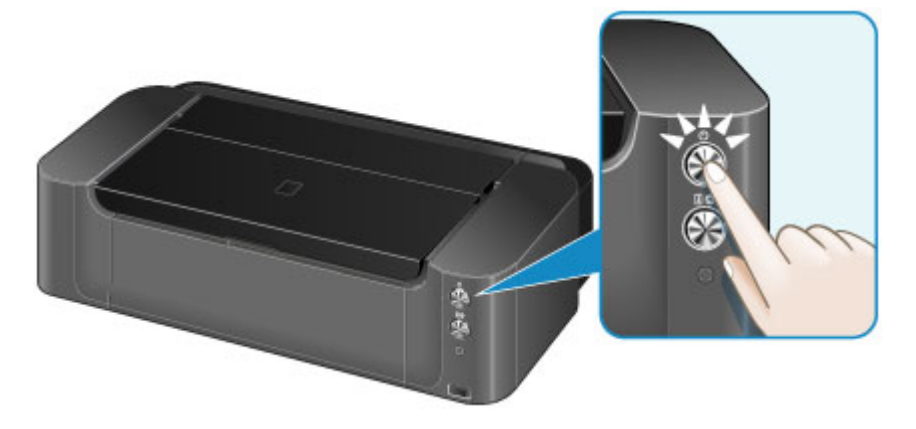

### **Внимание!**

• Отсоединяя шнур питания после выключения принтера, обязательно убедитесь, что индикатор **ПИТАНИЕ (POWER)** не светится.

## **Примечание.**

- Можно настроить принтер на автоматическое выключение питания, если в течение определенного промежутка времени не выполняются задания печати и на принтер не отправляются данные для печати. Это значение по умолчанию.
	- Управление питанием Принтера

# **Уведомление о штепселе шнура питания или шнуре питания**

Отсоединяйте шнур питания раз в месяц, чтобы убедиться в отсутствии на разъеме и шнуре питания необычных признаков, описанных далее.

- Разъем или шнур питания горячие.
- Разъем или шнур питания заржавели.
- Разъем или шнур питания перегнуты.
- Разъем или шнур питания изношены.
- Разъем или шнур питания расщеплены.

### **ДОСТОРОЖНО!**

• Если на разъеме или кабеле питания обнаружены любые из перечисленных признаков, отсоедините кабель питания и обратитесь в службу поддержки. Использование принтера при любом из указанных условий может привести к пожару или поражению электрическим током.

# **Уведомление об отсоединении кабеля питания от электросети**

Чтобы отсоединить кабель питания, следуйте приведенным ниже инструкциям.

## **Внимание!**

- При отсоединении кабеля питания нажмите кнопку **ВКЛ (ON)** и убедитесь, что индикатор **ПИТАНИЕ (POWER)** не горит. Отключение кабеля питания при включенном или мигающем индикаторе **ПИТАНИЕ (POWER)** может вызвать высыхание или загрязнение печатающей головки, в результате чего качество печати может ухудшиться.
- 1. Нажмите кнопку **ВКЛ (ON)** для выключения принтера.

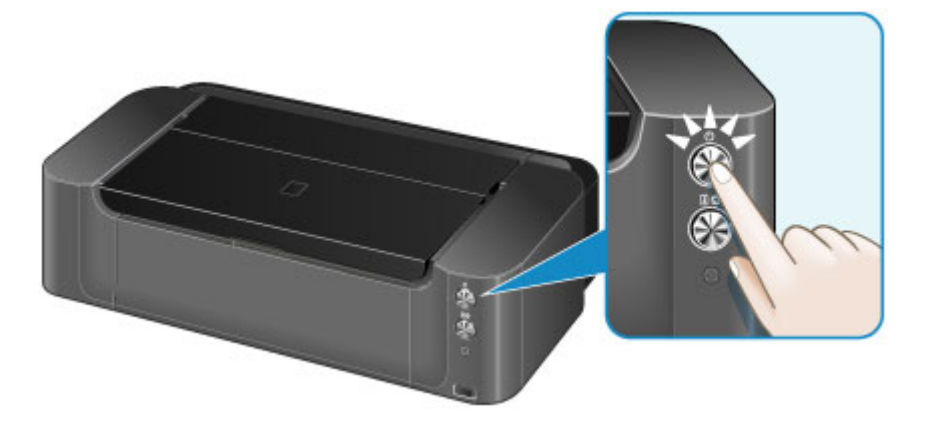

2. Убедитесь, что индикатор **ПИТАНИЕ (POWER)** не горит.

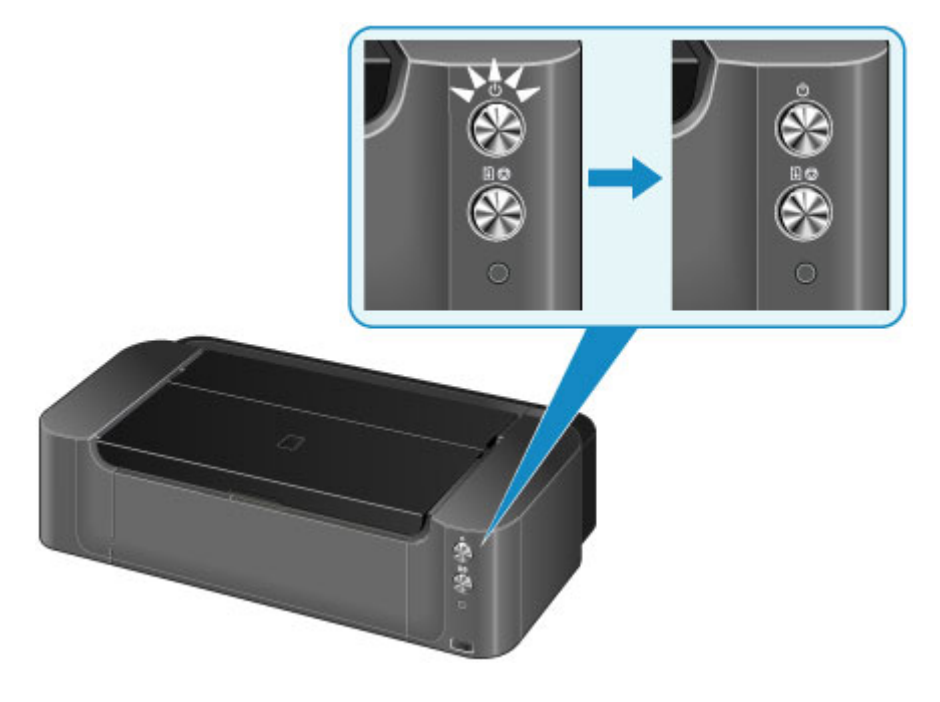

3. Отключите кабель питания.

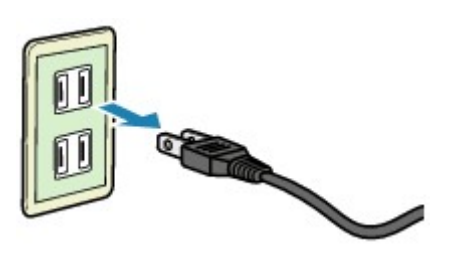

Характеристики кабеля питания зависят от страны или региона.

# **Загрузка бумаги**

- **Загрузка бумаги**
- **Установка диска, допускающего печать**

# **Загрузка бумаги**

- **Источники для загрузки бумаги**
- **Загрузка бумаги в Задний лоток**
- **Загрузка бумаги в Лоток для ручной подачи**
- **Подходящие типы носителей**
- **Типы носителей, непригодные для использования**
- **Обращение с бумагой**
- **Печать на бумаге Art Paper**
- **Область печати**

# **Источники для загрузки бумаги**

Принтер оснащен двумя источниками бумаги для загрузки: задним лотком и лотком для ручной подачи.

То, какой источник бумаги используется, зависит от формата страницы и типа носителя.

Подходящие типы носителей

### **Примечание.**

• При печати правильно указывайте размер страницы, тип носителя и источник бумаги. Выбор неправильного размера страницы или типа носителя может снизить качество печати принтера.

Дополнительную информацию по загрузке бумаги в каждый источник бумаги см. далее.

- Загрузка бумаги в Задний лоток
- Загрузка бумаги в Лоток для ручной подачи

### **Загрузка двух или более листов бумаги в задний лоток**

При печати на бумаге размером от 10 x 15 см (4 x 6 дюймов) до 25 x 30 см (10 x 12 дюймов) или A3+ загружайте бумагу в задний лоток. Чтобы печать выполнялась непрерывно, можно загрузить сразу два или более листов бумаги одного размера и типа носителя. (Бумагу некоторых размеров и типов носителя можно загружать только по одному листу).

При печати выберите размер страницы, тип носителя, источник бумаги и т. д. в параметрах драйвера принтера.

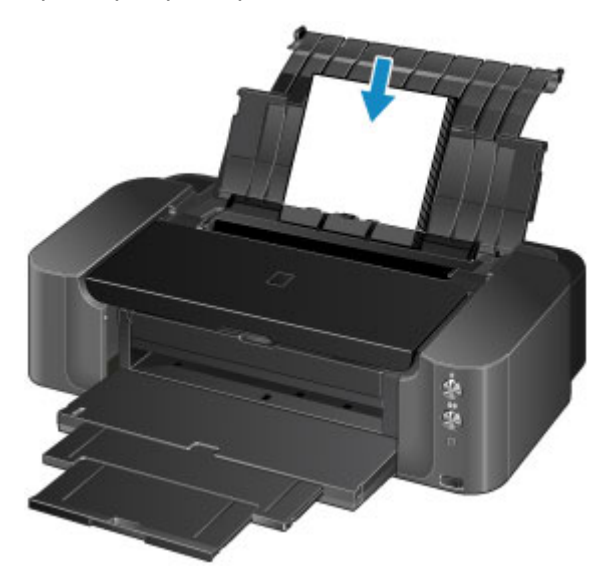

## **Загрузка одного листа бумаги большого размера или толстой бумаги в лоток для ручной подачи**

Для выполнения печати на бумаге большого формата, например 36 x 43 см (14 x 17 дюймов), или на толстой бумаге, такой как бумага для художественной печати, загружайте ее в лоток для ручной подачи.

При печати выберите размер страницы, тип носителя, источник бумаги и т. д. в параметрах драйвера принтера.

В лоток для ручной подачи нельзя загружать обычную бумагу. Для выполнения печати на обычной бумаге загружайте ее в задний лоток.

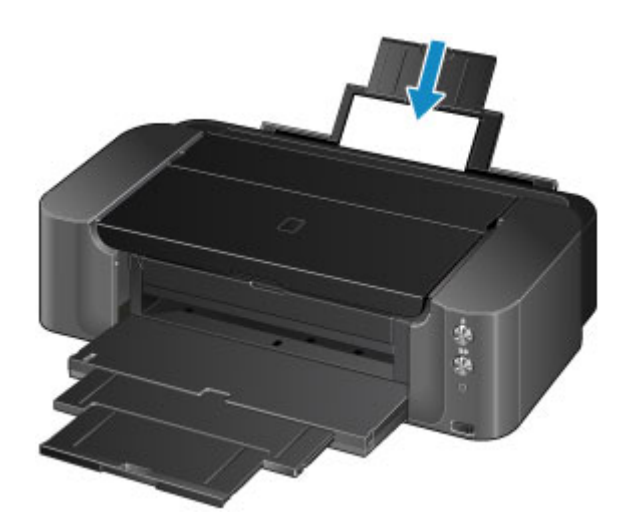

# **Загрузка бумаги в Задний лоток**

В задний лоток можно загружать бумагу следующих размеров: A3+, A3, B4, A4, B5, A5, Letter, Legal, 279,4 x 431,8 мм (11 x 17 дюймов), 10 х 15 см (4 x 6 дюймов), 13 х 18 см (5 х 7 дюймов), 20 х 25 см (8 х 10 дюймов) и 25 х 30 см (10 x 12 дюймов).

### **Внимание!**

• Если разрезать обычную бумагу на части размером 10 x 15 см (4 x 6 дюймов) или 13 x 18 см (5 x 7 дюймов) для пробной печати, это может привести к застреванию бумаги.

### **Примечание.**

• Рекомендуется использовать подлинную фотобумагу Canon для печати фотографий.

Подробнее об оригинальной бумаге Canon см. в разделе Подходящие типы носителей.

• Можно использовать обычную бумагу для копирования.

Для получения сведений о размере и плотности бумаги, которую можно использовать в данном принтере, см. раздел Подходящие типы носителей.

1. Подготовьте бумагу.

Совместите края бумаги. Если бумага скручена, разгладьте ее.

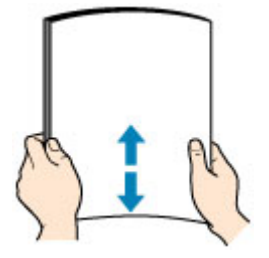

### **Примечание.**

- Аккуратно выровняйте края бумаги перед загрузкой. Загрузка бумаги без выравнивания краев может привести к застреванию бумаги.
- Если бумага скручена, аккуратно согните ее в противоположном направлении до выпрямления, удерживая за противоположные углы.

Подробнее о том, как расправить скрученную бумагу, см. в пункте «Загрузите бумагу, распрямив ее.» раздела Бумага испачкана/Отпечатанная поверхность поцарапана.

- При использовании бумаги Photo Paper Plus Semi-gloss SG-201, даже если лист скручен, одновременно загружайте один лист в том виде, в каком он есть. Если раскатать эту бумагу с целью выпрямления, это может привести к появлению трещин на поверхности бумаги и ухудшить качество печати.
- 2. Откройте упор для бумаги (A) заднего лотка.
- 3. Осторожно откройте лоток приема бумаги (B).

### **Внимание!**

• Если направляющая лотка для диска (C) открыта, закройте ее.

4. Выдвиньте дополнительный лоток приема бумаги (D).

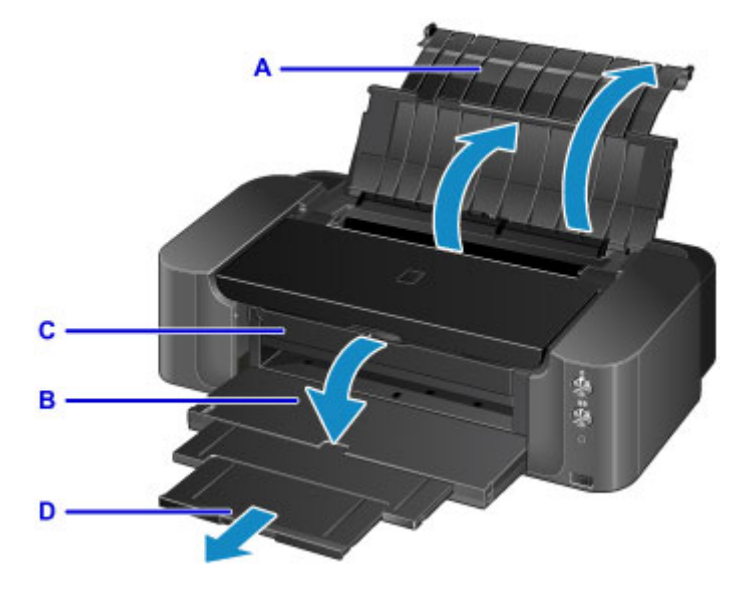

5. Откройте крышку отверстия для подачи.

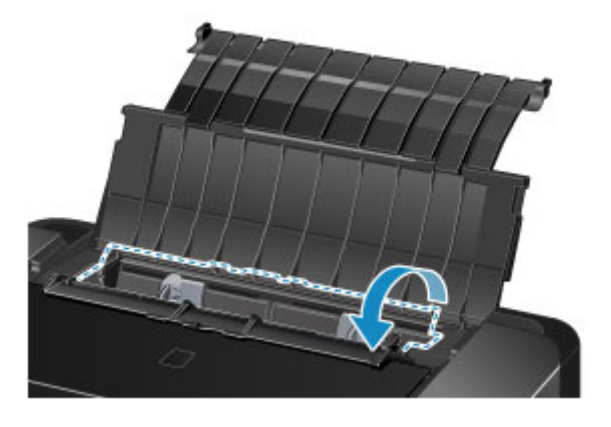

- 6. Передвиньте направляющие бумаги (E), чтобы открыть их, и загрузите бумагу в центр заднего лотка СТОРОНОЙ ДЛЯ ПЕЧАТИ К СЕБЕ.
- 7. Сдвиньте направляющие бумаги (E) и прижмите их к обеим сторонам стопки бумаги. Не следует слишком сильно прижимать направляющие бумаги к стопке. Возможны сбои при

подаче бумаги.
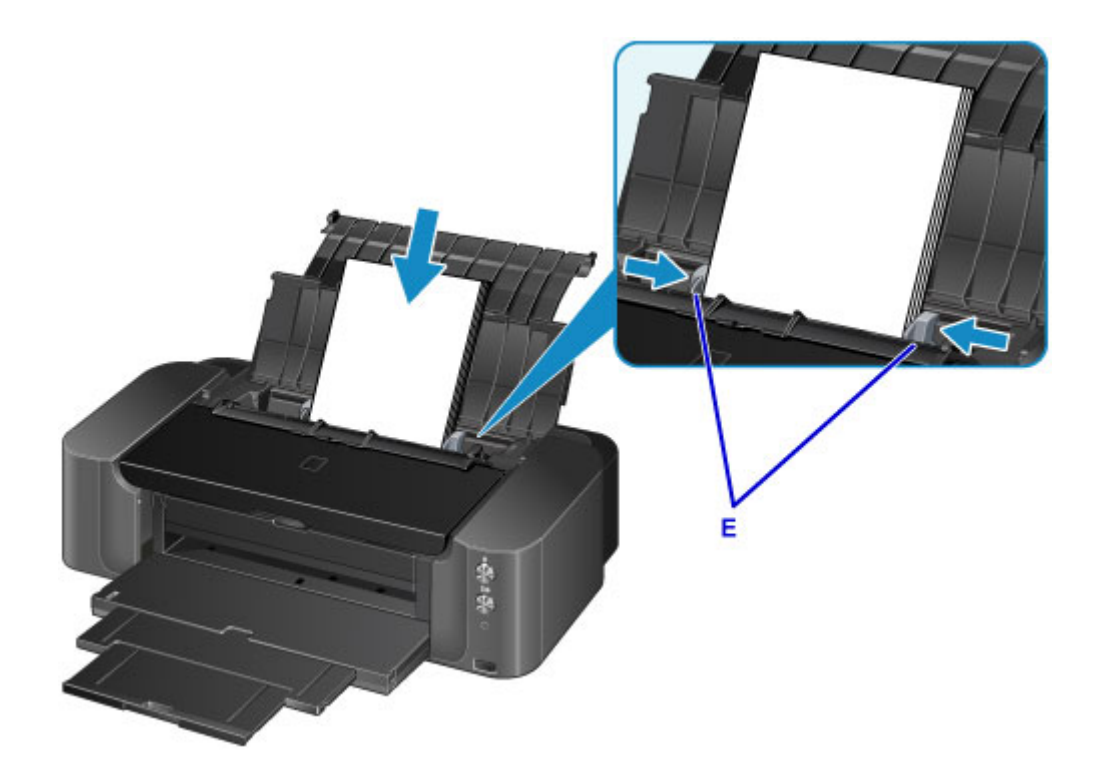

#### **Внимание!**

• Всегда загружайте бумагу в книжной ориентации (F). Загрузка бумаги в альбомной ориентации (G) может привести к застреванию бумаги.

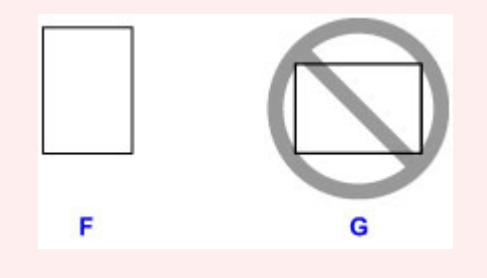

### **Примечание.**

- Не загружайте листы выше метки предела загрузки бумаги (H).
- Поднятые части (I) на направляющих бумаги складываются в зависимости от размера загруженной бумаги. Не нажимайте эти части вниз пальцами.

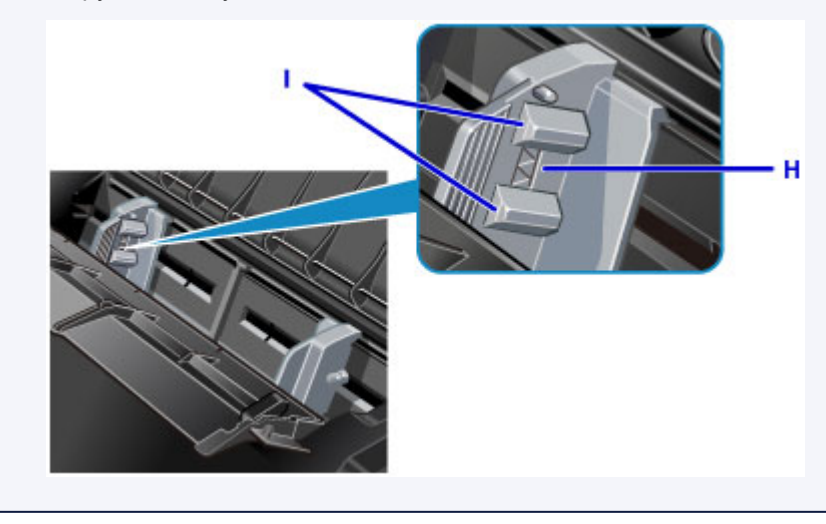

8. Осторожно закройте крышку отверстия для подачи.

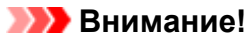

• Бумага не будет подаваться, если крышка отверстия для подачи открыта. Обязательно закройте крышку отверстия для подачи.

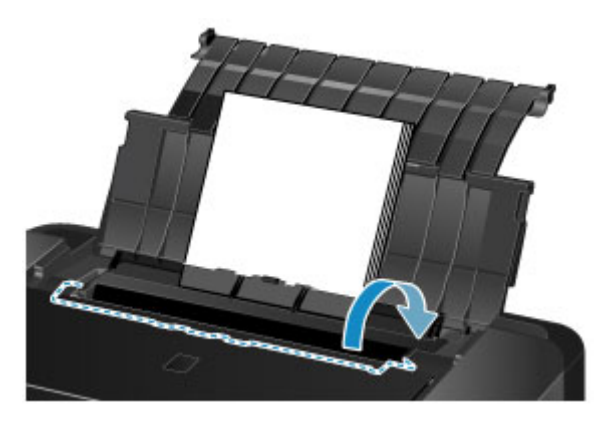

### **Примечание.**

• Во время печати на экране параметров печати драйвера принтера выберите в качестве источника бумаги задний лоток, а также размер и тип загруженной бумаги.

# **Загрузка бумаги в Лоток для ручной подачи**

В лоток для ручной подачи можно загружать бумагу следующих размеров: A3+, A3, B4, A4, Letter, Legal, 279,4 x 431,8 мм (11 x 17 дюймов), 20 x 25 см (8 x 10 дюймов), 25 x 30 см (10 x 12 дюймов) и 36 x 43 см (14 x 17 дюймов).

### **Примечание.**

• Рекомендуется использовать подлинную фотобумагу Canon для печати фотографий.

Подробнее об оригинальной бумаге Canon см. в разделе Подходящие типы носителей.

- В лоток для ручной подачи нельзя загружать обычную бумагу. Для выполнения печати на обычной бумаге загружайте ее в задний лоток.
- При печати на бумаге размера, отличного от 36 x 43 см (14 x 17 дюймов), из PictBridgeсовместимого устройства загружайте бумагу в задний лоток.
	- Печать с цифрового фотоаппарата
- 1. Подготовьте бумагу.

Если бумага скручена, разгладьте ее.

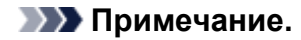

• Если бумага скручена, аккуратно согните ее в противоположном направлении до выпрямления, удерживая за противоположные углы.

Подробнее о том, как расправить скрученную бумагу, см. в пункте «Загрузите бумагу, распрямив ее.» раздела Бумага испачкана/Отпечатанная поверхность поцарапана.

- При использовании бумаги Photo Paper Plus Semi-gloss SG-201, даже если лист скручен, одновременно загружайте один лист в том виде, в каком он есть. Если раскатать эту бумагу с целью выпрямления, это может привести к появлению трещин на поверхности бумаги и ухудшить качество печати.
- 2. Откройте упор для бумаги (A) лотка для ручной подачи и вытяните его.
- 3. Осторожно откройте лоток приема бумаги (B).

### **Внимание!**

• Если направляющая лотка для диска (C) открыта, закройте ее.

4. Выдвиньте дополнительный лоток приема бумаги (D).

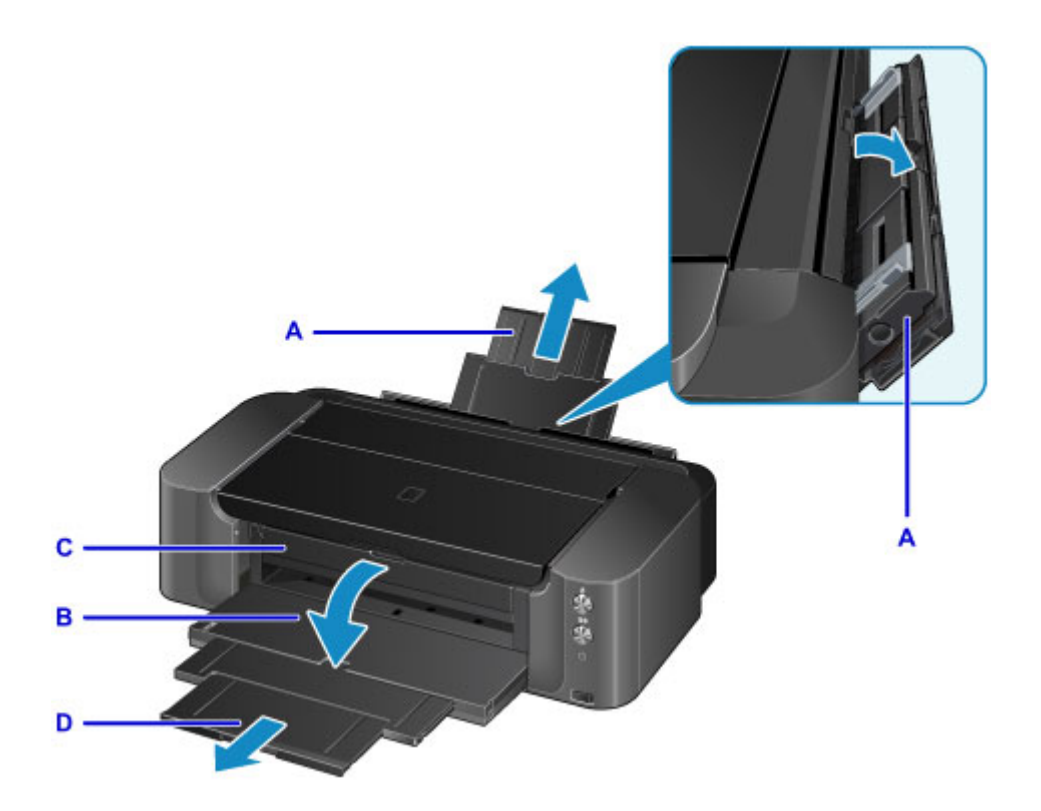

- 5. Передвиньте направляющие бумаги (E), чтобы открыть их, и загрузите ТОЛЬКО ОДИН ЛИСТ БУМАГИ в центр лотка для ручной подачи СТОРОНОЙ ДЛЯ ПЕЧАТИ К СЕБЕ.
- 6. Сдвиньте направляющие бумаги (E) и прижмите их к обеим сторонам стопки бумаги.

Не следует слишком сильно прижимать направляющие бумаги к стопке. Возможны сбои при подаче бумаги.

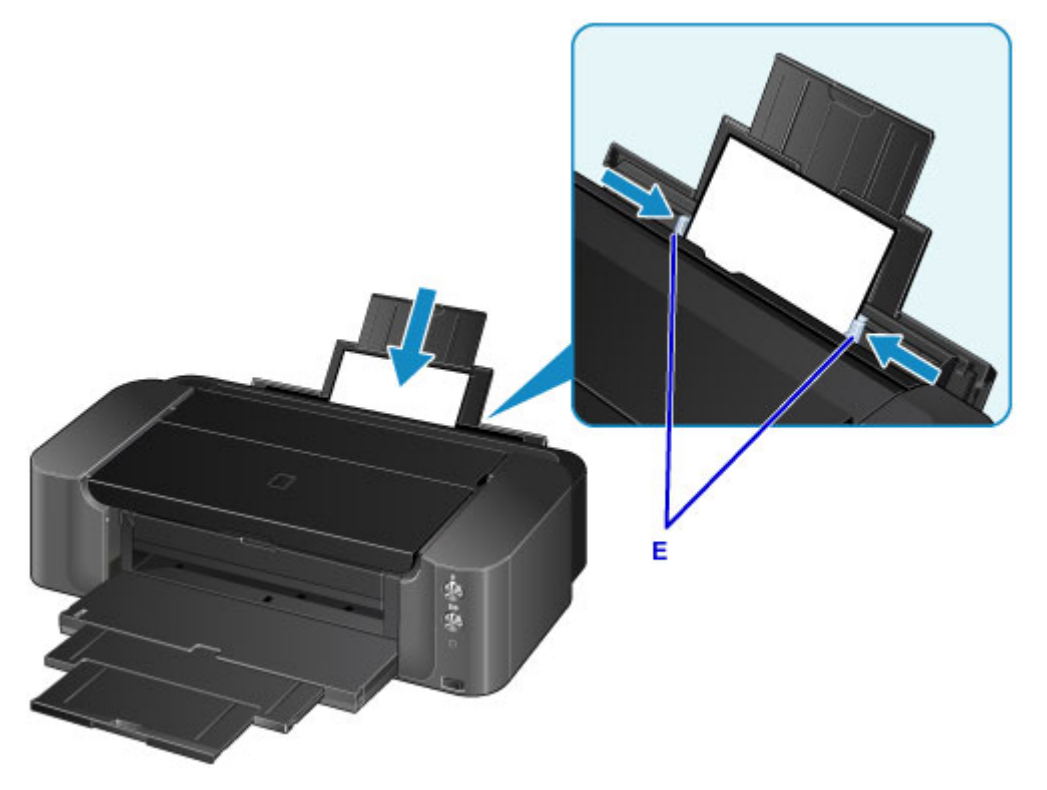

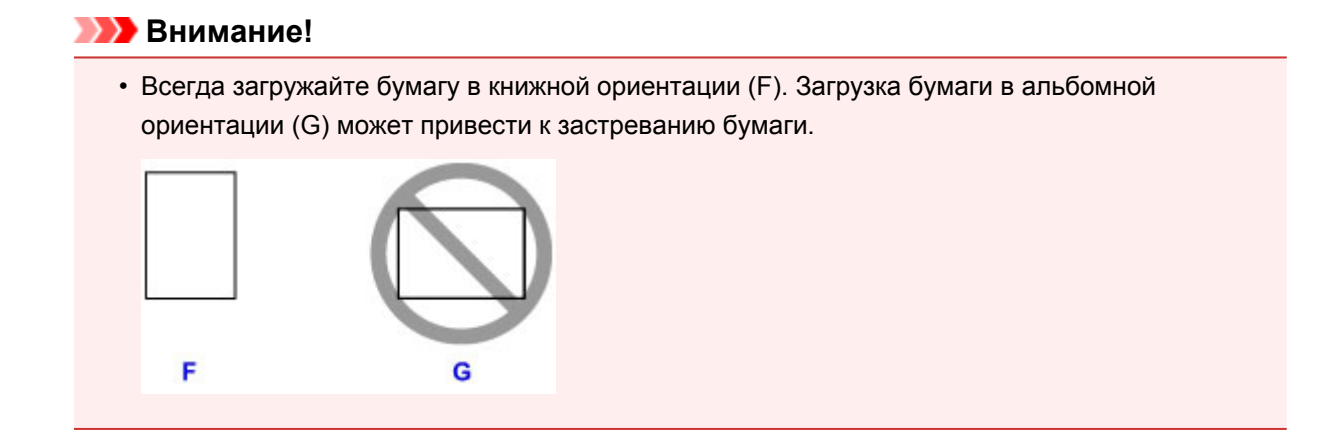

7. Проверьте, правильно ли загружена бумага в лотке для ручной подачи.

Убедитесь, что бумага надежно закреплена на дне лотка для ручной подачи и прижата направляющими бумаги, немного пошевелив бумагу вверх и вниз.

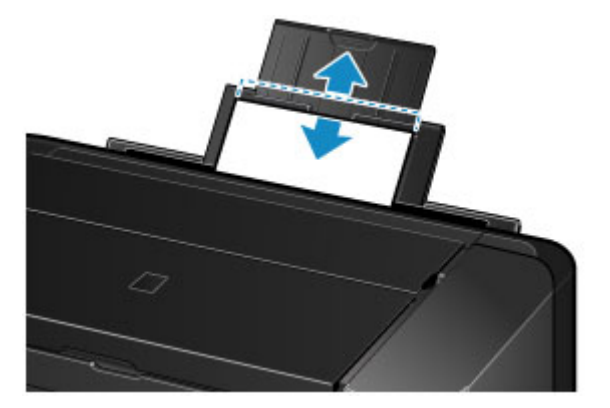

## **Примечание.**

- Во время печати на экране параметров печати драйвера принтера выберите в качестве источника бумаги лоток для ручной подачи, а также размер и тип загруженной бумаги.
- Для продолжения печати из лотка для ручной подачи подождите завершения печати, а затем загрузите следующий лист.

# **Подходящие типы носителей**

Для получения лучших результатов печати выберите бумагу, подходящую для печати. Компания Canon предоставляет как различные типы бумаги, которые подходят для документов, так и бумагу для фото и иллюстраций. Рекомендуется использовать подлинную бумагу Canon для печати важных фотографий.

### **Типы носителей**

### **Стандартные типы бумаги**

• Обычная бумага (включая вторичную бумагу)

### **Подлинная бумага Canon**

Номер модели подлинной бумаги Canon указан в скобках. Подробную информацию о стороне для печати и примечания по манипуляциям с бумагой см. в руководстве, входящем в комплект поставки. Информация о размерах страницы для каждого типа оригинальной бумаги Canon доступна на нашем веб-сайте.

### **Примечание.**

• Покупка некоторых типов бумаги Canon может быть недоступна в некоторых странах или регионах. В США бумага не продается по номеру модели. Приобретайте бумагу по названию.

#### **Бумага для печати фотографий:**

- Photo Paper Pro Platinum <PT-101>
- Фотобумага для печати Plus Glossy II <PP-201>
- Photo Paper Pro Luster <LU-101>
- Photo Paper Plus Semi-gloss <SG-201>
- Matte Photo Paper <MP-101>\*1
- Бумага Fine Art "Museum Etching" <FA-ME1>\*1\*2
- Photo Paper Pro Premium Matte <PM-101>\*1\*2

\*1 Печать на таком типе бумаги с цифровой камеры не поддерживается.

\*2 Печать невозможна на расстоянии менее 30 мм (1,18 дюйма) от верхнего или нижнего края листа (в направлении печати). Сведения об области печати см. в разделе Размеры бумаги Art Paper.

При использовании бумаги для художественной печати см. раздел Печать на бумаге Art Paper.

- Предел загрузки бумаги
- Параметры бумаги в драйвере принтера

### **Примечание.**

- Лоток для диска, входящий в комплект принтера, позволяет печатать на соответствующих дисках.
	- Установка диска, допускающего печать
- При печати фотографий, хранящихся на PictBridge-совместимом устройстве, необходимо указать размер страницы и тип носителя.
	- Печать с цифрового фотоаппарата

• Можно использовать художественную бумагу, не являющуюся оригинальной бумагой Canon. Дополнительные сведения доступны на нашем веб-сайте.

Печать невозможна на расстоянии менее 30 мм (1,18 дюйма) от верхнего или нижнего края листа (в направлении печати).

- **Размеры бумаги Art Paper**
- **Печать на бумаге Art Paper**

### **Размеры страницы**

Можно использовать следующие размеры страницы.

#### **Примечание.**

- Можно загрузить страницы следующих размеров.
	- задний лоток: А3+, А3, В4, А4, В5, А5, Letter, Legal, 279,4 х 431,8 мм (11 х 17 дюймов), 10 х 15 см (4 x 6 дюймов), 13 х 18 см (5 х 7 дюймов), 20 х 25 см (8 х 10 дюймов) и 25 х 30 см (10 x 12 дюймов)
	- лоток для ручной подачи: A3+, A3, B4, A4, Letter, Legal, 279,4 x 431,8 мм (11 x 17 дюймов), 20 x 25 см (8 x 10 дюймов), 25 x 30 см (10 x 12 дюймов) и 36 x 43 см (14 x 17 дюймов)
- Печать со следующими размерами страницы с цифровых камер не поддерживается.
	- B4, B5, A5, Legal, 279,4 x 431,8 мм (11 x 17 дюймов), 25 x 30 см (10 x 12 дюймов) и 36 x 43 см (14 x 17 дюймов)

#### **Стандартные размеры:**

- Letter
- Legal
- 279,4 x 431,8 мм (11 x 17 дюймов)
- A5
- A4
- A3
- A3+
- B5
- B4
- 10 x 15 см (4 x 6 дюймов)
- 13 x 18 см (5 x 7 дюймов)
- 20 x 25 см (8 x 10 дюймов)
- 25 x 30 см (10 x 12 дюймов)
- 36 x 43 см (14 x 17 дюймов)

#### **Нестандартные размеры:**

Можно выполнять печать на бумаге нестандартного формата в пределах следующих диапазонов.

- задний лоток
	- Минимальный размер: 89,0 x 127,0 мм (3,50 x 5,00 дюйма)
	- Максимальный размер: 329,0 x 676,0 мм (12,95 x 26,61 дюйма)
- лоток для ручной подачи
	- Минимальный размер: 203,2 x 254,0 мм (8,00 x 10,00 дюйма)
	- Максимальный размер: 355,6 x 584,2 мм (14,00 x 23,00 дюйма)

## **Вес бумаги / Толщина**

Можно использовать бумагу следующей плотности/толщины.

• задний лоток: От 64 до 105 g /m<sup>2</sup> (от 17 до 28 фунтов) (обычная бумага, кроме фирменной бумаги Canon)

\* Можно использовать специализированную бумагу сторонних производителей (не компании Canon) плотностью до 200 g /m2 (53 фунтов).

Не используйте бумагу, плотность которой отличается от указанной (за исключением подлинной бумаги Canon), поскольку это может привести к ее застреванию в принтере.

• лоток для ручной подачи: от 0,1 мм до 0,6 мм (от 4 мил до 23,6 мил) (до 350 g /m<sup>2</sup> (93 фунтов))

Не используйте бумагу толще или тяжелее этой, поскольку она может застрять в принтере.

# **Предел загрузки бумаги**

## **Стандартные типы бумаги**

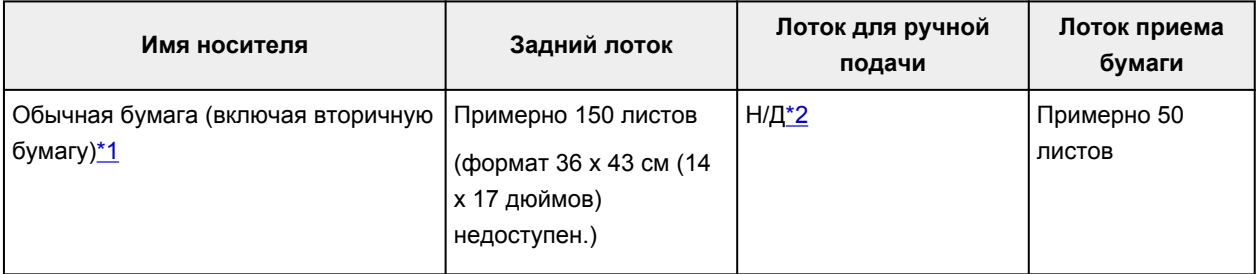

## **Подлинная бумага Canon**

### **Примечание.**

• Прежде чем продолжить печать, рекомендуется извлечь из лотка приема бумаги ранее отпечатанные листы, чтобы избежать размытости и обесцвечивания.

#### **Бумага для печати фотографий:**

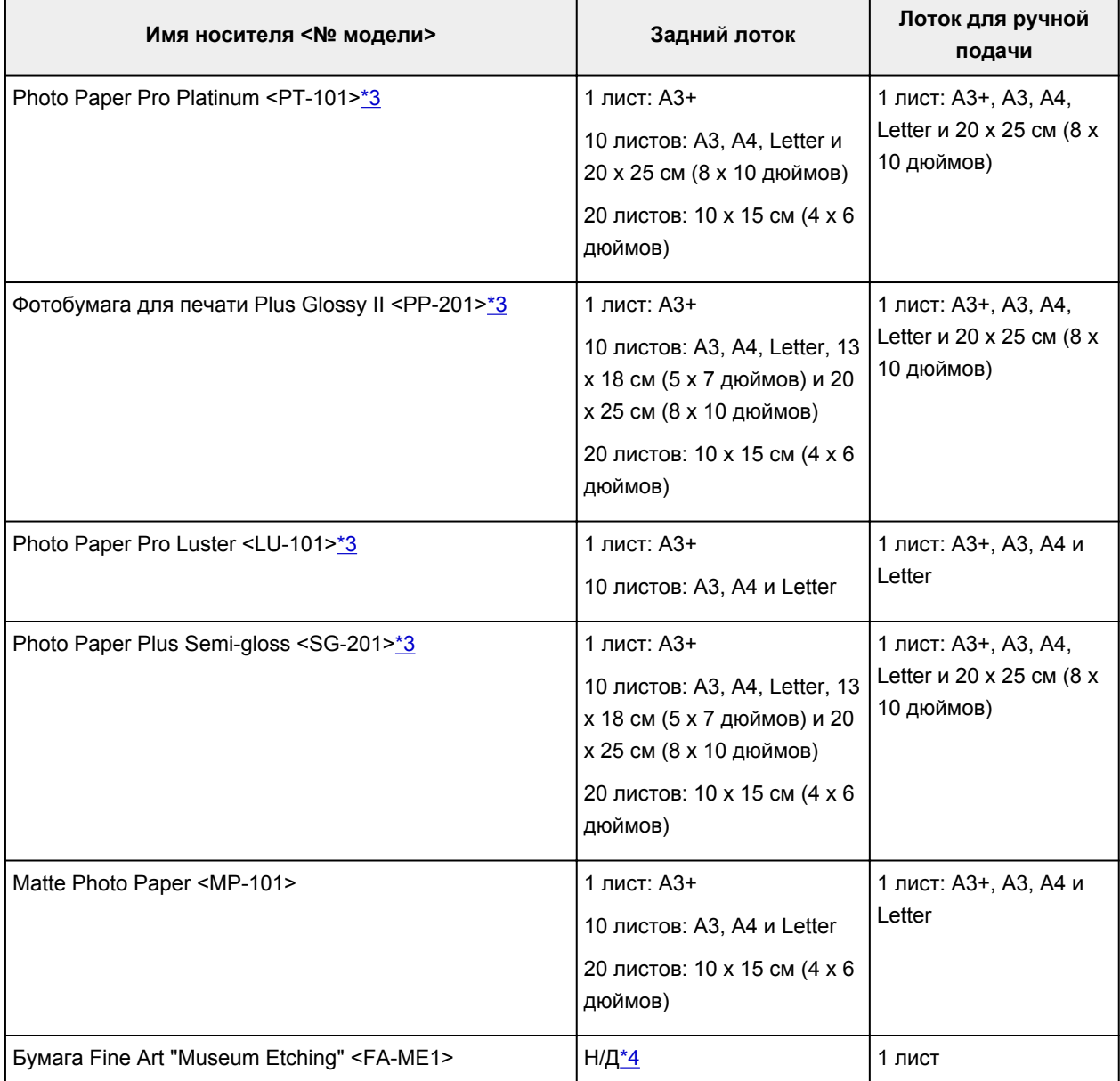

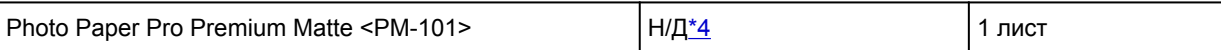

\*1 Соответствующая подача бумаги может быть невозможна на максимальной мощности, в зависимости от типа бумаги или условий окружающей среды (очень высокой или очень низкой температуры или влажности). В таких случаях следует примерно наполовину уменьшить количество листов бумаги, загружаемых одновременно.

\*2 Подача бумаги из лотка для ручной подачи может повредить принтер. Всегда загружайте в задний лоток.

\*3 При загрузке бумаги партиями сторона для печати может быть обозначена по направлению подачи, или бумага не подходит для подачи. В этом случае загружайте листы по одному.

\*4 Подача бумаги из заднего лотка может повредить принтер. Всегда загружайте в лоток для ручной подачи.

### **Примечание.**

• При использовании художественной бумаги сторонних производителей (не компании Canon) загружайте листы по одному в задний лоток или лоток для ручной подачи.

# **Типы носителей, непригодные для использования**

Нельзя использовать следующие типы бумаги. Использование такой бумаги приведет не только к неудовлетворительным результатам, но также и к замятию бумаги или неправильной работе принтера.

- Сложенная, скрученная или помятая бумага
- Влажная бумага
- Слишком тонкая бумага

задний лоток: менее 64 g /m2 (17 фунтов)

лоток для ручной подачи: менее 0,1 мм (4 мил)

• Слишком толстая бумага

задний лоток: более 105 g /m<sup>2</sup> (28 фунтов) (обычная бумага, кроме фирменной бумаги Canon) лоток для ручной подачи: бумага толщиной более 0,6 мм (23,6 мил) или плотностью более 350

 $g/m<sup>2</sup>$  (93 фунтов)

- Бумага тоньше открытки, включая обычную бумагу или блокнотную бумагу, нарезанную до небольших размеров (при печати на бумаге размером менее A5)
- Художественные открытки
- Открытки с фотографиями или наклейками
- Конверты
- Любой тип бумаги с отверстиями
- Листы бумаги, не являющиеся прямоугольными
- Скрепленные или склеенные листы бумаги
- Клейкая бумага
- Бумага с блестками и т. д.
- Не используйте фирменную бумагу Canon следующих типов.
	- Глянцевая фотобумага для повседневной печати <GP-501/GP-601>
	- Photo Paper Glossy <GP-601>
	- High Resolution Paper <HR-101N>

# **Обращение с бумагой**

- Аккуратно обращайтесь с бумагой, чтобы не потереть и не поцарапать поверхности всех типов бумаги.
- Держите бумагу, как можно ближе к ее краям, и попытайтесь не касаться поверхности для печати. Качество печати может быть снижено, если поверхность для печати будет испачкана потом или жиром, попадающим с рук.
- Не касайтесь поверхности листа после печати до тех пор, пока не высохнут чернила. Даже когда чернила высохнут, старайтесь не касаться поверхности отпечатка как можно дольше. Вследствие природы пигментных чернил эти чернила можно удалить с отпечатка, если потереть или поскрести.
- Извлекайте из упаковки только необходимое количество бумаги непосредственно перед печатью.
- Чтобы оставшаяся бумага не скручивалась, положите ее обратно в пачку и храните на ровной поверхности. При хранении бумаги избегайте воздействия на нее тепла, влаги и прямого солнечного света.

# **Печать на бумаге Art Paper**

При использовании бумаги Art paper может образовываться пыль. Поэтому рекомендуется удалять пыль с бумаги непосредственно перед печатью.

### **Вам понадобится мягкая волосяная кисть (или кисть, используемая для очистки техники).**

Чем шире кисть, тем лучше результат.

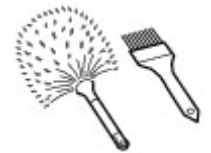

Подходят мягкие кисти, изготовленные из полипропилена, полиэтилена, конского или козлиного волоса.

### **Внимание!**

• Не используйте кисти так, как показано ниже. Можно повредить поверхность печати.

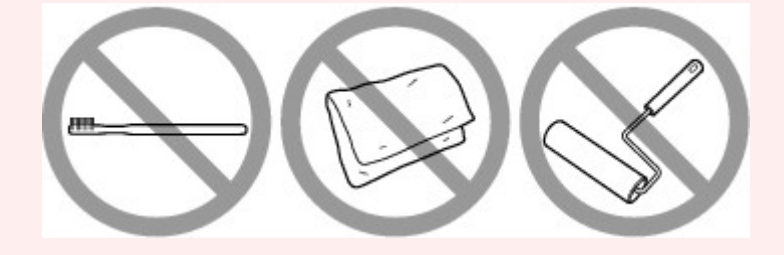

Не подходят кисти из жесткого материала, ткани или впитывающей ткани, липких и абразивных материалов.

## **Процедура удаления бумажной пыли:**

- 1. Убедитесь, что кисть не влажная и на ней нет пыли или грязи.
- 2. Очистите всю поверхность печати, двигаясь в одном направлении.

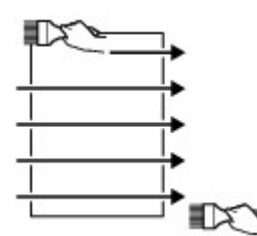

#### **Внимание!**

- Проводите кистью по всей бумаге, не начинайте с середины и не останавливайтесь на полпути.
- По возможности старайтесь не прикасаться к поверхности печати.
- 3. Для окончательного удаления пыли отряхните бумагу кистью в другом направлении сверху донизу.

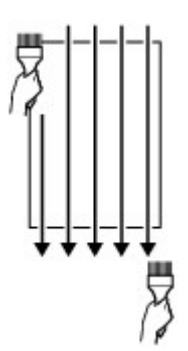

## **Область печати**

- **Область печати**
- **Другие форматы, отличные от Letter и Legal**
- **Letter, Legal**
- **Размеры бумаги Art Paper**
- **Диски, допускающие печать**

# **Область печати**

Для обеспечения наилучшего качества печати принтер оставляет поля от каждого края носителя. Область печати расположена между этими полями.

Рекомендуемая область печати **[49]**: компания Canon рекомендует печатать в этой области.

Доступная область печати  $\Box$ : область, где возможна печать. Однако при печати в этой области может ухудшиться качество печати или точность подачи бумаги.

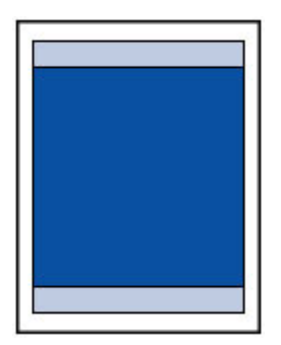

### **Примечание.**

- Выбрав режим печати без полей, можно проводить печать без полей.
- При выполнении печати без полей края могут быть незначительно обрезаны, если печатаемое изображение увеличивается до размеров всей страницы.
- Для режима печати без полей используйте бумагу следующих типов:
	- Photo Paper Pro Platinum <PT-101>
	- Фотобумага для печати Plus Glossy II <PP-201>
	- Photo Paper Pro Luster <LU-101>
	- Photo Paper Plus Semi-gloss <SG-201>
	- Matte Photo Paper <MP-101>

Печать без полей на бумаге любого другого типа может привести к значительному ухудшению качества печати и/или изменению оттенков цвета.

- Печать без полей недоступна для бумаги форматов Legal, 279,4 x 431,8 мм (11 x 17 дюймов), A5, B5 и B4, обычной бумаги и бумаги для художественной печати.
- В зависимости от типа бумаги печать без полей может привести к потере качества изображения на верхнем и нижнем краях бумаги или к загрязнению этих областей.

# **Другие форматы, отличные от Letter и Legal**

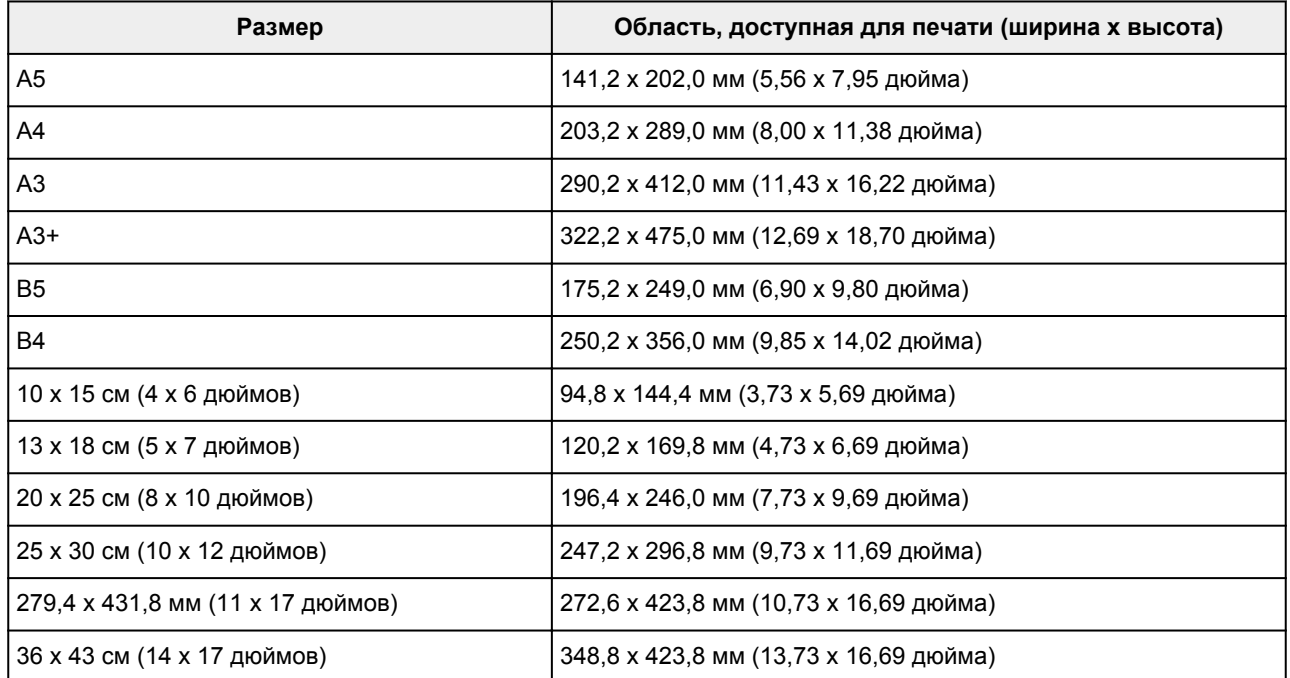

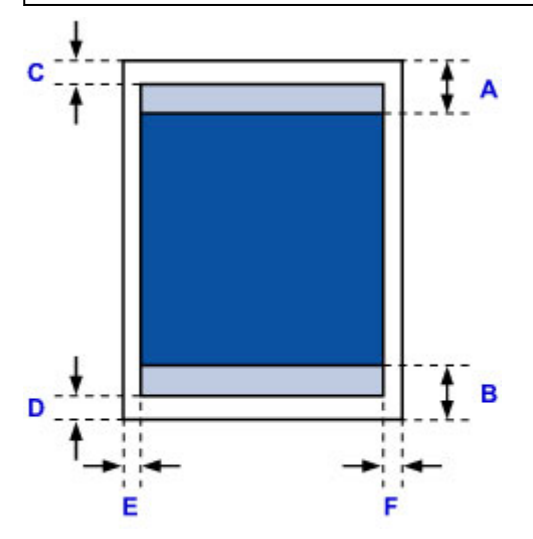

Рекомендуемая область печати

- A: 37,0 мм (1,46 дюйма)
- B: 37,0 мм (1,46 дюйма)

Область, доступная для печати

- C: 3,0 мм (0,12 дюйма)
- D: 5,0 мм (0,20 дюйма)
- E: 3,4 мм (0,13 дюйма)
- F: 3,4 мм (0,13 дюйма)

# **Letter, Legal**

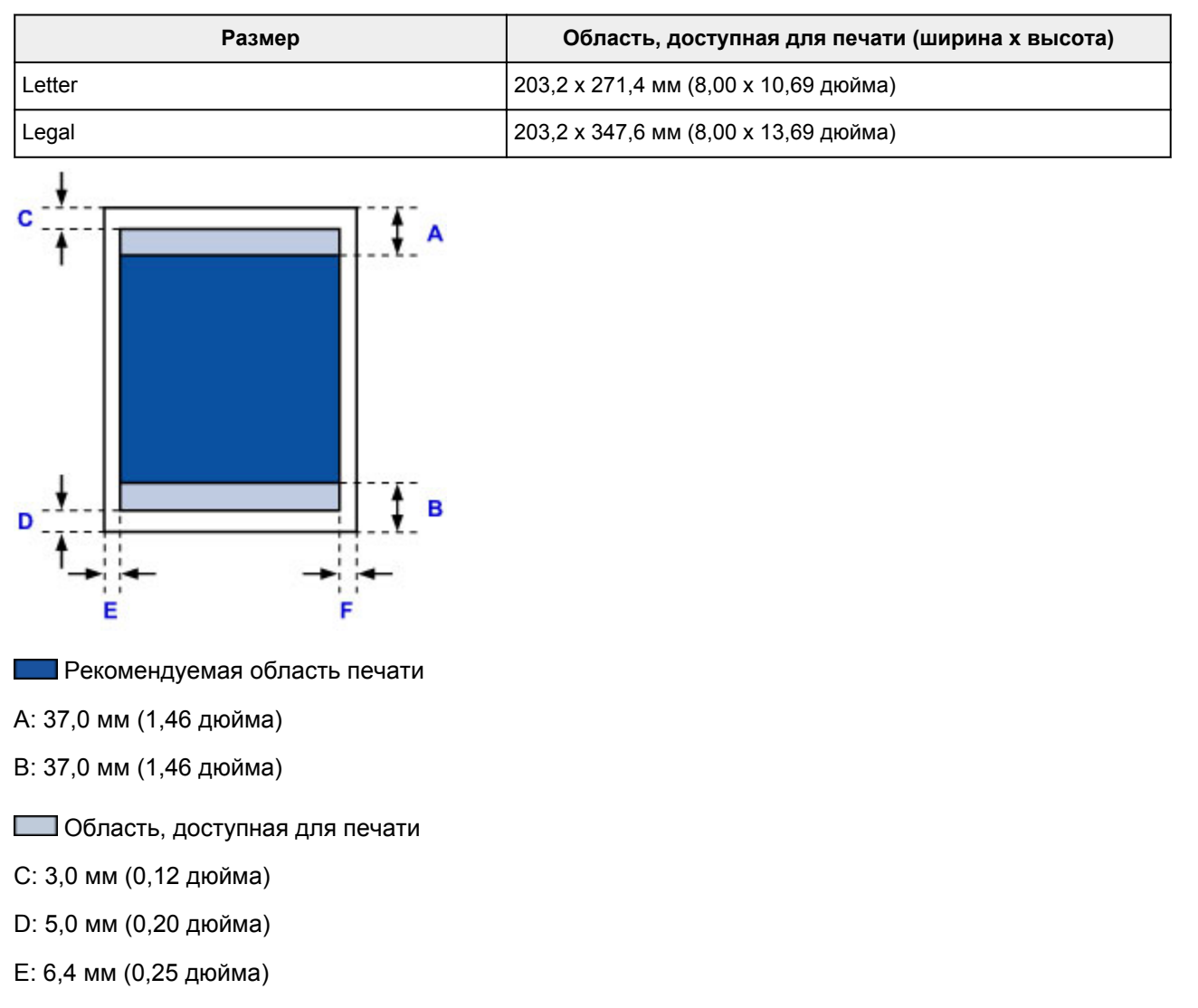

F: 6,3 мм (0,25 дюйма)

# **Размеры бумаги Art Paper**

Если в драйвере принтера выбрана художественная бумага, автоматически устанавливаются ограничения, предотвращающие печать в области полей 30 мм (1,18 дюйма) вдоль верхнего и нижнего краев страницы. Перед печатью рекомендуется проверять область печати на экране предварительного просмотра.

## **A4/A3/A3+/279,4 x 431,8 мм (11 x 17 дюймов)**

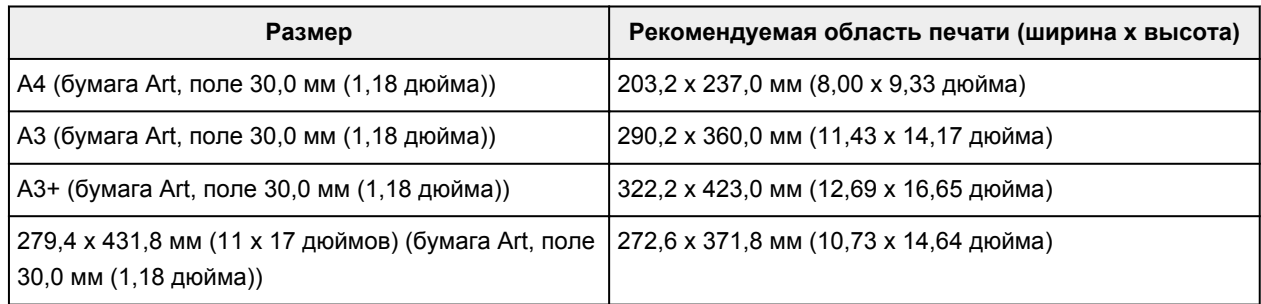

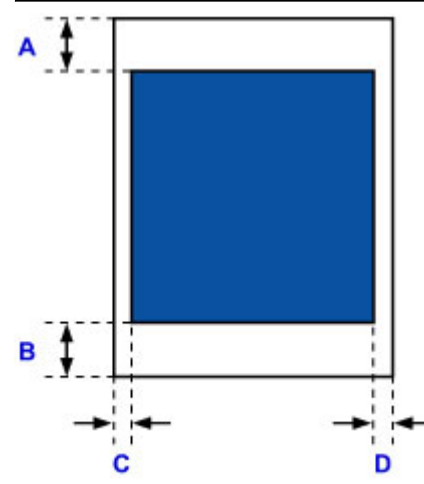

Рекомендуемая область печати

A: 30,0 мм (1,18 дюйма)

B: 30,0 мм (1,18 дюйма)

C: 3,4 мм (0,13 дюйма)

D: 3,4 мм (0,13 дюйма)

## **Letter**

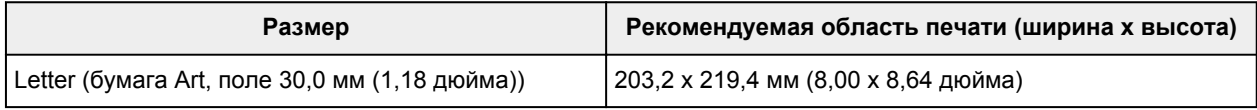

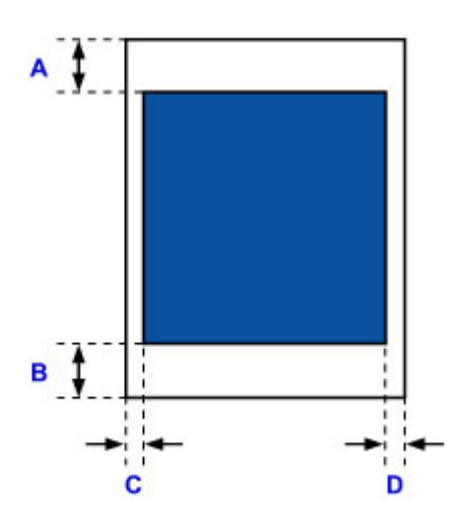

Рекомендуемая область печати

A: 30,0 мм (1,18 дюйма)

 $\overline{\phantom{a}}$ 

- B: 30,0 мм (1,18 дюйма)
- C: 6,4 мм (0,25 дюйма)
- D: 6,3 мм (0,25 дюйма)

# **Диски, допускающие печать**

Область печати диска, допускающего печать, — это область от 17 мм (0,67 дюйма) внутреннего диаметра до 1 мм (0,04 дюйма) внешнего диаметра поверхности печати.

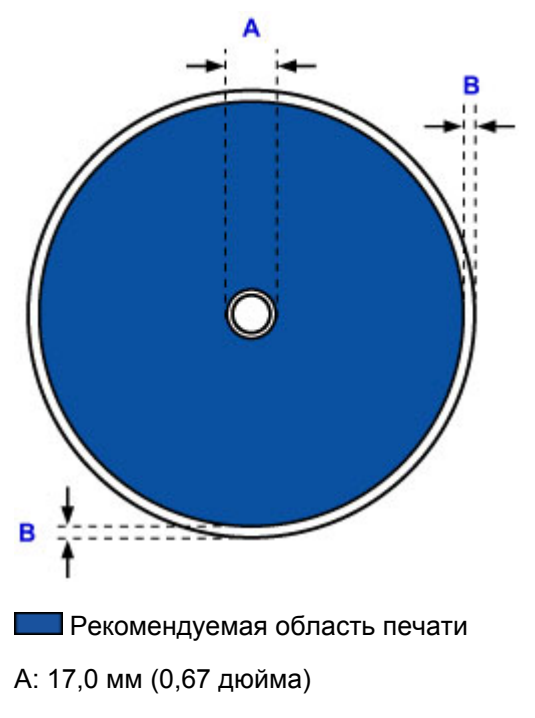

B: 1,0 мм (0,04 дюйма)

# **Установка диска, допускающего печать**

- **Меры предосторожности при печати на дисках, допускающих печать**
- **Действия перед установкой диска, допускающего печать**
- **Установка диска, допускающего печать**
- **Извлечение диска, допускающего печать**

# **Меры предосторожности при печати на дисках, допускающих печать**

- Обязательно используйте лоток для диска, входящий в комплект поставки данного принтера. На его верхней стороне должно быть обозначение «K».
- Не пытайтесь печатать на дисках, допускающих печать, не пригодных для печати на струйном принтере. Чернила на таких дисках не высыхают, что может привести к повреждению дисков или устройств, в которые загружены диски.
- Не пытайтесь печатать на предназначенной для записи данных поверхности дисков, допускающих печать. Это приведет к повреждению данных, записанных на диске, допускающем печать.
- Удерживайте диски, допускающие печать, за края. Старайтесь не прикасаться ни к поверхности для печати, ни к поверхности для записи.
- Удалите любые загрязнения из лотка для диска перед помещением в лоток для диска дисков, допускающих печать. Загрузка дисков в загрязненный лоток для диска может привести к появлению царапин на поверхности диска, предназначенной для записи.
- По завершении печати дождитесь естественного высыхания поверхности диска, предназначенной для печати. Для просушки чернил не следует использовать фен или выставлять диск на прямой солнечный свет. Не прикасайтесь к поверхности для печати до тех пор, пока не высохнут чернила.
- Не подключайте лоток для диска во время работы принтера.
- Не извлекайте лоток для диска во время печати на дисках, допускающих печать. Это может привести к повреждению принтера, лотка для диска или диска.
- Предохраняйте отражатели лотка для диска от загрязнений и царапин. Принтер может не распознать загрузку диска, допускающего печать, или печать может оказаться неровной. В случае загрязнения отражателей лотка для диска протрите отражатель мягкой сухой тканью, стараясь при этом не поцарапать пластину.
- Использование для печати любой другой программы, кроме My Image Garden, может привести к загрязнению лотка для диска.
- По завершении печати на дисках, допускающих печать, необходимо закрыть направляющую лотка для диска.

# **Действия перед установкой диска, допускающего печать**

Для печати на дисках, допускающих печать, потребуются следующие принадлежности:

• Лоток для диска (входит в комплект поставки принтера)

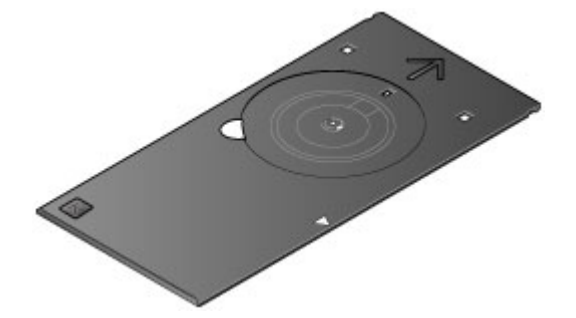

\* Воспользуйтесь лотком для диска с обозначением «K» на поверхности.

Можно хранить лоток для диска в отсеке для лотка для диска в центре нижней части принтера.

- Хранение лотка для диска
- Диск, допускающий печать, диаметром 12 см (4,72 дюйма)

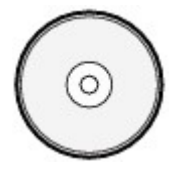

Приобретите диск, поверхность которого пригодна для печати на струйном принтере.

### **Примечание.**

• Диск, допускающий печать, отличается от обычных дисков (BD/DVD/CD и т. д.) тем, что имеет поверхность, специально обработанную для выполнения печати на струйном принтере.

# **Установка диска, допускающего печать**

Для печати на диске, допускающем печать, установите его в лоток для диска, входящий в комплект поставки принтера, затем вставьте его в принтер.

### **Внимание!**

- Не устанавливайте лоток для диска, пока не отобразится сообщение с запросом на загрузку диска, допускающего печать. При этом можно повредить принтер.
- Удалите бумагу из лотка для ручной подачи.
- 1. Осторожно откройте лоток приема бумаги (A).
- 2. При отображении сообщения с запросом на загрузку диска, допускающего печать, откройте направляющую лотка для диска (B).

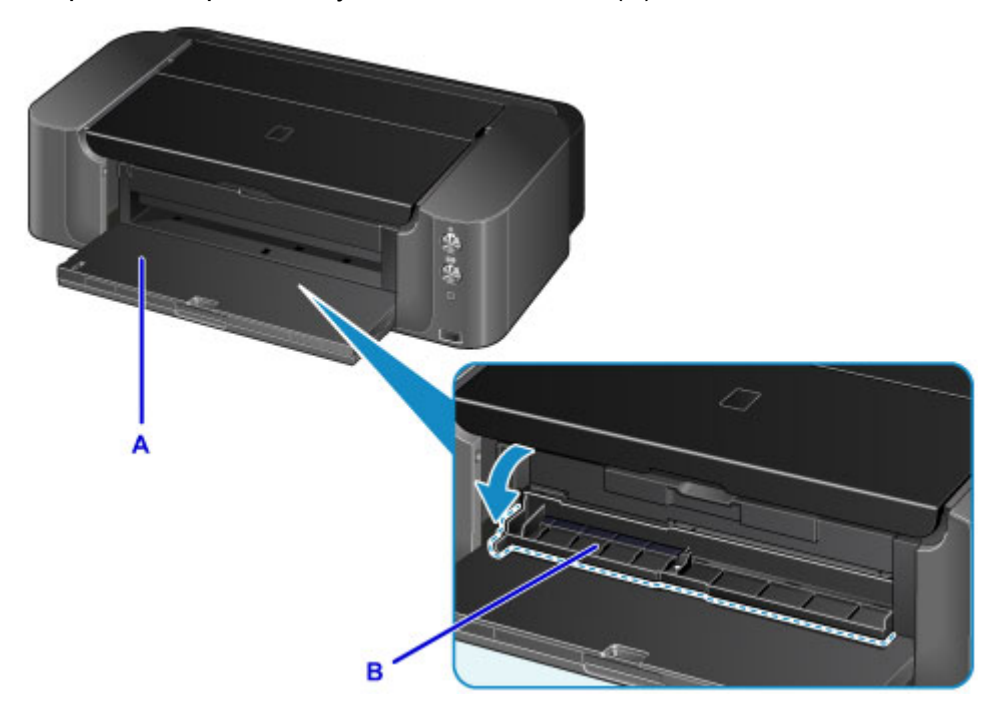

3. Разместите диск, допускающий печать, поверхностью для печати вверх.

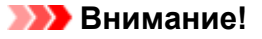

- Перед вставкой диска, допускающего печать, в лоток для диска убедитесь, что лоток для диска не загрязнен.
- При установке диска, допускающего печать, в лоток для диска не прикасайтесь к поверхности для печати диска и к отражателям (C) на лотке для диска.

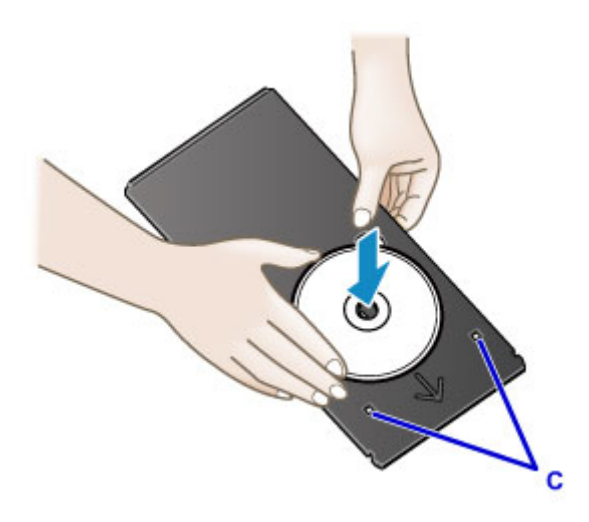

4. Разместите лоток для диска на направляющей для лотка для диска.

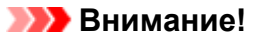

• Не присоединяйте лоток для диска во время работы принтера (когда индикатор **ПИТАНИЕ (POWER)** мигает).

**Примечание.** 

- Во время подготовки принтера к печати может выдвинуться лоток для диска. Дождитесь, пока индикатор **ПИТАНИЕ (POWER)** прекратит мигать и начнет светиться, затем следуйте отображаемым на экране инструкциям, чтобы присоединить лоток для диска.
- 5. Вставьте лоток для диска так, чтобы стрелка (<) на направляющей лотка для диска примерно совместилась со стрелкой  $(P)$  на лотке для диска.

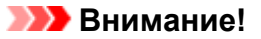

• Не задвигайте лоток для диска дальше стрелки ( $\blacktriangleleft$ ) на направляющей лотка для диска.

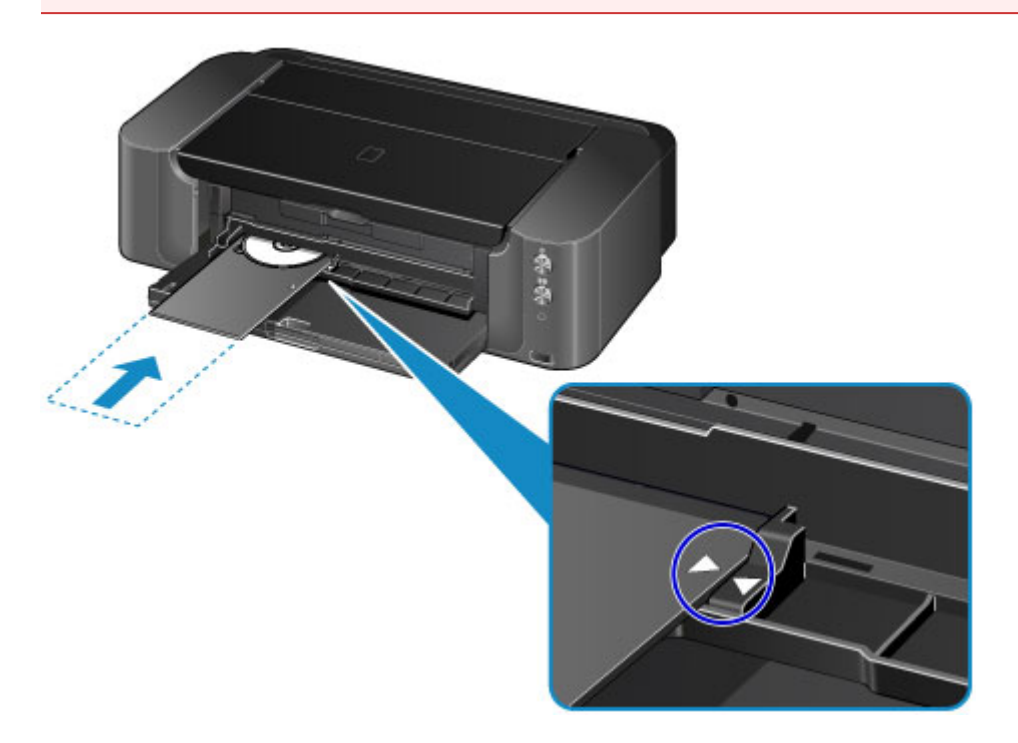

## **Извлечение диска, допускающего печать**

1. Выдвиньте лоток для диска.

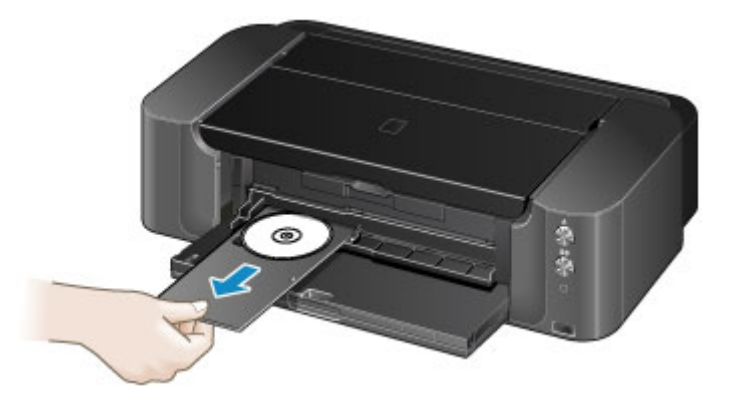

2. Закройте направляющую лотка для диска.

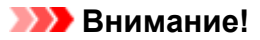

• Если направляющая лотка для дисков открыта, печать на бумаге невозможна, так как она не будет правильно подаваться. Проверьте, закрыта ли направляющая лотка для диска.

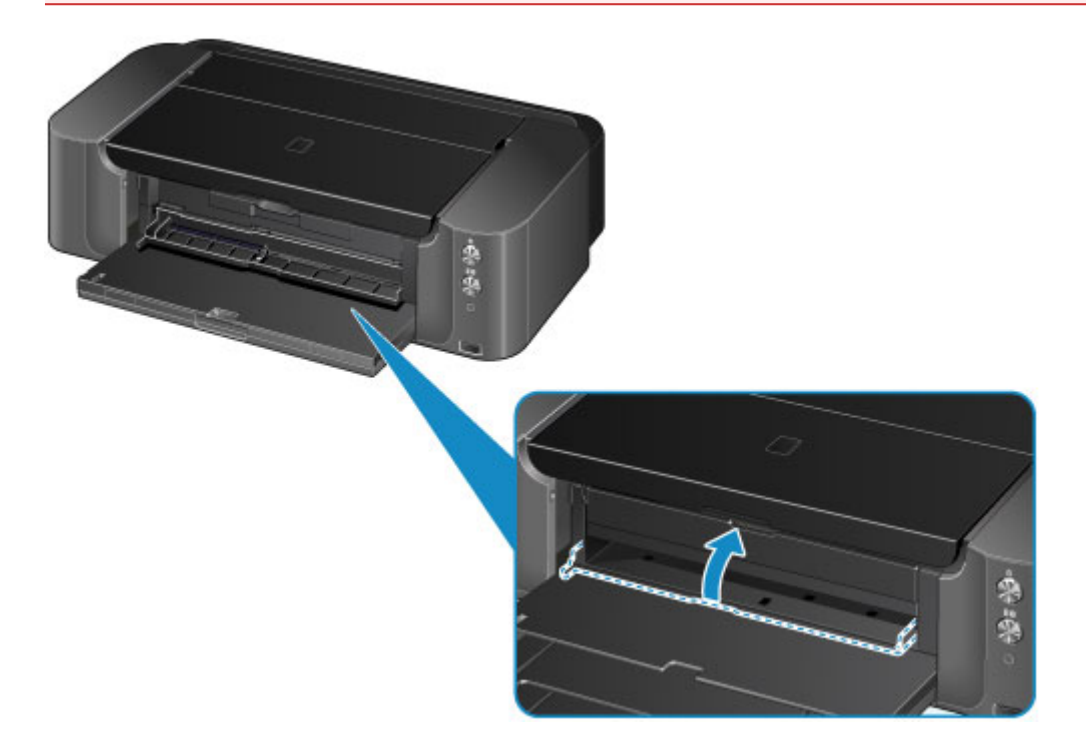

3. Извлеките диск, допускающий печать, из лотка для диска.

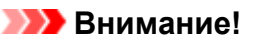

• При извлечении диска из лотка для диска не прикасайтесь к стороне для печати.

### **Примечание.**

• Перед извлечением диска необходимо подождать, чтобы отпечатанная поверхность достаточно хорошо высохла. Если чернила попали на лоток для диска или на прозрачные участки на внутреннем или внешнем крае диска, допускающего печать, протрите их после высыхания поверхности для печати.

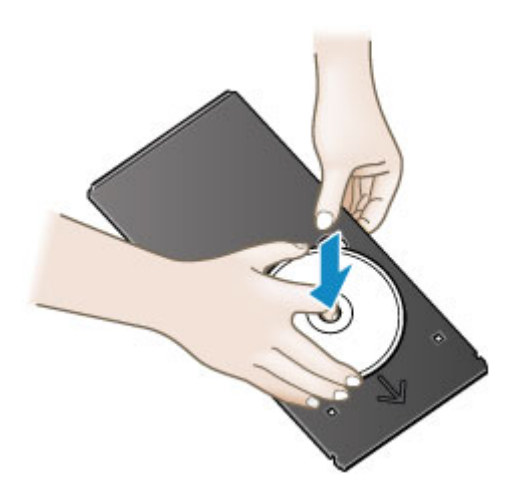

# **Хранение лотка для диска**

Если лоток для диска не используется, его можно поместить непосредственно в отсек для лотка для диска в центре нижней части принтера.

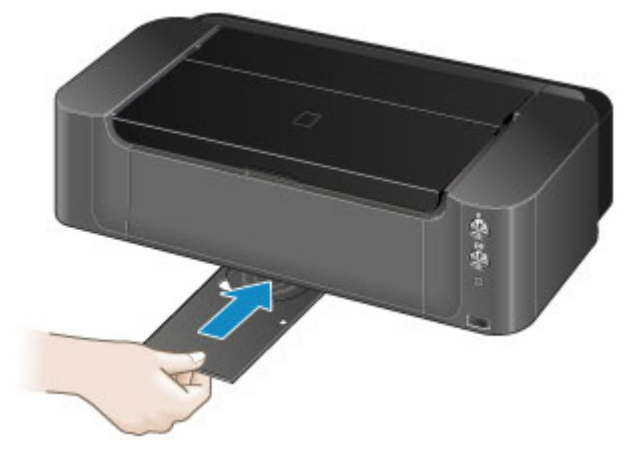

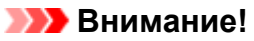

• Если лоток для диска согнут, он может стать непригодным для использования. Всегда храните его на плоской поверхности.

# **Замена Чернильного контейнера**

- **Замена Чернильного контейнера**
- **Проверка состояния чернил**

# **Замена Чернильного контейнера**

Если в процессе печати заканчиваются чернила или появляются другие ошибки, индикатор **Аварийный сигнал (Alarm)** начинает мигать, сообщая об ошибке. Сосчитайте число миганий индикатора и выполните необходимые действия.

Если произошла ошибка

#### **Внимание!**

- Приготовьте новый чернильный контейнер, прежде чем начинать замену.
- Меняйте чернильный контейнер быстро, чтобы не оставлять принтер без чернильного контейнера.
- Если оставить принтер без чернильного контейнера, это может привести к его повреждению, например, из-за закупорки засохшими чернилами.

### **Примечание.**

- Если при наличии достаточного уровня чернил печать стала бледной или появились белые полосы, см. раздел Процедура обслуживания.
- Замечания по мерам предосторожности при обращении с чернильными контейнерами см. в разделе Замечания по чернильным контейнерам.

## **Процедура замены**

Для замены чернильного контейнера выполните следующие действия.

- 1. Убедитесь, что питание включено, и осторожно откройте лоток приема бумаги.
- 2. Откройте верхнюю крышку, затем нажмите кнопку **ВОЗОБНОВИТЬ/ОТМЕНА (RESUME/CANCEL)**.

Держатель печатающей головки (A) встанет в положение для замены.

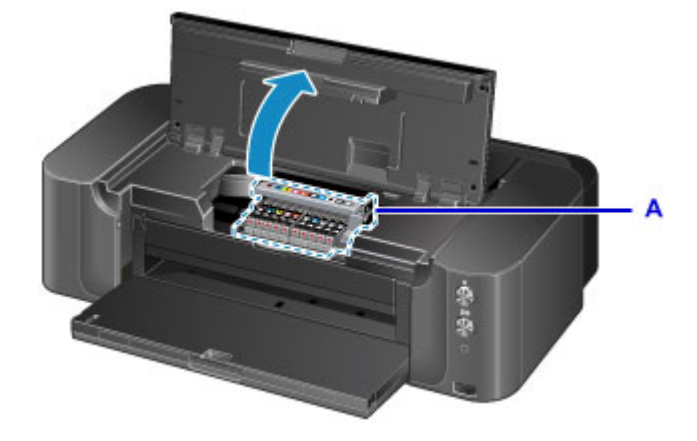

## **<u></u> Осторожно!**

• Не пытайтесь остановить или передвинуть держатель печатающей головки вручную. Не прикасайтесь к держателю печатающей головки до его полной остановки.

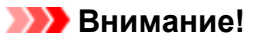

- Не кладите на верхнюю крышку посторонние предметы. При открытии верхней крышки эти предметы упадут в задний лоток, что может привести к неправильной работе принтера.
- Не прикасайтесь к металлическим или другим частям внутри принтера.
- Если кнопка **ВОЗОБНОВИТЬ/ОТМЕНА (RESUME/CANCEL)** остается нажатой дольше 10 минут, держатель печатающей головки перемещается вправо. В таком случае закройте и откройте снова верхнюю крышку, затем нажмите кнопку **ВОЗОБНОВИТЬ/ОТМЕНА (RESUME/CANCEL)**.
- 3. Извлеките из упаковки новый чернильный контейнер.

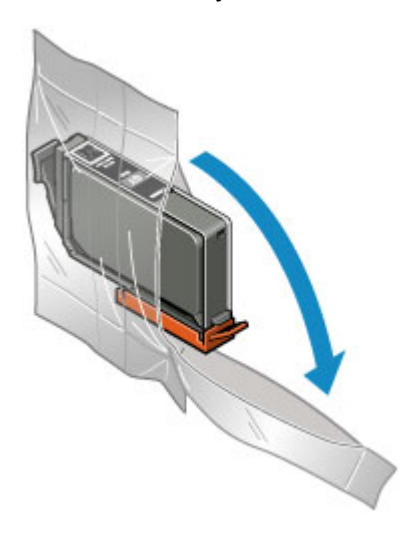

### **Внимание!**

- Обращайтесь с чернильным контейнером аккуратно. Не роняйте и сильно не нажимайте на него.
- 4. Снимите оранжевый защитный колпачок (B) с нижней части чернильного контейнера, как показано на рисунке ниже.

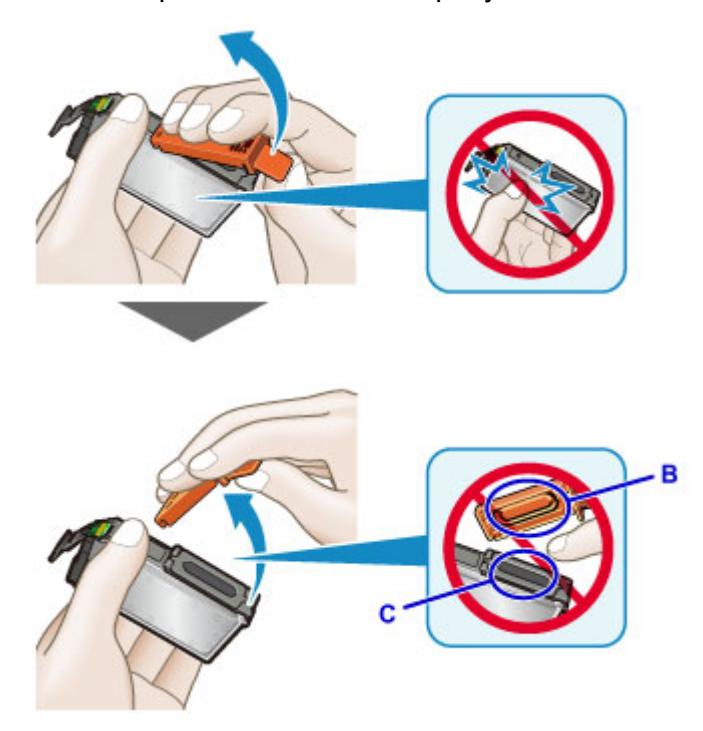

### **Внимание!**

- Не сдавливайте чернильный контейнер. Если сдавить чернильный контейнер с боков, чернила могут разбрызгаться.
- Не касайтесь внутренней стороны защитного колпачка (B) или открытого отверстия для чернил (C). Если до них дотронуться, можно испачкать руки.
- Сняв защитный колпачок (B), не надевайте его снова. Утилизируйте ее в соответствии с местными законами и нормативами по утилизации потребительских товаров.
- 5. Снимите чернильный контейнер, индикатор которого часто мигает.

Нажмите клавишу (D) и поднимите чернильный контейнер для его извлечения.

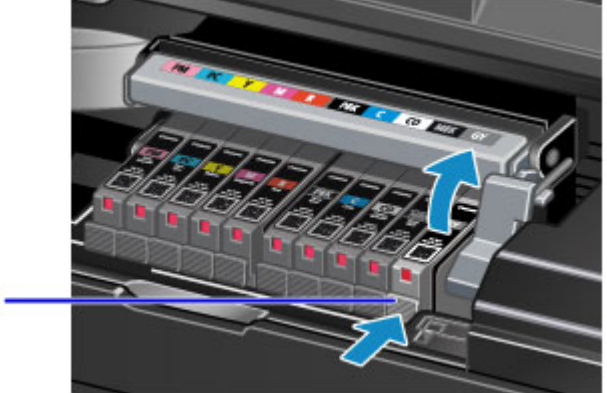

### D

### **Внимание!**

- Не прикасайтесь к другим компонентам, кроме чернильных контейнеров.
- Соблюдайте осторожность при выполнении операций с чернильным контейнером, чтобы не испачкать одежду или окружающее пространство.
- Утилизируйте пустой чернильный контейнер в соответствии с местными законами и постановлениями об утилизации расходных материалов.

### **Примечание.**

- Не извлекайте два или более чернильных контейнеров одновременно. При замене нескольких чернильных контейнеров заменяйте чернильные контейнеры только по очереди.
- Сведения о скорости мигания индикаторов чернильниц см. в разделе Проверка уровня чернил по Индикаторам чернильниц.
- 6. Вставьте передний край чернильного контейнера в печатающую головку под углом.

Убедитесь, что положение чернильного контейнера соответствует метке.

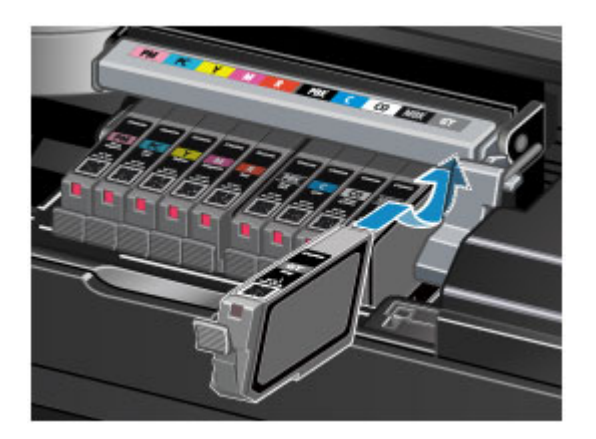

7. Нажимайте на верхнюю часть чернильного контейнера, пока чернильный контейнер не зафиксируется на месте.

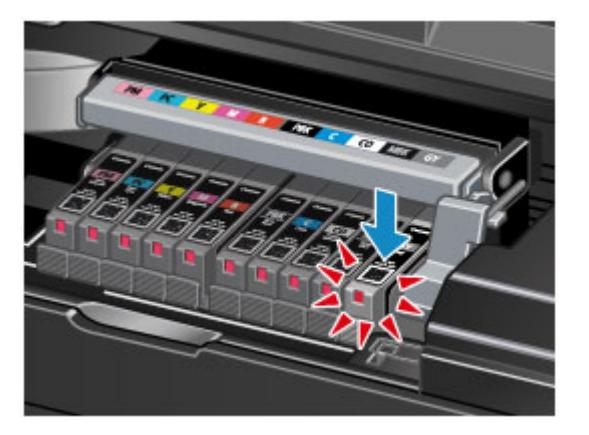

Проверьте, загорелся ли индикатор чернильницы.

### **Внимание!**

- Если чернильный контейнер установлен неправильно, печать не будет выполняться. Обязательно устанавливайте чернильный контейнер в правильное положение в соответствии с этикеткой держателя печатающей головки.
- Печать начнется только после установки всех чернильных контейнеров. Обязательно установите все чернильные контейнеры.
- 8. Закройте верхнюю крышку.

Принтер автоматически начнет перемешивать чернила. Подождите, пока индикатор **ПИТАНИЕ (POWER)** перестанет мигать и начнет гореть постоянно, а рабочий шум принтера прекратится (это займет около 2 минут или меньше).

### **Примечание.**

- Если индикатор **Аварийный сигнал (Alarm)** все еще мигает после закрытия верхней крышки, выполните соответствующее действие.
	- Если произошла ошибка
- При начале печати после замены чернильного контейнера принтер автоматически начинает очистку печатающей головки. Не выполняйте другие операции, пока принтер не выполнит очистку печатающей головки. В процессе очистки индикатор **ПИТАНИЕ (POWER)** мигает.
- Если печатающая головка не выровнена, на что указывает печать прямых линий со смещением или другие похожие признаки, выровняйте печатающую головку.

### **Замечания по чернильным контейнерам**

### **Внимание!**

- Используйте новый чернильный контейнер для замены. Установка бывшего в использовании чернильного контейнера может вызвать засорение сопел. Кроме того, при использовании такого чернильного контейнера принтер не сможет определить, когда необходимо заменить чернильный контейнер.
- После установки чернильного контейнера не извлекайте его из принтера и не оставляйте ее в открытом состоянии. Это приведет к тому, что чернильный контейнер высохнет, и при его повторной установке в работе принтера могут возникнуть неполадки. Чтобы добиться максимального качества печати, чернильный контейнер следует израсходовать в течение шести месяцев с момента первого использования.

### **Примечание.**

• Цветные чернила могут расходоваться даже при печати черно-белого документа или при выборе черно-белой печати. Оба типа чернил также расходуются при стандартной и глубокой очистке печатающей головки, выполнение которой может быть необходимо для обеспечения работы принтера.

Если в чернильном контейнере закончились чернила, его требуется немедленно заменить.

Полезные сведения о чернилах

# **Проверка состояния чернил**

### **Проверка уровня чернил по Индикаторам чернильниц**

Уровень чернил можно проверить на экране компьютера.

## **Проверка уровня чернил с компьютера**

## **Проверка уровня чернил по Индикаторам чернильниц**

- 1. Убедитесь, что питание включено, и осторожно откройте лоток приема бумаги.
- 2. Откройте верхнюю крышку, затем нажмите кнопку **ВОЗОБНОВИТЬ/ОТМЕНА (RESUME/CANCEL)**.
	- Процедура замены
- 3. Проверьте индикатор чернильницы.

После проверки состояния индикаторов закройте верхнюю крышку.

Процедура замены

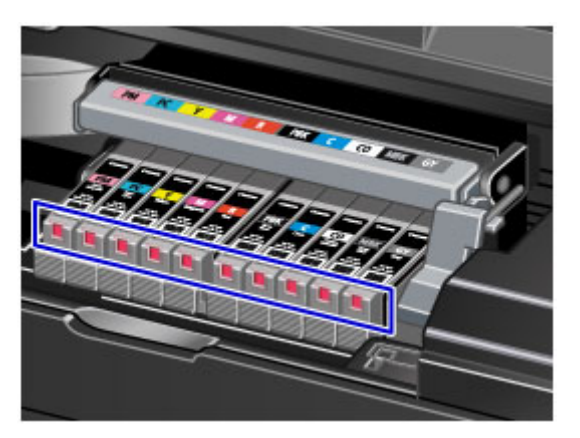

• Индикатор чернильницы горит.

Чернильный контейнер установлен правильно.

• Индикатор чернильницы мигает.

#### **Мигает редко (с интервалом приблизительно 3 с)**

...... повторяется

Чернила заканчиваются. Приготовьте новую чернильницу.

#### **Примечание.**

• При печати на бумаге формата A3 или бумаге больших размеров чернила могут закончиться во время печати. Это может привести к тому, что напечатанное изображение будет расплывчатым, или к появлению горизонтальных белых полос.

#### **Мигает часто (с интервалом приблизительно 1 с)**

 $\bullet$   $\bullet$   $\bullet$   $\bullet$   $\bullet$  повторяется

- Чернильный контейнер не установлен в нужное положение.

или

- Принтер определил, что закончились чернила.

Убедитесь, что чернильный контейнер установлен, как показано на этикетке держателя печатающей головки. Если положение правильное, но индикатор мигает, это означает, что произошла ошибка и принтер не может печатать. Проверьте индикатор **Аварийный сигнал (Alarm)** на принтере.

Если произошла ошибка
• Индикатор чернильницы не горит.

Чернильный контейнер установлен неправильно или отключена функция определения оставшегося запаса чернил. Если чернильный контейнер ненадежно зафиксирован, проверьте, удален ли оранжевый защитный колпачок с нижней части чернильного контейнера, а затем нажмите на верхнюю часть чернильного контейнера, чтобы чернильный контейнер зафиксировался на месте.

Если индикатор чернильницы не горит даже после того, как Вы вставили чернильный контейнер заново, то произошла ошибка и принтер не может печатать. Проверьте индикатор **Аварийный сигнал (Alarm)** на принтере.

Если произошла ошибка

#### **Примечание.**

- Уровень чернил можно проверить на экране компьютера.
	- Проверка уровня чернил с компьютера

# **Обслуживание**

- **Если печать стала бледной или цвета печатаются некорректно**
- **Обслуживание с компьютера**
- **Очистка Принтера**

## **Если печать стала бледной или цвета печатаются некорректно**

- **Процедура обслуживания**
- **Печать образца для проверки сопел**
- **Оценка образца для проверки сопел**
- **Очистка Печатающей головки**
- **Выравнивание Печатающей головки**

# **Процедура обслуживания**

Если распечатываемые изображения размыты, цвета печатаются неправильно или результаты печати неудовлетворительны (например, прямые линии печатаются со смещением), выполните указанные ниже действия.

### **Внимание!**

• Не промывайте и не протирайте печатающую головку и чернильный контейнер. Это может вызвать повреждение печатающей головки и чернильного контейнера.

### **Примечание.**

- Откройте верхнюю крышку и убедитесь, что индикатор чернильного контейнера горит. Если индикатор мигает или не горит, предпримите соответствующие действия.
	- Проверка уровня чернил по Индикаторам чернильниц
- Если печать получается неоднородной, повысить ее качество может процедура обеспечения качества чернил с помощью драйвера принтера.
	- Поддержание качества чернил
- Результаты печати можно улучшить с помощью повышения качества печати в настройках драйвера принтера.
	- Изменение качества печати и коррекция графических данных

### **При размытой или неровной печати:**

Шаг 1 Выполните печать шаблона для проверки сопел.

#### С помощью принтера

- Печать образца для проверки сопел
- С помощью компьютера
	- Использование компьютера для печати образца проверки сопел

Шаг 2 Проанализируйте шаблон для проверки сопел.

**Если в образце имеются горизонтальные полосы:**

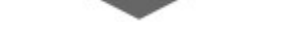

Шаг 3 Выполните очистку печатающей головки.

#### С помощью принтера

Очистка Печатающей головки

С помощью компьютера

Очистка Печатающих головок с компьютера

После очистки печатающей головки напечатайте и оцените шаблон для проверки сопел: → Шаг 1

**Если проблема не устранена после двукратного выполнения действий с 1 по 3:**

### Шаг 4 Выполните глубокую очистку печатающей головки.

С помощью компьютера

Очистка Печатающих головок с компьютера

### **Примечание.**

• Если процедура выполнена до действия 4, но проблема все еще не устранена, выключите питание и выполните повторную глубокую очистку печатающей головки через 24 часа.

Если неполадка по-прежнему не устранена, возможно, печатающая головка повреждена. Обратитесь в сервисный центр.

### **Если печать неровная, например, вследствие смещения прямых линий, сделайте следующее:**

Шаг Выровняйте печатающую головку.

С помощью принтера

Выравнивание Печатающей головки

С помощью компьютера

Выравнивание позиции Печатающей головки с компьютера

# **Печать образца для проверки сопел**

Чтобы проверить, правильно ли выполняется подача чернил из сопла печатающей головки, напечатайте образец для проверки сопел.

### **Примечание.**

• При низком уровне чернил шаблон для проверки сопел печатается неправильно. Замените чернильный контейнер с низким уровнем чернил.

#### **Нужно приготовить: лист обычной бумаги формата A4 или Letter**

- 1. Убедитесь, что питание включено.
- 2. Загрузите в задний лоток лист обычной бумаги формата A4 или Letter.

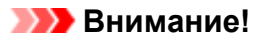

- Лоток для ручной подачи недоступен для процедуры печати образца проверки сопел. Убедитесь, что бумага загружена в задний лоток.
- 3. Осторожно откройте лоток приема бумаги и выдвиньте дополнительный лоток приема бумаги.

#### **Внимание!**

• Если направляющая лотка для диска открыта, закройте ее.

4. Удерживайте кнопку **ВОЗОБНОВИТЬ/ОТМЕНА (RESUME/CANCEL)**, пока индикатор **ПИТАНИЕ (POWER)** не мигнет дважды, затем сразу отпустите кнопку.

Шаблон для проверки сопел будет напечатан.

Не выполняйте другие операции, пока принтер не завершит печать образца для проверки сопел.

5. Проанализируйте шаблон для проверки сопел.

# **Оценка образца для проверки сопел**

Выполните оценку шаблона для проверки сопел и очистите печатающую головку, если необходимо.

1. Проверьте, имеются ли горизонтальные полосы на образцах (A) и (B).

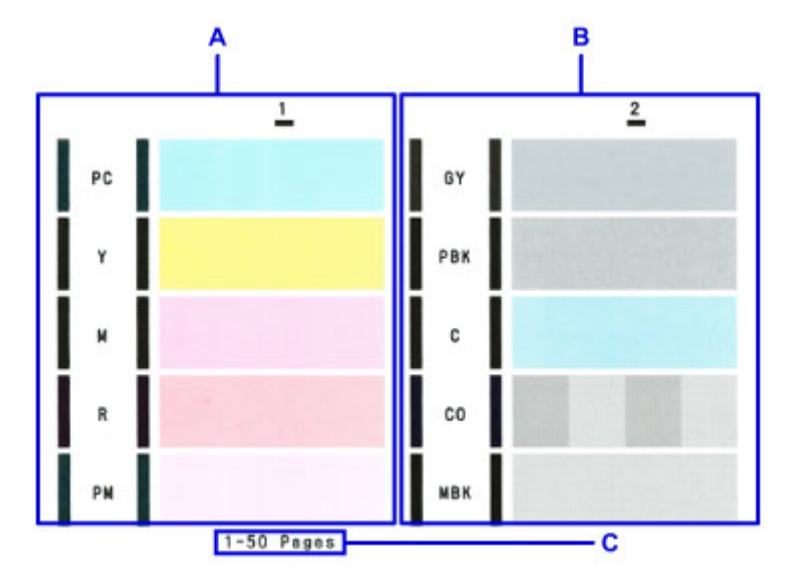

C: Количество напечатанных на данный момент листов

#### **Если на образце A имеются горизонтальные полосы:**

Необходимо выполнить очистку сопел группы чернил 1 (PC, Y, M, R или PM).

Выберите группу чернил для очистки с помощью компьютера.

Очистка Печатающих головок с компьютера

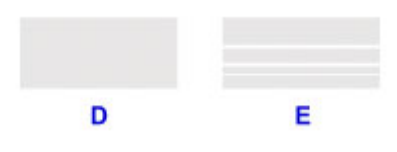

D: Правильно

E: Неудовлетворительно (имеются горизонтальные полосы)

#### **Если на образце B имеются горизонтальные полосы:**

Необходимо выполнить очистку сопел группы чернил 2 (GY, PBK, C, CO или MBK).

Выберите группу чернил для очистки с помощью компьютера.

Очистка Печатающих головок с компьютера

#### **Примечание.**

• Поскольку чернила CO бесцветные, они печатаются поверх чернил MBK. Проверьте, имеются ли горизонтальные полосы (F) на полосах темно-серого цвета на образце.

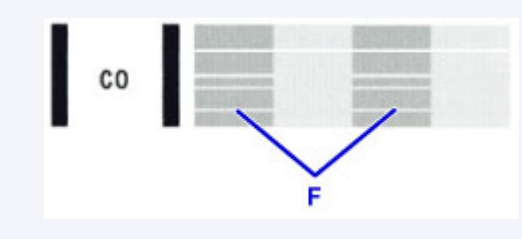

#### **Если на образцах A и B имеются горизонтальные полосы:**

Требуется очистка сопел всех цветных чернильниц.

- С помощью принтера
	- Очистка Печатающей головки
- С помощью компьютера
	- Очистка Печатающих головок с компьютера

### **Примечание.**

• На образце проверки сопел отображается общее число листов, напечатанных до настоящего времени, с приращением 50 листов.

# **Очистка Печатающей головки**

Очистите печатающую головку, если на отпечатанном образце для проверки сопел видны горизонтальные полосы. Очистка удалит засорение сопел и восстановит состояние печатающей головки. Очистка печатающей головки связана с повышенным потреблением чернил, поэтому выполнять очистку печатающей головки следует только при необходимости.

### **Примечание.**

- Очистку печатающей головки можно также выполнить с помощью компьютера. При использовании компьютера выберите чернильную группу для очистки, затем приступите к очистке.
	- Очистка Печатающих головок с компьютера
- При очистке печатающей головки с помощью кнопки на принтере происходит очистка всех сопел цветов чернил.
- 1. Убедитесь, что питание включено.
- 2. Нажмите и удерживайте кнопку **ВОЗОБНОВИТЬ/ОТМЕНА (RESUME/CANCEL)**, пока индикатор **ПИТАНИЕ (POWER)** не мигнет один раз, затем сразу отпустите кнопку.

Принтер начнет очистку печатающей головки.

Если индикатор **ПИТАНИЕ (POWER)** перестал мигать и начал светиться непрерывно, это означает, что очистка завершена.

Не выполняйте другие операции, пока принтер не выполнит очистку печатающей головки. Очистка занимает примерно от 2 до 3 минут.

3. Проверка состояния печатающей головки.

Напечатайте шаблон для проверки сопел, чтобы проверить состояние печатающей головки.

### **Примечание.**

- Если неполадка не устранена после двукратной очистки печатающей головки, выполните глубокую очистку печатающей головки.
	- Очистка Печатающих головок с компьютера

# **Выравнивание Печатающей головки**

Если прямые линии печатаются со смещением или если х результаты печати неудовлетворительны, необходимо отрегулировать положение печатающей головки.

### **Примечание.**

• При низком уровне чернил образец выравнивания печатающей головки печатается неправильно. Замените чернильный контейнер с низким уровнем чернил.

#### **Необходимо приготовить: два листа обычной бумаги формата A4 или Letter (включая вторичную бумагу)\***

- \* Используйте только белую бумагу, ни одна из сторон которой не загрязнена.
	- 1. Убедитесь, что питание включено.
	- 2. Загрузите в задний лоток два листа обычной бумаги формата A4 или Letter.

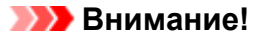

- Лоток для ручной подачи недоступен при выполнении процедуры автоматического выравнивания печатающей головки. Убедитесь, что бумага загружена в задний лоток.
- 3. Осторожно откройте лоток приема бумаги и выдвиньте дополнительный лоток приема бумаги.

#### **Внимание!**

- Если направляющая лотка для диска открыта, закройте ее.
- 4. Удерживайте кнопку **ВОЗОБНОВИТЬ/ОТМЕНА (RESUME/CANCEL)**, пока индикатор **ПИТАНИЕ (POWER)** не мигнет четыре раза, затем сразу отпустите ее.

Будет напечатан лист для выравнивания печатающей головки и выполнена автоматическая регулировка положения печатающей головки.

Не выполняйте никаких других операций, пока принтер не закончит печать листа выравнивания печатающей головки. Эта процедура занимает примерно 5—6 минут.

### **Примечание.**

- При неудачном автоматическом регулирования положения печатающей головки мигает индикатор **Аварийный сигнал (Alarm)**.
	- Если произошла ошибка
- Если после регулирования положения печатающих головок, как описано выше, результаты печати остаются неудовлетворительными, отрегулируйте положение печатающих головок с компьютера вручную.
	- Ручное выравнивание положения Печатающей головки с компьютера

## **Обслуживание с компьютера**

- **Очистка Печатающих головок с компьютера**
- **Очистка Подающих роликов с компьютера**
- **Выравнивание Печатающей головки**
- **Выравнивание позиции Печатающей головки с компьютера**
- **Использование компьютера для печати образца проверки сопел**
- **Очистка внутренних компонентов Принтера**
- **Поддержание качества чернил**

# **Очистка Печатающих головок с компьютера**

Функция очистки печатающей головки позволяет очистить сопло печатающей головки. Если один из цветов печатается тускло или не печатается, хотя чернила не кончились, выполните очистку печатающих головок.

Очистка печатающей головки производится следующим образом:

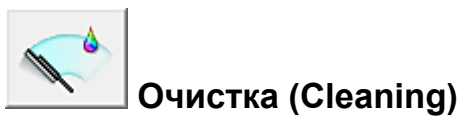

- 1. Откройте окно настройки драйвера принтера.
- 2. Нажмите кнопку **Очистка (Cleaning)** на вкладке **Обслуживание (Maintenance)**.

При открытии диалогового окна **Очистка печатающей головки (Print Head Cleaning)** выберите группу чернильниц, для которой необходимо выполнить очистку. Щелкните **Элементы начальной проверки (Initial Check Items)**, чтобы вывести на экран список элементов, требующих проверки перед выполнением очистки.

3. Выполните очистку.

Убедитесь в том, что питание принтера включено, и нажмите кнопку **Выполнить (Execute)**. Начнется очистка печатающих головок.

4. Завершите очистку.

После сообщения с запросом подтверждения открывается диалоговое окно **Проверка сопел (Nozzle Check)**.

5. Проверьте результаты.

Чтобы проверить, повысилось ли качество печати, нажмите кнопку **Печать контрольного образца (Print Check Pattern)**. Чтобы отменить проверку, нажмите кнопку **Отмена (Cancel)**.

Если однократная очистка не устранила засорение печатающей головки, повторите очистку еще раз.

### **Внимание!**

• При использовании функции **Очистка (Cleaning)** расходуется небольшой объем чернил. Частое выполнение очистки печатающей головки приведет к быстрому расходованию запаса чернил принтера. Поэтому выполнять очистку следует только по мере необходимости.

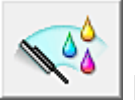

# **Глубокая очистка (Deep Cleaning)**

Функция **Глубокая очистка (Deep Cleaning)** работает интенсивнее, чем функция «Очистка» (Cleaning). Если дважды выполненная функция **Очистка (Cleaning)** не привела к устранению проблем с печатающей головкой, выполните глубокую очистку.

1. Откройте окно настройки драйвера принтера.

### 2. Нажмите кнопку **Глубокая очистка (Deep Cleaning)** на вкладке **Обслуживание (Maintenance)**.

При открытии диалогового окна **Глубокая очистка (Deep Cleaning)** выберите группу чернильниц, для которой необходимо выполнить глубокую очистку. Щелкните **Элементы начальной проверки (Initial Check Items)**, чтобы вывести на экран список элементов, требующих проверки перед выполнением глубокой очистки.

3. Выполните глубокую очистку.

Убедитесь в том, что питание принтера включено, и нажмите кнопку **Выполнить (Execute)**. При появлении подтверждающего сообщения нажмите кнопку **OK**.

Начнется глубокая очистка печатающих головок.

4. Завершите глубокую очистку.

После сообщения с запросом подтверждения открывается диалоговое окно **Проверка сопел (Nozzle Check)**.

5. Проверьте результаты.

Чтобы проверить, повысилось ли качество печати, нажмите кнопку **Печать контрольного образца (Print Check Pattern)**. Чтобы отменить проверку, нажмите кнопку **Отмена (Cancel)**.

### **Внимание!**

• При использовании функции **Глубокая очистка (Deep Cleaning)** расходуется больше чернил, чем при использовании функции **Очистка (Cleaning)**. Частое выполнение очистки печатающей головки приведет к быстрому расходованию запаса чернил принтера. Поэтому выполнять очистку следует только по мере необходимости.

### **Примечание.**

• Если после выполнения функции **Глубокая очистка (Deep Cleaning)** нет заметного улучшения, выключите принтер, подождите 24 часа и повторите операцию **Глубокая очистка (Deep Cleaning)**. Если улучшения все же не происходит, возможно, закончились чернила или повреждена печатающая головка. Подробнее о действиях в этой ситуации см. в разделе «Чернила не подаются».

### **Связанные разделы**

Использование компьютера для печати образца проверки сопел

# **Очистка Подающих роликов с компьютера**

Очистка подающих роликов. Выполняйте очистку подающих роликов, когда прилипшие к подающим роликам частицы бумаги не позволяют подавать бумагу должным образом.

Очистка подающих роликов производится следующим образом:

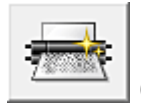

# **Очистка роликов (Roller Cleaning)**

1. Подготовьте принтер

Извлеките всю бумагу из источника, из которого невозможна правильная подача бумаги.

- 2. Откройте окно настройки драйвера принтера.
- 3. Нажмите кнопку **Очистка роликов (Roller Cleaning)** на вкладке **Обслуживание (Maintenance)**.

Откроется диалоговое окно **Очистка роликов (Roller Cleaning)**.

4. Выберите **Задний лоток (Rear Tray)** или **Лоток подачи вручную (Manual Feed Tray)**, затем щелкните **OK**.

Появится подтверждающее сообщение.

5. Выполните очистку подающих роликов.

Убедитесь в том, что питание принтера включено, и нажмите кнопку **OK**. Начнется очистка подающих роликов.

6. Завершите очистку подающих роликов.

Выполните инструкции, описанные в сообщении, загрузите обычную бумагу в выбранный источник бумаги, затем щелкните **OK**.

Бумага будет выдана из принтера, и на этом очистка подающих роликов завершена.

# **Выравнивание Печатающей головки**

После выравнивания положения печатающей головки ошибки положения печатающей головки исправляются, а также улучшается печать цветов и линий.

Если результат печати выглядит неровным из-за смещения линий или других условий, настройте положение печатающей головки.

Данный принтер позволяет настраивать печатающую головку автоматически или вручную.

## **Выравнивание позиции Печатающей головки с компьютера**

Функция выравнивания печатающей головки компенсирует неточность ее установки и уменьшает искажения цветов и линий.

Данный принтер поддерживает два способа выравнивания головок: автоматическое выравнивание и выравнивание вручную. Как правило, принтер настроен на автоматическое выравнивание головок. Если печать выполняется неудовлетворительно даже после автоматического выравнивания печатающих головок, выполните выравнивание головок вручную.

Процедура автоматического выравнивания печатающей головки производится следующим образом:

### **Примечание.**

• Если направляющая лотка для диска открыта, закройте ее.

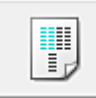

# **Выравнивание печатающих головок (Print Head Alignment)**

- 1. Откройте окно настройки драйвера принтера.
- 2. Щелкните **Выравнивание печатающих головок (Print Head Alignment)** на вкладке **Обслуживание (Maintenance)**

Открывается диалоговое окно **Запуск выравнивания печатающих головок (Start Print Head Alignment)**.

3. Загрузите бумагу в принтер

Загрузите два листа обычной бумаги формата A4 или Letter в задний лоток.

### **Примечание.**

- В зависимости от состояния принтера может потребоваться использовать 3 листа обычной бумаги формата A4 или Letter.
- Если выбрано выравнивание головок вручную, потребуется другое количество листов.

#### 4. Выполните выравнивание головок

Убедитесь в том, что питание принтера включено, и нажмите кнопку **Выровнять печатающую головку (Align Print Head)**.

Выполните указание, появившееся на экране.

### **Внимание!**

• Не открывайте верхнюю крышку во время печати.

### **Примечание.**

• Прежде чем выполнять другие операции, дождитесь завершения печати. Печать занимает приблизительно от 5 до 6 минут.

### **Примечание.**

• Чтобы выполнить печать и проверить текущий параметр, откройте диалоговое окно **Запуск выравнивания печатающих головок (Start Print Head Alignment)** и нажмите кнопку **Напечатать значение выравнивания (Print Alignment Value)**.

# **Ручное выравнивание положения Печатающей головки с компьютера**

Функция выравнивания печатающей головки компенсирует неточность ее установки и уменьшает искажения цветов и линий.

Данный принтер поддерживает два способа выравнивания головок: автоматическое выравнивание и выравнивание вручную. Как правило, принтер настроен на автоматическое выравнивание головок. Если печать выполняется неудовлетворительно даже после автоматического выравнивания печатающей головки, выполните выравнивание головки вручную.

Процедура выравнивания печатающей головки вручную производится следующим образом:

#### **Примечание.**

• Если направляющая лотка для диска открыта, закройте ее.

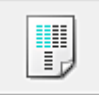

# **Выравнивание печатающих головок (Print Head Alignment)**

- 1. Откройте окно настройки драйвера принтера.
- 2. Нажмите кнопку **Специальные параметры (Custom Settings)** на вкладке **Обслуживание (Maintenance)**.

Откроется диалоговое окно **Специальные параметры (Custom Settings)**.

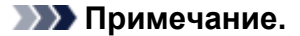

• Если принтер выключен или отключен обмен данными между принтером и компьютером, на экране может появиться сообщение об ошибке, так как компьютер не может получить данные о состоянии принтера.

В этом случае нажмите кнопку **OK**, чтобы вывести на экран последние настройки, заданные на компьютере.

3. Переключите на ручной режим выравнивания печатающей головки.

Установите флажок **Выравнивать головки вручную (Align heads manually)**.

4. Примените настройки.

Щелкните **OK**, а когда отобразится запрос подтверждения, еще раз щелкните **OK**.

5. Щелкните **Выравнивание печатающих головок (Print Head Alignment)** на вкладке **Обслуживание (Maintenance)**

Открывается диалоговое окно **Запуск выравнивания печатающих головок (Start Print Head Alignment)**.

6. Загрузите бумагу в принтер

Загрузите три листа обычной бумаги формата A4 или Letter в задний лоток.

### **Примечание.**

• В зависимости от состояния принтера может потребоваться использовать 4 листа обычной бумаги формата A4 или Letter.

#### 7. Выполните выравнивание головок

Убедитесь в том, что питание принтера включено, и нажмите кнопку **Выровнять печатающую головку (Align Print Head)**.

Выполните указание, появившееся на экране.

#### **Внимание!**

• Не открывайте верхнюю крышку во время печати.

#### 8. Проверьте напечатанный шаблон.

Введите номера образцов с менее заметными полосами в соответствующие поля. Даже если в окне просмотра выбраны образцы с менее заметными полосами, в соответствующих полях будут автоматически введены их номера.

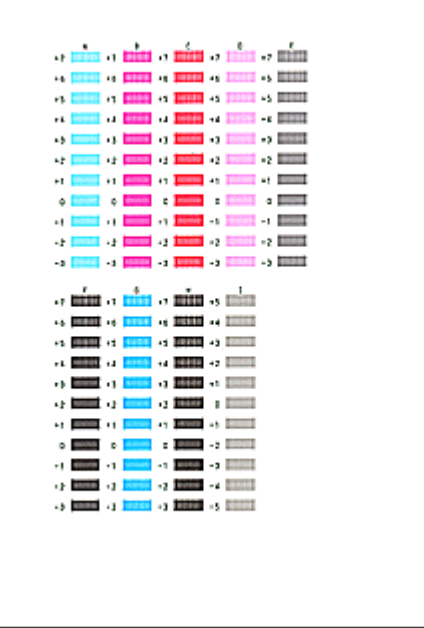

Введя все необходимые значения, нажмите кнопку **OK**.

#### **Примечание.**

• Если лучший образец выбрать не удается, выберите параметр, соответствующий образцу с наименее заметными вертикальными полосами.

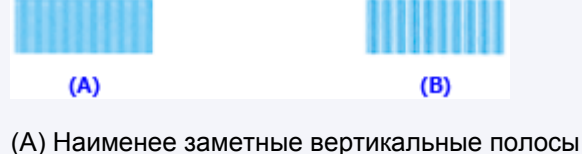

- 
- (B) Наиболее заметные вертикальные полосы
- 9. В запросе подтверждения нажмите кнопку **OK**.

Будет напечатан второй образец.

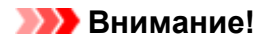

- Не открывайте верхнюю крышку во время печати.
- 10. Проверьте напечатанный шаблон.

Введите номера образцов с менее заметными полосами в соответствующие поля. Даже если в окне просмотра выбраны образцы с менее заметными полосами, в соответствующих полях будут автоматически введены их номера.

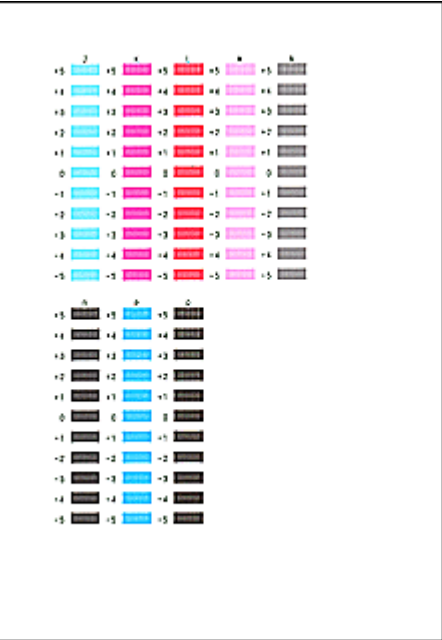

Введя все необходимые значения, нажмите кнопку **OK**.

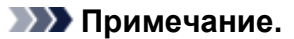

• Если лучший образец выбрать не удается, выберите параметр, соответствующий образцу с наименее заметными вертикальными полосами.

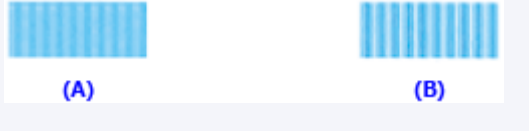

- (A) Наименее заметные вертикальные полосы
- (B) Наиболее заметные вертикальные полосы
- 11. В запросе подтверждения нажмите кнопку **OK**.

Будет напечатан третий образец.

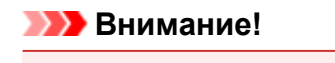

• Не открывайте верхнюю крышку во время печати.

12. Проверьте напечатанный шаблон.

Введите номера образцов с менее заметными полосами в соответствующие поля. Даже если в окне просмотра выбраны образцы с менее заметными полосами, в соответствующих полях будут автоматически введены их номера.

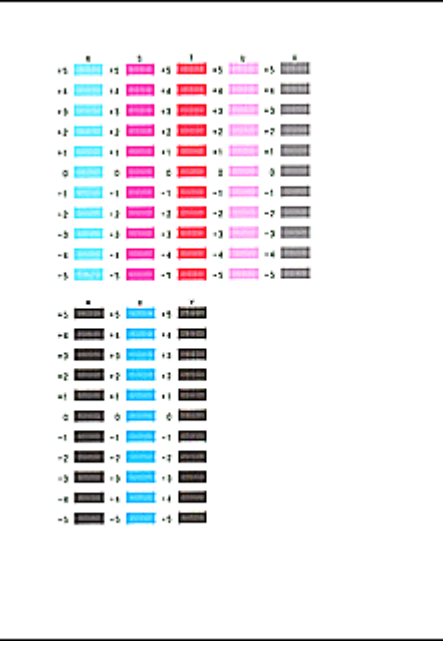

Введя все необходимые значения, нажмите кнопку **OK**.

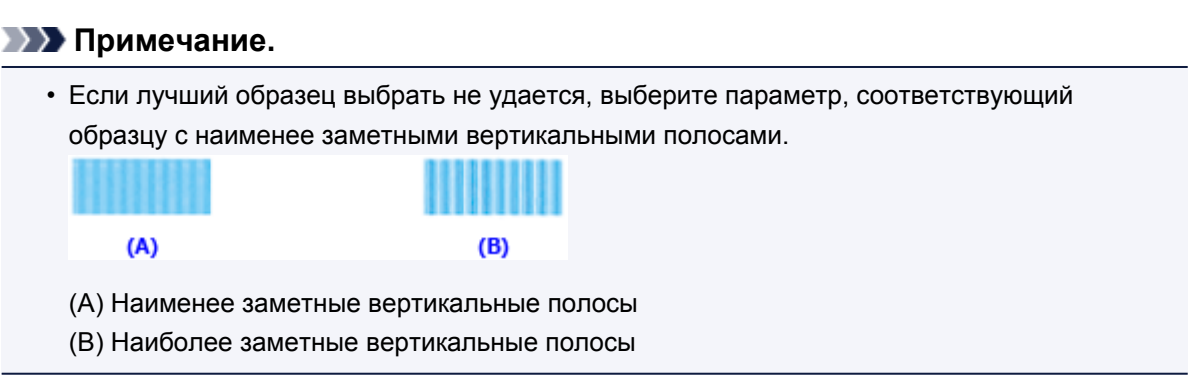

#### 13. Порядок выполнения остальных настроек

При появлении запроса на подтверждение щелкните **OK**.

#### **Примечание.**

• Чтобы выполнить печать и проверить текущий параметр, откройте диалоговое окно **Запуск выравнивания печатающих головок (Start Print Head Alignment)** и нажмите кнопку **Напечатать значение выравнивания (Print Alignment Value)**.

# **Использование компьютера для печати образца проверки сопел**

Функция проверки сопел позволяет проверить, правильно ли работает печатающая головка. Для проверки сопел печатается контрольный образец. Если качество печати ухудшилось или отсутствует один из цветов, распечатайте образец для проверки сопел.

Проверка печати образца проверки сопел печатающих головок производится следующим образом:

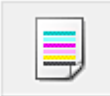

 **Проверка сопел (Nozzle Check)**

- 1. Откройте окно настройки драйвера принтера.
- 2. Нажмите кнопку **Проверка сопел (Nozzle Check)** на вкладке **Обслуживание (Maintenance)**.

Откроется диалоговое окно **Проверка сопел (Nozzle Check)**. Щелкните кнопку **Элементы начальной проверки (Initial Check Items)**, чтобы вывести на экран список элементов, которые следует проверить перед печатью образца для проверки сопел.

3. Загрузите бумагу в принтер

Загрузите один лист обычной бумаги формата A4 или Letter в задний лоток.

4. Выполните печать образца для проверки сопел.

Убедитесь в том, что питание принтера включено, и нажмите кнопку **Печать контрольного образца (Print Check Pattern)**. Начнется печать образца для проверки сопел.

При появлении подтверждающего сообщения нажмите кнопку **OK**. Откроется диалоговое окно **Проверка образца (Pattern Check)**.

5. Проверьте результаты печати.

Проверьте результаты печати. Если образец напечатан нормально, щелкните **Выход (Exit)**.

Если на напечатанном образце имеются смазанные или пустые участки, нажмите кнопку **Очистка (Cleaning)**, чтобы очистить печатающую головку.

### **Связанные разделы**

Очистка Печатающих головок с компьютера

# **Очистка внутренних компонентов Принтера**

Для предотвращения появления следов чернил на обратной стороне бумаги выполните очистку поддона перед двухсторонней печатью.

Функцию очистки поддона следует использовать и в том случае, если на бумаге появляются посторонние следы чернил.

Очистка поддона производится следующим образом:

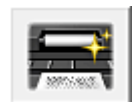

# **Чистка поддона (Bottom Plate Cleaning)**

- 1. Откройте окно настройки драйвера принтера.
- 2. Нажмите кнопку **Чистка поддона (Bottom Plate Cleaning)** на вкладке **Обслуживание (Maintenance)**.

Откроется диалоговое окно **Чистка поддона (Bottom Plate Cleaning)**.

3. Загрузите бумагу в принтер

Как указано в этом диалоговом окне, сложите лист обычной бумаги размера A4 или Letter пополам вдоль длинной стороны, а затем разверните лист.

Вставьте бумагу в задний лоток в альбомной ориентации так, чтобы выпуклая сторона следа сгиба была направлена вниз.

4. Выполните очистку поддона.

Убедитесь в том, что питание принтера включено, и нажмите кнопку **Выполнить (Execute)**. Начнется очистка поддона.

# **Поддержание качества чернил**

При использовании этой функции принтер автоматически перемешивает чернила через постоянный промежуток времени для поддержания их однородной плотности.

Нельзя отключить эту функцию, щелкнув кнопку **Специальные параметры (Custom Settings)** на вкладке **Обслуживание (Maintenance)** и сняв флажок **Выполнять проверку качества чернил автоматически (Execute ink quality maintenance automatically)**. При использовании принтера этот флажок обычно должен быть установлен.

Обратите внимание, что плотность чернил может стать неоднородной при отключении данной функции. Таким образом, при отключении этой функции необходимо убедиться, что указанная ниже операция будет выполняться примерно раз в неделю.

Ниже описана процедура выполнения проверки качества чернил вручную.

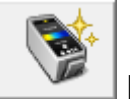

# **Проверка качества чернил (Ink Quality Maintenance)**

- 1. Откройте окно настройки драйвера принтера.
- 2. Щелкните параметр **Проверка качества чернил (Ink Quality Maintenance)** на вкладке **Обслуживание (Maintenance)**

Щелкните **OK** при отображении сообщения.

# **Очистка Принтера**

- **Очистка наружной поверхности Принтера**
- **Очистка Подающего ролика**
- **Чистка внутренних компонентов Принтера (чистка поддона)**

# **Очистка наружной поверхности Принтера**

Используйте мягкую сухую ткань, например ткань для чистки линз очков, и аккуратно стирайте ею загрязнения с поверхностей. Перед выполнением очистки разгладьте складки на ткани, если это необходимо.

### **Внимание!**

- Перед чисткой принтера обязательно выключите его и отсоедините кабель питания.
- Не используйте для чистки бумажные салфетки, грубую ткань, бумажные полотенца и подобные материалы, чтобы не поцарапать поверхность. В принтере могут остаться мелкие частицы или волокна бумаги, которые могут засорить печатающую головку и, тем самым, снизить качество печати.
- Для чистки принтера ни в коем случае не используйте летучие жидкости, такие как разбавители, бензин, ацетон или любые другие химические очистители, так как они могут вызвать неполадки в работе или повредить поверхность принтера.

# **Очистка Подающего ролика**

Загрязнение подающего ролика или налипание на него бумажной пыли может стать причиной неправильной подачи бумаги.

В таком случае выполните очистку подающего ролика с компьютера. Во время очистки подающий ролик изнашивается, поэтому выполняйте очистку только при необходимости.

#### Очистка Подающих роликов с компьютера

Если проблема не устранена после очистки подающего ролика с компьютера, выключите питание, отсоедините кабель питания, затем протрите детали подающего ролика (большой подающий ролик в центре и три ролика с каждой из его сторон) (A), расположенные в заднем лотке, с помощью влажного хлопчатобумажного тампона или подобного материала. Не прикасайтесь к подающему ролику (B) пальцами. Протрите подающий ролик хлопчатобумажным тампоном, поворачивая вал (C) пальцами.

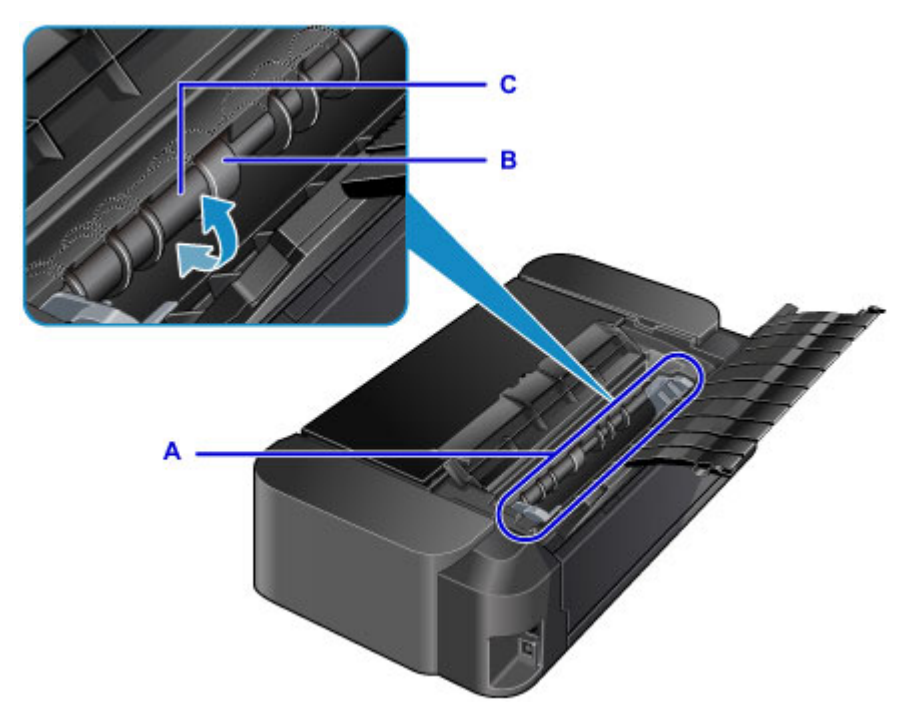

После очистки деталей подающего ролика хлопчатобумажным тампоном включите питание и повторите очистку подающего ролика с компьютера.

Если после чистки подающих роликов неполадка не устранена, обратитесь в сервисный центр.

## **Чистка внутренних компонентов Принтера (чистка поддона)**

Если внутри принтера появляются загрязнения, отпечатанные листы могут запачкаться, поэтому рекомендуется выполнять чистку регулярно. Если отпечатанные листы выходят загрязненными, выполните чистку поддона с компьютера.

#### Очистка внутренних компонентов Принтера

Если после очистки поддона проблема не устранена, это свидетельствует о возможном загрязнении выступающих частей внутри принтера. Сотрите чернила с выступов, воспользовавшись ватным тампоном или аналогичным средством.

#### **Внимание!**

• Перед чисткой принтера обязательно выключите его и отсоедините кабель питания.

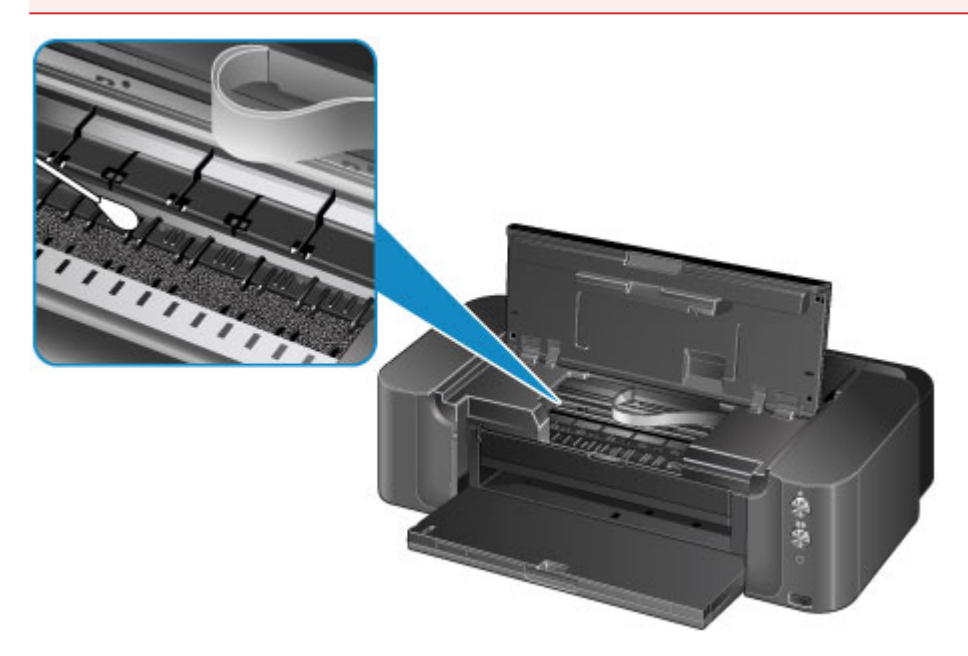

# **Изменение настроек принтера**

- **Изменение настроек принтера с компьютера**
- **Инициализация настроек принтера**
- **Отключение функции сети принтера**

## **Изменение настроек принтера с компьютера**

- **Изменение параметров печати**
- **Регистрация профиля часто используемой конфигурации печати**
- **Управление питанием Принтера**
- **Уменьшение издаваемого Принтером шума**
- **Изменение режима работы Принтера**

## **Изменение параметров печати**

Имеется возможность изменить дополнительные параметры драйвера принтера для данных печати, отправляемых из приложения.

Установите этот флажок, если происходит обрезка изображения, если источник бумаги, используемый при печати, отличается от заданного в параметрах драйвера или если происходит сбой печати.

Изменение этих параметров печати производится следующим образом:

- 1. Откройте окно настройки драйвера принтера.
- 2. Нажмите кнопку **Параметры печати... (Print Options...)** на вкладке **Страница (Page Setup)**.

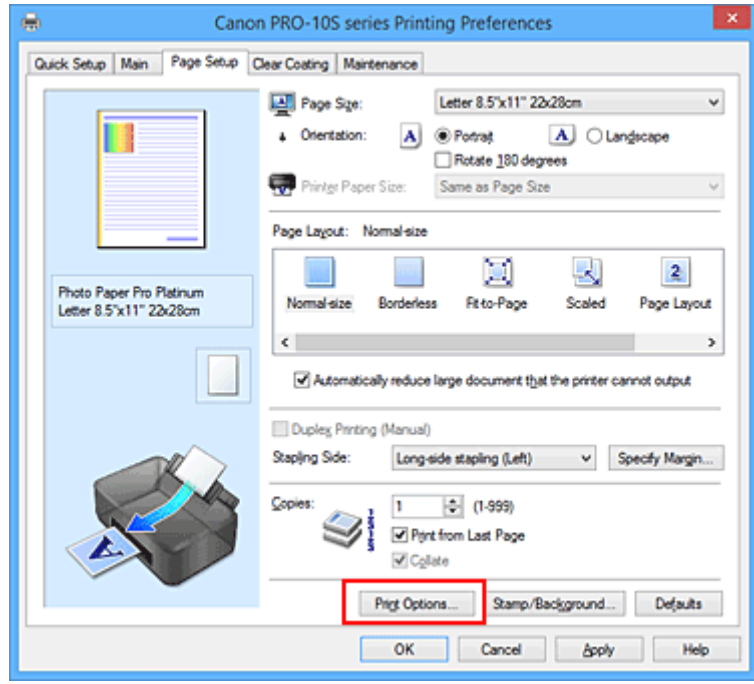

Откроется диалоговое окно **Параметры печати (Print Options)**.

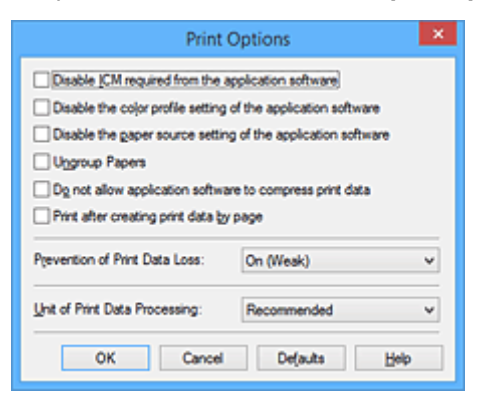

- **Примечание.** 
	- Если используется драйвер принтера XPS, доступные функции могут отличаться.
- 3. Измените значения отдельных параметров.

При необходимости измените значения каждого параметра и нажмите кнопку **OK**.

На экране снова появится вкладка **Страница (Page Setup)**.

# **Регистрация профиля часто используемой конфигурации печати**

Можно зарегистрировать профиль часто используемой конфигурации печати в **Общеиспользуемые параметры (Commonly Used Settings)** на вкладке **Быстрая установка (Quick Setup)**. Ненужные конфигурации печати можно удалить в любое время.

Сохранение новой конфигурации печати производится следующим образом:

### **Сохранение конфигурации печати**

- 1. Откройте окно настройки драйвера принтера.
- 2. Выполните настройку нужных параметров.

Выберите нужную конфигурацию печати в списке **Общеиспользуемые параметры (Commonly Used Settings)** на вкладке **Быстрая установка (Quick Setup)** и, если нужно, измените параметры в группе **Дополнительные функции (Additional Features)**. Можно также зарегистрировать нужные элементы на вкладках **Главная (Main)**, **Страница (Page Setup)** и **Прозрачный слой (Clear Coating)**.

3. Нажмите кнопку **Сохранить... (Save...)**.

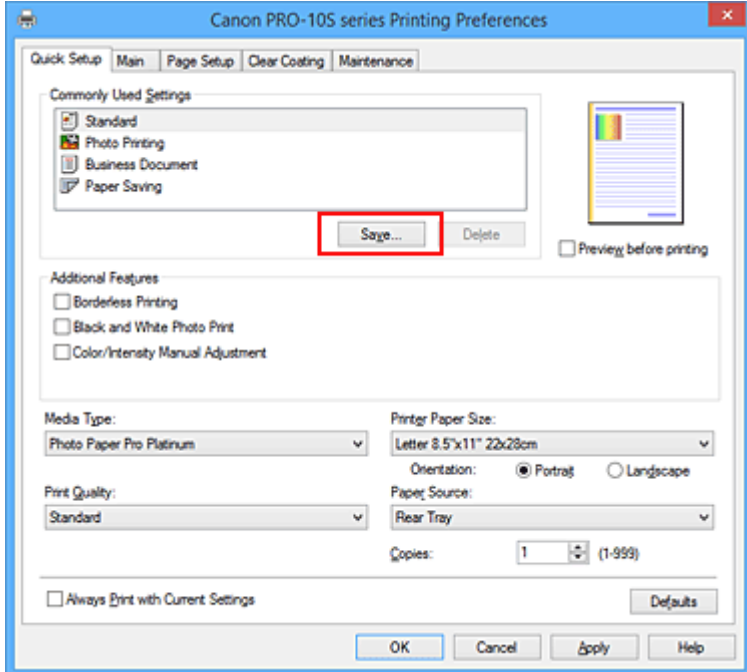

Откроется диалоговое окно **Сохранить обычно используемые параметры (Save Commonly Used Settings)**.

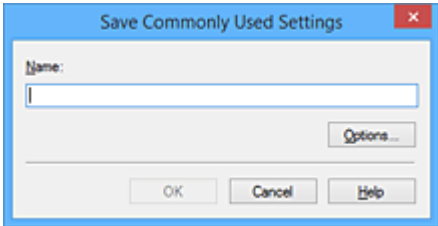

4. Сохраните настройки.

Введите имя в поле **Название (Name)**. Если необходимо, щелкните **Параметры... (Options...)** и установите элементы, затем щелкните **OK**.

В диалоговом окне **Сохранить обычно используемые параметры (Save Commonly Used Settings)** щелкните **OK**, чтобы сохранить параметры печати и вернуться на вкладку **Быстрая установка (Quick Setup)**.

Имя и значок отображаются в разделе **Общеиспользуемые параметры (Commonly Used Settings)**.

### **Внимание!**

• Для сохранения значений размера страниц, ориентации и числа копий, заданных для каждого листа, щелкните **Параметры... (Options...)** и установите флажок для каждого параметра.

### **Примечание.**

• При повторной установке или обновлении версии драйвера принтера параметры печати, которые уже зарегистрированы, будут удалены из списка **Общеиспользуемые параметры (Commonly Used Settings)**.

Записанные параметры печати нельзя сохранить или защитить. Если конфигурация печати удалена, параметры печати нужно записать снова.

### **Удаление ненужных конфигураций печати**

1. Выберите конфигурацию печати для удаления.

Выберите профиль печати для удаления из списка **Общеиспользуемые параметры (Commonly Used Settings)** на вкладке **Быстрая установка (Quick Setup)**.

2. Удалите конфигурацию печати.

Нажмите кнопку **Удалить (Delete)**. При появлении подтверждающего сообщения нажмите кнопку **OK**.

Выбранная конфигурация печати будет удалена из списка **Общеиспользуемые параметры (Commonly Used Settings)**.

### **Примечание.**

• Конфигурации печати, сохраненные в начальных параметрах, не могут быть удалены.

# **Управление питанием Принтера**

Эта функция позволяет управлять питанием принтера с помощью драйвера.

Управление питанием принтера осуществляется следующим образом.

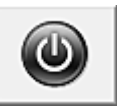

## **Отключение питания (Power Off)**

Функция **Отключение питания (Power Off)** служит для выключения принтера. Если используется эта функция, включение питания принтера средствами драйвера становится невозможным.

- 1. Откройте окно настройки драйвера принтера.
- 2. Выключите питание.

На вкладке **Обслуживание (Maintenance)** нажмите кнопку **Отключение питания (Power Off)**. При появлении подтверждающего сообщения нажмите кнопку **OK**.

Питание принтера выключается, и на экране снова появляется вкладка **Обслуживание (Maintenance)**.

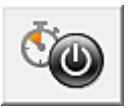

# **Управление питанием (Auto Power)**

Параметр **Управление питанием (Auto Power)** позволяет установить **Автовключение (Auto Power On)** и **Автовыключение (Auto Power Off)**.

Функция **Автовключение (Auto Power On)** позволяет автоматически включать принтер при получении данных.

Функция **Автовыключение (Auto Power Off)** позволяет автоматически выключать принтер, если в течение определенного интервала времени не производятся действия с этим принтером или драйвером принтера.

- 1. Откройте окно настройки драйвера принтера.
- 2. Проверьте, включен ли принтер, и нажмите кнопку **Управление питанием (Auto Power)** на вкладке **Обслуживание (Maintenance)**

Откроется диалоговое окно **Автоматическое управление питанием (Auto Power Settings)**.

### **Примечание.**

• Если принтер выключен или отключен обмен данными между принтером и компьютером, на экране может появиться сообщение об ошибке, так как компьютер не может получить данные о состоянии принтера.

В этом случае нажмите кнопку **OK**, чтобы вывести на экран последние настройки, заданные на компьютере.

3. При необходимости настройте следующие параметры:

#### **Автовключение (Auto Power On)**

Если для данного параметра выбрать из списка значение **Включено (Enable)**, принтер будет включаться при получении данных для печати.

#### **Автовыключение (Auto Power Off)**

Выберите время из списка. Если в течение данного времени не производятся действия с драйвером принтера или принтером, принтер будет автоматически выключен.

4. Примените настройки.

Щелкните **OK**. При появлении подтверждающего сообщения нажмите кнопку **OK**. На экране снова появится вкладка **Обслуживание (Maintenance)**.

После этого параметр будет активирован. Чтобы выключить эту функцию, выберите в соответствующем списке значение **Выключено (Disable)**.

#### **Примечание.**

• Если принтер выключен, сообщения монитора состояния Canon IJ зависят от настройки функции **Автовключение (Auto Power On)**.

Если установлен параметр **Включено (Enable)**, отображается сообщение «Принтер находится в режиме готовности». Если установлен параметр **Выключено (Disable)**, отображается сообщение «Принтер работает автономно».

### **Внимание!**

• Если используется принтер, подключенный к сети, можно установить параметр **Автовыключение (Auto Power Off)**, но питание не отключится автоматически.
# **Уменьшение издаваемого Принтером шума**

Функция бесшумного режима позволяет уменьшить шум, издаваемый этим принтером при работе. Выберите этот вариант, чтобы сделать тише шум, например, при работе принтера ночью. При использовании этой функции может снизиться скорость печати.

Для использования бесшумного режима выполните следующие действия:

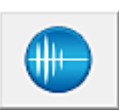

# **Параметры бесшумного режима (Quiet Settings)**

- 1. Откройте окно настройки драйвера принтера.
- 2. Щелкните **Параметры бесшумного режима (Quiet Settings)** на вкладке **Обслуживание (Maintenance)**.

Откроется диалоговое окно **Параметры бесшумного режима (Quiet Settings)**.

#### **Примечание.**

• Если принтер выключен или отключен обмен данными между принтером и компьютером, на экране может появиться сообщение об ошибке, так как компьютер не может получить данные о состоянии принтера.

#### 3. Установите бесшумный режим.

При необходимости настройте один из следующих параметров.

#### **Не использовать бесшумный режим (Do not use quiet mode)**

Выберите этот вариант, чтобы принтер работал с обычным уровнем шума.

#### **Всегда использовать бесшумный режим (Always use quiet mode)**

Выберите этот вариант, чтобы сделать тише шум, издаваемый принтером в ходе работы.

### **Использовать бесшумный режим в указанные часы (Use quiet mode during specified hours)**

Выберите этот вариант, чтобы на определенный период времени сделать тише шум, издаваемый принтером в ходе работы.

Укажите параметры **Время запуска (Start time)** и **Время окончания (End time)** для применения бесшумного режима. Если для этих параметров задано одинаковое значение времени, бесшумный режим не активируется.

## **Внимание!**

• Если указаны часы для параметра **Использовать бесшумный режим в указанные часы (Use quiet mode during specified hours)**, бесшумный режим не применяется к операциям (прямая печать и т. п.), выполняемым непосредственно из принтера.

#### 4. Примените настройки.

Убедитесь в том, что питание принтера включено, и нажмите кнопку **OK**. При появлении подтверждающего сообщения нажмите кнопку **OK**.

После этого будут использоваться заданные параметры.

## **Примечание.**

• Применение бесшумного режима может оказаться не очень эффективным при некоторых настройках источника бумаги и качества печати.

# **Изменение режима работы Принтера**

При необходимости переключите режим работы принтера.

Настройка значений пункта **Специальные параметры (Custom Settings)** производится описанным ниже образом:

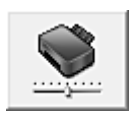

# **Специальные параметры (Custom Settings)**

- 1. Откройте окно настройки драйвера принтера.
- 2. Проверьте, включен ли принтер, и нажмите кнопку **Специальные параметры (Custom Settings)** на вкладке **Обслуживание (Maintenance)**

Откроется диалоговое окно **Специальные параметры (Custom Settings)**.

## **Примечание.**

• Если принтер выключен или отключен обмен данными между принтером и компьютером, на экране может появиться сообщение об ошибке, так как компьютер не может получить данные о состоянии принтера.

В этом случае нажмите кнопку **OK**, чтобы вывести на экран последние настройки, заданные на компьютере.

3. При необходимости настройте следующие параметры:

#### **Обнаруживает пригодный для печати диск в лотке для диска (Detects a printable disc in the disc tray)**

Определение наличия диска, допускающего печать, в лотке для диска при печати этикетки диска и отображение сообщения, если диск не вставлен.

Установите этот флажок для печати с обнаружением диска, допускающего печать, в лотке. Снимите этот флажок для печати без обнаружения диска, допускающего печать, в лотке.

#### **Внимание!**

- Если этот флажок не установлен, принтер может начать печать в лотке для диска, даже если диск, допускающий печать, не вставлен в лоток для диска. Поэтому при обычных обстоятельствах этот флажок следует установить.
- Если вставить допускающий печать диск, на котором уже выполнена печать, в лоток для диска, принтер может определить, что в лоток для диска не вставлен диск, допускающий печать. В этом случае снимите данный флажок.

#### **Предотвращение потертости бумаги (Prevent paper abrasion)**

Принтер может увеличить зазор между печатающей головкой и бумагой при печати с плотным заполнением страницы, чтобы предотвратить появление потертостей на бумаге. Установите этот флажок для предотвращения потертости бумаги.

#### **Выравнивать головки вручную (Align heads manually)**

Как правило, функция **Выравнивание печатающих головок (Print Head Alignment)** на вкладке **Обслуживание (Maintenance)** настроена на автоматическое выравнивание головок, однако можно задать выравнивание головок вручную.

Если печать выполняется неудовлетворительно даже после автоматического выравнивания печатающих головок, выполните выравнивание головок вручную. Установите этот флажок, чтобы выполнить выравнивание головок вручную. Снимите этот флажок, чтобы выполнить автоматическое выравнивание головок.

#### **Определение ширины бумаги (Detect paper width)**

При печати определяется ширина бумаги, загруженной в принтер.

Если ширина бумаги, определенная принтером, уже, чем ширина бумаги, заданная параметром **Размер стр. (Page Size)** на вкладке **Страница (Page Setup)**, выводится сообщение и печать останавливается.

Для определения ширины бумаги установите этот флажок.

#### **Внимание!**

• Если для печати используется специальный размер бумаги, правильно укажите этот размер в диалоговом окне **Специальный размер бумаги (Custom Paper Size)**. Если при использовании специального размера бумаги возникает ошибка, снимите флажок **Определение ширины бумаги (Detect paper width)**.

#### **Выполнять проверку качества чернил автоматически (Execute ink quality maintenance automatically)**

При использовании этой функции происходит автоматическое перемешивание чернил через постоянный промежуток времени для поддержания их однородной плотности Установите этот флажок, чтобы проверка качества чернил выполнялась автоматически.

#### **В. Внимание!**

• При использовании принтера этот флажок обычно должен быть установлен. Если эта функция отключена, следует регулярно запускать операцию **Проверка качества чернил (Ink Quality Maintenance)** на вкладке **Обслуживание (Maintenance)**.

#### **Определение ширины бумаги (Detect paper width)**

При печати определяется ширина бумаги, загруженной в принтер.

Если ширина бумаги, определенная принтером, уже, чем ширина бумаги, заданная параметром **Размер стр. (Page Size)** на вкладке **Страница (Page Setup)**, выводится сообщение и печать останавливается.

Для определения ширины бумаги установите этот флажок.

#### **Внимание!**

• Если для печати используется специальный размер бумаги, правильно укажите этот размер в диалоговом окне **Специальный размер бумаги (Custom Paper Size)**. Если при использовании специального размера бумаги возникает ошибка, снимите флажок **Определение ширины бумаги (Detect paper width)**.

#### **Поворот на 90 градусов влево, если задана [Альбомная] ориентация (Rotate 90 degrees left when orientation is [Landscape])**

На вкладке **Страница (Page Setup)** можно изменить направление поворота значения **Альбомная (Landscape)** параметра **Ориентация (Orientation)**.

Выберите этот элемент для поворота данных печати на 90 градусов влево во время печати. Отмените выбор этого элемента для поворота данных печати на 90 градусов вправо во время печати.

#### **Внимание!**

• Не изменяйте этот параметр, если задание отображается в списке ожидания. В противном случае символы могут быть пропущены, или нарушится макет документа.

#### **Задержка на сушку (Ink Drying Wait Time)**

Перед печатью следующей страницы можно задавать различные интервалы времени простоя принтера. Перемещение регулятора вправо увеличивает паузу, а перемещение регулятора влево уменьшает паузу.

Если бумага пачкается из-за того, что следующая страница выходит из принтера раньше, чем успевают высохнуть чернила на предыдущей странице, увеличьте время задержки на сушку.

Уменьшение задержки на сушку позволяет ускорить выполнение печати.

4. Примените настройки.

Щелкните **OK**, а когда отобразится запрос подтверждения, еще раз щелкните **OK**.

После этого принтер работает с измененными параметрами.

# **Инициализация настроек принтера**

Можно инициализировать настройки принтера.

#### **Внимание!**

• При использовании принтера в локальной сети обратите внимание, что при инициализации в принтере удаляются все параметры сети, поэтому печать с компьютера в сети невозможна. При использовании принтера в сети выполните настройку с помощью Установочного компакт-диска или в соответствии с инструкциями на нашем веб-сайте.

Выполните указанные ниже действия для инициализации параметров принтера.

- 1. Убедитесь в том, что питание принтера включено.
- 2. Нажмите и удерживайте кнопку **ВОЗОБНОВИТЬ/ОТМЕНА (RESUME/CANCEL)** и отпустите кнопку, когда индикатор **ПИТАНИЕ (POWER)** мигнет 15 раз.

Будут инициализированы все настройки принтера. Паролю администратора, установленному в программе IJ Network Tool, устанавливается значение по умолчанию.

После инициализации принтера выполните повторную настройку, если это требуется.

## **Примечание.**

• Текущее положение печатающей головки инициализировать невозможно.

# **Отключение функции сети принтера**

Выполните приведенные ниже операции для выключения сети.

- 1. Убедитесь в том, что питание принтера включено.
- 2. Нажмите и удерживайте кнопку **ВОЗОБНОВИТЬ/ОТМЕНА (RESUME/CANCEL)** и отпустите кнопку, когда индикатор **ПИТАНИЕ (POWER)** мигнет 12 раз.

Индикатор **Wi-Fi** выключается при отключении функции беспроводной сети.

## **Примечание.**

• Чтобы включить беспроводную сеть, нажмите и удерживайте кнопку **ВОЗОБНОВИТЬ/ ОТМЕНА (RESUME/CANCEL)**, затем отпустите кнопку, когда индикатор **ПИТАНИЕ (POWER)** мигнет 10 раз.

Чтобы включить проводную сеть, нажмите и удерживайте кнопку **ВОЗОБНОВИТЬ/ОТМЕНА (RESUME/CANCEL)**, затем отпустите кнопку, когда индикатор **ПИТАНИЕ (POWER)** мигнет 11 раз.

# **Информация о сетевом подключении**

**Полезная информация о сетевом подключении**

# **Полезная информация о сетевом подключении**

- **Заводские (сетевые) значения по умолчанию**
- **Подключение Принтера к компьютеру с помощью USB-кабеля**
- **Обнаружение принтеров с одинаковыми именами во время настройки**
- **Подключение к другому компьютеру через сеть/Изменение способа подключения с USB на сеть**
- **Выполнение печати информации о сетевых параметрах**

# **Заводские (сетевые) значения по умолчанию**

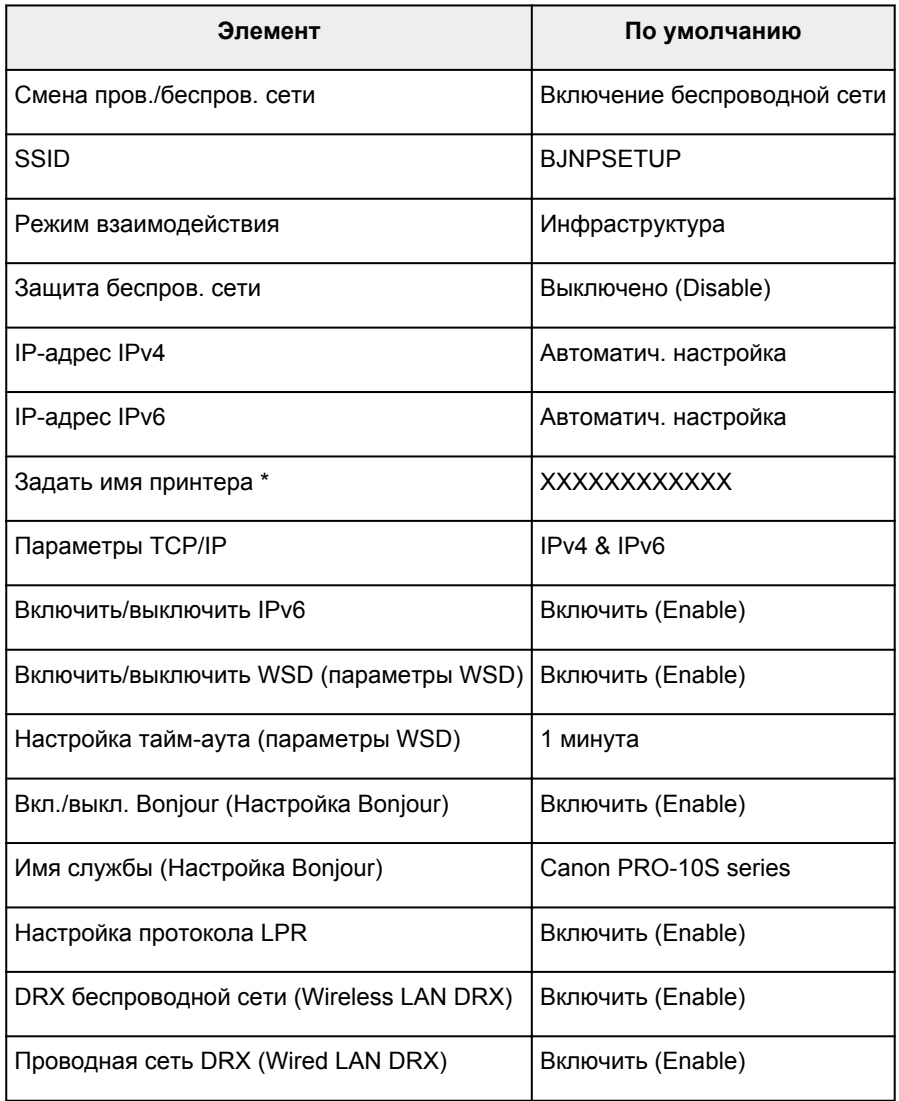

(\* Значение по умолчанию для этого элемента зависит от принтера.)

# **Подключение Принтера к компьютеру с помощью USB-кабеля**

Соедините принтер и компьютер с помощью USB-кабеля, как показано на рисунке ниже. USB-порт расположен на задней панели принтера.

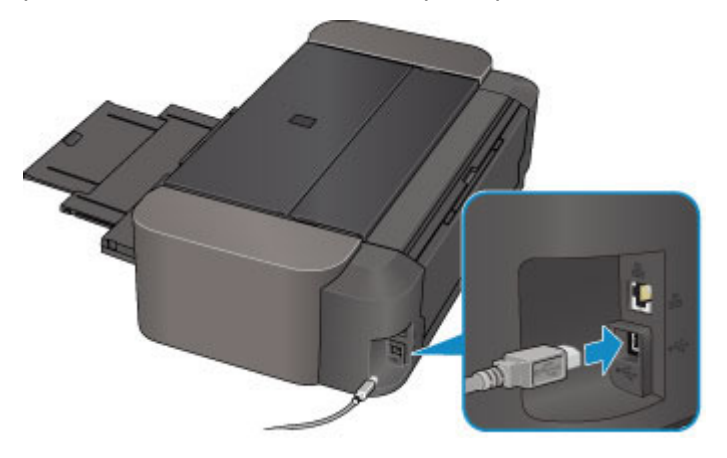

# **Обнаружение принтеров с одинаковыми именами во время настройки**

Во время настройки при определении принтера на экране результатов определения может отобразиться несколько принтеров с одинаковым именем.

Выберите принтер, установив флажок «MAC-адрес» или серийного номера, установленных для принтера, напротив имени принтера на экране результатов определения.

## **Примечание.**

• Серийный номер может не отображаться на экране результатов определения.

Чтобы проверить MAC-адрес принтера, распечатайте информацию о сетевых настройках.

Выполнение печати информации о сетевых параметрах

# **Подключение к другому компьютеру через сеть/Изменение способа подключения с USB на сеть**

Чтобы добавить компьютер с подключением к принтеру по сети или изменить способ подключения принтера к компьютеру с USB на сеть, выполните настройку с помощью установочного компакт-диска или в соответствии с инструкциями на нашем веб-сайте.

## **Подключение к другому компьютеру через сеть**

Чтобы добавить компьютер с подключением к принтеру по сети, выполните настройку с помощью установочного компакт-диска или в соответствии с инструкциями на нашем веб-сайте.

## **Изменение способа подключения с USB на сеть**

Чтобы изменить способ подключения на сеть при использовании принтера с подключением через USB-кабель, повторно выполните настройку с помощью Установочного компакт-диска или в соответствии с инструкциями на нашем веб-сайте и выберите параметр **Изменить метод подключения (Change Connection Method)**.

## **Выполнение печати информации о сетевых параметрах**

Можно распечатать текущие сетевые параметры принтера.

## **Внимание!**

- В этой распечатке содержатся важные сведения о вашем компьютере. Следует соблюдать осторожность.
- 1. Убедитесь в том, что питание принтера включено.
- 2. Загрузите лист обычной бумаги формата A4 или Letter.
- 3. Нажмите и удерживайте кнопку **ВОЗОБНОВИТЬ/ОТМЕНА (RESUME/CANCEL)** и отпустите кнопку, когда индикатор **ПИТАНИЕ (POWER)** мигнет 6 раз.

Принтер начинает печать информации о сетевых параметрах.

Выполняется печать следующей информации о сетевых параметрах принтера.

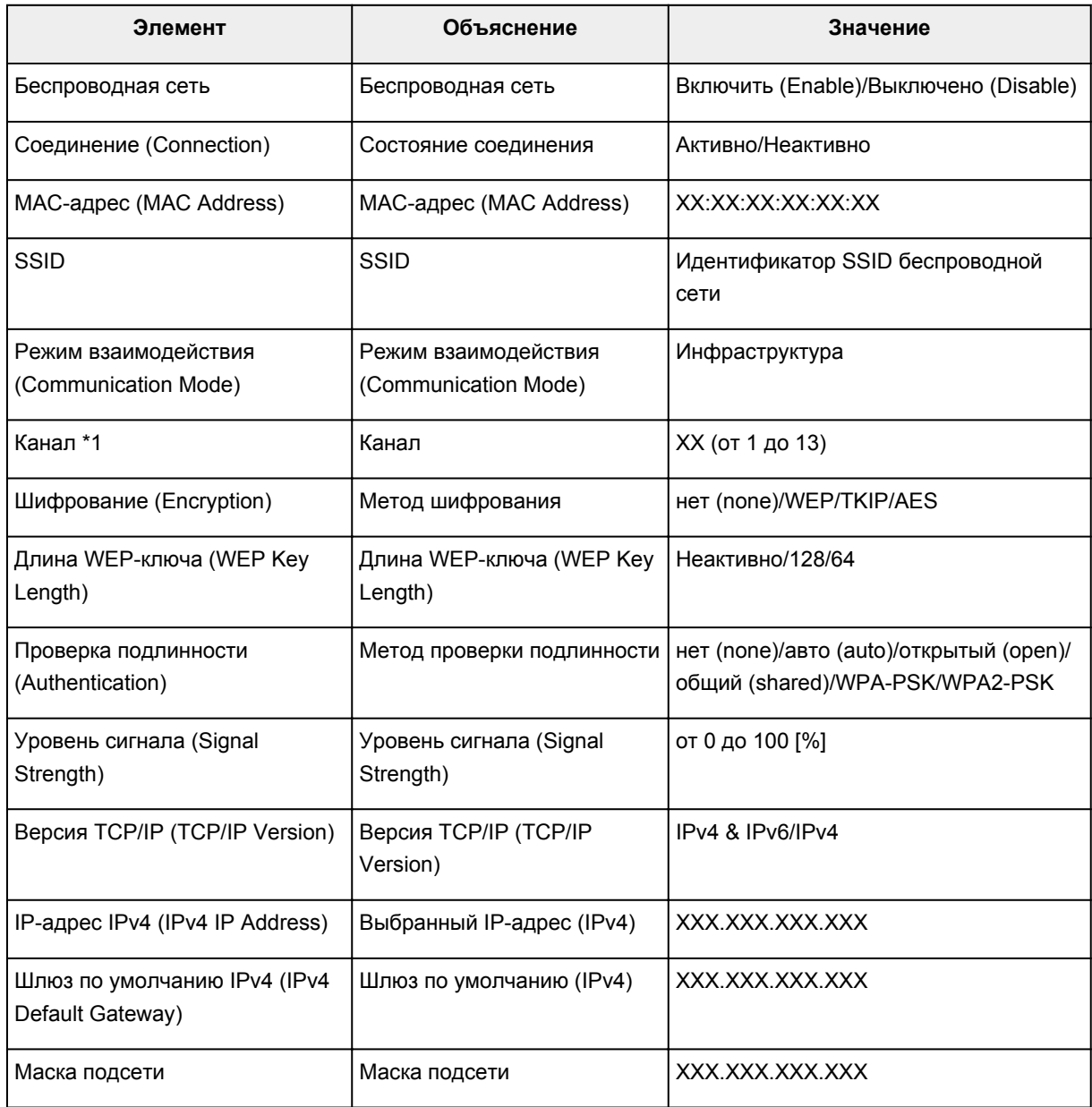

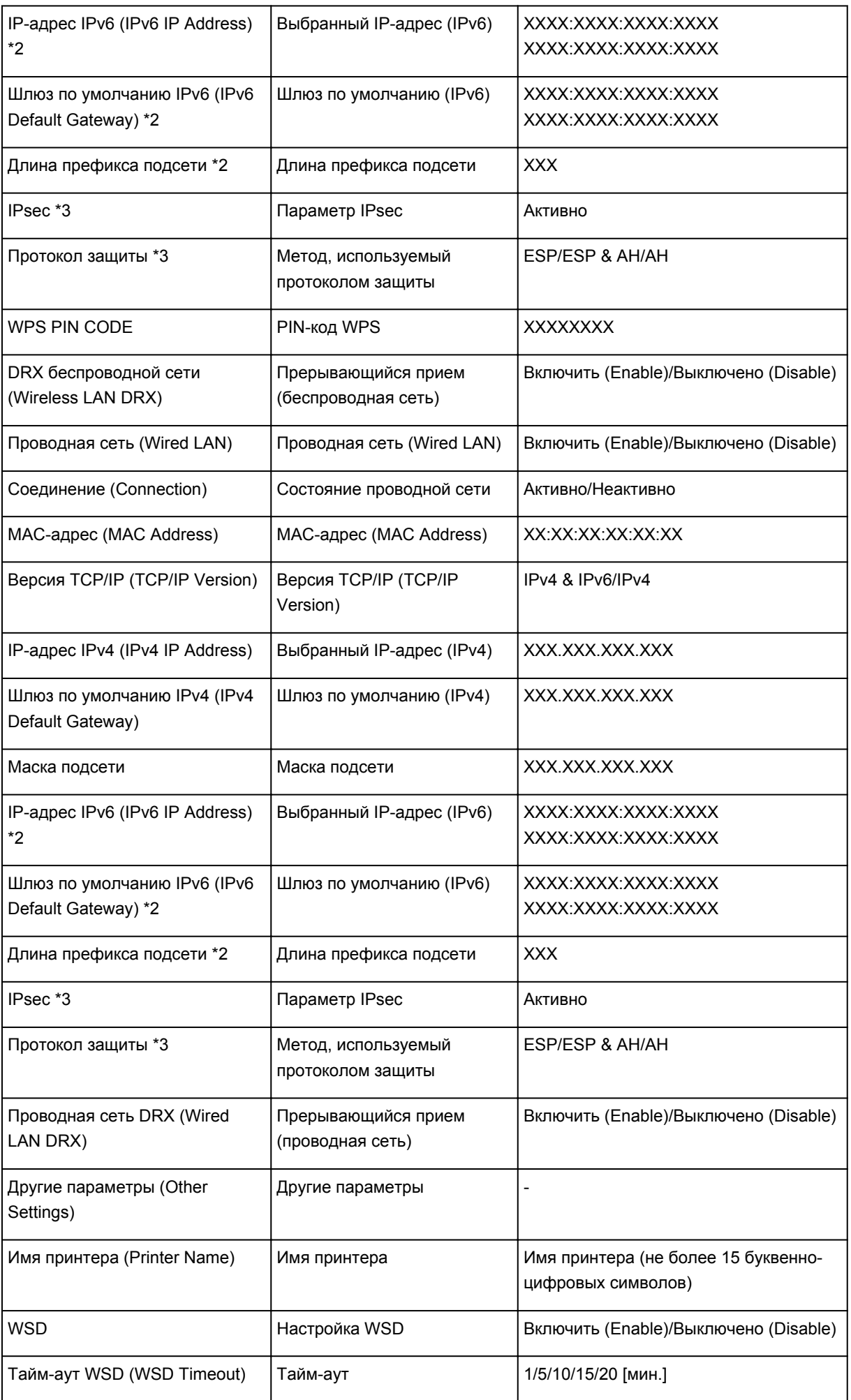

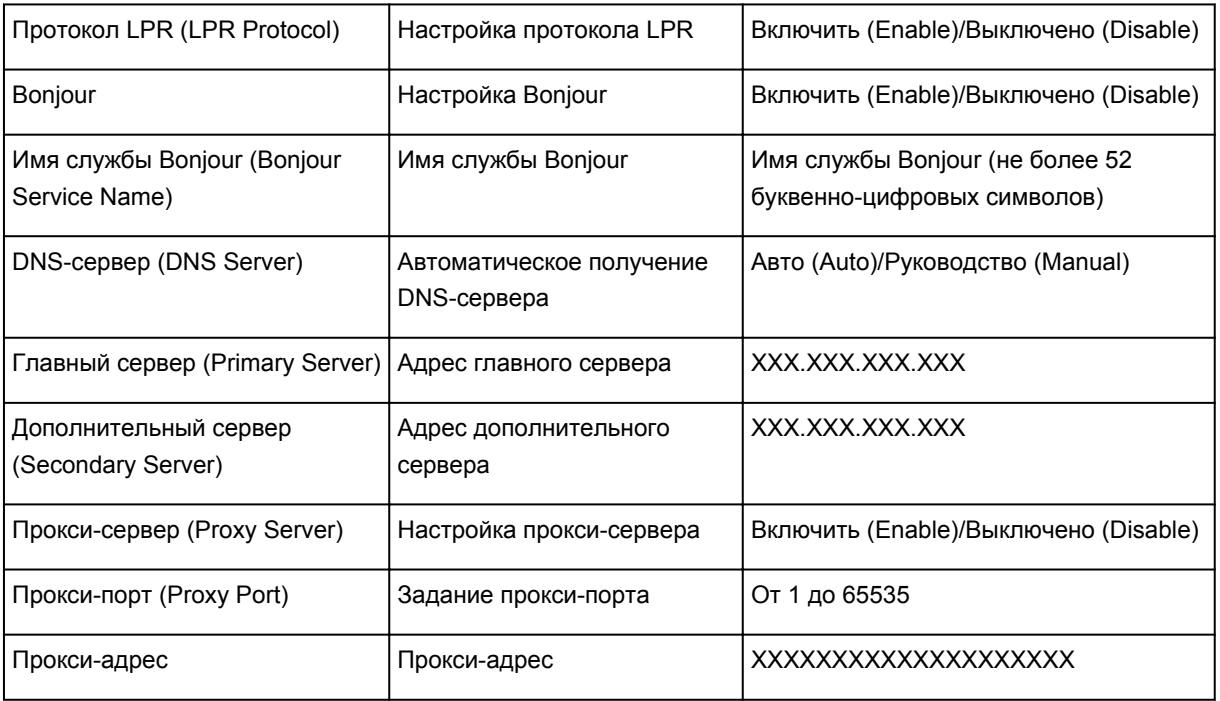

(«XX» означает буквенно-цифровые символы.)

\*1 В зависимости от страны или региона продажи, выполняется печать одного из каналов от 1 до 11.

\*2 Сведения о состоянии сети печатаются только в том случае, если включен параметр IPv6.

\*3 Сведения о состоянии сети печатаются только в том случае, если используется протокол IPv6 и включен параметр IPsec.

# **О передаче данных по сети**

- **Изменение и подтверждение сетевых параметров**
- **Экраны для сетевого подключения программы IJ Network Tool**
- **Другие экраны программы IJ Network Tool**
- **Приложение для передачи данных по сети**

## **Изменение и подтверждение сетевых параметров**

- **IJ Network Tool**
- **Изменение параметров на вкладке «Беспроводная сеть»**
- **Изменение расширенных параметров WEP**
- **Изменение расширенных параметров WPA/WPA2**
- **Изменение параметров на вкладке «Проводная сеть»**
- **Изменение параметров на вкладке «Пароль администратора»**
- **Мониторинг состояния беспроводной локальной сети**
- **Инициализация параметров сети устройства**
- **Просмотр измененных параметров**

# **IJ Network Tool**

IJ Network Tool — это утилита, которая позволяет отображать и изменять сетевые настройки устройства. Эта программа устанавливается при настройке устройства.

## **Внимание!**

- Чтобы использовать устройство в локальной сети, убедитесь в наличии оборудования, необходимого для данного типа соединения, например маршрутизатор беспроводной сети или кабель LAN.
- Не запускайте программу IJ Network Tool во время печати.
- Не выполняйте печать, если работает программа IJ Network Tool.
- Если брандмауэр защитного программного обеспечения включен, может появиться сообщение, предупреждающее, что программное обеспечение Canon пытается получить доступ к сети. Если предупреждающее сообщение появилось, укажите в настройках защитного программного обеспечения всегда разрешать доступ.
- Работоспособность программы IJ Network Tool подтверждена в ОС Windows XP, однако она не поддерживает функцию «Быстрое переключение пользователей». Рекомендуется выйти из программы IJ Network Tool перед сменой пользователей.

## **Запуск программы IJ Network Tool**

- 1. Запустите программу IJ Network Tool, как показано ниже.
	- В операционной системе Windows 8.1 или Windows 8 выберите пункт **IJ Network Tool** на экране **Пуск (Start)**, чтобы запустить IJ Network Tool. Если программа **IJ Network Tool** не отображается на **Начальном (Start)** экране, нажмите чудо-кнопку **Поиск (Search)**, затем введите «IJ Network Tool».
	- В операционной системе Windows 7, Windows Vista или Windows XP нажмите кнопку **Пуск (Start)** и последовательно выберите **Все программы (All programs)**, **Canon Utilities**, **IJ Network Tool** и **IJ Network Tool**.

Пароль администратора уже установлен в принтере на момент покупки — это зависит от того, какой принтер используется. При изменении параметров сети требуется проверка подлинности с помощью пароля администратора.

Сведения:

#### О пароле администратора

Для повышения безопасности рекомендуется изменить пароль администратора.

Изменение параметров на вкладке «Пароль администратора»

# **Изменение параметров на вкладке «Беспроводная сеть»**

Чтобы изменить параметры беспроводной сети принтера, временно соедините принтер и компьютер с помощью USB-кабеля. Если изменить настройки беспроводной сети компьютера через беспроводное соединение без использования USB-кабеля, обмен информации с устройством может быть невозможен.

### **Примечание.**

- Доступность этого экрана зависит от используемого принтера.
- Для изменения параметров на вкладке **Беспроводная сеть (Wireless LAN)** включите параметр беспроводной сети принтера.
- 1. Запустите программу IJ Network Tool.
- 2. Выберите принтер в разделе **Принтеры: (Printers:)**.

Если принтер временно подключен к компьютеру с помощью USB-кабеля, выберите принтер со индексом «USBnnn» (где «n» — это цифра) в столбце **Имя порта (Port Name)**.

- 3. Выберите пункт **Конфигурация... (Configuration...)** в меню **Параметры (Settings)**.
- 4. Выберите вкладку **Беспроводная сеть (Wireless LAN)**.

Появится вкладка **Беспроводная сеть (Wireless LAN)**.

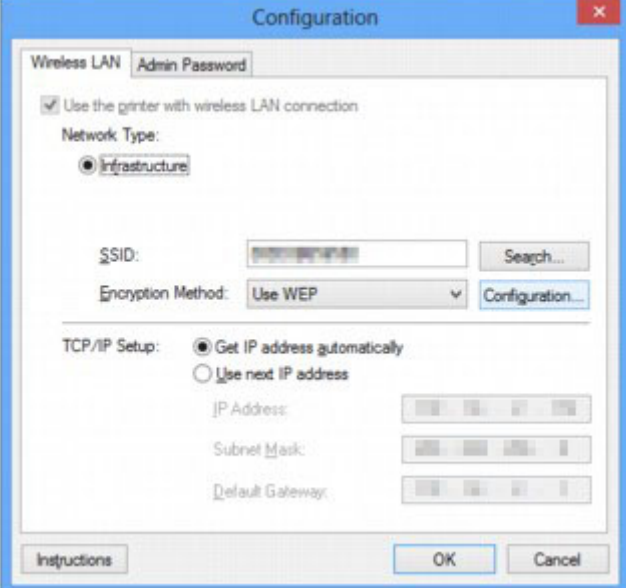

Сведения о вкладке **Беспроводная сеть (Wireless LAN)** см. в разделе Вкладка «Беспроводная сеть».

5. Подтвердите или измените параметры.

**SSID:**

Введите то же значение, что было задано для целевого маршрутизатора беспроводной сети.

Если принтер подключен через USB, при нажатии **Поиск... (Search...)** появится экран **Поиск (Search)**. Задайте имя SSID маршрутизатора беспроводной сети, выбрав один из обнаруженных маршрутизаторов беспроводной сети.

#### **Примечание.**

• Введите идентификатор SSID, который используется маршрутизатором беспроводной сети. Идентификатор SSID зависит от регистра символов.

#### **Метод шифрования: (Encryption Method:)**

Выберите метод шифрования для беспроводной локальной сети.

Параметры WEP можно изменить, выбрав **Использовать WEP (Use WEP)** и щелкнув **Конфигурация... (Configuration...)**.

#### Изменение расширенных параметров WEP

Чтобы изменить параметры WPA/WPA2, выберите пункт «**Использовать WPA/WPA2 (Use WPA/WPA2)**» или нажмите кнопку «**Конфигурация... (Configuration...)**».

Изменение расширенных параметров WPA/WPA2

#### **Внимание!**

- Если все методы шифрования маршрутизатора беспроводной сети, принтера или компьютера различаются, принтер не сможет обмениваться данными с компьютером. Если принтер не может соединиться с компьютером после того, как тип шифрования принтера был переключен, убедитесь, что типы шифрования компьютера и маршрутизатора беспроводной сети совпадают с типом шифрования принтера.
- При подключении к сети, в которой не приняты меры безопасности, существует риск раскрытия, например, личной информации.

#### **Настройка TCP/IP: (TCP/IP Setup:)**

Настройка IP-адреса принтера, используемого в локальной сети. Укажите значение, подходящее для сетевого окружения.

#### 6. Щелкните **OK**.

После изменения конфигурации появится экран, запрашивающий подтверждение параметров, прежде чем отправить их на принтер. Если щелкнуть **Да (Yes)**, параметры будут отправлены на принтер и отобразится экран **Переданные параметры (Transmitted Settings)**.

#### **Примечание.**

• При изменении параметров сети с помощью USB-кабеля временно может измениться принтер по умолчанию. В таком случае сбросьте параметр **Использовать по умолчанию (Set as Default Printer)**.

# **Изменение расширенных параметров WEP**

### **Примечание.**

• Доступность этого экрана зависит от используемого принтера.

Чтобы изменить параметры беспроводной сети принтера, временно соедините принтер и компьютер с помощью USB-кабеля. Если изменить настройки беспроводной сети компьютера через беспроводное соединение без использования USB-кабеля, обмен информации с устройством может быть невозможен.

- 1. Запустите программу IJ Network Tool.
- 2. Выберите принтер в разделе **Принтеры: (Printers:)**.

Если принтер временно подключен к компьютеру с помощью USB-кабеля, выберите принтер со индексом «USBnnn» (где «n» — это цифра) в столбце **Имя порта (Port Name)**.

- 3. Выберите пункт **Конфигурация... (Configuration...)** в меню **Параметры (Settings)**.
- 4. Выберите вкладку **Беспроводная сеть (Wireless LAN)**.
- 5. Выберите **Использовать WEP (Use WEP)** в **Метод шифрования: (Encryption Method:)** и щелкните **Конфигурация... (Configuration...)**.

Появится экран **Сведения о WEP (WEP Details)**.

6. Подтвердите или измените параметры.

При изменении пароля (ключ WEP) необходимо также изменить пароль (ключ WEP) для маршрутизатора беспроводной сети.

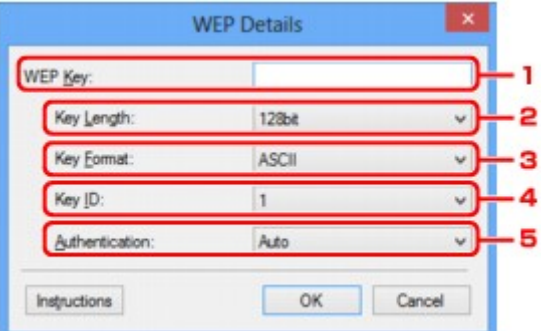

#### 1. **Ключ WEP: (WEP Key:)**

Введите тот же ключ, что используется для маршрутизатора беспроводной сети.

В зависимости от сочетания длины и формата ключа количество вводимых символов и тип символов могут различаться.

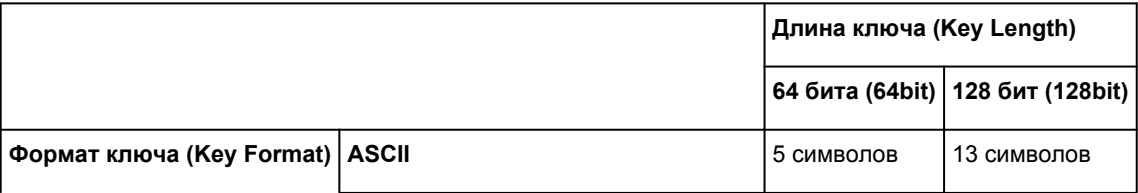

#### 2. **Длина ключа: (Key Length:)**

Выберите **64 бита (64bit)** или **128 бит (128bit)**.

3. **Формат ключа: (Key Format:)**

Выберите **ASCII** или **Шестнадцатеричный (Hex)**.

### 4. **Идентификатор ключа: (Key ID:)**

Введите идентификатор ключа (индекс), настроенный для маршрутизатора беспроводной сети.

## 5. **Пров. подлинности: (Authentication:)**

Выберите метод проверки подлинности для принтера при соединении с маршрутизатором беспроводной сети.

Обычно выбирается **Авто (Auto)**. Если необходимо указать способ вручную, выберите **Открытая система (Open System)** или **Общий ключ (Shared Key)** согласно параметрам маршрутизатора беспроводной сети.

## 7. Щелкните **OK**.

## **Внимание!**

• Если принтер не может соединиться с компьютером после того, как тип шифрования принтера был переключен, убедитесь, что типы шифрования компьютера и маршрутизатора беспроводной сети совпадают с типом шифрования принтера.

## **Примечание.**

• При изменении параметров сети с помощью USB-кабеля временно может измениться принтер по умолчанию. В таком случае сбросьте параметр **Использовать по умолчанию (Set as Default Printer)**.

# **Изменение расширенных параметров WPA/WPA2**

## **Примечание.**

• Доступность этого экрана зависит от используемого принтера.

Чтобы изменить параметры беспроводной сети принтера, временно соедините принтер и компьютер с помощью USB-кабеля. Если изменить настройки беспроводной сети компьютера через беспроводное соединение без использования USB-кабеля, обмен информации с устройством может быть невозможен.

В этом разделе приведены снимки экранов, относящихся к расширенным настройкам WPA.

- 1. Запустите программу IJ Network Tool.
- 2. Выберите принтер в разделе **Принтеры: (Printers:)**.

Если принтер временно подключен к компьютеру с помощью USB-кабеля, выберите принтер со индексом «USBnnn» (где «n» — это цифра) в столбце **Имя порта (Port Name)**.

- 3. Выберите пункт **Конфигурация... (Configuration...)** в меню **Параметры (Settings)**.
- 4. Выберите вкладку **Беспроводная сеть (Wireless LAN)**.
- 5. Выберите пункт «**Использовать WPA/WPA2 (Use WPA/WPA2)**» в окне «**Метод шифрования: (Encryption Method:)**» и щелкните «**Конфигурация... (Configuration...)**».

Отображается экран «**Сведения о WPA/WPA2 (WPA/WPA2 Details)**».

Если для принтера шифрование не настроено, отобразится экран **Подтверждение типа проверки подлинности (Authentication Type Confirmation)**. Перейдите к шагу 7.

6. Щелкните **Изменить параметры... (Change Settings...)**.

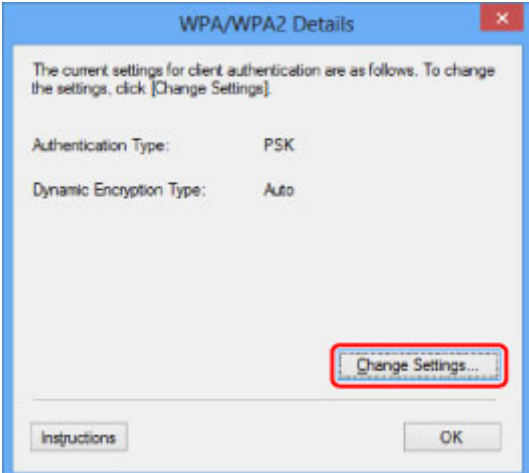

7. Установите флажок рядом с типом проверки подлинности клиента и нажмите кнопку **Далее> (Next>)**.

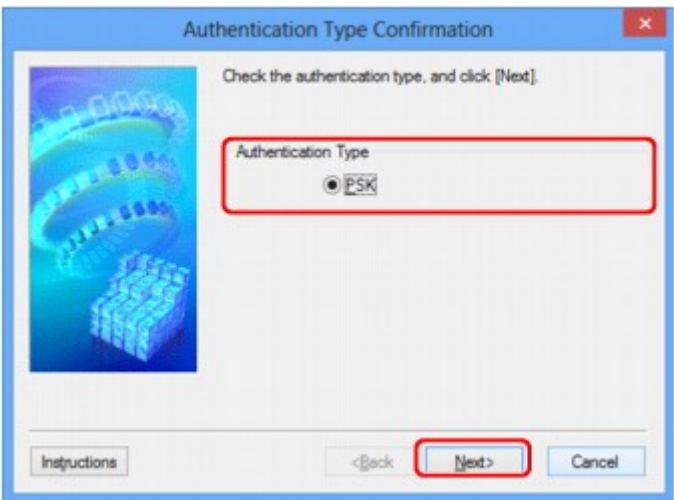

8. Введите кодовую фразу, а затем щелкните «**Далее> (Next>)**».

Введите кодовую фразу для маршрутизатора беспроводной сети. Фраза-пароль должна быть строкой, содержащей от 8 до 63 буквенно-цифровых символов, или шестнадцатеричным значением из 64 цифр.

Если кодовая фраза для маршрутизатора беспроводной сети неизвестна, обратитесь к руководству, поставляемому с маршрутизатором беспроводной сети, или свяжитесь с производителем.

Для метода динамического шифрования автоматически выбирается TKIP (простое шифрование) или AES (криптостойкое шифрование).

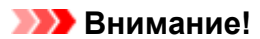

• Если элемент «**Авто (Auto)**» не отображается в окне «**Тип динамического шифрования: (Dynamic Encryption Type:)**», выберите пункт «**TKIP (Простое шифрование) (TKIP(Basic Encryption))**» или «**AES (Криптостойкое шифрование) (AES(Secure Encryption))**».

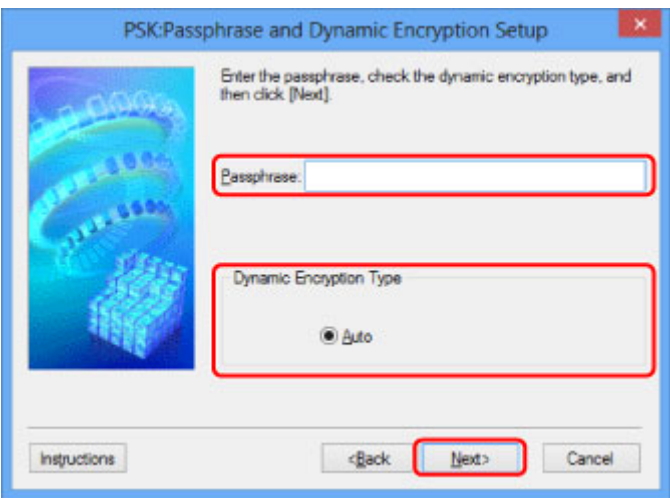

9. Нажмите кнопку **Готово (Finish)**.

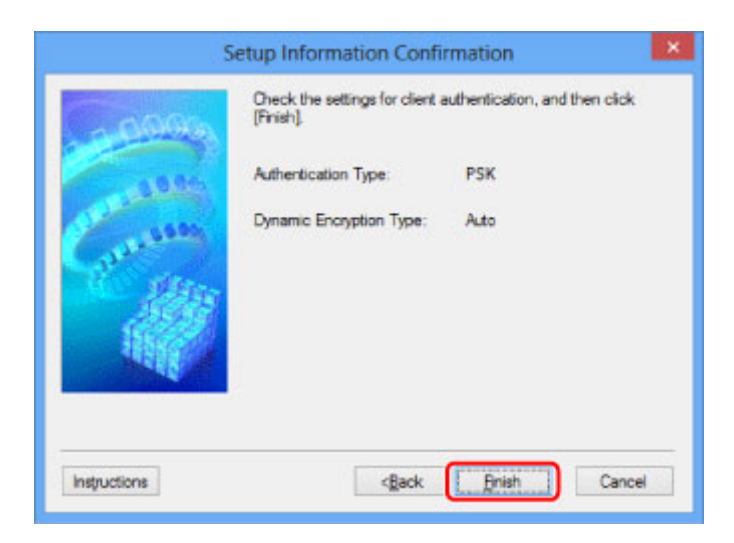

## **Внимание!**

• Если принтер не может соединиться с компьютером после того, как тип шифрования принтера был переключен, убедитесь, что типы шифрования компьютера и маршрутизатора беспроводной сети совпадают с типом шифрования принтера.

## **Примечание.**

• При изменении параметров сети с помощью USB-кабеля временно может измениться принтер по умолчанию. В таком случае сбросьте параметр **Использовать по умолчанию (Set as Default Printer)**.

# **Изменение параметров на вкладке «Проводная сеть»**

### **Примечание.**

- Доступность этого экрана зависит от используемого принтера.
- Для изменения параметров на вкладке **Проводная сеть (Wired LAN)** включите параметр проводной сети принтера.
- 1. Запустите программу IJ Network Tool.
- 2. Выберите принтер в разделе **Принтеры: (Printers:)**.
- 3. Выберите пункт **Конфигурация... (Configuration...)** в меню **Параметры (Settings)**.
- 4. Выберите вкладку **Проводная сеть (Wired LAN)**.

Появится вкладка **Проводная сеть (Wired LAN)**.

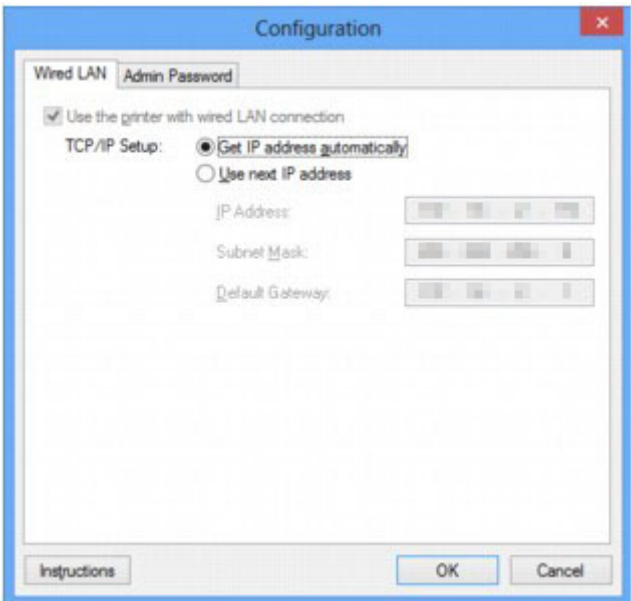

Сведения о вкладке **Проводная сеть (Wired LAN)** см. в разделе Вкладка «Проводная сеть».

5. Подтвердите или измените параметры.

Установите IP-адрес принтера, используемого в локальной сети. Укажите значение, подходящее для сетевого окружения.

#### 6. Щелкните **OK**.

После изменения конфигурации появится экран, запрашивающий подтверждение параметров, прежде чем отправить их на принтер. Если щелкнуть **Да (Yes)**, параметры будут отправлены на принтер и отобразится экран **Переданные параметры (Transmitted Settings)**.

## **Изменение параметров на вкладке «Пароль администратора»**

**Примечание.** 

- В режиме точки доступа нельзя изменить параметры.
- 1. Запустите программу IJ Network Tool.
- 2. Выберите принтер в разделе **Принтеры: (Printers:)**.
- 3. Выберите пункт **Конфигурация... (Configuration...)** в меню **Параметры (Settings)**.
- 4. Выберите вкладку **Пароль администратора (Admin Password)**.

Появится вкладка **Пароль администратора (Admin Password)**.

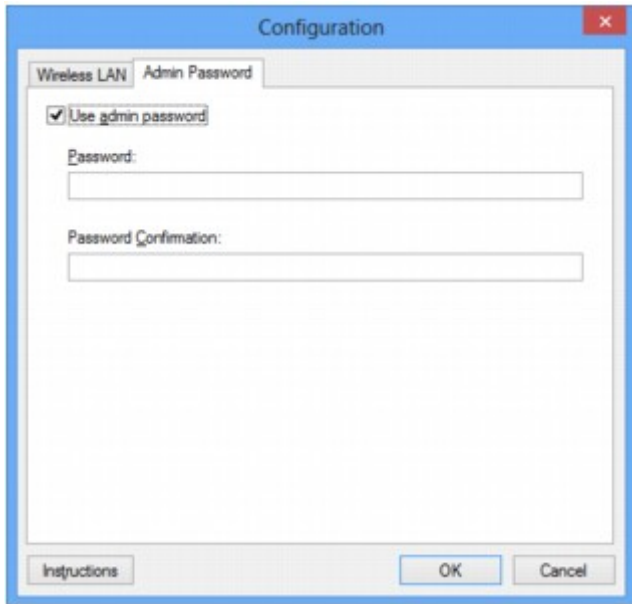

Сведения о вкладке **Пароль администратора (Admin Password)** см. в разделе Вкладка «Пароль администратора».

5. Подтвердите или измените параметры.

Для использования пароля администратора установите флажок **Использовать пароль администратора (Use admin password)** и введите пароль.

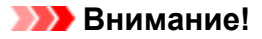

• Пароль должен состоять из алфавитно-цифровых символов и иметь длину не более 32 символов, не включая префикс. Пароль зависит от регистра символов. Не забудьте установленный пароль.

Если вы забыли указанный вами пароль администратора, инициализируйте принтер, чтобы восстановить пароль по умолчанию.

6. Щелкните **OK**.

Появится экран, запрашивающий подтверждение параметров перед тем, как отправить их на принтер. Если щелкнуть **Да (Yes)**, параметры будут отправлены на принтер и отобразится экран **Переданные параметры (Transmitted Settings)**.

# **Мониторинг состояния беспроводной локальной сети**

## **Примечание.**

- Доступность этого экрана зависит от используемого принтера.
- Если устройство используется в проводной сети, отслеживать состояние сети невозможно.
- 1. Запустите программу IJ Network Tool.
- 2. Выберите принтер в разделе **Принтеры: (Printers:)**.
- 3. Выберите пункт **Состояние (Status)** в меню **Вид (View)**.

Отобразится экран **Состояние (Status)** и можно будет проверить состояние принтера и производительность подключения.

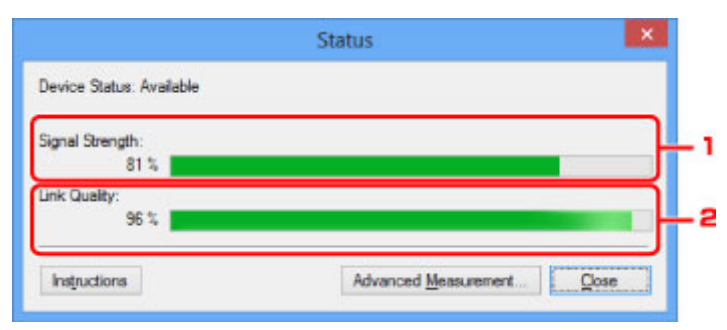

#### 1. **Уровень сигнала: (Signal Strength:)**

Показывает уровень сигнала, получаемого принтером в диапазоне от 0 % до 100 %.

#### 2. **Качество связи: (Link Quality:)**

Показывает качество сигнала без помех, возникающих во время обмена данными, в диапазоне от 0 % до 100 %.

#### **Внимание!**

- Если отображается маленькое значение, передвиньте принтер ближе к устройству беспроводной сети.
- 4. Если выполняется детальное измерение производительности подключения, щелкните **Дополнительное измерение... (Advanced Measurement...)**.

Появится экран **Измерение производительности подключения (Connection Performance Measurement)**.

5. Нажмите кнопку **Далее> (Next>)**.

Начинается измерение, и отображается состояние. Проверка займет несколько минут.

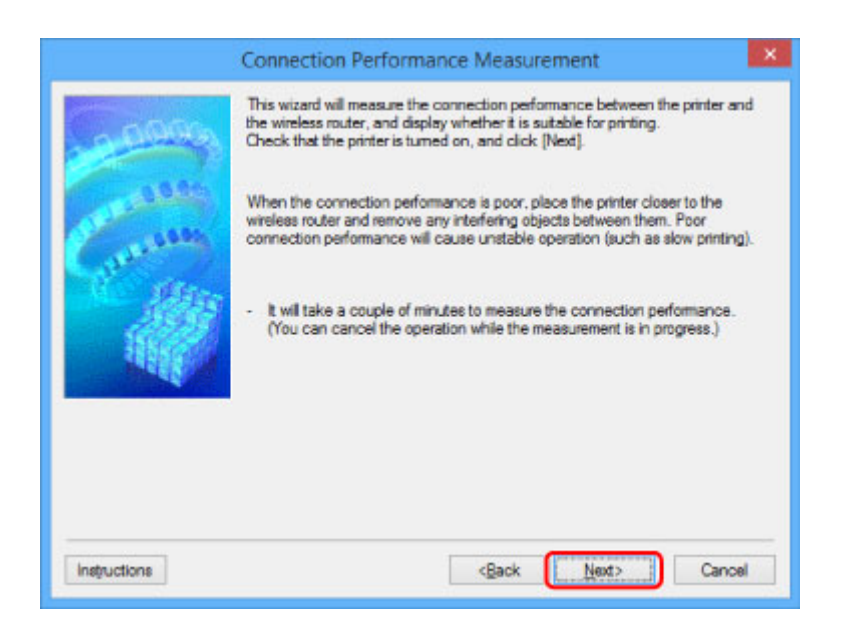

#### 6. Проверьте состояние.

Когда измерение завершится, отобразится состояние.

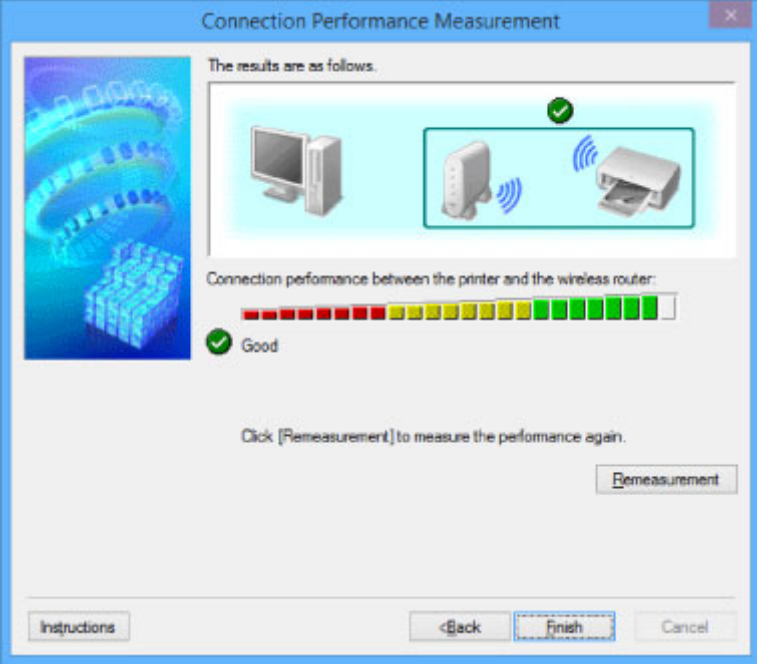

## Если на экране **Производительность подключения принтера к маршрутизатору беспроводной сети: (Connection Performance between the Printer and the Wireless Router:)**

отображается значок , принтер может взаимодействовать с маршрутизатором беспроводной сети. В противном случае информацию об улучшении состояния связи см. в отображаемых комментариях и приведенных далее сведениях и щелкните **Повторное измерение (Remeasurement)**.

- Проверьте, чтобы принтер и маршрутизатор беспроводной сети находились в зоне доступа беспроводной сети и между ними не было препятствий.
- Проверьте, чтобы расстояние между принтером и маршрутизатором беспроводной сети было не слишком большим.

Если принтер и маршрутизатор беспроводной сети расположены далеко друг от друга, переместите их ближе (в пределах 50 метров/164 футов).

• Убедитесь, что между маршрутизатором беспроводной сети и принтером нет никаких препятствий или преград.

Производительность подключения снижается, если обмен данными происходит через стены или на разных этажах. Настройте положение, чтобы избежать таких ситуаций.

• Убедитесь, что возле принтера и маршрутизатора беспроводной сети нет источника интерференции радиоволн.

Частота беспроводного соединения может совпадать с диапазоном частот микроволновой печи и других источников интерференции радиоволн. Старайтесь располагать принтер и маршрутизатор беспроводной сети вдали от таких источников.

• Проверьте, чтобы радиоканал маршрутизатора беспроводной сети не накладывался на радиоканал других маршрутизаторов беспроводной сети, расположенных рядом.

Если радиоканал маршрутизатора беспроводной сети накладывается на радиоканал других маршрутизаторов беспроводной сети, расположенных рядом, производительность подключения может быть нестабильной. Обязательно используйте радиоканал, который не создает помех для других маршрутизаторов беспроводной сети.

• Убедитесь, что принтер и маршрутизатор беспроводной сети направлены лицевой стороной друг к другу.

Производительность подключения может зависеть от ориентации беспроводных устройств. Для наилучшей производительности измените направление маршрутизатора беспроводной сети и принтера.

• Проверьте, нет ли доступа к принтеру у других компьютеров.

Если в результатах измерений отображается  $\Omega$ , проверьте, не обращаются ли к принтеру с других компьютеров.

Если <sup>2</sup> продолжает отображаться после выполнения приведенных выше действий, завершите измерение и перезапустите программу IJ Network Tool, чтобы повторно начать измерение.

#### 7. Нажмите кнопку **Готово (Finish)**.

#### **Примечание.**

• Если отображается сообщение в окне **Общая производительность сети: (Overall Network Performance:)**, переместите устройство и маршрутизатор беспроводной сети в соответствии с экранной инструкцией по улучшению производительности.

# **Инициализация параметров сети устройства**

## **Внимание!**

- Помните, что при инициализации удаляются все параметры сети устройства, поэтому печать или сканирование с компьютера по сети могут стать невозможными. При использовании устройства в сети выполните настройку с помощью установочного компакт-диска или в соответствии с инструкциями на нашем веб-сайте.
- 1. Запустите программу IJ Network Tool.
- 2. Выберите принтер в разделе **Принтеры: (Printers:)**.
- 3. Выберите пункт **Обслуживание... (Maintenance...)** в меню **Параметры (Settings)**. Отобразится экран **Обслуживание (Maintenance)**.
- 4. Щелкните **Инициализировать (Initialize)**.

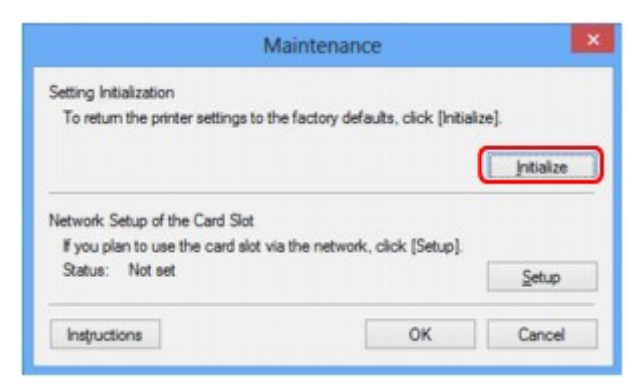

5. При отображении экрана подтверждения выберите **Да (Yes)**.

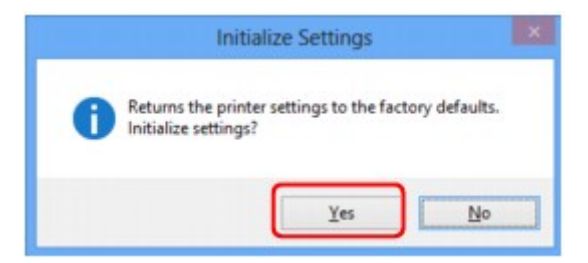

Параметры сети принтера будут инициализированы.

Не выключайте принтер во время инициализации.

По завершении инициализации нажмите кнопку **OK**.

При выполнении инициализации в беспроводной сети связь обрывается, поэтому выполните настройку с помощью установочного компакт-диска или в соответствии с инструкциями на нашем веб-сайте.

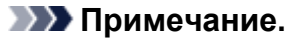

• Можно изменить параметры сети принтера с помощью программы IJ Network Tool с подключением через USB после инициализации параметров локальной сети. Чтобы изменить параметры сети с помощью программы Canon IJ Network Tool, заранее включите беспроводную сеть.

# **Просмотр измененных параметров**

Экран **Подтверждение (Confirmation)** отображается после изменения параметров принтера на экране **Конфигурация (Configuration)**. При нажатии кнопки **Да (Yes)** на экране **Подтверждение (Confirmation)** отображается приведенный ниже экран для подтверждения измененных параметров.

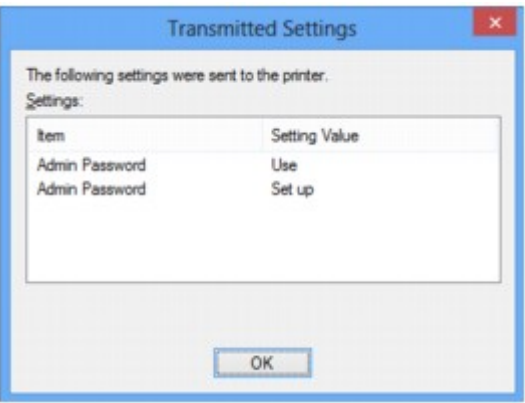

# **Экраны для сетевого подключения программы IJ Network Tool**

- **Экран «Canon IJ Network Tool»**
- **Экран «Конфигурация»**
- **Вкладка «Беспроводная сеть»**
- **Экран «Поиск»**
- **Экран «Сведения о WEP»**
- **Экран «Сведения о WPA/WPA2»**
- **Экран Подтверждение типа проверки подлинности**
- **Экран «PSK: настройка кодовой фразы и динамического шифрования»**
- **Экран «Подтверждение информации настройки»**
- **Вкладка «Проводная сеть»**
- **Вкладка «Пароль администратора»**
- **Экран «Сведения о сети»**
- **Вкладка «Управление доступом»**
- **Экран Введите доступный MAC-адрес/Добавить доступный MAC-адрес**
- **Экран «Введите доступный IP-адрес»/Экран «Добавить доступный IPадрес»**
# **Экран «Canon IJ Network Tool»**

В этом разделе описываются элементы и меню, которые отображаются на экране **Canon IJ Network Tool**.

- Элементы экрана Canon IJ Network Tool
- Меню программы Canon IJ Network Tool

## **Элементы экрана Canon IJ Network Tool**

На экране **Canon IJ Network Tool** появится указанный ниже элемент.

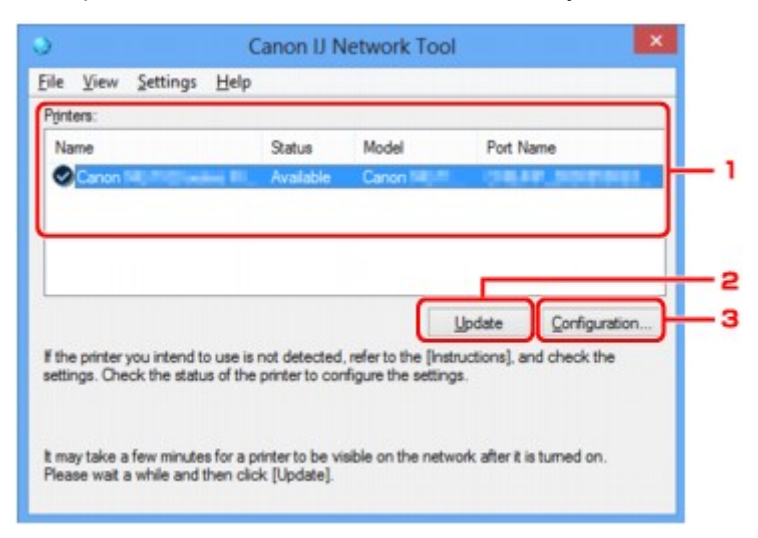

### 1. **Принтеры: (Printers:)**

Отображается имя принтера, состояние, имя модели принтера и имя порта.

Флажок рядом с принтером в списке **Имя (Name)** указывает, что этот принтер задан в качестве принтера по умолчанию.

Измененные настройки применяются к выбранному принтеру.

## 2. **Обновить (Update)**

Повторное обнаружение принтера. Нажмите данную кнопку, если целевой принтер не отображается.

## **Внимание!**

- Для изменения параметров сети принтера с помощью программы IJ Network Tool принтер должен быть подключен через локальную сеть.
- Если вместо имени отображается сообщение **Нет драйвера (No Driver)**, свяжите порт и принтер.
	- Драйвер принтера не связан с портом
- Если в состоянии принтера отображается **Не обнаружен (Not Found)**, убедитесь, что:
	- Маршрутизатор беспроводной сети включен.
	- Сетевой кабель подключен правильно (при использовании проводной сети).
- Если принтер в сети не удалось обнаружить, убедитесь, что принтер включен, а затем щелкните **Обновить (Update)**. Обнаружение принтеров может занять несколько минут.

Если принтер не удалось обнаружить, соедините устройство и компьютер с помощью USB-кабеля, а затем щелкните **Обновить (Update)**.

• Если принтер используется другим компьютером, появится экран, сообщающий об этом.

#### **Примечание.**

• Данный элемент работает аналогично функции **Обновить (Refresh)** в меню **Вид (View)**.

### 3. **Конфигурация... (Configuration...)**

Щелкните для настройки параметров выбранного принтера.

#### Экран «Конфигурация»

#### **Примечание.**

- Нельзя изменять параметры принтера, имеющего состояние **Не обнаружен (Not Found)**.
- Данный элемент работает аналогично функции **Конфигурация... (Configuration...)** меню **Параметры (Settings)**.

### **Меню программы Canon IJ Network Tool**

На экране **Canon IJ Network Tool** появится указанное ниже меню.

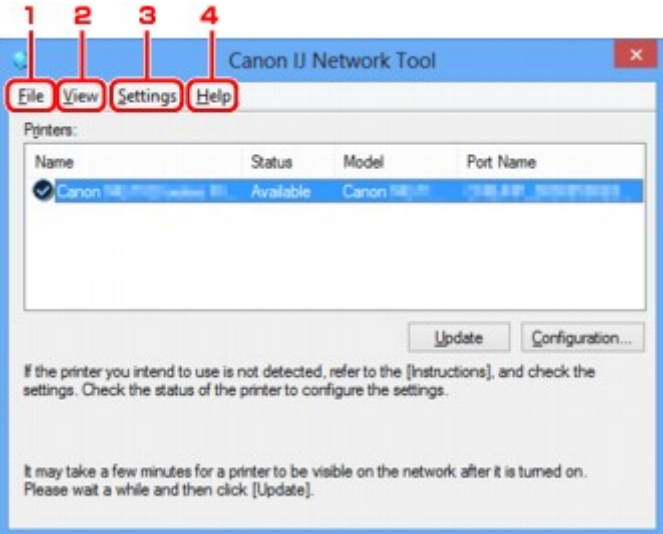

## 1. Меню **Файл (File)**

#### **Выход (Exit)**

Выход из приложения IJ Network Tool.

#### 2. Меню **Вид (View)**

#### **Состояние (Status)**

Отображает экран **Состояние (Status)** для подтверждения состояния соединения принтера и состояния беспроводной передачи данных.

В режиме точки доступа этот элемент заблокирован, и вы не можете проверить состояние подключения принтера.

Экран «Состояние»

#### **Обновить (Refresh)**

Обновляет и отображает содержимое списка **Принтеры: (Printers:)** на экране программы **Canon IJ Network Tool**.

#### **Внимание!**

- Для изменения параметров сети принтера с помощью программы IJ Network Tool принтер должен быть подключен через локальную сеть.
- Если вместо имени отображается сообщение **Нет драйвера (No Driver)**, свяжите порт и принтер.

Драйвер принтера не связан с портом

- Если в состоянии принтера отображается **Не обнаружен (Not Found)**, убедитесь, что:
	- Маршрутизатор беспроводной сети включен.
	- Сетевой кабель подключен правильно (при использовании проводной сети).
- Если принтер в сети не удалось обнаружить, убедитесь, что принтер включен, а затем выберите **Обновить (Refresh)**. Обнаружение принтеров может занять несколько минут. Если принтер все же не удалось обнаружить, соедините устройство и компьютер с помощью USB-кабеля, а затем выберите **Обновить (Refresh)**.
- Если принтер используется другим компьютером, появится экран, сообщающий об этом.

## **Примечание.**

• Данный элемент работает аналогично функции **Обновить (Update)** на экране **Canon IJ Network Tool**.

#### **Сведения о сети (Network Information)**

Отображает экран **Сведения о сети (Network Information)** для подтверждения параметров сети принтера и компьютера.

Экран «Сведения о сети»

#### **Выводить предупреждение автоматически (Display Warning Automatically)**

Включает или выключает автоматический вывод экрана с инструкциями.

Если выбрано данное меню, экран с инструкциями выводится в тот момент, когда один или несколько портов недоступны для печати.

#### 3. Меню **Параметры (Settings)**

#### **Конфигурация... (Configuration...)**

Отображает экран **Конфигурация (Configuration)** для настройки параметров выбранного принтера.

Экран «Конфигурация»

#### **Примечание.**

• Данный элемент работает аналогично функции **Конфигурация... (Configuration...)** на экране **Canon IJ Network Tool**.

#### **Включить функцию переключения принтера (Enable switch printer function)**

Если у вас нет возможности использовать свой принтер, вместо него вы можете использовать аналогичный принтер по сети. Если эта функция включена и вы не можете использовать принтер, отобразится экран подтверждения для поиска аналогичного принтера. Следуйте указаниям из сообщения на экране.

#### **Примечание.**

• Когда эта функция включена, в меню отображается флажок.

#### **Связывание с портом... (Associate Port...)**

Отображает экран **Связывание с портом (Associate Port)**, где можно связать порт с принтером.

Экран «Связывание с портом»

Данное меню доступно, если для выбранного принтера отображается состояние **Нет драйвера (No Driver)**. Если связать порт с принтером, принтер можно использовать.

#### **Обслуживание... (Maintenance...)**

Отображает экран **Обслуживание (Maintenance)** для восстановления заводских параметров сети по умолчанию для принтера и подключения слота карты памяти в качестве сетевого диска.

Экран «Обслуживание»

**Настройка режима точки доступа для принтера... (Set up printer's access point mode...)** Вы можете изменить параметры режима точки доступа. Выполните настройку, следуя указаниям из сообщения на экране.

Если изменить настройки **Метод шифрования: (Encryption Method:)** и **Пароль: (Password:)** на экране **Настройка режима точки доступа для принтера (Set up printer's access point mode)**, измененные параметры применяются к параметрам принтера.

#### **Примечание.**

• Эту функцию можно активировать, только если используется компьютер с поддержкой подключения к беспроводной сети.

#### 4. Меню **Справка (Help)**

#### **Инструкции (Instructions)**

Отображает данное Руководство.

#### **О программе (About)**

Отображает версию IJ Network Tool.

# **Экран «Конфигурация»**

Можно изменить конфигурацию принтера, выбранного на экране **Canon IJ Network Tool**.

Щелкните вкладку, чтобы изменить параметры.

Ниже приведен пример экрана, на котором открыта вкладка **Беспроводная сеть (Wireless LAN)** для изменения параметров.

### **Примечание.**

• Доступность этого экрана зависит от используемого принтера.

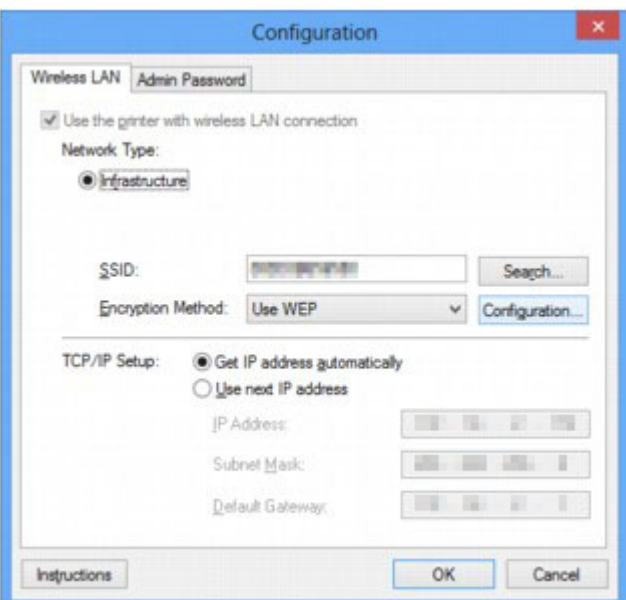

Подробные сведения о каждой вкладке см. ниже.

- Вкладка «Беспроводная сеть»
- Вкладка «Проводная сеть»
- Вкладка «Пароль администратора»

## **Вкладка «Беспроводная сеть»**

### **Примечание.**

• Доступность этого экрана зависит от используемого принтера.

Позволяет устанавливать принтер с беспроводным подключением.

Чтобы отобразить вкладку **Беспроводная сеть (Wireless LAN)**, щелкните вкладку **Беспроводная сеть (Wireless LAN)** на экране **Конфигурация (Configuration)**.

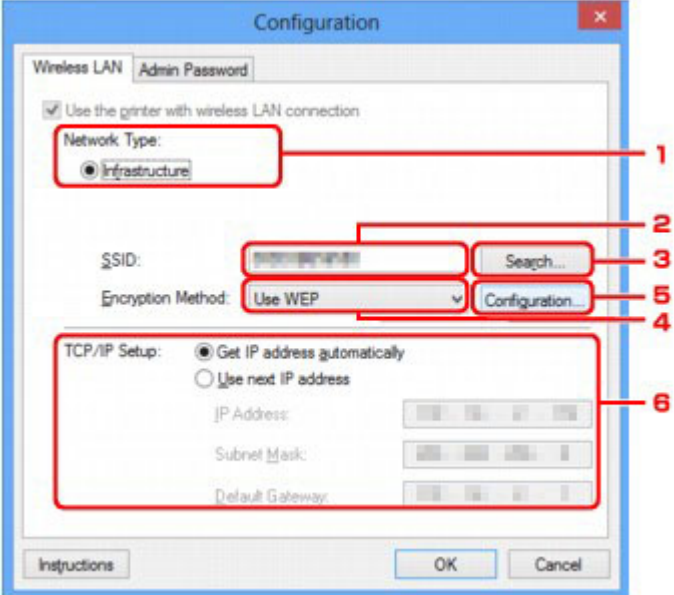

## 1. **Тип сети: (Network Type:)**

Отображение текущего выбранного режима беспроводной сети.

#### **Инфраструктура (Infrastructure)**

Подключите принтер к беспроводной сети через маршрутизатор беспроводной сети.

#### **Режим точки доступа (Access point mode)**

Принтер используется в качестве точки доступа (маршрутизатора беспроводной сети), позволяющей установить беспроводное соединение с такими внешними устройствами, как компьютеры, смартфоны или планшеты.

#### **Примечание.**

- Если окно «**Режим точки доступа (Access point mode)**» отобразится на экране «**Тип сети: (Network Type:)**», вам не удастся изменить параметры на вкладке «**Беспроводная сеть (Wireless LAN)**» или «**Пароль администратора (Admin Password)**».
- Если на принтере включен режим точки доступа, вы можете выполнить настройку на вкладке **Настройка режима точки доступа для принтера... (Set up printer's access point mode...)** в меню **Параметры (Settings)**.

В зависимости от используемого принтера вы можете изменить настройки с помощью панели управления.

#### 2. **SSID:**

Отображается сетевое имя (SSID) беспроводной сети, которая используется в настоящий момент.

В режиме точки доступа отображается имя точки доступа (SSID) принтера.

В качества первоначальных параметров отображается уникальное значение.

#### **Примечание.**

• Введите идентификатор SSID, который используется маршрутизатором беспроводной сети. Идентификатор SSID зависит от регистра символов.

### 3. **Поиск... (Search...)**

Отображается экран **Поиск (Search)**, позволяющий выбрать маршрутизатор беспроводной сети для подключения.

#### Экран «Поиск»

#### **Примечание.**

• Если программа IJ Network Tool работает в локальной сети, кнопка отображается серым цветом и ее нельзя выбрать. Временно соедините принтер и компьютер с помощью USBкабеля для изменения параметров.

### 4. **Метод шифрования: (Encryption Method:)**

Выберите метод шифрования для беспроводной локальной сети.

#### **Не использовать (Do not use)**

Выберите для отключения шифрования.

#### **Использовать WEP (Use WEP)**

Передача данных шифруется с помощью указанного ключа WEP.

Если ключ WEP не установлен, автоматически отображается экран **Сведения о WEP (WEP Details)**. Чтобы изменить параметры WEP, установленные ранее, щелкните **Конфигурация... (Configuration...)** для отображения экрана.

Изменение расширенных параметров WEP

#### **Использовать WPA/WPA2 (Use WPA/WPA2)**

Передача данных шифруется с помощью указанного ключа WPA/WPA2.

Защита лучше, чем при WEP.

Если ключ WPA/WPA2 не установлен, автоматически отображается экран «**Подтверждение типа проверки подлинности (Authentication Type Confirmation)**». Чтобы изменить ранее установленные параметры WPA/WPA2, нажмите кнопку «**Конфигурация... (Configuration...)**» для отображения экрана «**Сведения о WPA/WPA2 (WPA/WPA2 Details)**».

Изменение расширенных параметров WPA/WPA2

#### 5. **Конфигурация... (Configuration...)**

Отобразится экран расширенных параметров. Ключ WEP или WPA/WPA2, выбранный в поле «**Метод шифрования: (Encryption Method:)**», можно проверить и изменить.

#### **Сведения о параметре WEP:**

Изменение расширенных параметров WEP

#### **Сведения о параметре WPA/WPA2:**

Изменение расширенных параметров WPA/WPA2

#### 6. **Настройка TCP/IP: (TCP/IP Setup:)**

Настройка IP-адреса принтера, используемого в локальной сети. Укажите значение, подходящее для сетевого окружения.

### **Получить IP-адрес автоматически (Get IP address automatically)**

Выберите данную функцию для использования IP-адреса, автоматически присвоенного DHCP-сервером. На маршрутизаторе беспроводной сети должны быть активированы функции DHCP-сервера.

### **Использовать следующий IP-адрес (Use next IP address)**

Выберите данный параметр, если в настройках, где используется принтер, нет доступных функциональных возможностей сервера DHCP, или необходимо использовать определенный или фиксированный IP-адрес.

# **Экран «Поиск»**

## **Примечание.**

• Доступность этого экрана зависит от используемого принтера.

В списке содержатся обнаруженные маршрутизаторы беспроводной сети.

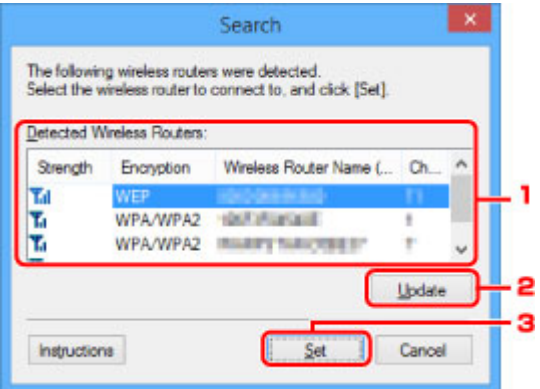

#### 1. **Найденные маршрутизаторы беспроводной сети: (Detected Wireless Routers:)**

Проверка силы сигнала маршрутизатора беспроводной сети, типа шифрования, имени маршрутизатора беспроводной сети и радиоканала.

#### **Внимание!**

• При подключении к сети, в которой не приняты меры безопасности, существует риск раскрытия, например, личной информации.

#### **Примечание.**

- Уровень сигнала отображается следующим образом.
	- **T.I.** хороший
	- **Т.** удовлетворительный
	- $\mathbf{T}$ : слабый
- Тип шифрования отображается следующим образом.
	- Пусто: нет шифрования
	- **WEP**: установлено значение WEP
	- **WPA/WPA2**: установлено значение WPA/WPA2

### 2. **Обновить (Update)**

Щелкните, чтобы обновить список маршрутизаторов беспроводной сети, если целевой маршрутизатор беспроводной сети не обнаружен.

Если для целевого маршрутизатора беспроводной сети установлен скрытый режим, нажмите кнопку **Отмена (Cancel)** и введите имя сети (SSID) в поле **SSID:** на вкладке **Беспроводная сеть (Wireless LAN)**.

Вкладка «Беспроводная сеть»

## **Примечание.**

• Определяя маршрутизатор беспроводной сети, убедитесь, что он включен.

### 3. **Задать (Set)**

Щелкните, чтобы установить имя сети (SSID) маршрутизатора беспроводной сети в поле **SSID:** на вкладке **Беспроводная сеть (Wireless LAN)**.

### **Примечание.**

- Если выбранный маршрутизатор беспроводной сети зашифрован, отобразится экран «**Сведения о WPA/WPA2 (WPA/WPA2 Details)**» или «**Сведения о WEP (WEP Details)**». В таком случае настройте сведения в соответствии с настройками шифрования маршрутизатора беспроводной сети.
- Маршрутизаторы беспроводной сети, которые не могут быть использованы данным устройством (включая те, которые настроены на использование других методов шифрования), отображаются серым цветом и не могут быть настроены.

# **Экран «Сведения о WEP»**

## **Примечание.**

• Доступность этого экрана зависит от используемого принтера.

#### Указание параметров WEP для принтера.

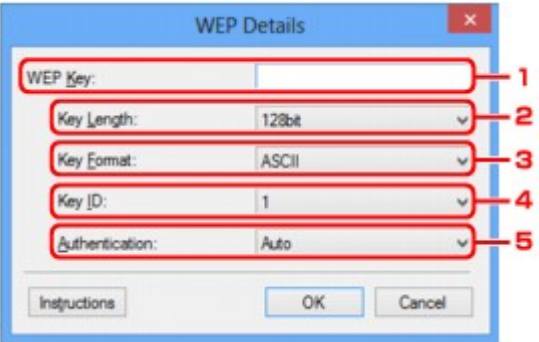

## **Примечание.**

• При изменении пароля (ключа WEP) принтера необходимо также изменить пароль (ключ WEP) маршрутизатора беспроводной сети.

## 1. **Ключ WEP: (WEP Key:)**

Введите тот же ключ, что используется для маршрутизатора беспроводной сети.

В зависимости от сочетания длины и формата ключа количество вводимых символов и тип символов могут различаться.

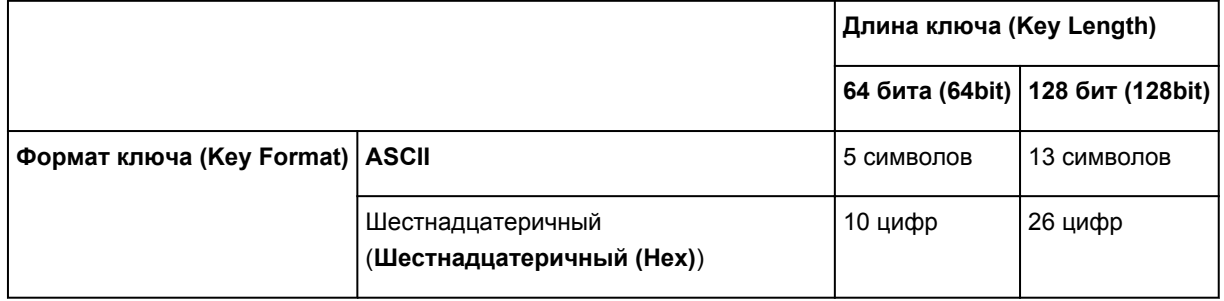

## 2. **Длина ключа: (Key Length:)**

Выберите **64 бита (64bit)** или **128 бит (128bit)**.

#### 3. **Формат ключа: (Key Format:)**

Выберите **ASCII** или **Шестнадцатеричный (Hex)**.

#### 4. **Идентификатор ключа: (Key ID:)**

Введите идентификатор ключа (индекс), настроенный для маршрутизатора беспроводной сети.

#### 5. **Пров. подлинности: (Authentication:)**

Выберите метод проверки подлинности для принтера при соединении с маршрутизатором беспроводной сети.

Выберите **Авто (Auto)**, **Открытая система (Open System)** или **Общий ключ (Shared Key)**.

# **Экран «Сведения о WPA/WPA2»**

## **Примечание.**

• Доступность этого экрана зависит от используемого принтера.

Укажите для принтера параметры WPA/WPA2.

Отображаемое на экране значение может отличаться в зависимости от текущих параметров.

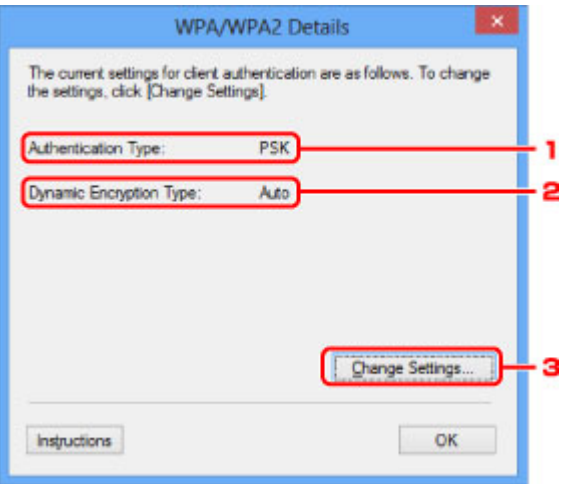

## 1. **Тип проверки подлинности: (Authentication Type:)**

Отображается тип проверки подлинности, используемый для клиента. Данное устройство поддерживает метод проверки подлинности PSK.

## 2. **Тип динамического шифрования: (Dynamic Encryption Type:)**

Отображает метод динамического шифрования.

#### 3. **Изменить параметры... (Change Settings...)**

Отображает экран **Подтверждение типа проверки подлинности (Authentication Type Confirmation)**.

Экран Подтверждение типа проверки подлинности

## **Экран Подтверждение типа проверки подлинности**

## **Примечание.**

• Доступность этого экрана зависит от используемого принтера.

Отображается тип проверки подлинности, используемый для клиента.

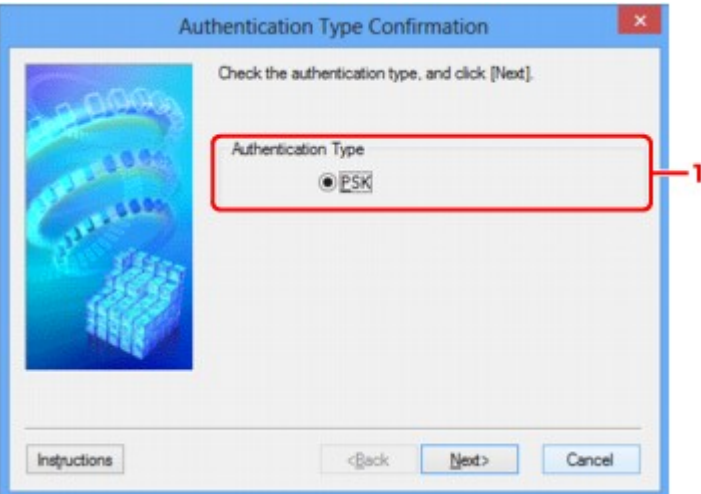

## 1. **Тип проверки подлинности (Authentication Type)**

Отображается тип проверки подлинности, используемый для клиента.

#### **PSK**

Данное устройство поддерживает метод проверки подлинности **PSK**.

В этом типе проверки подлинности **PSK** используется кодовая фраза.

# **Экран «PSK: настройка кодовой фразы и динамического шифрования»**

## **Примечание.**

• Доступность этого экрана зависит от используемого принтера.

Введите кодовую фразу и выберите метод динамического шифрования.

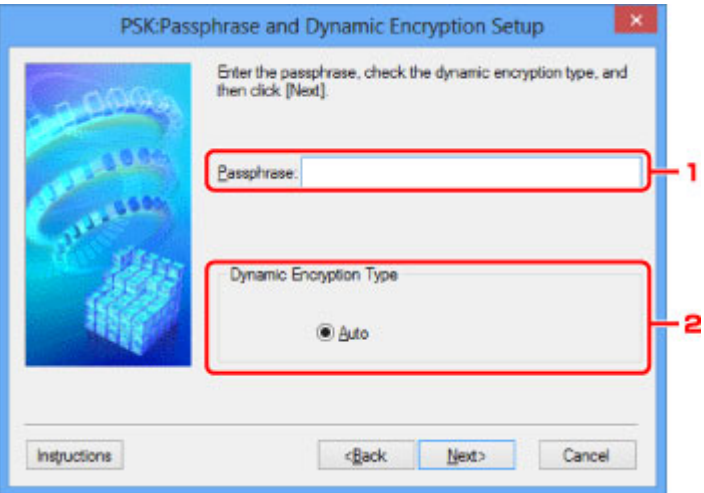

## 1. **Кодовая фраза: (Passphrase:)**

Введите кодовую фразу для маршрутизатора беспроводной сети. Фраза-пароль должна быть строкой, содержащей от 8 до 63 буквенно-цифровых символов, или шестнадцатеричным значением из 64 цифр.

Если кодовая фраза для маршрутизатора беспроводной сети неизвестна, обратитесь к руководству, поставляемому с маршрутизатором беспроводной сети, или свяжитесь с производителем.

## 2. **Тип динамического шифрования (Dynamic Encryption Type)**

Для метода динамического шифрования автоматически выбирается TKIP (простое шифрование) или AES (криптостойкое шифрование).

# **Экран «Подтверждение информации настройки»**

## **Примечание.**

• Доступность этого экрана зависит от используемого принтера.

Отображаются параметры, используемые для проверки подлинности клиента.

Проверьте параметры и щелкните **Готово (Finish)**.

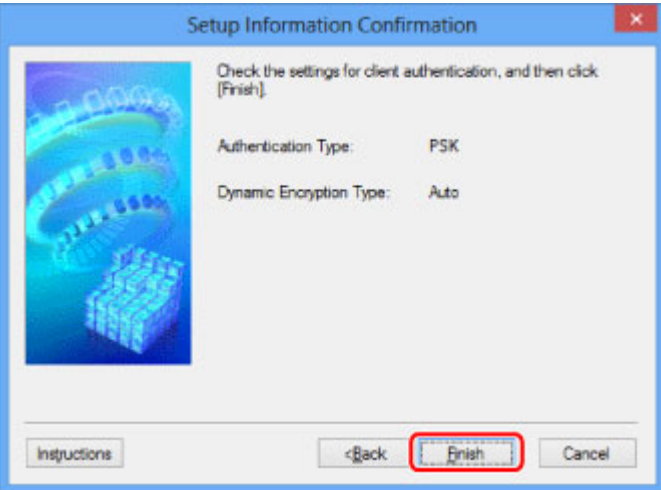

## **Вкладка «Проводная сеть»**

### **Примечание.**

• Доступность этого экрана зависит от используемого принтера.

Позволяет устанавливать принтер с проводным подключением.

Чтобы отобразить вкладку **Проводная сеть (Wired LAN)**, щелкните вкладку **Проводная сеть (Wired LAN)** на экране **Конфигурация (Configuration)**.

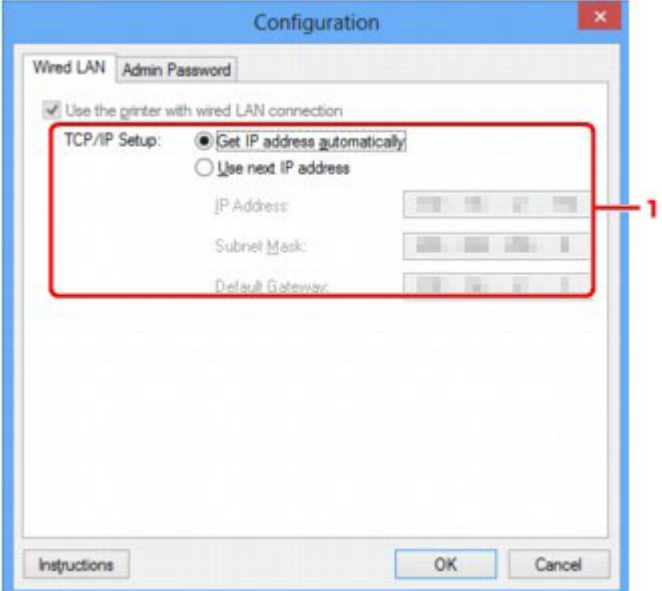

## 1. **Настройка TCP/IP: (TCP/IP Setup:)**

Настройка IP-адреса принтера, используемого в локальной сети. Укажите значение, подходящее для сетевого окружения.

#### **Получить IP-адрес автоматически (Get IP address automatically)**

Выберите данную функцию для использования IP-адреса, автоматически присвоенного DHCP-сервером. На маршрутизаторе должны быть активированы функции DHCP-сервера.

#### **Использовать следующий IP-адрес (Use next IP address)**

Выберите данный параметр, если в настройках, где используется принтер, нет доступных функциональных возможностей сервера DHCP, или необходимо использовать определенный или фиксированный IP-адрес.

# **Вкладка «Пароль администратора»**

Установка пароля для принтера, чтобы разрешить определенным людям выполнять операции по настройке и изменению конфигурации.

Чтобы отобразить вкладку **Пароль администратора (Admin Password)**, щелкните вкладку **Пароль администратора (Admin Password)** на экране **Конфигурация (Configuration)**.

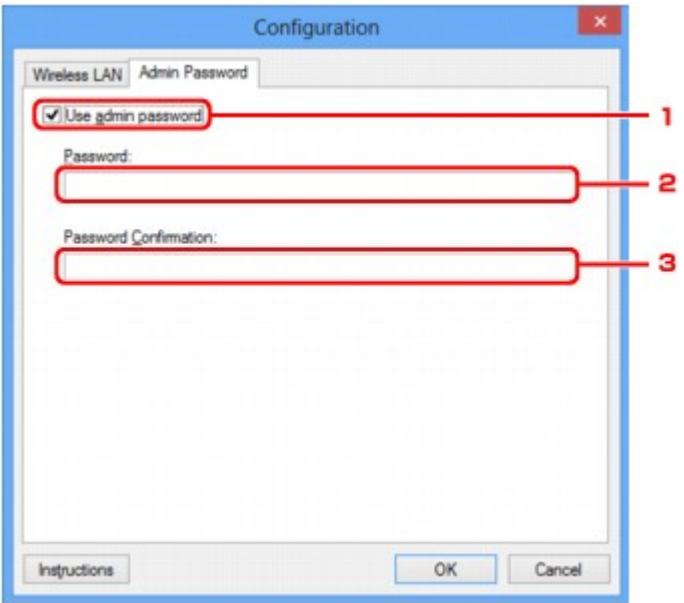

### 1. **Использовать пароль администратора (Use admin password)**

Установка пароля администратора с полномочиями настройки и изменения расширенных параметров. Для использования данной функции установите флажок и введите пароль.

### 2. **Пароль: (Password:)**

Введите пароль, который необходимо установить.

### 3. **Подтверждение пароля: (Password Confirmation:)**

Еще раз введите пароль для подтверждения.

## **Внимание!**

• Если вы забыли указанный вами пароль администратора, инициализируйте принтер, чтобы восстановить пароль по умолчанию.

# **Экран «Сведения о сети»**

Отображаются сведения о сети, установленные для принтеров и компьютеров.

Для отображения экрана **Сведения о сети (Network Information)** выберите **Сведения о сети (Network Information)** в меню **Вид (View)**.

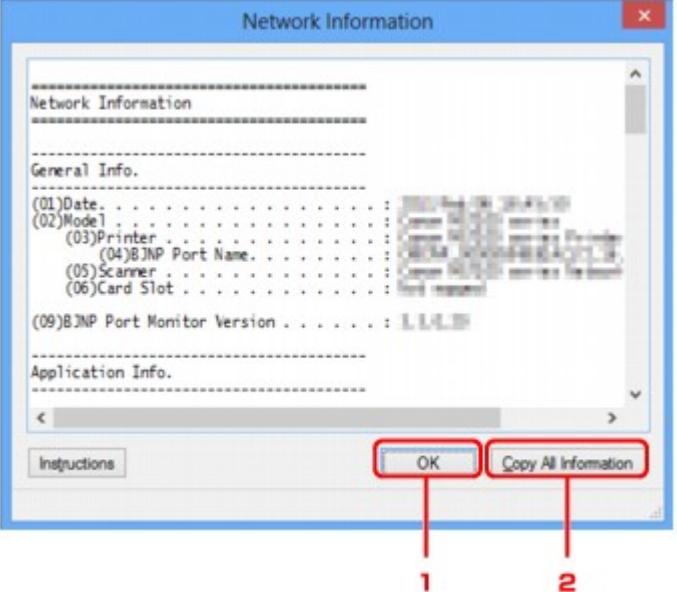

## 1. **OK**

Возврат к экрану **Canon IJ Network Tool**.

## 2. **Копировать все сведения (Copy All Information)**

Все отображаемые сведения о сети скопированы в буфер.

## **Вкладка «Управление доступом»**

## **Примечание.**

• Доступность этого экрана зависит от используемого принтера.

Можно зарегистрировать IP- или MAC-адреса компьютеров или сетевых устройств, чтобы разрешить доступ.

Чтобы отобразить вкладку **Управление доступом (Access Control)**, щелкните вкладку **Управление доступом (Access Control)** на экране **Конфигурация (Configuration)**.

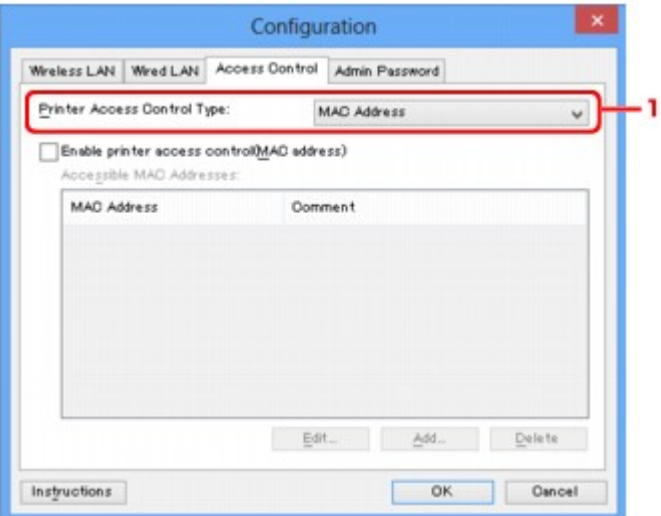

#### 1. **Тип управления доступом к принтеру: (Printer Access Control Type:)**

Выберите тип управления доступом для ограничения доступа компьютеров или сетевых устройств к принтеру по сети.

Элементы настройки могут отличаться в зависимости от выбранных методов управления доступом.

- Если выбран MAC-адрес
- Если выбран IP-адрес

## **Если выбран MAC-адрес**

Указываются MAC-адреса компьютеров или сетевых устройств, которым разрешен доступ. Компьютерам или сетевым устройствам, MAC-адреса которых отображаются в списке, разрешен доступ.

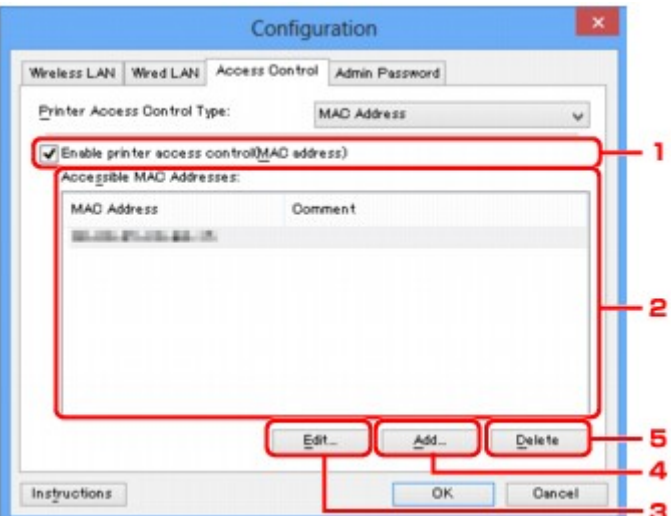

## 1. **Включить управление доступом к принтеру (MAC-адрес) (Enable printer access control(MAC address))**

Выберите, чтобы разрешить управление доступом к принтеру по MAC-адресу.

## **Примечание.**

• Одновременно можно разрешить два типа управления доступом (например, по MACадресам и IP-адресам).

Управление доступом остается включенным, пока установлен флажок **Включить управление доступом к принтеру (Enable printer access control)**, независимо от того, какой тип отображается при выборе **Тип управления доступом к принтеру: (Printer Access Control Type:)**.

• Когда оба типа управления доступом включены одновременно, каждому компьютеру или сетевому устройству, адрес которого присутствует в каком-либо списке, предоставляется доступ к принтеру.

## 2. **Доступные MAC-адреса: (Accessible MAC Addresses:)**

Показывает зарегистрированные MAC-адреса и комментарии.

## 3. **Изменить... (Edit...)**

Отображается экран **Введите доступный MAC-адрес (Edit Accessible MAC Address)** для изменения параметров, выбранных в поле **Доступные MAC-адреса: (Accessible MAC Addresses:)**.

Экран Введите доступный MAC-адрес/Добавить доступный MAC-адрес

## 4. **Добавить... (Add...)**

Отображается экран **Добавить доступный MAC-адрес (Add Accessible MAC Address)** для регистрации MAC-адреса компьютера или сетевого устройства, которому будет предоставлен доступ к принтеру по сети.

## **Внимание!**

• Добавьте MAC-адреса всех компьютеров или сетевых устройств в сети, которым будет предоставлен доступ к принтеру. Нельзя получить доступ к принтеру или сетевому устройству, которое отсутствует в списке.

## 5. **Удалить (Delete)**

Удаляет выбранный MAC-адрес из списка.

## **Если выбран IP-адрес**

Указываются IP-адреса компьютеров или сетевых устройств, которым разрешен доступ. Компьютерам или сетевым устройствам, IP-адреса которых отображаются в списке, разрешен доступ.

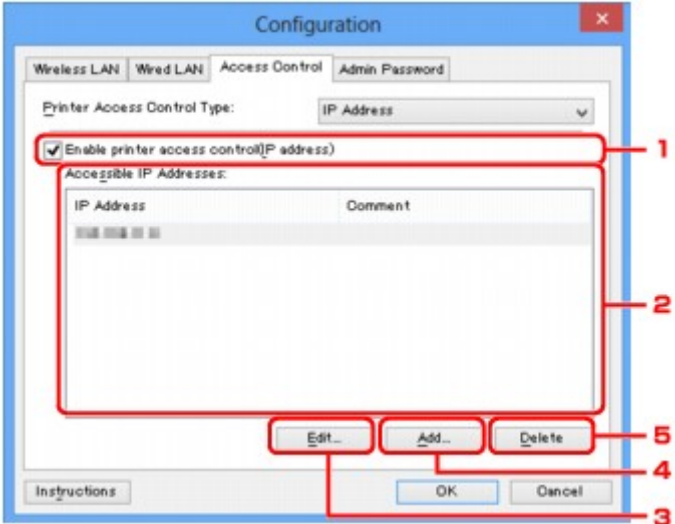

## 1. **Включить управление доступом к принтеру (IP-адрес) (Enable printer access control(IP address))**

Выберите, чтобы разрешить управление доступом к принтеру по IP-адресу.

## **Примечание.**

• Одновременно можно разрешить два типа управления доступом (например, по MACадресам и IP-адресам).

Управление доступом остается включенным, пока установлен флажок **Включить управление доступом к принтеру (Enable printer access control)**, независимо от того, какой тип отображается при выборе **Тип управления доступом к принтеру: (Printer Access Control Type:)**.

• Когда оба типа управления доступом включены одновременно, каждому компьютеру или сетевому устройству, адрес которого присутствует в каком-либо списке, предоставляется доступ к принтеру.

## 2. **Доступные IP-адреса: (Accessible IP Addresses:)**

Показывает зарегистрированные IP-адреса и комментарии.

## 3. **Изменить... (Edit...)**

Отображается экран **Введите доступный IP-адрес (Edit Accessible IP Address)** для изменения параметров, выбранных в поле **Доступные IP-адреса: (Accessible IP Addresses:)**.

Экран «Введите доступный IP-адрес»/Экран «Добавить доступный IP-адрес»

## 4. **Добавить... (Add...)**

Отображается экран **Добавить доступный IP-адрес (Add Accessible IP Address)** для регистрации IP-адреса компьютера или сетевого устройства, которому будет предоставлен доступ к принтеру по сети.

## **Внимание!**

- Добавьте IP-адреса всех компьютеров или сетевых устройств в сети, которым будет предоставлен доступ к принтеру. Нельзя получить доступ к принтеру или сетевому устройству, которое отсутствует в списке.
- Можно зарегистрировать до 16 IP-адресов. IP-адреса, указанные по спецификации диапазона, считаются одним адресом. Используйте спецификацию диапазона, когда необходимо зарегистрировать 17 или больше IP-адресов.

## 5. **Удалить (Delete)**

Удаляет выбранный IP-адрес из списка.

# **Экран Введите доступный MAC-адрес/Добавить доступный MAC-адрес**

## **Примечание.**

• Доступность этого экрана зависит от используемого принтера.

В этом разделе приведены снимки экранов, относящихся к экрану **Добавить доступный MAC-адрес (Add Accessible MAC Address)**.

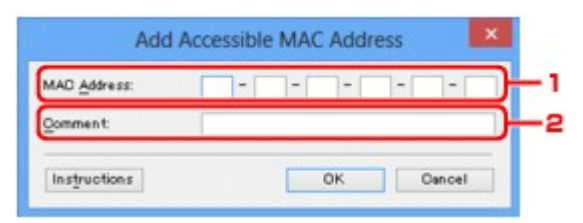

## 1. **MAC-адрес: (MAC Address:)**

Введите MAC-адрес компьютера или сетевого устройства, чтобы разрешить доступ.

## 2. **Комментарий: (Comment:)**

Можете ввести информацию для идентификации устройства, например имя компьютера.

#### **Внимание!**

• Комментарии будут отображаться только на компьютере, с которого они введены.

# **Экран «Введите доступный IP-адрес»/Экран «Добавить доступный IP-адрес»**

## **Примечание.**

• Доступность этого экрана зависит от используемого принтера.

В этом разделе приведены снимки экранов, относящихся к экрану **Добавить доступный IP-адрес (Add Accessible IP Address)**.

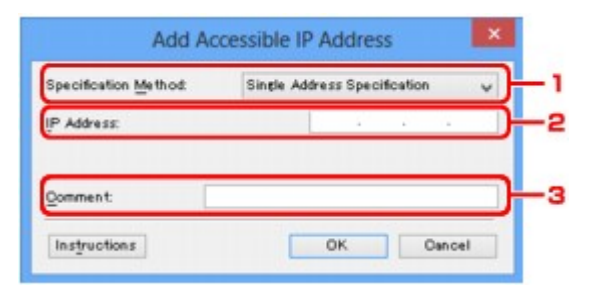

## 1. **Метод спецификации: (Specification Method:)**

Выберите **Задание одного адреса (Single Address Specification)** или **Задание диапазона (Range Specification)**, чтобы добавить IP-адреса.

### **Задание одного адреса (Single Address Specification)**

Укажите каждый IP-адрес отдельно.

#### **Задание диапазона (Range Specification)**

Укажите диапазон IP-адресов.

## 2. **IP-адрес: (IP Address:)**

Введите IP-адрес компьютера или сетевого устройства, чтобы разрешить доступ, когда выбрано **Задание одного адреса (Single Address Specification)** в **Метод спецификации: (Specification Method:)**.

IP-адрес представлен четырьмя числами от 0 до 255.

#### **Начальный IP-адрес: (Start IP Address:)**

Введите первый IP-адрес диапазона адресов компьютеров или сетевых устройств, чтобы разрешить доступ, когда выбрано **Задание диапазона (Range Specification)** в **Метод спецификации: (Specification Method:)**.

IP-адрес представлен четырьмя числами от 0 до 255.

#### **Конечный IP-адрес: (End IP Address:)**

Введите последний IP-адрес диапазона адресов компьютеров или сетевых устройств, чтобы разрешить доступ, когда выбрано **Задание диапазона (Range Specification)** в **Метод спецификации: (Specification Method:)**.

IP-адрес представлен четырьмя числами от 0 до 255.

## **Примечание.**

- Значения для параметра **Начальный IP-адрес: (Start IP Address:)** должно быть меньше значения параметра **Конечный IP-адрес: (End IP Address:)**.
- 3. **Комментарий: (Comment:)**

Можете ввести информацию для идентификации устройства, например имя компьютера.

## **Внимание!**

• Комментарии будут отображаться только на компьютере, с которого они введены.

# **Другие экраны программы IJ Network Tool**

- **Экран «Canon IJ Network Tool»**
- **Экран «Состояние»**
- **Экран «Измерение производительности подключения»**
- **Экран «Обслуживание»**
- **Экран «Сетевая настройка гнезда карты памяти»**
- **Экран «Связывание с портом»**
- **Экран «Сведения о сети»**

# **Экран «Canon IJ Network Tool»**

В этом разделе описываются элементы и меню, которые отображаются на экране **Canon IJ Network Tool**.

- Элементы экрана Canon IJ Network Tool
- Меню программы Canon IJ Network Tool

## **Элементы экрана Canon IJ Network Tool**

На экране **Canon IJ Network Tool** появится указанный ниже элемент.

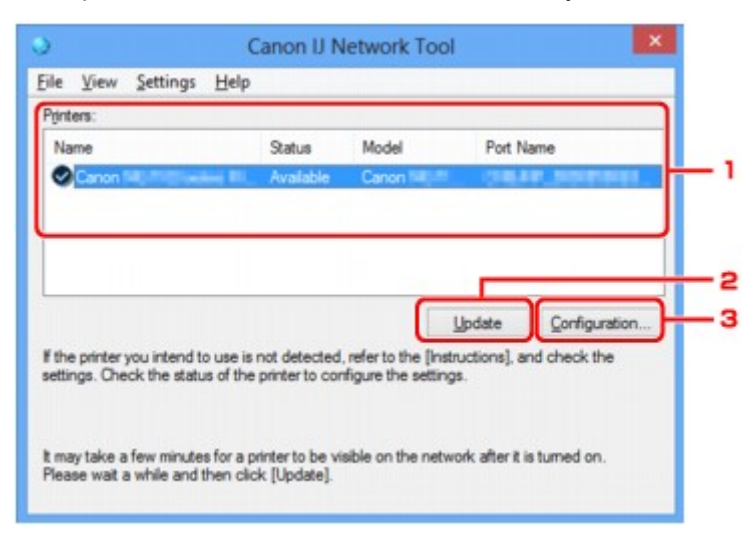

### 1. **Принтеры: (Printers:)**

Отображается имя принтера, состояние, имя модели принтера и имя порта.

Флажок рядом с принтером в списке **Имя (Name)** указывает, что этот принтер задан в качестве принтера по умолчанию.

Измененные настройки применяются к выбранному принтеру.

## 2. **Обновить (Update)**

Повторное обнаружение принтера. Нажмите данную кнопку, если целевой принтер не отображается.

## **Внимание!**

- Для изменения параметров сети принтера с помощью программы IJ Network Tool принтер должен быть подключен через локальную сеть.
- Если вместо имени отображается сообщение **Нет драйвера (No Driver)**, свяжите порт и принтер.
	- Драйвер принтера не связан с портом
- Если в состоянии принтера отображается **Не обнаружен (Not Found)**, убедитесь, что:
	- Маршрутизатор беспроводной сети включен.
	- Сетевой кабель подключен правильно (при использовании проводной сети).
- Если принтер в сети не удалось обнаружить, убедитесь, что принтер включен, а затем щелкните **Обновить (Update)**. Обнаружение принтеров может занять несколько минут.

Если принтер не удалось обнаружить, соедините устройство и компьютер с помощью USB-кабеля, а затем щелкните **Обновить (Update)**.

• Если принтер используется другим компьютером, появится экран, сообщающий об этом.

#### **Примечание.**

• Данный элемент работает аналогично функции **Обновить (Refresh)** в меню **Вид (View)**.

### 3. **Конфигурация... (Configuration...)**

Щелкните для настройки параметров выбранного принтера.

#### Экран «Конфигурация»

#### **Примечание.**

- Нельзя изменять параметры принтера, имеющего состояние **Не обнаружен (Not Found)**.
- Данный элемент работает аналогично функции **Конфигурация... (Configuration...)** меню **Параметры (Settings)**.

### **Меню программы Canon IJ Network Tool**

На экране **Canon IJ Network Tool** появится указанное ниже меню.

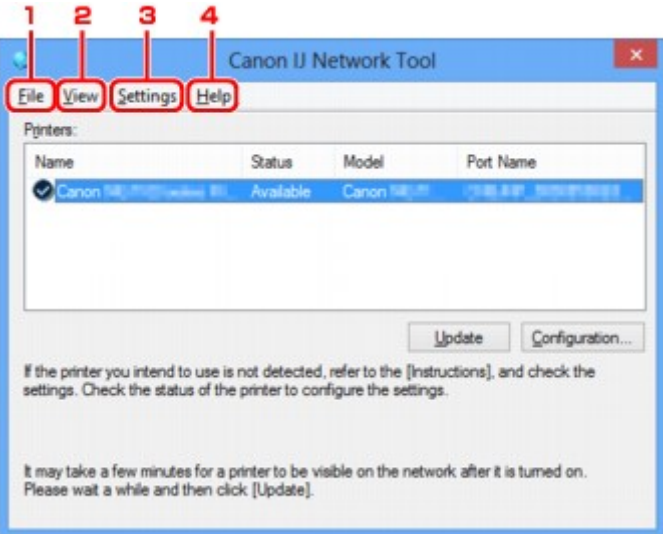

## 1. Меню **Файл (File)**

#### **Выход (Exit)**

Выход из приложения IJ Network Tool.

#### 2. Меню **Вид (View)**

#### **Состояние (Status)**

Отображает экран **Состояние (Status)** для подтверждения состояния соединения принтера и состояния беспроводной передачи данных.

В режиме точки доступа этот элемент заблокирован, и вы не можете проверить состояние подключения принтера.

Экран «Состояние»

#### **Обновить (Refresh)**

Обновляет и отображает содержимое списка **Принтеры: (Printers:)** на экране программы **Canon IJ Network Tool**.

#### **Внимание!**

- Для изменения параметров сети принтера с помощью программы IJ Network Tool принтер должен быть подключен через локальную сеть.
- Если вместо имени отображается сообщение **Нет драйвера (No Driver)**, свяжите порт и принтер.

Драйвер принтера не связан с портом

- Если в состоянии принтера отображается **Не обнаружен (Not Found)**, убедитесь, что:
	- Маршрутизатор беспроводной сети включен.
	- Сетевой кабель подключен правильно (при использовании проводной сети).
- Если принтер в сети не удалось обнаружить, убедитесь, что принтер включен, а затем выберите **Обновить (Refresh)**. Обнаружение принтеров может занять несколько минут. Если принтер все же не удалось обнаружить, соедините устройство и компьютер с помощью USB-кабеля, а затем выберите **Обновить (Refresh)**.
- Если принтер используется другим компьютером, появится экран, сообщающий об этом.

## **Примечание.**

• Данный элемент работает аналогично функции **Обновить (Update)** на экране **Canon IJ Network Tool**.

#### **Сведения о сети (Network Information)**

Отображает экран **Сведения о сети (Network Information)** для подтверждения параметров сети принтера и компьютера.

Экран «Сведения о сети»

#### **Выводить предупреждение автоматически (Display Warning Automatically)**

Включает или выключает автоматический вывод экрана с инструкциями.

Если выбрано данное меню, экран с инструкциями выводится в тот момент, когда один или несколько портов недоступны для печати.

#### 3. Меню **Параметры (Settings)**

#### **Конфигурация... (Configuration...)**

Отображает экран **Конфигурация (Configuration)** для настройки параметров выбранного принтера.

Экран «Конфигурация»

#### **Примечание.**

• Данный элемент работает аналогично функции **Конфигурация... (Configuration...)** на экране **Canon IJ Network Tool**.

#### **Включить функцию переключения принтера (Enable switch printer function)**

Если у вас нет возможности использовать свой принтер, вместо него вы можете использовать аналогичный принтер по сети. Если эта функция включена и вы не можете использовать принтер, отобразится экран подтверждения для поиска аналогичного принтера. Следуйте указаниям из сообщения на экране.

#### **Примечание.**

• Когда эта функция включена, в меню отображается флажок.

#### **Связывание с портом... (Associate Port...)**

Отображает экран **Связывание с портом (Associate Port)**, где можно связать порт с принтером.

Экран «Связывание с портом»

Данное меню доступно, если для выбранного принтера отображается состояние **Нет драйвера (No Driver)**. Если связать порт с принтером, принтер можно использовать.

#### **Обслуживание... (Maintenance...)**

Отображает экран **Обслуживание (Maintenance)** для восстановления заводских параметров сети по умолчанию для принтера и подключения слота карты памяти в качестве сетевого диска.

Экран «Обслуживание»

**Настройка режима точки доступа для принтера... (Set up printer's access point mode...)** Вы можете изменить параметры режима точки доступа. Выполните настройку, следуя указаниям из сообщения на экране.

Если изменить настройки **Метод шифрования: (Encryption Method:)** и **Пароль: (Password:)** на экране **Настройка режима точки доступа для принтера (Set up printer's access point mode)**, измененные параметры применяются к параметрам принтера.

#### **Примечание.**

• Эту функцию можно активировать, только если используется компьютер с поддержкой подключения к беспроводной сети.

#### 4. Меню **Справка (Help)**

#### **Инструкции (Instructions)**

Отображает данное Руководство.

#### **О программе (About)**

Отображает версию IJ Network Tool.

# **Экран «Состояние»**

Можно проверить состояние принтера и производительность подключения.

Для отображения экрана **Состояние (Status)** выберите **Состояние (Status)** из меню **Вид (View)**.

## **Примечание.**

- Доступность этого экрана зависит от используемого принтера.
- При использовании проводной сети пункты **Уровень сигнала: (Signal Strength:)**, **Качество связи: (Link Quality:)** и **Дополнительное измерение... (Advanced Measurement...)** недоступны.

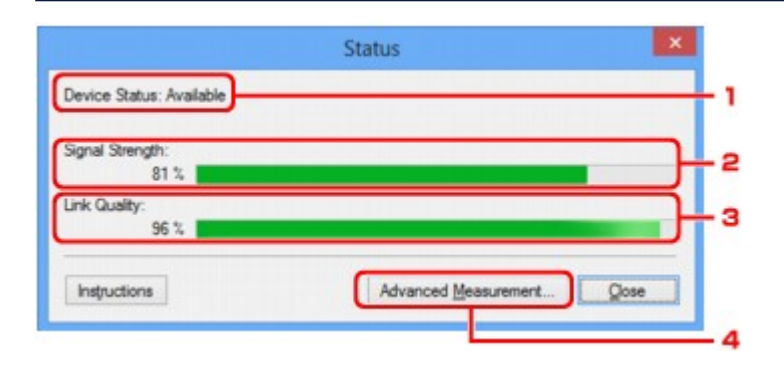

## 1. **Состояние устройства: (Device Status:)**

Отобразится состояние устройства: **Доступно (Available)** или **Недоступно (Unavailable)**.

### 2. **Уровень сигнала: (Signal Strength:)**

Показывает уровень сигнала, получаемого принтером в диапазоне от 0 % до 100 %.

## 3. **Качество связи: (Link Quality:)**

Показывает качество сигнала без помех, возникающих во время обмена данными, в диапазоне от 0 % до 100 %.

#### 4. **Дополнительное измерение... (Advanced Measurement...)**

Для проверки качества соединения между принтером и маршрутизатором беспроводной сети или между принтером и компьютером.

При выборе отобразится экран **Измерение производительности подключения (Connection Performance Measurement)**.

Экран «Измерение производительности подключения»

## **Экран «Измерение производительности подключения»**

## **Примечание.**

• Доступность этого экрана зависит от используемого принтера.

Отображается для измерения производительности подключения.

Экран Измерение производительности подключения (Connection Performance Measurement) (первоначальный экран)

Экран Измерение производительности подключения (Connection Performance Measurement) (конечный экран)

## **Экран Измерение производительности подключения (Connection Performance Measurement) (первоначальный экран)**

Щелкните **Далее> (Next>)**, чтобы начать измерение.

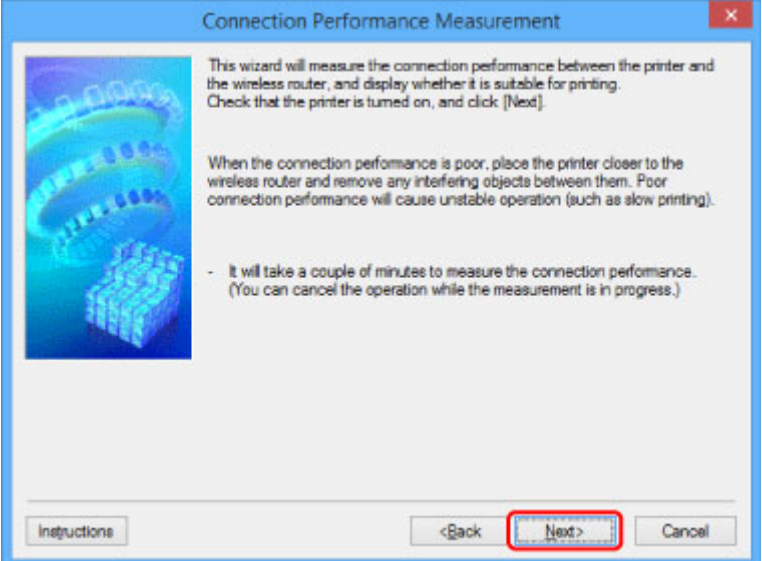

## **Экран Измерение производительности подключения (Connection Performance Measurement) (конечный экран)**

Отображается, когда завершено измерение.

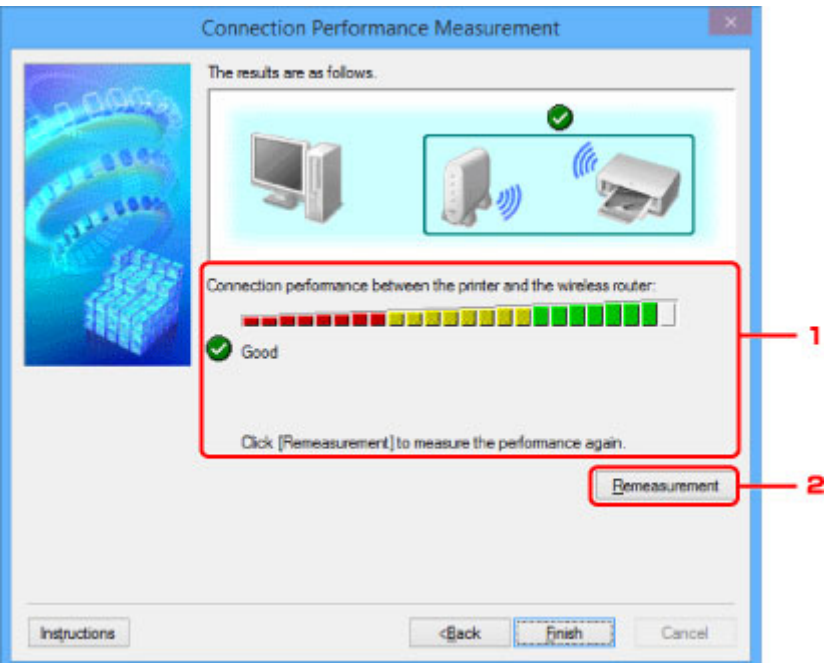

1. **Производительность подключения принтера к маршрутизатору беспроводной сети: (Connection Performance between the Printer and the Wireless Router:)**

Метка показывает результат измерения производительности подключения между принтером и маршрутизатором беспроводной сети.

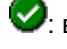

: высокая производительность подключения

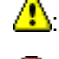

**4**: нестабильная производительность подключения

: не удалось подключиться

 $\bullet$ : измерение отменено или его не удается выполнить

#### 2. **Повторное измерение (Remeasurement)**

Повторное измерение производительности подключения.

## **Примечание.**

• Если отображается сообщение в окне **Общая производительность сети: (Overall Network Performance:)**, переместите устройство и маршрутизатор беспроводной сети в соответствии с инструкцией по улучшению производительности.

# **Экран «Обслуживание»**

Отображается для выполнения следующего: **Инициализация параметров (Setting Initialization)** и **Сетевая настройка гнезда карты памяти (Network Setup of the Card Slot)**.

Для отображения экрана **Обслуживание (Maintenance)** выберите **Обслуживание... (Maintenance...)** в меню **Параметры (Settings)**.

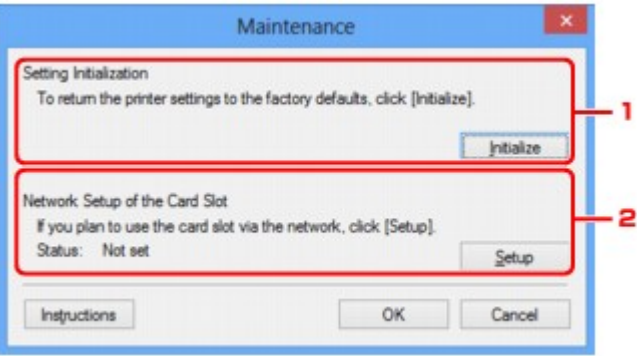

## 1. **Инициализация параметров (Setting Initialization)**

Восстановление заводских значений по умолчанию для всех параметров сети принтера. Щелкните **Инициализировать (Initialize)**, чтобы отобразить экран **Инициализация параметров (Initialize Settings)** и щелкните **Да (Yes)**, чтобы инициализировать параметры сети принтера. Не выключайте принтер во время инициализации. По завершении инициализации нажмите кнопку **OK**.

При выполнении инициализации в беспроводной сети связь обрывается, поэтому выполните настройку с помощью установочного компакт-диска или в соответствии с инструкциями на нашем веб-сайте.

## 2. **Сетевая настройка гнезда карты памяти (Network Setup of the Card Slot)**

#### **Примечание.**

• Доступность этого элемента зависит от используемого принтера.

**Состояние (Status)** показывает, отображается ли слот карты памяти как сетевой диск.

При выборе отобразится **Сетевая настройка гнезда карты памяти (Network Setup of the Card Slot)**.

Экран «Сетевая настройка гнезда карты памяти»

## **Экран «Сетевая настройка гнезда карты памяти»**

## **Примечание.**

• Доступность этой функции зависит от используемого принтера. Для подтверждения доступности этой функции для Вашего принтера см. Список функций для каждой модели.

Отображает параметры слота карты памяти и позволяет подключить слот карты памяти в сети как сетевой диск на компьютере.

Отображается при нажатии **Настройка (Setup)** на экране **Обслуживание (Maintenance)**.

Экран Сетевая настройка гнезда карты памяти (Network Setup of the Card Slot) (экран «Настройка»)

Экран Сетевая настройка гнезда карты памяти (Network Setup of the Card Slot) (экран «Ошибка настройки»)

## **Примечание.**

• Можно изменить параметры сети принтера с помощью программы IJ Network Tool с подключением через USB после инициализации параметров локальной сети. Чтобы изменить параметры сети с помощью программы IJ Network Tool, заранее включите параметры локальной сети.

## **Экран Сетевая настройка гнезда карты памяти (Network Setup of the Card Slot) (экран «Настройка»)**

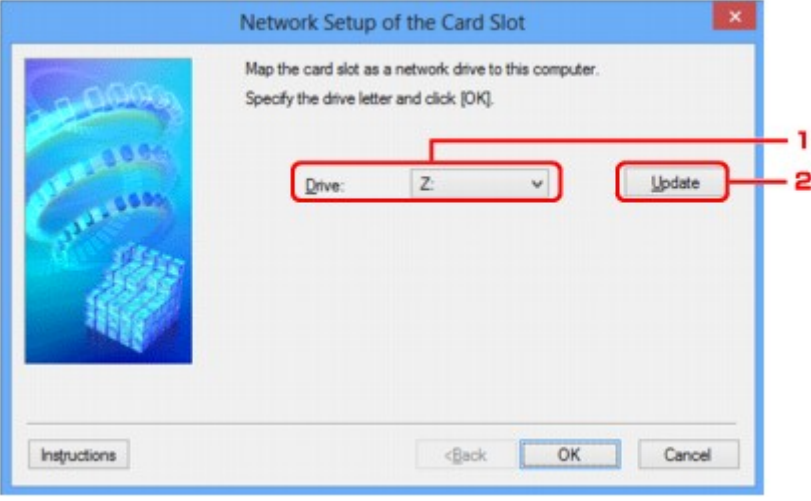

## 1. **Диск: (Drive:)**

Выберите букву, которая будет присвоена сетевому диску.

## 2. **Обновить (Update)**

Загружает свободные буквы диска в **Компьютер (Computer)** (**Мой компьютер (My Computer)** в Windows XP) и отображает их в списке **Диск: (Drive:)**.

## **Экран Сетевая настройка гнезда карты памяти (Network Setup of the Card Slot) (экран «Ошибка настройки»)**

Отображается в случае ошибки сетевой настройки слота карты памяти.

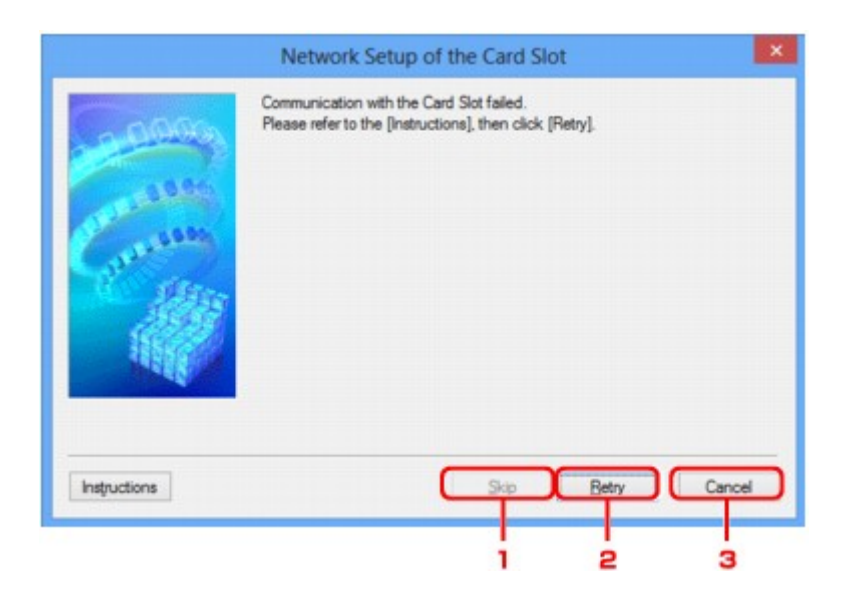

## 1. **Пропустить (Skip)**

Завершает настройку без подключения сетевого диска для слота карты памяти.

## 2. **Повторить (Retry)**

Возвращает к экрану **Сетевая настройка гнезда карты памяти (Network Setup of the Card Slot)** и повторно выполняет отображение сетевого диска.

## 3. **Отмена (Cancel)**

Отменяет настройку слота карты памяти. Когда программа IJ Network Tool работает по сети, кнопка **Отмена (Cancel)** становится серой и недоступной.
# **Экран «Связывание с портом»**

Позволяет связывать созданный порт с драйвером принтера.

Выберите принтер, для которого необходимо изменить сопоставление, и нажмите кнопку **OK**.

#### **Примечание.**

• Печать на принтере будет невозможна, пока драйвер принтера не будет сопоставлен с портом.

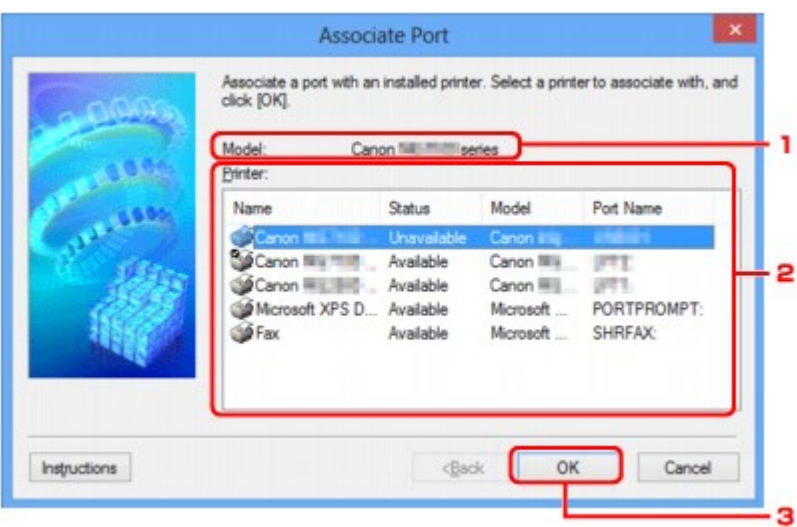

#### 1. **Модель: (Model:)**

Отображает имя устройства, указанного как порт назначения. Остается пустым, если не определено имя устройства.

#### 2. **Принтер: (Printer:)**

Отображает драйвер принтера, установленного на компьютер.

Выберите принтер, для которого необходимо изменить сопоставление.

## 3. **OK**

Выполняет сопоставление.

# **Экран «Сведения о сети»**

Отображаются сведения о сети, установленные для принтеров и компьютеров.

Для отображения экрана **Сведения о сети (Network Information)** выберите **Сведения о сети (Network Information)** в меню **Вид (View)**.

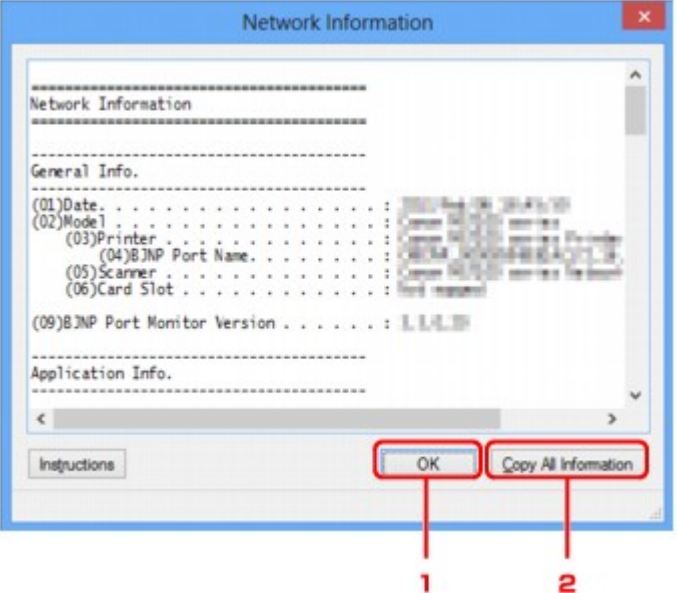

### 1. **OK**

Возврат к экрану **Canon IJ Network Tool**.

## 2. **Копировать все сведения (Copy All Information)**

Все отображаемые сведения о сети скопированы в буфер.

# **Приложение для передачи данных по сети**

- **Использование слота карты памяти в сети**
- **Драйвер принтера не связан с портом**
- **О технических терминах**
- **Ограничения**
- **О брандмауэре**

# **Использование слота карты памяти в сети**

#### **Примечание.**

- Доступность этой функции зависит от используемого принтера. Для подтверждения доступности этой функции для Вашего принтера см. Список функций для каждой модели.
- Подключение слота карты памяти в качестве сетевого диска
- Ограничения на использование слота карты памяти в сети

#### **Подключение слота карты памяти в качестве сетевого диска**

Для использования слота карты памяти в сети его необходимо подключить.

Чтобы подключить слот карты памяти как сетевой диск, выполните описанные ниже действия.

- 1. Вставьте карту памяти в слот карты памяти устройства.
- 2. Запустите программу IJ Network Tool.
- 3. Выберите устройство в разделе **Принтеры: (Printers:)**.
- 4. Выберите пункт **Обслуживание... (Maintenance...)** в меню **Параметры (Settings)**.
- 5. Щелкните **Настройка (Setup)**.

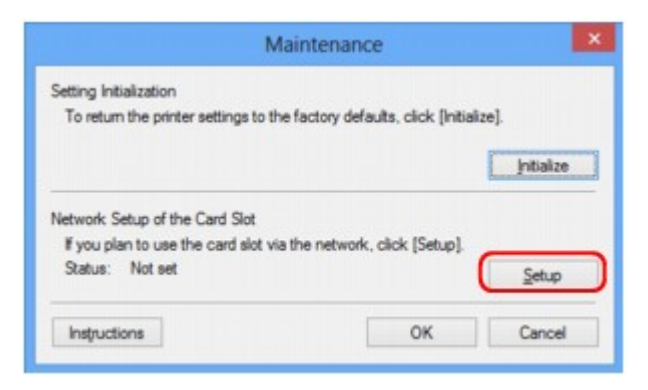

6. Выберите букву имени диска и нажмите кнопку **OK**.

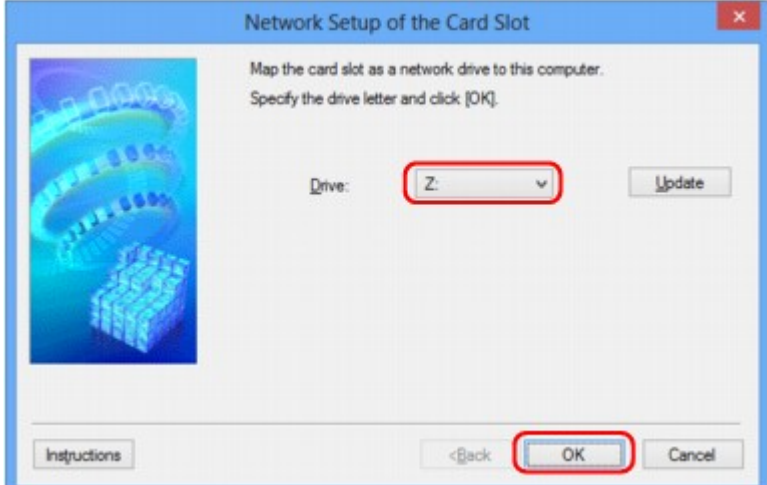

7. Убедитесь, что подключен слот карты памяти.

Если слот карты памяти подключен, в окне **Компьютер (Computer)** (или **Мой компьютер (My Computer)**) отображается следующий значок.

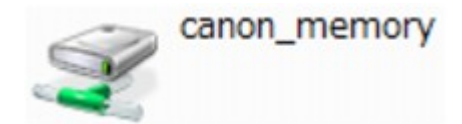

#### **Ограничения на использование слота карты памяти в сети**

- Если устройство подсоединено к сети, слот карты памяти может совместно использоваться несколькими компьютерами. Несколько компьютеров могут одновременно читать файлы с карты памяти, установленной в слот карты памяти. Однако, если один из компьютеров записывает файл на карту памяти, доступ к этому файлу с других компьютеров невозможен.
- Если компьютер подключается к домену, слот карты памяти не может быть подключен как сетевой диск.
- При использовании карты памяти, на которой хранятся файлы большого размера или много файлов, доступ к карте может затруднен. В этом случае доступ к карте памяти может быть медленным или невозможным. Работу можно продолжить после того, как на устройстве загорится индикатор **Доступ (Access)**.
- При обращении по сети к сетевому диску, соответствующему слоту карты памяти, имена файлов, состоящие из восьми и менее букв в нижнем регистре (не включая расширение), могут отображаться в верхнем регистре.

Например, имя файла «abcdefg.doc» будет отображаться как «ABCDEFG.DOC». В то же время имя файла «AbcdeFG.doc» будет отображаться так же.

Фактически имя файла не изменяется, а только выглядит измененным.

• Если карта памяти в слоте карты памяти устройства доступна для записи только с USB-порта ПК, доступ к сетевому диску, соответствующему слоту карты памяти, невозможен. С другой стороны, если она доступна для записи только с компьютера, подключенного к локальной сети, слот карты памяти не может быть обнаружен через интерфейс USB. Убедитесь, что слот карты памяти выбран правильно в соответствии со способом подключения.

Для чтения файлов с карты памяти через интерфейс USB и по сети необходимо отключить функцию записи файлов на карту памяти с компьютера. Если выбран этот параметр, файлы нельзя записать на карту ни одним из способов.

• Если карта памяти в слоте карты памяти устройства доступна для записи только с компьютера, подключенного к локальной сети, записывать файлы на карту памяти можно с компьютера, подключенного к сети. Обратите внимание, что это может увеличить риск заражения данных на карте памяти компьютерными вирусами и повысить вероятность несанкционированного доступа к карте памяти.

Рекомендуется использовать предусмотренную в устройстве функцию управления доступом или подключаться к Интернету через маршрутизатор. За информацией об использовании маршрутизатора обращайтесь к поставщику услуг Интернета или к производителю сетевого устройства.

• Если при записи файлов на карту памяти по сети не работает программа IJ Network Scanner Selector EX, дата изменения файлов может быть неправильной. Перед записью файлов на карту памяти по сети обязательно предварительно запустите программу IJ Network Scanner

Selector EX. Сведения см. в разделе «Меню и экран настройки программы IJ Network Scanner Selector EX» на главной странице документа *Онлайн-руководство* продукта.

# **Драйвер принтера не связан с портом**

Если вместо имени принтера на экране программы **Canon IJ Network Tool** отображается сообщение **Нет драйвера (No Driver)**, это означает, что драйвер принтера не связан с созданным портом.

Чтобы связать порт с драйвером принтера, выполните указанные ниже действия.

- 1. Запустите программу IJ Network Tool.
- 2. Выберите принтер, отображаемый как **Нет драйвера (No Driver)**, в поле **Имя (Name)**.
- 3. Выберите пункт **Связывание с портом... (Associate Port...)** в меню **Параметры (Settings)**.

Появится экран **Связывание с портом (Associate Port)**.

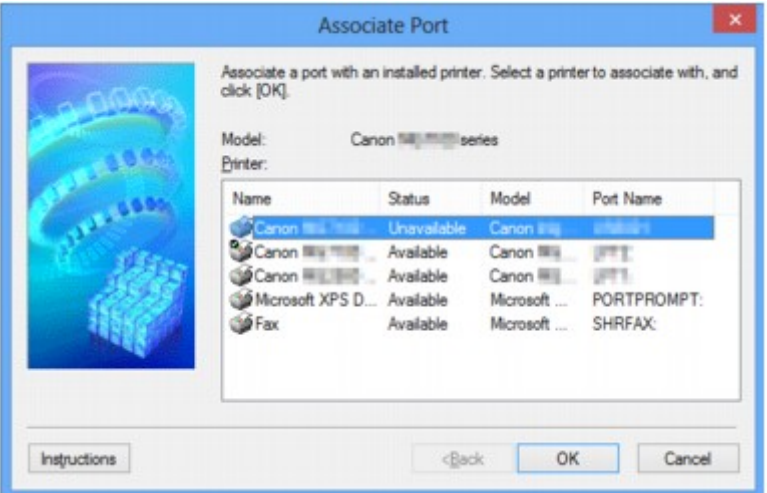

4. Выберите принтер, который необходимо связать с портом.

Список принтеров, для которых установлен драйвер, отображается в разделе **Принтер: (Printer:)** на экране **Связывание с портом (Associate Port)**. Выберите принтер, который необходимо связать с созданным портом.

5. Щелкните **OK**.

# **О технических терминах**

В данном разделе описываются термины, используемые в руководстве.

- $\Rightarrow$  A
- $\Rightarrow$  B
- $\Rightarrow$  C
- $\rightarrow$  D
- $\Rightarrow$ F
- 
- I≑
- $\Rightarrow$ K
- L
- $\Rightarrow M$
- $\rightarrow$  O
- $\Rightarrow$ P
- $\Rightarrow R$
- $\Rightarrow$  S
- $+T$
- 
- **⇒U**
- $\rightarrow W$

## **A**

#### • **Режим точки доступа (Access point mode)**

Устройство используется в качестве маршрутизатора беспроводной сети, который позволяет установить беспроводное соединение с такими внешними устройствами, как компьютеры, смартфоны или планшеты, даже при отсутствии маршрутизатора беспроводной сети. В режиме точки доступа можно подключить к принтеру до 5 устройств.

#### • **Компьютер-компьютер (Ad-hoc)**

Параметр клиентского компьютера или устройства, применяемый при беспроводной передаче данных типа «точка-точка», то есть все клиенты с общим идентификатором SSID или в одной сети обмениваются данными непосредственно друг с другом. Маршрутизатор беспроводной сети не требуется. Данное устройство не поддерживает передачу данных «компьютеркомпьютер».

#### • **Пароль администратора (Admin Password)**

Пароль администратора в программе IJ Network Tool ограничивает доступ пользователей к сети. Пароль необходимо ввести для доступа к принтеру и изменению настроек принтера.

#### • **AES**

Метод шифрования. Он дополняет сведения для WPA/WPA2. Это сильный алгоритм шифрования, который использовался в государственных организациях США для обработки информации.

#### • **Способ проверки подлинности (Authentication Method)**

Метод, используемый маршрутизатором беспроводной сети для проверки подлинности принтера при подключении через беспроводную сеть. Методы являются взаимосовместимыми.

При использовании WEP в качестве метода шифрования для метода проверки подлинности можно зафиксировать значения **Открытая система (Open System)** или **Общий ключ (Shared Key)**.

В протоколах WPA/WPA2 используется способ проверки подлинности PSK.

#### ◦ **Авто (Auto)**

Принтер автоматически изменяет способ проверки подлинности для соответствия маршрутизатору беспроводной сети.

#### ◦ **Открытая система (Open System)**

При данном способе проверка подлинности происходит без использования ключа WEP, даже если выбран параметр **Использовать WEP (Use WEP)**.

#### ◦ **Общий ключ (Shared Key)**

При данном способе проверка подлинности происходит с использованием ключа WEP, установленного для шифрования.

## **B**

#### • **Bonjour**

Служба, встроенная в Mac OS X, предназначена для автоматического определения совместимых устройств в сети.

## **C**

#### • **Канал (Channel)**

Частотный канал для беспроводной связи. В инфраструктурном режиме канал автоматически настраивается на частоту маршрутизатора беспроводной сети. Данное устройство поддерживает каналы 1–13. (Каналы 12 и 13 могут не поддерживаться в зависимости от страны или региона покупки.) Обратите внимание, что число каналов, используемых для беспроводной сети, зависит от региона или страны.

### **D**

#### • **Шлюз по умолчанию (Default Gateway)**

Ретранслятор для подключения к другой сети, например маршрутизатор или компьютер.

#### • **Функциональные возможности DHCP-сервера (DHCP server functionality)**

Маршрутизатор автоматически присваивает IP-адрес при регистрации принтера или компьютера в сети.

#### • **DNS-сервер**

Сервер, который преобразовывает имена устройств в IP-адреса. При введении IP-адресов вручную укажите адреса и основного, и дополнительного серверов.

#### • **Брандмауэр (Firewall)**

Это система, которая предотвращает незаконный доступ к компьютеру в сети. Для этого можно использовать функцию брандмауэра широкополосного маршрутизатора, защитное программное обеспечение, установленное на компьютере, или операционную систему для компьютера.

#### • **IEEE 802.11b**

Международный стандарт для беспроводных сетей, использующих частоту 2,4 ГГц со скоростью обработки информации до 11 Мбит/с.

#### • **IEEE 802.11g**

Международный стандарт для беспроводных сетей, использующих частоту 2,4 ГГц со скоростью обработки информации до 54 Мбит/с. Совместим со стандартом 802.11b.

#### • **IEEE 802.11n**

Международный стандарт для беспроводных сетей, использующих частоты 2,4 ГГц и 5 ГГц. Скорость передачи зависит от подключаемых устройств, даже при одновременном использовании двух или более антенн или при достижении высокой скорости передачи с помощью нескольких параллельных коммуникационных каналов.

Максимальная скорость передачи 600 Мбит/с достигается при взаимодействии с несколькими компьютерными терминалами или устройствами, расположенными в радиусе одного метра.

Совместим со стандартами 802.11b и 802.11g.

#### • **Инфраструктура (Infrastructure)**

Параметр клиентского компьютера и устройства, при выборе которого обмен данными в беспроводной сети проходит через маршрутизатор беспроводной сети.

#### • **IP-адрес**

Уникальный номер, состоящий из четырех частей, разделенных точками. У любого сетевого устройства, подключенного к Интернету, есть IP-адрес. Пример. 192.168.0.1

IP-адрес, как правило, автоматически присваивается маршрутизатором беспроводной сети или DHCP-сервером маршрутизатора.

#### • **IPv4/IPv6**

Межсетевые протоколы, используемые в Интернете. Протокол IPv4 работает с 32-битными, а IPv6 — со 128-битными адресами.

#### **K**

#### • **Формат ключа (Key Format)**

В качестве формата ключа можно выбрать либо **ASCII**, либо **Шестнадцатеричный (Hex)** WEP. Символы, которые можно использовать для ключа WEP, различаются в зависимости от выбранного формата.

◦ ASCII

#### **F**

**I**

Укажите строку из 5 или 13 символов, в которые входят буквенно-цифровые символы и символ подчеркивания «\_». Данный формат зависит от регистра символов.

◦ Шестнадцатеричный (Hex)

Укажите строку из 10 или 26 цифр, которая может содержать шестнадцатеричные цифры (0 – 9, A – F и a – f).

#### • **Длина ключа (Key Length)**

Длина ключа WEP. Выберите 64 бита или 128 бит. Чем больше длина ключа, тем более сложный ключ WEP можно установить.

## **L**

#### • **Качество связи (Link Quality)**

Состояние подключения между маршрутизатором беспроводной сети и принтером без помех отражает значение от 0 до 100 %.

#### • **LPR**

Платформо-независимый протокол печати, используемый в сетях TCP/IP. Он не поддерживает двустороннюю связь.

#### **M**

#### • **MAC-адрес**

Также известен как физический адрес. Уникальный неизменный идентификатор аппаратного обеспечения, который присвоен сетевому устройству производителем. Длина MAC-адреса равна 48 битам, и он записывается как шестнадцатеричный номер, разделенный двоеточиями, например 11:22:33:44:55:66.

## **O**

#### • **Состояние выполнения операций (Operation Status)**

Отображает состояние, показывая можно ли использовать принтер.

#### **P**

#### • **Прокси-сервер (Proxy server)**

Сервер, соединяющий подключенный к локальной сети компьютер с Интернетом. Если используется прокси-сервер, укажите его адрес и номер порта.

#### • **PSK**

Метод шифрования, используемый в протоколах WPA/WPA2.

## **R**

#### • **Маршрутизатор (Router)**

Ретранслятор для подключения к другой сети.

#### • **Уровень сигнала (Signal Strength)**

Уровень сигнала, получаемого принтером от маршрутизатора беспроводной сети, отражает значение от 0 до 100 %.

#### • **SSID**

Уникальная метка для беспроводной локальной сети. Он часто представляется как имя сети или имя маршрутизатора беспроводной сети.

Идентификатор SSID отличает одну беспроводную локальную сеть от другой для предотвращения помех.

Принтер и все клиенты беспроводной локальной сети должны использовать одинаковый идентификатор SSID для обмена информацией друг с другом. Идентификатор SSID может быть длиной до 32 символов и содержать буквы и цифры. Идентификатор SSID может также формироваться по имени сети.

#### • **Скрытность (Stealth)**

В режиме скрытности маршрутизатор беспроводной сети скрывает себя, не передавая идентификатор SSID. Клиенту необходимо указать идентификатор SSID, чтобы определить маршрутизатор беспроводной сети.

#### • **Маска подсети (Subnet Mask)**

IP-адрес состоит из двух компонентов — сетевого адреса и адреса узла. Маска подсети используется для определения адреса маски подсети на основе IP-адреса. Маска подсети, как правило, автоматически присваивается маршрутизатором беспроводной сети или DHCPсервером маршрутизатора.

Пример.

IP-адрес: 192.168.127.123

Маска подсети: 255.255.255.0

Адрес маски подсети: 192.168.127.0

## **T**

#### • **TCP/IP**

Набор протоколов передачи данных, используемый для подключения хостов в Интернете или локальной сети. Данный протокол позволяет разным терминалам обмениваться друг с другом информацией.

#### • **TKIP**

Протокол шифрования, используемый в протоколах WPA/WPA2.

### **U**

#### • **USB**

Последовательный интерфейс, разработанный для возможности замены устройств непосредственно во время работы, например подключать и отключать их без выключения питания.

264

#### • **WCN (Windows Connect Now)**

Пользователи системы Windows Vista или более новой системы могут получить сведения о настройках непосредственно через беспроводную сеть (WCN-NET).

#### • **WEP/Ключ WEP**

Метод шифрования, используемый протоколом IEEE 802.11. Общий ключ защиты, используемый для шифрования данных, передаваемых по беспроводной сети. Данный принтер поддерживает длину ключа 64 бита или 128 бит, ключ в формате кода ASCII или шестнадцатеричном формате и номер ключа 1–4.

#### • **Wi-Fi**

Международная ассоциация, которая утвердила соответствие продуктов беспроводных сетей, основанных на стандарте IEEE 802.11.

Данное устройство удовлетворяет стандартам Wi-Fi.

#### • **Беспроводная сеть (Wireless LAN)**

Сеть, в которой вместо проводов для соединения, используется беспроводная технология, например Wi-Fi.

#### • **Маршрутизатор беспроводной сети (Wireless Router)**

Беспроводной приемопередатчик или базовая станция, которая принимает информацию от беспроводных клиентов/устройства и передает ее. Необходима в инфраструктурной сети.

#### • **WPA**

Инфраструктура защиты, представленная ассоциацией Wi-Fi в октябре 2002 года. Защита лучше, чем при WEP.

◦ Проверка подлинности (Authentication)

В протоколе WPA определены указанные ниже способы проверки подлинности: PSK, который может использоваться без сервера проверки подлинности, и WPA-802.1x, который требует наличия сервера проверки подлинности.

Данное устройство поддерживает стандарт WPA-PSK.

◦ Кодовая фраза

Данный зашифрованный ключ используется при проверке подлинности WPA-PSK.

Фраза-пароль должна быть строкой, содержащей от 8 до 63 буквенно-цифровых символов, или шестнадцатеричным значением из 64 цифр.

#### • **WPA2**

Инфраструктура защиты, представленная ассоциацией Wi-Fi в сентябре 2004 года, как более поздняя версия WPA. Обеспечивает более сильный механизм шифрования с помощью улучшенного стандарта шифрования (AES).

◦ Проверка подлинности (Authentication)

В протоколе WPA2 определены указанные ниже способы проверки подлинности: PSK, который может использоваться без сервера проверки подлинности, и WPA2-802.1x, который требует наличия сервера проверки подлинности.

Данное устройство поддерживает стандарт WPA2-PSK.

## **W**

◦ Кодовая фраза

Данный зашифрованный ключ используется при проверке подлинности WPA2-PSK.

Фраза-пароль должна быть строкой, содержащей от 8 до 63 буквенно-цифровых символов, или шестнадцатеричным значением из 64 цифр.

#### • **WPS (Wi-Fi Protected Setup)**

WPS — это стандарт для простой и защищенной установки беспроводной сети.

Существуют два основных метода настройки с защитой Wi-Fi Protected Setup:

Вход по PIN: обязательный метод настройки для всех WPS-устройств

Настройка нажатием кнопки (Push button configuration — PBC): фактическое нажатие аппаратной кнопки или виртуальное нажатие кнопки в программном обеспечении.

# **Ограничения**

При использовании принтера в беспроводных сетях принтер может распознать находящиеся рядом беспроводные системы, поэтому, чтобы зашифровать передаваемые данные, необходимо установить ключ сети (WEP или WPA/WPA2) для маршрутизатора беспроводной сети. Обмен данными в беспроводной сети с устройством, не поддерживающим стандарт Wi-Fi, не может быть гарантирован.

Соединение с большим количеством компьютеров может повлиять на производительность принтера, например на скорость печати.

# **О брандмауэре**

Брандмауэр — это функция защитного программного обеспечения, установленного на компьютер, или операционной системы компьютера, кроме того, это система, разработанная для препятствования несанкционированному доступу к сети.

## **Предосторожности при включенной функции брандмауэра**

- Функция брандмауэра может ограничивать передачу данных между принтером и компьютером. Это может препятствовать настройке принтера и обмену данными.
- Во время настройки принтера может появиться запрос на включение или выключение передачи данных — это зависит от функции брандмауэра защитного программного обеспечения или операционной системы. В таком случае включите передачу данных.
- Во время использования программы IJ Network Tool может появиться запрос на включение или выключение передачи данных — это зависит от функции брандмауэра защитного программного обеспечения или операционной системы. В таком случае включите передачу данных.
- Если не удается настроить принтер, временно выключите функцию брандмауэра защитного программного обеспечения или операционной системы.

#### **Внимание!**

• При отключении брандмауэра отсоедините свою сеть от сети Интернет.

- Некоторые приложения (например, программное обеспечение настройки сети) отменяют параметры брандмауэра. Заранее проверьте параметры приложения.
- Если для используемого принтера установлено значение **Получить IP-адрес автоматически (Get IP address automatically)**, IP-адрес будет изменяться при каждом подключении принтера к сети. Это может препятствовать настройке принтера и обмену данными. Это зависит от параметров брандмауэра. В таком случае измените параметры брандмауэра или назначьте принтеру фиксированный IP-адрес. IP-адрес можно установить с помощью программы IJ Network Tool.
	- Изменение параметров на вкладке «Беспроводная сеть»
	- Изменение параметров на вкладке «Проводная сеть»

Назначая принтеру фиксированный IP-адрес, необходимо указать IP-адрес, с которым компьютер может обмениваться данными.

#### **Примечание.**

• Для получения сведений о параметрах брандмауэра операционной системы или защитного программного обеспечения см. руководство к компьютеру или программному обеспечению либо обратитесь к производителю.

## **Рекомендации по обеспечению оптимального качества печати**

- **Полезные сведения о чернилах**
- **Что нужно проверить для успешного выполнения печати**
- **Обязательно задайте параметры бумаги после ее загрузки**
- **Отмена задания печати**
- **Меры предосторожности при обращении с принтером**
- **Рекомендации по обеспечению стабильного качества печати**
- **Меры предосторожности при транспортировке Принтера**

# **Полезные сведения о чернилах**

## **Для каких целей, помимо печати, используются чернила?**

Чернила могут использоваться для целей помимо печати.

При первом использовании принтера Canon после установки прилагаемых чернильных контейнеров потребляется небольшое количество чернил для заполнения сопел печатающей головки, чтобы сделать возможной печать. По этой причине количество листов, которые можно напечатать с помощью первых чернильных контейнеров, меньше, чем при печати с помощью последующих чернильных контейнеров.

Стоимости печати, приведенные в брошюрах и на веб-сайтах, рассчитываются исходя из потребления с использованием не первого, а последующего чернильного контейнера и картриджа.

Время от времени некоторое количество чернил используется для поддержания оптимального качества печати.

Для обеспечения производительности принтера Canon автоматически выполняется его очистка в зависимости от его состояния. При выполнении очистки потребляется небольшое количество чернил. В этом случае могут потребляться все цвета чернил.

#### **[Функция очистки]**

Функция очистки помогает принтеру втянуть воздушные пузырьки или чернила из сопла, предотвращая тем самым ухудшение качества печати и засорение сопел.

### **Используются ли цветные чернила при черно-белой печати?**

В режиме черно-белой печати в зависимости от типа бумаги или настроек драйвера принтера могут использоваться не только черные чернила. Таким образом, цветные чернила используются даже при черно-белой печати.

### **Индикатор чернильницы сообщает о низком уровне чернил.**

Индикатор чернильницы мигает, указывая на то, что чернила заканчиваются.

Проверка уровня чернил по Индикаторам чернильниц

#### **Примечание.**

• В данном принтере используются пигментные чернила. Вследствие природы пигментных чернил эти чернила можно удалить с отпечатка, если потереть или поскрести.

## **Что нужно проверить для успешного выполнения печати**

## **Проверьте состояние принтера до начала печати!**

• В порядке ли печатающая головка?

При засорении сопла печатающей головки распечатки становятся бледными, и бумага расходуется впустую. Для оценки состояния печатающей головки напечатайте шаблон для проверки сопел.

Процедура обслуживания

• Не испачканы ли чернилами внутренние части принтера?

После печати большого количества документов или печати без полей те части устройства, через которые проходит бумага, могут быть испачканы чернилами. Очистите внутреннюю часть принтера с помощью функции Чистка поддона.

## **Проверьте, правильно ли вставлена бумага!**

• Правильно ли ориентирована бумага при загрузке?

Загрузите бумагу в задний лоток или лоток для ручной подачи СТОРОНОЙ ДЛЯ ПЕЧАТИ ВВЕРХ.

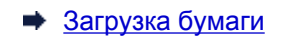

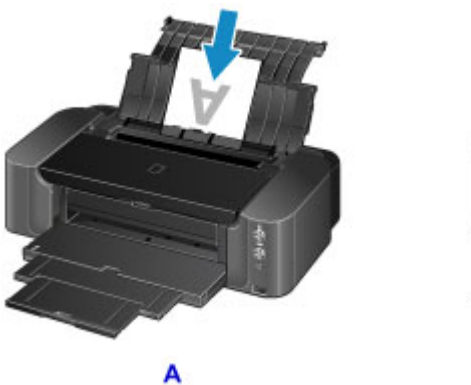

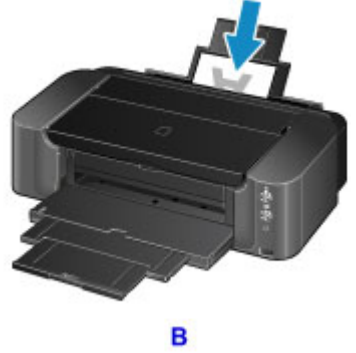

A: задний лоток

- B: лоток для ручной подачи
- В нужный ли лоток загружена бумага?

В зависимости от размера или толщины бумаги загрузите ее в задний лоток или лоток для ручной подачи.

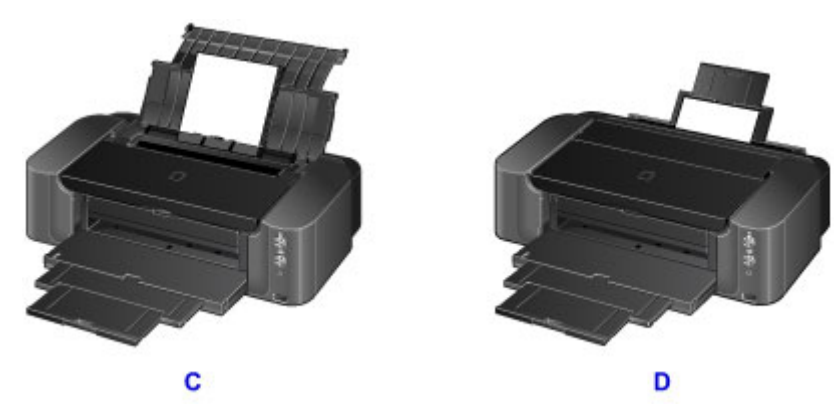

C: Загружайте сразу два или более листов бумаги.

D: Загрузите одновременно лист бумаги большого размера, например 36 x 43 см (14 x 17 дюймов), или толстую бумагу.

• Не скручена ли бумага?

Скрученная бумага может привести к застреванию. Расправьте скрученную бумагу, а затем вставьте ее еще раз.

• «Загрузите бумагу, распрямив ее.» в разделе **Бумага испачкана/Отпечатанная** поверхность поцарапана

# **Обязательно задайте параметры бумаги после ее загрузки**

Если значение параметра типа носителя не совпадает с типом загруженной бумаги, результаты печати могут оказаться неудовлетворительными. После загрузки бумаги выберите в драйвере принтера соответствующее значение типа носителя для загруженной бумаги.

Неудовлетворительные результаты печати

Существуют различные типы бумаги: бумага со специальным покрытием для оптимального качества печати фотографий и бумага, предназначенная для печати документов.

Каждый тип носителя имеет определенные предустановленные параметры, такие как используемые и распыляемые чернила, расстояние от сопел. Это позволяет получить оптимальное качество изображения при печати на выбранном носителе.

Для печати с параметрами, наиболее подходящими для загруженного носителя, необходимо указать только тип носителя.

# **Отмена задания печати**

## **Никогда не нажимайте кнопку ВКЛ (ON)!**

При нажатии кнопки **ВКЛ (ON)** во время печати данные для печати, отправляемые с компьютера, будут ждать своей очереди в принтере, и печать может прекратиться.

Для отмены печати нажмите кнопку **ВОЗОБНОВИТЬ/ОТМЕНА (RESUME/CANCEL)**.

# **Меры предосторожности при обращении с принтером**

## **Не кладите на верхнюю крышку посторонние предметы!**

Не кладите на верхнюю крышку посторонние предметы. При открытии верхней крышки эти предметы упадут в задний лоток, что может привести к неправильной работе принтера. Кроме того, разместите принтер так, чтобы на него ничего не могло упасть.

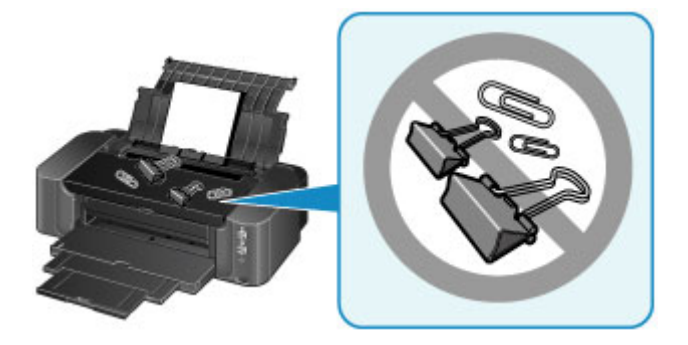

## **Рекомендации по обеспечению стабильного качества печати**

Чтобы печатать с оптимальным качеством печати, предотвращайте высыхание и загрязнение печатающей головки. Для обеспечения оптимального качества печати всегда выполняйте следующие правила.

### **Примечание.**

• В зависимости от типа бумаги чернила могут смазываться в случае, если рисовать на отпечатанном изображении маркером или кистью или если на отпечатанное изображение попадут вода или пот.

### **Никогда не отсоединяйте шнур питания, пока питание не отключено!**

При нажатии кнопки **ВКЛ (ON)** для отключения питания принтер автоматически поднимает печатающую головку (сопла) для предотвращения высыхания. Если отсоединить шнур питания от электрической розетки или выключить сетевой фильтр раньше, чем потухнет индикатор **ПИТАНИЕ (POWER)**, печатающая головка не будет поднята, что может привести к ее высыханию или засорению.

При отсоединении шнура питания убедитесь, что индикатор **ПИТАНИЕ (POWER)** не горит.

### **Периодически выполняйте печать!**

Если не использовать принтер долгое время, печатающая головка может засориться высохшими чернилами точно так же, как высыхает от долгого неиспользования стержень фломастера, даже если он закрыт. Мы рекомендуем пользоваться принтером хотя бы раз в месяц.

#### **Чернила перемешиваются через фиксированные интервалы.**

Принтер настроен на автоматическое перемешивание чернил для поддержания оптимального качества печати. Поэтому регулярная печать помогает поддерживать чернила в хорошем состоянии. Если в течение продолжительного времени принтер не используется, принтер будет автоматически перемешивать чернила при включении питания.

Однако, если функция автоматического перемешивания чернил отключена или цвета на отпечатке стали неравномерными, перемешивайте чернила вручную.

Поддержание качества чернил

# **Меры предосторожности при транспортировке Принтера**

При перемещении принтера позаботьтесь о следующем.

## **Внимание!**

- Упакуйте принтер в твердую коробку, поместив его нижнюю часть на дно коробки и используя достаточное количество защитного материала для безопасной транспортировки.
- При установленных на принтере печатающей головке и чернильном контейнере нажмите кнопку **ВКЛ (ON)** для выключения питания. Это позволит принтеру автоматически закрыть печатающую головку, предотвращая ее высыхание.
- После упаковки не наклоняйте коробку с принтером, не переворачивайте ее набок или вверх дном. При транспортировке в таком положении можно пролить чернила и повредить принтер.
- Когда экспедитор будет принимать заказ на транспортировку принтера, прикрепите этикетку «ВЕРХНЯЯ СТОРОНА» для обеспечения транспортировки принтера нижней частью вниз. Кроме того, прикрепите этикетку «ХРУПКОЕ» или «ОБРАЩАТЬСЯ С ОСТОРОЖНОСТЬЮ!».

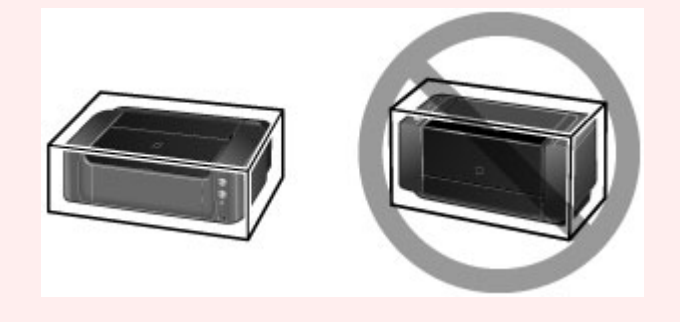

- 1. Выключите питание принтера.
- 2. Убедитесь, что индикатор **ПИТАНИЕ (POWER)** не горит, и отключите принтер от сети.

### **Внимание!**

- Не отключайте принтер, пока индикатор **ПИТАНИЕ (POWER)** светится или мигает. Это может стать причиной возникновения неполадок или повреждения принтера, и дальнейшая печать на принтере может оказаться невозможной.
- 3. Сложите дополнительный лоток приема бумаги, затем осторожно закройте лоток приема бумаги и упор для бумаги.
- 4. Отсоедините кабель принтера от компьютера и принтера, затем отсоедините кабель питания от принтера.
- 5. Используйте клейкую ленту чтобы зафиксировать все крышки принтера во избежание их открытия во время транспортировки. Затем поместите принтер в пластиковый пакет.
- 6. Упаковывая принтер в коробку, обложите принтер защитным материалом.

#### **Внимание!**

• При установке принтера следует переносить его вдвоем.

# **Законодательные ограничения на использование продукта и изображений**

Печать следующих документов может быть незаконной.

Предоставленный список не является исчерпывающим. Если вы сомневаетесь в легальности совершаемого, проконсультируйтесь с юристом.

- Денежные банкноты
- Денежные переводы
- Сертификаты денежных вкладов
- Почтовые марки (погашенные или не погашенные)
- Идентификационные бирки или значки
- Документы о воинской обязанности или их черновики
- Квитанции или черновые документы, выданные государственными учреждениями
- Водительские права и паспорта транспортных средств
- Дорожные чеки
- Продовольственные талоны
- Паспорта
- Иммиграционные документы
- Марки федерального налогового сбора (погашенные или не погашенные)
- Облигации или другие сертификаты задолженности
- Акционерные сертификаты
- Работы, охраняемые законом об авторском праве или произведения искусства без разрешения владельца авторских прав

# **Технические характеристики**

# **Общие технические характеристики**

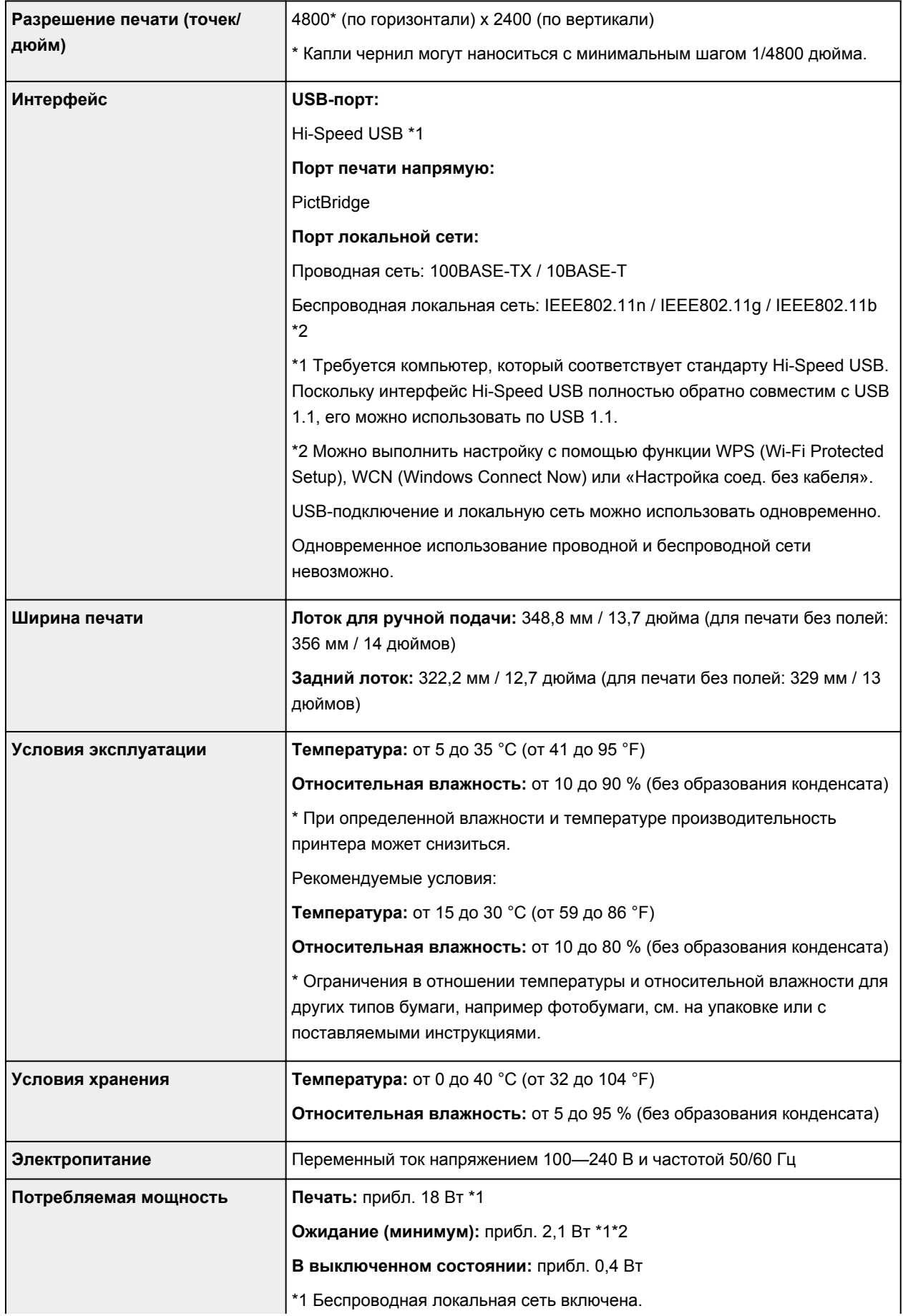

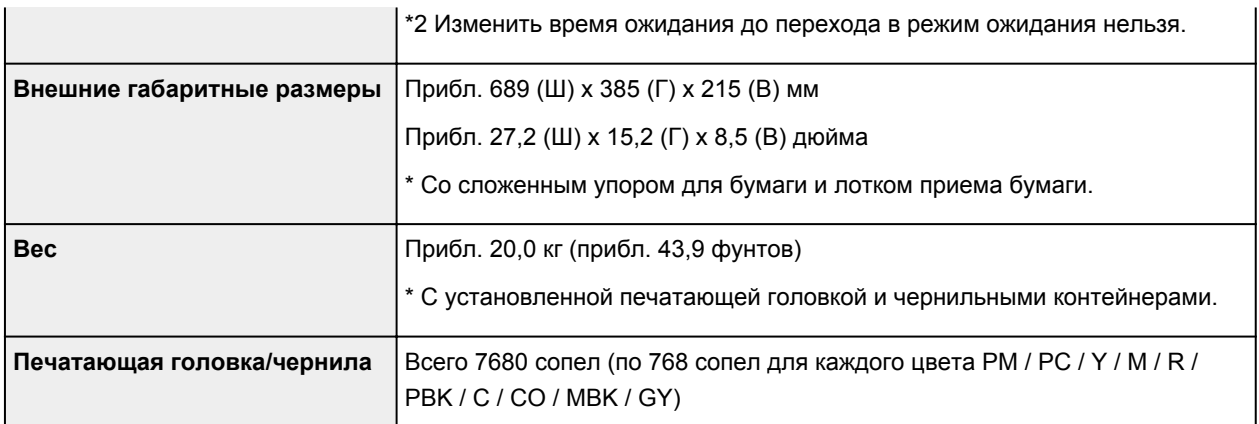

# **Технические характеристики сети**

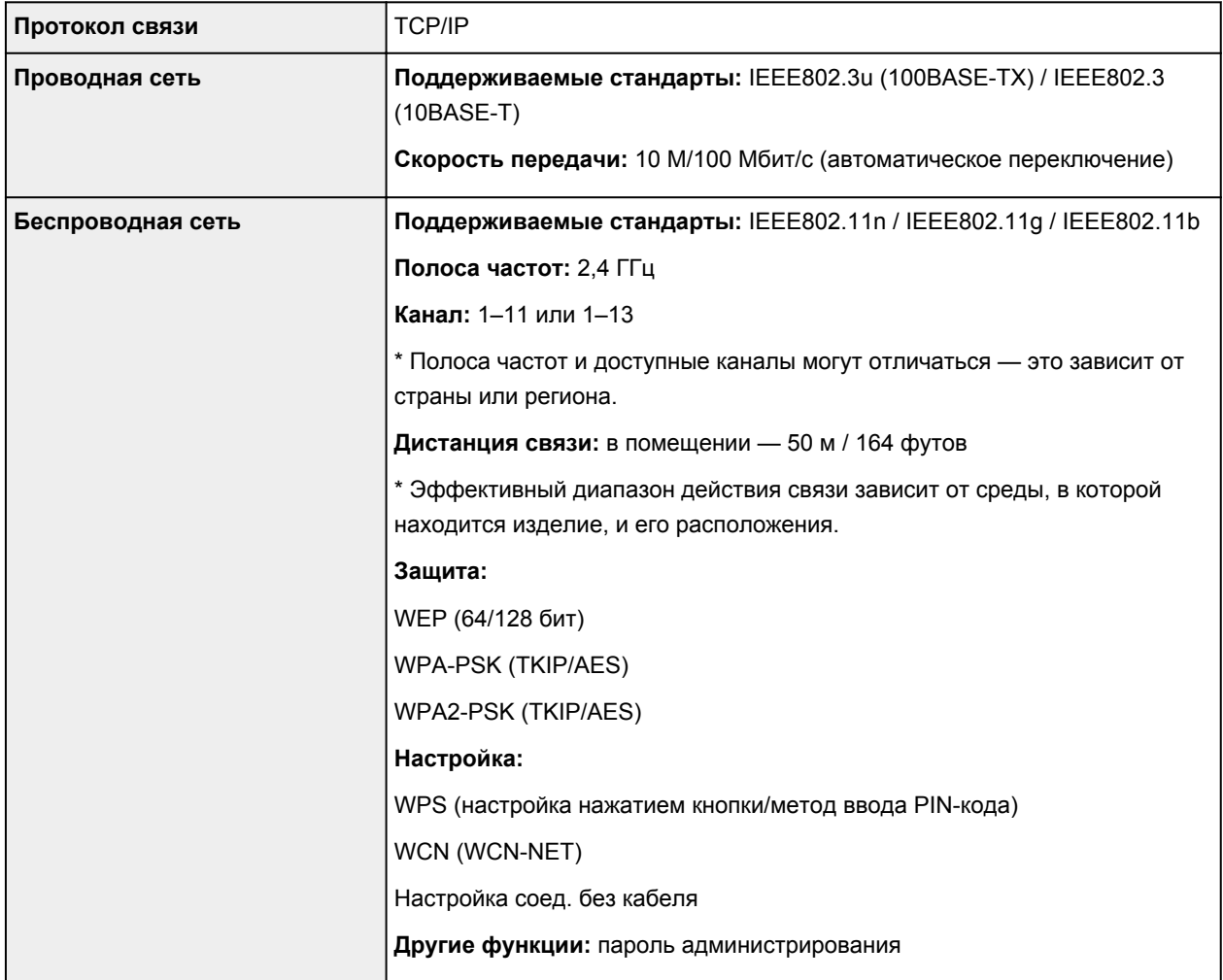

# **Минимальные требования к системе**

Обеспечивайте соответствие требованиям операционной системы, если ее версия выше описанных.

## **Windows**

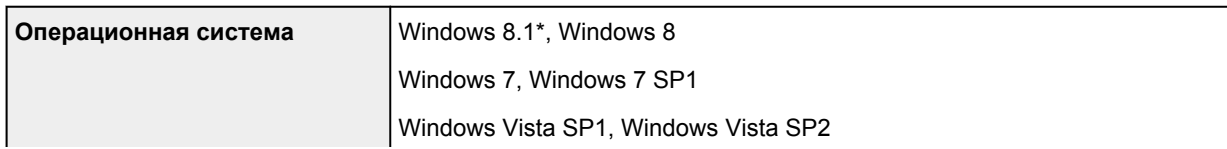

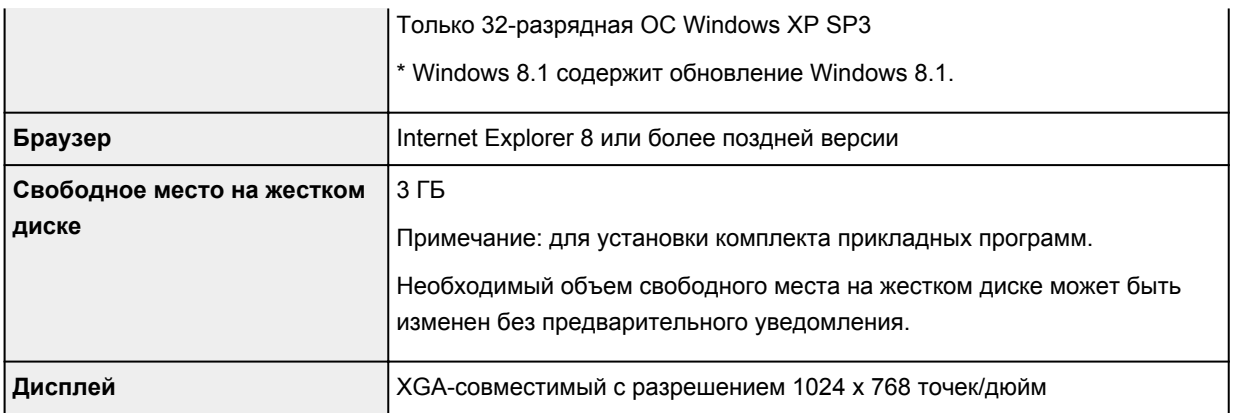

### **Mac OS**

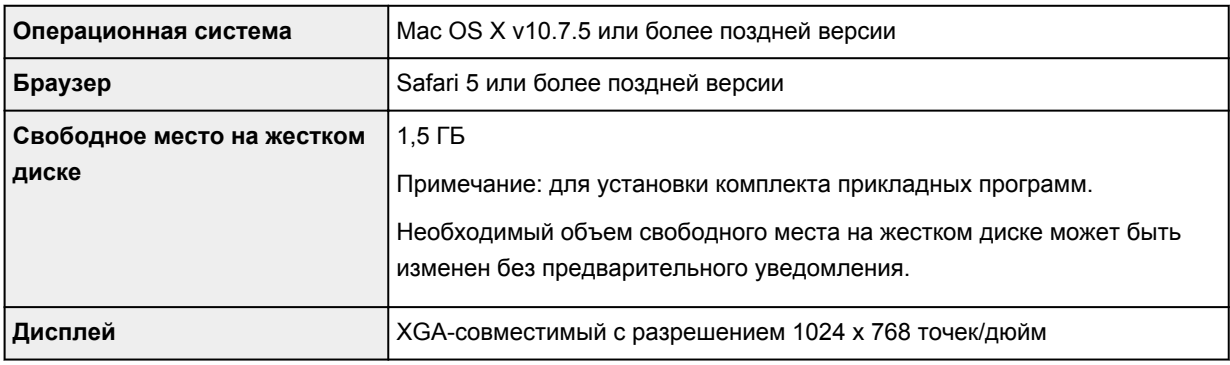

#### **Другие поддерживаемые операционные системы**

Некоторые функции могут быть доступны не во всех операционных системах. См. веб-сайт Canon для получения дополнительной информации по работе с iOS, Android и Windows RT.

#### **Печать с мобильных устройств**

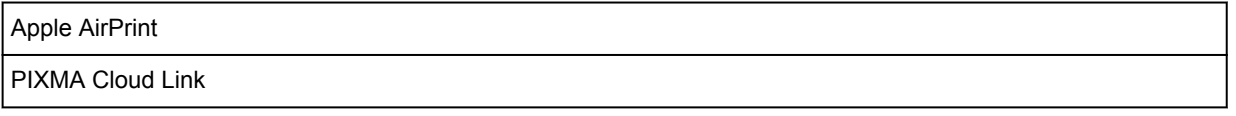

- Для использования всего документа *Онлайн-руководство* требуется подключение к Интернету.
- Windows: надлежащая работа может обеспечиваться только на компьютере с предварительно установленной ОС Windows 8.1, Windows 8, Windows 7, Windows Vista или Windows XP.
- Windows: для установки программного обеспечения требуется дисковод или подключение к Интернету.
- Windows: для работы веб-браузера Internet Explorer 8, 9, 10 или 11 необходимо установить программу Easy-WebPrint EX.
- Windows: некоторые функции могут быть недоступны в Windows Media Center.
- Windows: необходимо установить .NET Framework 4 или 4.5 для использования программного обеспечения Windows.
- Windows: для печати в ОС Windows XP необходимо установить пакет XPS Essentials Pack.
- Mac OS: жесткий диск должен быть отформатирован как Mac OS Extended (Journaled) или Mac OS Extended.
- Mac OS: в ОС Mac OS необходимо подключение к Интернету во время установки программного обеспечения.

• Во внутреннем сетевом окружении необходимо открыть порт 5222. Для получения дополнительных сведений обратитесь к администратору сети.

Сведения, приведенные в данном руководстве, могут быть изменены без предварительного уведомления.

# **О пароле администратора**

Пароль администратора «canon» уже установлен на принтере во время покупки.

#### **Внимание!**

- В целях защиты рекомендуется сменить пароль перед использованием принтера.
- Можно изменить пароль, используя одно из средств ниже. (Некоторые средства могут быть недоступны в зависимости от используемого принтера.)
	- панель управления принтера
	- IJ Network Tool
	- экран сведений о принтере, отображаемый в некоторых прикладных программах Canon
- При смене пароля используйте пароль, содержащий 0–32 буквенно-цифровых символов.
- Если пароль был изменен тогда, когда принтер использовался несколькими пользователями, и вы не знаете пароль, обратитесь к администратору используемого принтера.
- Пароль восстанавливается до значения по умолчанию путем инициализации параметров принтера.

# **Список функций для каждой модели**

- $\rightarrow$  MG series
- **MX series**
- $ightharpoonup$  **MB series**
- $\rightarrow$  E series
- $\rightarrow$  P series
- **■** iP series
- $\Rightarrow$  iX series
- $\Rightarrow$  iB series
- **►** PRO series

# **MG series**

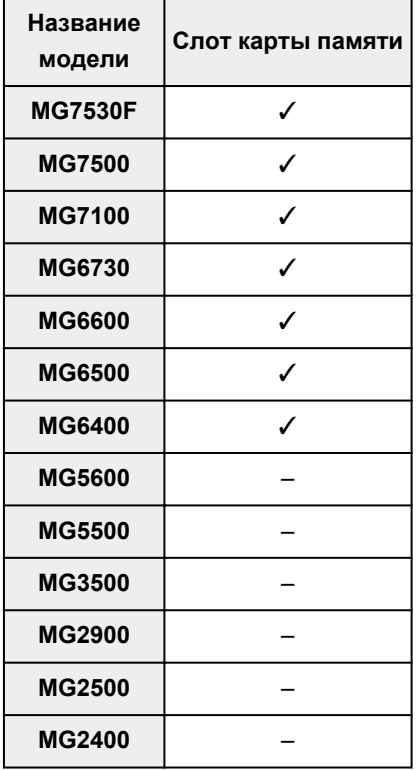

## **MX series**

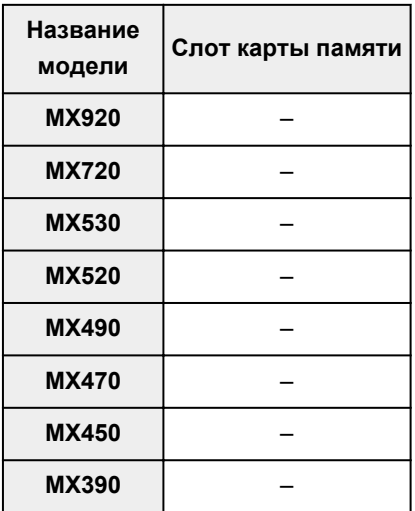

## **MB series**

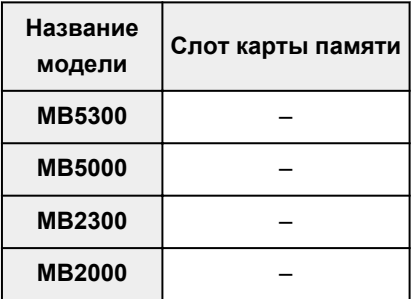

# **E series**

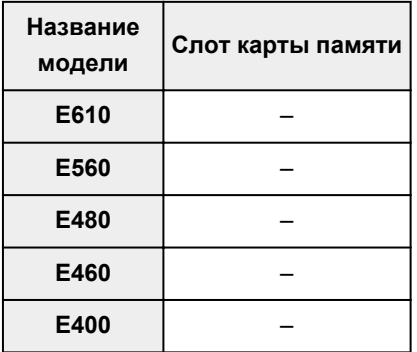

## **P series**

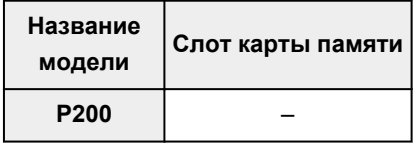

## **iP series**

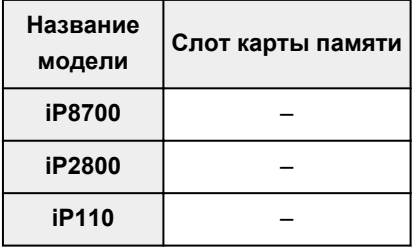

# **iX series**

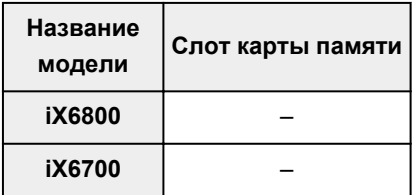

# **iB series**

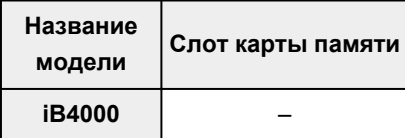

## **PRO series**

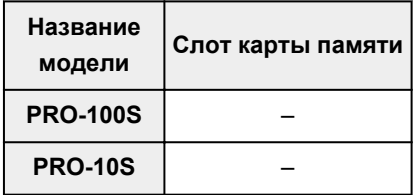

# **Печать**

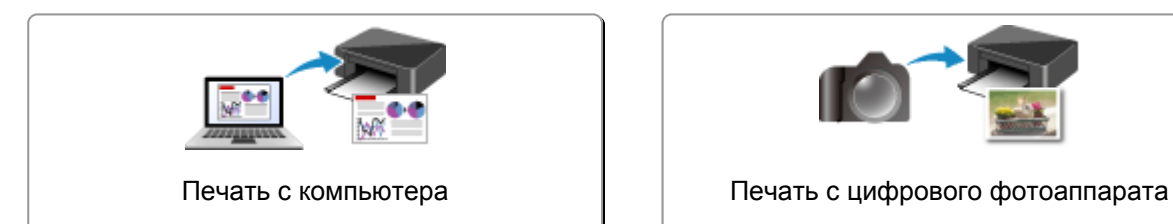

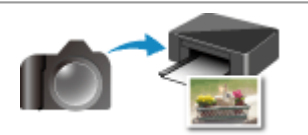

# **Печать с компьютера**

**Печать с помощью используемой прикладной программы (драйвер принтера)**
# **Печать с помощью используемой прикладной программы (драйвер принтера)**

- **Печать с применением простой настройки Основное руководство**
- **Различные способы печати**
- **Изменение качества печати и коррекция графических данных**
- **Общие сведения о драйвере принтера**
- **Описание драйвера принтера**
- **Обновление драйвера принтера**

# **Печать с применением простой настройки**

В данном разделе описана простая процедура настройки **Быстрая установка (Quick Setup)** вкладки для выполнения печати в надлежащем режиме на принтере.

- 1. Убедитесь, что принтер включен
- 2. Загрузите бумагу в принтер
- 3. Откройте окно настройки драйвера принтера.
- 4. Выберите часто используемый профиль.

В окне **Общеиспользуемые параметры (Commonly Used Settings)** на вкладке **Быстрая установка (Quick Setup)** выберите подходящую конфигурацию печати.

После выбора конфигурации печати, настройки **Дополнительные функции (Additional Features)**, **Тип носителя (Media Type)** и **Размер бумаги (Printer Paper Size)** автоматически устанавливаются на фиксированные.

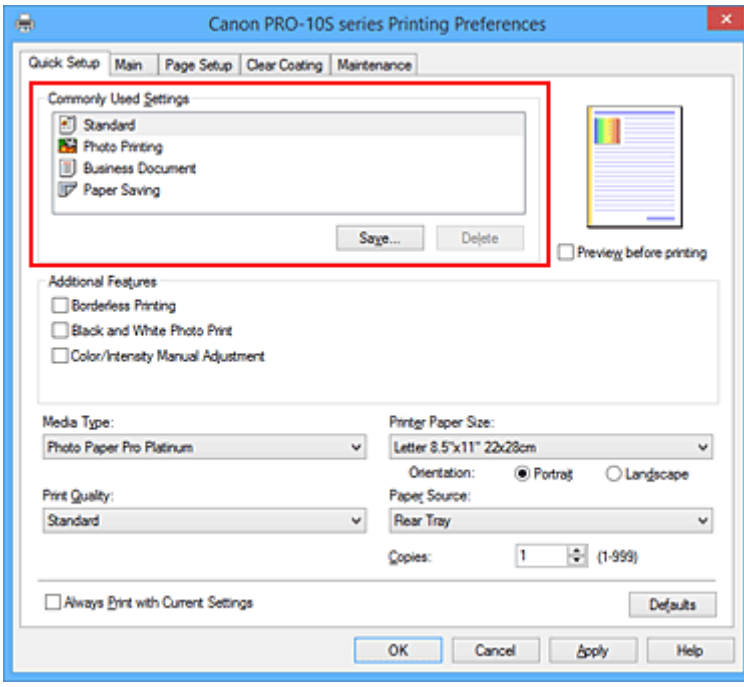

5. Выберите качество печати.

Выберите значение **Высокое (High)**, **Стандарт (Standard)** или **Быстрая (Fast)** для параметра **Качество печати (Print Quality)** в зависимости от цели печати.

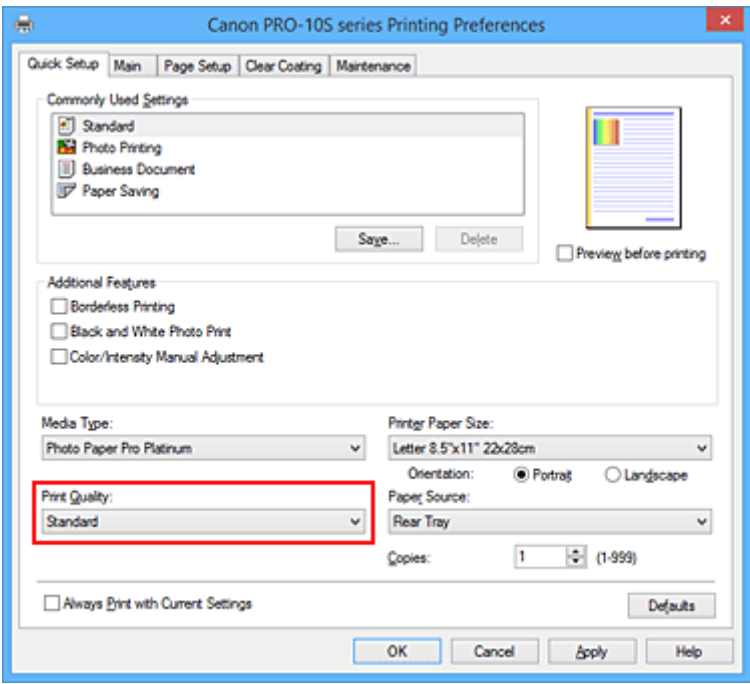

### **Внимание!**

- Набор параметров качества печати, доступных для выбора, может различаться в зависимости от конфигурации печати.
- 6. Выберите источник бумаги.

Для параметра **Источник бумаги (Paper Source)** выберите необходимое значение **Ручная подача (Manual Feed)** или **Задний лоток (Rear Tray)**.

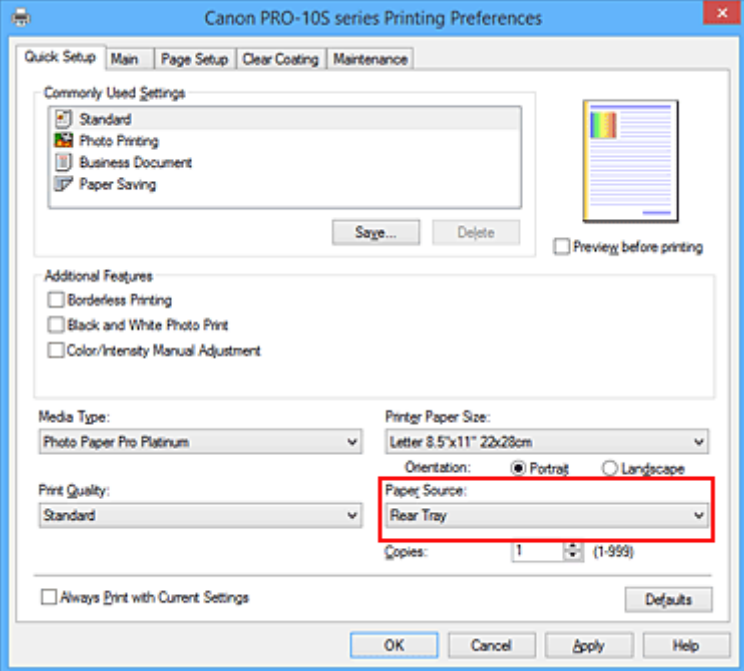

#### **Внимание!**

- Набор значений, доступных для выбора, может различаться в зависимости от типа и размера бумаги.
- 7. Завершите настройку.

#### Щелкните **OK**.

При выполнении печати документ будет напечатан с параметрами, соответствующими цели печати.

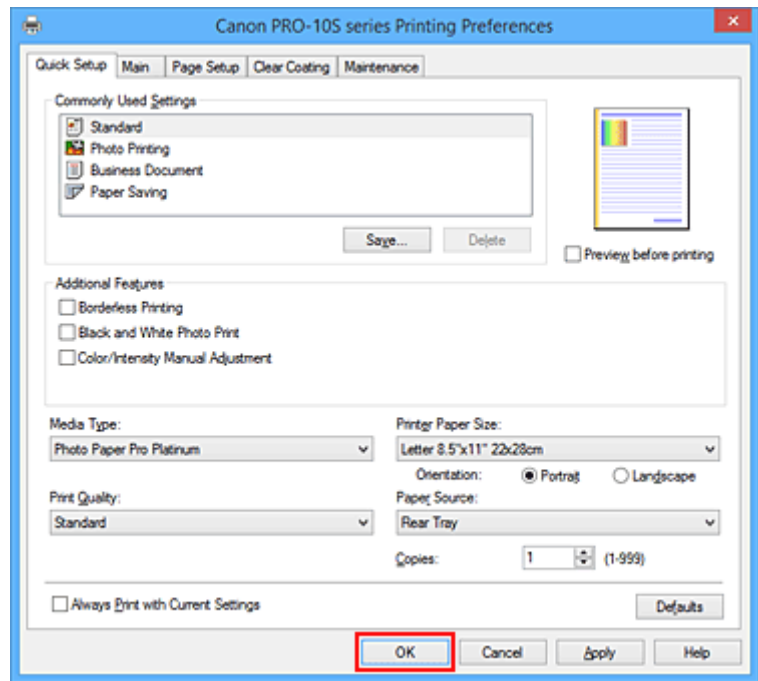

## **Внимание!**

- При установке флажка **Всегда печатать с текущими параметрами (Always Print with Current Settings)** все параметры, указанные на вкладках **Быстрая установка (Quick Setup)**, **Главная (Main)**, **Страница (Page Setup)** и **Прозрачный слой (Clear Coating)**, сохраняются для дальнейшей печати.
- В окне **Общеиспользуемые параметры (Commonly Used Settings)** щелкните **Сохранить... (Save...)** для записи выбранных параметров.
- Для печати на бумаге **Canvas**, **Fine Art "Museum Etching"** или **Photo Paper Pro Premium Matte** следуйте инструкциям, отображаемым на экране.

# **Параметры бумаги в драйвере принтера**

При использовании данного принтера выбор типа носителя, соответствующего цели печати, поможет достичь лучших результатов печати.

На данном принтере можно использовать следующие типы носителя.

# **Стандартные типы бумаги**

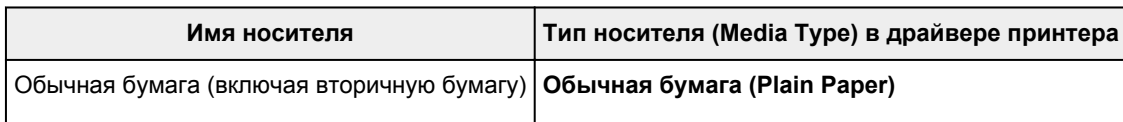

# **Подлинная бумага Canon (фотопечать)**

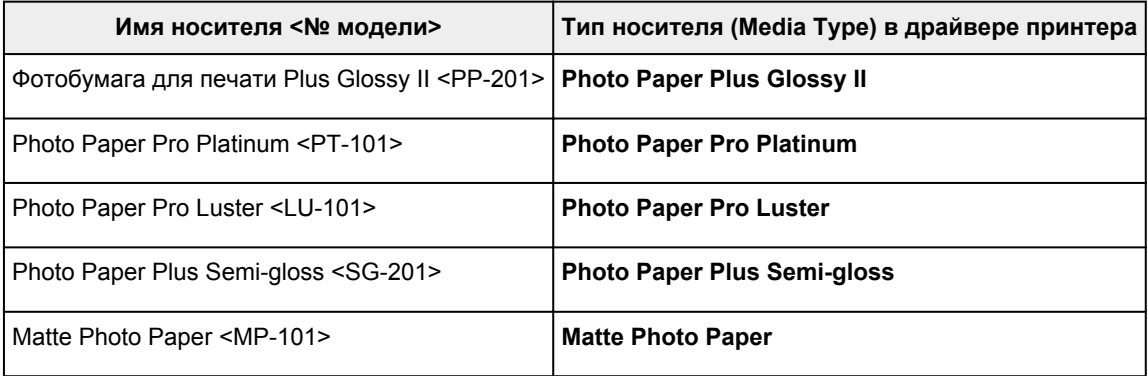

# **Подлинная бумага Canon (оригинальные продукты)**

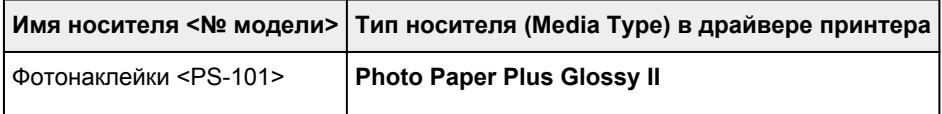

# **Специальная бумага (отличная от фирменной бумаги Canon)**

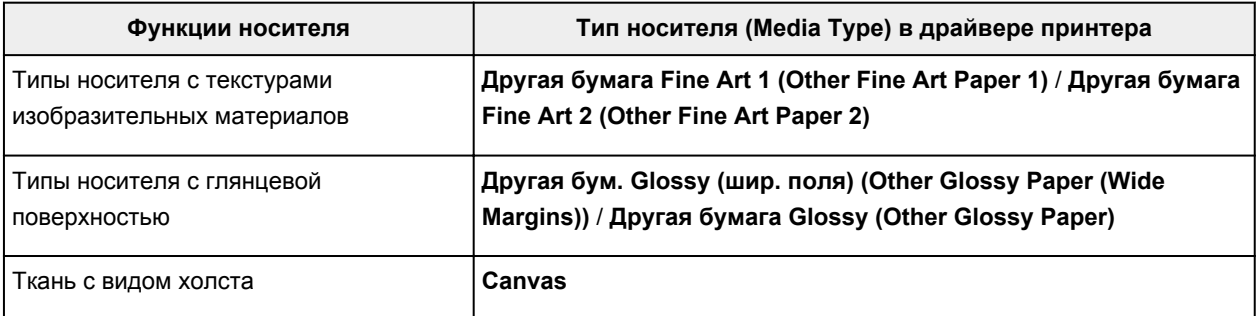

## **Внимание!**

• Если для параметра **Тип носителя (Media Type)** драйвера принтера установлено значение **Другая бум. Glossy (шир. поля) (Other Glossy Paper (Wide Margins))**, **Fine Art "Museum Etching"**, **Photo Paper Pro Premium Matte**, **Другая бумага Fine Art 1 (Other Fine Art Paper 1)**, **Другая бумага Fine Art 2 (Other Fine Art Paper 2)** или **Canvas**, данные не печатаются на расстоянии 30 мм от верхнего и нижнего краев (в направлении печати) бумаги. Для параметра **Размер бумаги (Paper Size)** драйвера принтера выберите значение «XXX (бумага Art с полем 30)».

Информацию об области печати см. в разделе «Область печати».

# **Различные способы печати**

- **Настройка «Размер стр.» и «Ориентация»**
- **Настройка количества копий и порядка печати страниц**
- **Настройка поля для переплета**
- **Выполнение печати без полей**
- **Печать по размеру бумаги**
- **Печать с масштабированием**
- **Печать на развороте**
- **Печать в виде плитки/постера**
- **Печать буклета**
- **Двухсторонняя печать**
- **Печать штампа и фона**
- **Сохранение штампа**
- **Регистрация изображения для использования в качестве фона**
- **Печать на открытках**
- **Изменение параметров прозрачного слоя**
- **Создание или удаление файла формы**
- **Переключение источника бумаги в соответствии с целевым назначением**
- **Просмотр на экране подготовленного к печати материала**
- **Настройка размера бумаги (специальный размер бумаги)**
- **Редактирование документа для печати или повторная печать из журнала печати**

# **Настройка «Размер стр.» и «Ориентация»**

Как правило, размер и ориентация страницы определяются в прикладной программе. Если размер и ориентация страницы, заданные параметрами **Размер стр. (Page Size)** и **Ориентация (Orientation)** на вкладке **Страница (Page Setup)**, совпадают с параметрами, заданными в прикладной программе, настраивать их на вкладке **Страница (Page Setup)** не требуется.

Если указать параметры в прикладной программе нельзя, выберите размер и ориентацию страницы следующим образом:

Параметры размера страницы и ориентации также можно задать на вкладке **Быстрая установка (Quick Setup)**.

- 1. Откройте окно настройки драйвера принтера.
- 2. Выберите размер бумаги.

Выберите размер страницы в списке **Размер стр. (Page Size)** на вкладке **Страница (Page Setup)**.

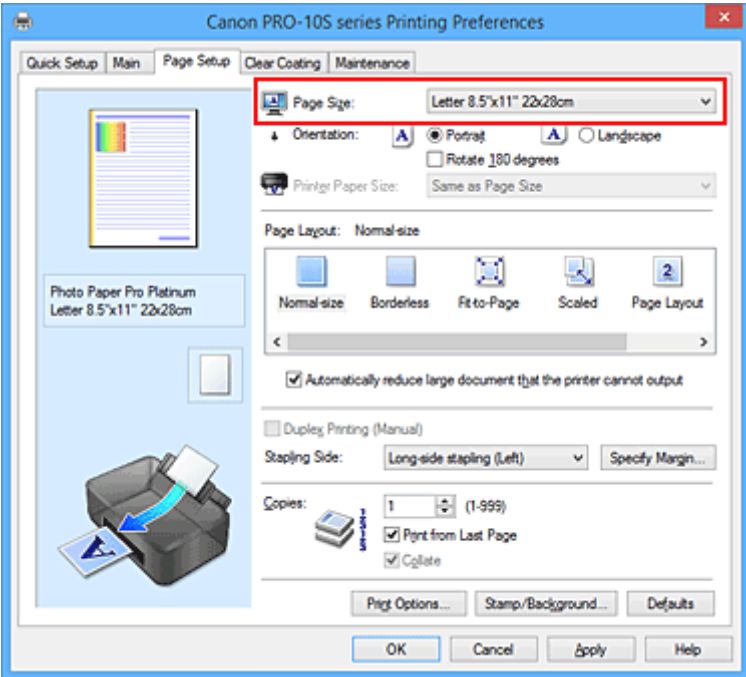

3. Задайте параметр **Ориентация (Orientation)**.

Выберите для параметра **Ориентация (Orientation)** значение **Книжная (Portrait)** или **Альбомная (Landscape)**. Установите флажок **Поворот на 180 градусов (Rotate 180 degrees)**, чтобы при печати оригинал был повернут на 180 градусов.

4. Завершите настройку.

### Щелкните **OK**.

Документ будет напечатан с использованием выбранных размера и ориентации страницы.

## **Примечание.**

• Если выбрано значение **Норм. размер (Normal-size)** для параметра **Макет страницы (Page Layout)**, отобразится сообщение **Автоматич. уменьшать большие докум., кот. невозм. напечатать (Automatically reduce large document that the printer cannot output)**.

Обычно можно не снимать флажок. Если не нужно уменьшать документы большого формата, которые принтеру не удается напечатать, снимите флажок во время печати.

# **Настройка количества копий и порядка печати страниц**

Ниже описана процедура указания количества копий и порядка печати страниц: Можно также задать количество копий на вкладке **Быстрая установка (Quick Setup)**.

- 1. Откройте окно настройки драйвера принтера.
- 2. Задайте число копий для печати.

Для параметра **Копии (Copies)** вкладки **Страница (Page Setup)** укажите количество копий для печати.

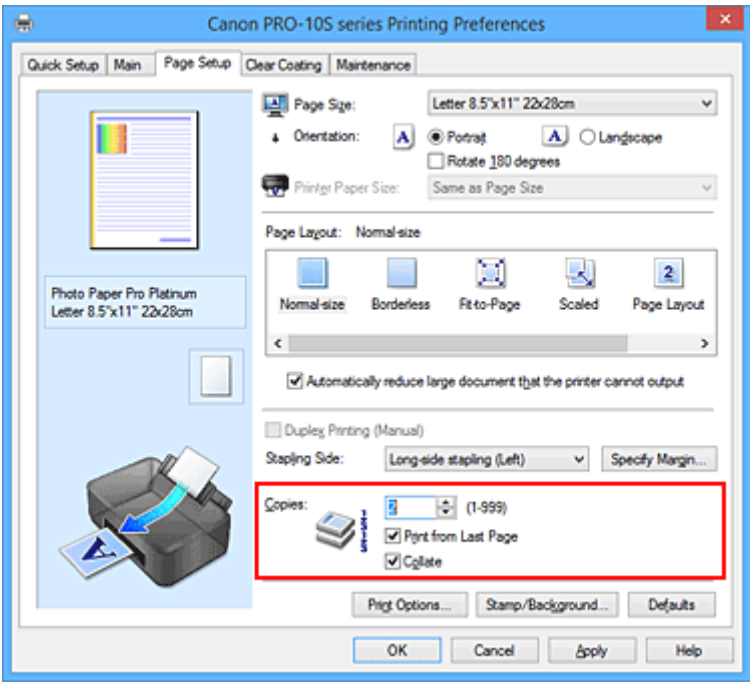

3. Задайте порядок печати.

Установите флажок **Печать с последней страницы (Print from Last Page)**, если необходимо выполнить печать, начиная с последней страницы. Снимите этот флажок, если печать необходимо выполнить, начиная с первой страницы.

Установите флажок **Разобрать (Collate)**, если требуется напечатать несколько копий одну за другой. Снимите этот флажок, если необходимо напечатать подряд все копии каждой страницы.

• Печать с последней страницы (Print from Last Page): <sup>[7]</sup> /Разобрать (Collate): <sup>[7]</sup>

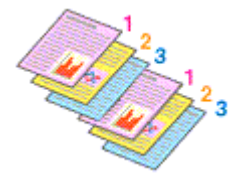

• Печать с последней страницы (Print from Last Page):  $\Box$  / Разобрать (Collate):  $\Box$ 

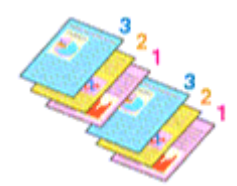

• Печать с последней страницы (Print from Last Page): <sup>и</sup> /Разобрать (Collate): **•** 

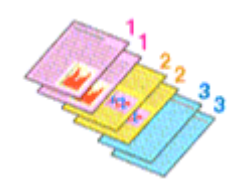

• Печать с последней страницы (Print from Last Page): <sup>•</sup> /Разобрать (Collate): <sup>•</sup>

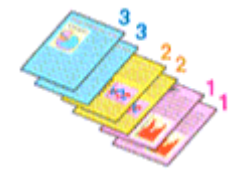

4. Завершите настройку.

#### Щелкните **OK**.

При выполнении печати указанное количество копий будет напечатано в установленном порядке.

# **Внимание!**

- Если в прикладной программе, в которой создан документ, предусмотрены такие же функции, укажите параметры в драйвере принтера. Однако если получаются неприемлемые результаты, задайте параметры функций в приложении. Если указать количество копий и порядок печати как в прикладной программе, так и в этом драйвере принтера, общее количество копий может оказаться равным произведению двух заданных значений или печать может выполняться не в заданном порядке.
- Если для параметра **Макет страницы (Page Layout)** выбрано значение **Плитка/постер (Tiling/ Poster)**, параметр **Печать с последней страницы (Print from Last Page)** отображается серым цветом и недоступен.
- Если для параметра **Макет страницы (Page Layout)** выбрано значение **Буклет (Booklet)**, параметры **Печать с последней страницы (Print from Last Page)** и **Разобрать (Collate)** отображаются серым цветом и недоступны для установки.
- Если выбрано значение **Двухсторонняя печать (Вручную) (Duplex Printing (Manual))**, параметр **Печать с последней страницы (Print from Last Page)** отображается серым цветом и недоступен для установки.

## **Примечание.**

• Используя и параметр **Печать с последней страницы (Print from Last Page)** и параметр **Разобрать (Collate)**, можно настроить печать так, чтобы документы были разобраны по копиям, начиная с последней страницы.

Эти параметры можно использовать в сочетании с режимами **Норм. размер (Normal-size)**, **Без полей (Borderless)**, **По размеру бумаги (Fit-to-Page)**, **Масштабирование (Scaled)** и **На развороте (Page Layout)**.

# **Настройка поля для переплета**

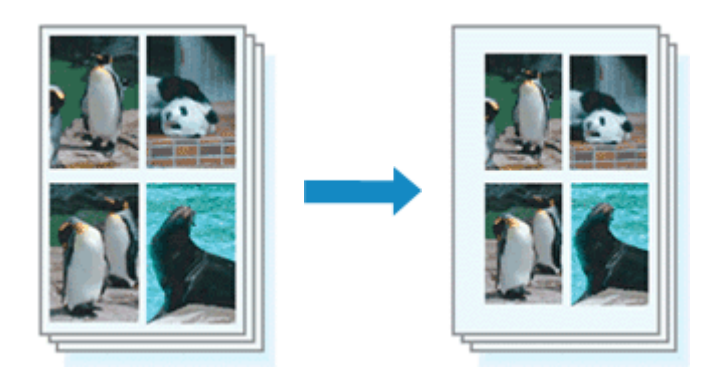

Настройка стороны переплета и ширины поля осуществляется следующим образом:

- 1. Откройте окно настройки драйвера принтера.
- 2. Укажите значение для параметра «Сторона переплета».

Проверьте положение поля для переплета в разделе **Сторона переплета (Stapling Side)** на вкладке **Страница (Page Setup)**.

Принтер проверяет значения параметров **Ориентация (Orientation)** и **Макет страницы (Page Layout)**, затем автоматически выбирает подходящую сторону для переплета. Если потребуется изменить параметр, выберите нужное значение в списке.

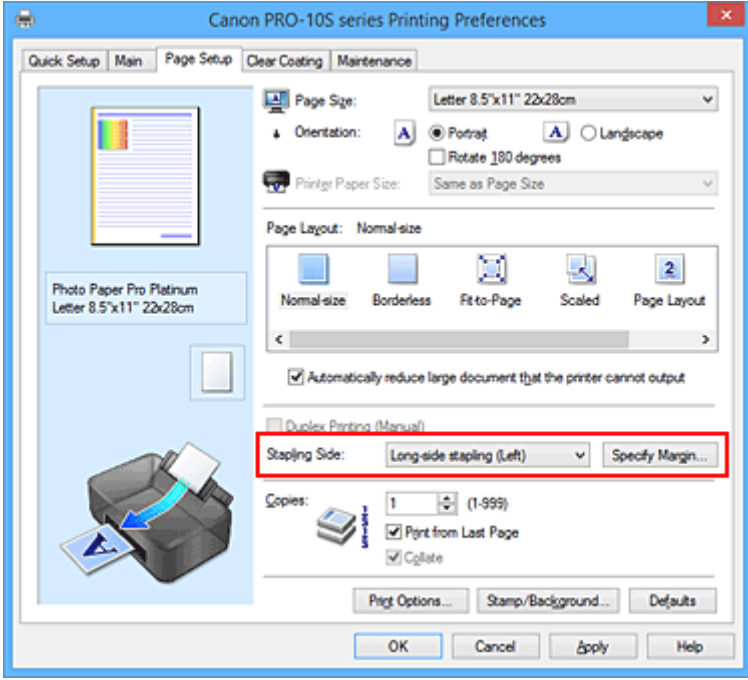

#### 3. Задайте ширину поля.

Если необходимо, щелкните **Указание поля... (Specify Margin...)** и установите ширину поля, после чего нажмите кнопку **OK**.

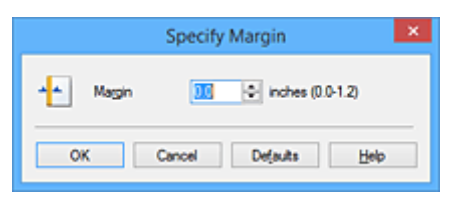

## **Примечание.**

• Принтер автоматически уменьшает область печати в зависимости от поля положения переплета.

#### 4. Завершите настройку.

Щелкните **OK** на вкладке **Страница (Page Setup)**.

При печати изображение будет напечатано в соответствии с указанными стороной и шириной поля для переплета.

## **Внимание!**

- Параметры **Сторона переплета (Stapling Side)** и **Указание поля... (Specify Margin...)** затеняются и становятся недоступны в следующих случаях:
	- Для параметра **Макет страницы (Page Layout)** выбрано значение **Без полей (Borderless)**, **Плитка/постер (Tiling/Poster)** или **Буклет (Booklet)**
	- Для параметра **Макет страницы (Page Layout)** выбрано значение **Масштабирование (Scaled)** (если также выбрано значение **Двухсторонняя печать (Вручную) (Duplex Printing (Manual))**, можно задать только параметр **Сторона переплета (Stapling Side)**.)

# **Выполнение печати без полей**

Функция печати без полей позволяет печатать, не оставляя полей. Это достигается путем увеличения документа, чтобы его размер был немного больше размера бумаги. При стандартной печати поля создаются вокруг области документа. Однако при использовании функции печати без полей эти поля не создаются. Чтобы напечатать документ (например, фотографию) без полей вокруг изображения, установите режим «Печать без полей».

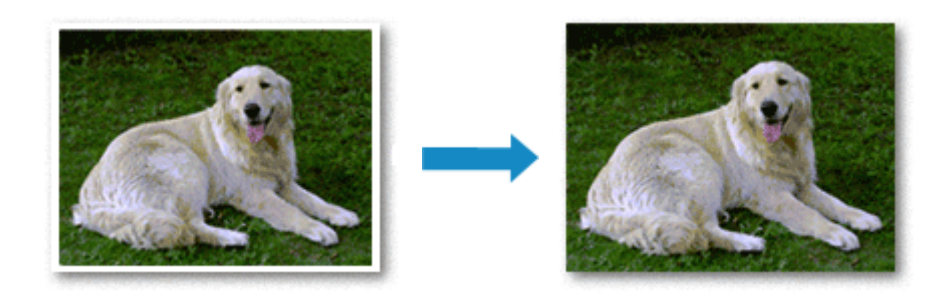

Печать без полей выполняется следующим образом:

Печать без полей также можно задать в настройках **Дополнительные функции (Additional Features)** вкладки **Быстрая установка (Quick Setup)**.

# **Настройка параметра «Печать без полей»**

- 1. Откройте окно настройки драйвера принтера.
- 2. Выберите печать без полей

Выберите вариант **Без полей (Borderless)** в списке **Макет страницы (Page Layout)** на вкладке **Страница (Page Setup)**.

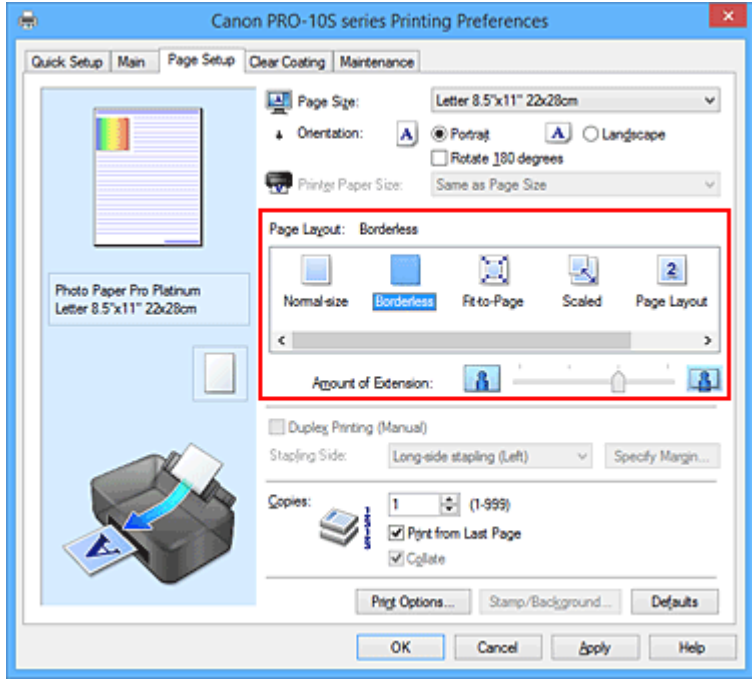

При появлении подтверждающего сообщения нажмите кнопку **OK**.

Когда появится сообщение о необходимости изменить тип носителя, выберите тип носителя в списке и нажмите кнопку **OK**.

3. Проверьте размер бумаги.

Проверьте список **Размер стр. (Page Size)**. Чтобы изменить настройку, выберите в списке другой размер страницы. В списке отображаются только те размеры, которые можно использовать для печати без полей.

4. Настройте степень расширения для бумаги

При необходимости измените степень расширения с помощью регулятора **Степень расширения (Amount of Extension)**.

Перемещение регулятора вправо увеличивает степень расширения бумаги, а перемещение регулятора влево приводит к уменьшению расширения.

В большинстве случаев рекомендуется установить регулятор во второе справа положение.

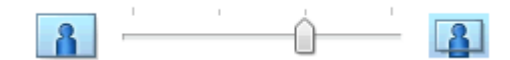

#### **Внимание!**

• Если регулятор **Степень расширения (Amount of Extension)** установлен в крайнее правое положение, на обратной стороне бумаги могут появиться потеки чернил.

5. Завершите настройку.

Щелкните **OK**.

При выполнении печати данные будут напечатаны без каких-либо полей на бумаге.

### **Внимание!**

- Если выбран размер страницы, который нельзя использовать для печати без полей, то автоматически выбирается размер из числа допустимых для этого вида печати.
- Если установлен флажок **Без полей (Borderless)**, параметры **Размер бумаги (Printer Paper Size)**, **Двухсторонняя печать (Вручную) (Duplex Printing (Manual))**, **Сторона переплета (Stapling Side)**, а также кнопка **Штамп/Фон... (Stamp/Background...)** (**Штамп... (Stamp...)**) на вкладке **Страница (Page Setup)** показаны серым цветом и заблокированы.
- Печать без полей можно осуществлять только в том случае, если на вкладке **Главная (Main)** параметру **Тип носителя (Media Type)** присвоено одно из значений: **Photo Paper Plus Glossy II**, **Photo Paper Pro Platinum**, **Photo Paper Pro Luster**, **Photo Paper Plus Semi-gloss**, **Matte Photo Paper** или **Другая бумага Glossy (Other Glossy Paper)**.
- В зависимости от типа носителя, используемого при печати без полей, качество печати может ухудшаться в верхней и нижней областях листа или могут появляться пятна.
- Если соотношение высоты и ширины отличается от соответствующего соотношения для изображения, часть изображения при печати на носителях некоторых размеров может быть потеряна.

В этом случае обрежьте изображение по размеру бумаги с помощью прикладной программы.

#### **Чтобы увеличить печатаемую часть документа**

Настроив большую степень расширения, можно выполнить печать без полей, не испытывая затруднений. Однако часть документа, которая выйдет за пределы бумаги, напечатана не будет и по этой причине некоторая часть фотографии по ее периметру может не попасть на бумагу.

Если результат печати без полей вас не устраивает, уменьшите степень расширения. Степень расширения уменьшается по мере перемещения бегунка **Степень расширения (Amount of Extension)** влево.

## **Внимание!**

• Если степень расширения уменьшена, то при печати на бумаге некоторых размеров может остаться нежелательное поле.

## **Примечание.**

- Если регулятор **Степень расширения (Amount of Extension)** установлен в крайнем левом положении, изображения будут напечатаны в полном размере. При установке этого параметра для печати адресной стороны открытки почтовый индекс отправителя печатается в правильном месте.
- Если на вкладке **Главная (Main)** установлен флажок **Предварительный просмотр (Preview before printing)**, перед печатью можно проверить, действительно ли на бумаге не останется полей.

# **Печать по размеру бумаги**

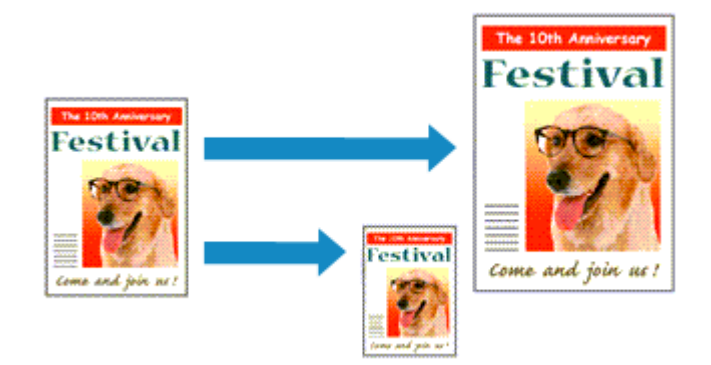

Печать документа (с автоматическим уменьшением или увеличением страниц в соответствии с размером бумаги) выполняется следующим образом:

- 1. Откройте окно настройки драйвера принтера.
- 2. Установите печать по размеру бумаги.

Выберите вариант **По размеру бумаги (Fit-to-Page)** в списке **Макет страницы (Page Layout)** на вкладке **Страница (Page Setup)**.

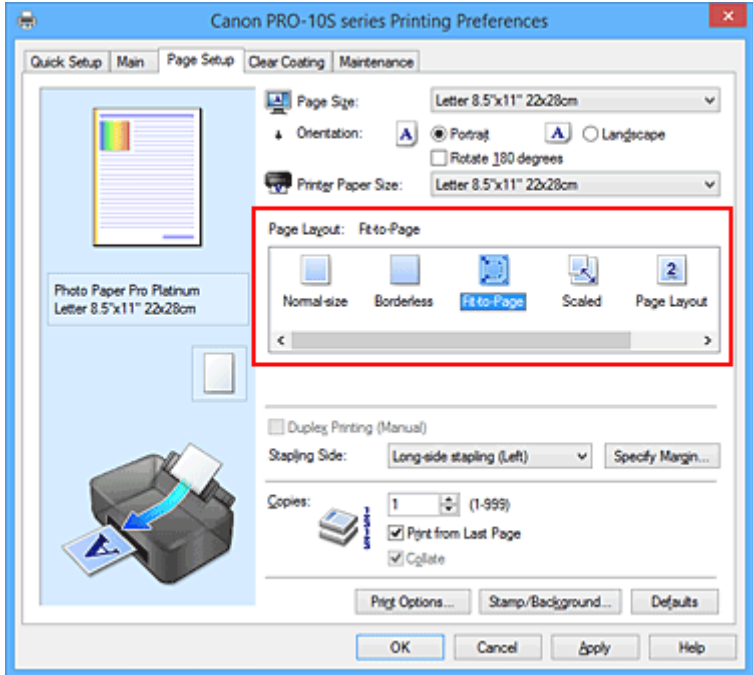

3. Выберите размер бумаги для документа.

С помощью параметра **Размер стр. (Page Size)** выберите размер страницы, который был задан в прикладной программе.

4. Выберите размер бумаги.

Выберите размер бумаги, загруженной в принтер, из списка **Размер бумаги (Printer Paper Size)**. Если значение параметра **Размер бумаги (Printer Paper Size)** меньше значения параметра **Размер стр. (Page Size)**, то изображение страницы будет уменьшено. Если значение параметра **Размер бумаги (Printer Paper Size)** больше значения параметра **Размер стр. (Page Size)**, то изображение страницы будет увеличено.

Текущие параметры отображаются в окне просмотра настроек в левой части окна драйвера принтера.

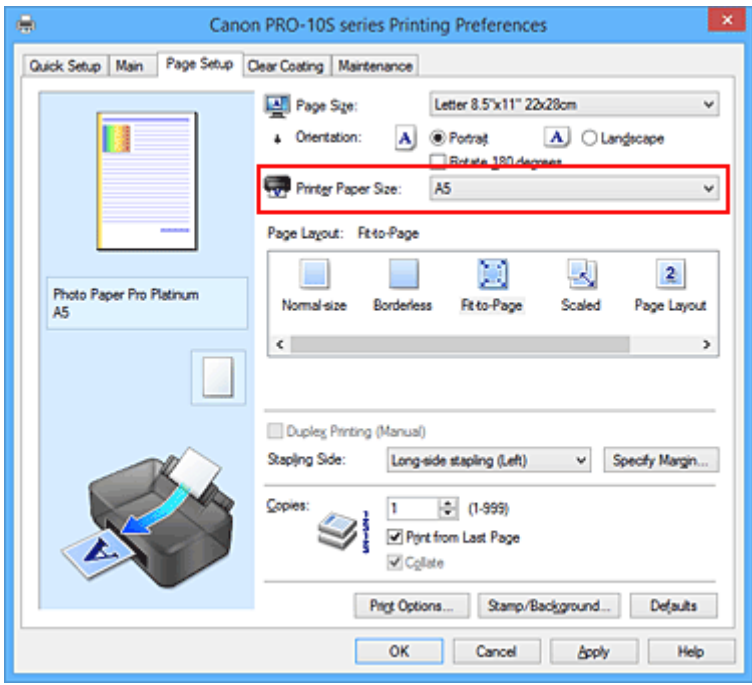

5. Завершите настройку.

### Щелкните **OK**.

Когда печать будет запущена, документ будет увеличен или уменьшен по размеру бумаги.

# **Печать с масштабированием**

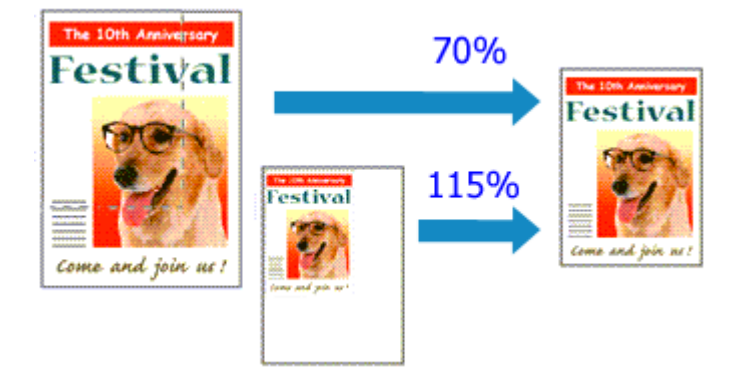

Процедура печати документа с уменьшением или увеличением страниц описана ниже:

- 1. Откройте окно настройки драйвера принтера.
- 2. Выберите печать с масштабированием.

Выберите вариант **Масштабирование (Scaled)** в списке **Макет страницы (Page Layout)** на вкладке **Страница (Page Setup)**.

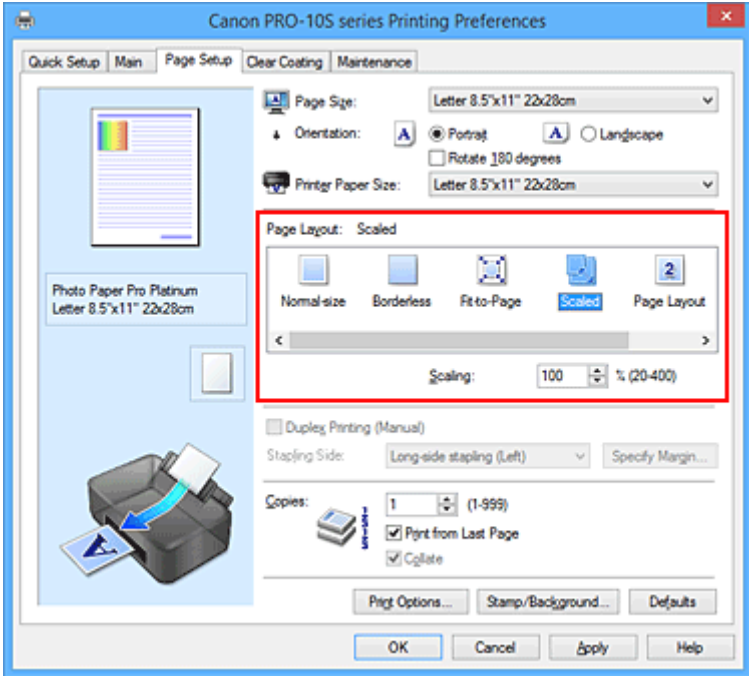

3. Выберите размер бумаги для документа.

С помощью параметра **Размер стр. (Page Size)** выберите размер страницы, который был задан в прикладной программе.

- 4. Установите коэффициент масштабирования, используя один из следующих способов.
	- Выбор значения параметра **Размер бумаги (Printer Paper Size)**

Если размер бумаги в принтере меньше значения параметра **Размер стр. (Page Size)**, изображение страницы будет уменьшено. Если размер бумаги в принтере больше значения параметра **Размер стр. (Page Size)**, изображение страницы будет увеличено.

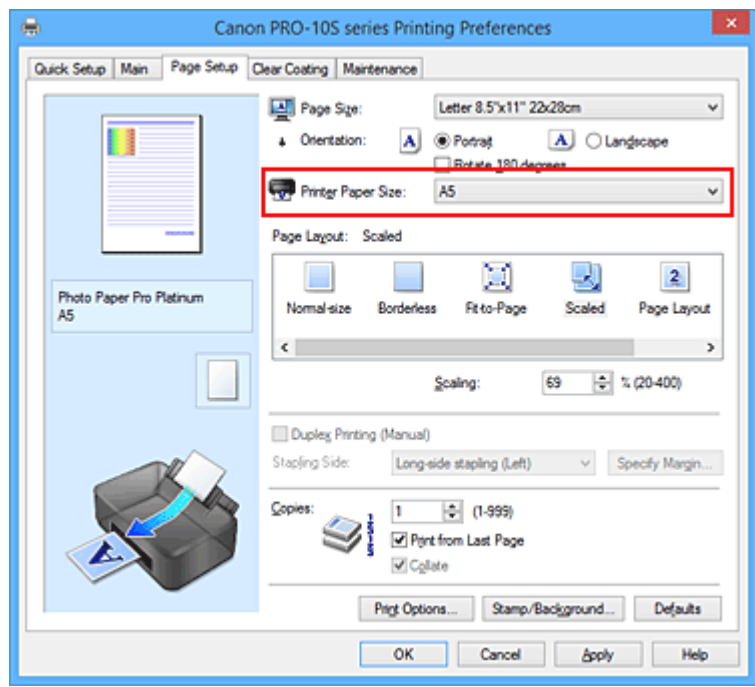

• Указание коэффициента масштабирования.

Введите значение непосредственно в поле **Масштаб (Scaling)**.

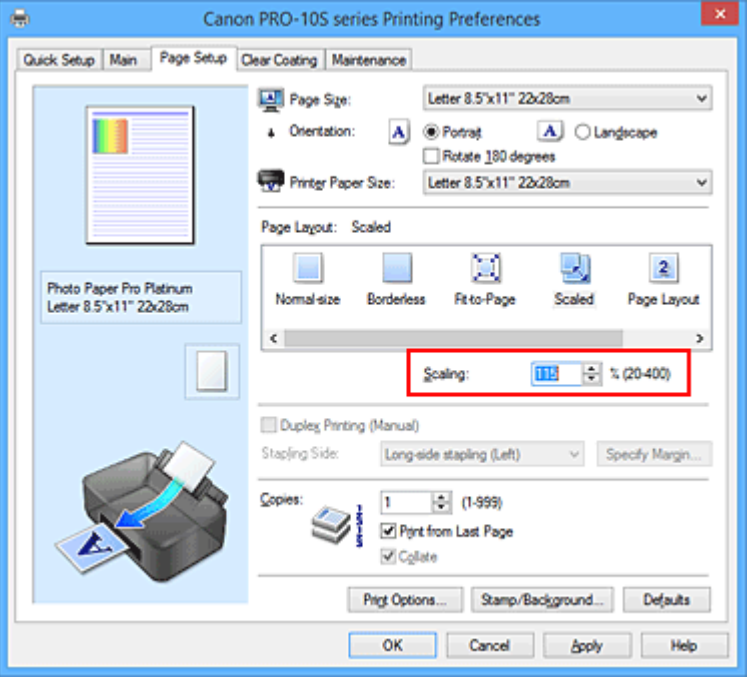

Текущие параметры отображаются в окне просмотра настроек в левой части окна драйвера принтера.

5. Завершите настройку.

#### Щелкните **OK**.

При выполнении печати документ будет напечатан в заданном масштабе.

### **Внимание!**

• Если в приложении, с помощью которого был создан оригинал, есть функция печати с масштабированием, настройте эти параметры в приложении. Настраивать эти же параметры в драйвере принтера не нужно.

# **Примечание.**

• При выборе функции **Масштабирование (Scaled)** изменяется область печати.

# **Печать на развороте**

Функция печати на развороте листа позволяет напечатать на одном листе бумаги многостраничное изображение.

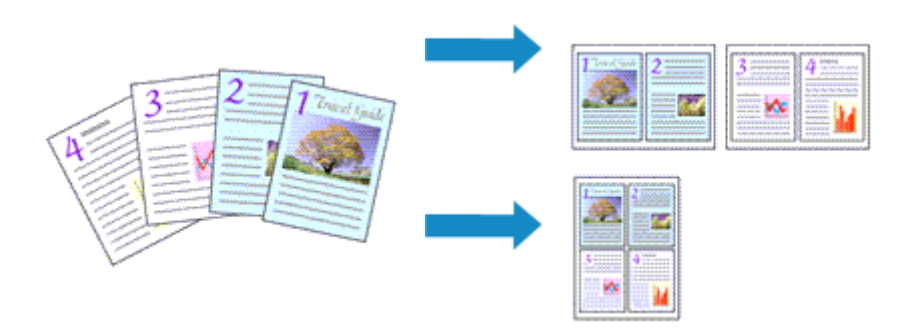

Печать нескольких страниц на одном листе бумаги осуществляется следующим образом:

- 1. Откройте окно настройки драйвера принтера.
- 2. Установите «На развороте».

Выберите вариант **На развороте (Page Layout)** в списке **Макет страницы (Page Layout)** на вкладке **Страница (Page Setup)**.

Текущие параметры отображаются в окне просмотра настроек в левой части окна драйвера принтера.

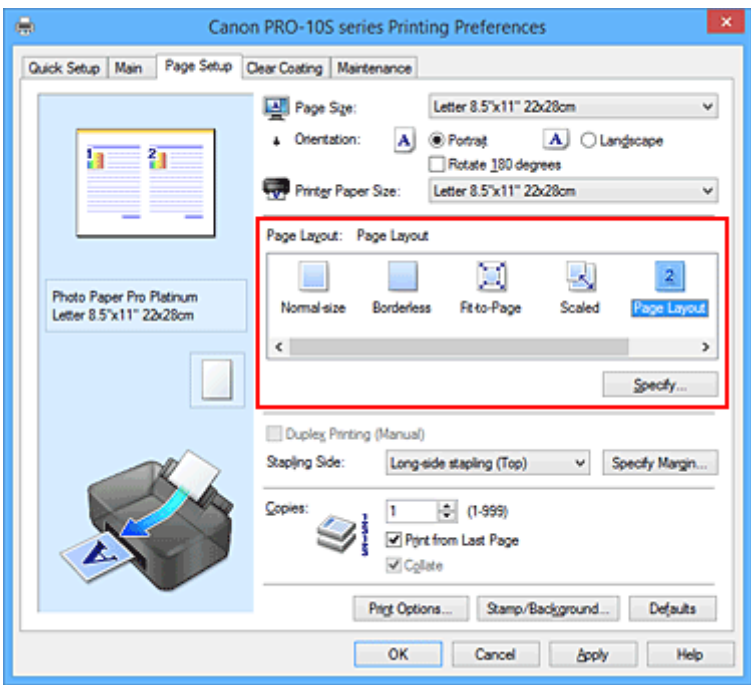

3. Выберите размер бумаги.

Выберите размер бумаги, загруженной в принтер, из списка **Размер бумаги (Printer Paper Size)**.

4. Установите число страниц, печатаемых на одном листе, и порядок страниц.

При необходимости щелкните **Задать... (Specify...)**, укажите следующие параметры в диалоговом окне **На развороте (Page Layout Printing)**, а затем нажмите кнопку **OK**.

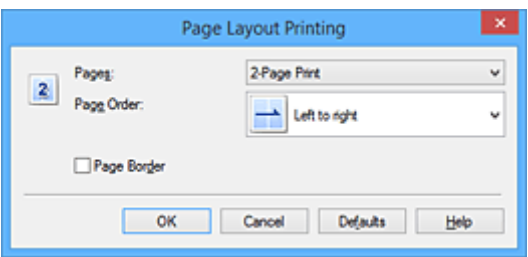

### **Число страниц (Pages)**

Чтобы изменить число страниц, печатаемых на одном листе бумаги, выберите число страниц из списка.

#### **Порядок стр. (Page Order)**

Чтобы изменить порядок расположения страниц, выберите нужный порядок расположения в списке.

#### **Печатать рамку (Page Border)**

Чтобы напечатать рамку вокруг каждой страницы документа, установите этот флажок.

### 5. Завершите настройку.

## Щелкните **OK** на вкладке **Страница (Page Setup)**.

Когда печать будет запущена, заданное число страниц будет размещаться на одном листе бумаги в заданном порядке.

# **Печать в виде плитки/постера**

Функция печати в виде плитки/постера позволяет увеличить изображение, разбить его на несколько страниц и напечатать эти страницы на отдельных листах бумаги. Можно также объединить страницы, чтобы напечатать изображение в крупном формате, например постер.

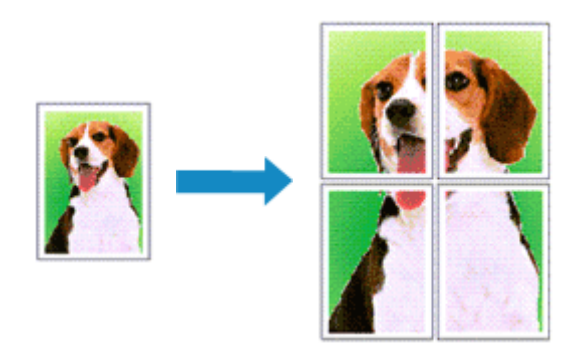

Печать в виде плитки/постера выполняется следующим образом:

# **Настройка печати в виде плитки/постера**

- 1. Откройте окно настройки драйвера принтера.
- 2. Настройка печати в виде плитки/постера

Выберите вариант **Плитка/постер (Tiling/Poster)** в списке **Макет страницы (Page Layout)** на вкладке **Страница (Page Setup)**.

Текущие параметры отображаются в окне просмотра настроек в левой части окна драйвера принтера.

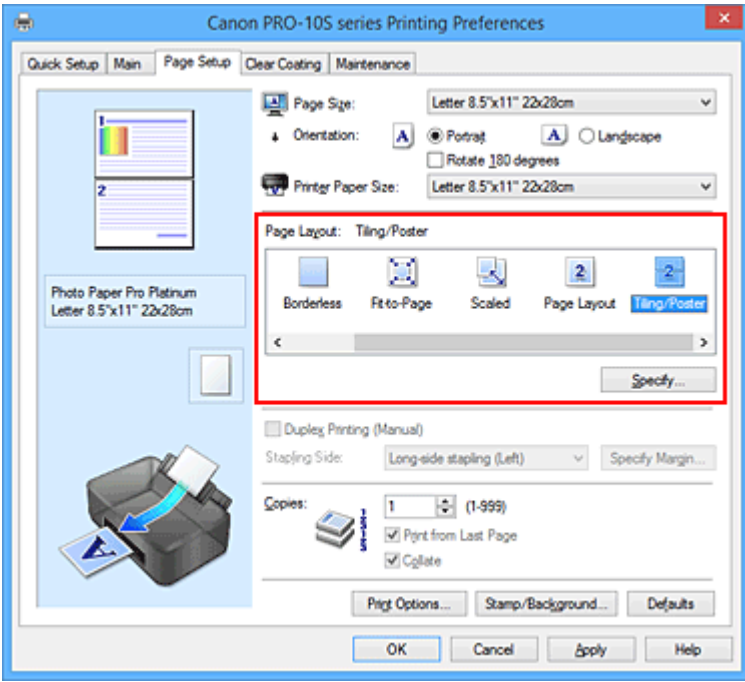

3. Выберите размер бумаги.

Выберите размер бумаги, загруженной в принтер, из списка **Размер бумаги (Printer Paper Size)**.

4. Установите разбивку изображения и страницы для печати.

При необходимости щелкните **Задать... (Specify...)**, укажите следующие параметры в диалоговом окне **Печать в виде плитки/постера (Tiling/Poster Printing)**, а затем нажмите кнопку **OK**.

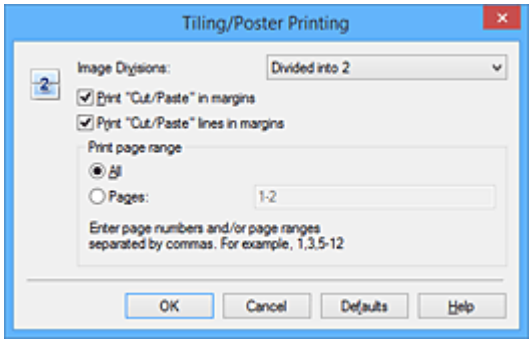

#### **Разбивка изображения (Image Divisions)**

Выберите количество частей (по вертикали и по горизонтали).

При увеличении числа разделения увеличивается также количество листов, используемых для печати. Если объединяются страницы для создания постера, увеличение числа разделения позволяет создать постер большего размера.

#### **Метки обрезки на полях (Print "Cut/Paste" in margins)**

Чтобы убрать слова «Обрезка» и «Склеить», снимите флажок метки обрезки на полях.

#### **Примечание.**

• Данная функция может быть недоступна при использовании определенных драйверов принтера или операционных сред.

#### **Линии обрезки на полях (Print "Cut/Paste" lines in margins)**

Чтобы убрать линии разреза, снимите этот флажок.

#### **Печать диапазона страниц (Print page range)**

Указание диапазона печати. В обычных условиях выберите пункт **Все (All)**. Чтобы напечатать только нужные страницы, выберите пункт **Число страниц (Pages)** и введите номера страниц, которые нужно напечатать. Чтобы указать несколько страниц, введите номера страниц через запятую, или вставив дефис между номерами.

#### **Примечание.**

• Также можно указать страницы для печати, щелкнув их в окне предварительного просмотра настроек.

5. Завершите настройку.

Щелкните **OK** на вкладке **Страница (Page Setup)**. При выполнении печати документ будет разбит на несколько страниц.

## **Печать только указанных страниц**

Если чернил осталось мало или они закончились во время печати, с помощью описанной ниже процедуры можно повторно напечатать только отдельные страницы:

1. Установите диапазон печати.

В окне предварительного просмотра настроек в левой части вкладки **Страница (Page Setup)** щелкните страницы, которые не нужно печатать.

Страницы, которые вы щелкните, будут удалены, и останутся только страницы, подлежащие печати.

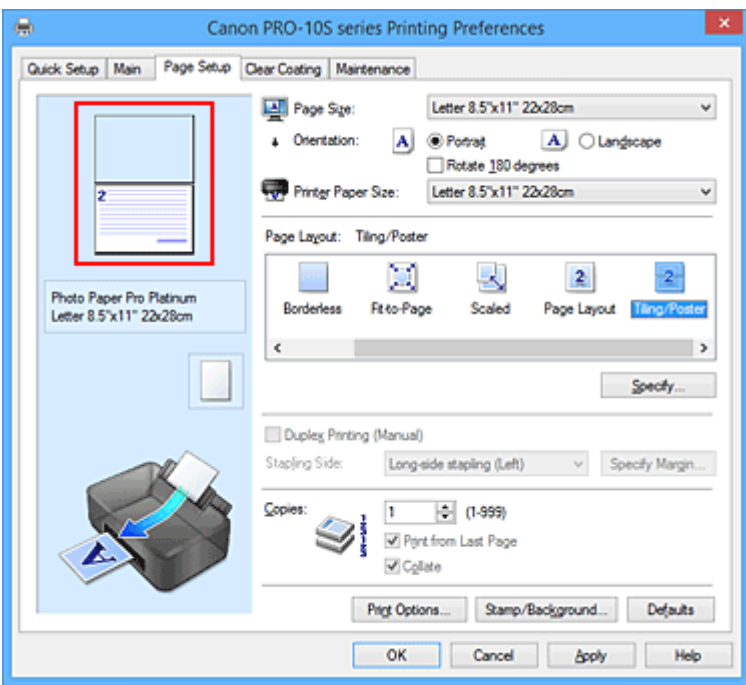

## **Примечание.**

- Чтобы снова вывести на экран удаленные страницы, щелкните их еще раз.
- Щелкните правой кнопкой окно предварительного просмотра настроек, чтобы выбрать **Печать всех стр. (Print all pages)** или **Удалить все стр. (Delete all pages)**.
- 2. Завершите настройку.

Завершив выбор страниц, нажмите кнопку **OK**. Во время печати будут напечатаны только выбранные страницы.

## **Внимание!**

• Поскольку печать документа в виде плитки/постера выполняется с увеличением, напечатанный материал может выглядеть менее четким, чем исходный.

# **Печать буклета**

Функция печати буклета позволяет напечатать документ в виде буклета. Данные печатаются на обеих сторонах бумаги. При печати в этом режиме страницы будут расположены в правильном порядке в соответствии с нумерацией, когда отпечатанные листы будут сложены пополам и скреплены по сгибу.

Печать буклета выполняется следующим образом:

- 1. Откройте окно настройки драйвера принтера.
- 2. Выберите печать буклета.

Выберите вариант **Буклет (Booklet)** в списке **Макет страницы (Page Layout)** на вкладке **Страница (Page Setup)**.

Текущие настройки отображаются в окне просмотра настроек в левой части окна.

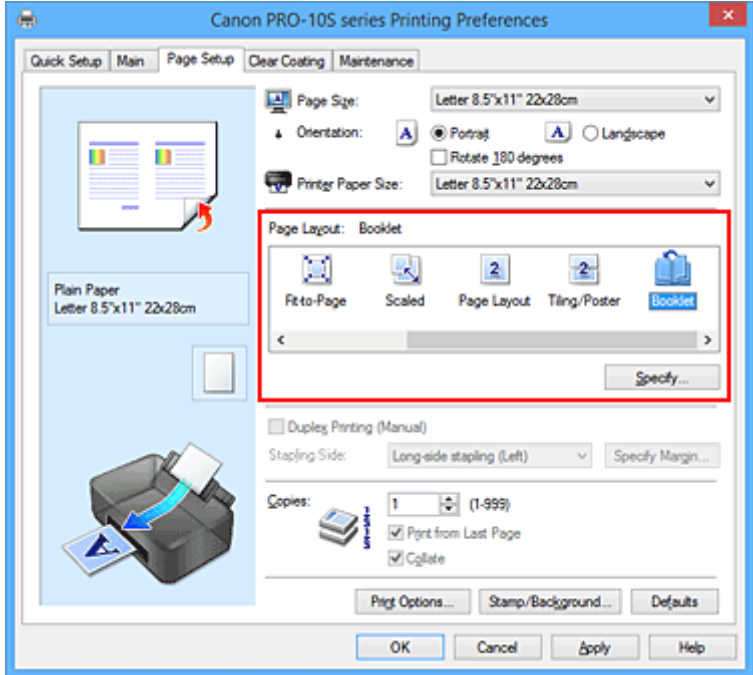

3. Выберите размер бумаги.

Выберите размер бумаги, загруженной в принтер, из списка **Размер бумаги (Printer Paper Size)**.

4. Выберите поле для переплета и ширину полей.

Щелкните **Задать... (Specify...)** и укажите следующие параметры в диалоговом окне **Печать буклета (Booklet Printing)**, а затем нажмите кнопку **OK**.

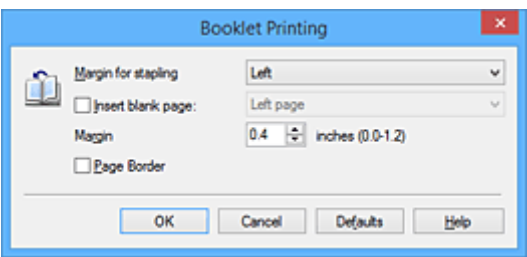

#### **Поле для переплета (Margin for stapling)**

Выберите, какой край будет использован для переплета после завершения печати.

#### **Вставить пустую стр. (Insert blank page)**

Чтобы оставить одну страницу пустой, установите флажок и выберите страницу, которая будет оставлена пустой.

#### **Поле (Margin)**

Введите значение ширины поля. Указанное значение отсчитывается от центра листа и становится шириной поля для одной страницы.

#### **Печатать рамку (Page Border)**

Установите флажок, чтобы напечатать рамку вокруг каждой страницы документа.

#### 5. Завершите настройку.

Щелкните **OK** на вкладке **Страница (Page Setup)**.

Когда печать будет запущена, документ будет напечатан на одной стороне листа бумаги. После завершения печати на одной стороне правильно вставьте бумагу в принтер, руководствуясь появившимся на экране сообщением, и нажмите кнопку **OK**.

После завершения печати на другой стороне сложите лист посередине и создайте буклет.

## **Внимание!**

• Опцию **Буклет (Booklet)** нельзя выбрать, если значение **Обычная бумага (Plain Paper)** не выбрано для параметра **Тип носителя (Media Type)** на вкладке **Главная (Main)**.

#### **Примечание.**

• Штамп и фон не печатаются на пустых страницах, вставленных с помощью функции **Вставить пустую стр. (Insert blank page)** печати буклета.

# **Двухсторонняя печать**

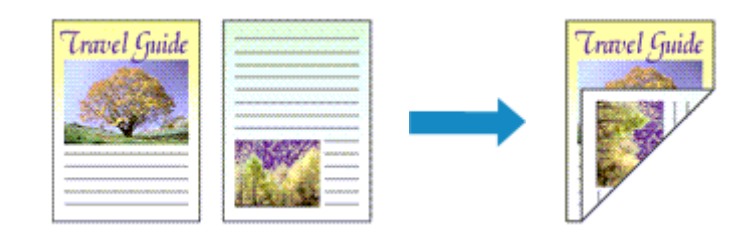

Процесс печати на одной стороне бумаги:

Если на вкладке **Быстрая установка (Quick Setup)** в разделе **Общеиспользуемые параметры (Commonly Used Settings)** выбран параметр **Бизнес-документ (Business Document)** или **Сохранение бумаги (Paper Saving)**, двухстороннюю печать можно настроить с помощью параметра **Дополнительные функции (Additional Features)**.

- 1. Откройте окно настройки драйвера принтера.
- 2. Установите двухстороннюю печать.

Установите флажок **Двухсторонняя печать (Вручную) (Duplex Printing (Manual))** на вкладке **Страница (Page Setup)**.

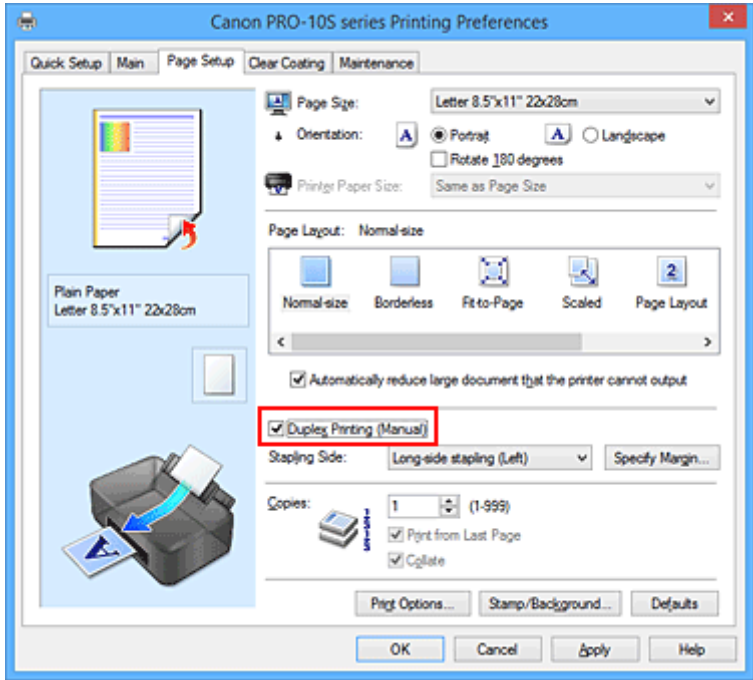

3. Выберите макет.

Выберите пункт **Норм. размер (Normal-size)**, **По размеру бумаги (Fit-to-Page)**, **Масштабирование (Scaled)** или **На развороте (Page Layout)** из списка **Макет страницы (Page Layout)**.

4. Укажите значение для параметра «Сторона переплета».

Наилучшее значение для параметра **Сторона переплета (Stapling Side)** выбирается автоматически в зависимости от параметров **Ориентация (Orientation)** и **Макет страницы (Page Layout)**. Чтобы изменить параметр, выберите в списке другую сторону переплета.

#### 5. Задайте ширину поля.

Если необходимо, щелкните **Указание поля... (Specify Margin...)** и установите ширину поля, после чего нажмите кнопку **OK**.

6. Завершите настройку.

Щелкните **OK** на вкладке **Страница (Page Setup)**.

После запуска печати документ будет сначала напечатан на одной стороне листа бумаги. После завершения печати на одной стороне повторно загрузите бумагу надлежащим образом в соответствии с полученным сообщением.

Затем выберите пункт **Начало печати (Start Printing)**, чтобы выполнить печать на обратной стороне бумаги.

# **Внимание!**

- Если в списке **Тип носителя (Media Type)** на вкладке **Главная (Main)** выбран тип носителя, отличный от **Обычная бумага (Plain Paper)**, параметр **Двухсторонняя печать (Вручную) (Duplex Printing (Manual))** отображается серым цветом и недоступен.
- Если в списке **Макет страницы (Page Layout)** выбрана функция **Без полей (Borderless)**, **Плитка/постер (Tiling/Poster)** или **Буклет (Booklet)**, параметры **Двухсторонняя печать (Вручную) (Duplex Printing (Manual))** и **Сторона переплета (Stapling Side)** отображаются серым цветом и становятся недоступны.

# **Примечание.**

• Если обратная сторона бумаги при двухсторонней печати пачкается, выполните операцию **Чистка поддона (Bottom Plate Cleaning)** на вкладке **Обслуживание (Maintenance)**.

# **См. также**

- Очистка внутренних компонентов Принтера
- Изменение режима работы Принтера

# **Печать штампа и фона**

## Функции **Штамп (Stamp)** и **Фон (Background)** могут быть недоступны при использовании определенных драйверов принтера или операционных сред.

Функция **Штамп (Stamp)** позволяет напечатать текстовый или графический штамп поверх документа или на его заднем плане. Она также позволяет напечатать дату и время печати и имя пользователя. Функция **Фон (Background)** позволяет напечатать светлую иллюстрацию на заднем плане документа.

Печать штампа и фона выполняется следующим образом:

# **Печать штампа**

Штампы "КОНФИДЕНЦИАЛЬНО", "ВАЖНО" и другие часто используемые в деловой практике штампы входят в комплект поставки драйвера.

- 1. Откройте окно настройки драйвера принтера.
- 2. Нажмите кнопку **Штамп/Фон... (Stamp/Background...)** (**Штамп... (Stamp...)**) на вкладке **Страница (Page Setup)**.

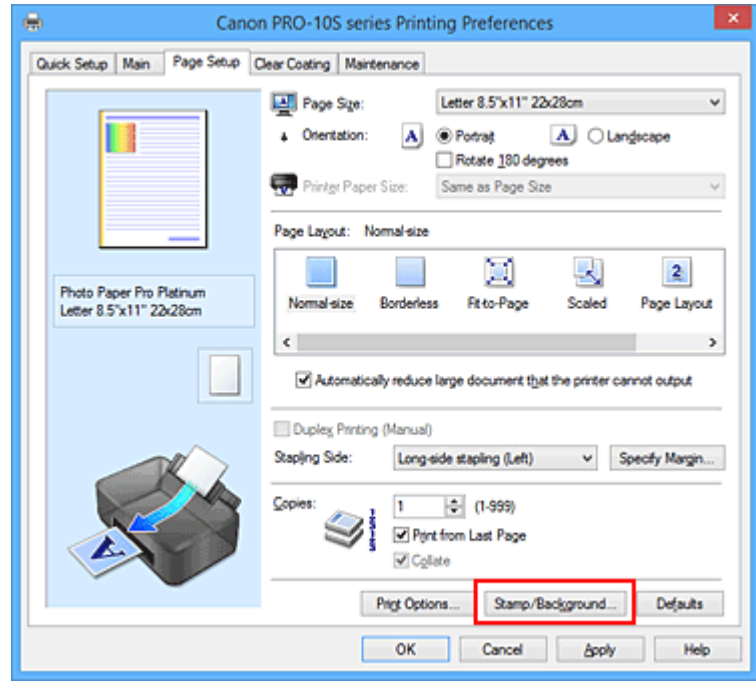

Снова откроется диалоговое окно **Штамп/Фон (Stamp/Background)** (**Штамп (Stamp)**).

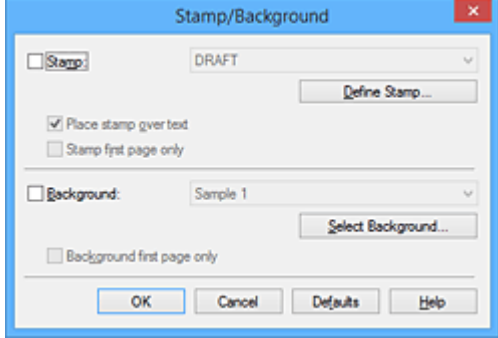

# **Примечание.**

- При использовании драйвера принтера XPS кнопка **Штамп/Фон... (Stamp/Background...)** становится кнопкой **Штамп... (Stamp...)**, и будет доступна для использования только функция штампа.
- 3. Выберите штамп.

Установите флажок **Штамп (Stamp)** и выберите из списка штамп, который нужно использовать. Текущие настройки отображаются в окне предварительного просмотра настроек в левой части вкладки **Страница (Page Setup)**.

4. Установите параметры штампа.

При необходимости задайте значения следующих параметров и нажмите кнопку **OK**.

#### **Кнопка Настроить штамп... (Define Stamp...)**

Щелкните здесь, чтобы изменить текст штампа, точечное изображение или положение.

#### **Поверх текста (Place stamp over text)**

Чтобы напечатать штамп поверх текста документа, установите этот флажок.

#### **Примечание.**

- Штамп будет иметь приоритет при наложении на другие элементы документа и будет напечатан поверх этих элементов. Если этот флажок не установлен, штамп печатается под содержимым документа и при использовании некоторых прикладных программ может скрываться другими элементами документа.
- Нельзя использовать пункт **Поверх текста (Place stamp over text)** при использовании драйвера принтера XPS.

Если используется драйвер принтера XPS, печать штампа обычно выполняется на видимой части документа.

#### **Печать полупрозрачного штампа (Print semitransparent stamp)**

Установите этот флажок, чтобы напечатать полупрозрачный штамп на документе. Данная функция доступна только при использовании драйвера принтера XPS.

#### **Только на первой странице (Stamp first page only)**

Чтобы напечатать штамп только на первой странице, установите этот флажок.

5. Завершите настройку.

Щелкните **OK** на вкладке **Страница (Page Setup)**. При выполнении печати данные будут напечатаны в соответствии с указанным штампом.

# **Печать фона**

Два файла с рисунками входят в комплект драйвера в качестве примеров.

- 1. Откройте окно настройки драйвера принтера.
- 2. Нажмите кнопку **Штамп/Фон... (Stamp/Background...)** на вкладке **Страница (Page Setup)**.

Откроется диалоговое окно **Штамп/Фон (Stamp/Background)**.

3. Выберите фон.

Установите флажок **Фон (Background)** и выберите из списка фон, который нужно использовать. Текущие настройки отображаются в окне предварительного просмотра настроек в левой части вкладки **Страница (Page Setup)**.

4. Установите параметры фона.

При необходимости задайте значения следующих параметров и нажмите кнопку **OK**.

#### **Кнопка Выбрать фон... (Select Background...)**

Щелкните здесь, чтобы выбрать другой фон, изменить макет или плотность фона.

#### **Фон только на первой стр. (Background first page only)**

Чтобы напечатать фон только на первой странице, установите этот флажок.

5. Завершите настройку.

Щелкните **OK** на вкладке **Страница (Page Setup)**.

При выполнении печати данные будут напечатаны с указанным фоном.

## **Внимание!**

• Если установлен флажок **Без полей (Borderless)**, кнопка **Штамп/Фон... (Stamp/Background...)** (**Штамп... (Stamp...)**) будет отображена серым цветом и недоступна.

## **Примечание.**

• Штамп и фон не печатаются на пустых страницах, вставленных с помощью функции **Вставить пустую стр. (Insert blank page)** печати буклета.

## **См. также**

- Сохранение штампа
- Регистрация изображения для использования в качестве фона

# **Сохранение штампа**

Данная функция может быть недоступна при использовании определенных драйверов принтера или операционных сред.

Имеется возможность создать и сохранить новый штамп. Кроме того, можно повторно зарегистрировать изменения отдельных параметров существующего штампа. Ненужные штампы можно удалить в любое время.

Сохранение нового штампа производится следующим образом:

## **Сохранение нового штампа**

- 1. Откройте окно настройки драйвера принтера.
- 2. Нажмите кнопку **Штамп/Фон... (Stamp/Background...)** (**Штамп... (Stamp...)**) на вкладке **Страница (Page Setup)**.

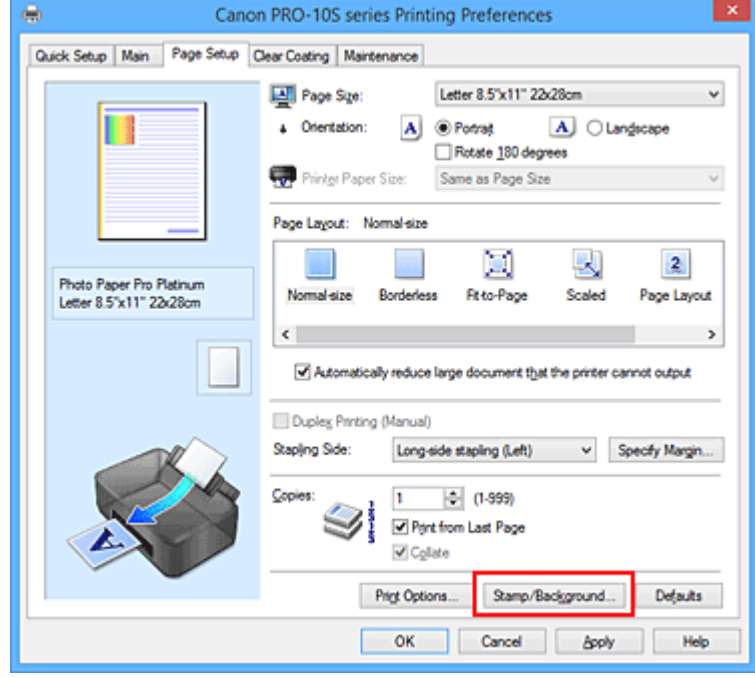

Снова откроется диалоговое окно **Штамп/Фон (Stamp/Background)** (**Штамп (Stamp)**).

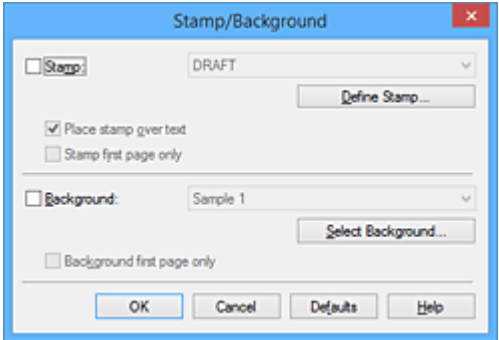

## **Примечание.**

• При использовании драйвера принтера XPS кнопка **Штамп/Фон... (Stamp/Background...)** становится кнопкой **Штамп... (Stamp...)**, и будет доступна для использования только функция штампа.

3. Нажмите кнопку **Настроить штамп... (Define Stamp...)**.

Откроется диалоговое окно **Параметры штампа (Stamp Settings)**.

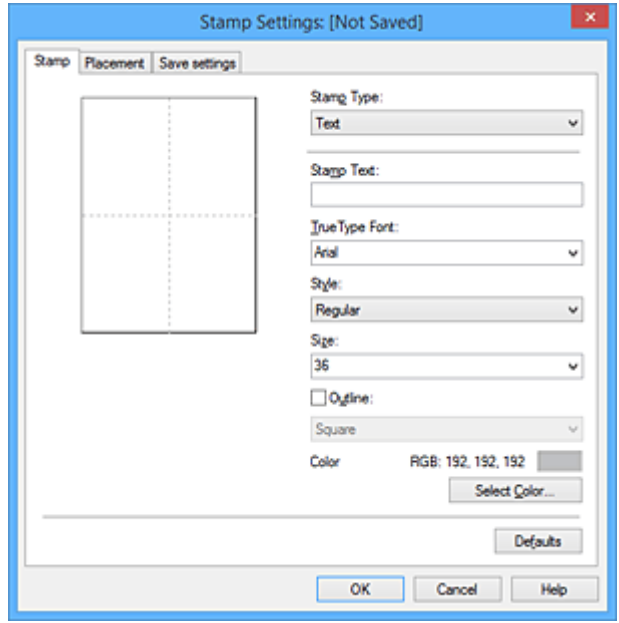

- 4. Настройте параметры штампа, сверяясь с окном предварительного просмотра.
	- Вкладка **Штамп (Stamp)**

Выберите нужное значение **Текст (Text)**, **Точечный рисунок (Bitmap)** или **Дата/ Время/Имя пользователя (Date/Time/User Name)** для параметра **Тип штампа (Stamp Type)**.

- Для сохранения штампа с типом **Текст (Text)** в поле **Текст (Stamp Text)** предварительно должны быть введены требуемые символы. При необходимости измените значения параметров **Шрифт TrueType (TrueType Font)**, **Начертание (Style)**, **Размер (Size)** и **Рамка (Outline)**. Имеется возможность выбрать цвет штампа, нажав кнопку **Выбрать цвет... (Select Color...)**.
- В случае типа **Точечный рисунок (Bitmap)** щелкните **Выбрать файл... (Select File...)** и выберите требуемый файл точечного рисунка (.bmp). При необходимости измените значения параметров **Размер (Size)** и **Прозрачная белая область (Transparent white area)**.
- В случае типа **Дата/Время/Имя пользователя (Date/Time/User Name)** в поле **Текст (Stamp Text)** отображаются дата/время создания и имя пользователя печатаемого объекта. При необходимости измените значения параметров **Шрифт TrueType (TrueType Font)**, **Начертание (Style)**, **Размер (Size)** и **Рамка (Outline)**. Имеется возможность выбрать цвет штампа, нажав кнопку **Выбрать цвет... (Select Color...)**.

#### **Внимание!**

• Если выбрано **Дата/Время/Имя пользователя (Date/Time/User Name)**, параметр **Текст (Stamp Text)** затеняется и становится недоступен.

#### • Вкладка **Положение (Placement)**

В списке **Положение (Position)** выберите положение штампа. В списке **Положение (Position)** можно также выбрать значение **Другое (Custom)** и указать координаты штампа **По гор. (X-Position)** и **По верт. (Y-Position)**.

Изменить положение штампа можно и так: перетащите штамп мышью в окне просмотра.

Чтобы изменить угол наклона штампа, введите значение непосредственно в поле **Ориентация (Orientation)**.

#### **Внимание!**

- Параметр **Ориентация (Orientation)** не может быть изменен, если выбрано значение **Точечный рисунок (Bitmap)** для параметра **Тип штампа (Stamp Type)** на вкладке **Штамп (Stamp)**.
- 5. Сохраните штамп.

Перейдите на вкладку **Сохранить значения (Save settings)**, введите название в поле **Название (Title)** и нажмите кнопку **Сохранить (Save)**.

При появлении подтверждающего сообщения нажмите кнопку **OK**.

#### **Примечание.**

- В начале или конце названия нельзя вводить пробелы, нажимать клавиши табуляции или ввода.
- 6. Завершите настройку.

Щелкните **OK**. Повторно откроется диалоговое окно **Штамп/Фон (Stamp/Background)** (**Штамп (Stamp)**).

Название сохраненного штампа появится в списке **Штамп (Stamp)**.

### **Изменение и сохранение отдельных параметров штампа**

1. Выберите штамп для изменения его настроек.

Установите флажок **Штамп (Stamp)** в диалоговом окне **Штамп/Фон (Stamp/Background)** (**Штамп (Stamp)**). Затем выберите в списке название штампа, который необходимо изменить.

2. Нажмите кнопку **Настроить штамп... (Define Stamp...)**.

Откроется диалоговое окно **Параметры штампа (Stamp Settings)**.

- 3. Настройте параметры штампа, сверяясь с окном предварительного просмотра.
- 4. Сохраните штамп с заменой старого.

Нажмите кнопку **Сохранить с заменой (Save overwrite)** на вкладке **Сохранить значения (Save settings)**.

Чтобы сохранить этот штамп под другим названием, введите новое название в поле **Название (Title)** и нажмите кнопку **Сохранить (Save)**.

При появлении подтверждающего сообщения нажмите кнопку **OK**.

5. Завершите настройку.

Щелкните **OK**. Повторно откроется диалоговое окно **Штамп/Фон (Stamp/Background)** (**Штамп (Stamp)**).

Название сохраненного штампа появится в списке **Штамп (Stamp)**.

# **Удаление ненужного штампа**

1. Выберите пункт **Настроить штамп... (Define Stamp...)** в диалоговом окне **Штамп/Фон (Stamp/Background)** (**Штамп (Stamp)**).

Откроется диалоговое окно **Параметры штампа (Stamp Settings)**.

2. Выберите штамп для удаления.

Выберите название удаляемого штампа в списке **Список штампов (Stamps)** на вкладке **Сохранить значения (Save settings)**. Нажмите кнопку **Удалить (Delete)**. При появлении подтверждающего сообщения нажмите кнопку **OK**.

3. Завершите настройку.

Щелкните **OK**. Повторно откроется диалоговое окно **Штамп/Фон (Stamp/Background)** (**Штамп (Stamp)**).
# **Регистрация изображения для использования в качестве фона**

Данная функция может быть недоступна при использовании определенных драйверов принтера или операционных сред.

Имеется возможность выбрать файл в формате точечного рисунка (.bmp) и задать его в качестве нового фона. Кроме того, имеется возможность регистрации изменений отдельных параметров существующего фона. Ненужный фон можно удалить.

Сохранение изображения для использования в качестве фона производится следующим образом:

## **Задание нового фона**

- 1. Откройте окно настройки драйвера принтера.
- 2. Нажмите кнопку **Штамп/Фон... (Stamp/Background...)** на вкладке **Страница (Page Setup)**.

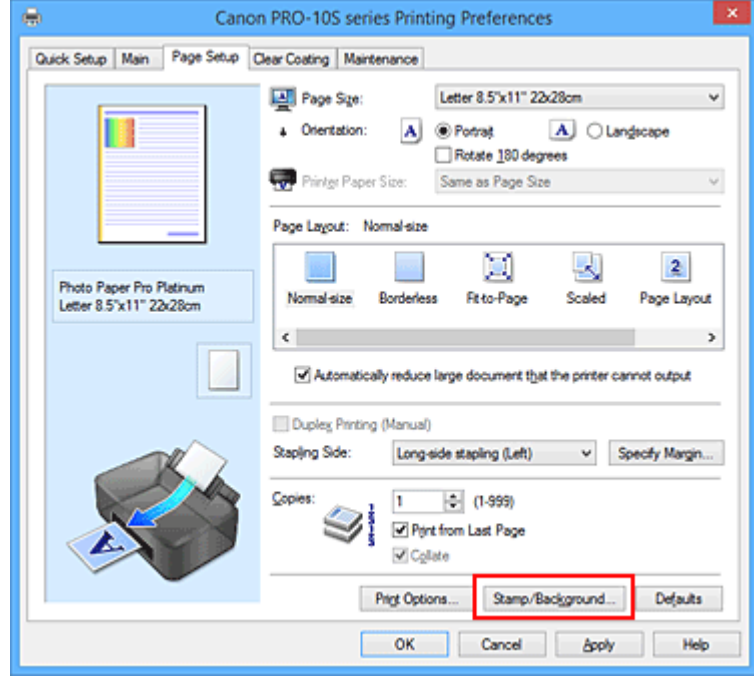

Откроется диалоговое окно **Штамп/Фон (Stamp/Background)**.

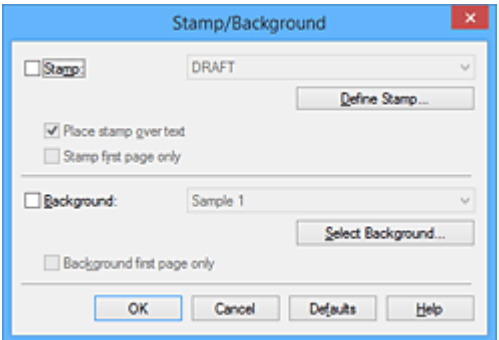

## **Примечание.**

• При использовании драйвера принтера XPS кнопка **Штамп/Фон... (Stamp/Background...)** становится кнопкой **Штамп... (Stamp...)**, и пункт **Фон (Background)** использовать не удастся.

3. Нажмите кнопку **Выбрать фон... (Select Background...)**.

Откроется диалоговое окно **Параметры фона (Background Settings)**.

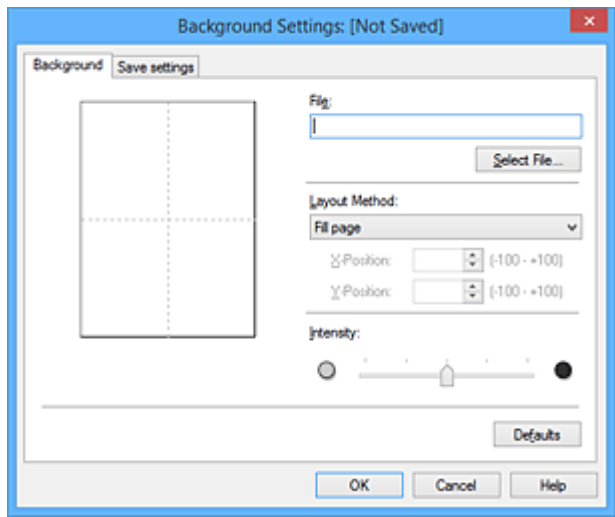

4. Выберите данные изображения для регистрации в качестве фона.

Нажмите кнопку **Выбрать файл... (Select File...)**. Выберите необходимый файл точечного рисунка (.bmp), а затем щелкните **Открыть (Open)**.

5. Настройте следующие параметры, сверяясь с окном предварительного просмотра.

### **Метод размещения (Layout Method)**

Выберите метод размещения фона.

Если выбрано значение **Другое (Custom)**, можно задать координаты **По гор. (X-Position)** и **По верт. (Y-Position)**.

Чтобы изменить положение фона, можно также просто перетаскивать изображение мышью в окне просмотра.

#### **Интенсивность (Intensity)**

Задайте насыщенность фона регулятором **Интенсивность (Intensity)**. Перемещение регулятора вправо сделает фон темнее, а перемещение регулятора влево сделает фон светлее. Чтобы напечатать фон с исходной интенсивностью точечного рисунка, переместите регулятор в крайнее правое положение.

6. Сохраните фон.

Перейдите на вкладку **Сохранить значения (Save settings)**, введите название в поле **Название (Title)** и нажмите кнопку **Сохранить (Save)**.

При появлении подтверждающего сообщения нажмите кнопку **OK**.

### **Примечание.**

- В начале или конце названия нельзя вводить пробелы, нажимать клавиши табуляции или ввода.
- 7. Завершите настройку.

Щелкните **OK**, после чего произойдет возврат к диалоговому окну **Штамп/Фон (Stamp/ Background)**.

Зарегистрированное название появится в списке **Фон (Background)**.

## **Изменение и задание отдельных параметров фона**

1. Выберите фон для изменения его настроек.

Установите флажок **Фон (Background)** в диалоговом окне **Штамп/Фон (Stamp/Background)**. Затем в списке выберите название фона, который необходимо изменить.

2. Нажмите кнопку **Выбрать фон... (Select Background...)**.

Откроется диалоговое окно **Параметры фона (Background Settings)**.

- 3. Укажите все элементы на вкладке **Фон (Background)**, сверяясь с окном предварительного просмотра.
- 4. Сохраните фон.

Нажмите кнопку **Сохранить с заменой (Save overwrite)** на вкладке **Сохранить значения (Save settings)**. Если необходимо сохранить фон под другим именем, введите новое название в поле **Название (Title)** и нажмите кнопку **Сохранить (Save)**. При появлении подтверждающего сообщения нажмите кнопку **OK**.

5. Завершите настройку.

Щелкните **OK**, после чего произойдет возврат к диалоговому окну **Штамп/Фон (Stamp/ Background)**. Зарегистрированное название появится в списке **Фон (Background)**.

## **Удаление ненужного фона**

1. Нажмите кнопку **Выбрать фон... (Select Background...)** в диалоговом окне **Штамп/Фон (Stamp/Background)**.

Откроется диалоговое окно **Параметры фона (Background Settings)**.

2. Выберите фон для удаления.

Выберите название фона, подлежащего удалению, в поле **Список фонов (Backgrounds)** на вкладке **Сохранить значения (Save settings)** и нажмите кнопку **Удалить (Delete)**. При появлении подтверждающего сообщения нажмите кнопку **OK**.

3. Завершите настройку.

Щелкните **OK**, после чего произойдет возврат к диалоговому окну **Штамп/Фон (Stamp/ Background)**.

# **Печать на открытках**

В этом разделе рассматривается процедура печати открытки.

- 1. Загрузите открытку в принтер
- 2. Откройте окно настройки драйвера принтера.
- 3. Выберите общеиспользуемые параметры

Откройте вкладку **Быстрая установка (Quick Setup)**, для параметра **Общеиспользуемые параметры (Commonly Used Settings)** выберите **Стандартные (Standard)**.

4. Выберите тип носителя.

Для параметра **Тип носителя (Media Type)** выберите значение **Hagaki A**, **Ink Jet Hagaki** или **Hagaki**.

**Внимание!** 

- Принтер не может печатать на открытках, содержащих фотографии или наклейки.
- При последовательной печати на каждой стороне открытки печать будет более четкой, если первой печатается сторона сообщения, а затем сторона адреса.
- 5. Выберите размер бумаги.

Для параметра **Размер бумаги (Printer Paper Size)** выберите **Hagaki 100x148 мм (Hagaki 100x148mm)** или **Hagaki 2 200x148 мм (Hagaki 2 200x148mm)**.

## **Внимание!**

- Открытки с оплаченным ответом могут использоваться только в том случае, если печать выполняется с компьютера.
- При печати открытки с оплаченным ответом всегда устанавливайте для размера бумаги значение **Hagaki 2 200x148 мм (Hagaki 2 200x148mm)** в прикладной программе или в драйвере принтера.
- Не сгибайте открытку с оплаченным ответом. При формировании сгиба принтер не сможет правильно подать открытку, что может привести к смещению линий или замятию бумаги.
- Печать без полей не может использоваться на открытках с оплаченным ответом.
- 6. Установите ориентацию печати

Для горизонтальной печати адреса установите для параметра **Ориентация (Orientation)** значение **Альбомная (Landscape)**.

7. Выберите качество печати.

Для параметра **Качество печати (Print Quality)** выберите **Высокое (High)** или **Стандарт (Standard)** в соответствии с целью печати.

8. Завершите настройку.

Щелкните **OK**. При выполнении печати дата будет печататься на открытке.

## **Внимание!**

• При выполнении печати открытки отображается справочное сообщение. При появлении справочного сообщения выберите **Больше не показывать это сообщение (Do not show this message again)**, если не нужно отображать справочные сообщения. Для повторного отображения справочных сообщений откройте вкладку **Обслуживание (Maintenance)** и щелкните **Сведения о состоянии принтера (View Printer Status)**, чтобы запустить монитор состояния Canon IJ.

В меню **Параметры (Option)** выберите **Отображать справочное сообщение (Display Guide Message)** и щелкните **Печать Hagaki (Hagaki Printing)**, чтобы включить параметр.

• При печати на носителе, отличном от открытки, загрузите носитель в соответствии с методом использования этого носителя и щелкните **Начало печати (Start Printing)**.

## **Изменение параметров прозрачного слоя**

При создании прозрачного слоя принтер наносит на поверхность для печати чернила для оптимизации цветности (CO) и позволяет настроить степень глянца.

Можно также создать области, которые будут покрыты прозрачным слоем, и сохранить сведения о таких областях как файл формы. Если для создания прозрачного слоя используется форма, можно использовать декоративные эффекты, благодаря чему определенные символы и шаблоны будут выдаваться.

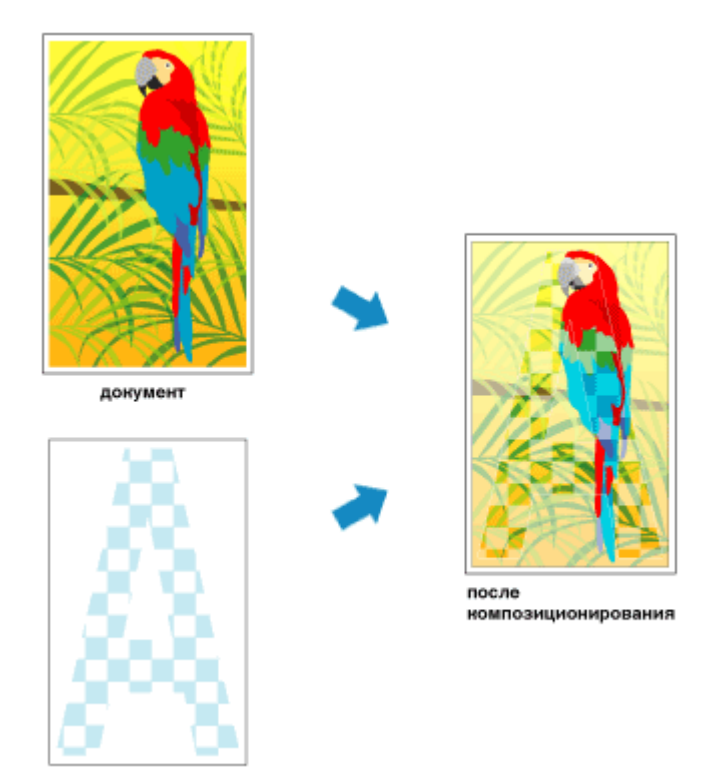

В этом разделе описаны процедуры для изменения параметров прозрачного слоя.

- 1. Откройте окно настройки драйвера принтера.
- 2. Указание области прозрачного слоя

форма

На вкладке **Прозрачный слой (Clear Coating)** найдите параметр **Область прозрачного слоя (Clear Coating Area)** и выберите значение **Авто (Auto)**, **По всей поверхности (Overall)** или **Другое (Custom)**, наилучшим образом соответствующее цели.

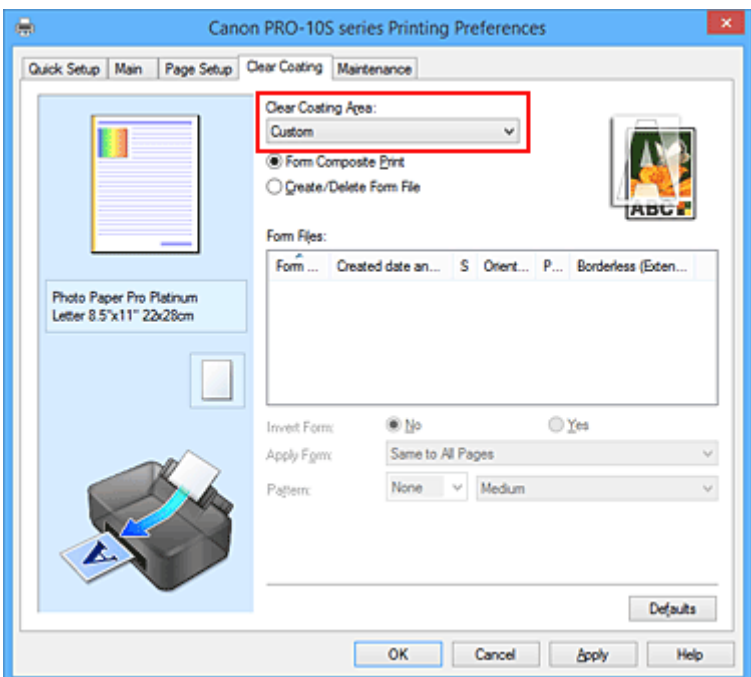

### **Авто (Auto)**

Принтер автоматически устанавливает, где находятся области прозрачности и нужно ли применять прозрачный слой.

Возможно, удастся снизить потребление чернил при оптимизации цветности (CO) или при ускорении скорости печати.

#### **По всей поверхности (Overall)**

Принтер покрывает прозрачным слоем всю область печати. Если выбор значения **Авто (Auto)** приводит к неудовлетворительным эффектам при покрытии прозрачным слоем, возможно, результат удастся улучшить, выбрав **По всей поверхности (Overall)**.

#### **Другое (Custom)**

Используйте форму для указания областей прозрачного слоя.

Также выбирайте этот параметр при создании и удалении формы.

Если выбрано значение **Авто (Auto)** или **По всей поверхности (Overall)** перейдите к шагу 5.

Если выбрано значение **Другое (Custom)**, выполните последующие шаги.

### **Внимание!**

- На вкладке **Быстрая установка (Quick Setup)** или **Главная (Main)** найдите параметр **Тип носителя (Media Type)**. Если выбран тип носителя, отличный от значения **Photo Paper Plus Glossy II**, **Photo Paper Pro Platinum**, **Photo Paper Pro Luster**, **Photo Paper Plus Semigloss**, **Другая бум. Glossy (шир. поля) (Other Glossy Paper (Wide Margins))** или **Другая бумага Glossy (Other Glossy Paper)**, нельзя выбирать значение **По всей поверхности (Overall)** или **Другое (Custom)**.
- В зависимости от установленного в на вкладке **Быстрая установка (Quick Setup)** или **Главная (Main)** качества печати можно выбрать значение **Другое (Custom)**.
- Если выбрано значение **По всей поверхности (Overall)** и тип носителя изменен на тип, с которым нельзя использовать значение **По всей поверхности (Overall)**, значение параметра области прозрачного слоя изменяется на **Авто (Auto)**.
- Если выбрано значение **Другое (Custom)**, а тип носителя или качество печати изменены на такие, которые не поддерживают композиционную печать с использованием формы или

создание файла формы, значение параметра области прозрачного слоя изменится на **Авто (Auto)**.

### 3. Выбор файла формы

Щелкните **Композиционная печать с использованием формы (Form Composite Print)** затем из раздела **Файлы форм (Form Files)** выберите файл формы, который нужно использовать. Белые области выбранной формы станут областями прозрачного слоя. Прозрачный слой не наносится на области не белого цвета.

## **Примечание.**

- Чтобы отобразить файлы форм в списке, необходимо сначала создать эти файлы.
- Отображаемые файлы форм можно переупорядочить, щелкнув заголовок списка.

### 4. Укажите сведения формы.

При необходимости укажите следующие параметры.

### **Инвертировать форму (Invert Form)**

Можно инвертировать области прозрачного слоя.

### **Применить форму (Apply Form)**

Укажите метод применения формы к страницам документа.

Чтобы применить первую страницу выбранной формы ко всему документу, выберите **Одну ко всем страницам (Same to All Pages)**.

Чтобы создать документ и форму, соответствующие порядку с первой страницы, выберите **Индивидуально (Individual Page)**.

### **Шаблон (Pattern)**

Выберите тип шаблона и размер из списка.

Шаблон применяется к областям, не покрытым прозрачным слоем.

5. Завершите настройку.

### Щелкните **OK**.

По завершении печати добавляется установленный эффект прозрачного слоя, когда документ напечатан.

## **Внимание!**

- Декоративные эффекты прозрачного слоя могут ослабиться это зависит от документа, на который наносится прозрачный слой.
- При выборе значения **Черно-белая фотопечать (Black and White Photo Print)** на вкладке **Быстрая установка (Quick Setup)** или **Главная (Main)** декоративные эффекты прозрачного слоя могут ослабиться.

## **Связанные разделы**

Создание или удаление файла формы

# **Создание или удаление файла формы**

С помощью сторонних приложений можно создать области с прозрачным слоем и сохранить эти области как форму. Ненужный файл формы можно удалить.

В этом разделе рассматривается процедура создания файла формы.

## **Создание файла формы**

1. Создание данных для использования в качестве файла формы.

Создайте в сторонней прикладной программе данные, содержащие символы, и шаблоны, которые будут использоваться в качестве файла формы. Белые области созданных данных станут областями прозрачного слоя. Прозрачный слой не наносится на области не белого цвета.

- 2. Откройте окно настройки драйвера принтера. в прикладной программе.
- 3. Выбор функции **Создать/удалить файл формы (Create/Delete Form File)**

На вкладке **Прозрачный слой (Clear Coating)** найдите параметр **Область прозрачного слоя (Clear Coating Area)** и выберите **Другое (Custom)**. Затем выберите **Создать/удалить файл формы (Create/Delete Form File)**.

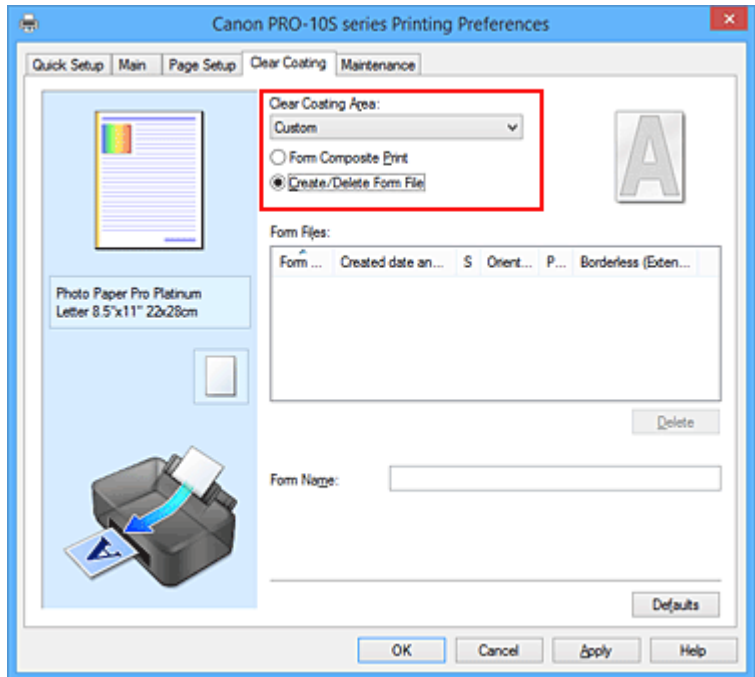

4. Указание имени формы.

В поле **Имя формы (Form Name)** введите имя создаваемой формы.

## **Примечание.**

- В начале и в конце имени формы нельзя вводить пробелы, нажимать клавиши табуляции и ввода.
- Нельзя указать имя формы, совпадающее с именем существующего файла формы.
- Изменить имя созданной формы нельзя.

5. Завершите настройку.

Щелкните **OK** на вкладке **Прозрачный слой (Clear Coating)**. При появлении подтверждающего сообщения нажмите кнопку **OK**. При выполнении печати данные, созданные в прикладной программе, сохраняются как файл формы.

## **Внимание!**

- Чтобы создать файл формы, необходимо подключить принтер к компьютеру и включить принтер.
- Если выбрана функция **Создать/удалить файл формы (Create/Delete Form File)**, печать на принтере фактически не выполняется, даже если она запущена.
- Если выбрана функция **Создать/удалить файл формы (Create/Delete Form File)**, предварительный просмотр печати не отображается, даже если параметр **Предварительный просмотр (Preview before printing)** выбран на вкладке **Главная (Main)**.
- Функции **Создать/удалить файл формы (Create/Delete Form File)** и **Композиционная печать с использованием формы (Form Composite Print)** можно выполнять только в окне настройки драйвера принтера. В некоторых приложениях эти функции не поддерживаются.

## **Примечание.**

- Отображение списка созданных файлов форм может занять некоторое время.
- При создании файла формы используйте те же параметры (например, **Размер стр. (Page Size)** и **Без полей (Borderless)**), которые использовались при композиционной печати с использованием формы.
- Можно зарегистрировать до 30 файлов форм.

## **Удаление ненужного файла формы**

1. Выбор функции **Создать/удалить файл формы (Create/Delete Form File)**

На вкладке **Прозрачный слой (Clear Coating)** найдите параметр **Область прозрачного слоя (Clear Coating Area)** и выберите **Другое (Custom)**. Затем выберите **Создать/удалить файл формы (Create/Delete Form File)**.

2. Выберите форму для удаления.

В разделе **Файлы форм (Form Files)** выберите форму для удаления.

3. Удалите файл формы.

Нажмите кнопку **Удалить (Delete)**. При появлении подтверждающего сообщения нажмите кнопку **OK**.

Выбранный файл формы будет удален из раздела **Файлы форм (Form Files)**.

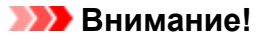

• Чтобы удалить файл формы, необходимо подключить принтер к компьютеру и включить принтер.

# **Переключение источника бумаги в соответствии с целевым назначением**

В данном принтере предусмотрено два источника бумаги: лоток для ручной подачи и задний лоток. Можно выбрать наиболее удобный способ печати, выбрав источник бумаги, подходящий для вашего типа носителя или целей печати.

Настройка источника бумаги производится следующим образом.

Можно также задать источник бумаги на вкладке **Быстрая установка (Quick Setup)**.

- 1. Откройте окно настройки драйвера принтера.
- 2. Выберите тип носителя.

Выберите тип бумаги, загруженной в принтер, в списке **Тип носителя (Media Type)** на вкладке **Главная (Main)**.

### **Примечание.**

- Если на вкладке **Главная (Main)** для параметра **Тип носителя (Media Type)** выбрано значение **Другая бум. Glossy (шир. поля) (Other Glossy Paper (Wide Margins))**, **Fine Art "Museum Etching"**, **Photo Paper Pro Premium Matte**, **Другая бумага Fine Art 1 (Other Fine Art Paper 1)**, **Другая бумага Fine Art 2 (Other Fine Art Paper 2)** или **Canvas**, щелкните вкладку **Страница (Page Setup)** и выберите в списке **Размер стр. (Page Size)** значение «XXX (бумага Art с полем 30)».
- 3. Выберите источник бумаги.

Из списка **Источник бумаги (Paper Source)** выберите источник бумаги, подходящий для целей печати.

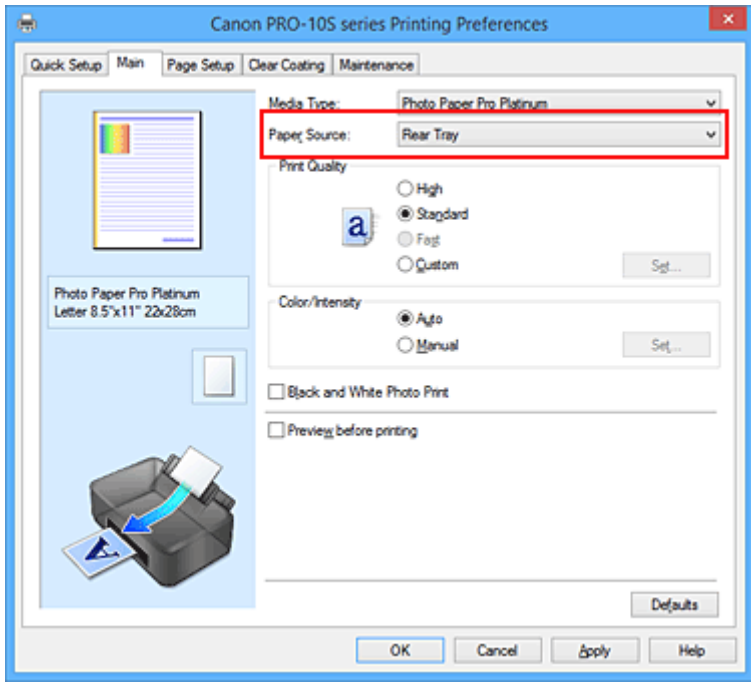

### **Ручная подача (Manual Feed)**

Бумага подается из лотка для ручной подачи на задней панели.

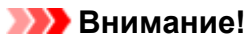

- Если на вкладке **Страница (Page Setup)** для параметра **Размер стр. (Page Size)** выбрано значение **A5**, **B5**, **10x15 см 4"x6" (4"x6" 10x15cm)**, **13x18 см 5"x7" (5"x7" 13x18cm)**, **L 89x127 мм (L 89x127mm)**, **2L 127x178 мм (2L 127x178mm)**, **Hagaki 100x148 мм (Hagaki 100x148mm)** или **Hagaki 2 200x148 мм (Hagaki 2 200x148mm)**, бумага не будет подаваться из лотка для ручной подачи на задней панели.
- Если на вкладке **Главная (Main)** для параметра **Тип носителя (Media Type)** выбрано значение **Обычная бумага (Plain Paper)**, **Hagaki A**, **Ink Jet Hagaki** или **Hagaki**, бумага не будет подаваться из лотка для ручной подачи на задней панели.

## **Задний лоток (Rear Tray)**

Бумага будет подаваться из заднего лотка.

### **Внимание!**

- Если на вкладке **Страница (Page Setup)** для параметра **Размер стр. (Page Size)** выбрано значение **36x43 см 14"x17" (14"x17" 36x43cm)**, бумага не будет подаваться из заднего лотка.
- Если на вкладке **Главная (Main)** для параметра **Тип носителя (Media Type)** выбрано значение **Fine Art "Museum Etching"**, **Photo Paper Pro Premium Matte** или **Canvas**, бумага не будет подаваться из заднего лотка.

### 4. Завершите настройку.

## Щелкните **OK**.

При печати данных принтер будет использовать бумагу из указанного источника.

## **Просмотр на экране подготовленного к печати материала**

Если используется драйвер принтера XPS, замените значение «CanonПредварительный просмотр IJ» на «CanonПредварительный просмотр IJ XPS» при чтении этих сведений.

Имеется возможность просмотреть на экране подготовленный к печати материал.

Просмотр подготовленного к печати материала производится следующим образом:

Задать результаты печати можно также на вкладке **Быстрая установка (Quick Setup)**.

- 1. Откройте окно настройки драйвера принтера.
- 2. Выполните предварительный просмотр.

Установите на вкладке **Главная (Main)** флажок **Предварительный просмотр (Preview before printing)**.

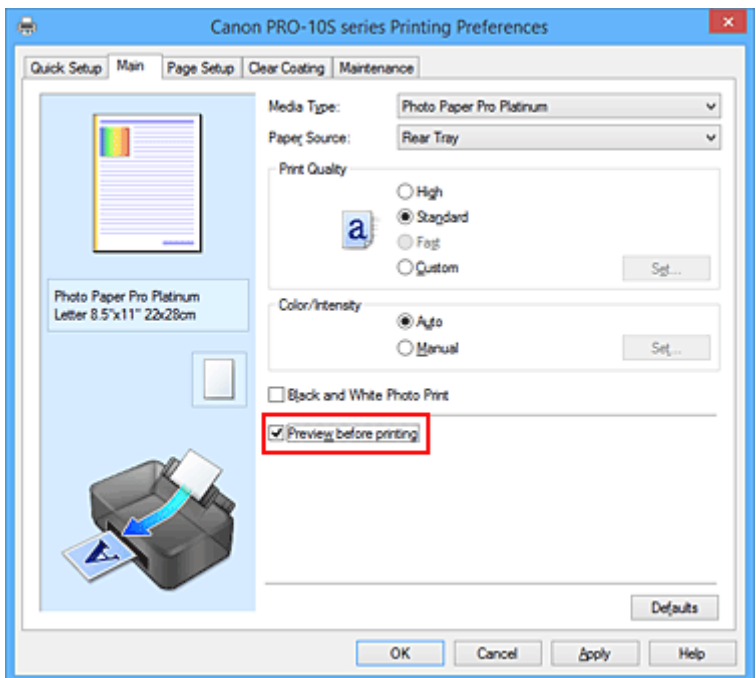

3. Завершите настройку.

Щелкните **OK**.

При выполнении печати откроется предварительный просмотр Canon IJ и отобразятся результаты печати.

## **Внимание!**

• На вкладке **Настройка цветов (Color Adjustment)** диалогового окна **Настройка цветов вручную (Manual Color Adjustment)** представлена функция **Напечатать образец настройки цветов (Print a pattern for color adjustment)**. Если этот флажок установлен, кнопка **Предварительный просмотр (Preview before printing)** отображается серым цветом и недоступна.

## **Связанные разделы**

• Предварительный просмотр в Canon IJ

# **Настройка размера бумаги (специальный размер бумаги)**

Если в списке **Размер стр. (Page Size)** нет нужного размера, можно задать высоту и ширину бумаги. Такой размер бумаги называется «специальным».

Ниже описана процедура указания специального размера бумаги:

Задать специальный размер бумаги можно также в списке **Размер бумаги (Printer Paper Size)** вкладки **Быстрая установка (Quick Setup)**.

- 1. Откройте окно настройки драйвера принтера.
- 2. Выберите размер бумаги.

Выберите значение **Специальный... (Custom...)** для параметра **Размер стр. (Page Size)** на вкладке **Страница (Page Setup)**.

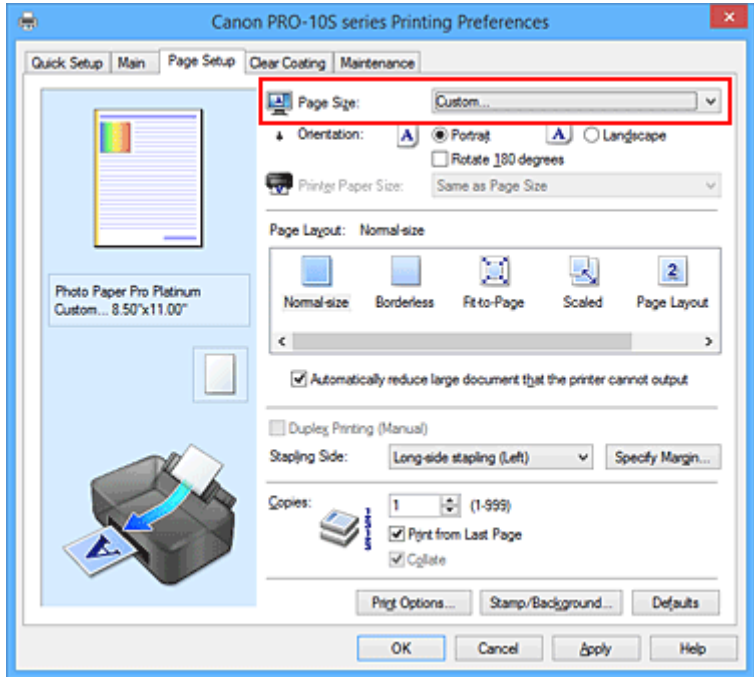

Откроется диалоговое окно **Специальный размер бумаги (Custom Paper Size)**.

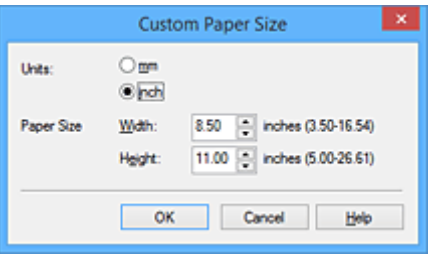

3. Задайте специальный размера бумаги.

Выберите значение **Единицы (Units)** и введите значения **Ширина (Width)** и **Высота (Height)** для используемой бумаги. Затем нажмите кнопку **OK**.

4. Завершите настройку.

Щелкните **OK** на вкладке **Страница (Page Setup)**. При выполнении печати данные будут напечатаны в соответствии с указанным размером бумаги.

## **Внимание!**

- Если в прикладной программе, в которой был создан документ, есть функция, позволяющая указать размер бумаги по вертикали и по горизонтали, задайте эти значения с помощью прикладной программы. Если в приложении, в котором был создан документ, нет таких функций или если документ печатается неправильно, выполните описанные выше действия в драйвере принтера для выбора этих значений.
- Если для печати используется специальный размер бумаги, правильно укажите этот размер в диалоговом окне **Специальный размер бумаги (Custom Paper Size)**. Если при использовании специального размера бумаги возникает ошибка, снимите флажок **Определение ширины бумаги (Detect paper width)** в диалоговом окне **Специальные параметры (Custom Settings)** на вкладке **Обслуживание (Maintenance)**.
- Печать может быть запрещена в зависимости от размера носителя, определенного пользователем.

Информацию о размерах для носителей, определенных пользователем, см. в разделе «Подходящие типы носителей».

## **Связанные разделы**

Изменение режима работы Принтера

# **Редактирование документа для печати или повторная печать из журнала печати**

Данная функция недоступна при использовании стандартного драйвера принтера IJ.

В окне предварительного просмотра Canon IJ XPS можно редактировать документ для печати или загрузить журнал печати документа, чтобы распечатать его.

Для использования предварительного просмотра Canon IJ XPS выполните указанные ниже действия:

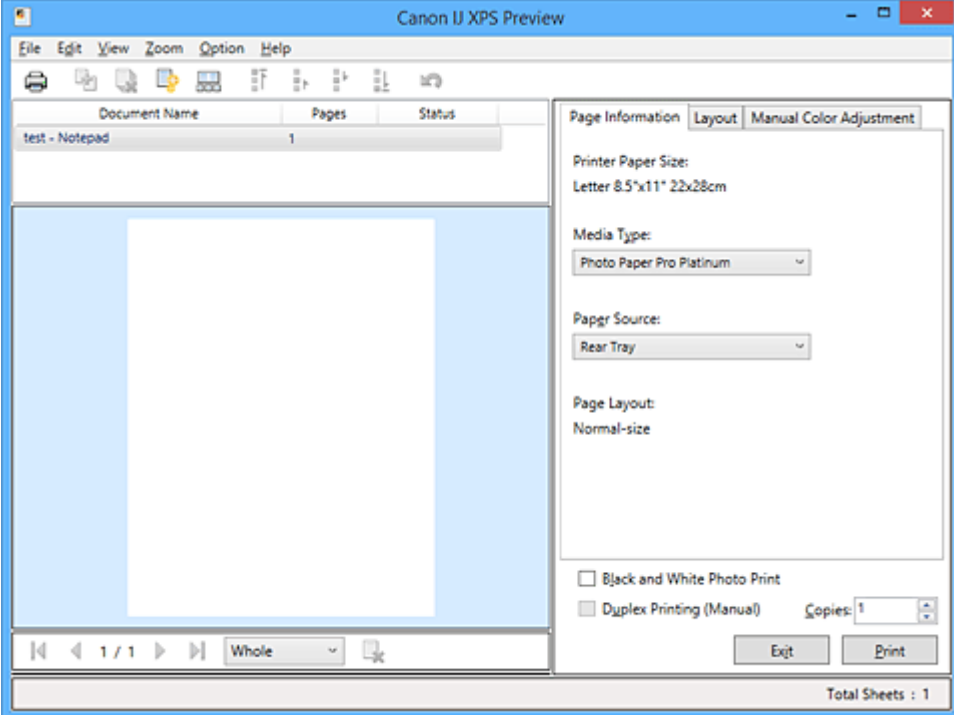

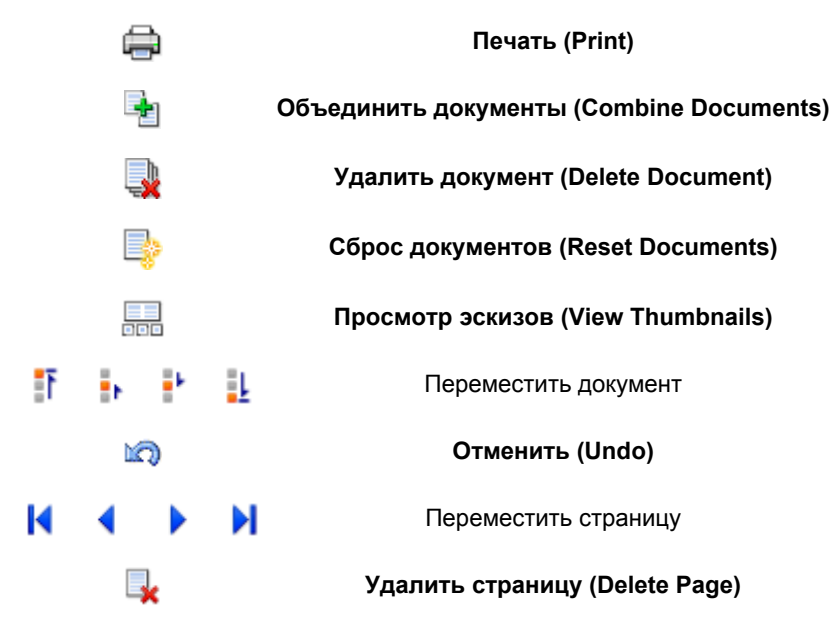

## **Примечание.**

- Щелкнув **Просмотр эскизов (View Thumbnails)**, можно вывести на экран или скрыть эскизы документов печати, выбранные в списке **Имя документа (Document Name)**.
- Если щелкнуть пункт **Отменить (Undo)**, только что внесенные изменения будут отменены.

## **Редактирование и печать документа**

При печати нескольких документов или страниц можно объединять документы, изменять последовательности печати документов или страниц, а также удалять документы или страницы.

- 1. Откройте окно настройки драйвера принтера.
- 2. Выполните предварительный просмотр.

Установите на вкладке **Главная (Main)** флажок **Предварительный просмотр (Preview before printing)**.

3. Завершите настройку.

### Щелкните **OK**.

Запустится функция предварительного просмотра Canon IJ XPS, и перед началом печати на экран будет выведен результат печати.

- 4. Редактирование документов и страниц для печати
	- Объединение документов для печати

Можно объединить несколько документов для печати, чтобы создать единый документ. Объединением документов для печати можно избежать загрузки чистых страниц при выполнении двусторонней печати или печати разметки страницы.

Из списка **Имя документа (Document Name)** выберите документы, которые нужно объединить. В меню **Правка (Edit)** выберите пункт **Объединить документы (Combine Documents)** в разделе **Документы (Documents)**, чтобы объединить документы в перечисленной последовательности.

Чтобы выбрать несколько документов для печати, удерживайте клавишу Ctrl и щелкните документы, которые нужно объединить, или удерживайте клавишу Shift и нажмите верхнюю или нижнюю клавишу со стрелкой. Можно также щелкнуть в пустой области списка документов и перетащить указатель мыши, чтобы выбрать несколько документов. При объединении документы, выбранные перед объединением, удаляются из списка, а объединенные документы добавляются в него.

- Изменение последовательности документов или страниц для печати
	- Чтобы изменить последовательность документов для печати, перейдите к списку **Имя документа (Document Name)** и выберите документ для печати, который нужно переместить. Затем в меню **Правка (Edit)** выберите пункт **Переместить документ (Move Document)** в разделе **Документы (Documents)** и выберите соответствующий элемент. Можно также перетащить документ в списке, чтобы изменить его очередь печати.
	- Чтобы изменить последовательность страниц для печати, выберите пункт **Просмотр эскизов (View Thumbnails)** в меню **Параметры (Option)** и выберите страницу для печати, которую нужно переместить. Затем в меню **Правка (Edit)** выберите пункт **Переместить страницу (Move Page)** в разделе **Страницы (Pages)** и выберите соответствующий элемент. Можно также перетащить страницу в списке, чтобы изменить ее очередь печати.
- Удаление документов и страниц для печати
	- Чтобы удалить документ для печати, выберите целевой документ из списка **Имя документа (Document Name)**, а затем в меню **Правка (Edit)** последовательно выберите пункты **Документы (Documents)** и **Удалить документ (Delete Document)**.
- Чтобы удалить страницу для печати, выберите пункт **Просмотр эскизов (View Thumbnails)** в меню **Параметры (Option)** и выберите страницу для печати, которую нужно удалить. Затем в меню **Правка (Edit)** выберите пункт **Удалить страницу (Delete Page)** в разделе **Страницы (Pages)**.
- Восстановление страницы для печати

Можно восстановить страницы, удаленные с помощью функции **Удалить страницу (Delete Page)**.

Чтобы восстановить страницы, установите флажок **Просмотреть удаленные страницы (View Deleted Pages)** в меню **Параметры (Option)**, а затем среди отображенных страницэскизов выберите страницы, которые необходимо восстановить. Затем в меню **Правка (Edit)** выберите пункт **Страницы (Pages)**, а затем — **Восстановить страницу (Restore Page)**.

После редактирования документов или страниц для печати при необходимости можно изменить параметры печати на вкладках **Информация о странице (Page Information)**, **Макет (Layout)** и **Настройка цветов вручную (Manual Color Adjustment)**.

## **Внимание!**

- Чтобы отобразить несколько документов в списке, откройте предварительный просмотр и выполните печать еще раз.
- Чтобы вернуть документы для печати в их исходное состояние, до редактирования в окне предварительного просмотра, в меню **Правка (Edit)** выберите пункт **Сброс документов (Reset Documents)** в разделе **Документы (Documents)**.
- Если для документов, которые нужно объединить, установлены различные параметры печати, может появиться сообщение. Ознакомьтесь с содержанием отображаемого сообщения перед объединением
- Если выходные размеры бумаги для документов, которые нужно объединить, отличаются и будет выполнена двусторонняя печать или печать макета страницы, принтер может не выводить ожидаемые результаты печати для определенных страниц для печати. Проверьте окно предварительного просмотра до начала печати.
- В зависимости от параметров печати документа для печати некоторые функции могут быть недоступны в предварительном просмотре Canon IJ XPS.

### **Примечание.**

документов.

- Можно изменить **Имя документа (Document Name)** на любое имя.
- 5. Выполнение печати

### Щелкните **Печать (Print)**.

При печати принтер будет использовать указанные параметры для печати данных.

## **Повторная печать из журнала печати**

Если выбрать пункт **Сохранить журнал печати (Save Print History)** в меню **Файл (File)** для активации параметра, документ, печатаемый из предварительного просмотра, будет сохранен, и будет получена возможность повторно напечатать документ с такими же параметрами.

1. Отображение журнала печати

Откройте окно настройки драйвера принтера. Затем на вкладке **Обслуживание (Maintenance)** выберите **Просмотр журнала печати (View Print History)**.

В окне предварительного просмотра отобразится сохраненный документ для печати.

### **Внимание!**

- Чтобы ограничить количество регистрационных записей в журнале печати, выберите пункт **Макс. число записей журнала (History Entry Limit)** в меню **Файл (File)**.
- Если ограничение на количество регистрационных записей будет превышено, регистрационные записи в журнале печати будут удалены, начиная с наиболее старой.
- 2. Выбор документа для печати

Из списка **Имя документа (Document Name)** выберите документ, который нужно напечатать.

3. Выполнение печати

Щелкните **Печать (Print)**.

## **Связанные разделы**

Просмотр на экране подготовленного к печати материала

## **Изменение качества печати и коррекция графических данных**

- **Установка уровня «Качество печати» (Другое)**
- **Печать цветного документа в черно-белом варианте**
- **Настройка тона**
- **Настройка тона с использованием примерных образцов (драйвер принтера)**
- **Указание режима корректировки цвета**
- **Оптимальная фотопечать графических данных**
- **Настройка цветов с помощью драйвера принтера**
- **Печать с использованием ICC-профилей**
- **Интерпретация профиля ICC**
- **Настройка цветового баланса**
- **Настройка баланса цветов с использованием примерных образцов (драйвер принтера)**
- **Настройка яркости**
- **Настройка интенсивности**
- **Настройка контрастности**
- **Настройка интенсивности/контраста с использованием примерных образцов (драйвер принтера)**

# **Установка уровня «Качество печати» (Другое)**

Уровень качества печати можно установить в разделе **Другое (Custom)**.

Порядок действий для выбора уровня качества печати описан ниже:

- 1. Откройте окно настройки драйвера принтера.
- 2. Выберите качество печати.

На вкладке **Главная (Main)** выберите значение **Другое (Custom)** для параметра **Качество печати (Print Quality)** и нажмите кнопку **Задать... (Set...)**.

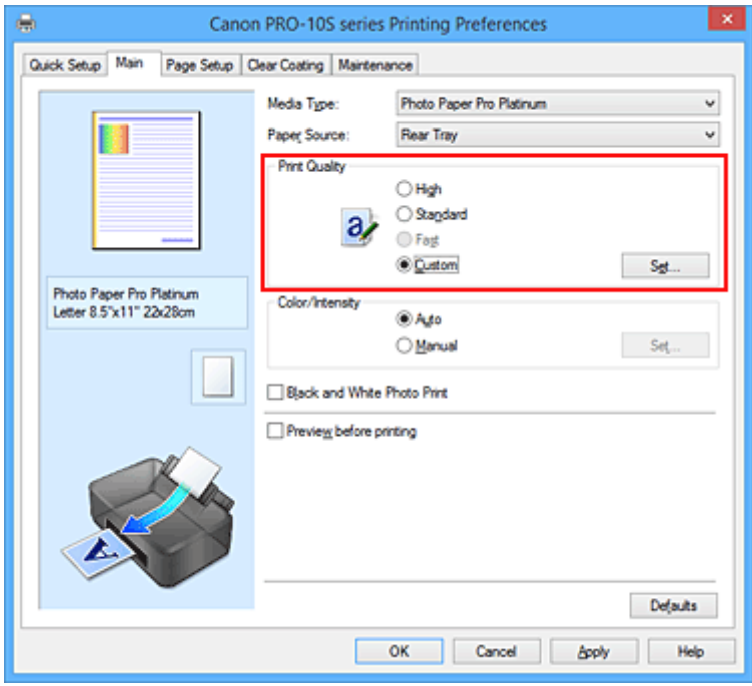

Откроется диалоговое окно **Другое (Custom)**.

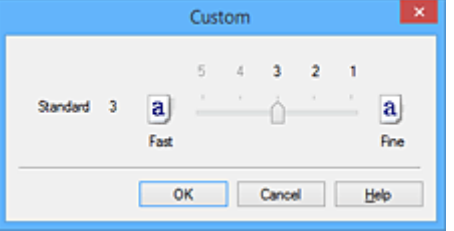

3. Установите уровень качества печати.

Перетащите ползунок, чтобы выбрать уровень качества печати, и щелкните **OK**.

4. Завершите настройку.

### Щелкните **OK** на вкладке **Главная (Main)**.

При печати данные изображения будут печататься с выбранным качеством.

### **Внимание!**

• Некоторые уровни качества печати могут быть недоступны для выбора — это зависит от значения параметра **Тип носителя (Media Type)**.

## **См. также**

- Указание режима корректировки цвета
- Настройка цветового баланса
- Настройка яркости
- Настройка интенсивности
- Настройка контрастности

## **Печать цветного документа в черно-белом варианте**

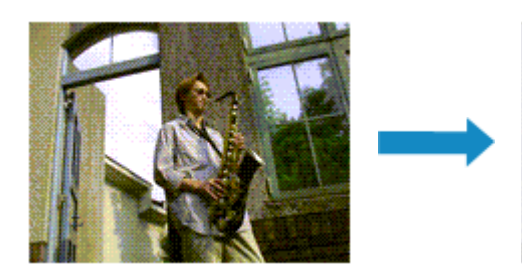

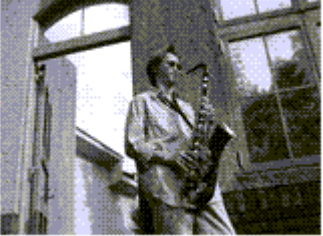

Процедура печати цветного документа в черно-белом варианте описана ниже:

Задать режим черно-белой фотопечати можно в разделе **Дополнительные функции (Additional Features)** на вкладке **Быстрая установка (Quick Setup)**.

- 1. Откройте окно настройки драйвера принтера.
- 2. Настройте печать черно-белых фотографий

Установите флажок **Черно-белая фотопечать (Black and White Photo Print)** на вкладке **Главная (Main)**.

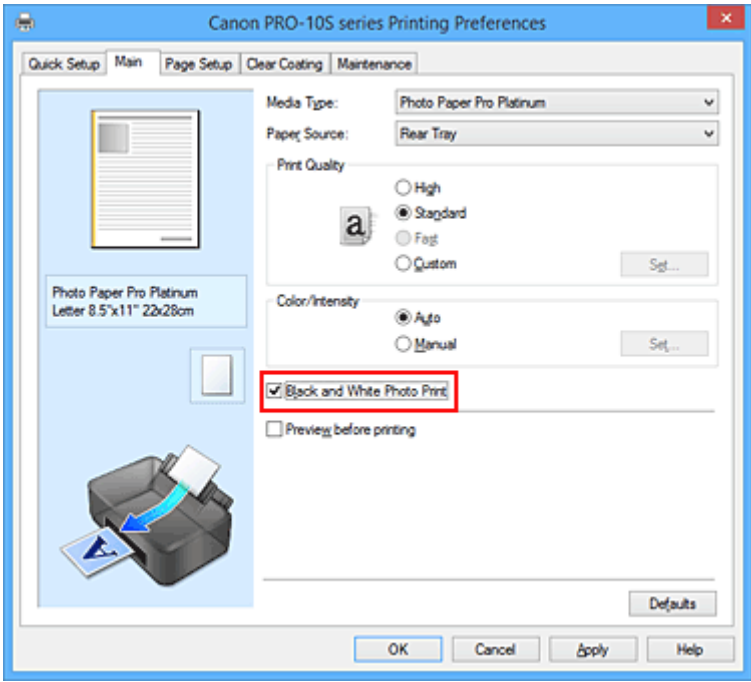

3. Завершите настройку.

Щелкните **OK**.

При выполнении печати данные документа преобразуются в оттенки серого. Это позволяет напечатать цветной документ в черно-белом варианте.

## **Внимание!**

• Если установлен флажок **Черно-белая фотопечать (Black and White Photo Print)**, принтер обрабатывает графические данные как sRGB-данные. В этом случае цвета напечатанного документа могут отличаться от цветов исходного изображения.

При использовании функции печати в оттенках серого для печати данных Adobe RGB преобразуйте эти данные в sRGB-данные с помощью прикладной программы.

## **Примечание.**

• При печати в режиме **Черно-белая фотопечать (Black and White Photo Print)** могут также использоваться чернила, отличные от черных.

## **Связанные разделы**

Настройка тона

# **Настройка тона**

При печати черно-белых фотографий можно использовать холодные цвета для создания холодных оттенков и теплые цвета для создания теплых оттенков.

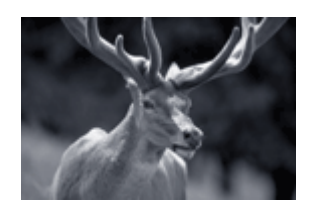

Выбрано **Холодный тон (Cool Tone)**

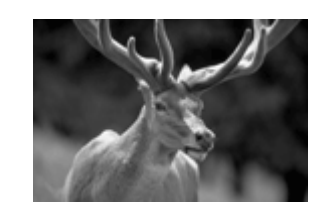

Выбрано **Черно-белое (Black and White)**

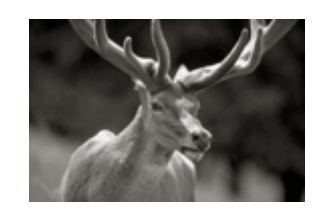

Выбрано **Теплый тон (Warm Tone)**

Настройка тона осуществляется следующим образом:

- 1. Откройте окно настройки драйвера принтера.
- 2. Выберите тип носителя.

Выберите тип бумаги, загруженной в принтер, в списке **Тип носителя (Media Type)** на вкладке **Главная (Main)**.

3. Настройте печать черно-белых фотографий

Установите флажок **Черно-белая фотопечать (Black and White Photo Print)**.

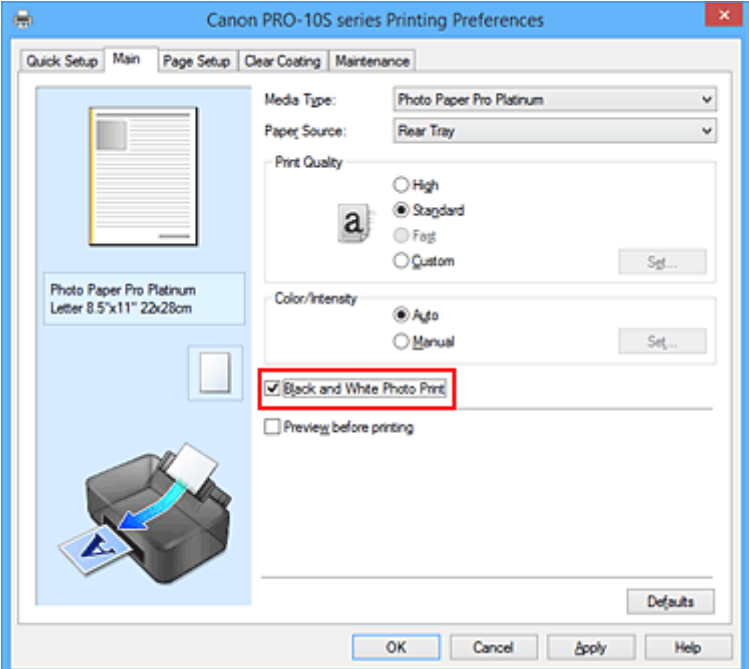

4. Выберите настройку цветов вручную

Выберите значение **Вручную (Manual)** для параметра **Цвет/интенсивность (Color/Intensity)** и нажмите кнопку **Задать... (Set...)**.

Откроется диалоговое окно **Настройка цветов вручную (Manual Color Adjustment)**.

5. Выполните настройку монохромных тонов

В раскрывающемся меню **Тон (Tone)** укажите один из следующих параметров.

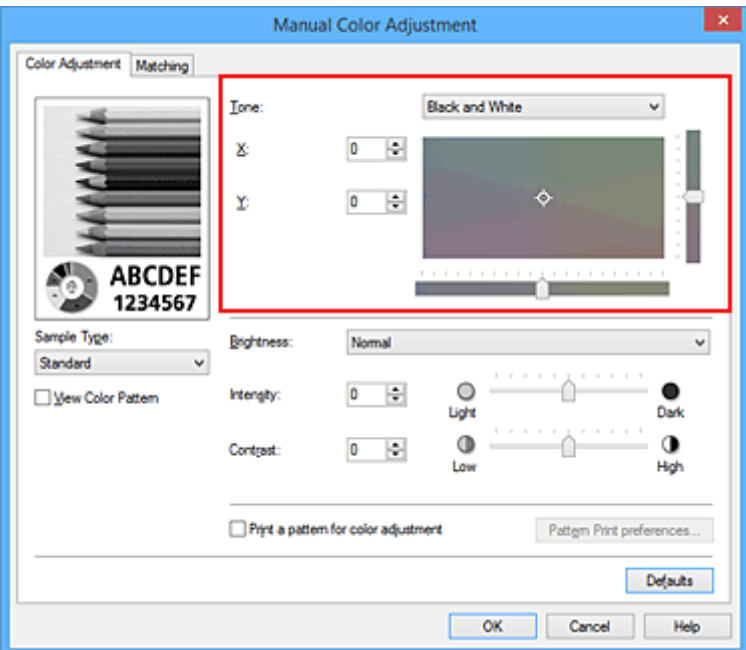

#### **Холодный тон (Cool Tone)**

Этот параметр настраивает холодные оттенки серого (сине-черный) для цветовых тонов. Если выбрать этот параметр, для параметра **X** вводится значение -30, а для параметра **Y** значение 0.

#### **Черно-белое (Black and White)**

Этот параметр настраивает нейтральные оттенки серого для цветовых тонов. Если выбрать этот параметр, для параметра **X** вводится значение 0, а для параметра **Y** — значение 0.

#### **Теплый тон (Warm Tone)**

Этот параметр настраивает теплые оттенки серого (коричнево-черный) для цветовых тонов. Если выбрать этот параметр, для параметра **X** вводится значение 30, а для параметра **Y** значение 0.

### **Другое (Custom)**

Настроить цветовые тона можно с помощью горизонтальных и вертикальных регуляторов, проверяя цвета в центральной области настройки.

Настройте горизонтальные и вертикальные регуляторы, перетащив их влево/вправо или вверх/вниз соответственно.

Можно также настроить цветовые тона, щелкнув и перетащив центральную область настройки мышью.

Можно также непосредственно ввести значения, связанные с регуляторами. При вводе значений устанавливайте значения в диапазоне от -100 до 100 для параметра **X** и в диапазоне от -50 до 50 для параметра **Y**.

#### **Примечание.**

• Параметр **Другое (Custom)** нельзя выбрать, поскольку он автоматически отображается, когда настраиваемое значение вводится непосредственно.

#### **X, Y (значение настройки монохромных цветов)**

При необходимости можно вручную настроить монохромные цвета.

Для настройки цветовых тонов введите значения непосредственно или щелкните стрелки вверх/вниз.

Можно также настроить цветовые тона, щелкнув и перетащив область настройки мышью.

Значение также связано с горизонтальным и вертикальным регуляторами.

При вводе значений устанавливайте значения в диапазоне от -100 до 100 для параметра **X** и в диапазоне от -50 до 50 для параметра **Y**.

Изображение в окне предварительного просмотра в левой части будет изменяться в соответствии с выбранным значением.

После настройки тонов нажмите кнопку **OK**.

6. Завершите настройку.

Щелкните **OK** на вкладке **Главная (Main)**.

При выполнении печати данные цветного документа преобразуются в оттенки серого с помощью настраиваемых тонов. Это позволяет напечатать цветной документ в черно-белом варианте.

## **См. также**

- Печать цветного документа в черно-белом варианте
- Настройка яркости
- Настройка интенсивности
- Настройка контрастности

# **Настройка тона с использованием примерных образцов (драйвер принтера)**

Можно просмотреть результаты печати образца и настроить тон.

Если изменить баланс цветов, тон или интенсивность/контрастность документа, с помощью функции печати образца результаты настройки будут напечатаны в списке вместе со значениями настройки.

Ниже описывается процедура настройки тона с одновременным просмотром образца:

- 1. Откройте окно настройки драйвера принтера.
- 2. Выберите тип носителя.

Выберите тип бумаги, загруженной в принтер, в списке **Тип носителя (Media Type)** на вкладке **Главная (Main)**.

3. Настройте печать черно-белых фотографий

Установите флажок **Черно-белая фотопечать (Black and White Photo Print)**.

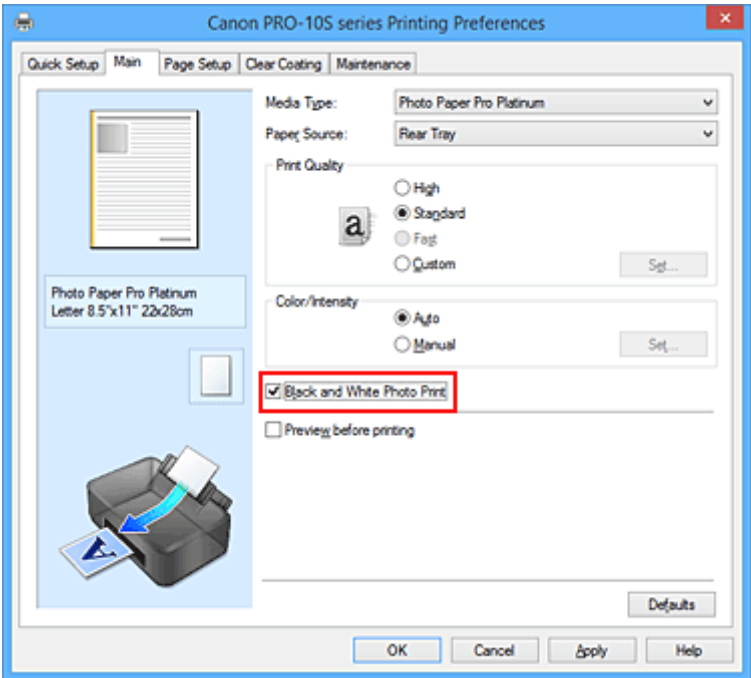

4. Выберите настройку цветов вручную

Выберите значение **Вручную (Manual)** для параметра **Цвет/интенсивность (Color/Intensity)** и нажмите кнопку **Задать... (Set...)**.

Откроется диалоговое окно **Настройка цветов вручную (Manual Color Adjustment)**.

5. Выбор печати образца

На вкладке **Настройка цветов (Color Adjustment)** установите флажок **Напечатать образец настройки цветов (Print a pattern for color adjustment)** и щелкните **Параметры печати образца... (Pattern Print preferences...)**.

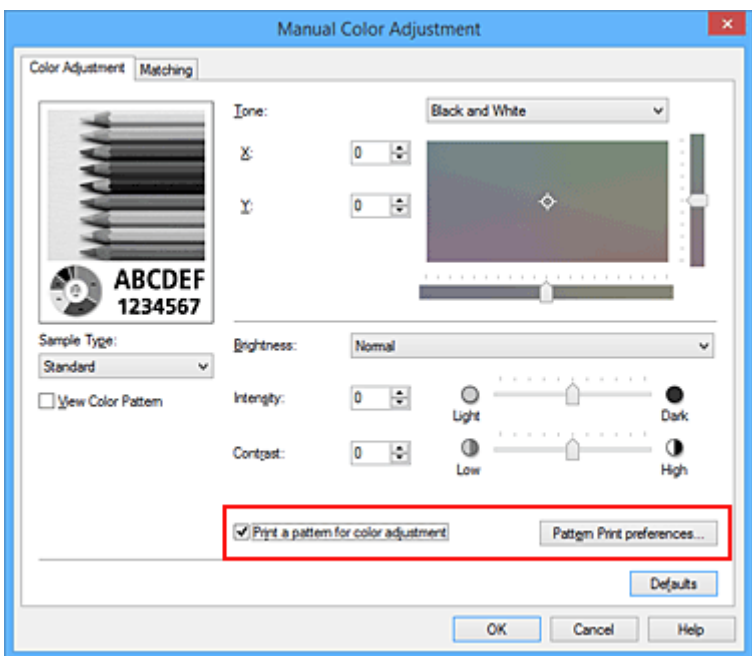

6. Установка печати образца

Когда откроется диалоговое окно **Печать образца (Pattern Print)**, укажите следующие параметры, а затем нажмите кнопку **OK**.

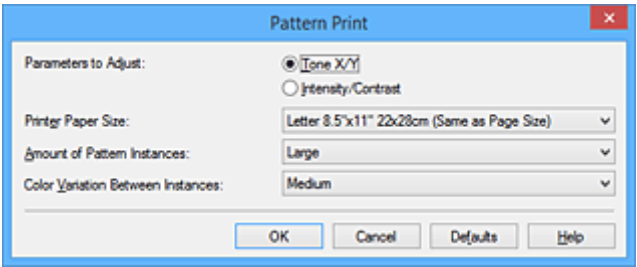

### **Параметры для настройки (Parameters to Adjust)**

Выберите **Тон X/Y (Tone X/Y)**.

#### **Внимание!**

• Если на вкладке **Главная (Main)** флажок **Черно-белая фотопечать (Black and White Photo Print)** не установлен, нельзя установить значение **Тон X/Y (Tone X/Y)**.

#### **Размер бумаги (Printer Paper Size)**

Выберите размер бумаги, который будет использоваться при печати образца.

### **Примечание.**

• В зависимости от размера бумаги, выбранного на вкладке **Страница (Page Setup)**, могут быть недоступные для выбора размеры.

## **Число экземпляров образца (Amount of Pattern Instances)**

Выберите **Самый крупный (Largest)**, **Крупный (Large)** или **Мелкий (Small)**, чтобы задать количество печатаемых образцов.

### **Примечание.**

• Значения **Самый крупный (Largest)** и **Крупный (Large)** нельзя выбрать, если установлены определенные размеры бумаги или выходные размеры бумаги.

#### **Вариация цвета между экземплярами (Color Variation Between Instances)**

Задайте объем изменения цвета между соседними образцами.

## **Примечание.**

• При выборе значения **Значительное (Large)** размер приблизительно вдвое больше, чем при выборе значения **Среднее (Medium)**, а при выборе значения **Незначительное (Small)** — примерно вдвое меньше, чем при выборе значения **Среднее (Medium)**.

### 7. Проверка результатов печати образца

На вкладке **Настройка цветов (Color Adjustment)** выберите **OK**, чтобы закрыть диалоговое окно **Настройка цветов вручную (Manual Color Adjustment)**.

На вкладке **Главная (Main)** выберите **OK**, а затем выполните печать. После этого на принтере будет распечатан образец, на котором задается центральное значение тона.

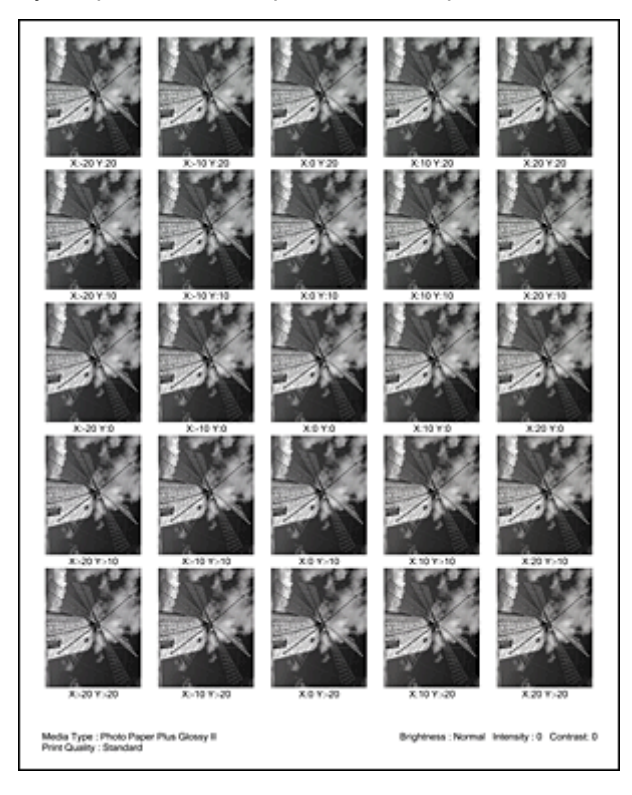

### 8. Настройка тона

Просмотрите результаты печати и выберите лучшее изображение. Затем введите значения **X** и **Y** (монохромная настройка), указанные в нижней части данного изображения, в поля **X** и **Y** (монохромная настройка) на вкладке **Настройка цветов (Color Adjustment)**. Снимите флажок **Напечатать образец настройки цветов (Print a pattern for color adjustment)** и нажмите кнопку **OK**.

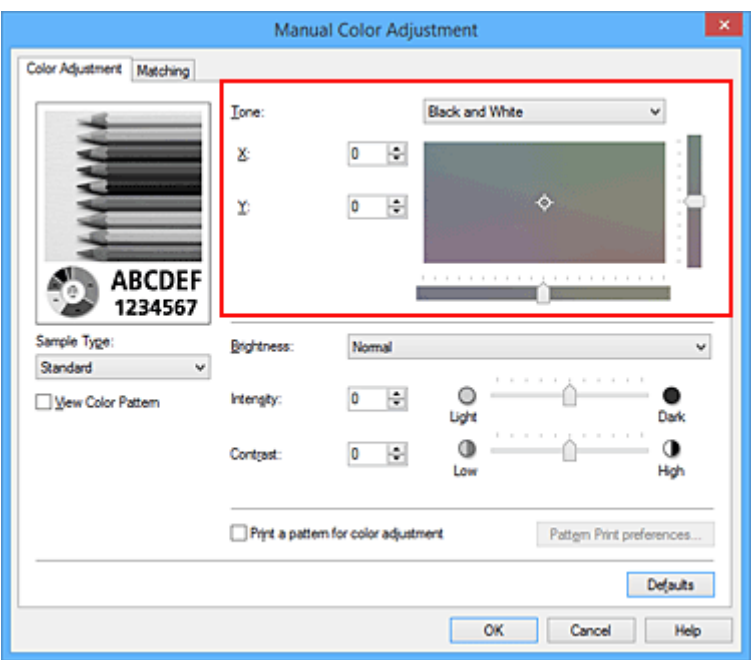

## **Примечание.**

- Задать монохромные цветовые тона можно, щелкнув вкладку **Быстрая установка (Quick Setup)** и выбрав **Настройка цвета/интенсивности вручную (Color/Intensity Manual Adjustment)** в меню **Дополнительные функции (Additional Features)**.
- 9. Завершите настройку.

Щелкните **OK** на вкладке **Главная (Main)**.

Затем при печати документ будет напечатан в соответствии с тоном, настроенным с помощью функции печати образца.

## **Внимание!**

- Когда на вкладке **Настройка цветов (Color Adjustment)** установлен флажок **Напечатать образец настройки цветов (Print a pattern for color adjustment)**, следующие параметры затеняются и становятся недоступны для задания.
	- **Предварительный просмотр (Preview before printing)** на вкладке **Главная (Main)**
	- **Сторона переплета (Stapling Side)** и **Указание поля... (Specify Margin...)** на вкладке **Страница (Page Setup)** (если задана настройка **Двухсторонняя печать (Duplex Printing)**, можно установить только параметр **Сторона переплета (Stapling Side)**)
- Образец можно напечатать только в том случае, если для параметра **Макет страницы (Page Layout)** на вкладке **Страница (Page Setup)** установлено значение **Норм. размер (Normal-size)** или **Без полей (Borderless)**.
- Если на вкладке **Главная (Main)** флажок **Черно-белая фотопечать (Black and White Photo Print)** не установлен, нельзя установить значения **Тон (Tone)**, **X** и **Y** (монохромная настройка).
- В зависимости от приложения данная функция может быть недоступна.

### **См. также**

- Настройка цветового баланса
- Настройка интенсивности
- Настройка контрастности
- Настройка интенсивности/контраста с использованием примерных образцов (драйвер принтера)

# **Указание режима корректировки цвета**

С помощью функции Корректировка цвета задается метод настройки цветов, соответствующий типу печатаемого документа.

Обычно при печати данных драйвер принтера автоматически настраивает цвета.

Чтобы выполнить печать с использованием цветового пространства графических данных (Adobe RGB или sRGB), выберите значение **ICM** (**Сопоставление профиля ICC (ICC Profile Matching)**). Чтобы использовать приложение для указания ICC-профиля печати, выберите вариант **Нет (None)**.

Порядок действий для настройки параметра Корректировка цвета описан ниже:

Задать корректировку цвета можно на вкладке **Быстрая установка (Quick Setup)** путем настройки параметра **Настройка цвета/интенсивности вручную (Color/Intensity Manual Adjustment)** в разделе **Дополнительные функции (Additional Features)**.

- 1. Откройте окно настройки драйвера принтера.
- 2. Выберите настройку цветов вручную

На вкладке **Главная (Main)** выберите значение **Вручную (Manual)** для параметра **Цвет/ интенсивность (Color/Intensity)** и нажмите кнопку **Задать... (Set...)**.

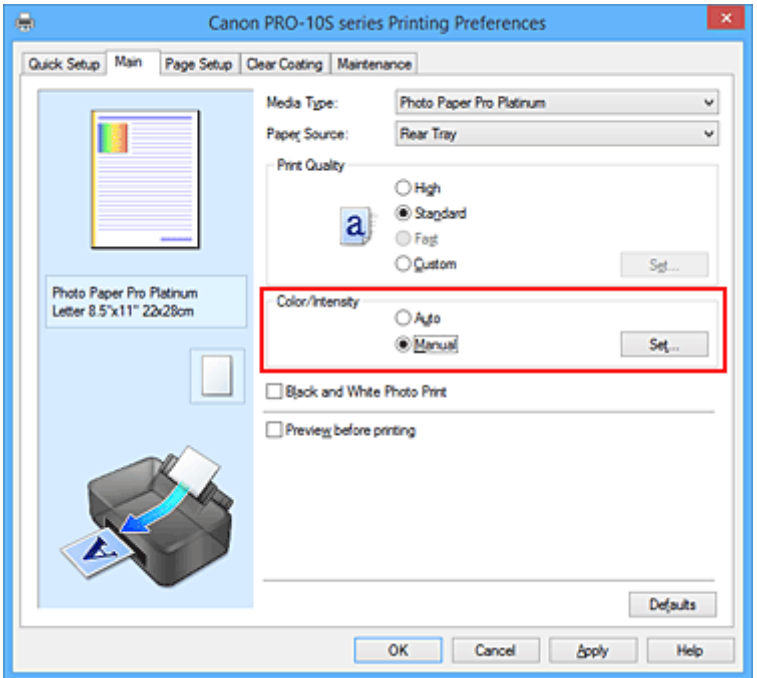

Откроется диалоговое окно **Настройка цветов вручную (Manual Color Adjustment)**.

3. Выберите корректировку цвета.

Перейдите на вкладку **Согласование (Matching)**, выберите настройку **Корректировка цвета (Color Correction)**, соответствующую целям печати, и нажмите кнопку **OK**.

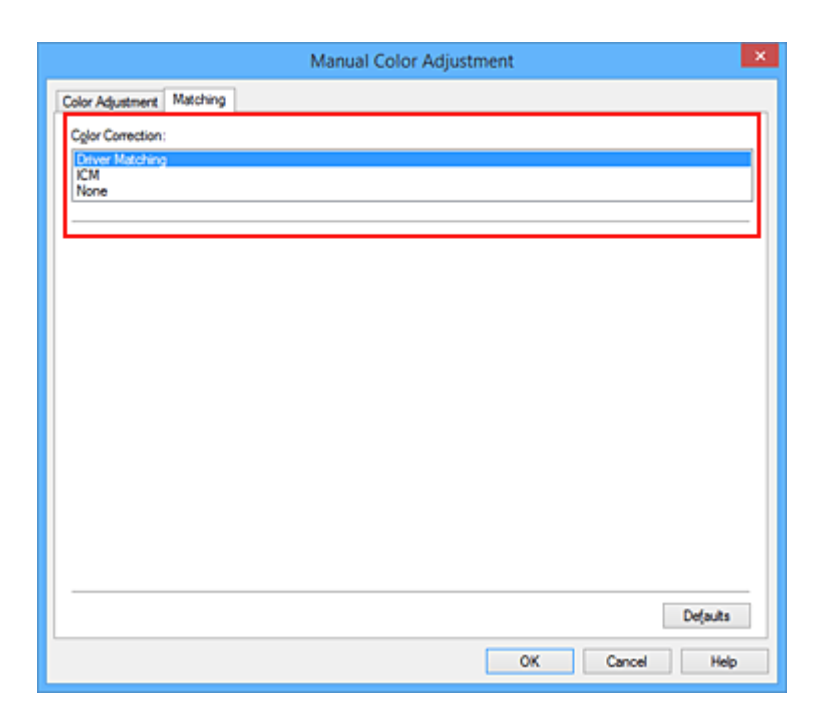

### **Сопоставление драйвера (Driver Matching)**

Выполните печать в режиме PRO.

Информацию о режиме PRO см. в разделе «Настройка цветов с помощью драйвера принтера».

### **ICM (Сопоставление профиля ICC (ICC Profile Matching))**

Настройка цветов с помощью профиля ICC при выполнении печати. Укажите профиль или метод рендеринга, который нужно использовать.

#### **Нет (None)**

Корректировка цветов средствами драйвера принтера не выполняется. Выберите это значение, если для печати в приложении указывается отдельно созданный ICC-профиль печати или ICC-профиль печати для специальной бумаги Canon.

4. Завершите настройку.

#### Щелкните **OK** на вкладке **Главная (Main)**.

При печати данные документа будут напечатаны с использованием указанного способа корректировки цвета.

## **Внимание!**

- Если функция ICM в приложении отключена, значение **ICM** для параметра **Корректировка цвета (Color Correction)** заблокировано и, возможно, принтер не сможет должным образом распечатать изображение.
- Если на вкладке **Главная (Main)** установлен флажок **Черно-белая фотопечать (Black and White Photo Print)**, параметр **Корректировка цвета (Color Correction)** затеняется и становится недоступен.

### **См. также**

- Оптимальная фотопечать графических данных
- Настройка цветов с помощью драйвера принтера
- Печать с использованием ICC-профилей
- Интерпретация профиля ICC

# **Оптимальная фотопечать графических данных**

Когда мы печатаем изображения, снятые цифровыми камерами, иногда нам кажется, что оттенки при выводе на печать отличаются от тех, которые мы видим на исходном изображении или на экране монитора.

Чтобы результат печати в наибольшей степени соответствовал желаемому по оттенкам, необходимо выбрать способ печати, который лучше всего подходит для используемой прикладной программы или поставленной вами цели.

## **Настройка цветов**

Различные устройства, например цифровые камеры, сканеры, мониторы и принтеры, воспроизводят цвета различными методами. Настройка (согласование) цветов представляет собой способ представления зависимых от устройств цветов в виде общего цветового пространства.

В операционную систему Windows встроена система настройки цветов, которая называется ICM. В качестве общих цветовых пространств широко используются sRGB и Adobe RGB. Adobe RGB является более широким цветовым пространством, чем sRGB.

ICC-профили преобразуют зависимые от устройств цвета в общее цветовое пространство. Используя ICC-профиль и выполнив настройку цветов, можно очертить цветовое пространство графических данных в пределах той области воспроизведения цветов, которая доступна для данного принтера.

## **Примечание.**

• Обычно отсканированные изображения сохраняются в формате JPEG. Некоторые цифровые камеры сохраняют изображения в формате RAW. Данные RAW служат для сохранения изображения в формате, требуемом для обеспечения возможности дальнейшей обработки изображения на компьютере. Можно вставить тег ICC-профиля ввода в файл, записанный в формате RAW, с помощью специального программного приложения.

## **Выбор метода печати, соответствующего графическим данным**

Рекомендуемый способ печати зависит от цветового пространства (Adobe RGB или sRGB) графических данных или используемой прикладной программы.

Существуют два типовых способа печати.

Проверьте, какое цветовое пространство (Adobe RGB или sRGB) графических данных и какая прикладная программа используются, затем выберите подходящий способ печати.

### **Настройка цветов с помощью драйвера принтера**

В этом разделе описывается процедура печати данных с помощью функции корректировки цвета драйвера принтера.

Выполните печать в режиме PRO.

Выберите эту функцию при печати изображений близких к тем, что отображаются на мониторе, например, если исправлены цвета при проверке печатаемого изображения на мониторе.

### **Печать с использованием ICC-профилей**

Описывает процедуру распечатки с эффективным использованием цветового пространства sRGB или Adobe RGB.

Можно печатать с использованием общего цветового пространства, настроив прикладную программу и драйвер принтера, чтобы управление цветом соответствовало входному ICCпрофилю изображения.

Метода настройки драйвера принтера может различаться в зависимости от используемой для печати прикладной программы.

## **Связанные разделы**

Интерпретация профиля ICC

# **Настройка цветов с помощью драйвера принтера**

Для печати в режиме PRO используйте функцию корректировки цвета драйвера принтера. В режиме PRO точно применяются характеристики данных, отображаемых на мониторе, и печатать изображения выполняется близко к качеству изображений, отображаемых на мониторе.

## **Внимание!**

- При печати в режиме PRO компания Canon рекомендует настраивать монитор и свет окружающей среды следующим образом:
	- Монитор Цветовая температура: D50 (5000K) Яркость: 120 кд/м2 Гамма: 2,2
	- Свет окружающей среды Флуоресцентный свет для оценки цвета D50 (цветовая температура 5000K, высокие свойства цветопередачи) Яркость при просмотре напечатанного материала: 500 лк ± 125 лк

## **Примечание.**

• Когда печать выполняется из приложения, которое позволяет распознавать ICC-профили и указывать их, используйте ICC-профиль печати в прикладной программе и выберите настройки управления цветом.

Порядок действий для настройки цветов с помощью драйвера принтера описан ниже:

- 1. Откройте окно настройки драйвера принтера.
- 2. Выберите настройку цветов вручную

На вкладке **Главная (Main)** выберите значение **Вручную (Manual)** для параметра **Цвет/ интенсивность (Color/Intensity)** и нажмите кнопку **Задать... (Set...)**. Откроется диалоговое окно **Настройка цветов вручную (Manual Color Adjustment)**.

3. Выберите корректировку цвета.

Перейдите на вкладку **Согласование (Matching)** и выберите значение **Сопоставление драйвера (Driver Matching)** для параметра **Корректировка цвета (Color Correction)**.
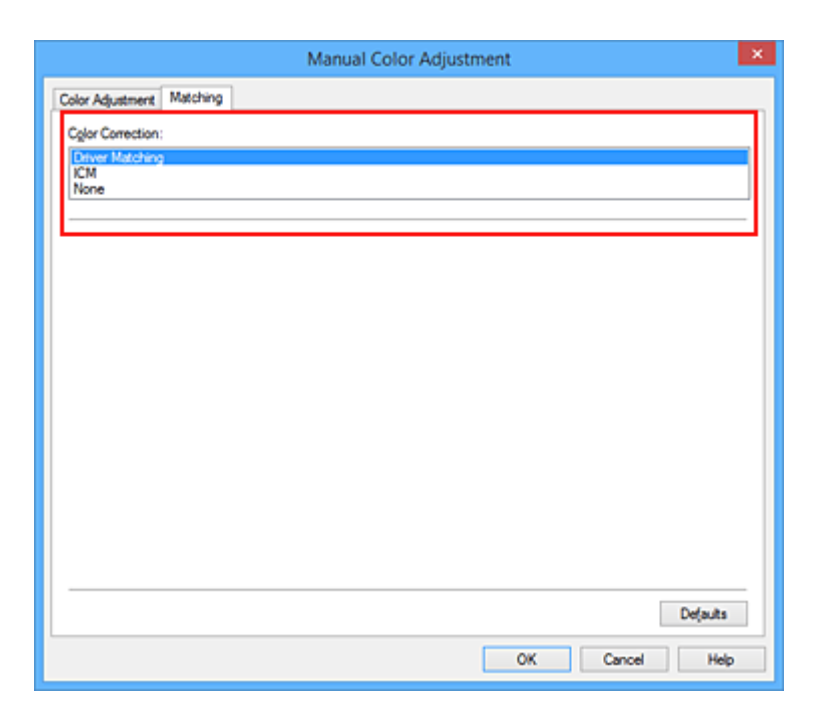

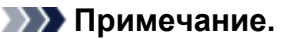

- Если цветовым пространством данных изображения является Adobe RGB, можно использовать цветовое пространство эффективно и осуществлять печать изображений, близких к отображаемым на мониторе, установив при печати данных для параметра **Корректировка цвета (Color Correction)** значение **ICM** (**Сопоставление профиля ICC (ICC Profile Matching)**) и для параметра **Метод рендеринга (Rendering Intent)** значение **Перцепционный (Perceptual)**.
- 4. Выполните настройку других пунктов.

При необходимости перейдите на вкладку **Настройка цветов (Color Adjustment)** и настройте баланс цветов (**Голубой (Cyan)**, **Малиновый (Magenta)**, **Желтый (Yellow)**), а также задайте параметры **Яркость (Brightness)**, **Интенсивность (Intensity)** и **Контрастность (Contrast)**, после чего нажмите кнопку **OK**.

5. Завершите настройку.

Щелкните **OK** на вкладке **Главная (Main)**. При выполнении печати драйвер принтера применит заданную настройку цветов.

- Установка уровня «Качество печати» (Другое)
- Указание режима корректировки цвета
- Настройка цветового баланса
- Настройка яркости
- Настройка интенсивности
- Настройка контрастности

# **Печать с использованием ICC-профилей**

Если для графических данных указан входной ICC-профиль, то при печати можно эффективно использовать цветовое пространство (Adobe RGB или sRGB) этих данных.

Порядок действий по настройке драйвера принтера меняется в зависимости от используемой для печати прикладной программы.

# **Укажите ICC-профиль из прикладной программы, которая позволяет это делать, и распечатайте данные**

Когда выполняется печать исправленного и отредактированного изображения из приложения Adobe Photoshop, Canon Digital Photo Professional или другого программного обеспечения, которое позволяет указать входной ICC-профиль и ICC-профиль печати, можно печатать изображения, эффективно используя цветовое пространство входного ICC-профиля, указанного в данных изображения.

Чтобы использовать данный метод печати, пользуйтесь приложением, чтобы выбрать настройки управления цветом и указать входной ICC-профиль и ICC-профиль печати в данных изображения. Даже если используется ICC-профиль печати, созданный для определенного вида бумаги Canon, убедитесь, что в приложении выбраны нужные элементы управления цветом. Более подробные инструкции см. в руководстве пользователя используемой прикладной программы.

- 1. Откройте окно настройки драйвера принтера.
- 2. Выберите настройку цветов вручную

На вкладке **Главная (Main)** выберите значение **Вручную (Manual)** для параметра **Цвет/ интенсивность (Color/Intensity)** и нажмите кнопку **Задать... (Set...)**. Откроется диалоговое окно **Настройка цветов вручную (Manual Color Adjustment)**.

3. Выберите корректировку цвета.

Перейдите на вкладку **Согласование (Matching)** и выберите **Нет (None)** для параметра **Корректировка цвета (Color Correction)**.

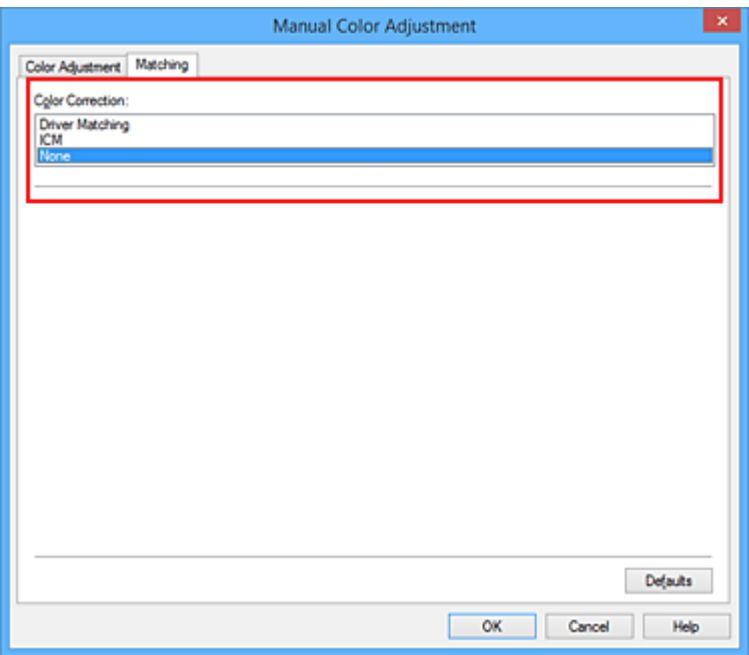

4. Выполните настройку других пунктов.

При необходимости перейдите на вкладку **Настройка цветов (Color Adjustment)** и настройте баланс цветов (**Голубой (Cyan)**, **Малиновый (Magenta)**, **Желтый (Yellow)**), а также задайте параметры **Яркость (Brightness)**, **Интенсивность (Intensity)** и **Контрастность (Contrast)**, после чего нажмите кнопку **OK**.

5. Завершите настройку.

Щелкните **OK** на вкладке **Главная (Main)**. При выполнении печати принтер будет использовать цветовое пространство графических данных.

# **Перед печатью задайте ICC-профиль с помощью драйвера принтера**

Когда печать выполняется из приложения, которое не позволяет идентифицировать ICC-профили и указывать их, принтер печатает с использованием цветового пространства, указанном во входном ICC-профиле (sRGB), содержащемся в данных. Когда печатаются данные Adobe RGB, их можно напечатать с использованием цветового пространства Adobe RGB, даже если прикладная программа не поддерживает Adobe RGB.

- 1. Откройте окно настройки драйвера принтера.
- 2. Выберите настройку цветов вручную

На вкладке **Главная (Main)** выберите значение **Вручную (Manual)** для параметра **Цвет/ интенсивность (Color/Intensity)** и нажмите кнопку **Задать... (Set...)**. Откроется диалоговое окно **Настройка цветов вручную (Manual Color Adjustment)**.

3. Выберите корректировку цвета.

Перейдите на вкладку **Согласование (Matching)** и выберите значение **ICM** (**Сопоставление профиля ICC (ICC Profile Matching)**) для параметра **Корректировка цвета (Color Correction)**.

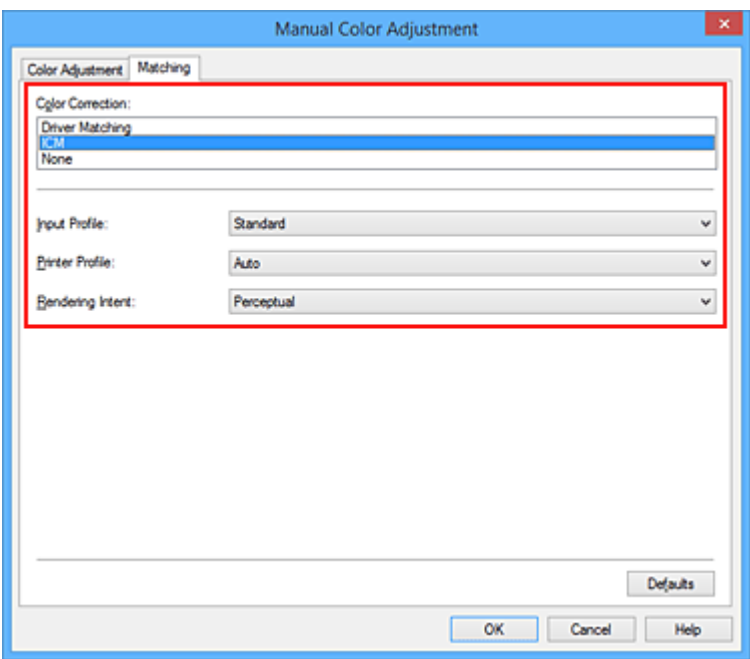

4. Выберите профиль ввода.

Выберите значение параметра **Профиль ввода (Input Profile)**, которое соответствует цветовому пространству графических данных.

• Для sRGB-данных или данных без ICC-профиля ввода

Выберите значение **Стандарт (Standard)**.

• Для данных Adobe RGB:

Выберите значение **Adobe RGB (1998)**.

### **Внимание!**

- Если профиль ввода указывается приложением, настройка профиля ввода в драйвере принтера становится недействительной.
- **Adobe RGB (1998)** не отображается, если профили ввода Adobe RGB не установлены.
- 5. Выбор профиля принтера

#### Выберите **Профиль принтера (Printer Profile)**.

- Установка профиля принтера автоматически
- Выберите **Авто (Auto)**.
- Установка профиля принтера вручную

Выберите профиль принтера, соответствующий используемому типу носителя.

#### 6. Выберите метод рендеринга.

Выберите метод настройки цветов в **Метод рендеринга (Rendering Intent)**.

• **Насыщенность (Saturation)**

Данный метод воспроизводит изображения еще более реалистично, чем метод **Перцепционный (Perceptual)**.

• **Перцепционный (Perceptual)**

Эта функция позволяет эффективно печатать цветовое пространство, которое может воспроизводить принтер. Поскольку эта функция точно передает атрибуты данных,

отображаемых на мониторе, выберите ее при печати изображений близко к качеству изображений, отображаемых на мониторе.

### **Внимание!**

- При выборе параметра **Перцепционный (Perceptual)** для печати изображений компания Canon рекомендует настраивать монитор и свет окружающей среды следующим образом:
	- Монитор
		- Цветовая температура: D50 (5000K) Яркость: 120 кд/м2
		- Гамма: 2,2
	- Свет окружающей среды Флуоресцентный свет для оценки цвета D50 (цветовая температура 5000K, высокие свойства цветопередачи) Яркость при просмотре напечатанного материала: 500 лк ± 125 лк

### • **Относительный колориметрический (Relative Colorimetric)**

Когда изображение преобразуется в цветовое пространство принтера, этот метод конвертирует изображение таким образом, что воспроизводимые цвета становятся максимально приближены к общей цветовой области. Выберите данный метод для печати изображения с цветовыми данными, близкими к оригинальной цветовой палитре. Белые участки остаются белыми как бумага, на которой выполняется печать (цвет фона).

### • **Абсолютный колориметрический (Absolute Colorimetric)**

В этом методе для преобразования данных изображений используются определения белых участков во входных и выходных ICC-профилях. Несмотря на изменение цвета и цветового баланса белых пятен можно не получить необходимых итоговых результатов из-за сочетания профилей.

### **Внимание!**

- В зависимости от типа носителя можно получить одинаковые результаты печати, даже при изменении настройки **Метод рендеринга (Rendering Intent)**.
- При работе в операционных системах Windows XP SP2 или Windows XP SP3 данная функция недоступна.

### 7. Выполните настройку других пунктов.

При необходимости перейдите на вкладку **Настройка цветов (Color Adjustment)** и задайте параметры **Голубой (Cyan)**, **Малиновый (Magenta)**, **Желтый (Yellow)**, **Яркость (Brightness)**, **Интенсивность (Intensity)** и **Контрастность (Contrast)**, после чего щелкните **OK**.

8. Завершите настройку.

Щелкните **OK** на вкладке **Главная (Main)**. При выполнении печати принтер будет использовать цветовое пространство графических данных.

- Установка уровня «Качество печати» (Другое)
- Указание режима корректировки цвета
- Настройка цветового баланса
- Настройка яркости
- Настройка интенсивности
- Настройка контрастности

# **Интерпретация профиля ICC**

При необходимости указать для принтера ICC-профиль укажите ICC-профиль носителя выходных данных печати.

Профили ICC, установленные для данного принтера, выглядят следующим образом.

$$
Canon \xrightarrow{\text{XXXX}} \langle GL \rangle \langle PP \rangle \xrightarrow{(2)} \frac{Photo Paper Plus Glossy&Gold}{(3)}
$$

- (1) название модели принтера.
- (2) качество печати.

Качество печати делится на 5 уровней — от высокой скорости до высокого качества. По мере уменьшения номера качество печати возрастает. Данное значение соответствует положению ползунка «Качество» в диалоговом окне **Другое (Custom)** драйвера принтера.

• (3) — тип носителя. Этот тип носителя относится к следующему типу носителя: Photo Paper Plus Glossy&Gold: Фотобумага для печати Plus Glossy II Photo Paper Pro Platinum: Photo Paper Pro Platinum Photo Paper Pro Luster: Photo Paper Pro Luster Photo Paper Plus Semi-Gloss: Photo Paper Plus Semi-gloss Matte Photo Paper: Matte Photo Paper Other Glossy Paper: Другая бум. Glossy (шир. поля) и Другая бумага Glossy Fine Art Museum Etching: Бумага Fine Art "Museum Etching" Other Fine Art Paper 1: Другая бумага Fine Art 1 Other Fine Art Paper 2: Другая бумага Fine Art 2 и Canvas

# **Настройка цветового баланса**

Во время печати можно настроить оттенки цветов.

Поскольку эта функция настраивает цветовой баланс путем изменения соотношения чернил для каждого цвета, она меняет общий цветовой баланс документа. Если нужно значительно изменить баланс цветов, используйте прикладную программу. Используйте драйвер принтера только для незначительного изменения баланса цвета.

В следующем примере показана ситуация, когда цветовой баланс используется для усиления голубого и ослабления желтого, то есть в целом цвета становятся более однотипными.

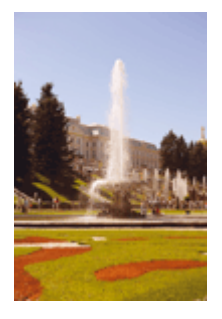

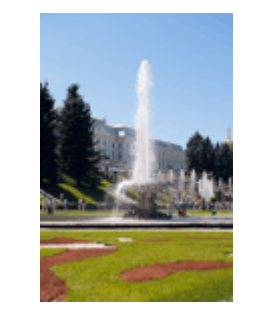

Без настройки Выполните настройку цветового баланса

Настройка цветового баланса осуществляется следующим образом:

Задать баланс цвета можно на вкладке **Быстрая установка (Quick Setup)** путем настройки параметра **Настройка цвета/интенсивности вручную (Color/Intensity Manual Adjustment)** в разделе **Дополнительные функции (Additional Features)**.

- 1. Откройте окно настройки драйвера принтера.
- 2. Выберите настройку цветов вручную

На вкладке **Главная (Main)** выберите значение **Вручную (Manual)** для параметра **Цвет/ интенсивность (Color/Intensity)** и нажмите кнопку **Задать... (Set...)**.

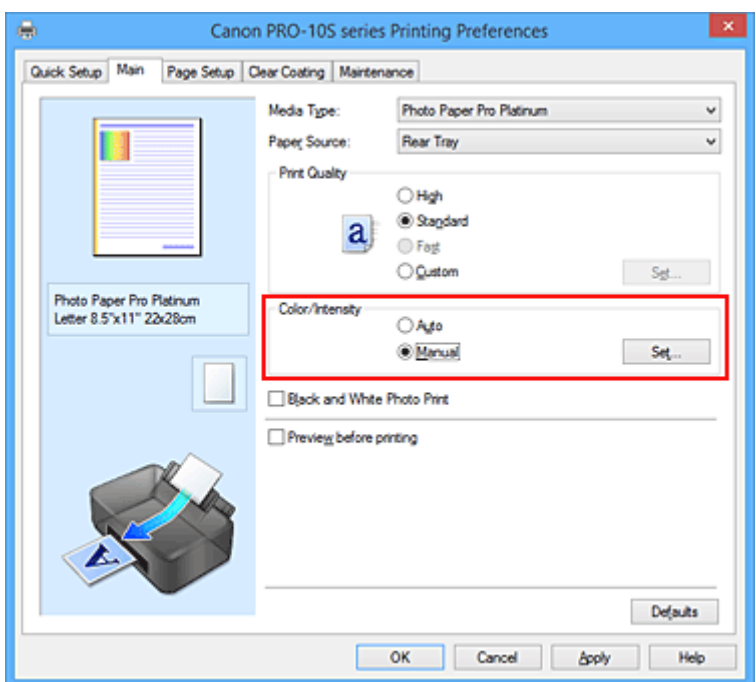

Откроется диалоговое окно **Настройка цветов вручную (Manual Color Adjustment)**.

### 3. Выполните настройку цветового баланса

Для следующих цветов имеются отдельные регуляторы: **Голубой (Cyan)**, **Малиновый (Magenta)** и **Желтый (Yellow)**. Каждый цвет становится интенсивнее при перемещении соответствующего регулятора вправо. Если переместить соответствующий регулятор влево, интенсивность цвета уменьшится. Например, если голубой цвет становится слабее, красный выделяется сильнее. Можно также непосредственно ввести значение, определяющее положение регулятора. Введите значение в диапазоне от –50 до 50. Текущие параметры отображаются в окне просмотра настроек в левой части окна драйвера принтера.

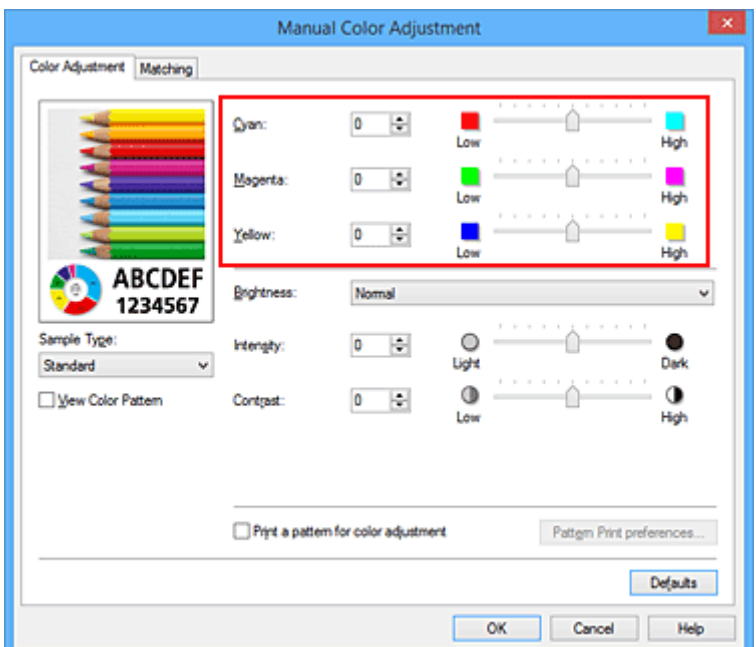

После настройки каждого цвета нажмите кнопку **OK**.

4. Завершите настройку.

Щелкните **OK** на вкладке **Главная (Main)**.

При выполнении печати документ будет напечатан в соответствии с настройкой цветового баланса.

### **Внимание!**

• Если на вкладке **Главная (Main)** установлен флажок **Черно-белая фотопечать (Black and White Photo Print)**, баланс цвета (**Голубой (Cyan)**, **Малиновый (Magenta)**, **Желтый (Yellow)**) установить нельзя.

- Установка уровня «Качество печати» (Другое)
- Указание режима корректировки цвета
- Настройка баланса цветов с использованием примерных образцов (драйвер принтера)
- Настройка яркости
- **Настройка интенсивности**
- Настройка контрастности
- Настройка интенсивности/контраста с использованием примерных образцов (драйвер принтера)

# **Настройка баланса цветов с использованием примерных образцов (драйвер принтера)**

Можно просмотреть результаты печати образца и настроить баланс цветов.

Если изменить баланс цветов или интенсивность/контрастность документа, с помощью функции печати образца результаты настройки будут напечатаны в списке вместе со значениями настройки.

Ниже описывается процедура настройки баланса цветов с одновременным просмотром образца.

- 1. Откройте окно настройки драйвера принтера.
- 2. Выберите настройку цветов вручную

На вкладке **Главная (Main)** выберите значение **Вручную (Manual)** для параметра **Цвет/ интенсивность (Color/Intensity)** и нажмите кнопку **Задать... (Set...)**.

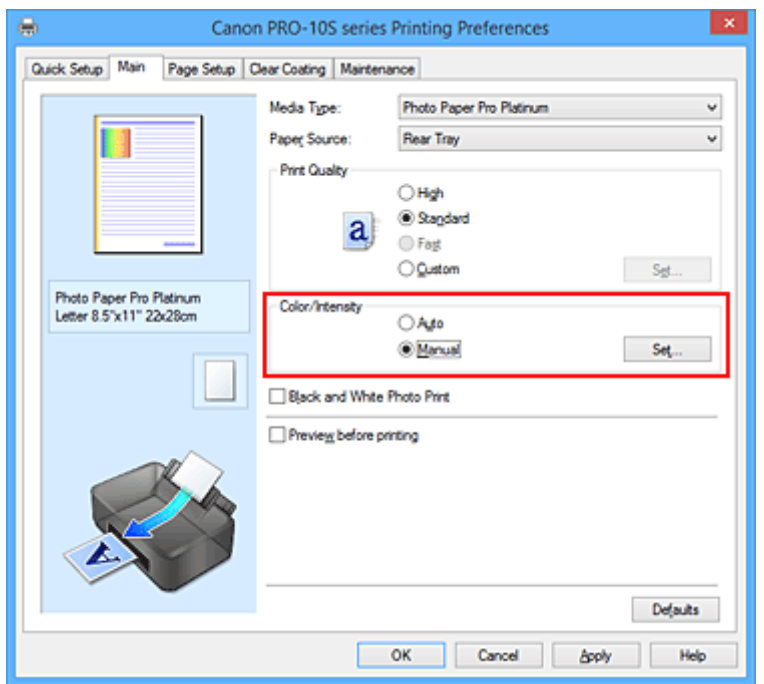

Откроется диалоговое окно **Настройка цветов вручную (Manual Color Adjustment)**.

3. Выбор печати образца

На вкладке **Настройка цветов (Color Adjustment)** установите флажок **Напечатать образец настройки цветов (Print a pattern for color adjustment)** и щелкните **Параметры печати образца... (Pattern Print preferences...)**.

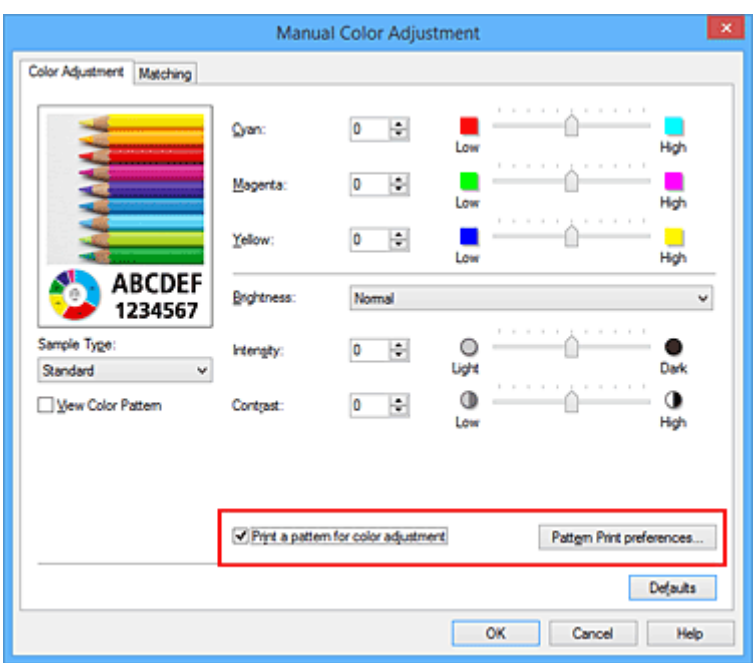

4. Установка печати образца

Когда откроется диалоговое окно **Печать образца (Pattern Print)**, укажите следующие параметры, а затем нажмите кнопку **OK**.

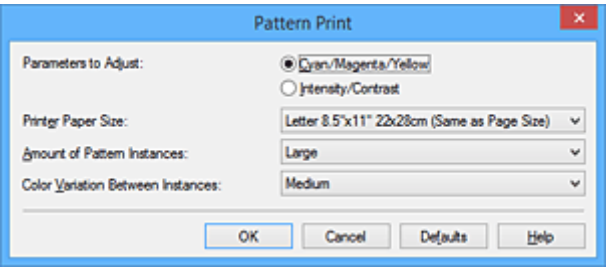

#### **Параметры для настройки (Parameters to Adjust)**

Выберите **Голубой/Малиновый/Желтый (Cyan/Magenta/Yellow)**.

### **Внимание!**

• Если на вкладке **Главная (Main)** установлен флажок **Черно-белая фотопечать (Black and White Photo Print)**, значение **Голубой/Малиновый/Желтый (Cyan/Magenta/Yellow)** установить нельзя.

### **Размер бумаги (Printer Paper Size)**

Выберите размер бумаги, который будет использоваться при печати образца.

### **Примечание.**

• В зависимости от размера бумаги, выбранного на вкладке **Страница (Page Setup)**, могут быть недоступные для выбора размеры.

### **Число экземпляров образца (Amount of Pattern Instances)**

Выберите **Самый крупный (Largest)**, **Крупный (Large)** или **Мелкий (Small)**, чтобы задать количество печатаемых образцов.

### **Примечание.**

• Значения **Самый крупный (Largest)** и **Крупный (Large)** нельзя выбрать, если установлены определенные размеры бумаги или выходные размеры бумаги.

### **Вариация цвета между экземплярами (Color Variation Between Instances)**

Задайте объем изменения цвета между соседними образцами.

### **Примечание.**

- При выборе значения **Значительное (Large)** размер приблизительно вдвое больше, чем при выборе значения **Среднее (Medium)**, а при выборе значения **Незначительное (Small)** — примерно вдвое меньше, чем при выборе значения **Среднее (Medium)**.
- 5. Проверка результатов печати образца

На вкладке **Настройка цветов (Color Adjustment)** выберите **OK**, чтобы закрыть диалоговое окно **Настройка цветов вручную (Manual Color Adjustment)**.

На вкладке **Главная (Main)** выберите **OK**, а затем выполните печать. После этого на принтере будет распечатан образец, на котором задается центральное значение баланса цветов.

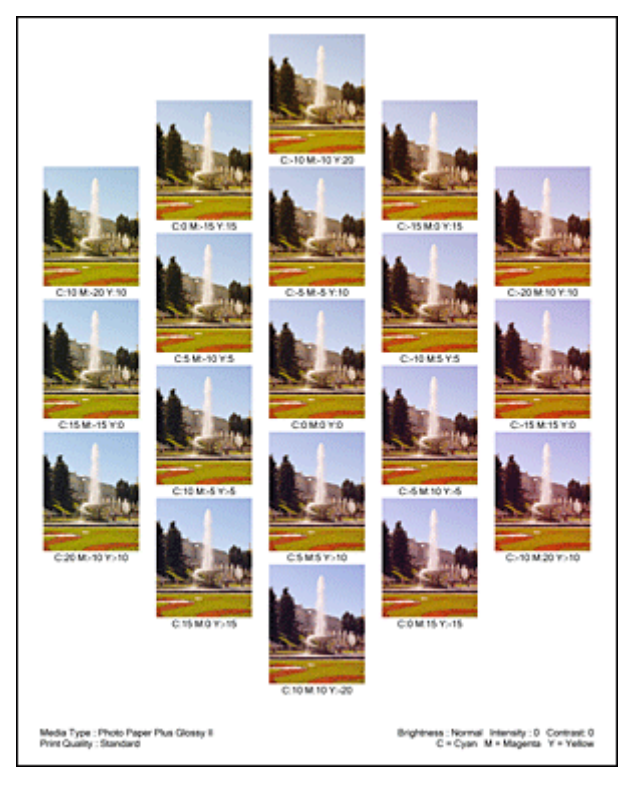

6. Настройка баланса цветов

Просмотрите результаты печати и выберите лучшее изображение. Затем введите показатели баланса цветов, указанные в нижней части данного изображения, в поля **Голубой (Cyan)**, **Малиновый (Magenta)** и **Желтый (Yellow)** на вкладке **Настройка цветов (Color Adjustment)**. Снимите флажок **Напечатать образец настройки цветов (Print a pattern for color adjustment)** и нажмите кнопку **OK**.

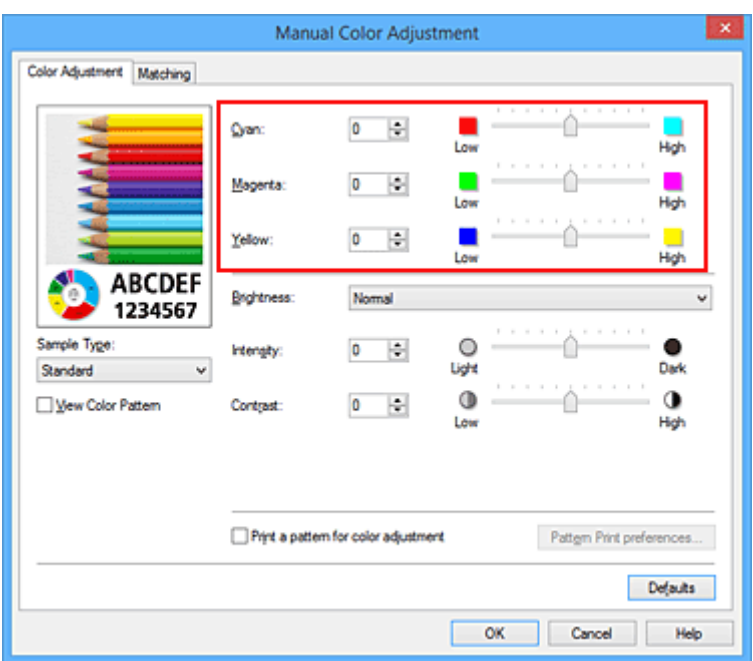

### **Примечание.**

- Задать баланс цвета можно на вкладке **Быстрая установка (Quick Setup)** путем настройки параметра **Настройка цвета/интенсивности вручную (Color/Intensity Manual Adjustment)** в разделе **Дополнительные функции (Additional Features)**.
- 7. Завершите настройку.

Щелкните **OK** на вкладке **Главная (Main)**.

Затем при печати документ будет напечатан в соответствии с балансом цветов, настроенным с помощью функции печати образца.

## **Внимание!**

- Когда на вкладке **Настройка цветов (Color Adjustment)** установлен флажок **Напечатать образец настройки цветов (Print a pattern for color adjustment)**, следующие параметры затеняются и становятся недоступны для задания.
	- **Предварительный просмотр (Preview before printing)** на вкладке **Главная (Main)**
	- **Сторона переплета (Stapling Side)** и **Указание поля... (Specify Margin...)** на вкладке **Страница (Page Setup)** (если задана настройка **Двухсторонняя печать (Вручную) (Duplex Printing (Manual))**, можно установить только параметр **Сторона переплета (Stapling Side)**)
- Образец можно напечатать только в том случае, если для параметра **Макет страницы (Page Layout)** на вкладке **Страница (Page Setup)** установлено значение **Норм. размер (Normal-size)** или **Без полей (Borderless)**.
- Если на вкладке **Главная (Main)** установлен флажок **Черно-белая фотопечать (Black and White Photo Print)**, значения **Голубой (Cyan)**, **Малиновый (Magenta)** и **Желтый (Yellow)** установить нельзя.
- В зависимости от приложения данная функция может быть недоступна.

- Настройка цветового баланса
- Настройка интенсивности
- Настройка контрастности
- Настройка интенсивности/контраста с использованием примерных образцов (драйвер принтера)

# **Настройка яркости**

Можно изменить общую яркость графических данных при печати.

Эта функция не меняет чистый белый или чистый черный цвет, но меняет яркость промежуточных цветов.

В приведенном ниже примере показаны результаты печати при изменении значения яркости.

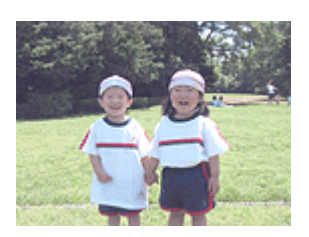

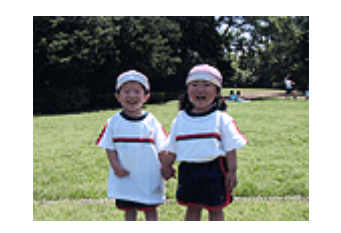

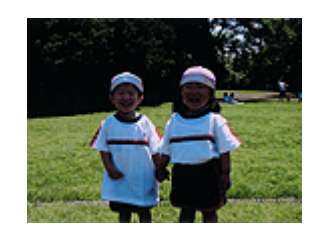

Выбрано значение **Светлая (Light)** Выбрано значение **Обычн. (Normal)** Выбрано значение **Темная (Dark)**

Настройка яркости осуществляется следующим образом:

Задать яркость можно на вкладке **Быстрая установка (Quick Setup)** путем настройки параметра **Настройка цвета/интенсивности вручную (Color/Intensity Manual Adjustment)** в разделе **Дополнительные функции (Additional Features)**.

- 1. Откройте окно настройки драйвера принтера.
- 2. Выберите настройку цветов вручную

На вкладке **Главная (Main)** выберите значение **Вручную (Manual)** для параметра **Цвет/ интенсивность (Color/Intensity)** и нажмите кнопку **Задать... (Set...)**.

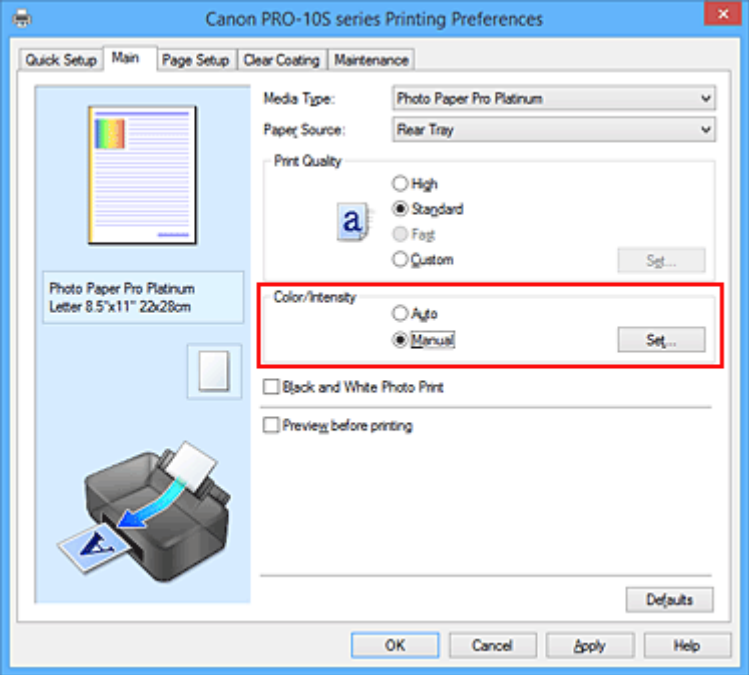

Откроется диалоговое окно **Настройка цветов вручную (Manual Color Adjustment)**.

3. Укажите яркость.

Выберите значение **Светлая (Light)**, **Обычн. (Normal)** или **Темная (Dark)** для параметра **Яркость (Brightness)** и нажмите кнопку **OK**. Текущие параметры отображаются в окне просмотра настроек в левой части окна драйвера принтера.

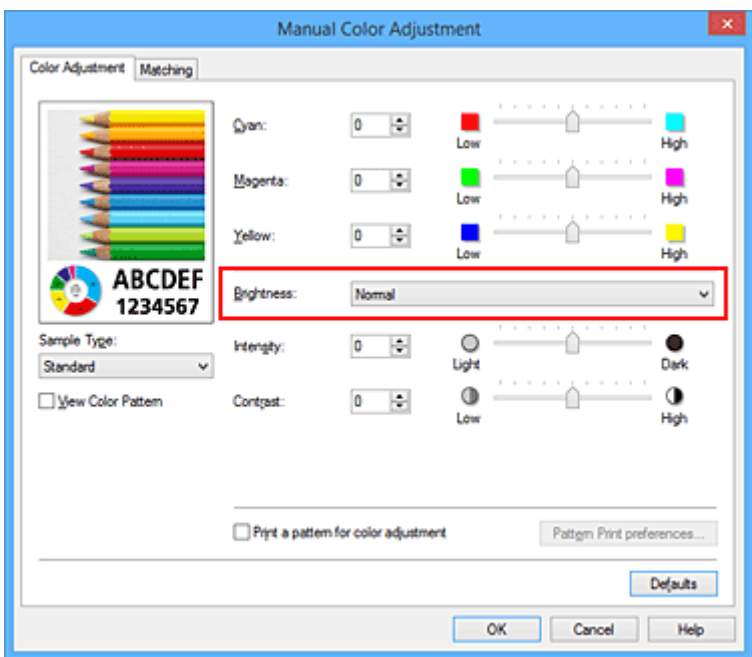

4. Завершите настройку.

Щелкните **OK** на вкладке **Главная (Main)**. Когда печать будет запущена, данные будут напечатаны с указанной яркостью.

- Установка уровня «Качество печати» (Другое)
- Указание режима корректировки цвета
- Настройка цветового баланса
- Настройка интенсивности
- Настройка контрастности

# **Настройка интенсивности**

Можно ослаблять (делать ярче) или усиливать (делать темнее) цвета всего изображения при печати. На следующем примере показано напечатанное с повышенной интенсивностью изображение, в котором все цвета стали более интенсивными.

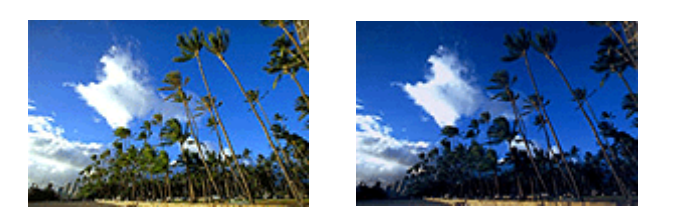

Без настройки Более высокая интенсивность

Настройка интенсивности осуществляется следующим образом:

Задать интенсивность можно на вкладке **Быстрая установка (Quick Setup)** путем настройки параметра **Настройка цвета/интенсивности вручную (Color/Intensity Manual Adjustment)** в разделе **Дополнительные функции (Additional Features)**.

- 1. Откройте окно настройки драйвера принтера.
- 2. Выберите настройку цветов вручную

На вкладке **Главная (Main)** выберите значение **Вручную (Manual)** для параметра **Цвет/ интенсивность (Color/Intensity)** и нажмите кнопку **Задать... (Set...)**.

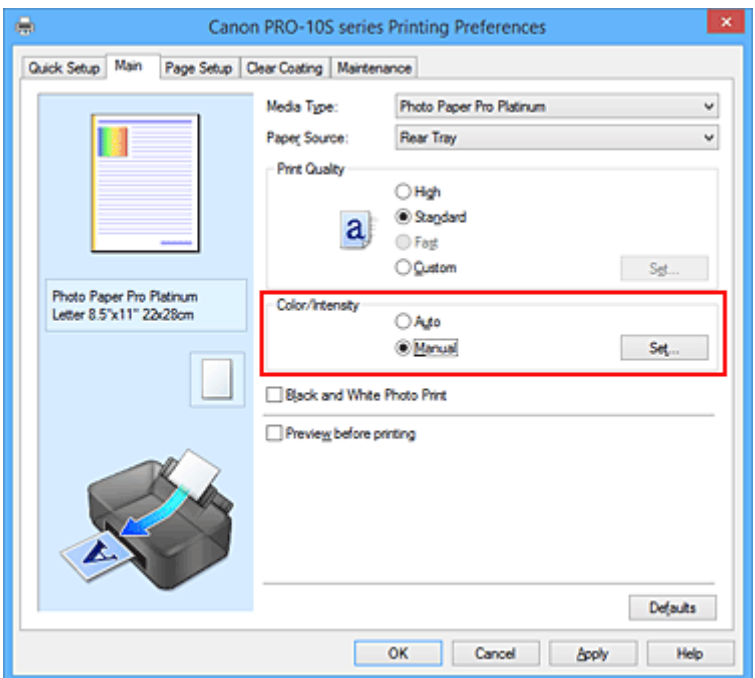

Откроется диалоговое окно **Настройка цветов вручную (Manual Color Adjustment)**.

3. Выполните настройку интенсивности.

Перемещение регулятора **Интенсивность (Intensity)** вправо делает цвета интенсивнее (темнее), а перемещение регулятора влево делает цвета слабее (ярче).

Можно также непосредственно ввести значение, определяющее положение регулятора. Введите

значение в диапазоне от –50 до 50. Текущие параметры отображаются в окне просмотра настроек в левой части окна драйвера принтера.

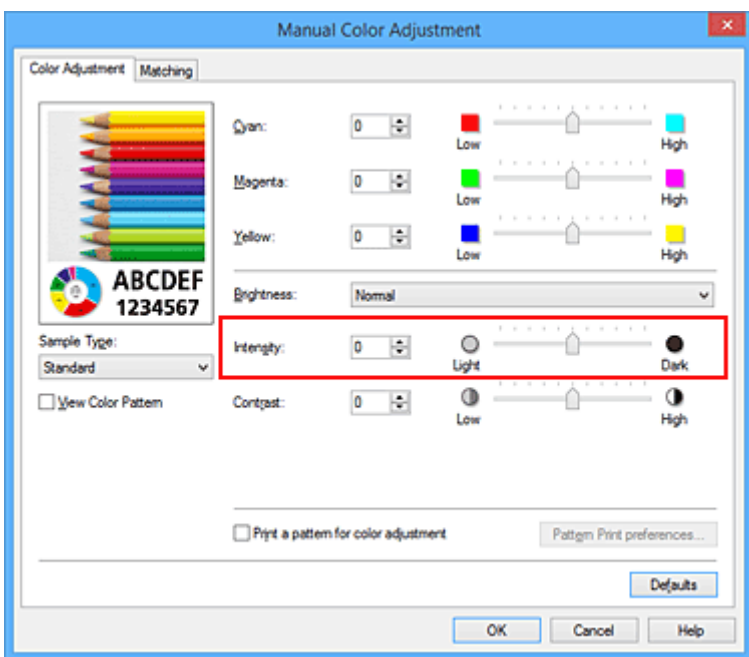

После настройки каждого цвета нажмите кнопку **OK**.

4. Завершите настройку.

Щелкните **OK** на вкладке **Главная (Main)**.

При запуске печати графические данные будут напечатаны в соответствии с заданной интенсивностью.

- Установка уровня «Качество печати» (Другое)
- Указание режима корректировки цвета
- Настройка цветового баланса
- Настройка баланса цветов с использованием примерных образцов (драйвер принтера)
- Настройка яркости
- Настройка контрастности
- Настройка интенсивности/контраста с использованием примерных образцов (драйвер принтера)

# **Настройка контрастности**

Во время печати можно настроить контрастность изображения.

Чтобы сделать различия между светлыми и темными частями изображений более заметными и отчетливыми, увеличьте контрастность. И наоборот, чтобы сделать различия между светлыми и темными частями изображений менее заметными и менее отчетливыми, уменьшите контрастность.

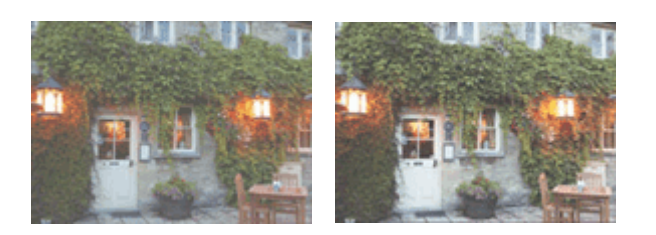

Без настройки Настройка контрастности.

Настройка контрастности осуществляется следующим образом:

Задать контраст можно на вкладке **Быстрая установка (Quick Setup)** путем настройки параметра **Настройка цвета/интенсивности вручную (Color/Intensity Manual Adjustment)** в разделе **Дополнительные функции (Additional Features)**.

- 1. Откройте окно настройки драйвера принтера.
- 2. Выберите настройку цветов вручную

На вкладке **Главная (Main)** выберите значение **Вручную (Manual)** для параметра **Цвет/ интенсивность (Color/Intensity)** и нажмите кнопку **Задать... (Set...)**.

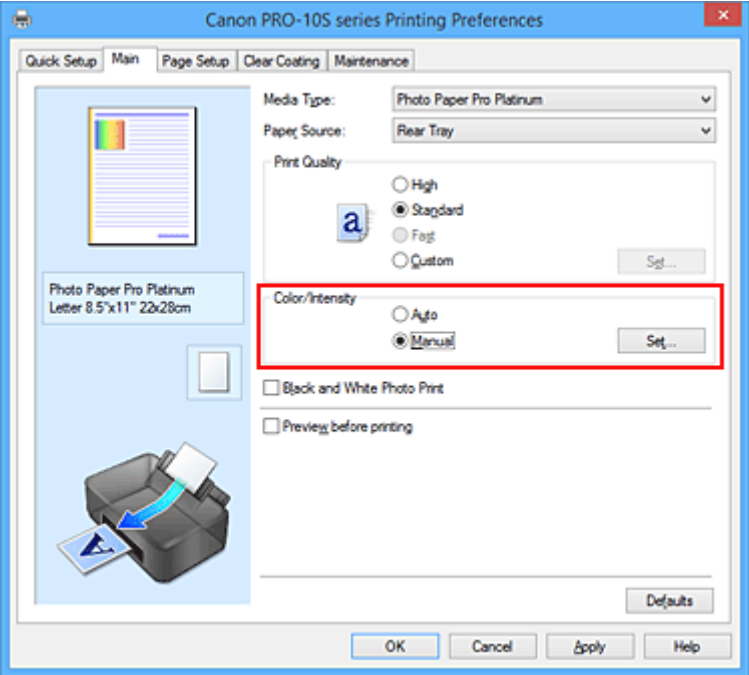

Откроется диалоговое окно **Настройка цветов вручную (Manual Color Adjustment)**.

3. Настройка контрастности.

Перемещение регулятора **Контрастность (Contrast)** вправо повышает контрастность, а перемещение этого регулятора влево понижает контрастность.

Можно также непосредственно ввести значение, определяющее положение регулятора. Введите значение в диапазоне от –50 до 50. Текущие параметры отображаются в окне просмотра настроек в левой части окна драйвера принтера.

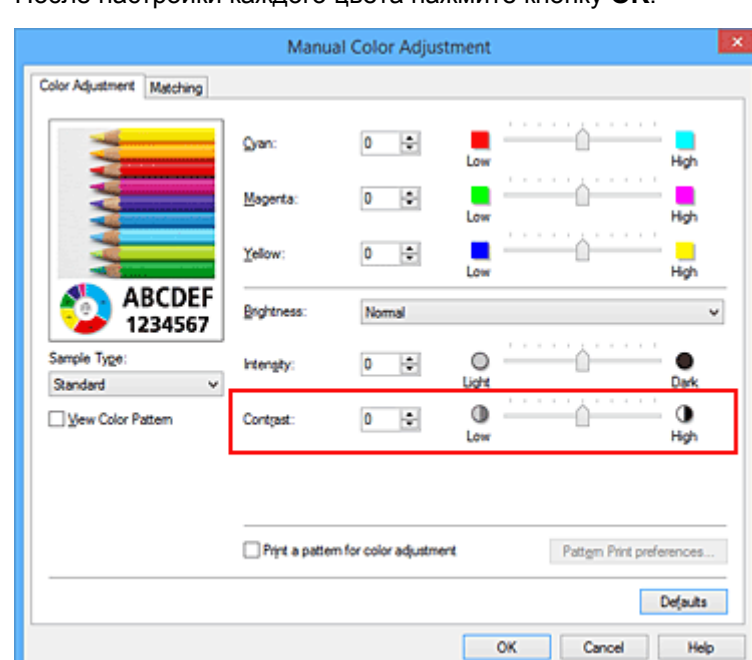

После настройки каждого цвета нажмите кнопку **OK**.

4. Завершите настройку.

Щелкните **OK** на вкладке **Главная (Main)**. При запуске печати изображение будет напечатано в соответствии с заданной контрастностью.

Help

### **См. также**

- Установка уровня «Качество печати» (Другое)
- Указание режима корректировки цвета
- Настройка цветового баланса
- Настройка баланса цветов с использованием примерных образцов (драйвер принтера)

 $\overline{\phantom{a}}$  ok

- Настройка яркости
- Настройка интенсивности
- Настройка интенсивности/контраста с использованием примерных образцов (драйвер принтера)

# **Настройка интенсивности/контраста с использованием примерных образцов (драйвер принтера)**

Можно просмотреть результаты печати образца и настроить интенсивность/контраст. Если изменить баланс цветов или интенсивность/контрастность документа, с помощью функции печати образца результаты настройки будут напечатаны в списке вместе со значениями настройки.

Ниже описывается процедура настройки интенсивности/контраста с одновременным просмотром образца.

- 1. Откройте окно настройки драйвера принтера.
- 2. Выберите настройку цветов вручную

На вкладке **Главная (Main)** выберите значение **Вручную (Manual)** для параметра **Цвет/ интенсивность (Color/Intensity)** и нажмите кнопку **Задать... (Set...)**.

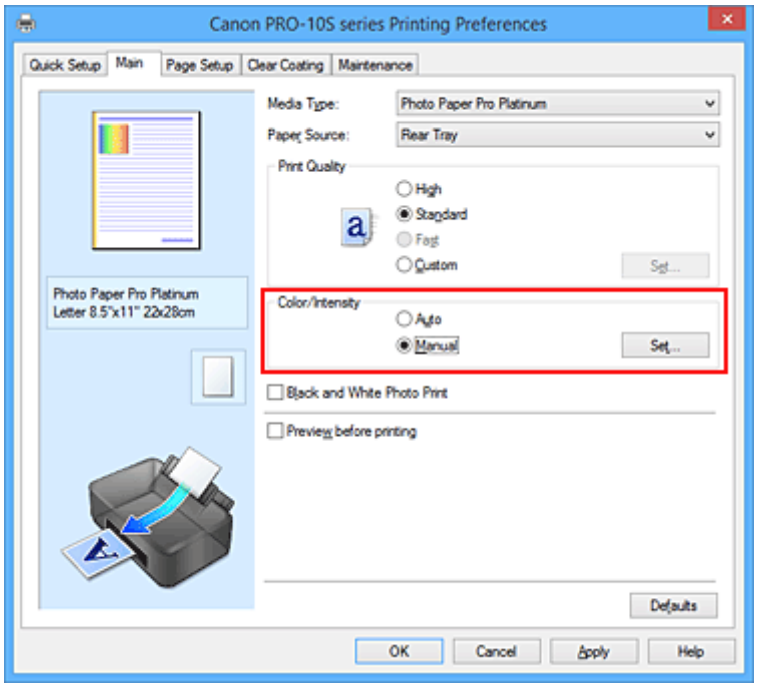

Откроется диалоговое окно **Настройка цветов вручную (Manual Color Adjustment)**.

3. Выбор печати образца

На вкладке **Настройка цветов (Color Adjustment)** установите флажок **Напечатать образец настройки цветов (Print a pattern for color adjustment)** и щелкните **Параметры печати образца... (Pattern Print preferences...)**.

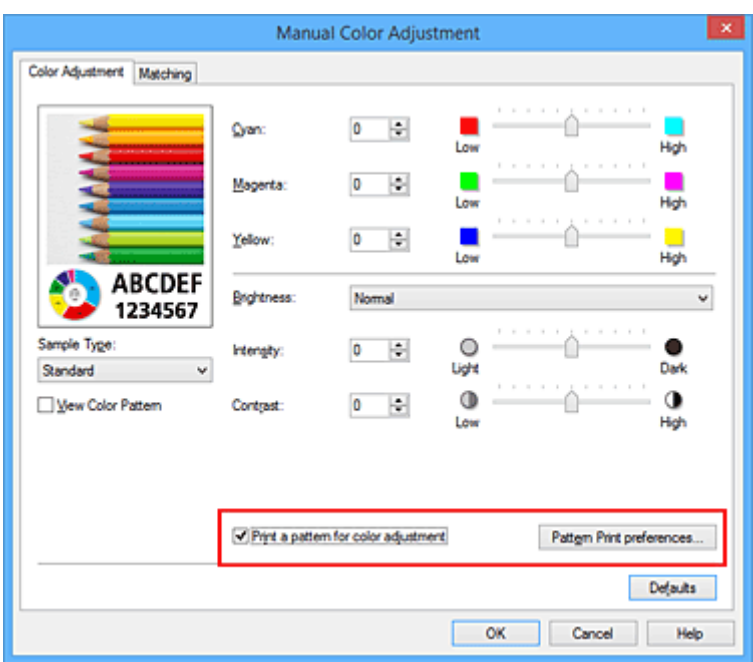

4. Установка печати образца

Когда откроется диалоговое окно **Печать образца (Pattern Print)**, укажите следующие параметры, а затем нажмите кнопку **OK**.

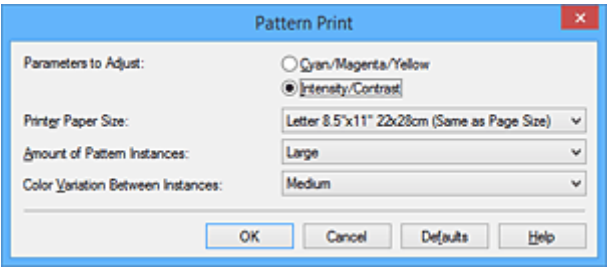

#### **Параметры для настройки (Parameters to Adjust)**

Выберите **Интенсивность/Контрастность (Intensity/Contrast)**.

#### **Размер бумаги (Printer Paper Size)**

Выберите размер бумаги, который будет использоваться при печати образца.

### **Примечание.**

• В зависимости от размера бумаги, выбранного на вкладке **Страница (Page Setup)**, могут быть недоступные для выбора размеры.

### **Число экземпляров образца (Amount of Pattern Instances)**

Выберите **Самый крупный (Largest)**, **Крупный (Large)** или **Мелкий (Small)**, чтобы задать количество печатаемых образцов.

#### **Примечание.**

• Значения **Самый крупный (Largest)** и **Крупный (Large)** нельзя выбрать, если установлены определенные размеры бумаги или выходные размеры бумаги.

#### **Вариация цвета между экземплярами (Color Variation Between Instances)**

Задайте объем изменения цвета между соседними образцами.

## **Примечание.**

• При выборе значения **Значительное (Large)** размер приблизительно вдвое больше, чем при выборе значения **Среднее (Medium)**, а при выборе значения **Незначительное (Small)** — примерно вдвое меньше, чем при выборе значения **Среднее (Medium)**.

### 5. Проверка результатов печати образца

На вкладке **Настройка цветов (Color Adjustment)** выберите **OK**, чтобы закрыть диалоговое окно **Настройка цветов вручную (Manual Color Adjustment)**.

На вкладке **Главная (Main)** выберите **OK**, а затем выполните печать. После этого на принтере будет распечатан образец, на котором задается центральное значение интенсивности/контраста.

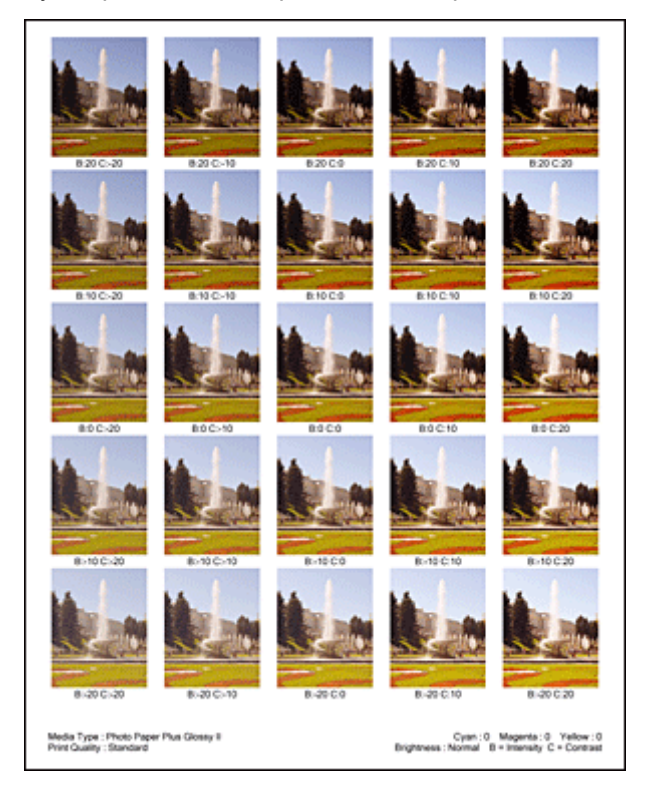

### 6. Настройка интенсивности/контраста

Просмотрите результаты печати и выберите лучшее изображение. Затем введите показатели интенсивности/контраста, указанные в нижней части данного изображения, в поля **Интенсивность (Intensity)** и **Контрастность (Contrast)** на вкладке **Настройка цветов (Color Adjustment)**.

Снимите флажок **Напечатать образец настройки цветов (Print a pattern for color adjustment)** и нажмите кнопку **OK**.

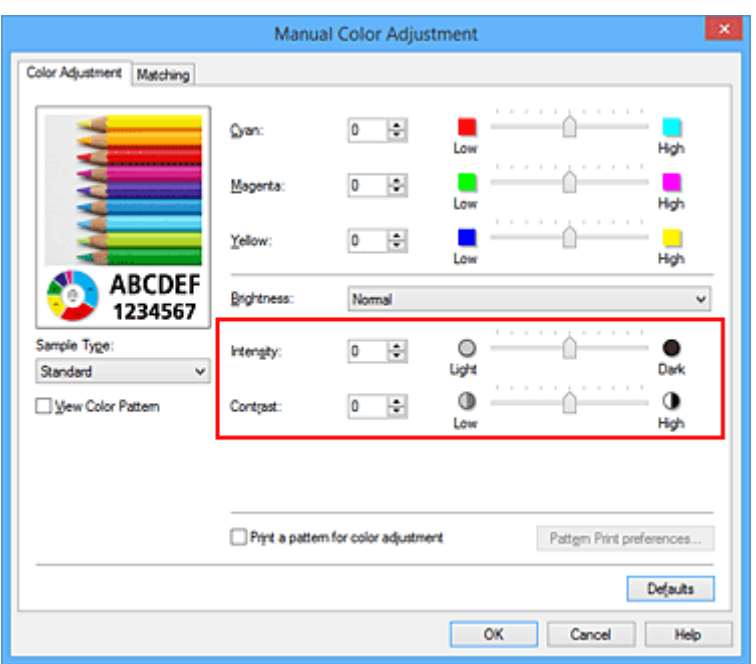

### **Примечание.**

- Задать интенсивность/контраст можно на вкладке **Быстрая установка (Quick Setup)** путем настройки параметра **Настройка цвета/интенсивности вручную (Color/Intensity Manual Adjustment)** в разделе **Дополнительные функции (Additional Features)**.
- 7. Завершите настройку.

Щелкните **OK** на вкладке **Главная (Main)**.

Затем при печати документ будет напечатан в соответствии с интенсивностью/контрастом, настроенными с помощью функции печати образца.

### **Внимание!**

- Когда на вкладке **Настройка цветов (Color Adjustment)** установлен флажок **Напечатать образец настройки цветов (Print a pattern for color adjustment)**, следующие параметры затеняются и становятся недоступны для задания.
	- **Предварительный просмотр (Preview before printing)** на вкладке **Главная (Main)**
	- **Сторона переплета (Stapling Side)** и **Указание поля... (Specify Margin...)** на вкладке **Страница (Page Setup)** (если задана настройка **Двухсторонняя печать (Вручную) (Duplex Printing (Manual))**, можно установить только параметр **Сторона переплета (Stapling Side)**)
- Образец можно напечатать только в том случае, если для параметра **Макет страницы (Page Layout)** на вкладке **Страница (Page Setup)** установлено значение **Норм. размер (Normal-size)** или **Без полей (Borderless)**.
- В зависимости от приложения данная функция может быть недоступна.

- Настройка цветового баланса
- Настройка баланса цветов с использованием примерных образцов (драйвер принтера)
- Настройка интенсивности
- Настройка контрастности

# **Общие сведения о драйвере принтера**

- **Драйвер принтера Canon IJ**
- **Как открыть окно настройки драйвера принтера**
- **Монитор состояния Canon IJ**
- **Проверка уровня чернил с компьютера**
- **Предварительный просмотр в Canon IJ**
- **Удаление ненужного задания печати**
- **Инструкции по эксплуатации (Драйвер принтера)**

# **Драйвер принтера Canon IJ**

Драйвер принтера Canon IJ (далее именуемый «драйвер принтера») — это программное обеспечение, которое устанавливается на компьютер для печати данных с помощью этого принтера.

Драйвер принтера преобразует данные, подготовленные к печати прикладной программой, в формат, распознаваемый принтером, и отправляет преобразованные данные на принтер.

Поскольку различные модели поддерживают разные форматы данных печати, необходим драйвер принтера, соответствующий используемой модели.

# **Типы драйвера принтера**

В операционной системе Windows Vista SP1 или более поздней версии можно установить драйвер принтера XPS в дополнение к обычному драйверу принтера.

Драйвер принтера XPS подходит для печати из прикладной программы, которая поддерживает печать XPS.

# **Внимание!**

• Чтобы можно было использовать драйвер принтера XPS, на компьютере должен быть установлен стандартный драйвер принтера.

## **Установка драйвера принтера**

- Чтобы установить обычный драйвер принтера, вставьте установочный компакт-диск из комплекта поставки принтера, а затем установите драйвер в разделе **Начать установку заново (Start Setup Again)**.
- Чтобы установить драйвер принтера XPS, вставьте установочный компакт-диск из комплекта поставки принтера, а затем выберите пункт **Драйвер XPS (XPS Driver)** в разделе **Добавить программное обеспечение (Add Software)**.

# **Выбор драйвера принтера**

Чтобы выбрать драйвер принтера, откройте диалоговое окно **Печать (Print)** используемой прикладной программы, а затем выберите «XXX» (где «XXX» — название модели), чтобы указать обычный драйвер принтера, или «XXX XPS» (где «XXX» — название модели), чтобы указать драйвер принтера XPS.

## **Отображение руководства для драйвера принтера**

Чтобы отобразить описание вкладки в окне настройки драйвера принтера, щелкните кнопку **Справка (Help)**, расположенную на вкладке.

## **Связанные разделы**

Как открыть окно настройки драйвера принтера

# **Как открыть окно настройки драйвера принтера**

Окно настройки драйвера принтера можно открыть из используемой прикладной программы или с помощью значка принтера.

# **Как открыть окно настройки драйвера принтера с помощью прикладной программы**

Выполните описанные ниже действия, чтобы задать конфигурацию печати во время печати.

1. В используемой прикладной программе выберите команду для выполнения печати.

Выберите пункт **Печать (Print)** в меню **Файл (File)**, чтобы открыть диалоговое окно **Печать (Print)**.

2. Выберите название модели используемого принтера и щелкните **Настройка (Preferences)** (или **Свойства (Properties)**).

На экране появится окно настройки драйвера принтера.

### **Примечание.**

• В зависимости от используемой прикладной программы могут меняться названия команд и меню, а также число выполняемых шагов. Более подробные сведения см. в руководстве пользователя используемой прикладной программы.

# **Открытие окна настройки драйвера принтера с помощью значка принтера**

Выполните описанные ниже действия, чтобы использовать функции обслуживания принтера (например, очистку печатающей головки) или чтобы настроить конфигурацию печати, общую для всех приложений.

- 1. Выберите параметры, описанные ниже:
	- Если используется операционная система Windows 8.1 или Windows 8, выберите на рабочем столе чудо-кнопку **Параметры (Settings)** -> **Панель управления (Control Panel)** -> **Оборудование и звук (Hardware and Sound)** -> **Устройства и принтеры (Devices and Printers)**.
	- Если используется операционная система Windows 7, выберите меню **Пуск (Start)** -> **Устройства и принтеры (Devices and Printers)**.
	- Если используется операционная система Windows Vista, выберите последовательно **Пуск (Start)** -> **Панель управления (Control Panel)** -> **Оборудование и звук (Hardware and Sound)** -> **Принтеры (Printers)**.
	- Если используется операционная система Windows XP, выберите последовательно меню **Пуск (start)** -> **Панель управления (Control Panel)** -> **Принтеры и другое оборудование (Printers and Other Hardware)** -> **Принтеры и факсы (Printers and Faxes)**.
- 2. Щелкните правой кнопкой мыши значок своей модели принтера и выберите **Настройка печати (Printing preferences)** в отображаемом меню.

На экране появится окно настройки драйвера принтера.

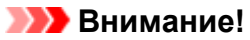

• Если окно настройки драйвера принтера открывается командой **Свойства принтера (Printer properties)** (Windows 8.1, Windows 8, Windows 7) или **Свойства (Properties)** (Windows Vista, Windows XP), на экране появляются вкладки, относящиеся к функциям операционной системы Windows, например вкладка **Порты (Ports)** (или **Дополнительно (Advanced)**). Эти вкладки не будут отображаться, если диалоговое окно было открыто с помощью команды **Настройка печати (Printing preferences)** или из прикладной программы. Сведения о вкладках, содержащих функции Windows, см. в руководствах пользователя по Windows.

# **Монитор состояния Canon IJ**

Монитор состояния Canon IJ — прикладная программа, отображающая сведения о состоянии принтера и ходе выполнения печати. Сведения о состоянии принтера передаются посредством рисунков, значков и сообщений.

## **Запуск монитора состояния Canon IJ**

Монитор состояния Canon IJ запускается автоматически при передаче данных печати на принтер. После запуска монитор состояния Canon IJ отображается в виде кнопки на панели задач.

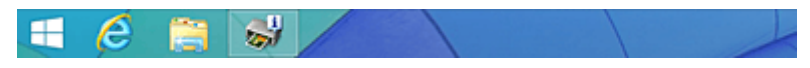

Щелкните кнопку монитора состояния, показанную на панели задач. Отобразится монитор состояния Canon IJ.

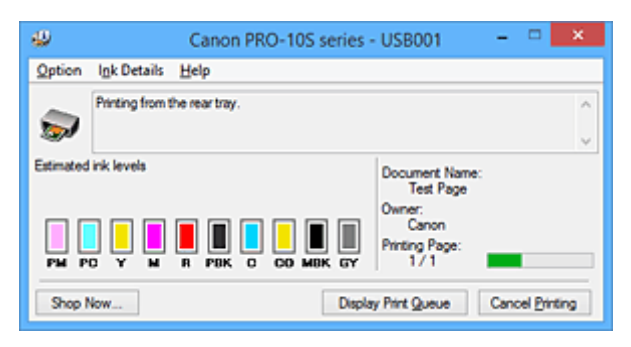

## **Примечание.**

- Чтобы открыть монитор состояния Canon IJ, когда принтер не выполняет печать, откройте окно настройки драйвера принтера. и щелкните **Сведения о состоянии принтера (View Printer Status)** на вкладке **Обслуживание (Maintenance)**.
- Информация, отображаемая на мониторе состояния Canon IJ, может быть различной в зависимости от страны или региона использования принтера.

# **Когда происходят ошибки**

Монитор состояния Canon IJ автоматически выводится на экран, если происходят ошибки (например, если в принтере закончилась бумага или осталось мало чернил).

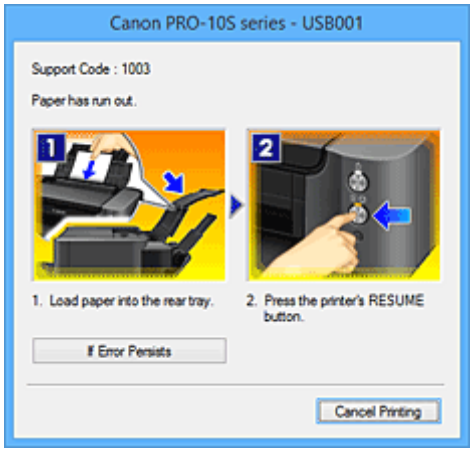

В таких случаях выполните предписанные действия.

# **Проверка уровня чернил с компьютера**

Можно проверить уровень оставшихся чернил и типы чернильного контейнера используемой модели.

- 1. Откройте окно настройки драйвера принтера.
- 2. Запуск монитора состояния Canon IJ

Щелкните **Сведения о состоянии принтера (View Printer Status)** на вкладке **Обслуживание (Maintenance)**.

Открывается монитор состояния Canon IJ, на котором показано состояние чернил.

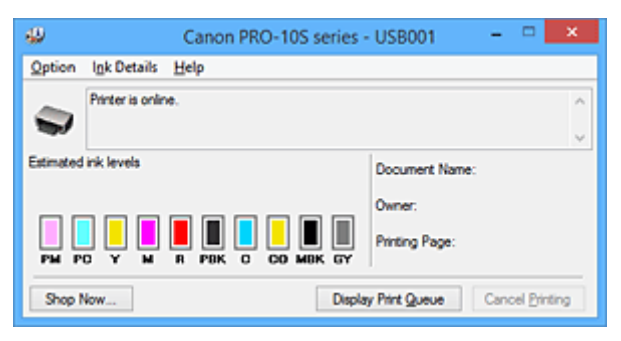

## **Примечание.**

- Информация, отображаемая на мониторе состояния Canon IJ, может быть различной в зависимости от страны или региона использования принтера.
- При получении извещения относительно уровня оставшихся над значком чернил появится метка.

Например: 0

Чернила заканчиваются. Приготовьте новую чернильницу.

• При печати на бумаге формата A3 или бумаге больших размеров, чернила могут закончиться до окончания печати, качество печати ухудшится или пропадет один из цветов (с белыми полосами).

### 3. При необходимости щелкните пункт **Данные о чернилах (Ink Details)**

Можно проверить сведения, касающиеся чернил.

Если появляется предупреждение или возникает ошибка, связанная с оставшимся количеством чернил, в верху изображения в диалоговом окне **Данные о чернилах (Ink Details)** отображается значок уведомления.

В таких случаях выполните описанные на экране действия.

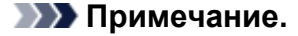

• Для отображения диалогового окна **Данные о чернилах (Ink Details)** можно также выбрать значок чернил в мониторе состояния Canon IJ.

# **Предварительный просмотр в Canon IJ**

Предварительный просмотр Canon IJ — это прикладная программа (приложение), предназначенная для просмотра подготовленных к печати материалов перед фактическим выполнением печати.

В предварительном просмотре учитываются настройки драйвера принтера, что позволяет проверить макет документа, порядок печати и количество страниц. Вы можете изменить тип носителя и настройки источника бумаги.

Если необходимо, чтобы перед печатью запускался предварительный просмотр, откройте окно настройки драйвера принтера., перейдите на вкладку **Главная (Main)** и установите флажок **Предварительный просмотр (Preview before printing)**.

Если выполнять предварительный просмотр не нужно, снимите этот флажок.

## **Внимание!**

• Если используется драйвер принтера XPS, см. раздел «Редактирование документа для печати или повторная печать из журнала печати».

### **Связанные разделы**

Просмотр на экране подготовленного к печати материала

# **Удаление ненужного задания печати**

Если используется драйвер принтера XPS, замените значение «Монитор состояния Canon IJ» на «Монитор состояния Canon IJ XPS» при чтении этих сведений.

Если принтер не начинает печать, причиной этого могут быть оставшиеся данные отмененного или вызвавшего сбой задания печати.

Удалите ненужное задание печати с помощью монитора состояния Canon IJ.

1. Отобразите монитор состояния Canon IJ.

Щелкните значок монитора состояния Canon IJ, показанный на панели задач. Отобразится монитор состояния Canon IJ.

2. Показать задания печати.

Щелкните **Показать очередь печати (Display Print Queue)**. Открывается окно очереди печати.

3. Удалить задания печати.

Выберите пункт **Очистить очередь печати (Cancel All Documents)** в меню **Принтер (Printer)**. При появлении запроса подтверждения нажмите кнопку **Да (Yes)**.

Удаление задания печати завершено.

## **Внимание!**

• Пользователи, не имеющие доступа к управлению принтерами, не могут удалять задания печати, запланированные другим пользователем.

### **Примечание.**

• При выполнении этой операции удаляются все задания печати. Если в очереди печати содержатся нужные задания печати, заново начните операцию печати.

# **Инструкции по эксплуатации (Драйвер принтера)**

При работе с данным драйвером принтера действуют указанные ниже ограничения. Учитывайте перечисленные ниже аспекты при использовании драйвера принтера.

## **Ограничения, связанные с драйвером принтера**

• Для некоторых документов способ подачи бумаги, заданный в драйвере принтера, может не подойти.

В этом случае откройте окно настройки драйвера принтера. в диалоговом окне **Печать (Print)** прикладной программы и проверьте значение, указанное в поле **Источник бумаги (Paper Source)** на вкладке **Главная (Main)**.

• При работе с некоторыми приложениями параметр **Копии (Copies)** на вкладке **Страница (Page Setup)** драйвера принтера может быть отключен.

В таком случае используйте параметр числа копий в диалоговом окне **Печать (Print)** в прикладной программе.

- Если значение параметра **Язык (Language)**, выбранное в диалоговом окне **О программе (About)** вкладки **Обслуживание (Maintenance)**, не соответствует языку интерфейса операционной системы, окно настройки драйвера принтера не всегда отображается правильно.
- Не изменяйте значения параметров на вкладке **Дополнительно (Advanced)** окна свойств принтера. Если изменить какие-либо из этих параметров, нельзя будет правильно использовать перечисленные ниже функции.

Кроме того, если при использовании приложений с запрещением буферизации EMF (например, Adobe Photoshop LE или MS Photo Editor) выбрать параметр **Печатать в файл (Print to file)** в диалоговом окне **Печать (Print)** приложения, не будут работать указанные ниже функции.

- **Предварительный просмотр (Preview before printing)** на вкладке **Главная (Main)**
- **Предотвращение потери данных для печати (Prevention of Print Data Loss)** в диалоговом окне **Параметры печати (Print Options)** на вкладке **Страница (Page Setup)**
- **На развороте (Page Layout)**, **Плитка/постер (Tiling/Poster)**, **Буклет (Booklet)**, **Двухсторонняя печать (Вручную) (Duplex Printing (Manual))**, **Указание поля... (Specify Margin...)**, **Печать с последней страницы (Print from Last Page)**, **Разобрать (Collate)** и **Штамп/Фон... (Stamp/Background...)** (**Штамп... (Stamp...)**) на вкладке **Страница (Page Setup)**
- **Напечатать образец настройки цветов (Print a pattern for color adjustment)** на вкладке **Настройка цветов (Color Adjustment)** в диалоговом окне **Настройка цветов вручную (Manual Color Adjustment)**
- Поскольку разрешение в окне предварительного просмотра отличается от разрешения печати, текст и линии в окне предварительного просмотра могут выглядеть иначе, чем полученный в действительности результат печати.
- Из некоторых приложений печать выполняется с разделением на несколько заданий печати. Чтобы отменить печать, удалите все отдельные задания печати.
- Если изображение не печатается правильно, откройте с вкладки **Страница (Page Setup)** диалоговое окно **Параметры печати (Print Options)** и измените настройку параметра **Команда "Отключить ICM" затребована прикладной программой (Disable ICM required from the application software)**. Это может решить проблему.

## **Примечание.**

• Нельзя использовать опцию **Команда "Отключить ICM" затребована прикладной программой (Disable ICM required from the application software)** при использовании драйвера принтера XPS.

- Не запускайте программу Canon IJ Network Tool во время печати.
- Не выполняйте печать, если работает программа Canon IJ Network Tool.

## **Замечания о приложениях с ограничениями**

- В программе Microsoft Word (Microsoft Corporation) имеются следующие ограничения.
	- Если программа Microsoft Word имеет те же функции печати, что и драйвер принтера, используйте для их настройки программу Word.
	- Если для параметра **Макет страницы (Page Layout)** используется значение **По размеру бумаги (Fit-to-Page)**, **Масштабирование (Scaled)** или **На развороте (Page Layout)** на вкладке **Страница (Page Setup)** драйвера принтера, в определенных версиях Word нормальная печать документа может быть невозможна.

◦ Если для параметра **Размер страницы (Page Size)** в приложении Word задано значение «Увеличение/уменьшение XXX», в определенных версиях Word нормальная печать документа может быть невозможна.

Если это происходит, выполните описанные ниже действия.

- 1. Откройте диалоговое окно **Печать (Print)** программы Word.
- 2. Откройте окно настройки драйвера принтера. и на вкладке **Страница (Page Setup)** задайте для параметра **Размер стр. (Page Size)** тот же размер бумаги, который указан в приложении Word.
- 3. Настройте **Макет страницы (Page Layout)** в соответствии с требованиями, а затем нажмите **OK**, чтобы закрыть окно.
- 4. Не запуская печать, закройте диалоговое окно **Печать (Print)**.
- 5. Снова откройте диалоговое окно **Печать (Print)** программы Word.
- 6. Снова откройте окно настройки драйвера принтера и нажмите кнопку **OK**.
- 7. Запустите печать.
- Если в программе Adobe Illustrator (Adobe Systems Incorporated) включена печать точечного рисунка, печать может занять много времени либо некоторые данные могут быть не напечатаны. Выполните печать, сняв флажок **Печать точечного рисунка (Bitmap Printing)** в диалоговом окне **Печать (Print)**.

# **Описание драйвера принтера**

- **Описание вкладки «Быстрая установка»**
- **Описание вкладки «Главная»**
- **Описание вкладки «Страница»**
- **Описание вкладки «Прозрачный слой»**
- **Описание вкладки «Обслуживание»**
- **Описание функции «Предварительный просмотр Canon IJ»**
- **Описание функции «Предварительный просмотр Canon IJ XPS»**
- **Описание функции «Монитор состояния Canon IJ»**

# **Описание вкладки «Быстрая установка»**

Вкладка **Быстрая установка (Quick Setup)** предназначена для сохранения часто используемых параметров печати. При выборе сохраненного параметра принтер автоматически переключается на предварительно заданные элементы.

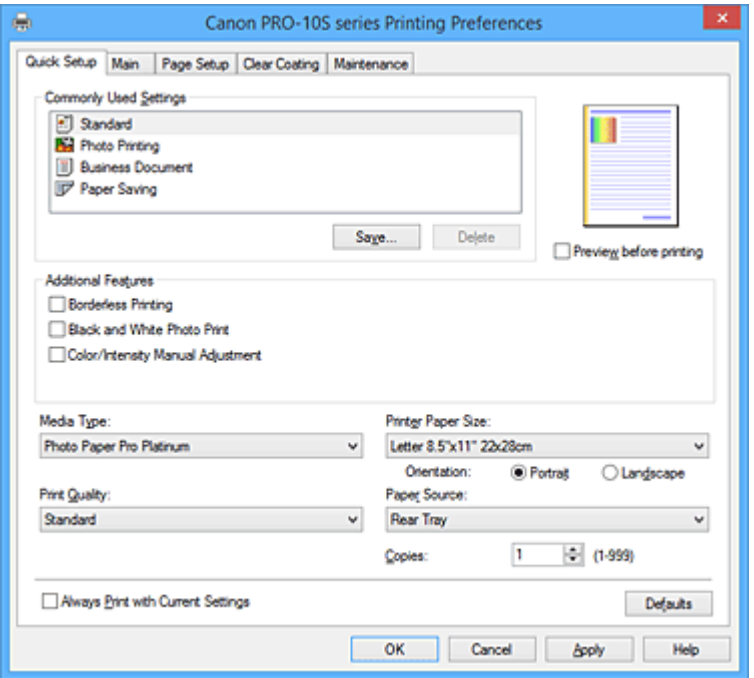

### **Общеиспользуемые параметры (Commonly Used Settings)**

Выполняется регистрация имен и значков часто используемых конфигураций печати. При выборе конфигурации печати в соответствии с назначением документа, применяются параметры, отвечающие этому назначению.

Кроме того, в области **Дополнительные функции (Additional Features)** отображаются функции, которые расцениваются как подходящие для выбранной конфигурации печати.

Можно также изменить конфигурацию печати и зарегистрировать ее под новым именем. Можно удалить зарегистрированную конфигурацию печати.

Для изменения порядка конфигураций можно перетащить отдельные конфигурации или воспользоваться клавишами со стрелками вверх или вниз, удерживая при этом нажатой клавишу Ctrl.

#### **Стандарт (Standard)**

Это заводские настройки.

Если значения параметров **Размер стр. (Page Size)**, **Ориентация (Orientation)** и **Копии (Copies)** были заданы в прикладной программе, они имеют приоритет.

#### **Фотопечать (Photo Printing)**

Если при печати фотографии выбран этот параметр, задается обычно используемая фотобумага и размер фотографии. Флажок **Печать без полей (Borderless Printing)** устанавливается автоматически.

Если значения параметров **Ориентация (Orientation)** и **Копии (Copies)** были заданы в прикладной программе, они имеют приоритет.

#### **Бизнес-документ (Business Document)**

Выберите этот параметр при печати обычного документа.

Если значения параметров **Размер стр. (Page Size)**, **Ориентация (Orientation)** и **Копии (Copies)** были заданы в прикладной программе, они имеют приоритет.

### **Сохранение бумаги (Paper Saving)**

Выберите этот параметр в целях экономии бумаги при печати обычного документа. Флажки **Печать 2-на-1 (2-on-1 Printing)** и **Двухсторонняя печать (Вручную) (Duplex Printing (Manual))** устанавливаются автоматически.

Если значения параметров **Размер стр. (Page Size)**, **Ориентация (Orientation)** и **Копии (Copies)** были заданы в прикладной программе, они имеют приоритет.

### **Примечание.**

• Комбинация элементов из списка **Дополнительные функции (Additional Features)**, который отображался для конфигурации печати, выбранной при сохранении добавленной конфигурации печати, также отображается при выборе этого дополнительного профиля печати.

### **Сохранить... (Save...)**

Открывает Диалоговое окно **Сохранить обычно используемые параметры (Save Commonly Used Settings)**.

Нажмите эту кнопку, если необходимо сохранить информацию, заданную на вкладках **Быстрая установка (Quick Setup)**, **Главная (Main)**, **Страница (Page Setup)** и **Прозрачный слой (Clear Coating)**, в список **Общеиспользуемые параметры (Commonly Used Settings)**.

#### **Удалить (Delete)**

Удаление зарегистрированной конфигурации печати.

Выберите имя параметра, который необходимо удалить из списка **Общеиспользуемые параметры (Commonly Used Settings)**, а затем щелкните **Удалить (Delete)**. При отображении подтверждающего сообщения щелкните **OK**, чтобы удалить указанную конфигурацию печати.

### **Примечание.**

• Конфигурации печати, сохраненные в начальных параметрах, не могут быть удалены.

#### **Окно просмотра параметров**

На иллюстрации показано, каким образом оригинал будет расположен на листе бумаги. Можно проверить общее изображение макета.

#### **Предварительный просмотр (Preview before printing)**

Возможность просмотра результатов печати перед выполнением печати данных.

Установите этот флажок, чтобы открыть окно предварительного просмотра перед выполнением печати.

Снимите этот флажок, если не требуется открывать окно предварительного просмотра.

#### **Внимание!**

• Для использования программы предварительного просмотра Canon IJ XPS на компьютере должен быть установлен профиль Microsoft .NET Framework 4 Client Profile.

#### **Дополнительные функции (Additional Features)**

Отображение часто используемых функций, подходящих для конфигурации печати, которая выбрана для элемента **Общеиспользуемые параметры (Commonly Used Settings)** на вкладке **Быстрая установка (Quick Setup)**.

При размещении указателя мыши рядом с функцией, которую можно изменить, отображается описание этой функции.

Чтобы включить функцию, установите соответствующий флажок.

Для некоторых функций можно задать подробные настройки на вкладках **Главная (Main)** и **Страница (Page Setup)**.
### **Внимание!**

• В зависимости от профилей печати, определенные функции могут быть заблокированы и недоступны для изменения.

### **Печать 2-на-1 (2-on-1 Printing)**

Печать двух страниц рядом друг с другом на одном листе бумаги.

Для изменения порядка страниц щелкните вкладку **Страница (Page Setup)**, выберите **На развороте (Page Layout)** для **Макет страницы (Page Layout)** и щелкните **Задать... (Specify...)**. В появившемся Диалоговое окно **На развороте (Page Layout Printing)** укажите **Порядок стр. (Page Order)**.

### **Печать 4-на-1 (4-on-1 Printing)**

Печать четырех страниц рядом друг с другом на одном листе бумаги. Для изменения порядка страниц щелкните вкладку **Страница (Page Setup)**, выберите **На развороте (Page Layout)** для **Макет страницы (Page Layout)** и щелкните **Задать... (Specify...)**. В появившемся Диалоговое окно **На развороте (Page Layout Printing)** укажите **Порядок стр. (Page Order)**.

### **Двухсторонняя печать (Вручную) (Duplex Printing (Manual))**

Выберите, печатать документ на обеих сторонах бумаги вручную или печатать на одной стороне бумаги.

Чтобы изменить сторону переплета или поля, задайте новые значения на вкладке **Страница (Page Setup)**.

### **Печать без полей (Borderless Printing)**

Выполнение печати без каких-либо полей на бумаге.

При использовании функции печати без полей печатаемый документ увеличивается, чтобы его размер был немного больше размера бумаги. Другими словами, документ печатается без каких-либо полей.

Чтобы настроить участок документа, который выходит за пределы бумаги, щелкните вкладку **Страница (Page Setup)** выберите **Без полей (Borderless)** и введите значение параметра **Степень расширения (Amount of Extension)**.

#### **Черно-белая фотопечать (Black and White Photo Print)**

Эта функция преобразует данные при печати документа в черно-белый формат.

#### **Настройка цвета/интенсивности вручную (Color/Intensity Manual Adjustment)**

Выберите при установке метода **Корректировка цвета (Color Correction)** и индивидуальных параметров, таких как **Голубой (Cyan)**, **Малиновый (Magenta)**, **Желтый (Yellow)**, **Тон**

**(Tone)**, **Яркость (Brightness)**, **Интенсивность (Intensity)**, **Контрастность (Contrast)** и т. д.

### **Тип носителя (Media Type)**

Выбор типа бумаги для печати.

Выберите тип носителя в соответствии с бумагой, загруженной в принтер. Это гарантирует надлежащее выполнение печати на конкретной бумаге.

### **Размер бумаги (Printer Paper Size)**

Выбор размера бумаги, загруженной в принтер.

Как правило, размер бумаги задается автоматически в соответствии с настройкой выходного размера бумаги и документ печатается без масштабирования.

При выборе функции **Печать 2-на-1 (2-on-1 Printing)** или **Печать 4-на-1 (4-on-1 Printing)** в области **Дополнительные функции (Additional Features)**, можно вручную задать размер бумаги с помощью элемента **Размер стр. (Page Size)** на вкладке **Страница (Page Setup)**. Если выбрать размер бумаги, который меньше значения **Размер стр. (Page Size)**, размер

документа будет уменьшен. Если выбрать более крупный размер бумаги, размер документа будет увеличен.

Если выбрать значение **Специальный... (Custom...)**, откроется Диалоговое окно **Специальный размер бумаги (Custom Paper Size)**, позволяющее выбрать размеры бумаги по вертикали и горизонтали.

### **Ориентация (Orientation)**

Выбор ориентации печати.

Если в приложении, используемом для создания документа, есть похожая функция, выберите ту же ориентацию, что была выбрана в приложении.

### **Книжная (Portrait)**

Печать документа таким образом, что верхнее и нижнее положения не изменяются по отношению к направлению подачи бумаги. Это значение по умолчанию.

### **Альбомная (Landscape)**

Печать документа путем поворота на 90 градусов относительно направления подачи бумаги. Можно изменить направление вращения, перейдя на вкладку **Обслуживание (Maintenance)**, открыв диалоговое окно **Специальные параметры (Custom Settings)** и установив флажок **Поворот на 90 градусов влево, если задана [Альбомная] ориентация (Rotate 90 degrees left when orientation is [Landscape])**.

Установите флажок **Поворот на 90 градусов влево, если задана [Альбомная] ориентация (Rotate 90 degrees left when orientation is [Landscape])** для поворота документа на 90 градусов влево во время печати.

#### **Качество печати (Print Quality)**

Выбор необходимого качества печати.

Выберите один из следующих вариантов, чтобы задать уровень качества печати, отвечающий конкретному назначению.

#### **Высокое (High)**

Приоритет качества печати перед скоростью печати.

#### **Стандарт (Standard)**

Печать со средней скоростью и качеством.

### **Быстрая (Приоритет скорости) (Fast (Speed Priority))**

Приоритет скорости печати перед качеством печати.

#### **Источник бумаги (Paper Source)**

Выберите источник, из которого будет подаваться бумага.

### **Задний лоток (Rear Tray)**

Бумага всегда подается из заднего лотка.

### **Ручная подача (Manual Feed)**

Бумага подается из лотка для ручной подачи на задней панели.

### **Внимание!**

• В зависимости от типа и размера носителя настройки **Источник бумаги (Paper Source)**, доступные для выбора, могут отличаться.

### **Копии (Copies)**

Указание числа печатаемых копий. Можно указать значение от 1 до 999.

### **Внимание!**

• Если в прикладной программе, в которой создан документ, предусмотрены такие же функции, укажите параметры в драйвере принтера. Однако если получаются неприемлемые результаты, задайте параметры функций в приложении.

### **Всегда печатать с текущими параметрами (Always Print with Current Settings)**

Печать документов с текущими параметрами, начиная со следующей операции печати. Если после выбора этой функции пользователь закрывает окно настройки драйвера принтера., информация, заданная на вкладках **Быстрая установка (Quick Setup)**, **Главная (Main)**, **Страница (Page Setup)** и **Прозрачный слой (Clear Coating)**, сохраняется; начиная со следующей операции печати, становится возможным выполнение печати с использованием данных параметров.

### **Внимание!**

- Если выполняется вход с использованием другого имени пользователя, параметры, заданные в то время, когда данная функция была активна, не отражаются в параметрах печати.
- Если значение параметра было задано в прикладной программе, оно имеет приоритет.

### **По умолч. (Defaults)**

Восстановление исходных значений для всех измененных параметров. Нажмите эту кнопку, чтобы восстановить значения по умолчанию (заводские настройки) для всех параметров на вкладках **Быстрая установка (Quick Setup)**, **Главная (Main)**, **Страница (Page Setup)** и **Прозрачный слой (Clear Coating)**.

# **Диалоговое окно Сохранить обычно используемые параметры (Save Commonly Used Settings)**

Это диалоговое окно позволяет сохранить информацию, заданную на вкладках **Быстрая установка (Quick Setup)**, **Главная (Main)**, **Страница (Page Setup)** и **Прозрачный слой (Clear Coating)**, и добавить информацию в список **Общеиспользуемые параметры (Commonly Used Settings)** на вкладке **Быстрая установка (Quick Setup)**.

### **Название (Name)**

Введите имя конфигурации печати, которую необходимо сохранить.

Можно ввести не более 255 символов.

Это имя (и соответствующий значок) отображается в списке **Общеиспользуемые параметры (Commonly Used Settings)** на вкладке **Быстрая установка (Quick Setup)**.

### **Параметры... (Options...)**

Открытие Диалоговое окно **Сохранить обычно используемые параметры (Save Commonly Used Settings)**.

Изменение данных сохраняемой конфигурации печати.

### **Диалоговое окно Сохранить обычно используемые параметры (Save Commonly Used Settings)**

Выбор значков конфигураций печати для регистрации в списке **Общеиспользуемые параметры (Commonly Used Settings)** и изменение элементов, сохраняемых в конфигурациях печати.

### **Значок (Icon)**

Выбор значка для сохраняемой конфигурации печати.

Выбранный значок (с указанием имени) отображается в списке **Общеиспользуемые параметры (Commonly Used Settings)** на вкладке **Быстрая установка (Quick Setup)**.

### **Сохранить параметр размера бумаги (Save the paper size setting)**

Сохранение размера бумаги в конфигурации печати в списке **Общеиспользуемые параметры (Commonly Used Settings)**.

Установите этот флажок, чтобы применять сохраненный размер бумаги при выборе этой конфигурации печати.

Если этот флажок снят, размер бумаги не сохраняется, а следовательно, данный параметр не применяется при выборе этой конфигурации печати. Вместо этого принтер выполняет печать с использованием размера бумаги, заданного в прикладной программе.

#### **Сохранить параметр ориентации (Save the orientation setting)**

Сохранение параметра **Ориентация (Orientation)** в конфигурации печати в списке **Общеиспользуемые параметры (Commonly Used Settings)**.

Установите этот флажок, чтобы применять сохраненную ориентацию печати при выборе этой конфигурации печати.

Если этот флажок снят, ориентация печати не сохраняется, а следовательно, параметр **Ориентация (Orientation)** не применяется при выборе этой конфигурации печати. Вместо этого принтер выполняет печать с использованием ориентации, заданной в прикладной программе.

### **Сохранить параметр копий (Save the copies setting)**

Сохранение параметра **Копии (Copies)** в конфигурации печати в списке

**Общеиспользуемые параметры (Commonly Used Settings)**.

Установите этот флажок, чтобы применять сохраненный параметр копий при выборе этой конфигурации печати.

Если этот флажок снят, параметр копий не сохраняется, а следовательно, параметр **Копии (Copies)** не применяется при выборе этой конфигурации печати. Вместо этого принтер выполняет печать с использованием параметра копий, заданного в прикладной программе.

# **Диалоговое окно Специальный размер бумаги (Custom Paper Size)**

Это диалоговое окно позволяет указать размер (ширину и высоту) специальной бумаги.

### **Единицы (Units)**

Выберите единицу измерения для ввода определяемого пользователем размера бумаги.

### **Размер бумаги (Paper Size)**

Укажите значения **Ширина (Width)** и **Высота (Height)** для специальной бумаги. Измерение отображается в соответствии с единицами, указанными в поле **Единицы (Units)**.

### **См. также**

- Печать с применением простой настройки
- $\Rightarrow$  **Настройка «Размер стр.» и «Ориентация»**
- Настройка количества копий и порядка печати страниц
- Выполнение печати без полей
- Двухсторонняя печать
- Печать на открытках
- Переключение источника бумаги в соответствии с целевым назначением
- Просмотр на экране подготовленного к печати материала
- Настройка размера бумаги (специальный размер бумаги)
- Печать цветного документа в черно-белом варианте
- Указание режима корректировки цвета
- Настройка цветового баланса
- Настройка баланса цветов с использованием примерных образцов (драйвер принтера)
- Настройка яркости
- Настройка интенсивности
- Настройка контрастности
- Настройка интенсивности/контраста с использованием примерных образцов (драйвер принтера)
- Регистрация профиля часто используемой конфигурации печати

# **Описание вкладки «Главная»**

Вкладка **Главная (Main)** позволяет выполнить настройку основных параметров печати в соответствии с типом носителя. Если не требуется использовать особые режимы печати, можно выполнить обычную печать, указав значения параметров на этой вкладке.

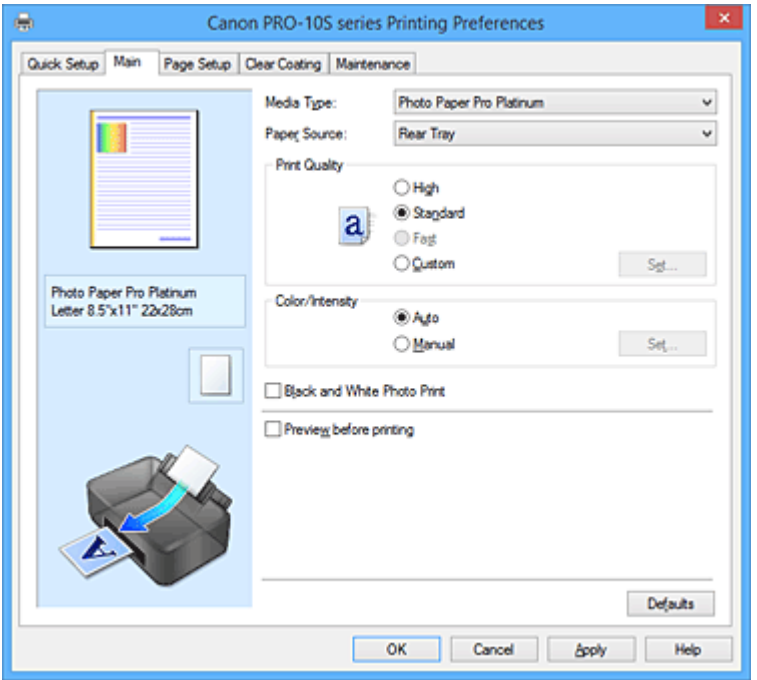

#### **Окно просмотра параметров**

На иллюстрации показано, каким образом оригинал будет расположен на листе бумаги. Можно проверить общее изображение макета.

На иллюстрации принтера показан порядок загрузки бумаги в соответствии с параметрами драйвера принтера.

Убедитесь, что принтер настроен правильно, сверившись с иллюстрацией перед началом печати.

### **Тип носителя (Media Type)**

Выбор типа бумаги для печати.

Выберите тип носителя, соответствующий типу бумаги, загруженной в принтер. Это гарантирует надлежащее выполнение печати на конкретной бумаге.

#### **Источник бумаги (Paper Source)**

Показывает источник, из которого будет подаваться бумага.

Можно переключить источник бумаги с помощью драйвера принтера.

### **Задний лоток (Rear Tray)**

Бумага всегда подается из заднего лотка.

### **Ручная подача (Manual Feed)**

Бумага подается из лотка для ручной подачи на задней панели.

### **Внимание!**

### • В зависимости от типа и размера носителя настройки **Источник бумаги (Paper Source)**, доступные для выбора, могут отличаться.

### **Качество печати (Print Quality)**

Выбор необходимого качества печати.

Выберите один из следующих вариантов, чтобы задать уровень качества печати, отвечающий конкретному назначению.

### **Внимание!**

• В зависимости от значения параметра **Тип носителя (Media Type)** возможно получение одних и тех же результатов печати даже при изменении настройки **Качество печати (Print Quality)**.

### **Высокое (High)**

Приоритет качества печати перед скоростью печати.

### **Стандарт (Standard)**

Печать со средней скоростью и качеством.

### **Быстрая (Fast)**

Приоритет скорости печати перед качеством печати.

### **Другое (Custom)**

Выберите этот вариант, если необходимо задать индивидуальный уровень качества печати.

### **Задать... (Set...)**

Выберите значение **Другое (Custom)** для параметра **Качество печати (Print Quality)**, чтобы активировать эту кнопку.

Открытие Диалоговое окно **Другое (Custom)**. Затем можно задать индивидуальный уровень качества печати.

### **Цвет/интенсивность (Color/Intensity)**

Выбор метода настройки цветов.

### **Авто (Auto)**

Значения **Голубой (Cyan)**, **Малиновый (Magenta)**, **Желтый (Yellow)**, **Яркость (Brightness)**, **Интенсивность (Intensity)**, **Контрастность (Contrast)** и т. д. настраиваются автоматически.

### **Вручную (Manual)**

Выберите этот пункт при настройке отдельных параметров, таких как **Голубой (Cyan)**, **Малиновый (Magenta)**, **Желтый (Yellow)**, **Тон (Tone)**, **Яркость (Brightness)**, **Интенсивность (Intensity)**, **Контрастность (Contrast)** и т. п., а также метод **Корректировка цвета (Color Correction)**.

### **Задать... (Set...)**

Выберите значение **Вручную (Manual)** для параметра **Цвет/интенсивность (Color/ Intensity)**, чтобы активировать эту кнопку.

В диалоговом окне **Настройка цветов вручную (Manual Color Adjustment)** можно настроить индивидуальные параметры цвета, такие как **Голубой (Cyan)**, **Малиновый (Magenta)**, **Желтый (Yellow)**, **Тон (Tone)**, **Яркость (Brightness)**, **Интенсивность (Intensity)** и **Контрастность (Contrast)**, на вкладке **Настройка цветов (Color Adjustment)**, и выбрать метод **Корректировка цвета (Color Correction)** на вкладке **Согласование (Matching)**.

### **Примечание.**

• Если для настройки цветов необходимо использовать ICC-профиль, используйте диалоговое окно **Настройка цветов вручную (Manual Color Adjustment)** для задания профиля.

### **Черно-белая фотопечать (Black and White Photo Print)**

Режим печати черно-белой фотопечати связан с функцией, которая выполняет конвертацию в монохромные данные при печати документа.

Установите этот флажок для печати цветного документа в черно-белом варианте.

### **Предварительный просмотр (Preview before printing)**

Возможность просмотра результатов печати перед выполнением печати данных.

Установите этот флажок, чтобы открыть окно предварительного просмотра перед выполнением печати.

### **Внимание!**

• Для использования программы предварительного просмотра Canon IJ XPS на компьютере должен быть установлен профиль Microsoft .NET Framework 4 Client Profile.

### **По умолч. (Defaults)**

Восстановление исходных значений для всех измененных параметров.

При нажатии этой кнопки происходит восстановление исходных значений (заводских настроек) для всех параметров на текущем экране.

# **Диалоговое окно Другое (Custom)**

Задайте уровень качества и выберите необходимое качество печати.

#### **Качество**

Этот ползунок можно использовать для регулировки уровня качества печати.

### **Внимание!**

• Некоторые уровни качества печати могут быть недоступны для выбора — это зависит от значения параметра **Тип носителя (Media Type)**.

### **Примечание.**

• Режимы качества печати **Высокое (High)**, **Стандарт (Standard)** или **Быстрая (Fast)** связаны с ползунком. Поэтому при перемещении ползунка в левой части отображаются соответствующие качество и значение. Это аналогично выбору соответствующего переключателя для **Качество печати (Print Quality)** на вкладке **Главная (Main)**.

# **Вкладка Настройка цветов (Color Adjustment)**

Эта вкладка позволяет настраивать баланс цвета путем изменения параметров **Голубой (Cyan)**, **Малиновый (Magenta)**, **Желтый (Yellow)**, **Тон (Tone)**, **Яркость (Brightness)**, **Интенсивность (Intensity)** и **Контрастность (Contrast)**.

### **Просмотр**

Отображает результат настройки цветов.

Результат настройки каждого элемента влияет на цвет и яркость. Можно с легкостью проверить состояние настройки цветов, заменив изображение для предварительного просмотра изображением, близким к результатам печати при использовании настройки **Тип образца (Sample Type)**.

### **Примечание.**

• Если флажок **Черно-белая фотопечать (Black and White Photo Print)** установлен, изображения будут черно-белыми.

### **Тип образца (Sample Type)**

Выбор изображения для предварительного просмотра, отображаемого на вкладке **Настройка цветов (Color Adjustment)**.

При необходимости выберите одно из изображений для предварительного просмотра **Стандарт (Standard)**, **Пейзаж (Landscape)** или **Графика (Graphics)**, которое наиболее близко к результатам печати.

### **Просмотр палитры цветов (View Color Pattern)**

Отображает шаблон для проверки изменений цвета, вызванных настройкой цветов. Установите этот флажок, если нужно отобразить изображение для предварительного просмотра с палитрой цветов.

#### **Голубой (Cyan) / Малиновый (Magenta) / Желтый (Yellow)**

Отрегулируйте насыщенность цветов **Голубой (Cyan)**, **Малиновый (Magenta)** и **Желтый (Yellow)**.

Перемещение регулятора вправо увеличивает насыщенность цвета, а перемещение регулятора влево — уменьшает.

Можно также непосредственно ввести значение, определяющее положение регулятора. Введите значение в диапазоне от –50 до 50.

Эта настройка изменяет относительное количество чернил каждого цвета, что приводит к изменению общего цветового баланса документа. Если нужно значительно изменить общий баланс цвета, используйте приложение. Используйте драйвер принтера только для незначительного изменения баланса цвета.

### **Внимание!**

• Если на вкладке **Главная (Main)** выбран параметр **Черно-белая фотопечать (Black and White Photo Print)**, параметры **Голубой (Cyan)**, **Малиновый (Magenta)** и **Желтый (Yellow)** заблокированы и недоступны.

#### **Тон (Tone)**

Установите оттенки цветов для монохромной печати.

В раскрывающемся меню можно также выбирать цвета для монохромного режима.

### **Холодный тон (Cool Tone)**

Этот параметр настраивает холодные оттенки серого (сине-черный) для цветовых тонов. Если выбрать этот параметр, для параметра **X** вводится значение -30, а для параметра **Y** — значение 0.

### **Черно-белое (Black and White)**

Этот параметр настраивает нейтральные оттенки серого для цветовых тонов. Если выбрать этот параметр, для параметра **X** вводится значение 0, а для параметра **Y** значение 0.

### **Теплый тон (Warm Tone)**

Этот параметр настраивает теплые оттенки серого (коричнево-черный) для цветовых тонов. Если выбрать этот параметр, для параметра **X** вводится значение 30, а для параметра **Y** — значение 0.

#### **Другое (Custom)**

Настроить цветовые тона можно с помощью горизонтальных и вертикальных регуляторов, проверяя цвета в центральной области настройки.

Настройте горизонтальные и вертикальные регуляторы, перетащив их влево/вправо или вверх/вниз соответственно.

Можно также настроить цветовые тона, щелкнув и перетащив центральную область настройки мышью.

Можно также непосредственно ввести значения, связанные с регуляторами. При вводе значений устанавливайте значения в диапазоне от -100 до 100 для параметра **X** и в диапазоне от -50 до 50 для параметра **Y**.

### **Примечание.**

• Параметр **Другое (Custom)** нельзя выбрать, поскольку он автоматически отображается, когда настраиваемое значение вводится непосредственно.

### **X, Y (значение настройки монохромных цветов)**

При необходимости можно вручную настроить монохромные цвета.

Для настройки цветовых тонов введите значения непосредственно или щелкните стрелки вверх/вниз.

Можно также настроить цветовые тона, щелкнув и перетащив область настройки мышью. Значение также связано с горизонтальным и вертикальным регуляторами.

При вводе значений устанавливайте значения в диапазоне от -100 до 100 для параметра **X** и в диапазоне от -50 до 50 для параметра **Y**.

Изображение в окне предварительного просмотра в левой части будет изменяться в соответствии с выбранным значением.

### **Яркость (Brightness)**

Выбор яркости печати.

Изменить степени чистого белого и чистого черного цветов нельзя. Однако можно изменить яркость цветов градаций, промежуточных между белым и черным.

### **Интенсивность (Intensity)**

Настройка общей интенсивности печати.

Перемещение регулятора вправо увеличивает интенсивность, а перемещение регулятора влево — уменьшает.

Можно также непосредственно ввести значение, определяющее положение регулятора. Введите значение в диапазоне от –50 до 50.

### **Контрастность (Contrast)**

Настройка контрастности между светлыми и темными оттенками на изображении для печати. Перемещение регулятора вправо увеличивает контрастность, а перемещение этого регулятора влево — уменьшает.

Можно также непосредственно ввести значение, определяющее положение регулятора. Введите значение в диапазоне от –50 до 50.

### **Напечатать образец настройки цветов**

При изменении баланса цвета, монохромных цветовых тонов или интенсивности/ контрастности функция печати образца выполняет печать списка результатов настройки с указанием значений настройки.

Выберите эту функцию при печати образца в целях настройки цветов.

### **Параметры печати образца... (Pattern Print preferences...)**

Проверьте **Напечатать образец настройки цветов (Print a pattern for color adjustment)**, чтобы активировать эту кнопку.

Открывается Диалоговое окно **Печать образца (Pattern Print)**, которое позволяет установить параметры печати образца.

### **Диалоговое окно Печать образца (Pattern Print)**

Выполните настройку печати образцов в целях проверки баланса цвета, оттенков монохромной печати и интенсивности/контрастности документов.

### **Параметры для настройки (Parameters to Adjust)**

Выберите элемент для проверки путем печати образца.

### **Голубой/Малиновый/Желтый (Cyan/Magenta/Yellow)**

Печать образца для проверки баланса голубого/малинового/желтого цветов.

### **Внимание!**

• Если установлен флажок **Черно-белая фотопечать (Black and White Photo Print)** на вкладке **Главная (Main)**, параметр **Голубой/Малиновый/Желтый (Cyan/ Magenta/Yellow)** не отображается.

### **Тон X/Y (Tone X/Y)**

Распечатайте образец, который позволяет проверять регулировку результатов для горизонтального (X) и вертикального (Y) направлений оттенков монохромной печати.

### **Внимание!**

• Помните, если параметр **Черно-белая фотопечать (Black and White Photo Print)** не выбран, параметр **Тон X/Y (Tone X/Y)** перестает отображаться и не может быть установлен.

#### **Интенсивность/Контрастность (Intensity/Contrast)**

Печать образца для проверки баланса интенсивности/контрастности.

#### **Размер бумаги (Printer Paper Size)**

Выбор размера бумаги, который будет использоваться при печати образца.

Этот параметр связан с параметром **Размер бумаги (Printer Paper Size)** на вкладке **Страница (Page Setup)**.

### **Примечание.**

• В зависимости от размера бумаги, выбранного на вкладке **Страница (Page Setup)**, могут быть недоступные для выбора размеры.

### **Число экземпляров образца (Amount of Pattern Instances)**

Настройка количества печатаемых образцов.

Можно выбрать значение **Самый крупный (Largest)**, **Крупный (Large)** и **Мелкий (Small)**. При выборе размера образца возможна печать образцов в следующем количестве:

### **Примечание.**

- Значения **Самый крупный (Largest)** и **Крупный (Large)** нельзя выбрать, если установлены определенные размеры бумаги или выходные размеры бумаги.
- В области просмотра параметров на вкладке **Главная (Main)** отображается изображение, позволяющее проверить общий макет.

#### **Самый крупный (Largest)**

**Голубой/Малиновый/Желтый (Cyan/Magenta/Yellow)** 37 **Интенсивность/Контрастность (Intensity/Contrast)** 49

### **Крупный (Large)**

**Голубой/Малиновый/Желтый (Cyan/Magenta/Yellow)** 19 **Интенсивность/Контрастность (Intensity/Contrast)** 25

#### **Мелкий (Small)**

**Голубой/Малиновый/Желтый (Cyan/Magenta/Yellow)** 7 **Интенсивность/Контрастность (Intensity/Contrast)** 9

### **Вариация цвета между экземплярами (Color Variation Between Instances)**

Задание объема изменения цвета между соседними образцами.

Выберите значение **Значительное (Large)**, **Среднее (Medium)** или **Незначительное (Small)**. Значение **Значительное (Large)** обеспечивает максимальный объем изменений, а значение **Незначительное (Small)** — минимальный.

### **Примечание.**

• При выборе значения **Значительное (Large)** размер приблизительно вдвое больше, чем при выборе значения **Среднее (Medium)**, а при выборе значения **Незначительное (Small)** — примерно вдвое меньше, чем при выборе значения **Среднее (Medium)**.

# **Вкладка Согласование (Matching)**

Возможность выбора способа настройки цветов в соответствии с типом печатаемого документа.

### **Корректировка цвета (Color Correction)**

Возможность выбора значений **Сопоставление драйвера (Driver Matching)**, **ICM**

(**Сопоставление профиля ICC (ICC Profile Matching)**) или **Нет (None)** в соответствии с целью операции печати.

### **Внимание!**

• Если на вкладке **Главная (Main)** установлен флажок **Черно-белая фотопечать (Black and White Photo Print)**, параметр **Корректировка цвета (Color Correction)** заблокирован и недоступен.

### **Сопоставление драйвера (Driver Matching)**

Используя режим Canon для цифровой фотопечати (Canon Digital Photo Color), можно печатать sRGB-данные с применением оттенков цветов, которые предпочитает большинство людей.

### **ICM (Сопоставление профиля ICC (ICC Profile Matching))**

Настройка цветов с помощью профиля ICC при выполнении печати. Укажите профиль ввода, профиль принтера и метод рендеринга, которые нужно использовать.

### **Внимание!**

• Если приложение настроено таким образом, что функция ICM отключена, значение **ICM** (**Сопоставление профиля ICC (ICC Profile Matching)**) заблокировано для **Корректировка цвета (Color Correction)** и, возможно, принтер не сможет должным образом распечатать изображение.

### **Нет (None)**

Отключение настройки цветов с помощью драйвера принтера.

### **Профиль ввода (Input Profile)**

Указание профиля ввода, используемого при выборе **ICM** (**Сопоставление профиля ICC (ICC Profile Matching)**) для функции **Корректировка цвета (Color Correction)**.

### **Стандарт (Standard)**

Используется стандартный профиль принтера (sRGB), который поддерживает цветовое пространство ICM. Это значение по умолчанию.

### **Adobe RGB (1998)**

Используется профиль Adobe RGB, который поддерживает более широкое цветовое пространство, чем sRGB.

### **Внимание!**

• **Adobe RGB (1998)** не отображается, если профили ввода Adobe RGB не установлены.

### **Профиль принтера (Printer Profile)**

Указание профиля принтера, используемого при выборе **ICM** (**Сопоставление профиля ICC (ICC Profile Matching)**) для функции **Корректировка цвета (Color Correction)**.

Как правило, выбрано значение **Авто (Auto)**, но можно выбрать профиль принтера вручную.

### **Метод рендеринга (Rendering Intent)**

Указание соответствующего метода, используемого при выборе **ICM** (**Сопоставление профиля ICC (ICC Profile Matching)**) для функции **Корректировка цвета (Color Correction)**. **Насыщенность (Saturation)**

Данный метод воспроизводит изображения еще более реалистично, чем метод **Перцепционный (Perceptual)**.

### **Перцепционный (Perceptual)**

Эта функция позволяет эффективно печатать цветовое пространство, которое может воспроизводить принтер. Поскольку эта функция точно передает атрибуты данных, отображаемых на мониторе, выберите ее при печати изображений близко к качеству изображений, отображаемых на мониторе.

### **Внимание!**

- При выборе параметра **Перцепционный (Perceptual)** для печати изображений компания Canon рекомендует настраивать монитор и свет окружающей среды следующим образом:
	- Монитор Цветовая температура: D50 (5000K) Яркость: 120 кд/м2 Гамма: 2,2
	- Свет окружающей среды Флуоресцентный свет для оценки цвета D50 (цветовая температура 5000K, высокие свойства цветопередачи) Яркость при просмотре напечатанного материала: 500 лк ± 125 лк

### **Относительный колориметрический (Relative Colorimetric)**

Когда изображение преобразуется в цветовое пространство принтера, этот метод конвертирует изображение таким образом, что воспроизводимые цвета становятся максимально приближены к общей цветовой области. Выберите данный метод для печати изображения с цветовыми данными, близкими к оригинальной цветовой палитре. Белые участки остаются белыми как бумага, на которой выполняется печать (цвет фона).

#### **Абсолютный колориметрический (Absolute Colorimetric)**

В этом методе для преобразования данных изображений используются определения белых участков во входных и выходных ICC-профилях.

Несмотря на изменение цвета и цветового баланса белых пятен можно не получить необходимых итоговых результатов из-за сочетания профилей.

### **Внимание!**

• В зависимости от типа носителя можно получить одинаковые результаты печати, даже при изменении настройки **Метод рендеринга (Rendering Intent)**.

### **Примечание.**

• В драйвере принтера XPS вместо **ICM** используется **Сопоставление профиля ICC (ICC Profile Matching)**.

### **См. также**

- Установка уровня «Качество печати» (Другое)
- Настройка цветового баланса
- Настройка яркости
- Настройка интенсивности
- Настройка контрастности
- Настройка баланса цветов с использованием примерных образцов (драйвер принтера)
- Настройка интенсивности/контраста с использованием примерных образцов (драйвер принтера)
- Указание режима корректировки цвета
- Настройка цветов с помощью драйвера принтера
- Печать с использованием ICC-профилей
- Печать цветного документа в черно-белом варианте
- Просмотр на экране подготовленного к печати материала

# **Описание вкладки «Страница»**

Вкладка **Страница (Page Setup)** позволяет задать расположение документа на бумаге. Кроме того, эта вкладка позволяет задать число копий и порядок печати. Если в приложении, где создан документ, есть похожая функция, задайте параметры с помощью приложения.

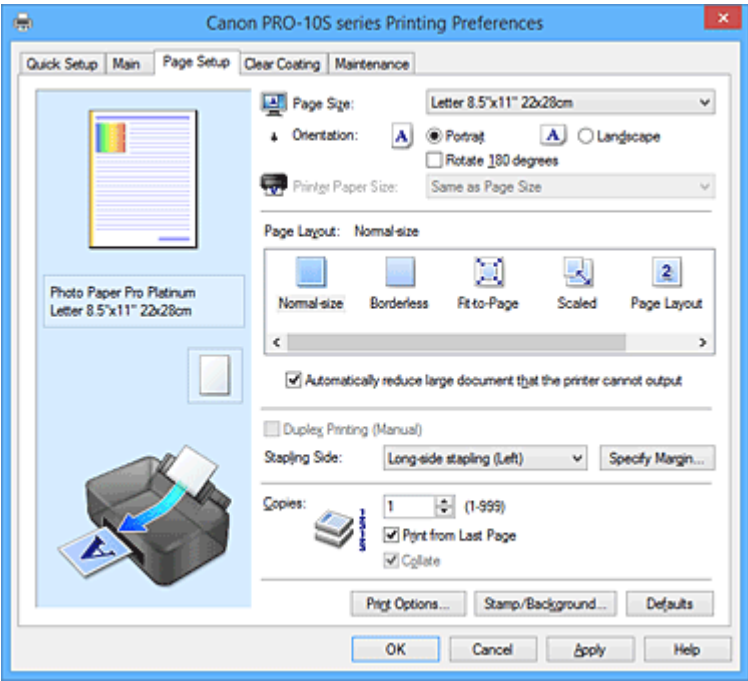

#### **Окно просмотра параметров**

На иллюстрации показано, каким образом оригинал будет расположен на листе бумаги. Можно проверить общее изображение макета.

На иллюстрации принтера показан порядок загрузки бумаги в соответствии с параметрами драйвера принтера.

Убедитесь, что принтер настроен правильно, сверившись с иллюстрацией перед началом печати.

### **Размер стр. (Page Size)**

Выбор размера страницы.

Убедитесь, что выбран тот же размер страницы, что и в приложении.

Если выбрать значение **Специальный... (Custom...)**, откроется Диалоговое окно **Специальный размер бумаги (Custom Paper Size)**, которое позволяет выбрать размеры бумаги по вертикали и горизонтали.

### **Ориентация (Orientation)**

Выбор ориентации печати.

Если в приложении, используемом для создания документа, есть похожая функция, выберите ту же ориентацию, что была выбрана в приложении.

#### **Книжная (Portrait)**

Печать документа таким образом, что верхнее и нижнее положения не изменяются по отношению к направлению подачи бумаги. Это значение по умолчанию.

### **Альбомная (Landscape)**

Печать документа путем поворота на 90 градусов относительно направления подачи бумаги. Можно изменить направление вращения, перейдя на вкладку **Обслуживание (Maintenance)**, открыв диалоговое окно **Специальные параметры (Custom Settings)** и установив флажок **Поворот на 90 градусов влево, если задана [Альбомная] ориентация (Rotate 90 degrees left when orientation is [Landscape])**.

Установите флажок **Поворот на 90 градусов влево, если задана [Альбомная] ориентация (Rotate 90 degrees left when orientation is [Landscape])** для поворота документа на 90 градусов влево во время печати.

#### **Поворот на 180 градусов (Rotate 180 degrees)**

Печать документа путем поворота на 180 градусов относительно направления подачи бумаги. Ширина области печати и степень расширения, настроенные в другом приложении, будут изменены на противоположные по вертикали и по горизонтали.

### **Размер бумаги (Printer Paper Size)**

Выбор размера бумаги, загруженной в принтер.

Значение по умолчанию **По размеру страницы (Same as Page Size)** позволяет выполнить печать на бумаге обычного размера.

Размер бумаги можно задать при выборе значений **По размеру бумаги (Fit-to-Page)**,

**Масштабирование (Scaled)**, **На развороте (Page Layout)**, **Плитка/постер (Tiling/Poster)** или **Буклет (Booklet)** для параметра **Макет страницы (Page Layout)**.

Если выбрать размер бумаги, который меньше значения **Размер стр. (Page Size)**, размер документа будет уменьшен. Если выбрать более крупный размер бумаги, размер документа будет увеличен.

Если выбрать значение **Специальный... (Custom...)**, откроется Диалоговое окно **Специальный размер бумаги (Custom Paper Size)**, позволяющее выбрать размеры бумаги по вертикали и горизонтали.

### **Макет страницы (Page Layout)**

Выбор размера печатаемого документа и типа печати.

### **Норм. размер (Normal-size)**

Это обычный метод печати. Выберите этот вариант, если макет страницы не указывался. **Автоматич. уменьшать большие докум., кот. невозм. напечатать (Automatically reduce large document that the printer cannot output)**

Если принтер не может напечатать документ на бумаге заданного размера, принтер может автоматически уменьшить размер при печати документа.

Установите этот флажок для уменьшения размера при печати документа.

#### **Без полей (Borderless)**

Выбор печати на всей странице без каких-либо полей или печати с полями на странице. При печати без полей оригиналы увеличиваются, чтобы слегка выходить за пределы бумаги. Таким образом, печать может выполняться без полей.

Используйте параметр **Степень расширения (Amount of Extension)**, чтобы указать, какой участок документа будет выходить за пределы бумаги при печати без полей.

### **Степень расширения (Amount of Extension)**

Настройка участка документа, который будет выходить за пределы бумаги при печати без полей.

При перемещении регулятора вправо степень расширения увеличивается, позволяя выполнять печать без полей без каких-либо затруднений.

При перемещении регулятора влево степень расширения уменьшается, а печатаемая часть документа увеличивается.

#### **По размеру бумаги (Fit-to-Page)**

Эта функция позволяет автоматически увеличивать или уменьшать документы для размещения их на бумаге, загруженной в принтер без изменения размера бумаги, указанного в приложении.

### **Масштабирование (Scaled)**

Документы можно увеличивать или уменьшать для печати.

Укажите размер в параметре **Размер бумаги (Printer Paper Size)** или введите коэффициент масштабирования в поле **Масштаб (Scaling)**.

### **Масштаб (Scaling)**

Указание коэффициента увеличения или уменьшения для печатаемого документа.

### **Макет страницы (Page Layout)**

Несколько страниц документа можно напечатать на одном листе бумаги.

#### **Задать... (Specify...)**

Открытие Диалоговое окно **На развороте (Page Layout Printing)**.

Щелкните эту кнопку для задания параметров печати на развороте.

### **Плитка/постер (Tiling/Poster)**

Эта функция позволяет увеличивать данные изображения и разделять увеличенные данные на несколько страниц для печати. Можно также склеить эти листы бумаги для создания крупного напечатанного объекта, например постера.

#### **Задать... (Specify...)**

Открытие Диалоговое окно **Печать в виде плитки/постера (Tiling/Poster Printing)**. Щелкните эту кнопку для задания параметров печати в виде плитки/постера.

#### **Буклет (Booklet)**

Функция печати буклета позволяет напечатать документ в виде буклета. Данные печатаются на обеих сторонах бумаги. При печати в этом режиме страницы будут расположены в правильном порядке в соответствии с нумерацией, когда отпечатанные листы будут сложены пополам и скреплены по сгибу.

#### **Задать... (Specify...)**

Открытие Диалоговое окно **Печать буклета (Booklet Printing)**.

Щелкните эту кнопку для задания параметров печати буклета.

### **Двухсторонняя печать (Вручную) (Duplex Printing (Manual))**

Выберите, печатать документ на обеих сторонах бумаги вручную или печатать на одной стороне бумаги.

Установите этот флажок для печати документа на обеих сторонах.

Эту функцию можно использовать только в том случае, если выбрано значение **Обычная**

**бумага (Plain Paper)** для параметра **Тип носителя (Media Type)**, а также выбрано одно из значений **Норм. размер (Normal-size)**, **По размеру бумаги (Fit-to-Page)**, **Масштабирование (Scaled)** или **На развороте (Page Layout)**.

### **Сторона переплета (Stapling Side)**

Выбор положения поля для переплета.

Принтер анализирует параметры **Ориентация (Orientation)** и **Макет страницы (Page Layout)** и автоматически выбирает наиболее подходящее положение поля для переплета. Установите флажок **Сторона переплета (Stapling Side)** и выберите значение из списка.

### **Указание поля... (Specify Margin...)**

Открытие Диалоговое окно **Указание поля (Specify Margin)**. Можно указать ширину поля.

#### **Копии (Copies)**

Указание числа печатаемых копий. Можно указать значение от 1 до 999.

### **Внимание!**

• Если в приложении, используемом для создания документа, есть похожая функция, укажите число копий с помощью приложения, не указывая его здесь.

### **Печать с последней страницы (Print from Last Page)**

Установите этот флажок, если нужно выполнить печать, начиная с последней страницы. При этом отпадает необходимость сортировки отпечатанных страниц по окончании печати. Снимите этот флажок для печати документа в обычном порядке, начиная с первой страницы.

### **Разобрать (Collate)**

Установите этот флажок для группировки страниц каждой копии, если требуется напечатать несколько копий.

Снимите этот флажок, если необходимо напечатать подряд все копии каждой страницы.

### **Внимание!**

• Если в приложении, в котором создан документ, предусмотрены такие же функции, что и в драйвере, установите приоритет для параметров драйвера принтера. Однако если получаются неприемлемые результаты, задайте параметры функций в приложении. Если указать количество копий и порядок печати как в приложении, так и в этом драйвере принтера, общее количество копий может оказаться равным произведению двух заданных значений или печать может выполняться не в заданном порядке.

### **Параметры печати... (Print Options...)**

Открытие Диалоговое окно **Параметры печати (Print Options)**.

Измените дополнительные параметры драйвера принтера для данных печати, отправляемых из приложения.

### **Штамп/Фон... (Stamp/Background...) (Штамп... (Stamp...))**

Открытие диалогового окна **Штамп/Фон (Stamp/Background)** (**Штамп (Stamp)**).

Функция **Штамп (Stamp)** позволяет напечатать текстовый или графический штамп поверх документа или на его заднем плане. Она также позволяет напечатать дату и время печати и имя пользователя. Функция **Фон (Background)** позволяет напечатать светлую иллюстрацию на заднем плане документа.

### **Примечание.**

• При использовании драйвера принтера XPS кнопка **Штамп/Фон... (Stamp/Background...)** становится кнопкой **Штамп... (Stamp...)**, и будет доступна для использования только функция штампа.

В зависимости от типа используемого драйвера принтера и среды функции **Штамп (Stamp)** и **Фон (Background)** могут быть недоступны.

### **Диалоговое окно Специальный размер бумаги (Custom Paper Size)**

Это диалоговое окно позволяет указать размер (ширину и высоту) специальной бумаги.

#### **Единицы (Units)**

Выберите единицу измерения для ввода определяемого пользователем размера бумаги.

#### **Размер бумаги (Paper Size)**

Укажите значения **Ширина (Width)** и **Высота (Height)** для специальной бумаги. Измерение отображается в соответствии с единицами, указанными в поле **Единицы (Units)**.

### **Диалоговое окно На развороте (Page Layout Printing)**

Это диалоговое окно позволяет выбирать число страниц документа, которые будут располагаться на одном листе бумаги, порядок страниц и печать рамки для всех страниц документа.

Параметры, указанные в этом диалоговом окне, можно подтвердить в окне предварительного просмотра параметров драйвера принтера.

### **Значок предварительного просмотра**

Отображение параметров, заданных в диалоговом окне **На развороте (Page Layout Printing)**. Можно посмотреть, как будет выглядеть результат печати перед выполнением печати данных.

### **Число страниц (Pages)**

Указание числа страниц документа, размещаемых на одном листе.

### **Порядок стр. (Page Order)**

Указание ориентации документа при печати на листе бумаги.

#### **Печатать рамку (Page Border)**

Печать рамок для всех страниц документа. Установите этот флажок для печати рамки.

### **Диалоговое окно Печать в виде плитки/постера (Tiling/Poster Printing)**

Это диалоговое окно позволяет выбрать размер печатаемого изображения. Можно также задать параметры для линий разреза и вставить маркеры, которые помогут совместить страницы в один постер.

Параметры, указанные в этом диалоговом окне, можно подтвердить в окне предварительного просмотра параметров драйвера принтера.

#### **Значок предварительного просмотра**

Отображение параметров диалогового окна **Печать в виде плитки/постера (Tiling/Poster Printing)**.

Можно посмотреть, как будет выглядеть результат печати.

#### **Разбивка изображения (Image Divisions)**

Выберите количество частей (по вертикали и по горизонтали).

При увеличении числа разделения увеличивается также количество листов, используемых для печати. Если объединяются страницы для создания постера, увеличение числа разделения позволяет создать постер большего размера.

### **Метки обрезки на полях (Print "Cut/Paste" in margins)**

Выбор или отмена печати слов «Cut» и «Paste» на полях. Эти слова выполняют роль инструкций по совмещению страниц в постер.

Установите этот флажок для печати слов.

### **Примечание.**

• В зависимости от типа используемого драйвера принтера и среды эта функция может быть недоступна.

### **Линии обрезки на полях (Print "Cut/Paste" lines in margins)**

Выбор или отмена печати линий разреза, которые выступают в качестве указаний по совмещению страниц в постер.

Установите этот флажок для печати линий разреза.

### **Печать диапазона страниц (Print page range)**

Указание диапазона печати. В обычных условиях выберите пункт **Все (All)**.

Выберите **Число страниц (Pages)** для указания определенной страницы или диапазона страниц.

### **Примечание.**

• Если некоторые страницы были плохо напечатаны, укажите страницы, которые не требуется печатать, щелкнув их в окне предварительного просмотра параметров вкладки **Страница (Page Setup)**. В этот раз будут напечатаны только страницы, отображаемые на экране.

## **Диалоговое окно Печать буклета (Booklet Printing)**

Это диалоговое окно позволяет выбрать способ переплета буклета. В этом диалоговом окне можно также настроить печать только на одной стороне и печать рамки.

Параметры, указанные в этом диалоговом окне, можно подтвердить в окне предварительного просмотра параметров драйвера принтера.

#### **Значок предварительного просмотра**

Отображение параметров, заданных в диалоговом окне **Печать буклета (Booklet Printing)**. Можно посмотреть, как будет выглядеть документ при печати буклета.

### **Поле для переплета (Margin for stapling)**

Указание стороны буклета для переплета.

### **Вставить пустую стр. (Insert blank page)**

Выбор печати документа на одной или обеих сторонах буклета.

Установите этот флажок для печати документа на одной стороне буклета и выберите в списке сторону, которую необходимо оставить пустой.

### **Поле (Margin)**

Указание ширины поля для переплета.

Указанная ширина становится полем для переплета, отсчитываемым от центра листа.

### **Печатать рамку (Page Border)**

Печать рамок для всех страниц документа. Установите этот флажок для печати рамки.

# **Диалоговое окно Указание поля (Specify Margin)**

Это диалоговое окно позволяет указать ширину поля для стороны переплета. Если документ не помещается на страницу, размер документа будет уменьшен при печати.

### **Поле (Margin)**

Указание ширины поля для переплета.

Ширина стороны, указанной в параметре **Сторона переплета (Stapling Side)** становится шириной поля для переплета.

## **Диалоговое окно Параметры печати (Print Options)**

Внесение изменений в данные печати, отправляемые на принтер.

В зависимости от типа используемого драйвера принтера и среды эта функция может быть недоступна.

### **Команда "Отключить ICM" затребована прикладной программой (Disable ICM required from the application software)**

Отключение функции ICM, необходимой приложению.

Если приложение использует Windows ICM для печати данных, могут получиться неожиданные

цвета или уменьшиться скорость печати. Установка этого флажка может решить эту проблему при ее возникновении.

### **Внимание!**

- Снимите этот флажок при обычных обстоятельствах.
- Эта функция не работает, если выбрано значение **ICM** для параметра **Корректировка цвета (Color Correction)** на вкладке **Согласование (Matching)** диалогового окна **Настройка цветов вручную (Manual Color Adjustment)**.

### **Примечание.**

• Вкладку **Команда "Отключить ICM" затребована прикладной программой (Disable ICM required from the application software)** нельзя использовать с драйвером принтера XPS.

### **Отключить настройку цветного профиля приложения (Disable the color profile setting of the application software)**

Установка флажка отключает данные в цветном профиле, который был настроен в приложении.

Если данные в цветном профиле, установленные в приложении, передаются драйверу принтера, результат печати может содержать неожиданные цвета. Если это происходит, установка этого флажка может решить проблему.

### **Внимание!**

- Даже если этот флажок установлен, только некоторые данные в цветном профиле отключаются, и цветной профиль можно продолжать использовать для печати.
- Снимите этот флажок при обычных обстоятельствах.

### **Отключить настройку источника бумаги приложения (Disable the paper source setting of the application software)**

Отключение способа подачи бумаги, настроенного в приложении.

С помощью некоторых приложений, например Microsoft Word, данные можно напечатать с помощью способа подачи бумаги, отличающегося от настройки драйвера принтера. В этом случае проверьте данную функцию.

### **Внимание!**

• Когда эта функция включена, обычно способ подачи нельзя изменить из окна предварительного просмотра Canon IJ.

Однако, если используется драйвер принтера XPS, имеется возможность изменить способ подачи бумаги в окне предварительного просмотра Canon IJ XPS.

### **Отменить группирование бумаги (Ungroup Papers)**

Задание метода отображения для параметров **Тип носителя (Media Type)**, **Размер стр. (Page Size)** и **Размер бумаги (Printer Paper Size)**.

Чтобы отображать элементы по отдельности, установите флажок.

Чтобы отображать элементы в виде группы, снимите флажок.

### **Не разрешать прикладной программе сжатие данных печати (Do not allow application software to compress print data)**

Сжатие данных печати приложения запрещено.

Если результат печати не содержит данные изображения или возникает несоответствие цветов, установка флажка может улучшить ситуацию.

### **Внимание!**

• Снимите этот флажок при обычных обстоятельствах.

### **Примечание.**

• Вкладку **Не разрешать прикладной программе сжатие данных печати (Do not allow application software to compress print data)** нельзя использовать с драйвером принтера XPS.

### **Печать после создания данных для печати для каждой страницы (Print after creating print data by page)**

Данные печати создаются постранично, и печать начинается после завершения обработки одной страницы данных печати.

Если напечатанный документ содержит неожиданные результаты, например полосы, установка этого флажка может улучшить результаты.

### **Внимание!**

• Снимите этот флажок при обычных обстоятельствах.

### **Масштабирование изображений методом интерполяции по соседним элементам (Scale images using nearest-neighbor interpolation)**

Если изображение увеличивается или уменьшается при печати, принтер использует простой интерполяционный процесс для увеличения или уменьшения изображения.

Если данные изображения в напечатанном документе отображаются нечетко, установка этого флажка может улучшить результаты.

### **Внимание!**

• Снимите этот флажок при обычных обстоятельствах.

### **Примечание.**

• Функцию **Масштабирование изображений методом интерполяции по соседним элементам (Scale images using nearest-neighbor interpolation)** можно использовать только с драйвером принтера XPS.

### **Предотвращение потери данных для печати (Prevention of Print Data Loss)**

Можно уменьшить размер данных печати, которые были созданы в приложении, а затем напечатать данные.

В зависимости от используемого приложения данные изображения могут быть обрезаны или неправильно напечатаны. В этих случаях выберите **Вкл. (On)** или **Вкл. (сильн.) (On (Strong))**.

#### **Откл. (Off)**

Принтер печатает данные без использования этой функции.

#### **Вкл. (слаб.) (On (Weak))**

Принтер использует эту функцию для печати данных только, если качество печати допустимо.

### **Вкл. (сильн.) (On (Strong))**

Принтер всегда использует эту функцию для печати данных.

### **Внимание!**

• При использовании этой функции качество печати может ухудшиться в зависимости от данных печати.

### **Блок обработки данных для печати (Unit of Print Data Processing)**

Выбор блока обработки данных печати, отправляемых в принтер.

В обычных условиях выберите пункт **Рекомендованный (Recommended)**.

### **Внимание!**

• Для некоторых параметров может использоваться большой объем памяти. Не изменяйте параметры, если компьютер обладает малым объемом памяти.

### **Примечание.**

• Вкладку **Блок обработки данных для печати (Unit of Print Data Processing)** нельзя использовать с драйвером принтера XPS.

# **Диалоговое окно Штамп/Фон (Stamp/Background) (Штамп... (Stamp...))**

Диалоговое окно **Штамп/Фон (Stamp/Background)** (**Штамп... (Stamp...)**) позволяет печатать штамп и/или фон поверх страниц документа или на заднем плане. Кроме предварительно зарегистрированных штампов и фонов можно зарегистрировать и использовать собственные штамп и фон.

### **Примечание.**

• При использовании драйвера принтера XPS кнопка **Штамп/Фон... (Stamp/Background...)** становится кнопкой **Штамп... (Stamp...)**, и будет доступна для использования только функция штампа.

#### **Штамп (Stamp)**

Функция печати штампа выполняет печать штампа поверх документа.

Установите этот флажок и выберите название из списка для печати штампа.

### **Настроить штамп... (Define Stamp...)**

Открытие диалогового окна **Параметры штампа (Stamp Settings)**.

Можно проверить сведения о выбранном штампе или сохранить новый штамп.

### **Поверх текста (Place stamp over text)**

Указание способа печати штампа поверх документа.

Установите флажок **Штамп (Stamp)** для включения этого параметра.

Установите этот флажок, чтобы напечатать штамп поверх напечатанной страницы документа. Напечатанные данные могут быть скрыты под штампом.

Снимите этот флажок, чтобы напечатать данные документа поверх штампа. Напечатанные данные не будут скрыты под штампом. Однако части штампа, которые перекрываются документом, могут быть скрыты.

#### **Печать полупрозрачного штампа (Print semitransparent stamp)**

Указание способа печати штампа поверх документа.

Установите флажок **Штамп (Stamp)** для включения этого параметра.

Установите этот флажок, чтобы напечатать полупрозрачный штамп поверх напечатанной страницы документа.

Снимите этот флажок, чтобы напечатать штамп поверх данных документа. Напечатанные данные могут быть скрыты под штампом.

### **Примечание.**

• Использовать параметр **Печать полупрозрачного штампа (Print semitransparent stamp)** можно только с драйвером принтера XPS.

### **Только на первой странице (Stamp first page only)**

Выбор печати штампа только на первой странице или на всех страницах, если документ содержит две или более страниц.

Установите флажок **Штамп (Stamp)** для включения этого параметра. Установите флажок для печати штампа только на первой странице.

### **Фон (Background)**

Функция печати фона позволяет выполнять печать рисунка или сходного объекта (точечного рисунка) на заднем плане документа.

Установите этот флажок для печати фона и выберите название из списка.

### **Выбрать фон... (Select Background...)**

Открытие диалогового окна **Параметры фона (Background Settings)**. Можно зарегистрировать точечный рисунок в виде фона и изменить метод размещения и интенсивность выбранного фона.

### **Фон только на первой стр. (Background first page only)**

Выбор печати фона только на первой странице или на всех страницах, если документ содержит две или более страниц.

Установите флажок **Фон (Background)** для включения этого параметра.

Установите этот флажок для печати фона только на первой странице.

### **Вкладка Штамп (Stamp)**

Вкладка «Штамп» позволяет задавать текст и файл точечного рисунка (.bmp), которые будут использоваться для штампа.

### **Окно предварительного просмотра**

Отображение состояние штампа, настроенного на каждой вкладке.

### **Тип штампа (Stamp Type)**

Указание типа штампа.

Выберите **Текст (Text)** для создания штампа с помощью символов. Выберите **Точечный рисунок (Bitmap)** для создания штампа с помощью точечного рисунка. Выберите **Дата/ Время/Имя пользователя (Date/Time/User Name)** для отображения даты/времени создания и имени пользователя печатаемого документа.

Элементы настройки на вкладке **Штамп (Stamp)** изменяются в зависимости от выбранного типа.

### Если для параметра **Тип штампа (Stamp Type)** установлено значение **Текст (Text)** или **Дата/ Время/Имя пользователя (Date/Time/User Name)**

### **Текст (Stamp Text)**

Указание строки текста штампа.

Можно ввести не более 64 символов.

В случае типа **Дата/Время/Имя пользователя (Date/Time/User Name)** в поле **Текст (Stamp Text)** отображаются дата/время создания и имя пользователя печатаемого объекта.

### **Внимание!**

• Параметр **Текст (Stamp Text)** затеняется и становится недоступным, если выбрано **Дата/Время/Имя пользователя (Date/Time/User Name)**.

### **Шрифт TrueType (TrueType Font)**

Выбор шрифта для строки текста штампа.

### **Начертание (Style)**

Выбор стиля шрифта для строки текста штампа.

### **Размер (Size)**

Выбор размера шрифта для строки текста штампа.

### **Рамка (Outline)**

Выбор рамки для строки текста штампа.

Если для параметра **Размер (Size)** выбран крупный размер шрифта, символы могут выходить за край рамки штампа.

### **Цвет (Color)/Выбрать цвет... (Select Color...)**

Отображение текущего цвета штампа.

Для выбора другого цвета щелкните **Выбрать цвет... (Select Color...)**, чтобы открыть диалоговое окно **Цвет (Color)**, и выберите или создайте цвет, который необходимо использовать для штампа.

### Если для параметра **Тип штампа (Stamp Type)** выбрано значение **Точечный рисунок (Bitmap)**

#### **Файл (File)**

Указание имени файла точечного рисунка, который будет использоваться в качестве штампа.

### **Выбрать файл... (Select File...)**

Открытие диалогового окна для выбора файла.

Щелкните эту кнопку для выбора файла точечного рисунка, который будет использоваться в качестве штампа.

### **Размер (Size)**

Регулировка размера файла точечного рисунка, который будет использоваться в качестве штампа.

Перемещение регулятора вправо увеличивает размер, а перемещение регулятора влево уменьшает.

### **Прозрачная белая область (Transparent white area)**

Указание белых областей точечного рисунка прозрачными.

Установите этот флажок, чтобы сделать белые области точечного рисунка прозрачными.

### **Примечание.**

• Щелкните **По умолч. (Defaults)**, чтобы для параметра **Тип штампа (Stamp Type)** установить значение «Текст», параметр **Текст (Stamp Text)** оставить пустым, для параметра **Шрифт TrueType (TrueType Font)** установить значение «Arial», для параметра **Начертание (Style)** — значение «Обычный», для параметра **Размер (Size)** — значение, равное 36 точкам, снять флажок **Рамка (Outline)** и для параметра **Цвет (Color)** установить серый цвет с помощью значений (192, 192, 192).

### **Вкладка Положение (Placement)**

Вкладка «Положение» позволяет задать положение печати штампа.

#### **Окно предварительного просмотра**

Отображение состояние штампа, настроенного на каждой вкладке.

#### **Положение (Position)**

Указание положения штампа на странице.

Выберите **Другое (Custom)** из списка, чтобы напрямую ввести значения координат **По гор. (X-Position)** и **По верт. (Y-Position)**.

### **Ориентация (Orientation)**

Указание угла поворота штампа. Угол можно задать путем ввода числа градусов. При вводе отрицательных значений штамп поворачивается по часовой стрелке.

### **Примечание.**

• Параметр **Ориентация (Orientation)** включается только в том случае, если выбрано значение **Текст (Text)** или **Дата/Время/Имя пользователя (Date/Time/User Name)** для параметра **Тип штампа (Stamp Type)** на вкладке **Штамп (Stamp)**.

### **Примечание.**

• Щелкните **По умолч. (Defaults)**, чтобы установить положение штампа **В центре (Center)**, а для ориентации задать значение 0.

### **Вкладка Сохранить значения (Save settings)**

Вкладка **Сохранить значения (Save settings)** позволяет сохранить новый штамп или удалить ненужный штамп.

### **Название (Title)**

Введите название, чтобы сохранить созданный штамп.

Можно ввести не более 64 символов.

### **Примечание.**

• В начале или конце названия нельзя вводить пробелы, нажимать клавиши табуляции или ввода.

#### **Список штампов (Stamps)**

Отображение списка сохраненных названий штампов. Укажите название для отображения соответствующего штампа в поле **Название (Title)**.

### **Сохранить (Save)/Сохранить с заменой (Save overwrite)**

Сохранение штампа.

Введите заголовок в поле **Название (Title)**, затем щелкните это поле.

#### **Удалить (Delete)**

Удаление ненужного штампа.

Укажите название ненужного штампа в списке **Список штампов (Stamps)** и щелкните эту кнопку.

### **Вкладка Фон (Background)**

Вкладка «Фон» позволяет выбрать файл точечного рисунка (.bmp) для использования в качестве фона или задать способ печати выбранного фона.

### **Окно предварительного просмотра**

Отображение состояния точечного рисунка, заданного на вкладке **Фон (Background)**.

#### **Файл (File)**

Указание имени файла точечного рисунка, который будет использоваться в качестве фона.

### **Выбрать файл... (Select File...)**

Открытие диалогового окна для выбора файла. Щелкните эту кнопку для выбора файла точечного рисунка (.bmp), который будет использоваться в качестве фона.

### **Метод размещения (Layout Method)**

Указание способа размещения изображения фона на бумаге. Если выбрано значение **Другое (Custom)**, можно задать координаты **По гор. (X-Position)** и **По верт. (Y-Position)**.

### **Интенсивность (Intensity)**

Регулировка интенсивности точечного рисунка, который будет использован в качестве фона. Перемещение регулятора вправо увеличивает интенсивность, а перемещение регулятора влево — уменьшает. Чтобы напечатать фон с исходной интенсивностью точечного рисунка, переместите регулятор в крайнее правое положение.

### **Примечание.**

- В зависимости от типа используемого драйвера принтера и среды эта функция может быть недоступна.
- Щелкните **По умолч. (Defaults)** чтобы оставить параметр **Файл (File)** пустым, установить для параметра **Метод размещения (Layout Method)** значение **Заполнить страницу (Fill page)** и переместить регулятор **Интенсивность (Intensity)** в среднее положение.

### **Вкладка Сохранить значения (Save settings)**

Вкладка **Сохранить значения (Save settings)** позволяет сохранить новый фон или удалить ненужный фон.

### **Название (Title)**

Введите название, чтобы сохранить указанное изображение фона. Можно ввести не более 64 символов.

### **Примечание.**

• В начале или конце названия нельзя вводить пробелы, нажимать клавиши табуляции или ввода.

### **Список фонов (Backgrounds)**

Отображение списка названий зарегистрированных фонов. Укажите название для отображения соответствующего фона в поле **Название (Title)**.

### **Сохранить (Save)/Сохранить с заменой (Save overwrite)**

Сохранение данных изображения в качестве фона.

После задания значения **Название (Title)** щелкните эту кнопку.

### **Удалить (Delete)**

Удаление ненужного фона.

Укажите название ненужного фона в списке **Список фонов (Backgrounds)**, затем щелкните эту кнопку.

# **Описание вкладки «Прозрачный слой»**

На вкладке **Прозрачный слой (Clear Coating)** можно настроить все функции прозрачного слоя. При создании прозрачного слоя принтер наносит на поверхность для печати чернила для оптимизации цветности (CO) и позволяет настроить степень глянца.

Можно также создать области, которые будут покрыты прозрачным слоем, и сохранить сведения о таких областях как файл формы. Если для создания прозрачного слоя используется форма, можно применить декоративные эффекты, благодаря чему определенные символы и шаблоны будут выдаваться.

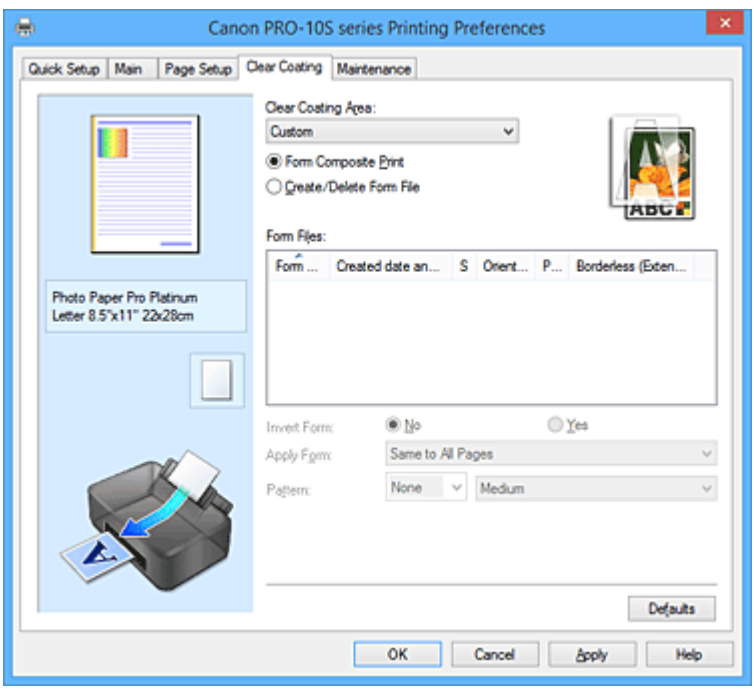

### **Окно просмотра параметров**

На иллюстрации показано, каким образом оригинал будет расположен на листе бумаги. Можно проверить общее изображение макета.

На иллюстрации принтера показан порядок загрузки бумаги в соответствии с параметрами драйвера принтера.

Убедитесь, что принтер настроен правильно, сверившись с иллюстрацией перед началом печати.

#### **Область прозрачного слоя**

Настройка области прозрачного слоя.

#### **Авто (Auto)**

принтер автоматически устанавливает, где находятся области прозрачности и нужно ли применять прозрачный слой.

Возможно, удастся снизить потребление чернил при оптимизации цветности (CO) или при ускорении скорости печати.

#### **По всей поверхности (Overall)**

Принтер покрывает прозразным слоем всю область печати.

Если выбор значения **Авто (Auto)** приводит к неудовлетворительным эффектам при покрытии прозрачным слоем, возможно, результат удастся улучшить, выбрав **По всей поверхности (Overall)**.

### **Другое (Custom)**

Используйте форму для указания областей прозрачного слоя. Также выбирайте этот параметр при создании и удалении формы.

### **Композиционная печать с использованием формы (Form Composite Print)**

Выберите этот элемент для объединения форм и образцов, которые указывают области прозрачного слоя и печати документа, путем добавления декоративных эффектов. Обратите внимание, что для выполнения композиционной печати с использованием формы необходимо сначала создать форму.

### **Внимание!**

- Декоративные эффекты прозрачного слоя могут ослабиться это зависит от документа, на который наносится прозрачный слой.
- При выборе значения **Черно-белая фотопечать (Black and White Photo Print)** на вкладке **Быстрая установка (Quick Setup)** или **Главная (Main)** декоративные эффекты прозрачного слоя могут ослабиться.

#### **Создать/удалить файл формы (Create/Delete Form File)**

Выберите этот элемент для создания или удаления файла формы, используемого при композиционной печати.

### **Примечание.**

- При выполнении композиционной печати с использованием формы принтер покрывает прозрачным слоем белые области на форме и производит декоративные эффекты, благодаря которым символы и шаблоны будут выдаваться.
- Чтобы сохранить данные символов и шаблонов, созданных с помощью прикладной программы в качестве файла формы, откройте драйвер принтера и в меню **Другое (Custom)** выберите **Создать/удалить файл формы (Create/Delete Form File)**. Затем выполните печать данных. Более подробно см. в руководстве по эксплуатации принтера.
- При создании файла формы используйте те же параметры (например, **Размер стр. (Page Size)** и **Без полей (Borderless)**), которые использовались при композиционной печати с использованием формы.

## **Внимание!**

• В зависимости от типа носителя и качества печати выбор **По всей поверхности (Overall)** или **Другое (Custom)** может быть запрещен.

### **Значок настройки**

Отображение порядка применения прозрачного слоя к документу. Следовательно можно посмотреть приблизительное изображение прозрачного слоя.

#### **Файлы форм (Form Files)**

Эта функция отображает список сохраненных файлов форм.

### **Имя формы (Form Name)**

Отображение имени формы.

### **Дата и время создания (Created date and time)**

Отображение даты и времени создания файла формы.

#### **Размер (Size)**

Отображение размера бумаги формы.

### **Ориентация (Orientation)**

Отображение ориентации печати для формы.

### **Число страниц (Pages)**

Отображение количества страниц в форме.

### **Без полей (расшир.) (Borderless (Extension))**

Отображение параметра печати без полей для формы. Если параметр печати без полей включен, отображается также степень расширения.

### **Примечание.**

- Отображаемые файлы форм можно переупорядочить, щелкнув заголовок списка.
- Отображение списка созданных файлов форм может занять некоторое время.

#### **Инвертировать форму (Invert Form)**

Выбор параметра **Композиционная печать с использованием формы (Form Composite Print)** позволяет поменять области прозрачного слоя, указанные в форме.

### **Нет (No)**

Принтер печатает данные без изменения областей прозрачного слоя.

### **Да (Yes)**

Принтер меняет области прозрачного слоя и печатает данные.

#### **Применить форму (Apply Form)**

Выберите метод применения формы к страницам документа, если выбрано значение **Композиционная печать с использованием формы (Form Composite Print)**.

#### **Одну ко всем страницам (Same to All Pages)**

Первая страница выбранной формы применяется ко всем страницам документа.

### **Индивидуально (Individual Page)**

Если количество страниц в файле формы равно 2 или более, принтер сопоставляет документ и страницы формы во время печати, последовательно начиная с первой страницы. Если количество страниц документа превосходит количество страниц формы, принтер применяет функцию **По всей поверхности (Overall)** меню **Область прозрачного слоя (Clear Coating Area)** к оставшимся страницам.

Если печатается несколько копий, количество копий, установленное для документа, должно быть также настроено для требуемой формы в ходе создания файла формы.

### **Шаблон (Pattern)**

### Выберите тип шаблона и размер, если выбрано значение **Композиционная печать с использованием формы (Form Composite Print)**.

Шаблон применяется к областям, не покрытым прозрачным слоем.

### **Удалить (Delete)**

Удаление файла формы, выбранного в разделе **Файлы форм (Form Files)**.

Если очередь печати содержит задание композиционной печати с использованием формы, не удаляйте форму, указанную в задании.

### **Имя формы (Form Name)**

Введите имя создаваемой формы. Можно ввести не более 64 символов.

### **Примечание.**

• В начале и в конце имени формы нельзя вводить пробелы, нажимать клавиши табуляции и ввода.

# **Описание вкладки «Обслуживание»**

Вкладка **Обслуживание (Maintenance)** позволяет выполнить обслуживание принтера или изменить настройки принтера.

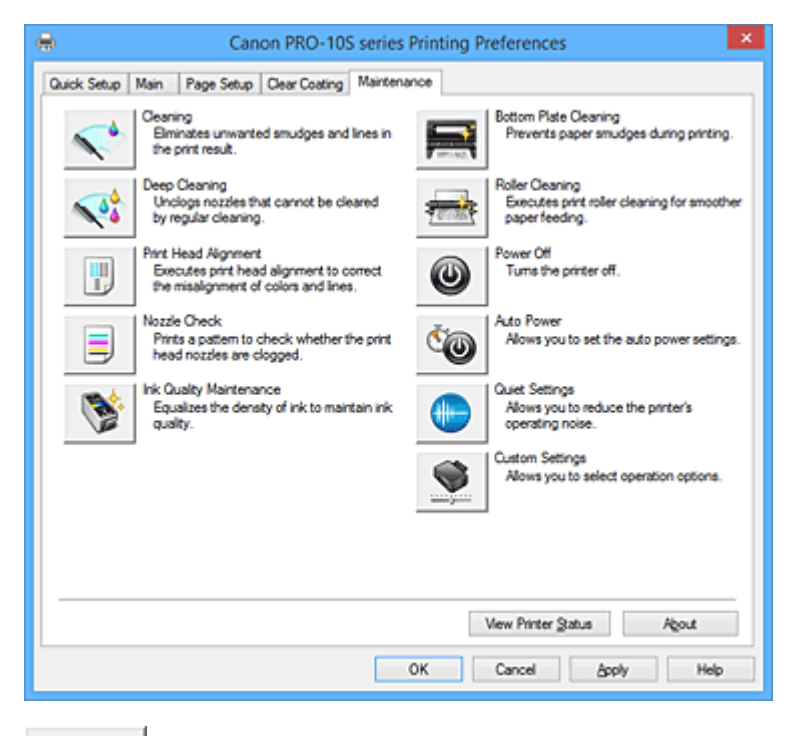

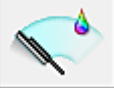

### **Очистка (Cleaning)**

Выполнение очистки печатающей головки.

Функция очистки печатающей головки устраняет засорение сопел печатающей головки. Выполняйте очистку, если печать становится бледной или один из цветов не печатается при достаточно высоком уровне всех чернил.

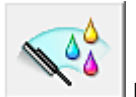

### **Глубокая очистка (Deep Cleaning)**

Выполнение глубокой очистки.

Если дважды выполненная обычная очистка не привела к устранению неполадок, выполните глубокую очистку.

### **Примечание.**

• При использовании функции **Глубокая очистка (Deep Cleaning)** расходуется больше чернил, чем при использовании функции **Очистка (Cleaning)**.

Частое выполнение очистки печатающих головок приведет к быстрому расходованию запаса чернил. Таким образом, выполнять очистку следует только по мере необходимости.

### **Группа чернильниц (Ink Group)**

При выборе **Очистка (Cleaning)** или **Глубокая очистка (Deep Cleaning)** отобразится окно **Группа чернильниц (Ink Group)**.

Выбор группы чернильниц, для которой необходимо очистить чистящую головку. Нажмите кнопку **Элементы начальной проверки (Initial Check Items)**, чтобы вывести на экран список элементов, требующих проверки перед выполнением очистки или глубокой очистки.

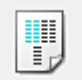

### **Выравнивание печатающих головок (Print Head Alignment)**

Функция выравнивания печатающих головок компенсирует неточность их установки и уменьшает искажения цветов и линий.

Выровняйте печатающую головку сразу же после ее установки.

При выборе **Выравнивание печатающих головок (Print Head Alignment)** появится Диалоговое окно **Запуск выравнивания печатающих головок (Start Print Head Alignment)**.

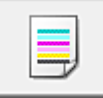

### **Проверка сопел (Nozzle Check)**

Печать шаблона для проверки сопел.

Используйте эту функцию, если качество печати ухудшилось или отсутствует один из цветов. Напечатайте шаблон для проверки сопел и убедитесь, что печатающая головка работает должным образом.

Если определенный цвет печатается тускло или на напечатанном образце имеются пустые участки, нажмите кнопку **Очистка (Cleaning)**, чтобы очистить печатающую головку.

Чтобы отобразить список пунктов, которые следует проверить перед печатью шаблона для проверки сопел, щелкните **Элементы начальной проверки (Initial Check Items)**.

### **Печать контрольного образца (Print Check Pattern)**

Эта функция служит для печати шаблона, который позволяет проверить, не засорились ли какие-либо сопла чернильниц.

Щелкните **Печать контрольного образца (Print Check Pattern)**. При появлении запроса подтверждения щелкните **OK**. Затем появится диалоговое окно **Проверка образца (Pattern Check)**.

### **Левый точечный рисунок (хорошее качество)**

Сопла печатающей головки не закупорены.

#### **Правый точечный рисунок (плохое качество)**

Сопла печатающей головки, возможно, закупорены.

#### **Выход (Exit)**

Закрытие диалогового окна **Проверка образца (Pattern Check)** и возврат на вкладку **Обслуживание (Maintenance)**.

#### **Очистка (Cleaning)**

Выполнение очистки печатающей головки.

Функция очистки печатающей головки устраняет засорение сопел печатающей головки. Выполняйте очистку, если печать становится бледной или один из цветов не печатается при достаточно высоком уровне всех чернил.

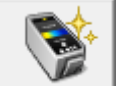

### **Проверка качества чернил (Ink Quality Maintenance)**

При использовании этой функции происходит автоматическое перемешивание чернил через постоянный промежуток времени для поддержания их однородной плотности.

Если флажок **Выполнять проверку качества чернил автоматически (Execute ink quality maintenance automatically)** в диалоговом окне **Специальные параметры (Custom Settings)** не установлен, выполняйте проверку качества чернил вручную путем нажатия элемента **Проверка качества чернил (Ink Quality Maintenance)** с интервалом примерно один раз в неделю.

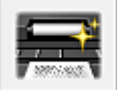

### **Чистка поддона (Bottom Plate Cleaning)**

Выполнение очистки поддона принтера.

Для предотвращения появления следов чернил на обратной стороне листа бумаги выполните процедуру **Чистка поддона (Bottom Plate Cleaning)** перед двухсторонней печатью. Функцию **Чистка поддона (Bottom Plate Cleaning)** следует использовать и в том случае, если на

бумаге появляются посторонние следы чернил.

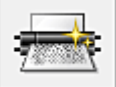

### **Очистка роликов (Roller Cleaning)**

Выполнение очистки подающих роликов.

Если на подающие ролики принтера налипла бумажная пыль, может произойти сбой подачи бумаги. В этом случае необходимо почистить подающие ролики, чтобы улучшить результаты печати.

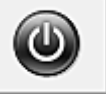

### **Отключение питания (Power Off)**

Выключает принтер из драйвера принтера.

Используйте эту функцию для выключения принтера, если не удается нажать кнопку «ВКЛ» (кнопку «ПИТАНИЕ») на принтере, когда принтер находится вне зоны досягаемости. Чтобы снова включить принтер после нажатия этой кнопки, необходимо нажать кнопку «ВКЛ» (кнопку «ПИТАНИЕ») на принтере. Если используется эта функция, включение питания принтера средствами драйвера становится невозможным.

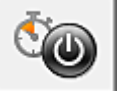

### **Управление питанием (Auto Power)**

Открытие Диалоговое окно **Автоматическое управление питанием (Auto Power Settings)**. Выберите параметры автоматического управления питанием принтера. Используйте эту функцию, если необходимо изменить параметры автоматического управления питанием.

### **Примечание.**

• Если принтер выключен или отключен обмен данными между принтером и компьютером, на экране может появиться сообщение об ошибке, так как компьютер не может получить данные о состоянии принтера.

В этом случае нажмите кнопку **OK**, чтобы вывести на экран последние настройки, заданные на компьютере.

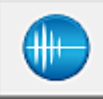

### **Параметры бесшумного режима (Quiet Settings)**

Открытие Диалоговое окно **Параметры бесшумного режима (Quiet Settings)**.

Диалоговое окно **Параметры бесшумного режима (Quiet Settings)** позволяет задать настройку уменьшения уровня рабочих шумов, издаваемых принтером. Этот режим очень удобен в тех случаях, когда рабочие шумы, издаваемые принтером, создают неудобство (например, при печати ночью). Выполните эту операцию, когда необходимо изменить настройку бесшумного режима.

### **Примечание.**

• Если принтер выключен или отключен обмен данными между принтером и компьютером, на экране может появиться сообщение об ошибке, так как компьютер не может получить данные о состоянии принтера.

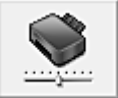

### **Специальные параметры (Custom Settings)**

Открытие Диалоговое окно **Специальные параметры (Custom Settings)**. Используйте эту функцию для изменения параметров этого принтера.

### **Примечание.**

• Если принтер выключен или отключен обмен данными между принтером и компьютером, на экране может появиться сообщение об ошибке, так как компьютер не может получить данные о состоянии принтера.

В этом случае нажмите кнопку **OK**, чтобы вывести на экран последние настройки, заданные на компьютере.

### **Интернет-ресурсы печати (Online Printing Resources)**

Посетите веб-сайт Canon с источниками печати, например с профилями ICC и советами по печати.

### **Внимание!**

• Для использования этой функции требуется подключение к Интернету. Помните, что пользователь несет ответственность за оплату подключения к Интернету.

### **Просмотр журнала печати (View Print History)**

Эта функция запускает предварительный просмотр Canon IJ XPS и отображает историю печати.

### **Примечание.**

• Эту функцию можно использовать только совместно с драйвером принтера XPS.

#### **Сведения о состоянии принтера (View Printer Status)**

Запуск монитора состояния Canon IJ.

Используйте эту функцию, если необходимо проверить состояние принтера и порядок обработки задания печати.

### **Примечание.**

• Если используется драйвер принтера XPS, значение «Монитор состояния Canon IJ» заменяется на «Монитор состояния Canon IJ XPS».

### **О программе (About)**

### Открытие Диалоговое окно **О программе (About)**.

Можно проверить номер версии драйвера принтера и просмотреть уведомление об авторских правах.

Кроме того, можно изменить используемый язык.

### **Элементы начальной проверки (Initial Check Items)**

Перед выполнением процедуры **Очистка (Cleaning)** или **Глубокая очистка (Deep Cleaning)** убедитесь, что питание принтера включено, и откройте крышку принтера. Проверьте соблюдение следующих условий для всех чернил.

• Проверьте количество чернил, оставшееся в контейнере.

- Убедитесь, что чернильный контейнер вставлен полностью (до щелчка).
- Если к чернильному контейнеру приклеена оранжевая лента, полностью снимите ее. Любые остатки ленты будут препятствовать выходу чернил.
- Убедитесь, что чернильные контейнеры установлены в нужное положение.

# **Диалоговое окно Запуск выравнивания печатающих головок (Start Print Head Alignment)**

Это диалоговое окно позволяет отрегулировать положение печатающей головки или напечатать текущую настройку положения печатающей головки.

### **Выровнять печатающую головку (Align Print Head)**

Выравнивание печатающей головки.

Функция выравнивания печатающих головок компенсирует неточность их установки и

уменьшает искажения цветов и линий.

Выровняйте печатающую головку сразу же после ее установки.

### **Напечатать значение выравнивания (Print Alignment Value)**

Нажмите эту кнопку, чтобы проверить текущее значение настройки положения печатающей головки.

Печать текущего значения настройки положения печатающей головки.

### **Диалоговое окно Выравнивание печатающих головок (Print Head Alignment)**

Чтобы отрегулировать положение печатающей головки вручную, щелкните **Выровнять печатающую головку (Align Print Head)** в диалоговом окне **Запуск выравнивания печатающих головок (Start Print Head Alignment)** и выполните операции, инструкции по выполнению которых приведены в сообщениях. Затем появится диалоговое окно

**Выравнивание печатающих головок (Print Head Alignment)**.

Это диалоговое окно позволяет проверить напечатанный шаблон и отрегулировать положение печатающей головки.

#### **Окно предварительного просмотра**

Отображение шаблона **Выравнивание печатающих головок (Print Head Alignment)** и проверка положения выбранного шаблона.

Можно также изменить настройку, непосредственно щелкнув шаблон на экране.

#### **Выберите номер шаблона**

Сравните напечатанные шаблоны настройки и введите номер шаблона с наименее заметной полосатостью или горизонтальными полосами в соответствующем поле.

### **Примечание.**

• Если не понятно, каким образом следует проанализировать напечатанный шаблон, см. раздел Выравнивание позиции Печатающей головки с компьютера.

### **Элементы начальной проверки (Initial Check Items)**

Перед выполнением процедуры **Проверка сопел (Nozzle Check)** убедитесь, что питание принтера включено, и откройте крышку принтера.

Проверьте соблюдение следующих условий для всех чернил.

- Проверьте количество чернил, оставшееся в контейнере.
- Убедитесь, что чернильный контейнер вставлен полностью (до щелчка).
- Если к чернильному контейнеру приклеена оранжевая лента, полностью снимите ее. Любые остатки ленты будут препятствовать выходу чернил.
- Убедитесь, что чернильные контейнеры установлены в нужное положение.

# **Диалоговое окно Автоматическое управление питанием (Auto Power Settings)**

### При выборе **Управление питанием (Auto Power)** отобразится диалоговое окно **Автоматическое управление питанием (Auto Power Settings)**.

Это диалоговое окно позволяет управлять питанием принтера с помощью драйвера.

### **Автовключение (Auto Power On)**

Выбор параметра автоматического включения питания.

Укажите значение **Выключено (Disable)** для предотвращения автоматического включения принтера при отправке на него данных для печати.

Убедитесь, что принтер включен, а затем щелкните **OK**, чтобы изменить параметры принтера. Укажите значение **Включено (Enable)** для автоматического включения принтера при отправке на него данных для печати.

### **Автовыключение (Auto Power Off)**

Выбор параметра автоматического отключения питания.

Если на протяжении указанного периода времени не выполняется какая-либо операция драйвера принтера или операция принтера, принтер выключается.

### **Внимание!**

• Если используется принтер, подключенный к сети, можно установить параметр **Автовыключение (Auto Power Off)**, но питание не отключится автоматически.

### **Диалоговое окно Параметры бесшумного режима (Quiet Settings)**

При выборе **Параметры бесшумного режима (Quiet Settings)** отобразится диалоговое окно **Параметры бесшумного режима (Quiet Settings)**.

Диалоговое окно **Параметры бесшумного режима (Quiet Settings)** позволяет задать настройку уменьшения уровня рабочих шумов, издаваемых принтером.

Выберите этот вариант, чтобы сделать тише шум, например, при работе принтера ночью. При использовании этой функции может снизиться скорость печати.

**Не использовать бесшумный режим (Do not use quiet mode)**

Выберите этот вариант, чтобы принтер работал с обычным уровнем шума.

**Всегда использовать бесшумный режим (Always use quiet mode)**

Выберите этот вариант, чтобы сделать тише шум, издаваемый принтером в ходе работы.

### **Использовать бесшумный режим в указанные часы (Use quiet mode during specified hours)** Выберите этот вариант, чтобы на определенный период времени сделать тише шум, издаваемый принтером в ходе работы.

Укажите параметры **Время запуска (Start time)** и **Время окончания (End time)** для применения бесшумного режима. Если для этих параметров задано одинаковое значение времени, бесшумный режим не активируется.
### **Внимание!**

• Если указаны часы для параметра **Использовать бесшумный режим в указанные часы (Use quiet mode during specified hours)**, бесшумный режим не применяется к операциям (прямая печать и т. п.), выполняемым непосредственно из принтера.

# **Диалоговое окно Специальные параметры (Custom Settings)**

При выборе **Специальные параметры (Custom Settings)** отобразится диалоговое окно **Специальные параметры (Custom Settings)**.

При необходимости переключите режим работы принтера.

### **Обнаруживает пригодный для печати диск в лотке для диска (Detects a printable disc in the disc tray)**

Определение наличия диска, допускающего печать, в лотке для диска при печати этикетки диска и отображение сообщения, если диск не вставлен.

Установите этот флажок для печати с обнаружением диска, допускающего печать, в лотке.

#### **Внимание!**

- Если этот флажок не установлен, принтер может начать печать в лотке для диска, даже если диск, допускающий печать, не вставлен в лоток для диска. Поэтому при обычных обстоятельствах этот флажок следует установить.
- Если вставить диск, допускающий печать, для которого уже выполнена печать в лотке для диска, принтер может определить, что в лоток не вставлен диск, допускающий печать. В этом случае снимите данный флажок.

#### **Предотвращение потертости бумаги (Prevent paper abrasion)**

Принтер может увеличить зазор между печатающей головкой и бумагой при печати с плотным заполнением страницы, чтобы предотвратить появление потертостей на бумаге. Установите этот флажок, чтобы включить эту функцию.

#### **Выравнивать головки вручную (Align heads manually)**

Как правило, функция **Выравнивание печатающих головок (Print Head Alignment)** на вкладке **Обслуживание (Maintenance)** настроена на автоматическое выравнивание головок, однако можно задать выравнивание головок вручную.

Если печать выполняется неудовлетворительно даже после автоматического выравнивания печатающих головок, выполните выравнивание головок вручную.

Установите этот флажок, чтобы выполнить выравнивание головок вручную.

#### **Определение ширины бумаги (Detect paper width)**

Позволяет принтеру обнаруживать ширину бумаги, загруженной в принтер во время печати. Если принтер обнаруживает, что ширина бумаги меньше ширины, установленной для **Размер стр. (Page Size)** на вкладке **Страница (Page Setup)**, принтер выведет сообщение и остановит печать.

Для определения ширины бумаги установите этот флажок.

Чтобы принтер печатал без обнаружения ширины бумаги, отменить установку этого флажка.

### **Выполнять проверку качества чернил автоматически (Execute ink quality maintenance automatically)**

При использовании этой функции происходит перемешивание чернил через постоянный промежуток времени для поддержания их однородной плотности.

Установите этот флажок, чтобы проверка качества чернил выполнялась автоматически. Снимите данный флажок, если автоматическая проверка качества чернил не нужна.

### **Внимание!**

- При использовании принтера этот флажок обычно должен быть установлен.
- Если эта функция отключена, следует регулярно запускать операцию **Проверка качества чернил (Ink Quality Maintenance)** на вкладке **Обслуживание (Maintenance)**.

### **Поворот на 90 градусов влево, если задана [Альбомная] ориентация (Rotate 90 degrees left when orientation is [Landscape])**

На вкладке **Страница (Page Setup)** можно изменить направление поворота значения **Альбомная (Landscape)** параметра **Ориентация (Orientation)**.

Установите этот флажок для поворота документа на 90 градусов влево во время печати.

#### **Задержка на сушку (Ink Drying Wait Time)**

Принтер может приостановить работу перед печатью следующей страницы. Перемещение регулятора вправо увеличивает паузу, а перемещение регулятора влево уменьшает паузу. Если бумага пачкается из-за того, что следующая страница выходит из принтера раньше, чем успевают высохнуть чернила на предыдущей странице, увеличьте время задержки на сушку. Уменьшение задержки на сушку позволяет ускорить выполнение печати.

# **Диалоговое окно О программе (About)**

При выборе **О программе (About)** отобразится диалоговое окно **О программе (About)**. В этом диалоговом окне отображается номер версии, уведомление об авторских правах и список модулей драйвера принтера. Можно выбрать используемый язык и переключить язык, отображаемый в окне настройки.

#### **Модули**

Отображение списка модулей драйвера принтера.

#### **Язык (Language)**

Определение языка, используемого в окно настройки драйвера принтера.

### **Внимание!**

• Если шрифт для отображения выбранного языка не установлен в системе, символы будут искажены.

#### **См. также**

- Очистка Печатающих головок с компьютера
- Выравнивание позиции Печатающей головки с компьютера
- Использование компьютера для печати образца проверки сопел
- Поддержание качества чернил
- Очистка внутренних компонентов Принтера
- Очистка Подающих роликов с компьютера
- Управление питанием Принтера
- Уменьшение издаваемого Принтером шума
- Изменение режима работы Принтера

# **Описание функции «Предварительный просмотр Canon IJ»**

Предварительный просмотр Canon IJ — это прикладная программа (приложение), предназначенная для просмотра подготовленных к печати материалов перед фактическим выполнением печати. В предварительном просмотре учитываются настройки драйвера принтера, что позволяет проверить макет документа, порядок печати и количество страниц. Вы можете изменить тип носителя и настройки источника бумаги.

Если необходимо, чтобы перед печатью запускался предварительный просмотр, откройте окно настройки драйвера принтера. и установите флажок **Предварительный просмотр (Preview before printing)** на вкладке **Главная (Main)**.

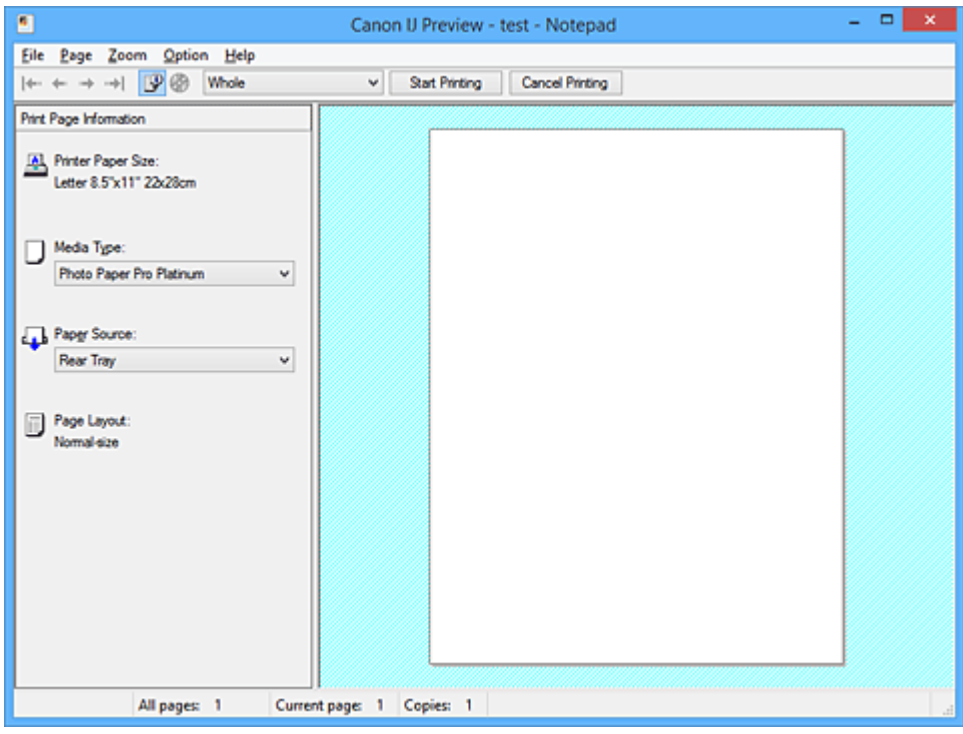

#### **Меню Файл (File)**

#### Выбор ориентации печати.

#### **Начало печати (Start Printing)**

Завершение предварительного просмотра Canon IJ и запуск печати документа, который отображается на экране предварительного просмотра.

Эта команда выполняет ту же функцию, что и инструмент **Начало печати (Start Printing)** на панели инструментов.

#### **Прервать печать (Cancel Printing)**

Завершение предварительного просмотра Canon IJ и отмена печати документа, который отображается на экране предварительного просмотра.

Эта команда выполняет ту же функцию, что и инструмент **Прервать печать (Cancel Printing)** на панели инструментов.

#### **Выход (Exit)**

Завершение предварительного просмотра Canon IJ.

#### **Меню Страница (Page)**

Это меню включает следующие команды для выбора отображаемой страницы.

Все эти команды, кроме команды **Выбор страницы... (Page Selection...)**, можно также выбрать на панели инструментов.

### **Примечание.**

- Если страницы помещаются в очередь, последняя страница в очереди становится последней страницей.
- Если для параметра **На развороте (Page Layout)** на вкладке **Страница (Page Setup)** установлено значение **Макет страницы (Page Layout)**, **Плитка/постер (Tiling/Poster)** или **Буклет (Booklet)**, количество страниц — это количество листов, используемых для печати, а не количество страниц в исходном документе, созданном с помощью прикладной программы.
- Если настроена двухсторонняя печать вручную, сначала отображаются все лицевые страницы, которые будут напечатаны первыми, а затем — все обратные страницы.

#### **Первая страница (First Page)**

Отображение первой страницы документа. Если отображаемая в данный момент страница является первой, эта команда заблокирована и ее выбор невозможен.

#### **Предыдущая страница (Previous Page)**

Отображение страницы, расположенной перед текущей отображаемой страницей. Если отображаемая в данный момент страница является первой, эта команда заблокирована и ее выбор невозможен.

#### **Следующая страница (Next Page)**

Отображение страницы, расположенной после текущей отображаемой страницей. Если отображаемая в данный момент страница является последней, эта команда заблокирована и ее выбор невозможен.

#### **Последняя страница (Last Page)**

Отображение последней страницы документа.

Если отображаемая в данный момент страница является последней, эта команда заблокирована и ее выбор невозможен.

#### **Выбор страницы... (Page Selection...)**

Отображение диалогового окна **Выбор страницы (Page Selection)**.

Эта команда позволяет указать номер страницы, которую необходимо отобразить.

#### **Меню Масштаб (Zoom)**

Выбор отношения действительного размера напечатанного на бумаге к масштабу отображения в окне предварительного просмотра.

Это отношение можно также выбрать в раскрывающемся списке, расположенном на панели инструментов.

#### **Целиком (Whole)**

Отображение всей страницы данных в виде одной страницы.

#### **50%**

Уменьшение масштаба отображаемых данных до 50 % от действительного размера при печати.

#### **100%**

Отображение данных в том же масштабе, что и при печати.

#### **200%**

Увеличение масштаба отображаемых данных до 200 % от действительного размера при печати.

#### **400%**

Увеличение масштаба отображаемых данных до 400 % от действительного размера при печати.

#### **Меню Параметры (Option)**

Это меню включает следующую команду:

#### **Показать информацию о печати страницы (Displays Print Page Information)**

Отображение информации о настройке печати (включая размер бумаги, тип носителя и макет страницы) для каждой страницы в левой части экрана предварительного просмотра. Этот экран также позволяет изменить тип носителя и настройки источника бумаги.

#### **Меню Справка (Help)**

При выборе этого элемента меню отображается окно справки для функции предварительного просмотра Canon IJ, где можно проверить номер версии и ознакомиться с информацией об авторских правах.

#### **Кнопка Начало печати (Start Printing)**

Печать документов, выбранных в списке документов. Напечатанные документы удаляются из списка, а по завершении печати всех документов окно предварительного просмотра Canon IJ XPS закрывается.

#### **Кнопка Прервать печать (Cancel Printing)**

Завершение предварительного просмотра Canon IJ и отмена печати документа, который отображается на экране предварительного просмотра.

Эту кнопку можно нажать во время буферизации.

#### **Экран Информация о печати страницы (Print Page Information)**

Отображение информации о настройке печати для каждой страницы в левой части экрана предварительного просмотра.

Этот экран также позволяет изменить тип носителя и настройки источника бумаги.

#### **Внимание!**

• Если тип носителя и источник бумаги задаются в прикладной программе, они имеют приоритет и измененные настройки могут не вступить в силу.

#### **Размер бумаги (Printer Paper Size)**

Отображение размера бумаги печатаемого документа.

#### **Тип носителя (Media Type)**

Можно выбрать тип носителя печатаемого документа.

#### **Источник бумаги (Paper Source)**

Можно выбрать источник бумаги печатаемого документа.

#### **Макет страницы (Page Layout)**

Отображение макета страницы печатаемого документа.

# **Описание функции «Предварительный просмотр Canon IJ XPS»**

Предварительный просмотр Canon IJ XPS — это прикладная программа (приложение), предназначенная для просмотра подготовленных к печати материалов перед фактическим выполнением печати.

В предварительном просмотре учитываются настройки драйвера принтера, что позволяет проверить макет документа, порядок печати и количество страниц. Программа предварительного просмотра также позволяет редактировать документ и страницы для печати, изменять параметры печати и использовать другие функции.

Если необходимо, чтобы перед печатью запускался предварительный просмотр, откройте окно настройки драйвера принтера. и установите флажок **Предварительный просмотр (Preview before printing)** на вкладке **Главная (Main)**.

### **Внимание!**

• Для использования программы предварительного просмотра Canon IJ XPS на компьютере должен быть установлен профиль Microsoft .NET Framework 4 Client Profile.

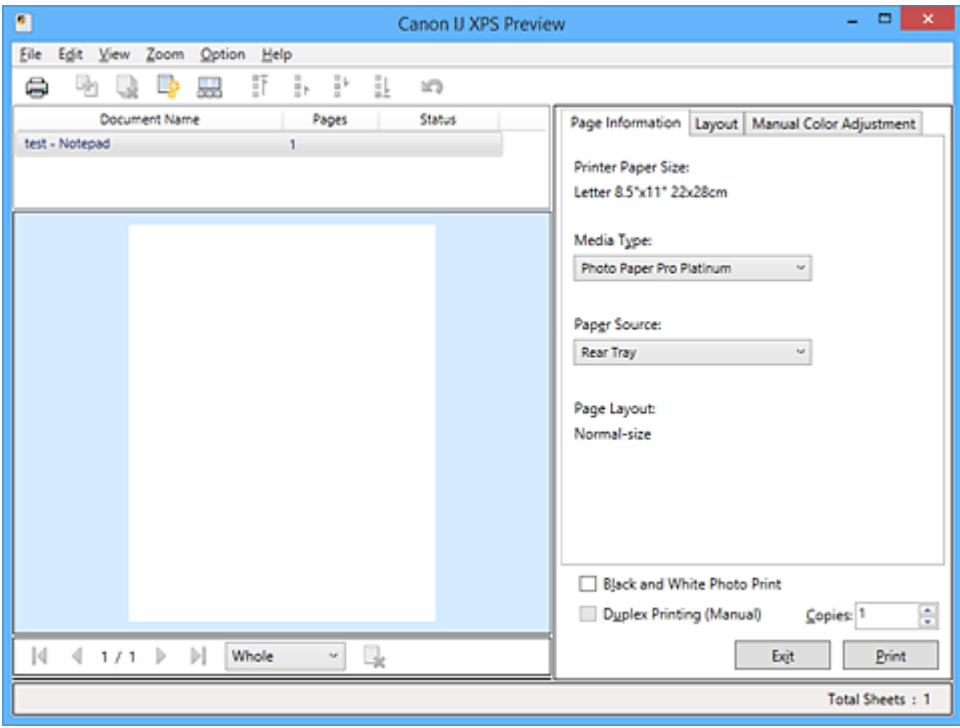

#### **Меню Файл (File)**

Выбор операции печати и параметров журнала печати:

#### **Печать (Print)**

Печать документов, выбранных в списке документов.

Напечатанные документы удаляются из списка, а по завершении печати всех документов окно предварительного просмотра Canon IJ XPS закрывается.

Эта команда работает аналогично функции (Печать) на панели инструментов и функции **Печать (Print)** в области параметров печати.

#### **Печать всех документов (Print All Documents)**

Печать всех документов, включенных в список документов, и закрытие программы предварительного просмотра Canon IJ XPS.

#### **Сохранить журнал печати (Save Print History)**

Включение или выключение сохранения документов, напечатанных из программы предварительного просмотра Canon IJ XPS, в качестве записей в журнале просмотра.

#### **Макс. число записей журнала (History Entry Limit)**

Включение или выключение ограничения максимального количества регистрационных записей в журнале печати.

Выберите **Записей: 10 (10 Entries)**, **Записей: 30 (30 Entries)** или **Записей: 100 (100 Entries)**. **Внимание!** 

• Если ограничение на количество регистрационных записей будет превышено, регистрационные записи в журнале печати будут удалены, начиная с наиболее старой.

#### **Добавление документов из истории в список (Add documents from history to the list)**

Добавление документов, сохраненных в журнале печати, в список документов.

#### **Выход (Exit)**

Завершение предварительного просмотра Canon IJ XPS. Документы, оставшиеся в списке документов, будут удалены из списка.

Данная команда работает аналогично функции **Выход (Exit)** в области параметров печати.

#### **Меню Правка (Edit)**

Выбор способа редактирования нескольких документов или страниц.

#### **Отменить (Undo)**

Отмена предыдущего изменения.

Если отмена изменения невозможна, эта функция заблокирована и ее выбор невозможен. Эта команда выполняет ту же функцию, что и инструмент  $\blacksquare$  (Отменить) на панели инструментов.

#### **Документы (Documents)**

Выбор способа редактирования документов для печати.

#### **Объединить документы (Combine Documents)**

Объединение документов, выбранных в списке документов, в один документ.

Если выбран только один документ, эта команда заблокирована и ее выбор невозможен.

Данная команда работает аналогично функции <sup>[14]</sup> (Объединить документы) на панели инструментов.

#### **Сброс документов (Reset Documents)**

Возврат документов, выбранных в списке документов, в то состояние, в котором они находились до добавления в программу предварительного просмотра Canon IJ XPS. Объединенные документы разделяются, и восстанавливаются исходные документы.

Данная команда работает аналогично функции (Сброс документов) на панели инструментов.

#### **Переместить документ (Move Document)**

Используйте следующую команду, чтобы изменить порядок документов, выбранных в списке документов.

#### **Переместить в начало (Move to First)**

Перемещение выбранного документа для печати в начало списка документов. Если выбранный в данный момент документ является первым, эта команда заблокирована и ее выбор невозможен.

#### **На одну позицию вверх (Move Up One)**

Перемещение выбранного документа для печати на одну позицию выше текущей. Если выбранный в данный момент документ является первым, эта команда заблокирована и ее выбор невозможен.

#### **На одну позицию вниз (Move Down One)**

Перемещение выбранного документа для печати на одну позицию ниже текущей. Если выбранный в данный момент документ является последним, эта команда заблокирована и ее выбор невозможен.

#### **Переместить в конец (Move to Last)**

Перемещение выбранного документа для печати в конец списка документов. Если выбранный в данный момент документ является последним, эта команда заблокирована и ее выбор невозможен.

#### **Удалить документ (Delete Document)**

Удаление выбранного документа из списка документов.

Если список документов содержит только один документ, этот документ заблокирован и его выбор невозможен.

Данная команда работает аналогично функции (Удалить документ) на панели инструментов.

#### **Черно-белая фотопечать (Black and White Photo Print)**

Возможность изменения параметров черно-белой печати.

Данная команда работает аналогично функции **Черно-белая фотопечать (Black and White Photo Print)** в области параметров печати.

#### **На развороте... (Page Layout Printing...)**

Открытие диалогового окна **На развороте (Page Layout Printing)**.

Это диалоговое окно позволяет задать значения для параметров **На развороте (Page Layout Printing)**, **Число страниц (Pages)**, **Порядок стр. (Page Order)** и **Печатать рамку (Page Border)**.

#### **Двухсторонняя печать... (Duplex Printing...)**

Открытие диалогового окна **Двухсторонняя печать (Duplex Printing)**. Это диалоговое окно позволяет задать значения для параметров **Двухсторонняя печать (Вручную) (Duplex Printing (Manual))**, **Сторона переплета (Stapling Side)** и **Поле (Margin)**.

#### **Копии... (Copies...)**

Открытие диалогового окна **Копии (Copies)**.

Это диалоговое окно позволяет задать значения для параметров **Копии (Copies)**, **Разобрать (Collate)** и **Печать с последней страницы (Print from Last Page)**.

#### **Число страниц (Pages)**

Выбор способа редактирования страниц для печати.

#### **Удалить страницу (Delete Page)**

Удаление текущей выбранной страницы.

Если задана печать на развороте, страницы, заключенные в красную рамку, будут удалены.

Данная команда работает аналогично функции (Удалить страницу) на панели инструментов.

#### **Восстановить страницу (Restore Page)**

Восстановление страниц, удаленных с помощью функции **Удалить страницу (Delete Page)**.

Чтобы восстановить страницы, необходимо установить флажок **Просмотреть**

**удаленные страницы (View Deleted Pages)** в меню **Параметры (Option)** и отобразить удаленные страницы в виде эскизов.

#### **Переместить страницу (Move Page)**

Используйте следующую команду, чтобы изменить порядок текущих выбранных страниц.

#### **Переместить в начало (Move to First)**

Перемещение текущей выбранной страницы в начало документа. Если текущая выбранная страница является первой, эта команда заблокирована и ее выбор невозможен.

#### **На одну позицию вперед (Move Forward One)**

Перемещение текущей выбранной страницы на одну позицию вперед по отношению к текущей позиции.

Если текущая выбранная страница является первой, эта команда заблокирована и ее выбор невозможен.

#### **На одну позицию назад (Move Backward One)**

Перемещение текущей выбранной страницы на одну позицию назад по отношению к текущей позиции.

Если текущая выбранная страница является последней, эта команда заблокирована и ее выбор невозможен.

#### **Переместить в конец (Move to Last)**

Перемещение текущей выбранной страницы в конец документа.

Если текущая выбранная страница является последней, эта команда заблокирована и ее выбор невозможен.

#### **Меню Вид (View)**

Выбор отображаемых документов и страниц.

#### **Документы (Documents)**

Используйте следующую команду для выбора отображаемого документа.

#### **Первый документ (First Document)**

Отображение первого документа в списке документов.

Если выбранный в данный момент документ является первым, эта команда заблокирована и ее выбор невозможен.

#### **Предыдущий документ (Previous Document)**

Отображение документа, расположенного перед текущим отображаемым документом. Если выбранный в данный момент документ является первым, эта команда заблокирована и ее выбор невозможен.

#### **Следующий документ (Next Document)**

Отображение документа, расположенного после текущего отображаемого документа. Если выбранный в данный момент документ является последним, эта команда заблокирована и ее выбор невозможен.

#### **Последний документ (Last Document)**

Отображение последнего документа в списке документов. Если выбранный в данный момент документ является последним, эта команда заблокирована и ее выбор невозможен.

#### **Число страниц (Pages)**

Используйте следующую команду для выбора отображаемой страницы.

#### **Примечание.**

• Если для параметра **Макет страницы (Page Layout)** в драйвере принтера установлено значение **Плитка/постер (Tiling/Poster)** или **Буклет (Booklet)**, количество страниц это количество листов, используемых для печати, а не количество страниц в исходном документе, созданном с помощью прикладной программы.

#### **Первая страница (First Page)**

Отображение первой страницы документа.

Если отображаемая в данный момент страница является первой, эта команда заблокирована и ее выбор невозможен.

#### **Предыдущая страница (Previous Page)**

Отображение страницы, расположенной перед текущей отображаемой страницей. Если отображаемая в данный момент страница является первой, эта команда заблокирована и ее выбор невозможен.

#### **Следующая страница (Next Page)**

Отображение страницы, расположенной после текущей отображаемой страницей. Если отображаемая в данный момент страница является последней, эта команда заблокирована и ее выбор невозможен.

#### **Последняя страница (Last Page)**

Отображение последней страницы документа.

Если отображаемая в данный момент страница является последней, эта команда заблокирована и ее выбор невозможен.

#### **Выбор страницы... (Page Selection...)**

Отображение диалогового окна **Выбор страницы (Page Selection)**.

Эта команда позволяет указать номер страницы, которую необходимо отобразить.

#### **Меню Масштаб (Zoom)**

Выбор отношения действительного размера напечатанного на бумаге к масштабу отображения в окне предварительного просмотра.

Это отношение можно также выбрать в раскрывающемся списке, расположенном на панели инструментов.

#### **Целиком (Whole)**

Отображение всей страницы данных в виде одной страницы.

#### **50%**

Уменьшение масштаба отображаемых данных до 50 % от действительного размера при печати.

#### **100%**

Отображение данных в том же масштабе, что и при печати.

#### **200%**

Увеличение масштаба отображаемых данных до 200 % от действительного размера при печати.

#### **400%**

Увеличение масштаба отображаемых данных до 400 % от действительного размера при печати.

#### **Меню Параметры (Option)**

Переключение между состояниями отображения/скрытия следующей информации.

#### **Просмотр эскизов (View Thumbnails)**

Уменьшение всех страниц в документе, выбранном в списке документов, и их отображение в нижней части окна предварительного просмотра.

Данная команда работает аналогично функции **вее (Просмотр эскизов) на панели** инструментов.

#### **Просмотр списка документов (View Document List)**

Отображение списка документов для печати в верхней части окна предварительного просмотра.

#### **Просмотр области параметров печати (View Print Settings Area)**

Отображение области параметров печати в правой части окна предварительного просмотра.

#### **Просмотреть удаленные страницы (View Deleted Pages)**

Если страницы отображаются в виде эскизов, эта функция служит для отображения страниц, удаленных с помощью функции **Удалить страницу (Delete Page)**.

Чтобы просмотреть удаленные страницы, необходимо сначала установить флажок **Просмотр эскизов (View Thumbnails)**.

**Сохранение распечатанных документов в списке (Keep printed documents on the list)** Сохранение напечатанного документа в списке документов.

#### **Параметры печати, отображаемые при запуске (Print Settings Displayed at Startup)**

Включение и выключение отображения вкладки области параметров печати при запуске программы предварительного просмотра Canon IJ XPS.

Выберите **Информация о странице (Page Information)**, **Макет (Layout)** или **Настройка цветов вручную (Manual Color Adjustment)**.

#### **Меню Справка (Help)**

При выборе этого элемента меню отображается окно справки для функции предварительного просмотра Canon IJ XPS, где можно проверить номер версии и ознакомиться с информацией об авторских правах.

# **(Печать)**

Печать документов, выбранных в списке документов.

Напечатанные документы удаляются из списка, а по завершении печати всех документов окно предварительного просмотра Canon IJ XPS закрывается.

# **(Объединить документы)**

Объединение документов, выбранных в списке документов, в один документ. Если выбран только один документ, эта команда заблокирована и ее выбор невозможен.

## **(Удалить документ)**

Удаление выбранного документа из списка документов.

Если список документов содержит только один документ, этот документ заблокирован и его выбор невозможен.

# **(Сброс документов)**

Возврат документов, выбранных в списке документов, в то состояние, в котором они находились до добавления в программу предварительного просмотра Canon IJ XPS.

Объединенные документы разделяются, и восстанавливаются исходные документы.

### **(Просмотр эскизов)**

Уменьшение всех страниц в документе, выбранном в списке документов, и их отображение в нижней части окна предварительного просмотра.

Чтобы скрыть страницы для печати, щелкните **Просмотр эскизов (View Thumbnails)** еще раз.

# **(Переместить в начало)**

Перемещение выбранного документа для печати в начало списка документов. Если выбранный в данный момент документ является первым, эта команда заблокирована и ее выбор невозможен.

# **(На одну позицию вверх)**

Перемещение выбранного документа для печати на одну позицию выше текущей. Если выбранный в данный момент документ является первым, эта команда заблокирована и ее выбор невозможен.

# **(На одну позицию вниз)**

Перемещение выбранного документа для печати на одну позицию ниже текущей. Если выбранный в данный момент документ является последним, эта команда заблокирована и ее выбор невозможен.

# **(Переместить в конец)**

Перемещение выбранного документа для печати в конец списка документов. Если выбранный в данный момент документ является последним, эта команда заблокирована и ее выбор невозможен.

#### **(Отменить)**

Отмена предыдущего изменения.

Если отмена изменения невозможна, эта функция заблокирована и ее выбор невозможен.

# **(Удалить страницу)**

Удаление текущей выбранной страницы.

Если задана печать на развороте, страницы, заключенные в красную рамку, будут удалены.

#### **Список документов**

Отображение списка документов для печати.

Документ, выбранный в списке документов, становится целевым для предварительного просмотра и редактирования.

#### **Имя документа (Document Name)**

Отображение имени документа для печати.

Если щелкнуть имя выбранного документа для печати, отобразится текстовое поле, позволяющее присвоить документу любое имя.

#### **Число страниц (Pages)**

Отображение количества страниц в документе для печати.

#### **Внимание!**

- Количество, отображаемое в поле **Число страниц (Pages)**, и количество выходных страниц могут отличаться.
- Чтобы узнать количество выходных страниц, воспользуйтесь строкой состояния в нижней части окна просмотра.

#### **Состояние (Status)**

Отображение состояние документов для печати.

Для документов, для которых выполняется обработка данных, отображается состояние **Обработка данных (Processing data)**.

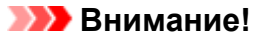

• Документы с состоянием **Обработка данных (Processing data)** нельзя печатать или редактировать.

Дождитесь завершения процесса обработки данных.

#### **Экран области параметров печати**

Возможность просмотра и изменения параметров печати документов, выбранных в списке документов.

Область параметров печати отображается в правой части окна предварительного просмотра.

#### **Вкладка Информация о странице (Page Information)**

Параметры печати отображаются для каждой страницы.

Вы можете изменить тип носителя и настройки источника бумаги.

#### **Размер бумаги (Printer Paper Size)**

Отображение размера бумаги печатаемого документа.

#### **Тип носителя (Media Type)**

Возможность выбора типа носителя печатаемого документа.

#### **Источник бумаги (Paper Source)**

Возможность выбора источника бумаги печатаемого документа.

#### **Макет страницы (Page Layout)**

Отображение макета страницы печатаемого документа.

#### **Вкладка Макет (Layout)**

Можно указать параметры печати на развороте.

Чтобы применить указанные настройки, щелкните **Применить (Apply)**.

Если для документа нельзя изменить параметры печати на развороте, отдельные элементы заблокированы и недоступны для выбора.

#### **Вкладка Настройка цветов вручную (Manual Color Adjustment)**

Эта вкладка позволяет настраивать баланс цвета путем изменения настройки параметров **Голубой (Cyan)**, **Малиновый (Magenta)**, **Желтый (Yellow)**, **Яркость (Brightness)**,

#### **Интенсивность (Intensity)** и **Контрастность (Contrast)**.

#### **Голубой (Cyan)/Малиновый (Magenta)/Желтый (Yellow)**

Отрегулируйте насыщенность цветов **Голубой (Cyan)**, **Малиновый (Magenta)** и **Желтый (Yellow)**.

Перемещение регулятора вправо увеличивает насыщенность цвета, а перемещение регулятора влево — уменьшает.

Можно также непосредственно ввести значение, определяющее положение регулятора. Введите значение в диапазоне от –50 до 50.

Эта настройка изменяет относительное количество чернил каждого цвета, что приводит к изменению общего цветового баланса документа.

Если нужно значительно изменить общий баланс цвета, используйте прикладную программу. Используйте драйвер принтера только для незначительного изменения баланса цвета.

#### **Внимание!**

• Если выбран параметр **Черно-белая фотопечать (Black and White Photo Print)**, параметры **Голубой (Cyan)**, **Малиновый (Magenta)** и **Желтый (Yellow)** становятся заблокированными и недоступными для выбора.

#### **Тон (Tone)**

Устанавливает регулировку цвета для монохромной печати.

Можно также настроить цветовые тона, непосредственно указав значения или щелкнув и перетащив центральную область с помощью мыши.

При вводе значений устанавливайте значения в диапазоне от -100 до 100 для параметра **X** и в диапазоне от -50 до 50 для параметра **Y**.

#### **Яркость (Brightness)**

Выбор яркости печати.

Степени чистого белого и чистого черного цветов изменить нельзя, но можно изменять цвета в диапазоне от белого до черного.

#### **Интенсивность (Intensity)**

Настройка общей интенсивности печати.

Перемещение регулятора вправо увеличивает интенсивность, а перемещение регулятора влево — уменьшает.

Можно также непосредственно ввести значение, определяющее положение регулятора. Введите значение в диапазоне от –50 до 50.

#### **Контрастность (Contrast)**

Настройка контрастности между светлыми и темными оттенками на изображении для печати.

Перемещение регулятора вправо увеличивает контрастность, а перемещение этого регулятора влево — уменьшает.

Можно также непосредственно ввести значение, определяющее положение регулятора. Введите значение в диапазоне от –50 до 50.

#### **По умолч. (Defaults)**

Восстановление исходных значений для всех измененных параметров. При нажатии этой кнопки происходит восстановление исходных значений (заводских настроек) для всех параметров на этой вкладке.

#### **Черно-белая фотопечать (Black and White Photo Print)**

Возможность изменения параметров черно-белой печати.

#### **Двухсторонняя печать (Вручную) (Duplex Printing (Manual))**

Выберите, печатать документ на обеих сторонах бумаги вручную или печатать на одной стороне бумаги.

Если для документа нельзя изменить параметры двухсторонней печати, этот элемент заблокирован и недоступен.

### **Внимание!**

• Если выбрано значение **Буклет (Booklet)** для параметра **Макет страницы (Page Layout)**, автоматически задается настройка **Двухсторонняя печать (Вручную) (Duplex Printing (Manual))** в области параметров печати. В этом случае параметр **Двухсторонняя печать (Вручную) (Duplex Printing (Manual))** заблокирован и недоступен.

#### **Копии (Copies)**

Указание числа печатаемых копий. Можно указать значение от 1 до 999. Если для документа нельзя изменить количество копий, этот элемент заблокирован и недоступен.

### **Выход (Exit)**

Завершение предварительного просмотра Canon IJ XPS. Документы, оставшиеся в списке документов, будут удалены из списка.

#### **Печать (Print)**

Печать документов, выбранных в списке документов.

Напечатанные документы удаляются из списка, а по завершении печати всех документов окно предварительного просмотра Canon IJ XPS закрывается.

# **Описание функции «Монитор состояния Canon IJ»**

Монитор состояния Canon IJ отображает состояние принтера и процесс печати. Для уведомления о состоянии принтера в мониторе состояния используются графические элементы, значки и сообщения.

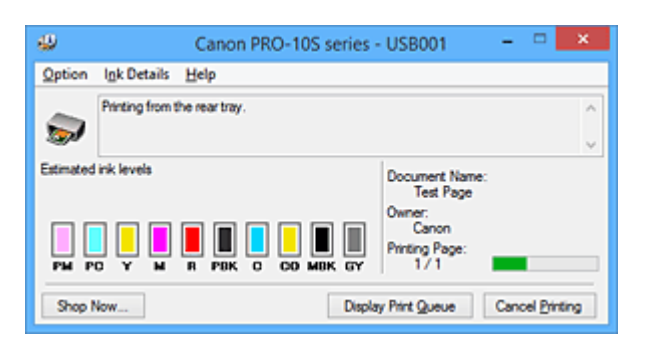

# **Функции монитора состояния Canon IJ**

Монитор состояния Canon IJ предоставляет следующие преимущества:

#### **Вы можете проверять состояние принтера на экране.**

Состояние принтера отображается на экране в режиме реального времени. Вы также можете отслеживать выполнение печати каждого печатаемого документа (задания печати).

#### **На экране отображаются типы ошибок и возможные решения.**

Отображается при возникновении ошибки принтера.

Можно незамедлительно уточнить, как следует действовать.

### **Можно проверить уровень чернил.**

Эта функция выводит рисунки, на которых отображается тип чернильного контейнера и приблизительный запас чернил.

Когда чернила заканчиваются, отображаются соответствующие значки и сообщения (предупреждение о низком уровне чернил).

# **Обзор монитора состояния Canon IJ**

Монитор состояния Canon IJ позволяет проверять состояние принтера и уровень чернил с помощью рисунков и сообщений.

В ходе печати можно отслеживать сведения о печатаемом документе и процессе печати. Если в работе принтера возникла ошибка, отображаются причина и решение. Выполните указание, появившееся на экране.

### **Принтер**

При возникновении предупреждения или ошибки, связанной с работой принтера, на мониторе состояния Canon IJ отображается соответствующий значок.

**1**: указывает на то, что возникло предупреждение (ошибка, требующая внимания оператора), или на то, что принтер работает.

: возникла ошибка, которая требует обращения в сервисный центр.

#### **Чернильный контейнер**

При появлении предупреждения о низком уровне чернил или ошибки, связанной с отсутствием чернил, на мониторе состояния Canon IJ отображается соответствующий значок.

Кроме того, эта функция выводит рисунки, на которых отображается приблизительный

запас чернил в чернильном контейнере.

В этом случае щелкните рисунок, чтобы открыть диалоговое окно **Данные о чернилах (Ink Details)**. Можно проверить подробные сведения, в частности уровень оставшихся чернил и типы чернильных контейнеров для принтера.

#### **Имя документа (Document Name)**

Отображение имени печатаемого документа.

#### **Владелец (Owner)**

Отображение имени владельца печатаемого документа.

#### **Печать страницы (Printing Page)**

Отображение номера печатаемой страницы и общего количества печатаемых страниц.

#### **Показать очередь печати (Display Print Queue)**

Отображение окна печати, используемого для управления заданием печати, которое выполняется или находится в очереди печати.

#### **Прервать печать (Cancel Printing)**

Отмена текущего задания печати.

### **Внимание!**

• Кнопка **Прервать печать (Cancel Printing)** активна только при передаче данных печати на принтер. После передачи данных печати кнопка блокируется и становится недоступной.

#### **Меню Параметры (Option)**

Если выбрана функция **Включить Монитор состояния (Enable Status Monitor)**, при создании сообщения, относящегося к принтеру, запускается монитор состояния Canon IJ. Если выбрана функция **Включить Монитор состояния (Enable Status Monitor)**, доступны следующие команды.

#### **Всегда отображать текущее задание (Always Display Current Job)**

Отображение монитора состояния Canon IJ в ходе печати.

#### **Всегда отображать поверх остальных окон (Always Display on Top)**

Отображение монитора состояния Canon IJ поверх других окон.

#### **Отображать справочное сообщение (Display Guide Message)**

Отображение руководства по операциям со сложной процедурой настройки бумаги. **Печать Hagaki (Hagaki Printing)**

Отображает справочное сообщение до того, как принтер начнет печать Hagaki. Чтобы скрыть это справочное сообщение, установите флажок **Больше не показывать это сообщение (Do not show this message again)**. Чтобы снова отображать справочные сообщения, выберите **Печать Hagaki (Hagaki Printing)** в разделе **Отображать справочное сообщение (Display Guide Message)** меню **Параметры (Option)** и включите этот параметр.

### **Выводить предупреждение автоматически (Display Warning Automatically) При появлении предупреждения о низком уровне чернил (When a Low Ink Warning Occurs)**

Автоматический запуск окна монитора состояния Canon IJ и его отображение поверх других окон при появлении предупреждения о низком уровне чернил.

#### **Загружать при запуске Windows (Start when Windows is Started)**

Запуск монитора состояния Canon IJ автоматически при запуске Windows.

#### **Меню Данные о чернилах (Ink Details)**

Выберите это меню, чтобы отобразить диалоговое окно **Данные о чернилах (Ink Details)**. Проверьте подробные сведения, в частности уровень оставшихся чернил и типы чернильных контейнеров для принтера.

#### **Диалоговое окно Данные о чернилах (Ink Details)**

Эта функция выводит рисунки и сообщения, которые отображают тип чернильных контейнеров и приблизительный запас чернил.

#### **Сведения о чернилах (слева)**

Отображение типов чернильных контейнеров с соответствующими изображениями.

Если появляется предупреждение или возникает ошибка, связанная с уровнем оставшихся чернил, драйвер принтера сообщает об этом, отображая соответствующую пиктограмму.

При отображении значка контролируйте работу принтера в соответствии с инструкциями, отображаемыми на экране.

#### **Сообщение (справа)**

Отображение таких сведений, как информация о состоянии чернил и цветах чернил с соответствующими указаниями.

#### **Номер модели чернил (Ink Model Number)**

Отображение типов чернильных контейнеров для конкретного принтера.

#### **Закрыть (Close)**

Закрытие диалогового окна **Данные о чернилах (Ink Details)** для возврата к окну монитора состояния Canon IJ.

#### **Меню Справка (Help)**

При выборе этого элемента меню отображается окно справки для монитора состояния Canon IJ, где можно проверить номер версии и ознакомиться с информацией об авторских правах.

# **Обновление драйвера принтера**

- **Получение новейшего драйвера принтера**
- **Удаление ненужных драйверов принтера**
- **Перед установкой драйвера принтера**
- **Установка драйвера принтера**

# **Получение новейшего драйвера принтера**

Путем установки обновленного драйвера принтера можно устранить возникшие проблемы.

Номер версии драйвера принтера можно проверить, щелкнув кнопку **О программе (About)** на вкладке **Обслуживание (Maintenance)**.

Можно зайти на наш веб-сайт и загрузить новейший драйвер для принтера требуемой модели.

### **Внимание!**

- Загрузить драйвер принтера можно бесплатно, но необходимый для этого доступ в Интернет оплачивается за ваш счет.
- Перед установкой новейшего драйвера принтера удалите ранее установленную версию.

#### **См. также**

- Перед установкой драйвера принтера
- Установка драйвера принтера

# **Удаление ненужных драйверов принтера**

Драйвер принтера, который больше не используется, можно удалить. Перед удалением драйвера принтера сначала закройте все работающие программы.

Порядок действий для удаления ненужного драйвера принтера описан ниже.

- 1. Запустите программу удаления.
	- Если используется Windows 8.1 или Windows 8, выберите на рабочем столе чудо-кнопку **Параметры (Settings)** -> **Панель управления (Control Panel)** -> **Программы (Programs)** -> **Программы и функции (Programs and Features)**.

В списке программ выберите «XXX Printer Driver» (где «XXX» — название модели), затем щелкните **Удалить (Uninstall)**.

- Если используется операционная система Windows 7 или Windows Vista, выберите последовательно **Пуск (Start)** -> **Панель управления (Control Panel)** -> **Программы (Programs)** -> **Программы и компоненты (Programs and Features)**. В списке программ выберите «XXX Printer Driver» (где «XXX» — название модели), затем щелкните **Удалить (Uninstall)**.
- Если используется операционная система Windows XP, выберите последовательно **Пуск (Start)** -> **Панель управления (Control Panel)** -> **Установка и удаление программ (Add or Remove Programs)**.

В списке программ выберите «XXX Printer Driver» (где «XXX» — название модели), затем щелкните **Удалить (Remove)**.

Отобразится окно подтверждения удаления модели.

### **Внимание!**

• В операционных системах Windows 8.1, Windows 8, Windows 7 или Windows Vista при запуске, установке и удалении программного обеспечения может отображаться диалоговое окно предупреждения или подтверждения.

Данное диалоговое окно отображается, когда для выполнения задачи необходимы права администратора.

Если выполнен вход в систему с учетной записью администратора, для продолжения выберите пункт **Да (Yes)** (**Продолжить (Continue)** или **Разрешить (Allow)**).

Некоторые приложения для продолжения требуют входа с учетной записью администратора. В таких случаях, если вы вошли в систему, используя учетную запись с ограниченными правами, переключитесь на учетную запись администратора и начните процедуру сначала.

2. Выполните программу удаления.

Нажмите кнопку **Выполнить (Execute)**. При появлении запроса подтверждения нажмите кнопку **Да (Yes)**.

Когда все файлы будут удалены, нажмите кнопку **Завершено (Complete)**.

Удаление драйвера принтера завершено.

### **Внимание!**

• При удалении драйвера принтера будут удалены драйвер принтера и драйвер принтера XPS.

# **Перед установкой драйвера принтера**

В этом разделе рассматриваются проверки, которые необходимо выполнить перед установкой драйвера принтера. К этому разделу следует также обращаться, если не удается установить драйвер принтера.

# **Проверка состояния принтера**

• Выключите питание принтера.

# **Проверка параметров персонального компьютера**

- Завершите работу всех выполняющихся приложений.
- Выполните вход в операционную систему, используя учетную запись администратора.

# **Внимание!**

• Перед установкой новейшего драйвера принтера удалите ранее установленную версию.

# **См. также**

- Получение новейшего драйвера принтера
- Установка драйвера принтера

# **Установка драйвера принтера**

Перейдя на наш веб-сайт в Интернете, можно загрузить последние версии компонентов драйвера принтера и драйвера принтера XPS для своей модели.

Порядок действий для установки загруженного драйвера принтера описан ниже:

- 1. Выключите питание принтера
- 2. Запустите программу установки.

Дважды щелкните значок загруженного файла. Будет запущена программа установки.

#### **Внимание!**

- В операционных системах Windows 8.1, Windows 8, Windows 7 или Windows Vista при запуске, установке и удалении программного обеспечения может отображаться диалоговое окно предупреждения или подтверждения. Данное диалоговое окно отображается, когда для выполнения задачи необходимы права администратора. Если выполнен вход в систему с учетной записью администратора, для продолжения выберите пункт **Да (Yes)** (**Продолжить (Continue)** или **Разрешить (Allow)**). Некоторые приложения для продолжения требуют входа с учетной записью администратора. В таких случаях, если вы вошли в систему, используя учетную запись с ограниченными правами, переключитесь на учетную запись администратора и начните процедуру сначала.
- 3. Установите драйвер принтера.

Выполните необходимые действия, описанные на экране.

4. Завершите установку.

#### Нажмите кнопку **Завершено (Complete)**.

В зависимости от конфигурации, на экране может появиться сообщение с предложением перезагрузить компьютер. Чтобы завершить установку должным образом, перезагрузите компьютер.

### **Внимание!**

- Установить драйвер принтера XPS можно с помощью той же процедуры, что и для установки компонентов драйвера принтера. Однако при установке драйвера принтера XPS сначала необходимо завершить установку драйвера принтера.
- Загрузить драйвер принтера и драйвер принтера XPS можно бесплатно, но необходимый для этого доступ в Интернет оплачивается за ваш счет.
- Перед установкой новейшего драйвера принтера удалите ранее установленную версию.

### **См. также**

- Получение новейшего драйвера принтера
- Удаление ненужных драйверов принтера
- Перед установкой драйвера принтера

# **Печать с цифрового фотоаппарата**

- **Печать фотографий непосредственно с PictBridge-совместимого устройства**
- **О параметрах печати PictBridge**

# **Печать фотографий непосредственно с PictBridgeсовместимого устройства**

Можно подключить к принтеру PictBridge-совместимое устройство, такое как цифровой фотоаппарат, видеокамера или мобильный телефон, с помощью USB-кабеля, рекомендованного производителем устройства, и печатать записанные изображения без использования компьютера.

#### **Совместимые устройства:**

К данному принтеру можно подключить любое устройство, совместимое с PictBridge, независимо от производителя или модели, при условии, что оно поддерживает стандарт PictBridge.

#### **Формат данных изображений, пригодных для печати:**

Данный принтер поддерживает изображения\*, полученные с помощью фотокамеры, совместимой со стандартом файловой системы для камер.

\* Совместимый с Exif 2.2/2.21/2.3

### **В. Внимание!**

• Не используйте для подключения PictBridge-совместимых устройств к принтеру USB-кабели длиннее 3 м/10 футов. Это может повлиять на работу других периферийных устройств.

# **Примечание.**

• PictBridge – это стандарт печати фотографий напрямую, не требующий использования компьютера, при подключении таких устройств, как цифровая камера, цифровая видеокамера или мобильный телефон с камерой.

(PictBridge): устройство с этим значком является PictBridge-совместимым.

- При печати фотографий с подключенного к принтеру PictBridge-совместимого устройства рекомендуется использовать адаптер переменного тока, входящий в комплект поставки. Если используется аккумуляторная батарея устройства, убедитесь, что она полностью заряжена.
- В зависимости от модели или марки устройства перед его подключением к аппарату может потребоваться выбор режима печати, совместимого с PictBridge. После подключения устройства к принтеру может также потребоваться включить это устройство или вручную выбрать режим воспроизведения.

Выполните необходимые операции на PictBridge-совместимом устройстве перед его подключением к принтеру в соответствии с инструкциями к устройству.

#### 1. Убедитесь в том, что питание принтера включено.

- 2. Загрузите бумагу.
- 3. Убедитесь, что PictBridge-совместимое устройство выключено.
- 4. Подключите к принтеру PictBridge-совместимое устройство с помощью USB-кабеля (A), рекомендованного производителем устройства.

PictBridge-совместимое устройство включается автоматически.

Если устройство не включится автоматически, включите его вручную.

Если принтер подключен к устройству правильно, на ЖК-дисплее устройства будет отображаться сообщение о подключении принтера. См. инструкцию по эксплуатации устройства.

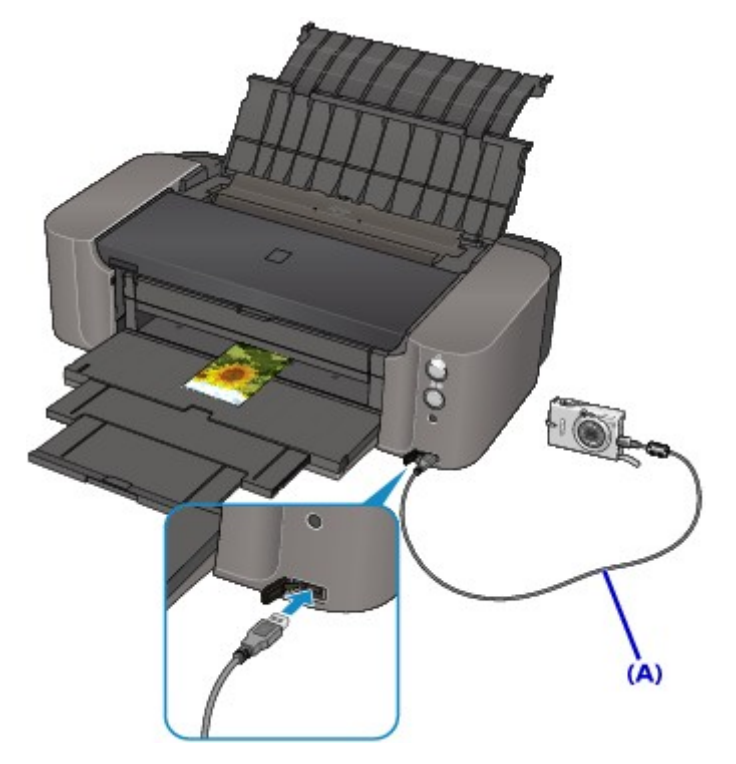

5. Задайте параметры печати, такие как тип бумаги и макет.

Параметры можно задать в меню на ЖК-дисплее PictBridge-совместимого устройства. Выберите размер и тип бумаги, загруженной в принтер.

 $\rightarrow$  Параметры PictBridge-совместимого устройства

6. Начните печать с PictBridge-совместимого устройства.

### **Внимание!**

• Никогда не отключайте USB-кабель во время печати, если это явно не разрешено PictBridge-совместимым устройством. При отключении USB-кабеля, соединяющего PictBridge-совместимое устройство и принтер, следуйте инструкциям в руководстве к устройству.

# **О параметрах печати PictBridge**

# **Параметры PictBridge-совместимого устройства**

В настоящем разделе описывается функция PictBridge данного принтера. Для получения информации о параметрах печати PictBridge-совместимого устройства см. руководство к устройству.

# **Примечание.**

- В следующем описании названия параметров соответствуют названиям, использующимся в PictBridge-совместимых устройствах марки Canon. Названия параметров могут отличаться в зависимости от марки или модели используемого устройства.
- Некоторые из нижеописанных параметров могут быть недоступными для отдельных устройств. Если изменить параметры печати на устройстве невозможно, принтер печатает изображения описанным ниже образом.

Размер бумаги: 10 x 15 см / 4 x 6 дюймов

Тип бумаги: Быстрое фото

Макет: Мульти 1, без полей

Печать даты и номера файла: не печатается

Для печати с PictBridge-совместимого устройства можно использовать следующие параметры.

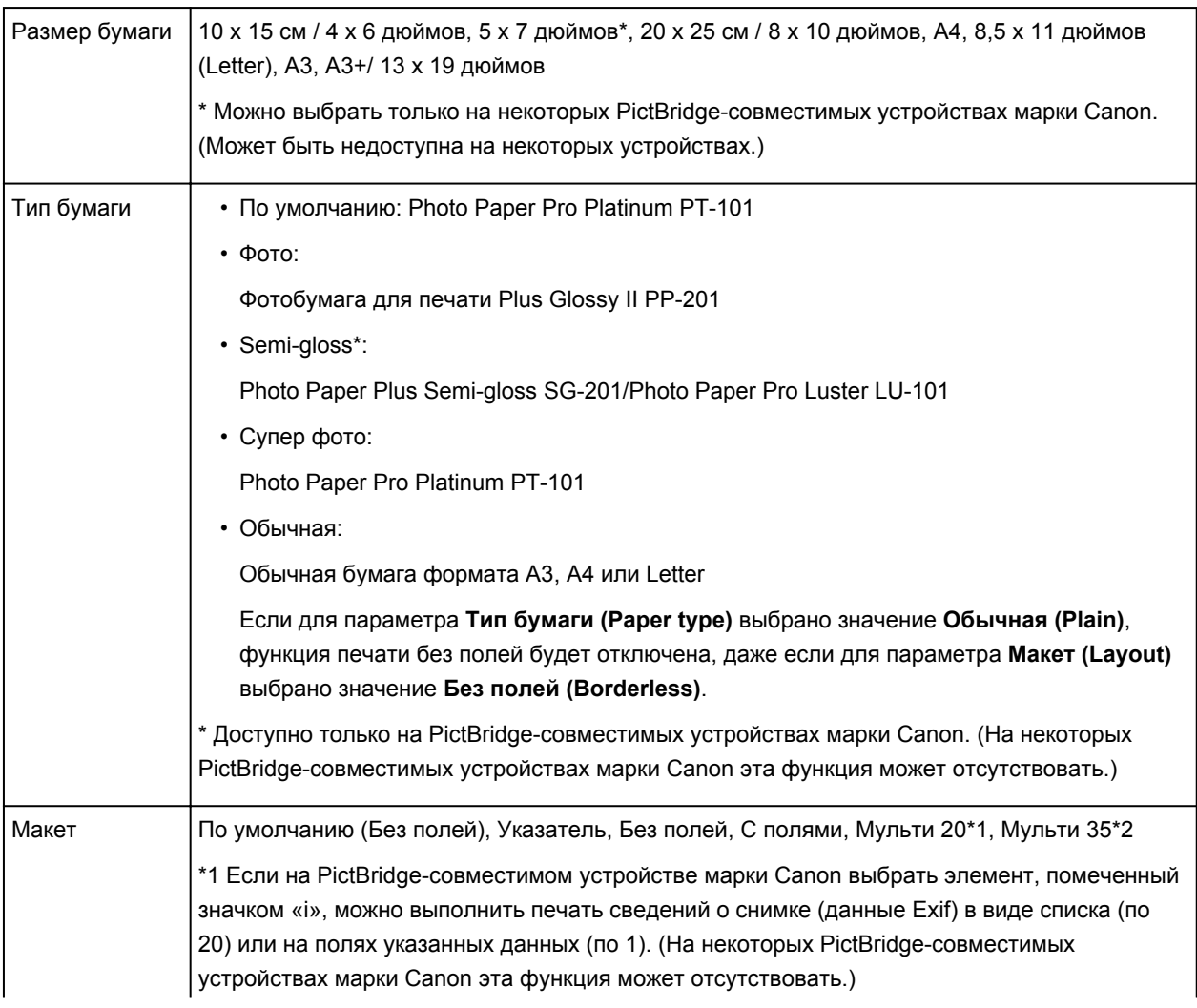

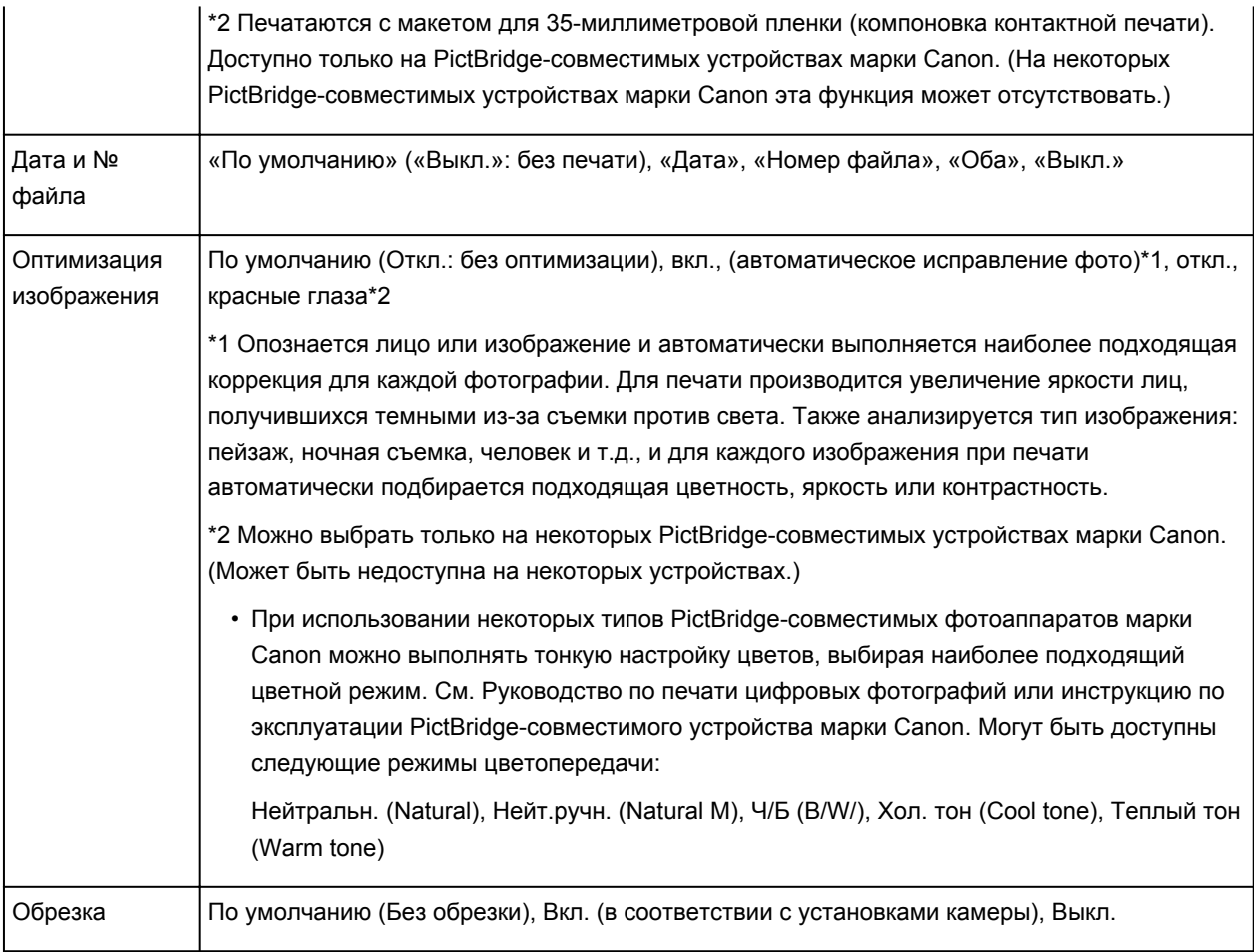

# **Устранение неполадок**

- **Питание принтера не включается**
- **Печать не начинается**
- **Бумага подается неправильно или появилось сообщение об отсутствии бумаги**
- **Неудовлетворительные результаты печати**
- **Чернила не подаются**
- **Замятие бумаги**
- **Если произошла ошибка**
- **Не удается выполнить печать этикетки диска**
- **Список кодов поддержки для ошибок**

### **Поиск каждой функции**

- **Проблемы при сетевом соединении**
- **Проблемы при печати со смартфона или планшета**
- **Проблемы с печатью**
- **Проблемы с принтером**
- **Проблемы при установке или загрузке**
- **Об отображаемых ошибках и сообщениях**
- **Если не удается устранить неполадку**

# **Проблемы при сетевом соединении**

- **Не удается обнаружить Принтер в сети**
- **Проблемы с принтером при использовании сети**
- **Другие проблемы с сетью**

# **Не удается обнаружить Принтер в сети**

- **Не удается обнаружить принтер при настройке сетевого соединения**
- **Не удается обнаружить Принтер в беспроводной локальной сети**
- **Не удается обнаружить принтер в проводной локальной сети**

### **Примечание.**

• Одновременное использование проводной и беспроводной сети невозможно.

# **Не удается обнаружить принтер при настройке сетевого соединения**

Если при настройке сетевого соединения не удается обнаружить принтер в сети, подтвердите параметры сети, а затем попытайтесь повторно обнаружить принтер.

- Не удается обнаружить Принтер во время настройки беспроводной сети: проверка 1
- Не удается обнаружить Принтер во время настройки проводной сети: проверка 1

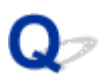

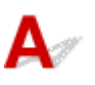

# **Настроены ли компьютер и сетевое устройство (маршрутизатор и т. д.), и может ли компьютер подключаться к сети?**

Убедитесь, что есть возможность просмотра веб-страниц на компьютере.

# **Если не удается просматривать веб-страницы, выполните указанные ниже действия:**

Настройте компьютер и сетевое устройство.

Чтобы узнать процедуры, обратитесь к руководствам, входящим в комплект поставки компьютера или сетевого устройства, или свяжитесь с производителем.

Если после настройки компьютера и сетевого устройства удается просматривать веб-страницы, попробуйте настроить сетевое соединение с начала.

# **Если удается просматривать веб-страницы, выполните указанные ниже действия:**

Перейдите к проверке 2.

Не удается обнаружить Принтер во время настройки беспроводной сети: проверка 2

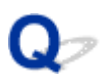

# Δ

# **Не препятствует ли функция брандмауэра защитного программного обеспечения или операционной системы компьютера настройке сетевого соединения?**

Функция брандмауэра защитного программного обеспечения или операционной системы компьютера может ограничивать обмен данными между принтером и компьютером. Подтвердите параметры функции брандмауэра защитного программного обеспечения или операционной системы либо сведения, указанные в сообщении, которое появляется на компьютере.

# **Если функция брандмауэра препятствует настройке, выполните указанные ниже действия:**

• **При отображении сообщения на компьютере выполните указанные ниже действия:**

Если на компьютере появляется сообщения с предупреждением о том, что программное обеспечение Canon пытается получить доступ к сети, настройте защитной программное обеспечение таким образом, чтобы разрешить доступ.

• **Если на компьютере не появляется сообщение, выполните указанные ниже действия:**

Отмените настройку, а затем настройте защитное программное обеспечение, чтобы разрешить программному обеспечению Canon\* получать доступ к сети.

\* На Установочном компакт-диске выберите **win** > **Driver** > **DrvSetup**, затем настройте защитное программное обеспечение так, чтобы был разрешен доступ к сети для файла **Setup.exe** или **Setup64.exe**.

После настройки защитного программного обеспечения попытайтесь настроить сетевое соединение с начала.

# **Примечание.**

• Для получения сведений о параметрах брандмауэра операционной системы или защитного программного обеспечения см. руководство по эксплуатации компьютера или программного обеспечения либо обратитесь к производителю.

# **Если параметры брандмауэра не вызывают проблем, выполните указанные ниже действия:**

Перейдите к проверке 3.

Не удается обнаружить Принтер во время настройки беспроводной сети: проверка 3

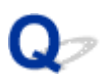

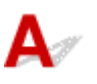

# **Проверьте параметры маршрутизатора беспроводной сети.**

Проверьте параметры маршрутизатора беспроводной сети для сетевого подключения, такие как фильтрация IP-адресов, фильтрация MAC-адресов или функция DHCP.

Убедитесь, что используется тот же радиоканал маршрутизатора беспроводной сети, что назначен принтеру.

Дополнительную информацию о проверке параметров маршрутизатора беспроводной сети см. в руководстве по эксплуатации, поставляемом с маршрутизатором, или обратитесь к его производителю.

# **Если параметры маршрутизатора беспроводной сети не вызывают проблем:**

Перейдите к проверке 4.

Не удается обнаружить Принтер во время настройки беспроводной сети: проверка 4

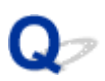

# Δ

# **Убедитесь, что принтер расположен недалеко от беспроводного маршрутизатора.**

Беспроводной маршрутизатор в помещении в пределах диапазона действия беспроводного соединения. Расположите принтер в пределах 50 метров /164 футов от беспроводного маршрутизатора.

Кроме того, проверьте, где находятся принтер и маршрутизатор беспроводной сети, и выполните соответствующие действия.

• Убедитесь, что между принтером и маршрутизатором беспроводной сети нет никаких препятствий.

Беспроводное соединение между разными комнатами или этажами в основном плохое. Отрегулируйте положение принтера и маршрутизатора беспроводной сети.

• Убедитесь, что возле принтера или маршрутизатора беспроводной сети нет источника интерференции радиоволн.

Если поблизости расположено устройство (например, микроволновая печь), использующее ту же частотную полосу, что и станция беспроводной связи, оно может вызывать помехи. Расположите принтер или маршрутизатор беспроводной сети как можно дальше от источника помех.

Проверив указанное выше и выполнив соответствующие действия, повторите настройку.

### **Примечание.**

• Можно настроить сетевое соединение через USB. Чтобы настроить соединение через USB, установите флажок **Настроить подключение к сети по USB (Set up the network connection via USB)** на экране **Проверить параметры принтера (Check Printer Settings)** и щелкните **Далее (Next)**.
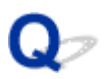

## **Не удается обнаружить Принтер во время настройки проводной сети: проверка 1**

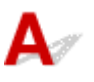

#### **Подключен ли кабель LAN, включены ли принтер и маршрутизатор?**

Убедитесь, что подключен кабель LAN.

Убедитесь в том, что питание принтера включено.

Проверка включения питания

Убедитесь, что включен маршрутизатор.

#### **Если кабель LAN подключен и принтер или сетевое устройство выключены, выполните указанные ниже действия:**

Включите принтер или сетевое устройство.

После включения принтера или сетевого устройства может пройти некоторое время, прежде чем устройство будет готово к использованию. После включения принтера или сетевого устройства щелкните **Повторно определить (Redetect)** на экране **Проверить параметры принтера (Check Printer Settings)**.

Когда принтер будет определен, следуйте отображаемым на экране инструкциям для установки сетевого соединения.

#### **Если кабель LAN подключен и принтер и сетевое устройство включены, выполните указанные ниже действия:**

Если не удается определить принтер после нажатия **Повторно определить (Redetect)**, даже если принтер и сетевое устройство включены, выполните проверку 2.

Не удается обнаружить Принтер во время настройки проводной сети: проверка 2

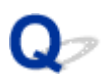

## **Не удается обнаружить Принтер во время настройки проводной сети: проверка 2**

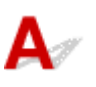

#### **Настроены ли компьютер и маршрутизатор, и может ли компьютер подключаться к сети?**

Убедитесь, что есть возможность просмотра веб-страниц на компьютере.

#### **Если не удается просматривать веб-страницы, выполните указанные ниже действия:**

Нажмите кнопку **Отмена (Cancel)** на экране **Проверить параметры принтера (Check Printer Settings)**, чтобы отменить настройку сетевого соединения. После этого настройте компьютер и сетевое устройство.

Чтобы узнать процедуры, обратитесь к руководствам, входящим в комплект поставки компьютера или сетевого устройства, или свяжитесь с производителем.

Если после настройки компьютера и сетевого устройства удается просматривать веб-страницы, попробуйте настроить сетевое соединение с начала.

#### **Если удается просматривать веб-страницы, выполните указанные ниже действия:**

Перейдите к проверке 3.

Не удается обнаружить Принтер во время настройки проводной сети: проверка 3

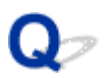

## **Не удается обнаружить Принтер во время настройки проводной сети: проверка 3**

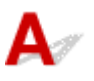

#### **Включите параметр проводной сети принтера.**

Нажмите и удерживайте кнопку **ВОЗОБНОВИТЬ/ОТМЕНА (RESUME/CANCEL)** до тех пор, пока индикатор **ПИТАНИЕ (POWER)** не мигнет 11 раз.

#### **Примечание.**

• Чтобы проверить, включена ли проводная сеть, распечатайте информацию о сетевых настройках.

Выполнение печати информации о сетевых параметрах

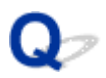

## **Не удается обнаружить Принтер в беспроводной локальной сети**

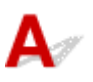

Проверка 1 Убедитесь в том, что питание принтера включено.

Проверка 2 Убедитесь, что индикатор **Wi-Fi** на принтере горит.

Если индикатор **Wi-Fi** не горит, режим беспроводной сети выключен.

Чтобы включить беспроводную сеть, нажмите и удерживайте кнопку **ВОЗОБНОВИТЬ/ОТМЕНА (RESUME/CANCEL)**, затем отпустите кнопку, когда индикатор **ПИТАНИЕ (POWER)** мигнет 10 раз.

Если индикатор **Wi-Fi** горит, это означает, что беспроводная локальная сеть активна.

Проверка 3 Если принтер подключен к компьютеру временно с помощью USBкабеля, убедитесь, что USB-кабель подключен правильно.

При настройке подключения по беспроводной сети или изменении ее параметров с помощью IJ Network Tool через USB-подключение убедитесь, что принтер надежно подключен к компьютеру с помощью USBкабеля.

Подключение Принтера к компьютеру с помощью USB-кабеля

Проверка 4 Убедитесь, что настройка принтера завершена.

Если нет, выполните настройку с помощью Установочного компакт-диска или в соответствии с инструкциями на нашем веб-сайте.

Проверка 5 При использовании программы IJ Network Tool щелкните **Обновить (Update)**, чтобы повторно выполнить поиск принтера.

Экран «Canon IJ Network Tool»

Проверка 6 Во время поиска принтера в сети убедитесь, что принтеру назначен порт.

Если для параметра **Имя (Name)** в программе IJ Network Tool отображается значение **Нет драйвера (No Driver)**, это означает, что порт не назначен. Выберите **Связывание с портом (Associate Port)** в меню **Параметры (Settings)**, а затем свяжите порт с принтером.

#### Драйвер принтера не связан с портом

Проверка 7 Убедитесь, что параметры сети принтера идентичны параметрам беспроводного маршрутизатора.

Чтобы проверить параметры маршрутизатора беспроводной сети и изменить параметры принтера, обратитесь к руководству по эксплуатации, поставляемому с маршрутизатором, или свяжитесь с его производителем.

**Как задать ключ шифрования** 

Проверка 8 Убедитесь в отсутствии преград.

Беспроводное соединение между разными комнатами или этажами в основном плохое. Настройте положение устройств.

#### Проверка 9 Убедитесь, что принтер расположен недалеко от беспроводного маршрутизатора.

Беспроводной маршрутизатор в помещении в пределах диапазона действия беспроводного соединения. Расположите принтер в пределах 50 метров /164 футов от беспроводного маршрутизатора.

## Проверка 10 Убедитесь, что рядом не находится источник интерференции

радиоволн.

Если поблизости расположено устройство (например, микроволновая печь), использующее ту же частотную полосу, что и станция беспроводной связи, оно может вызывать помехи. Расположите станцию беспроводной связи как можно дальше от источника помех.

#### Проверка 11 Убедитесь, что параметры сети компьютера указаны правильно.

Убедитесь, что компьютер может взаимодействовать с беспроводным маршрутизатором через беспроводную сеть.

Проверка 12 Убедитесь, что на странице **Порты (Ports)** диалогового окна драйвера принтера установлен флажок **Включить поддержку двусторонней связи (Enable bidirectional support)**.

Проверка 13 Убедитесь, что брандмауэр защитного программного обеспечения отключен.

Если брандмауэр защитного программного обеспечения включен, может появиться сообщение, предупреждающее, что программное обеспечение Canon пытается получить доступ к сети. Если предупреждающее сообщение появилось, укажите в настройках защитного программного обеспечения всегда разрешать доступ.

При использовании программ для компьютерной сети проверьте их настройки. Некоторые программы по умолчанию включают брандмауэр.

#### Проверка 14 При использовании маршрутизатора подключите принтер и компьютер к одному сегменту локальной сети.

Проверка 15 Проверьте параметры TCP/IP принтера и отключите IPv6.

Чтобы проверить текущие параметры TCP/IP, распечатайте информацию о сетевых настройках.

Выполнение печати информации о сетевых параметрах

Если для версии TCP/IP установлено значение IPv4 и IPv6, оба параметра IPv4 и IPv6 включены.

Нажмите и удерживайте кнопку **ВОЗОБНОВИТЬ/ОТМЕНА (RESUME/CANCEL)** до тех пор, пока индикатор **ПИТАНИЕ (POWER)** не мигнет 17 раз.

Параметр IPv6 выключен, включен только IPv4.

Если неполадка не устранена, выполните настройку повторно с помощью установочного компактдиска или в соответствии с инструкциями на нашем веб-сайте.

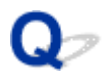

## **Не удается обнаружить принтер в проводной локальной сети**

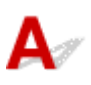

Проверка 1 Убедитесь в том, что питание принтера включено.

Проверка 2 Включен ли параметр проводной сети принтера?

Чтобы проверить, включена ли проводная сеть, распечатайте информацию о сетевых настройках.

Выполнение печати информации о сетевых параметрах

Если проводная сеть отключена, нажмите и удерживайте кнопку **ВОЗОБНОВИТЬ/ОТМЕНА (RESUME/ CANCEL)** до тех пор, пока индикатор **ПИТАНИЕ (POWER)** не мигнет 11 раз. Проводная сеть включена.

Проверка 3 Убедитесь, что кабель локальной сети подключен правильно.

Убедитесь, что принтер подключен к маршрутизатору с помощью кабеля LAN. Если кабель LAN ненадежно подключен, подключите его надлежащим образом.

Если кабель LAN подключен к WAN-разъему маршрутизатора, подключите кабель к LAN-разъему маршрутизатора.

#### **Проблемы с принтером при использовании сети**

- **Принтер неожиданно перестает работать**
- **Не удается вспомнить имя маршрутизатора беспроводной сети, SSID или ключ сети**
- **Не удается вспомнить пароль администратора, установленный для Принтера**
- **Не удается использовать принтер после замены маршрутизатора беспроводной сети или изменения его настроек**
- **Низкая скорость печати**
- **Уровень оставшихся чернил не отображается на мониторе состояния Принтера**

## **Принтер неожиданно перестает работать**

- Не удается установить связь с принтером после изменения параметров сети
- Не удается подключиться к принтеру по беспроводной локальной сети
- Не удается подключиться к принтеру по проводной сети
- Не удается выполнить печать с компьютера, подключенного к сети

## **Не удается установить связь с принтером после изменения параметров сети**

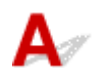

Для получения IP-адреса компьютеру может потребоваться некоторое время. Возможно, что компьютер придется перезагрузить.

Когда компьютеру будет назначен допустимый IP-адрес, выполните поиск принтера повторно.

## **Не удается подключиться к принтеру по беспроводной локальной сети**

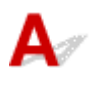

Проверка 1 Убедитесь в том, что питание принтера включено.

Проверка 2 Идентичны ли параметры сети принтера и параметры беспроводного маршрутизатора?

Убедитесь, что параметры сети принтера (например, имя маршрутизатора беспроводной сети, SSID, ключ сети и т. д.) идентичны параметрам маршрутизатора.

Для проверки параметров маршрутизатора беспроводной сети обратитесь к руководству по эксплуатации, поставляемому с маршрутизатором, или свяжитесь с производителем.

Для проверки текущих параметров сети принтера, распечатайте информацию о сетевых параметрах.

Выполнение печати информации о сетевых параметрах

Если параметры сети принтера не совпадают с параметрами маршрутизатора беспроводной сети, измените параметры принтера в соответствии с параметрами маршрутизатора с помощью IJ Network Tool.

#### Проверка 3 Убедитесь, что принтер расположен недалеко от беспроводного маршрутизатора.

Беспроводной маршрутизатор в помещении в пределах диапазона действия беспроводного соединения. Расположите принтер в пределах 50 метров /164 футов от беспроводного маршрутизатора.

Проверка 4 Убедитесь в отсутствии преград.

Беспроводное соединение между разными комнатами или этажами в основном плохое. Настройте положение устройств.

#### Проверка 5 Убедитесь, что рядом не находится источник интерференции радиоволн.

Если поблизости расположено устройство (например, микроволновая печь), использующее ту же частотную полосу, что и станция беспроводной связи, оно может вызывать помехи. Расположите станцию беспроводной связи как можно дальше от источника помех.

Проверка 6 Убедитесь, что параметры сети компьютера указаны правильно.

За дополнительной информацией о подключении сетевых устройств к компьютеру и их настройке обратитесь к руководству сетевого устройства или свяжитесь с его производителем.

Проверка 7 Убедитесь, что качество радиосигнала хорошее. Настройте позиции установки, контролируя качество радиосигнала с помощью программы IJ Network Tool.

Мониторинг состояния беспроводной локальной сети

Проверка 8 Убедитесь, что используется допустимый канал для беспроводной связи.

Канал для беспроводной связи может быть ограничен в зависимости от беспроводных сетевых устройств, установленных на компьютере. Для определения допустимого канала для беспроводной связи обратитесь к руководству, поставляемому с компьютером или беспроводным сетевым устройством.

Проверка 9 Убедитесь, что канал, подтвержденный в проверке 8, можно использовать для связи с компьютером.

В противном случае измените настройку канала для маршрутизатора беспроводной сети.

Проверка 10 Убедитесь, что брандмауэр защитного программного обеспечения отключен.

Если брандмауэр защитного программного обеспечения включен, может появиться сообщение, предупреждающее, что программное обеспечение Canon пытается получить доступ к сети. Если предупреждающее сообщение появилось, укажите в настройках защитного программного обеспечения всегда разрешать доступ.

При использовании программ для компьютерной сети проверьте их настройки. Некоторые программы по умолчанию включают брандмауэр.

#### Проверка 11 При использовании маршрутизатора подключите принтер и компьютер к одному сегменту локальной сети.

Если неполадка не устранена, выполните настройку повторно с помощью установочного компактдиска или в соответствии с инструкциями на нашем веб-сайте.

#### • **Для размещения:**

Убедитесь, что между маршрутизатором беспроводной сети и принтером нет никаких препятствий или преград.

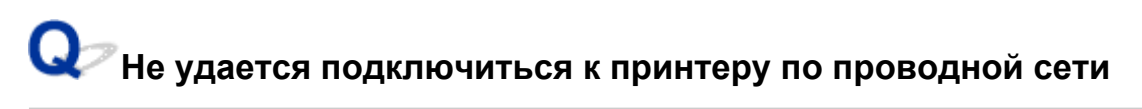

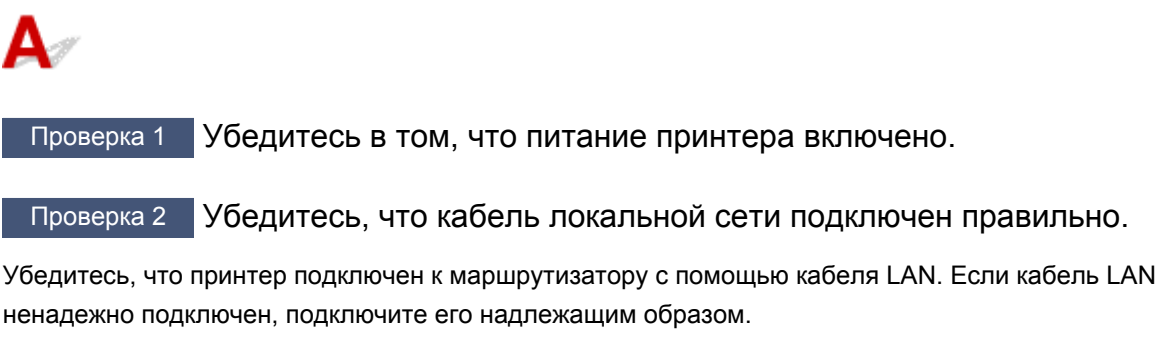

Если кабель LAN подключен к WAN-разъему маршрутизатора, подключите кабель к LAN-разъему маршрутизатора.

Если неполадка не устранена, выполните настройку повторно с помощью установочного компактдиска или в соответствии с инструкциями на нашем веб-сайте.

## **Не удается выполнить печать с компьютера, подключенного к сети**

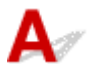

Проверка 1 Убедитесь, что параметры сети компьютера указаны правильно.

Чтобы узнать процедуры настройки компьютера, см. руководство к компьютеру или обратитесь к его производителю.

Проверка 2 Если драйвер принтера не установлен, установите его.

Установите драйвер принтера с помощью Установочного компакт-диска или установите его с нашего веб-сайта.

Проверка 3 При использовании беспроводной сети убедитесь, что для маршрутизатора беспроводной сети не установлено управление доступом.

За дополнительной информацией о подключении и настройке маршрутизатора беспроводной сети обратитесь к руководству по эксплуатации маршрутизатора или свяжитесь с его производителем.

#### **Примечание.**

• Для проверки MAC- или IP-адреса компьютера см. раздел Проверка IP- или MAC-адреса компьютера.

## **Не удается вспомнить имя маршрутизатора беспроводной сети, SSID или ключ сети**

Не удается подключиться к маршрутизатору беспроводной сети, для которого установлен ключ WEP или WPA/WPA2 (забыли ключ WEP или WPA/WPA2)

Как задать ключ шифрования

## **Не удается подключиться к маршрутизатору беспроводной сети, для которого установлен ключ WEP или WPA/WPA2 (забыли ключ WEP или WPA/WPA2)**

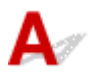

За информацией о настройке маршрутизатора беспроводной сети обратитесь к руководству, поставляемому с маршрутизатором, или свяжитесь с производителем. Убедитесь, что компьютер и маршрутизатор беспроводной сети могут взаимодействовать друг с другом.

После этого настройте принтер в соответствии с параметрами маршрутизатора беспроводной сети с помощью программы IJ Network Tool.

# **• Как задать ключ шифрования**

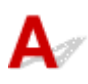

За информацией о настройке маршрутизатора беспроводной сети обратитесь к руководству, поставляемому с маршрутизатором, или свяжитесь с производителем. Убедитесь, что компьютер и маршрутизатор беспроводной сети могут взаимодействовать друг с другом.

После этого настройте принтер в соответствии с параметрами маршрутизатора беспроводной сети с помощью программы IJ Network Tool.

#### • **При использовании протокола WEP**

Длина ключа, формат ключа, используемый ключ (от 1 до 4) и метод проверки подлинности должны быть одинаковыми для маршрутизатора беспроводной сети, принтера и компьютера.

Чтобы обмениваться информацией с маршрутизатором беспроводной сети, использующим автоматически сгенерированные ключи WEP, необходимо настроить принтер на использование ключа, сгенерированного маршрутизатором беспроводной сети, введя его в шестнадцатеричном формате.

Обычно выбирают способ проверки подлинности **Авто (Auto)**. В противном случае выберите **Открытая система (Open System)** или **Общий ключ (Shared Key)** согласно параметру маршрутизатора беспроводной сети.

Когда появится экран **Сведения о WEP (WEP Details)** после нажатия **Задать (Set)** на экране **Поиск (Search)**, следуйте инструкциям на экране и задайте длину ключа, формат ключа, номер ключа и проверку подлинности, чтобы ввести ключ WEP.

Подробную информацию см. в разделе Изменение расширенных параметров WEP.

#### • **При использовании WPA/WPA2**

Метод проверки подлинности, кодовая фраза и тип динамического шифрования должны быть одинаковыми для маршрутизатора беспроводной сети, принтера и компьютера.

Введите кодовую фразу на маршрутизаторе беспроводной сети (последовательность от 8 до 63 буквенно-цифровых символов или шестнадцатеричное число длинной 64 символа).

Для динамического метода шифрования автоматически выбирается TKIP (простое шифрование) или AES (криптостойкое шифрование).

Подробную информацию см. в разделе Изменение расширенных параметров WPA/WPA2.

#### **Примечание.**

• Данный принтер поддерживает WPA/WPA2-PSK (WPA/WPA2-Personal) и WPA2-PSK (WPA2-Personal).

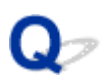

## **Не удается вспомнить пароль администратора, установленный для Принтера**

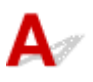

Инициализируйте параметры принтера.

Инициализация настроек принтера

После инициализации настроек принтера выполните настройку с помощью установочного компактдиска или в соответствии с инструкциями на нашем веб-сайте.

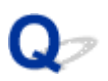

## **Не удается использовать принтер после замены маршрутизатора беспроводной сети или изменения его настроек**

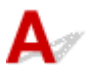

При замене маршрутизатора беспроводной сети выполните настройку сети принтера еще раз.

Повторно выполните настройку с помощью Установочного компакт-диска или в соответствии с инструкциями на нашем веб-сайте.

Если неполадка все еще не устранена, см. информацию ниже.

**⇒ Не удается подключиться к принтеру после применения фильтра MAC- или IP-адреса или после** ввода ключа шифрования для маршрутизатора беспроводной сети

При включенной функции шифрования не удается подключиться к принтеру после установки типа шифрования для маршрутизатора беспроводной сети

**Не удается подключиться к принтеру после применения фильтра MAC- или IP-адреса или после ввода ключа шифрования для маршрутизатора беспроводной сети**

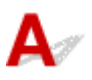

Проверка 1 Подтверждение параметра маршрутизатора беспроводной сети.

Для подтверждения параметра маршрутизатора беспроводной сети обратитесь к руководству по эксплуатации, поставляемому с маршрутизатором, или свяжитесь с производителем. Убедитесь, что компьютер и маршрутизатор беспроводной сети могут взаимодействовать при таких параметрах.

Проверка 2 При выполнении фильтрации MAC- или IP-адресов на маршрутизаторе беспроводной сети подтвердите, что MAC- или IP-адрес как компьютера или сетевого устройства, так и принтера зарегистрированы.

Проверка 3 При использовании ключа WEP или WPA/WPA2 убедитесь, что ключ для компьютера или сетевого устройства и принтера соответствует ключу, установленному для маршрутизатора беспроводной сети.

Помимо самого ключа WEP, у принтера, маршрутизатора беспроводной сети и компьютера должны совпадать длина ключа, формат ключа, идентификатор используемого ключа и метод проверки подлинности.

Обычно выбирают способ проверки подлинности **Авто (Auto)**. Если необходимо указать способ вручную, выберите **Открытая система (Open System)** или **Общий ключ (Shared Key)** согласно параметрам маршрутизатора беспроводной сети.

Как задать ключ шифрования

**При включенной функции шифрования не удается подключиться к принтеру после установки типа шифрования для маршрутизатора беспроводной сети**

# $\blacktriangle$

Если принтер не может соединиться с компьютером после того, как тип шифрования принтера был переключен, убедитесь, что типы шифрования компьютера и маршрутизатора беспроводной сети совпадают с типом шифрования принтера.

Не удается подключиться к принтеру после применения фильтра MAC- или IP-адреса или после ввода ключа шифрования для маршрутизатора беспроводной сети

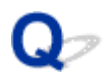

#### **Низкая скорость печати**

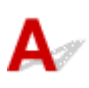

Проверка 1 Возможно, принтер выполняет печать большого объема данных, полученных с другого компьютера.

Проверка 2 При использовании беспроводной сети убедитесь, что качество радиосигнала хорошее, и настройте позиции установки, контролируя качество радиосигнала с помощью программы IJ Network Tool.

#### Мониторинг состояния беспроводной локальной сети

Убедитесь, что между маршрутизатором беспроводной сети и принтером нет никаких препятствий или преград. Беспроводное соединение между разными комнатами или этажами в основном плохое. Металл, бетон, древесина с включением металлических материалов, глинобитная стена или изоляционный материал могут препятствовать распространению беспроводного сигнала. Если принтер не может взаимодействовать с компьютером по беспроводной сети из-за стены, разместите принтер и компьютер в одной и той же комнате или на одном этаже.

#### Проверка 3 При использовании беспроводной сети убедитесь, что рядом не находится источник помех.

Если поблизости расположено устройство (например, микроволновая печь), использующее ту же частотную полосу, что и станция беспроводной связи, оно может вызывать помехи. Расположите станцию беспроводной связи как можно дальше от источника помех.

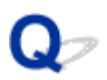

## **Уровень оставшихся чернил не отображается на мониторе состояния Принтера**

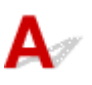

Используйте драйвер принтера с двусторонним обменом данными.

Установите флажок **Включить поддержку двусторонней связи (Enable bidirectional support)** на странице **Порты (Ports)** диалогового окна свойств драйвера принтера.

Как открыть окно настройки драйвера принтера

## **Другие проблемы с сетью**

- **Во время настройки на экране компьютера отображается сообщение**
- **Проверка информации о сети**
- **Порядок восстановления заводских настроек по умолчанию для параметров сети Принтера**

## **Во время настройки на экране компьютера отображается сообщение**

- Во время настройки отображается экран Ввод пароля (Enter Password)
- Экран параметров шифрования отображается после выбора маршрутизатора беспроводной сети на экране Поиск (Search)
- Отображается сообщение «Подключение к принтеру по беспроводной сети без шифрования»

## **Во время настройки отображается экран Ввод пароля (Enter Password)**

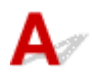

Если пароль администратора устанавливается для принтера, который уже был настроен для работы в сети, отображается следующее диалоговое окно.

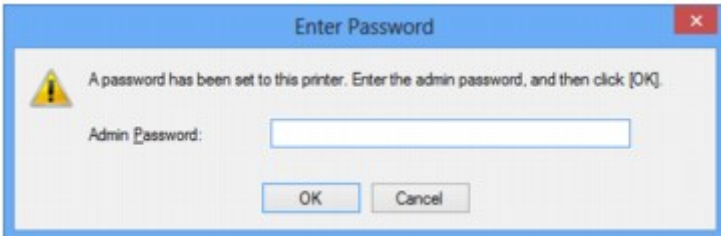

Введите установленный администратором пароль.

#### **Примечание.**

• Пароль администратора уже установлен на принтере во время покупки.

Сведения:

О пароле администратора

Для повышения безопасности рекомендуется изменить пароль администратора.

Изменение параметров на вкладке «Пароль администратора»

## **Экран параметров шифрования отображается после выбора маршрутизатора беспроводной сети на экране Поиск (Search)**

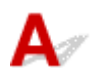

Если выбранный маршрутизатор беспроводной сети зашифрован, этот экран отобразится автоматически. В таком случае настройте сведения в соответствии с настройками шифрования маршрутизатора беспроводной сети.

Информацию о параметрах шифрования см. в разделе Изменение параметров на вкладке «Беспроводная сеть».

## **Отображается сообщение «Подключение к принтеру по беспроводной сети без шифрования»**

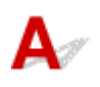

Для маршрутизатора беспроводной сети не настроена система безопасности. Принтер все еще можно использовать, поэтому продолжайте процедуру настройки до ее завершения.

#### **Внимание!**

• При подключении к сети, в которой не приняты меры безопасности, существует риск раскрытия, например, личной информации.

## **Проверка информации о сети**

- Проверка IP- или MAC-адреса принтера
- Проверка IP- или MAC-адреса компьютера
- Проверка взаимодействия между компьютером и принтером или компьютером и маршрутизатором беспроводной сети
- Проверка информации о сетевых параметрах

## **Проверка IP- или MAC-адреса принтера**

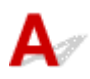

Чтобы проверить IP-адрес принтера, распечатайте информацию о параметрах сети.

Выполнение печати информации о сетевых параметрах

Для отображения информации о параметрах сети с помощью программы IJ Network Tool выберите **Сведения о сети (Network Information)** в меню **Вид (View)**.

Экран «Canon IJ Network Tool»

# **Проверка IP- или MAC-адреса компьютера**

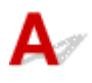

Для проверки IP- или MAC-адреса, назначенного компьютеру, следуйте приведенным ниже инструкциям.

- 1. Выберите элемент **Командная строка (Command Prompt)**, как показано ниже.
	- В Windows 8.1 или Windows 8 выберите элемент **Командная строка (Command Prompt)** на **начальном (Start)** экране. Если программа **Командная строка (Command Prompt)** не отображается на **начальном (Start)** экране, нажмите экспресс-кнопку **Поиск (Search)**, затем введите «**Командная строка (Command Prompt)**».
	- В Windows 7, Windows Vista или Windows XP выберите **Пуск (Start)** > **Все программы (All Programs)** > **Стандартные (Accessories)** > **Командная строка (Command Prompt)**.
- 2. Введите команду «ipconfig/all» и нажмите клавишу **Enter**.

Отображаются IP- и MAC-адреса сетевых устройств, установленных на компьютере. Если сетевое устройство не подключено к сети, IP-адрес не отображается.

## **Проверка взаимодействия между компьютером и принтером или компьютером и маршрутизатором беспроводной сети**

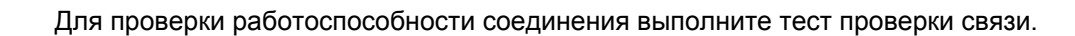

- 1. Выберите элемент **Командная строка (Command Prompt)**, как показано ниже.
	- В Windows 8.1 или Windows 8 выберите элемент **Командная строка (Command Prompt)** на **начальном (Start)** экране. Если программа **Командная строка (Command Prompt)** не отображается на **начальном (Start)** экране, нажмите экспресс-кнопку **Поиск (Search)**, затем введите «**Командная строка (Command Prompt)**».
	- В Windows 7, Windows Vista или Windows XP выберите **Пуск (Start)** > **Все программы (All Programs)** > **Стандартные (Accessories)** > **Командная строка (Command Prompt)**.
- 2. Введите команду «ping» и IP-адрес целевого принтера или целевого маршрутизатора беспроводной сети, а затем нажмите клавишу **Enter**.

ping XXX.XXX.XXX.XXX

«XXX.XXX.XXX.XXX» — IP-адрес целевого устройства.

Если соединение работоспособно, отобразится похожее на следующее сообщение.

Ответ от XXX.XXX.XXX.XXX: байт=32 время=10мс TTL=255

При отображении сообщения **Превышен интервал ожидания для запроса (Request timed out)** соединение недоступно.

# **Проверка информации о сетевых параметрах**

Чтобы проверить информацию о сетевых параметрах принтера, распечатайте информацию о сетевых параметрах.

Выполнение печати информации о сетевых параметрах

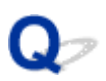

## **Порядок восстановления заводских настроек по умолчанию для параметров сети Принтера**

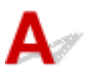

#### **Внимание!**

• Обратите внимание, что при инициализации удаляются все параметры сети принтера, и печать с компьютера в сети невозможна. При использовании принтера в сети выполните настройку с помощью Установочного компакт-диска или в соответствии с инструкциями на нашем веб-сайте.

Нажмите и удерживайте кнопку **ВОЗОБНОВИТЬ/ОТМЕНА (RESUME/CANCEL)** и отпустите кнопку, когда индикатор **ПИТАНИЕ (POWER)** мигнет 9 раз.

Параметры сети инициализированы.

## **Проблемы при печати со смартфона или планшета**

**Не удается выполнить печать со смартфона или планшета**

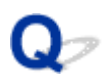

## **Не удается выполнить печать со смартфона или планшета**

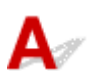

Если не удается выполнить печать со смартфона или планшета, возможно, смартфон или планшет не могут установить связь с принтером.

Если не удается выполнить печать со смартфона или планшета по беспроводной сети, убедитесь в выполнении следующих условий.

#### **Примечание.**

- Для проблем с печатью при использовании других методов подключения или для получения сведений по установке параметров для каждого метода:
	- Использование PIXMA Cloud Link
	- Печать с устройства, совместимого с AirPrint

Проверка 1 Убедитесь в том, что питание принтера включено.

Проверка 2 Идентичны ли параметры сети принтера и параметры беспроводного маршрутизатора?

Убедитесь, что параметры сети принтера (например, имя маршрутизатора беспроводной сети, SSID, ключ сети и т. д.) идентичны параметрам маршрутизатора.

Для проверки параметров маршрутизатора беспроводной сети обратитесь к руководству по эксплуатации, поставляемому с маршрутизатором, или свяжитесь с производителем.

Для проверки текущих параметров сети принтера, распечатайте информацию о сетевых параметрах.

Выполнение печати информации о сетевых параметрах

Если параметры сети принтера не совпадают с параметрами маршрутизатора беспроводной сети, измените параметры принтера в соответствии с параметрами маршрутизатора с помощью IJ Network Tool.

#### Проверка 3 Идентичны ли параметры сети смартфона или планшета параметрам маршрутизатора беспроводной сети?

Убедитесь, что параметры сети смартфона или планшета (например, имя маршрутизатора беспроводной сети, SSID, ключ сети и т. д.) идентичны параметрам беспроводного маршрутизатора.

Для проверки параметров смартфона или маршрутизатора беспроводной сети обратитесь к руководству по эксплуатации.

Если параметры сети смартфона или планшета не совпадают с параметрами маршрутизатора беспроводной сети, измените параметры сети в соответствии с параметрами маршрутизатора.

#### Проверка 4 Убедитесь, что принтер расположен недалеко от беспроводного маршрутизатора.

Беспроводной маршрутизатор в помещении в пределах диапазона действия беспроводного соединения. Расположите принтер в пределах 50 м /164 футов от беспроводного маршрутизатора.

Проверка 5 Убедитесь в отсутствии преград.

Беспроводное соединение между разными комнатами или этажами в основном плохое. Настройте положение устройств.

#### Проверка 6 Убедитесь, что рядом не находится источник интерференции радиоволн.

Если поблизости расположено устройство (например, микроволновая печь), использующее ту же частотную полосу, что и станция беспроводной связи, оно может вызывать помехи. Расположите станцию беспроводной связи как можно дальше от источника помех.

## **Проблемы с печатью**

- **Печать не начинается**
- **Замятие бумаги**
- **Неудовлетворительные результаты печати**
- **Чернила не подаются**
- **Бумага подается неправильно или появилось сообщение об отсутствии бумаги**
- **Не удается выполнить печать этикетки диска**
- **Печать прерывается, не завершившись**

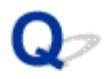

#### **Печать не начинается**

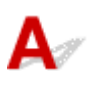

Проверка 1 Убедитесь, что кабель питания надежно подключен, затем включите принтер кнопкой **ВКЛ (ON)**.

Если мигает индикатор **ПИТАНИЕ (POWER)**, это означает, что принтер инициализируется. Дождитесь, когда индикатор **ПИТАНИЕ (POWER)** перестанет мигать и начнет светиться.

#### **Примечание.**

• При печати большого объема данных (например, фотографий или рисунков) требуется больше времени для подготовки к печати. Если мигает индикатор **ПИТАНИЕ (POWER)**, это значит, что компьютер обрабатывает и отправляет данные на принтер. Дождитесь начала печати.

#### Проверка 2 Убедитесь, что принтер правильно подключен к компьютеру.

Если принтер подсоединен к компьютеру с помощью USB-кабеля, убедитесь, что USB-кабель надежно подключен к принтеру и к компьютеру, а затем проверьте следующее:

- Если используется ретранслятор (например, USB-концентратор), отключите его, подключите принтер непосредственно к компьютеру и попробуйте выполнить печать еще раз. Если принтер начал печатать, неполадка связана с ретранслятором. Обратитесь за помощью к поставщику ретранслятора.
- Возможна также неисправность USB-кабеля. Замените USB-кабель и попытайтесь выполнить печать еще раз.

При использовании принтера в локальной сети убедитесь, что принтер подключен к сети кабелем локальной сети и правильно настроен.

Проверка 3 Если выполняется печать с компьютера и имеются какие-либо ненужные задания печати, удалите их.

#### Удаление ненужного задания печати

Проверка 4 Проверьте, закрыта ли направляющая лотка для диска.

Если направляющая лотка диска открыта, закройте направляющую лотка диска и нажмите кнопку **ВОЗОБНОВИТЬ/ОТМЕНА (RESUME/CANCEL)** на принтере.

Проверка 5 Находится ли лоток для ручной подачи в положении для подачи

#### бумаги?

Если лоток для ручной подачи находится в положении для устранения замятия бумаги, верните его в положение для подачи бумаги и нажмите кнопку **ВОЗОБНОВИТЬ/ОТМЕНА (RESUME/CANCEL)** на принтере.

Проверка 6 Крышка отверстия для подачи закрыта?

Если крышка отверстия для подачи открыта, медленно закройте ее и нажмите кнопку **ВОЗОБНОВИТЬ/ ОТМЕНА (RESUME/CANCEL)**.

#### Проверка 7 Соответствует ли настройка размера страницы размеру загруженной в принтер бумаги?

Нажмите кнопку **ВОЗОБНОВИТЬ/ОТМЕНА (RESUME/CANCEL)** на принтере для устранения ошибки. Затем проверьте значение параметра **Размер стр. (Page Size)** на вкладке **Страница (Page Setup)** в драйвере принтера и загрузите бумагу, размер которой соответствует значению параметра, и повторите попытку печати.

С помощью драйвера принтера настройте принтер так, чтобы он не определял ширину бумаги.

Чтобы настроить принтер так, чтобы он не определял ширину бумаги, откройте окно настройки драйвера принтера и в меню **Специальные параметры (Custom Settings)** на вкладке **Обслуживание (Maintenance)** снимите флажок **Определение ширины бумаги (Detect paper width)** и нажмите кнопку **OK**.

Сведения об открытии окна настройки драйвера принтера см. в разделе Как открыть окно настройки драйвера принтера.

\* Сразу после завершения печати снова установите флажок **Определение ширины бумаги (Detect paper width)** затем нажмите кнопку **OK**.

**Проверка 8** Правильно ли настроены значения типа носителя и размера страницы в драйвере принтера?

При использовании специализированной бумаги сторонних производителей (не компании Canon) убедитесь, что в драйвере принтера выбран соответствующий тип носителя и размер страницы.

Проверьте параметры в соответствии с приведенными ниже инструкциями, затем повторите печать.

1. Убедитесь, что в приложении выбран параметр **A3 (бумага Art с полем 30) (A3 (Art Paper Margin 30))**, **A3+ (бумага Art с полем 30) (A3+ (Art Paper Margin 30))**, **A4 (бумага Art с полем 30) (A4 (Art Paper Margin 30))**, **Letter (бумага Art с полем 30) (Letter (Art Paper Margin 30))** или **11x17 (бумага Art с полем 30) (11"x17" (Art Paper Margin 30))**.

Если необходимый размер страницы не отображается, откройте меню **Файл (File)** в приложении и выберите пункт **Печать (Print)**. После этого убедитесь, что выбрано имя вашего принтера.

- 2. Убедитесь, что размер, выбранный в поле **Тип носителя (Media Type)** на вкладке **Главная (Main)** в драйвере принтера, соответствует размеру бумаги, загруженной в принтер.
- 3. Убедитесь, что значение параметра **Размер стр. (Page Size)** на вкладке **Страница (Page Setup)** драйвера принтера соответствует размеру, установленному в шаге 1.

#### Проверка 9 Убедитесь, что в диалоговом окне печати выбрано имя принтера.

Принтер не будет выполнять печать правильно, если используется драйвер для другого принтера.

Убедитесь, что в диалоговом окне «Печать» выбрано «Canon XXX series» (где «XXX» является именем вашего принтера).

#### **Примечание.**

• Чтобы задать принтер по умолчанию, выберите пункт **Использовать по умолчанию (Set as Default Printer)**.

Проверка 10 Правильно настройте порт принтера.

Убедитесь в том, что порт принтера настроен надлежащим образом.

- 1. Войдите в систему с полномочиями администратора.
- 2. Выберите пункты, как показано ниже.
	- В операционной системе Windows 8.1 или Windows 8 откройте **панель управления (Control Panel)**, нажав кнопку **Параметры (Settings)** на **рабочем столе (Desktop)**, а затем **Оборудование и звук (Hardware and Sound)** и **Устройства и принтеры (Devices and Printers)**.
	- В ОС Windows 7 выберите пункт **Устройства и принтеры (Devices and Printers)** в меню **Пуск (Start)**.
	- В ОС Windows Vista выберите меню **Пуск (Start)** > **Панель управления (Control Panel)** > **Оборудование и звук (Hardware and Sound)** > **Принтеры (Printers)**.
	- В ОС Windows XP выберите меню **Пуск (Start)** > **Панель управления (Control Panel)** > **Принтеры и другое оборудование (Printers and Other Hardware)** > **Принтеры и факсы (Printers and Faxes)**.
- 3. Откройте свойства драйвера данного принтера.
	- В операционной системе Windows 8.1, Windows 8 или Windows 7 щелкните правой кнопкой мыши по значку «Canon XXX series» (где «XXX» соответствует имени принтера), затем выберите **Свойства принтера (Printer properties)**.
	- В операционной системе Windows Vista или Windows XP щелкните правой кнопкой мыши по значку «Canon XXX series» (где «XXX» — это имя принтера), затем выберите **Свойства (Properties)**.
- 4. Щелкните вкладку **Порты (Ports)** для настройки порта.

Убедитесь, что порт с именем «USBnnn» (где «n» — номер), для которого в столбце **Принтер (Printer)** отображается «Canon XXX series», установлен для параметра **Выберите один или несколько портов для печати (Print to the following port(s))**.

#### **Примечание.**

- Если принтер используется в локальной сети, имя порта принтера отображается в виде «CNBJNP\_xxxxxxxxxx». «xxxxxxxxx» — это строка символов, генерируемая на основе MACадреса или назначенная пользователем при настройке принтера.
- Если установлена неправильная настройка:

Переустановите драйвер принтера с помощью Установочного компакт-диска или установите его с нашего веб-сайта.

• Печать не начинается, хотя принтер подключен к компьютеру с помощью USB-кабеля и выбран порт «USBnnn».

В операционной системе Windows 8.1 или Windows 8 выберите пункт **My Printer** на экране **Пуск (Start)**, чтобы запустить **My Printer**. Если программа **My Printer** не отображается на **начальном (Start)** экране, нажмите чудо-кнопку **Поиск (Search)**, а затем введите «**My Printer**».

Установите правильный порт принтера в пункте **Диагн. и исправление принтера (Diagnose and Repair Printer)**. Следуйте отображаемым на экране инструкциям для установки правильного порта принтера, а затем выберите имя принтера.

В операционной системе Windows 7, Windows Vista или Windows XP нажмите кнопку **Пуск (Start)** и последовательно выберите **Все программы (All programs)**, **Canon Utilities**, **Canon My Printer**, **Canon My Printer** и **Диагн. и исправление принтера (Diagnose and Repair Printer)**. Следуйте отображаемым на экране инструкциям для установки правильного порта принтера, а затем выберите имя принтера.

Если проблема не была устранена, переустановите драйвер с Установочного компакт-диска или установите его с нашего веб-сайта.

• Печать не начинается даже при выбранном порте «CNBJNP\_xxxxxxxxxxx», когда принтер используется через локальную сеть.

Запустите IJ Network Tool и выберите «CNBJNP\_xxxxxxxxxx», как было подтверждено в шаге 4, а затем назначьте порт принтеру, выбрав пункт **Связывание с портом (Associate Port)** в меню **Параметры (Settings)**.

Если проблема не была устранена, переустановите драйвер с Установочного компакт-диска или установите его с нашего веб-сайта.

#### Проверка 11 Объем данных для печати слишком большой?

Щелкните **Параметры печати (Print Options)** на вкладке **Страница (Page Setup)** драйвера принтера. Затем убедитесь, что для параметра **Предотвращение потери данных для печати (Prevention of Print Data Loss)** в отображенном диалоговом окне установлено значение **Вкл. (слаб.) (On (Weak))**.

Если печать не начинается даже при установке для параметра **Предотвращение потери данных для печати (Prevention of Print Data Loss)** значения **Вкл. (слаб.) (On (Weak))**, установите для него значение **Вкл. (сильн.) (On (Strong))** начните печать заново.

\* Если для параметра **Предотвращение потери данных для печати (Prevention of Print Data Loss)** выбрано значение **Вкл. (сильн.) (On (Strong))**, качество печати может снизиться.

Проверка 12 Если выполняется печать с компьютера, перезагрузите его.

# **Замятие бумаги**

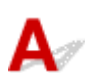

Если происходит замятие бумаги, индикатор **Аварийный сигнал (Alarm)** мигает, а на экран компьютера автоматически выводится сообщение с рекомендациями по устранению неполадок. Выполните соответствующие действия, указанные в сообщении.

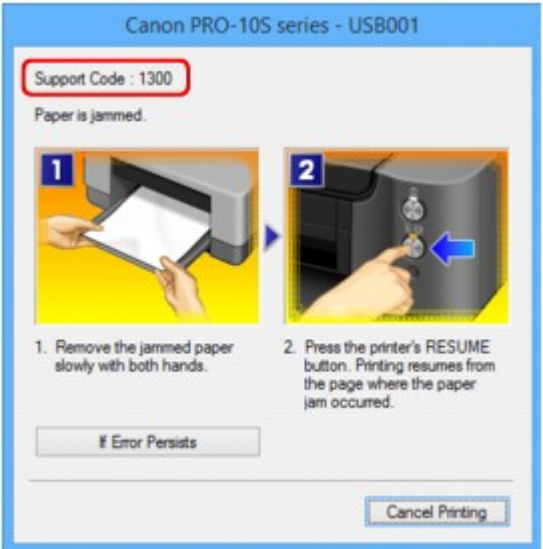

Более подробно об извлечении замятой бумаги см. в разделе Список кодов поддержки для ошибок (при замятии бумаги).

#### **Примечание.**

- Действия можно сопоставлять с кодами поддержки на компьютере, найдя нужный код поддержки.
	- Щелкните для поиска

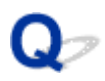

### **Неудовлетворительные результаты печати**

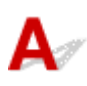

В случае неудовлетворительных результатов печати (белые линии, несовмещение линий, неравномерные цвета) в первую очередь проверьте настройки бумаги и качества печати.

## Проверка 1 Соответствуют ли параметры размера страницы и типа носителя

#### размеру и типу загруженной бумаги?

Если эти параметры заданы неправильно, получить требуемый результат печати невозможно.

При печати фотографии или изображения неправильно установленное значение типа бумаги может привести к потере качества цветопередачи.

Кроме того, при печати с неправильно заданным типом бумаги поверхность печати может быть поцарапана.

В режиме печати без полей в зависимости от сочетания заданного типа бумаги и загруженной бумаги цвета могут передаваться неравномерно.

В зависимости от типа задачи, назначенной принтеру, могут использоваться разные способы проверки параметров бумаги и качества печати.

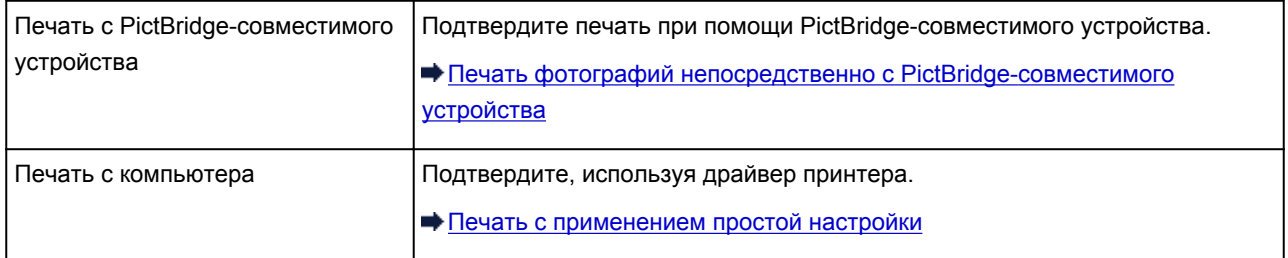

#### Проверка 2 Убедитесь, что выбрано соответствующее качество печати в соответствии с таблицей Проверки 1.

Выберите вариант качества изображения, подходящий для печати данного изображения на данной бумаге. Если на отпечатке заметны размывание изображения или неравномерная цветопередача, задайте более высокое качество изображения и повторите печать.

#### **Примечание.**

• При печати с PictBridge-совместимого устройства нельзя изменять параметры качества печати.

#### Проверка 3 При использовании беспроводной сети убедитесь, что качество радиосигнала хорошее.

#### Мониторинг состояния беспроводной локальной сети

Если качество радиосигнала плохое, возможно, результаты печати будут неудовлетворительными или скорость печати будет низкой. Попытайтесь повторить печать, улучшив качество радиосигнала.

Если неполадка не устраняется даже после улучшения качества радиосигнала, используйте принтер через USB или проводную локальную сеть.

Проверка 4 Если неполадка не устранена, у нее могут быть другие причины.

См. также следующие разделы:

- Не удается напечатать задание до конца
- Печать не начинается/Нечеткая печать/Неверные цвета/Белые полосы
- Линии не выровнены
- Линия не печатается или печатается частично
- Изображение не печатается или печатается частично
- Бумага после печати сворачивается или на ней появляются чернильные пятна
- Бумага испачкана/Отпечатанная поверхность поцарапана
- Обратная сторона бумаги испачкана
- Вертикальные линии печатаются на боковых частях распечатки
- Цвета передаются неравномерно

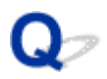

#### **Не удается напечатать задание до конца**

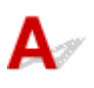

Проверка 1 Выберите настройку, не допускающую сжатия данных печати.

Если выбрать настройку, не допускающую сжатия данных печати, с используемым приложением, результат печати может улучшиться.

Щелкните **Параметры печати (Print Options)** на вкладке **Страница (Page Setup)** драйвера принтера. Установите флажок **Не разрешать прикладной программе сжатие данных печати (Do not allow application software to compress print data)**, затем нажмите кнопку **OK**.

\* После завершения печати снимите флажок.

#### Проверка 2 Объем данных для печати слишком большой?

Щелкните **Параметры печати (Print Options)** на вкладке **Страница (Page Setup)** драйвера принтера. Затем убедитесь, что для параметра **Предотвращение потери данных для печати (Prevention of Print Data Loss)** в отображенном диалоговом окне установлено значение **Вкл. (слаб.) (On (Weak))**.

Если результаты печати недостаточны даже после установки для параметра **Предотвращение потери данных для печати (Prevention of Print Data Loss)** значения **Вкл. (слаб.) (On (Weak))**, установите для него значение **Вкл. (сильн.) (On (Strong))** и начните печать заново.

\* Если для параметра **Предотвращение потери данных для печати (Prevention of Print Data Loss)** выбрано значение **Вкл. (сильн.) (On (Strong))**, качество печати может снизиться.

Проверка 3 Достаточно ли места на жестком диске компьютера?

Удалите ненужные файлы, чтобы освободить дисковое пространство.

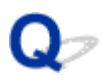

## **Печать не начинается/Нечеткая печать/Неверные цвета/Белые полосы**

**<sup>•</sup>** Печать не начинается

**<sup>•</sup>** Нечеткая печать

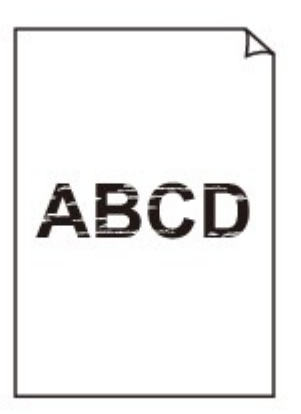

#### 

#### **<sup>•</sup>** Неверные цвета

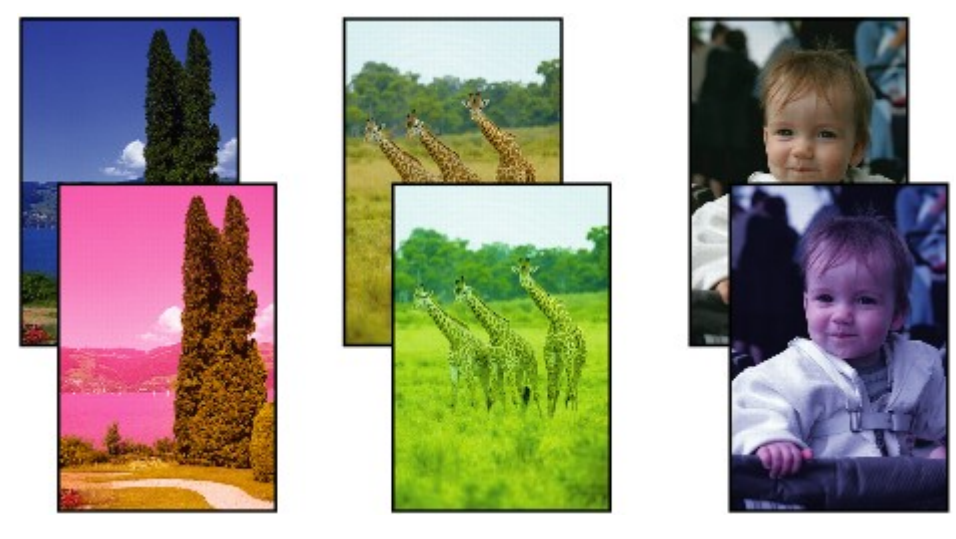
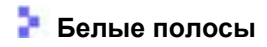

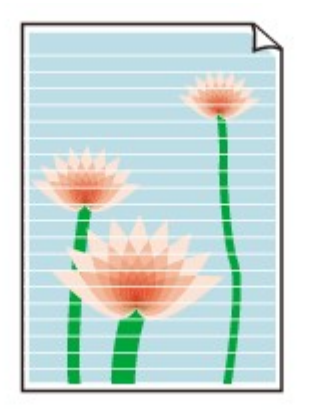

## Δ

### Проверка 1 Вы проверили параметры бумаги и качества печати?

Неудовлетворительные результаты печати

Проверка 2 Проверьте состояние чернильных контейнеров. Если в чернильном контейнере закончились чернила, замените его.

Замена Чернильного контейнера

Проверка 3 Напечатайте образец для проверки сопел и выполните необходимые меры обслуживания, такие как очистка печатающей головки.

Чтобы проверить, правильно ли выполняется подача чернил из сопел печатающей головки, напечатайте образец для проверки сопел.

В разделе Если печать стала бледной или цвета печатаются некорректно изложены процедуры печати образца для проверки сопел, очистки печатающей головки и глубокой очистки печатающей головки.

• Если образец для проверки сопел печатается неправильно:

Проверьте, не пуст ли какой-либо из чернильных контейнеров для цветных чернил.

Если образец для проверки сопел печатается неправильно и чернил достаточно, выполните очистку печатающей головки и повторно напечатайте данный образец.

• Если проблема не устранена после двукратной очистки печатающей головки:

Выполните глубокую очистку печатающей головки.

Если после глубокой очистки печатающей головки неполадка не устранена, выключите принтер и повторите глубокую очистку печатающей головки через 24 ч.

• Если неполадка не устранена после двукратной глубокой чистки печатающей головки:

Если ошибка не устранена после глубокой очистки, вероятно, печатающая головка повреждена. Обратитесь в сервисный центр.

## Проверка 4 Если используется бумага, у которой для печати предназначена только одна поверхность, убедитесь, что бумага загружена стороной для печати вверх.

Печать на другой стороне такой бумаги может быть нечеткой или выполняться в плохом качестве. Загружайте бумагу стороной для печати вверх.

Подробные сведения о стороне для печати см. в руководстве, входящем в комплект поставки бумаги.

#### Проверка 5 Включена ли функция автоматического контроля качества чернил?

Если функция автоматического контроля качества чернил отключена, качество чернил в одной или нескольких чернильницах может отличаться, что приведет к неравномерной плотности печати. Включить функцию автоматического контроля качества чернил можно с помощью драйвера принтера.

- 1. Убедитесь в том, что питание принтера включено.
- 2. Откройте диалоговое окно свойств принтера.

Как открыть окно настройки драйвера принтера

- 3. Щелкните вкладку **Обслуживание (Maintenance)**, затем **Специальные параметры (Custom Settings)**.
- 4. Установите флажок **Выполнять проверку качества чернил автоматически (Execute ink quality maintenance automatically)**, затем нажмите кнопку **OK**.
- 5. Проверьте сообщение и щелкните **OK**.

#### **Внимание!**

- Настоятельно рекомендуется использовать функцию автоматического контроля качества чернил. Отсутствие еженедельного контроля может негативно сказаться на качестве печати.
- Если функция автоматического контроля качества чернил отключена, еженедельную проверку качества чернил можно проводить вручную.

Поддержание качества чернил

#### Проверка 6 Проверьте правильность настроек профиля ввода драйвера принтера.

Если качество цветопередачи на фотографиях, сделанных в режиме Adobe RGB, неудовлетворительно, измените настройки профиля ввода и попробуйте выполнить печать повторно. Качество цветопередачи может улучшиться.

1. Откройте диалоговое окно свойств принтера.

Как открыть окно настройки драйвера принтера

- 2. На вкладке **Главная (Main)** выберите значение **Вручную (Manual)** для параметра **Цвет/ интенсивность (Color/Intensity)**, а затем нажмите кнопку **Задать... (Set...)**.
- 3. На вкладке **Согласование (Matching)** выберите для параметра **Корректировка цвета (Color Correction)** значение **ICM**.
- 4. Выберите для параметра **Профиль ввода (Input Profile)** значение **Adobe RGB (1998)**.

#### **Примечание.**

• **Adobe RGB (1998)** не отображается, если профили ввода Adobe RGB не установлены.

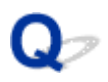

## **Линии не выровнены**

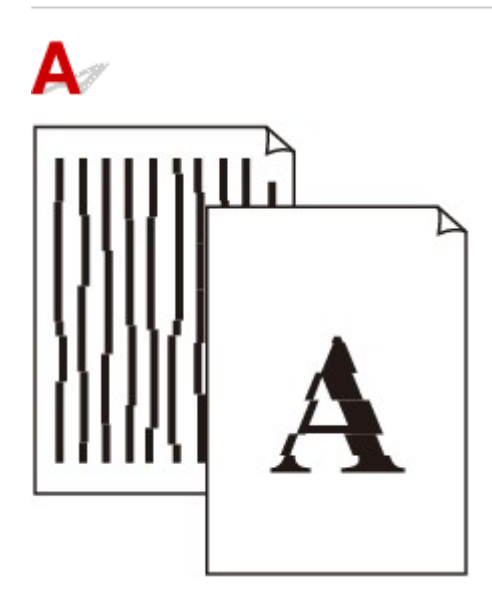

#### Проверка 1 Вы проверили параметры бумаги и качества печати?

#### Неудовлетворительные результаты печати

#### Проверка 2 Выполните выравнивание печатающих головок.

При печати прямых линий со смещением или при неудовлетворительных результатах печати необходимо отрегулировать положение печатающей головки.

#### Выравнивание Печатающей головки

# **Примечание.**

• Если после выравнивания печатающих головок проблему устранить не удалось, обратитесь к разделу Выравнивание позиции Печатающей головки с компьютера, чтобы выполнить выравнивание печатающих головок вручную.

#### Проверка 3 Укажите более высокое качество печати и повторите печать.

Результаты печати можно улучшить путем повышения качества печати в драйвере принтера.

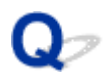

## **Линия не печатается или печатается частично**

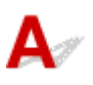

Проверка 1 Выполняется ли печать на развороте и используется ли функция полей

#### переплета?

Если используются функции разметки страницы или полей переплета, тонкие линии могут не отображаться в печати. Попробуйте сделать линии в документе более толстыми.

#### Проверка 2 Объем данных для печати слишком большой?

Щелкните **Параметры печати (Print Options)** на вкладке **Страница (Page Setup)** драйвера принтера. Затем убедитесь, что для параметра **Предотвращение потери данных для печати (Prevention of Print Data Loss)** в отображенном диалоговом окне установлено значение **Вкл. (слаб.) (On (Weak))**.

Если результаты печати недостаточны даже после установки для параметра **Предотвращение потери данных для печати (Prevention of Print Data Loss)** значения **Вкл. (слаб.) (On (Weak))**, установите для него значение **Вкл. (сильн.) (On (Strong))** и начните печать заново.

\* Если для параметра **Предотвращение потери данных для печати (Prevention of Print Data Loss)** выбрано значение **Вкл. (сильн.) (On (Strong))**, качество печати может снизиться.

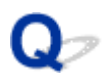

## **Изображение не печатается или печатается частично**

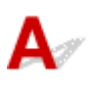

Проверка 1 Выберите настройку, не допускающую сжатия данных печати.

Если выбрать настройку, не допускающую сжатия данных печати, с используемым приложением, результат печати может улучшиться.

Щелкните **Параметры печати (Print Options)** на вкладке **Страница (Page Setup)** драйвера принтера. Установите флажок **Не разрешать прикладной программе сжатие данных печати (Do not allow application software to compress print data)**, затем нажмите кнопку **OK**.

\* После завершения печати снимите флажок.

#### Проверка 2 **Объем данных для печати слишком большой?**

Щелкните **Параметры печати (Print Options)** на вкладке **Страница (Page Setup)** драйвера принтера. Затем убедитесь, что для параметра **Предотвращение потери данных для печати (Prevention of Print Data Loss)** в отображенном диалоговом окне установлено значение **Вкл. (слаб.) (On (Weak))**.

Если результаты печати недостаточны даже после установки для параметра **Предотвращение потери данных для печати (Prevention of Print Data Loss)** значения **Вкл. (слаб.) (On (Weak))**, установите для него значение **Вкл. (сильн.) (On (Strong))** и начните печать заново.

\* Если для параметра **Предотвращение потери данных для печати (Prevention of Print Data Loss)** выбрано значение **Вкл. (сильн.) (On (Strong))**, качество печати может снизиться.

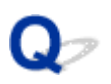

## **Бумага после печати сворачивается или на ней появляются чернильные пятна**

**• После печати на бумаге появляются чернильные пятна** 

#### **• После печати бумага сворачивается**

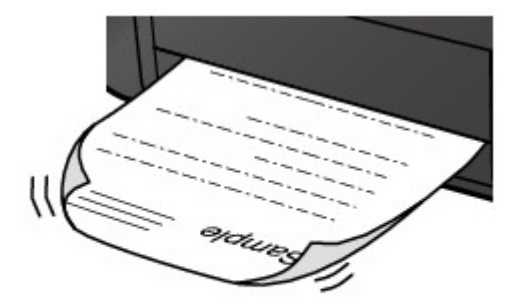

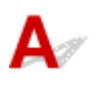

#### Проверка 1 Вы проверили параметры бумаги и качества печати?

#### Неудовлетворительные результаты печати

Проверка 2 Если установлено высокое значение параметра интенсивности,

уменьшите его и повторите попытку печати.

При печати изображения на обычной бумаге с высокой интенсивностью бумага может впитать слишком много чернил и стать волнистой, что приведет к ее истиранию.

Можно проверить интенсивность с помощью драйвера принтера.

Настройка интенсивности

#### Проверка 3 Используется ли для печати фотографий фотобумага?

При печати фотографий и изображений с высокой цветонасыщенностью рекомендуется использовать бумагу Фотобумага для печати Plus Glossy II или другую специализированную бумагу производства компании Canon.

Подходящие типы носителей

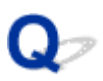

## **Бумага испачкана/Отпечатанная поверхность поцарапана**

#### **• Бумага испачкана**

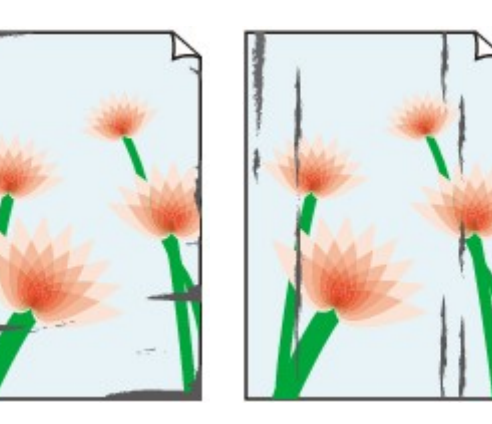

**Углы бумаги пачкаются Отпечатанная поверхность испачкана**

#### **Отпечатанная поверхность поцарапана**

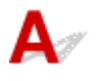

Проверка 1 Вы проверили параметры бумаги и качества печати?

Неудовлетворительные результаты печати

#### Проверка 2 Подходит ли тип бумаги для печати? Проверьте следующее:

- Проверьте, используется ли бумага, соответствующая типу печати.
	- Подходящие типы носителей
- При печати без полей убедитесь, что используется подходящая для этого бумага.

В режиме печати без полей на неподходящей бумаге качество печати на верхних и нижних краях бумаги может быть хуже.

Область печати

#### Проверка 3 Загрузите бумагу, расправив ее.

При использовании бумаги Photo Paper Plus Semi-gloss, даже если лист скручен, загружайте по одному листу в том виде, в каком он есть. Если раскатать эту бумагу с целью выпрямления, это может привести к появлению трещин на поверхности бумаги и ухудшить качество печати.

Рекомендуем убирать неиспользуемую бумагу в упаковку и держать ее на ровной поверхности.

#### • **Для обычной бумаги**

Поверните бумагу и уложите ее в принтер другой стороной.

Бумага, пролежавшая в заднем лотке длительное время, может изогнуться. В этом случае уложите бумагу другой стороной вверх. Это может устранить неполадку.

#### • **Для другой бумаги**

Если скручивание на углах бумаги превышает 3 мм или 0,1 дюйма (A) в высоту, бумага может пачкаться или неправильно подаваться. В таких случаях для исправления скручивания следуйте приведенным ниже инструкциям.

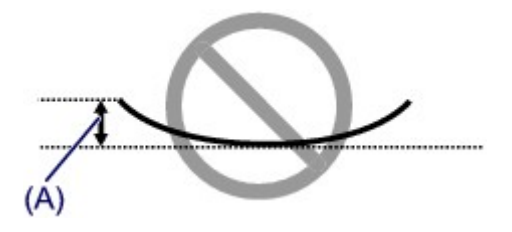

1. Сверните бумагу в направлении, противоположном направлению скручивания, как показано ниже.

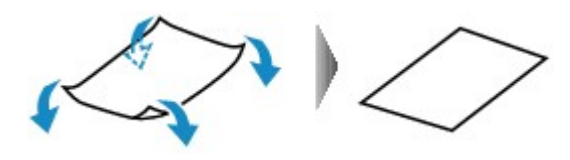

2. Убедитесь, что бумага не скручена.

При печати на бумаге с ликвидированным скручиванием рекомендуется подавать по одному листу.

#### **Примечание.**

• В зависимости от типа носителя бумага может пачкаться или неправильно подаваться, даже если она не скручивается внутрь. В таком случае перед печатью следуйте приведенным ниже инструкциям, чтобы скрутить углы бумаги наружу на 3 мм или 0,1 дюйма (B) в высоту. Это может улучшить результаты печати.

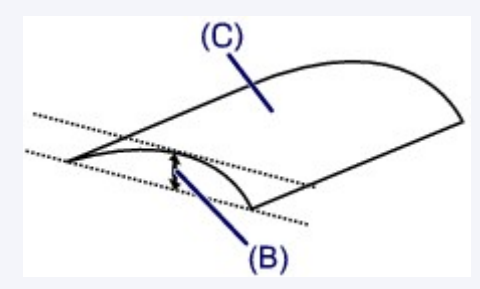

(C) Лицевая сторона

Если бумага скручивается наружу, рекомендуется печатать по одному листу.

#### Проверка 4 Настройте параметр для предотвращения потертости бумаги.

Настройка параметра предотвращения потертости бумаги увеличит зазор между печатающей головкой и загруженной бумагой. Если наблюдаются потертости даже при соответствии установленного типа носителя загруженной бумаге, переведите принтер в режим предотвращения потертости бумаги с помощью компьютера.

\* По завершении печати повторно настройте параметр предотвращения потертости бумаги. В противном случае эта настройка будет действовать для всех последующих заданий на печать.

Откройте окно настройки драйвера принтера и в меню **Специальные параметры (Custom Settings)** на вкладке **Обслуживание (Maintenance)** установите флажок **Предотвращение потертости бумаги (Prevent paper abrasion)**, а затем щелкните **OK**.

Сведения об открытии окна настройки драйвера принтера см. в разделе Как открыть окно настройки драйвера принтера.

Проверка 5 Если установлено высокое значение параметра интенсивности,

уменьшите его и повторите попытку печати.

При печати изображения на обычной бумаге с высокой интенсивностью бумага может впитать слишком много чернил и стать волнистой, что приведет к ее истиранию.

Уменьшите значение параметра интенсивности в драйвере принтера и повторите печать.

1. Откройте окно настройки драйвера принтера.

#### Как открыть окно настройки драйвера принтера

- 2. На вкладке **Главная (Main)** выберите значение **Вручную (Manual)** для параметра **Цвет/ интенсивность (Color/Intensity)**, а затем нажмите кнопку **Задать... (Set...)**.
- 3. Перетащите регулятор **Интенсивность (Intensity)** на вкладке **Настройка цветов (Color Adjustment)** для выбора интенсивности.

#### Проверка 6 Выполняется ли печать вне рекомендованной области?

При печати вне рекомендованной области листа на нижнем краю бумаги могут появиться чернильные пятна.

Измените настройки размера источника в соответствующей программе.

Область печати

#### Проверка 7 Ролик подачи бумаги загрязнен?

Выполните очистку подающего ролика.

Очистка Подающего ролика

#### **Примечание.**

• Очистка подающего ролика изнашивает его, поэтому делайте это только при необходимости.

#### Проверка 8 Загрязнена ли внутренняя часть принтера?

При двухсторонней печати внутренние детали принтера могут пачкаться чернилами, в свою очередь пачкая распечатки.

В этом случае почистите внутреннюю часть принтера, выполнив процедуру очистки поддона.

Чистка внутренних компонентов Принтера (чистка поддона)

#### **Примечание.**

• Для предотвращения загрязнения внутренних компонентов принтера чернилами задайте правильный размер бумаги.

#### Проверка 9 Установите более длительное время высыхания отпечатанной

поверхности.

В этом случае отпечатанная поверхность успевает высохнуть, что предотвращает появление царапин на бумаге и появление на ней пятен чернил.

- 1. Убедитесь в том, что питание принтера включено.
- 2. Откройте окно настройки драйвера принтера.
	- Как открыть окно настройки драйвера принтера
- 3. Щелкните вкладку **Обслуживание (Maintenance)**, затем **Специальные параметры (Custom Settings)**.
- 4. Ползунком **Задержка на сушку (Ink Drying Wait Time)** установите время ожидания, а затем нажмите кнопку **OK**.
- 5. Проверьте сообщение и щелкните **OK**.

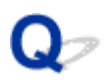

## **Обратная сторона бумаги испачкана**

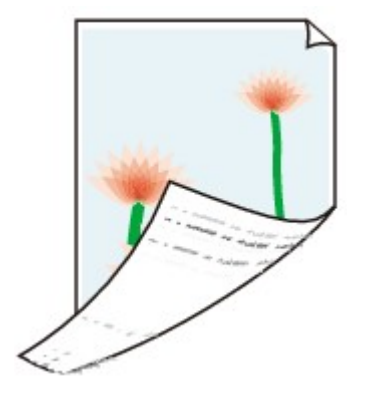

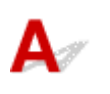

Проверка 1 Вы проверили параметры бумаги и качества печати?

Неудовлетворительные результаты печати

Проверка 2 В этом случае почистите внутреннюю часть принтера, выполнив процедуру очистки поддона.

Чистка внутренних компонентов Принтера (чистка поддона)

#### **Примечание.**

• При печати без полей, двухсторонней печати или при больших объемах печати внутренние детали принтера могут пачкаться чернилами.

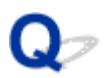

## **Вертикальные линии печатаются на боковых частях распечатки**

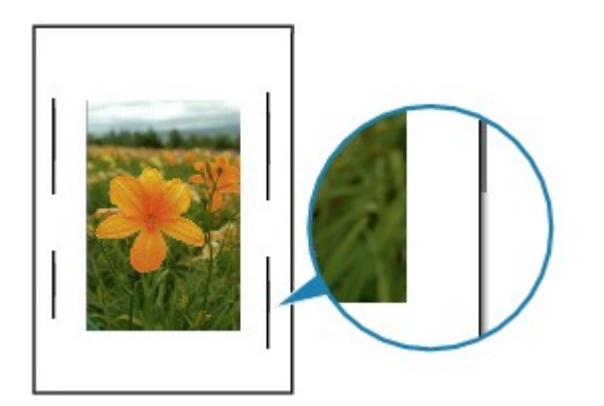

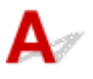

#### Проверка Правильно ли выбран размер бумаги?

На полях могут быть напечатаны вертикальные линии, если размер загруженной бумаги больше указанного размера.

Правильно задайте размер бумаги в соответствии с загруженной бумагой.

Неудовлетворительные результаты печати

#### **Примечание.**

- Направление образца вертикальной линии зависит от графических данных или настройки печати.
- Данный принтер при необходимости выполняет автоматическую очистку, чтобы отпечатки были чистыми. Небольшое количество чернил выделяется для очистки.

Хотя чернила обычно выделяются на абсорбер для чернил, они могут попасть на бумагу, если ее размер больше указанного размера.

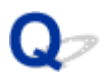

## **Цвета передаются неравномерно**

 **Цвета передаются неравномерно**

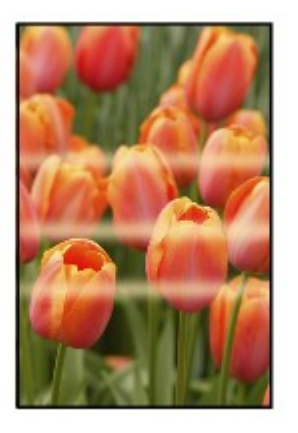

 **Цвета образуют полосы**

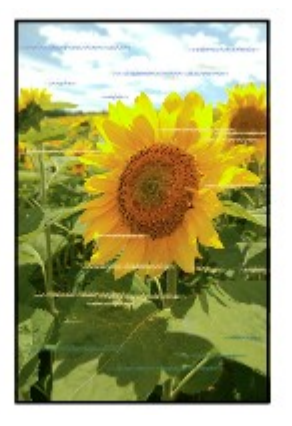

Δ.,

Проверка 1 Вы проверили параметры бумаги и качества печати?

Неудовлетворительные результаты печати

Проверка 2 Напечатайте образец для проверки сопел и выполните необходимые меры обслуживания, такие как очистка печатающей головки.

Чтобы проверить, правильно ли выполняется подача чернил из сопел печатающей головки, напечатайте образец для проверки сопел.

В разделе Если печать стала бледной или цвета печатаются некорректно изложены процедуры печати образца для проверки сопел, очистки печатающей головки и глубокой очистки печатающей головки.

• Если образец для проверки сопел печатается неправильно:

Проверьте, не пуст ли какой-либо из чернильных контейнеров для цветных чернил.

Если образец для проверки сопел печатается неправильно и чернил достаточно, выполните очистку печатающей головки и повторно напечатайте данный образец.

• Если проблема не устранена после двукратной очистки печатающей головки:

Выполните глубокую очистку печатающей головки.

Если после глубокой очистки печатающей головки неполадка не устранена, выключите принтер и повторите глубокую очистку печатающей головки через 24 ч.

• Если неполадка не устранена после двукратной глубокой чистки печатающей головки:

Если ошибка не устранена после глубокой очистки, вероятно, печатающая головка повреждена. Обратитесь в сервисный центр.

#### Проверка 3 Выполните выравнивание печатающих головок.

Выравнивание Печатающей головки

#### **Примечание.**

• Если после выравнивания печатающих головок проблему устранить не удалось, обратитесь к разделу Выравнивание позиции Печатающей головки с компьютера, чтобы выполнить выравнивание печатающих головок вручную.

#### Проверка 4 Включена ли функция автоматического контроля качества чернил?

Если функция автоматического контроля качества чернил отключена, качество чернил в одной или нескольких чернильницах может отличаться, что приведет к неравномерной плотности печати. Включить функцию автоматического контроля качества чернил можно с помощью драйвера принтера.

- 1. Убедитесь в том, что питание принтера включено.
- 2. Откройте диалоговое окно свойств принтера.

Как открыть окно настройки драйвера принтера

- 3. Щелкните вкладку **Обслуживание (Maintenance)**, затем **Специальные параметры (Custom Settings)**.
- 4. Установите флажок **Выполнять проверку качества чернил автоматически (Execute ink quality maintenance automatically)**, затем нажмите кнопку **OK**.
- 5. Проверьте сообщение и щелкните **OK**.

#### **Внимание!**

- Настоятельно рекомендуется использовать функцию автоматического контроля качества чернил. Отсутствие еженедельного контроля может негативно сказаться на качестве печати.
- Если функция автоматического контроля качества чернил отключена, еженедельную проверку качества чернил можно проводить вручную.
	- Поддержание качества чернил

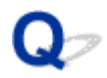

## **Чернила не подаются**

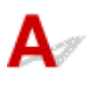

Проверка 1 Чернила закончились?

Откройте верхнюю крышку и проверьте состояние индикатора чернильницы.

Проверка состояния чернил

#### Проверка 2 Сопла печатающей головки закупорены?

Чтобы проверить, правильно ли выполняется подача чернил из сопел печатающей головки, напечатайте образец для проверки сопел.

В разделе Если печать стала бледной или цвета печатаются некорректно изложены процедуры печати образца для проверки сопел, очистки печатающей головки и глубокой очистки печатающей головки.

• Если образец для проверки сопел печатается неправильно:

Проверьте, не пуст ли какой-либо из чернильных контейнеров для цветных чернил.

Если образец для проверки сопел печатается неправильно и чернил достаточно, выполните очистку печатающей головки и повторно напечатайте данный образец.

• Если проблема не устранена после двукратной очистки печатающей головки:

Выполните глубокую очистку печатающей головки.

Если после глубокой очистки печатающей головки неполадка не устранена, выключите принтер и повторите глубокую очистку печатающей головки через 24 ч.

• Если неполадка не устранена после двукратной глубокой чистки печатающей головки:

Если ошибка не устранена после глубокой очистки, вероятно, печатающая головка повреждена. Обратитесь в сервисный центр.

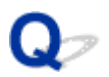

## **Бумага подается неправильно или появилось сообщение об отсутствии бумаги**

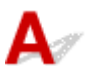

Проверка 1 Убедитесь, что бумага загружена.

Загрузка бумаги

Проверка 2 При загрузке бумаги в принтер выполните указанные ниже действия.

#### **В задний лоток:**

• Перед загрузкой двух или более листов бумаги их следует пролистать.

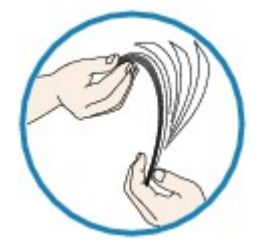

- Перед загрузкой нескольких листов выровняйте их края.
- При закладке нескольких листов убедитесь, что стопка бумаги не превышает отметку максимальной загрузки бумаги.

Однако бумага может подаваться неправильно и при этом количестве в зависимости от ее типа и условий эксплуатации аппарата (высокой температуры/влажности или низкой температуры/ влажности). В таких случаях следует уменьшить количество листов бумаги, загружаемых за один раз, таким образом, чтобы высота стопки была примерно в два раза ниже уровня предельной загрузки бумаги.

• Всегда укладывайте бумагу в книжной ориентации независимо от ориентации печати.

#### **В лоток для ручной подачи:**

При загрузке бумаги загружайте листы по одному. При непрерывной печати загружайте бумагу после завершения печати последней страницы.

Проверка 3 Проверьте, не используется ли слишком плотная или скрученная

бумага.

#### Типы носителей, непригодные для использования

## Проверка 4 При загрузке бумаги формата Hagaki в принтер выполните указанные ниже действия.

Если бумага формата Hagaki заворачивается, возможно, она неправильно подается, несмотря на то, что стопка бумаги не превышает предел нагрузки.

Загружайте бумагу формата Hagaki столбцом почтового кода вниз.

Проверка 5 Убедитесь, что параметры типа носителя и размера страницы соответствуют загруженной бумаге.

Проверка 6 Убедитесь, что в заднем лотке и лотке для ручной подачи отсутствуют посторонние предметы.

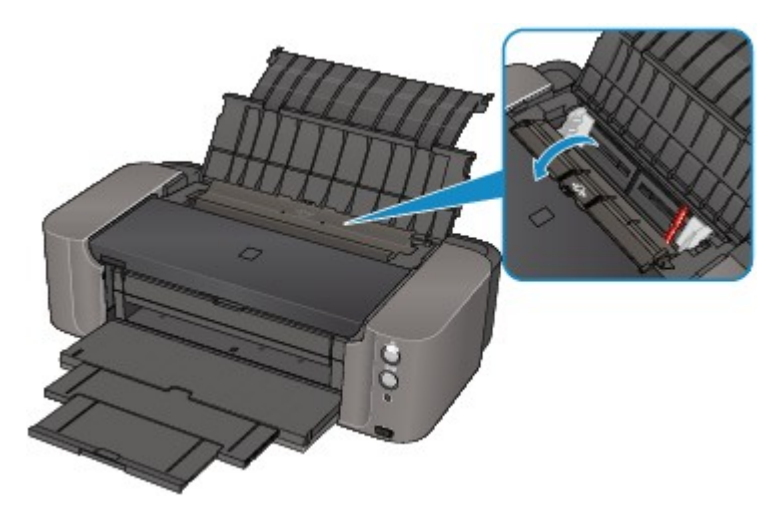

Если бумага застряла в заднем лотке или в лотке для ручной подачи, сведения об устранении этой ошибки см. в разделе Замятие бумаги.

При попадании посторонних предметов в задний лоток или лоток для ручной подачи необходимо выключить принтер, отключить от сети питания, затем удалить посторонний предмет.

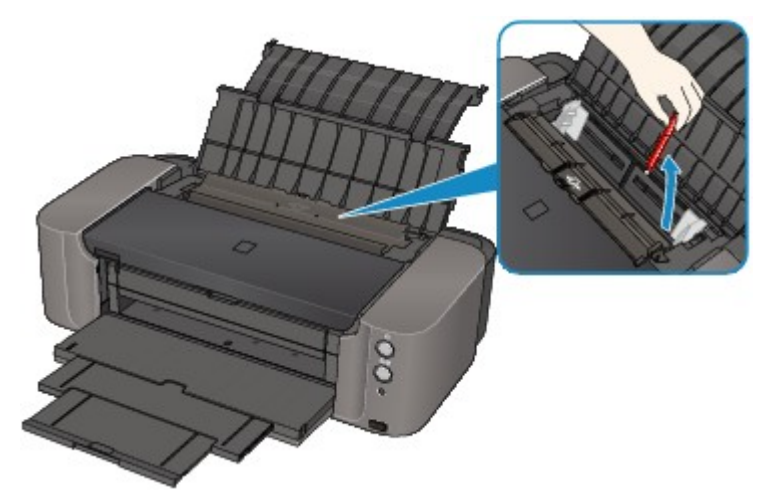

#### **Примечание.**

• Если крышка отверстия для подачи открыта, медленно закройте ее.

Проверка 7 Проверьте, до конца ли закрыта направляющая лотка для диска.

Бумага подается неправильно, если направляющая лотка для диска даже слегка приоткрыта.

Установка диска, допускающего печать

Проверка 8 **Выполните очистку подающего ролика**.

Очистка Подающего ролика

#### **Примечание.**

• Очистка подающего ролика изнашивает его, поэтому делайте это только при необходимости.

## **Не удается выполнить печать этикетки диска**

- Печать этикетки диска не начинается
- Лоток для диска подается неправильно
- Сбой механизма подачи лотка для диска

## **Q** Печать этикетки диска не начинается

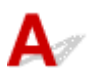

#### Проверка 1 Привильно ли установлен лоток для диска?

Откройте направляющую лотка для диска, еще раз правильно установите лоток для диска, затем нажмите кнопку **ВОЗОБНОВИТЬ/ОТМЕНА (RESUME/CANCEL)** на принтере.

Используйте лоток для диска, входящий в комплект поставки данного принтера (символом «K» кверху).

Подробные сведения об установке лотка для диска см. в разделе Установка диска, допускающего печать.

#### Проверка 2 Установлен ли диск, допускающий печать, в лоток для диска?

Правильно установите пригодный для печати диск в лоток для диска, а затем нажмите кнопку **ВОЗОБНОВИТЬ/ОТМЕНА (RESUME/CANCEL)**.

Используйте лоток для диска, входящий в комплект поставки данного принтера (символом «K» кверху).

Подробные сведения об установке лотка для диска см. в разделе Установка диска, допускающего печать.

Проверка 3 Если печать этикетки диска прерывается, не завершившись,

#### повторите попытку.

По истечении определенного периода времени после начала печати этикетки диска принтер останавливает инициализацию.

При нажатии кнопки **ВОЗОБНОВИТЬ/ОТМЕНА (RESUME/CANCEL)** принтер возобновляет инициализацию.

Повторите попытку в соответствии с инструкциями на экране.

## **Лоток для диска подается неправильно**

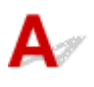

Проверка 1 Привильно ли установлен лоток для диска?

Правильно установите пригодный для печати диск в лоток для диска еще раз, а затем нажмите кнопку **ВОЗОБНОВИТЬ/ОТМЕНА (RESUME/CANCEL)**.

Используйте лоток для диска, входящий в комплект поставки данного принтера (символом «K» кверху).

Подробные сведения об установке лотка для диска см. в разделе Установка диска, допускающего печать.

Проверка 2 Возможно, установлен нераспознаваемый диск, допускающий печать.

Canon рекомендует использовать диски, допускающие печать и прошедшие специальную обработку для печати на струйном принтере.

# **Сегой механизма подачи лотка для диска**

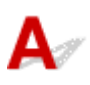

Осторожно выдвиньте лоток для диска.

Если не удается выдвинуть лоток для диска, выключите принтер и снова включите принтер. Лоток для диска выдвинется автоматически.

Когда лоток для диска выдвинут, снова установите лоток для диска (символом «K» кверху) и повторите печать. Правильно установите допускающий печать диск согласно указаниям в разделе Установка диска, допускающего печать.

Если устранить замятие в лотке для диска не удалось, проверьте, не испорчен ли диск, допускающий печать.

Лоток для диска подается неправильно

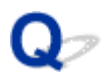

## **Печать прерывается, не завершившись**

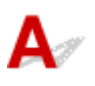

Проверка 1 Направляющая лотка для диска открыта во время печати на бумаге?

Закройте направляющую лотка для диска, затем нажмите на принтере кнопку **ВОЗОБНОВИТЬ/ОТМЕНА (RESUME/CANCEL)**.

Проверка 2 Загружена ли бумага?

Убедитесь, что бумага загружена.

Если в принтере закончилась бумага, загрузите ее.

Проверка 3 Выполняется печать документов с большим количеством фотографий или изображений?

Поскольку печать большого объема данных (например, фотографий или рисунков) требует определенного времени на их обработку принтером и компьютером, может показаться, что принтер простаивает.

Кроме того, при непрерывной печати на обычной бумаге с большим расходом чернил принтер может время от времени приостанавливать работу. В обоих случаях следует дождаться возобновления печати.

#### **Примечание.**

• Если выполняется печать документа с большой областью печати или распечатка большого количества копий, печать может остановиться, чтобы дать высохнуть чернилам.

#### Проверка 4 Принтер непрерывно выполнял печать в течение длительного

#### времени?

Если принтер непрерывно выполняет печать в течение длительного времени, печатающая головка и другие компоненты, расположенные рядом с ней, могут перегреться. Принтер может временно остановить печать в целях защиты печатающей головки и через некоторое возобновить работу.

В этом случае подождите некоторое время, не выполняя никаких операций. Если печать не возобновляется, прервите задание печати в удобное время и выключите принтер по крайней мере на 15 минут.

#### **ДОСТОРОЖНО!**

• Печатающая головка и область вокруг нее внутри принтера может сильно нагреться. Не прикасайтесь к печатающей головке и расположенным рядом с ней деталям.

## **Проблемы с принтером**

- **Питание принтера не включается**
- **Принтер выключается без команды**
- **Не удается правильно установить соединение с компьютером с помощью USB-кабеля**
- **Не удается подключиться к Принтеру через USB-соединение**
- **Держатель печатающей головки не встает в положение для замены**
- **Не отображается окно монитора состояния принтера**
- **Принтер вибрирует/Принтер издает рабочие звуки, даже когда не используется**

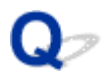

## **Питание принтера не включается**

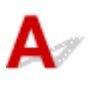

Проверка 1 Нажмите кнопку **ВКЛ (ON)**.

Проверка 2 Убедитесь, что кабель питания надежно подключен к разъему кабеля питания принтера, затем включите принтер снова.

Проверка 3 Отсоедините принтер от источника питания, затем подсоедините принтер снова и не ранее чем через 5 минут включите принтер.

Если неполадка не устранена, обратитесь в сервисный центр.

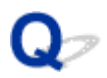

## **Принтер выключается без команды**

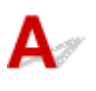

Проверка Отключите настройку автоматического выключения аппарата.

Принтер автоматически выключается по истечении указанного периода времени, если включена настройка автоматического выключения аппарата.

Если автоматическое выключение принтера не требуется, откройте окно настройки драйвера принтера и в разделе **Управление питанием (Auto Power)** на вкладке **Обслуживание (Maintenance)** выберите для параметра **Автовыключение (Auto Power Off)** значение **Выключено (Disable)**.

## **Не удается правильно установить соединение с компьютером с помощью USB-кабеля**

**Низкая скорость печати/Высокоскоростное подключение USB Hi-Speed не работает/Отображается сообщение Это устройство может работать быстрее (This device can perform faster)**

Если системное окружение не полностью совместимо со стандартом Hi-Speed USB, принтер будет работать с меньшей скоростью передачи данных, обеспечиваемой стандартом USB 1.1. В этом случае принтер работает правильно, но скорость печати может снизиться из-за скорости подключения.

Проверка Выполните проверку по следующим пунктам и убедитесь, что система поддерживает высокоскоростное подключение через USB.

- Поддерживает ли USB-порт компьютера соединение Hi-Speed USB?
- Поддерживает ли USB-кабель или USB-концентратор подключение Hi-Speed USB?

Используйте только сертифицированный кабель Hi-Speed USB. Рекомендуется использовать кабель не длиннее 3 метров / 10 футов.

• Поддерживает ли операционная система компьютера соединение Hi-Speed USB?

Приобретите и установите последнее вышедшее обновление для компьютера.

• Правильно ли работает драйвер Hi-Speed USB?

Установите на компьютере последнюю версию драйвера Hi-Speed USB, совместимого с аппаратным обеспечением.

### **Внимание!**

• Для получения подробных сведений о подключении по интерфейсу Hi-Speed USB обратитесь к изготовителю компьютера, USB-кабеля или USB-концентратора.

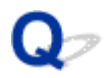

## **Не удается подключиться к Принтеру через USB-соединение**

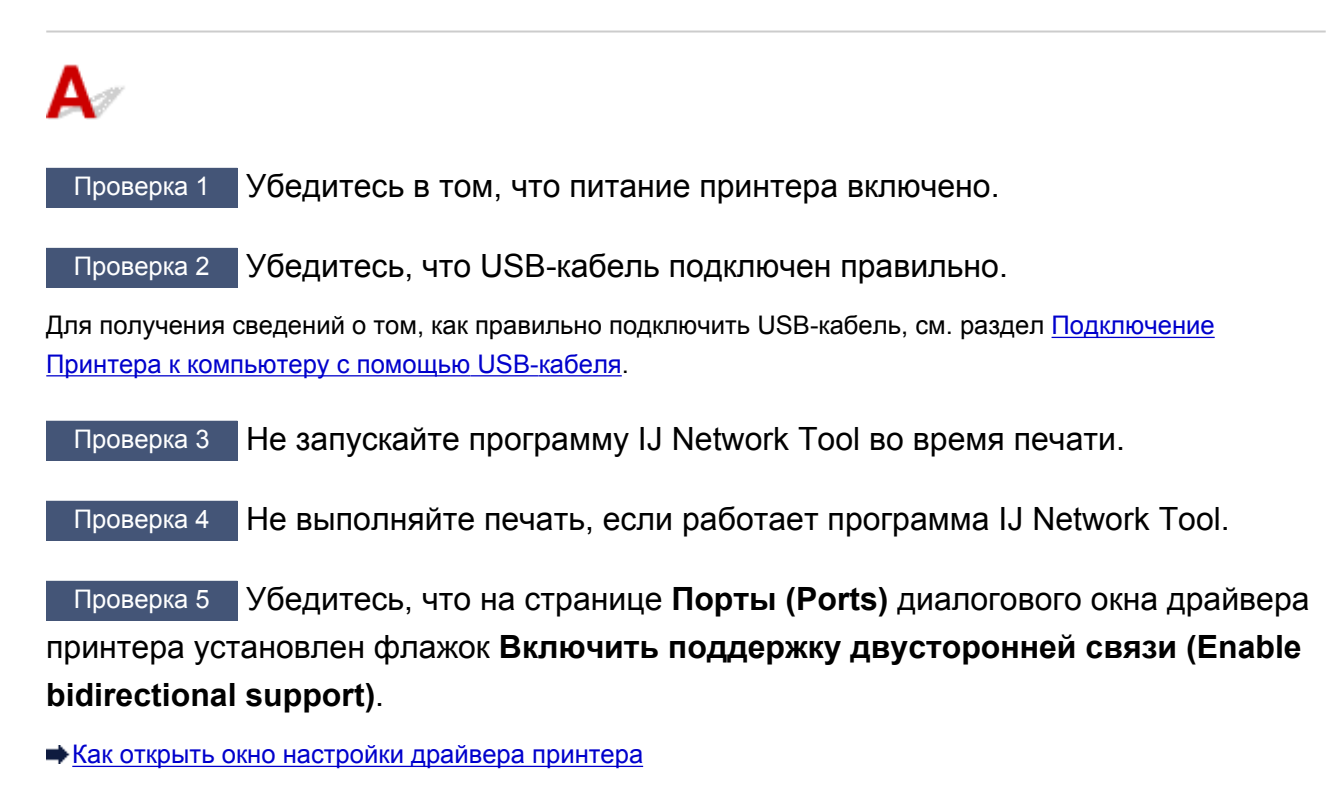

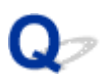

## **Держатель печатающей головки не встает в положение для замены**

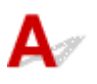

#### Проверка 1 Выключен ли индикатор **ПИТАНИЕ (POWER)**?

Проверьте, светится ли индикатор **ПИТАНИЕ (POWER)**.

Держатель печатающей головки не будет перемещаться, если питание не включено. Если индикатор **ПИТАНИЕ (POWER)** не горит, закройте верхнюю крышку и включите принтер.

Если мигает индикатор **ПИТАНИЕ (POWER)**, это означает, что принтер инициализируется. Дождитесь, пока индикатор **ПИТАНИЕ (POWER)** прекратит мигать и начнет светиться, затем снова откройте верхнюю крышку и нажмите кнопку **ВОЗОБНОВИТЬ/ОТМЕНА (RESUME/CANCEL)**.

#### Проверка 2 Мигает ли индикатор **Аварийный сигнал (Alarm)**?

Закройте верхнюю крышку, подтвердите количество миганий индикатора **Аварийный сигнал (Alarm)**. После этого выполните соответствующее действие, чтобы устранить ошибку, повторно откройте верхнюю крышку, затем нажмите кнопку **ВОЗОБНОВИТЬ/ОТМЕНА (RESUME/CANCEL)**. Подробные сведения об устранении ошибки см. в разделе Если произошла ошибка.

#### Проверка 3 **Верхняя крышка открыта дольше 10 минут?**

Если верхняя крышка остается открытой дольше 10 минут, держатель печатающей головки перемещается в такое положение, в котором предотвращается высыхание чернил в печатающей головке. Закройте и повторно откройте верхнюю крышку, затем нажмите кнопку **ВОЗОБНОВИТЬ/ОТМЕНА (RESUME/CANCEL)**, чтобы вернуть держатель печатающей головки в положение для замены.

#### Проверка 4 Принтер непрерывно выполнял печать в течение длительного

#### времени?

Закройте верхнюю крышку, повторно откройте ее через некоторое время, затем нажмите кнопку **ВОЗОБНОВИТЬ/ОТМЕНА (RESUME/CANCEL)**.

Если принтер непрерывно печатает в течение длительного времени, держатель печатающей головки может не перемещаться в положение для замены, так как печатающая головка может перегреться.

### **Примечание.**

• Если открыть верхнюю крышку во время печати, держатель печатающей головки сместится так, чтобы защитить головку. После завершения печати закройте верхнюю крышку, повторно откройте ее, затем нажмите кнопку **ВОЗОБНОВИТЬ/ОТМЕНА (RESUME/CANCEL)**.

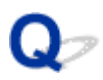

## **Не отображается окно монитора состояния принтера**

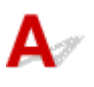

Проверка **Включен ли монитор состояния принтера?** 

Убедитесь, что пункт **Включить Монитор состояния (Enable Status Monitor)** выбран в меню **Параметры (Option)** монитора состояния принтера.

1. Откройте окно настройки драйвера принтера.

Как открыть окно настройки драйвера принтера

- 2. На вкладке **Обслуживание (Maintenance)** щелкните **Сведения о состоянии принтера (View Printer Status)**.
- 3. Выберите **Включить Монитор состояния (Enable Status Monitor)** в меню **Параметры (Option)**, если это не сделано.

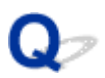

## **Принтер вибрирует/Принтер издает рабочие звуки, даже когда принтер не используется**

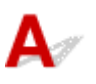

Проверка Подождите, пока принтер перестанет вибрировать.

Если индикатор **ПИТАНИЕ (POWER)** мигает, а принтер вибрирует, это означает, что принтер встряхивает чернильные контейнеры.

Чтобы выровнять плотность чернил, в принтере установлено автоматическое поддержание качества чернил путем регулярного автоматического взбалтывания чернил. Пока чернила взбалтываются, принтер вибрирует и создает шум. Это не является неисправностью. Поэтому дождитесь, пока индикатор **ПИТАНИЕ (POWER)** прекратит мигать и начнет светиться, а вибрация принтера прекратится.

Не открывайте верхнюю крышку принтера во время выполнения этой операции (индикатор **ПИТАНИЕ (POWER)** мигает).

Если вибрация и шум мешают, например при использовании принтера в ночное время, то функцию автоматического поддержания качества чернил можно отключить в драйвере принтера.

Если функция автоматического поддержания качества чернил отключена, обязательно следуйте приведенным ниже рекомендациям, чтобы снова включить функцию автоматического поддержания качества чернил.

#### **Внимание!**

- Настоятельно рекомендуется использовать функцию автоматического контроля качества чернил. Отсутствие еженедельного контроля может негативно сказаться на качестве печати.
- 1. Убедитесь в том, что питание принтера включено.
- 2. Откройте диалоговое окно свойств принтера.

Как открыть окно настройки драйвера принтера

- 3. Щелкните вкладку **Обслуживание (Maintenance)**, затем **Специальные параметры (Custom Settings)**.
- 4. Установите флажок **Выполнять проверку качества чернил автоматически (Execute ink quality maintenance automatically)**, затем нажмите кнопку **OK**.
- 5. Проверьте сообщение и щелкните **OK**.

## **Проблемы при установке или загрузке**

- **Невозможно установить драйвер принтера**
- **Easy-WebPrint EX не запускается или не появляется меню Easy-WebPrint EX**
- **Обновление драйвера принтера в сетевом окружении**
- **Удаление IJ Network Tool**

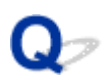

## **Невозможно установить драйвер принтера**

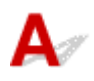

• **Если установка не запускается после установки в привод компьютера установочного компакт-диска:**

Запустите установку, выполнив следующие действия.

- 1. Выберите пункты, как показано ниже.
	- В ОС Windows 8.1 или Windows 8 выберите значок **Проводник (Explorer)** на **панели задач (Taskbar)** на **рабочем столе (Desktop)**, затем выберите **Компьютер (Computer)** в расположенном слева списке.
	- В ОС Windows 7 или Windows Vista нажмите кнопку **Пуск (Start)**, затем **Компьютер (Computer)**.
	- В ОС Windows XP нажмите кнопку **Пуск (Start)**, затем **Мой компьютер (My Computer)**.
- 2. В открывшемся окне дважды щелкните значок **дисковода (CD-ROM)**.

Если отображается содержимое компакт-диска, дважды щелкните программу **MSETUP4.EXE**.

Если не удается установить драйвер принтера с помощью Установочного компакт-диска, установите его с нашего веб-сайта.

#### **Примечание.**

• Если значок компакт-диска не отображается, выполните следующие действия.

- Извлеките компакт-диск из компьютера, затем снова вставьте его.
- Перезагрузите компьютер.

Если значок еще не отображается, проверьте, появляется ли он при установке в дисковод других дисков. Если для других компакт-дисков значок отображается, то неполадка связана с установочным компакт-диском. В этом случае обратитесь в сервисный центр.

• **Не удается продолжить работу после появления диалогового окна Подключение принтера (Printer Connection):**

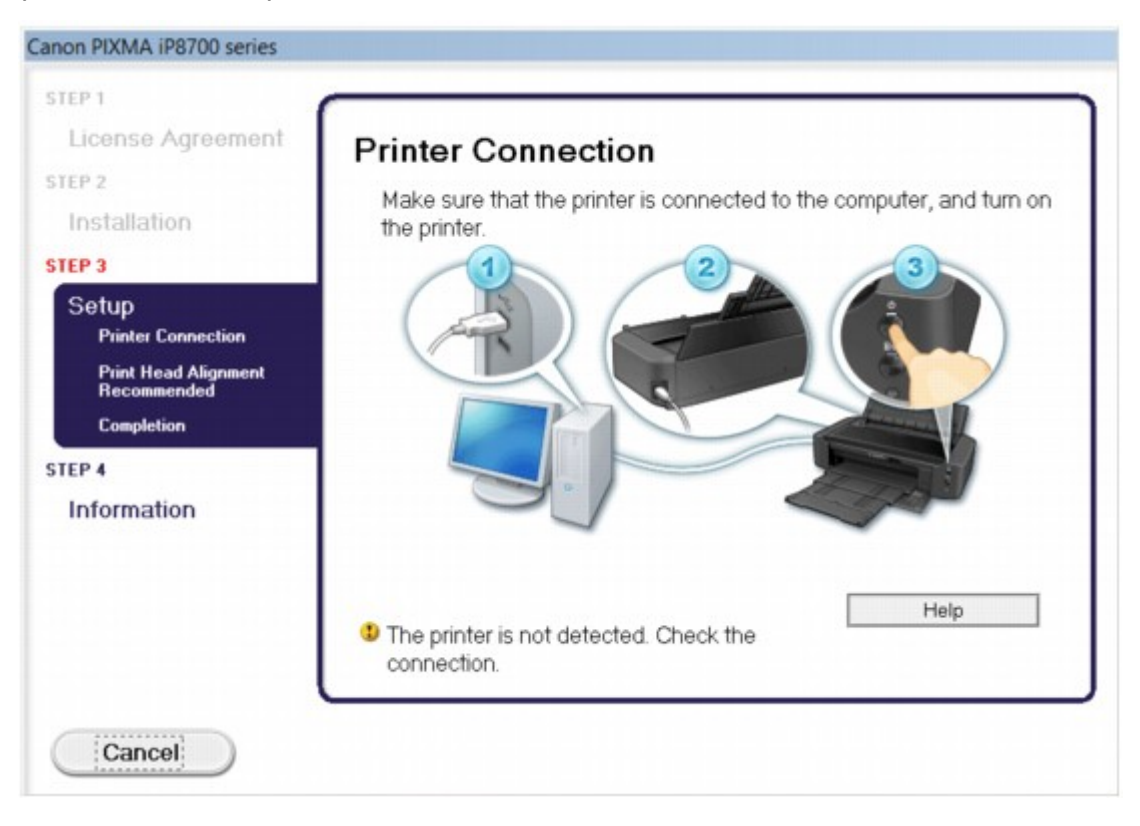

#### **Примечание.**

• На некоторых компьютерах может появиться сообщение **Принтер не обнаружен. Проверьте подключение. (The printer is not detected. Check the connection.)**.

Проверка 1 Убедитесь, что USB-кабель надежно подключен к принтеру и компьютеру.

Проверка 2 Следуя приведенным ниже инструкциям, подключите принтер к компьютеру снова.

- 1. Выключите питание принтера.
- 2. Отключите кабель USB от принтера и компьютера, а затем присоедините его снова.
- 3. Включите питание принтера.

Проверка 3 Если проблему не удается устранить, переустановите драйвер принтера в соответствии с приведенными ниже инструкциями.

- 1. Нажмите кнопку **Отмена (Cancel)**.
- 2. Щелкните **Повторный запуск (Start Over)** на экране **Сбой установки (Installation Failure)**.
- 3. Щелкните на экране «PIXMA XXX» (где «XXX» это модель принтера) **Выход (Exit)**, затем извлеките компакт-диск.
- 4. Выключите питание принтера.
- 5. Перезагрузите компьютер.
- 6. Убедитесь, что нет работающих приложений.
- 7. Вставьте компакт-диск снова и установите драйвер принтера.

#### • **В других случаях сделайте следующее.**

Переустановите драйвер принтера.

Если драйвер был установлен неправильно, удалите драйвер принтера, перезагрузите компьютер и переустановите драйвер заново.

Удаление ненужных драйверов принтера

Если нужно переустановить драйвер принтера, устанавливайте его с Установочного компактдиска или с нашего сайта.

### **Примечание.**

• Если работа программы установки была прекращена принудительно из-за ошибки Windows, операционная система может работать неустойчиво; возможно, это будет препятствовать установке драйвера. Перезагрузите компьютер перед повторной установкой.

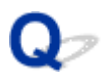

## **Easy-WebPrint EX не запускается или не появляется меню Easy-WebPrint EX**

Если не запускается приложение Easy-WebPrint EX или не появляется его меню в браузере Internet Explorer, проверьте указанное ниже.

## Проверка 1 Отображается ли программа **Canon Easy-WebPrint EX** в меню **Панели инструментов (Toolbars)** браузера Internet Explorer в меню **Вид (View)**?

Если **Canon Easy-WebPrint EX** не отображается, это означает, что приложение Easy-WebPrint EX на компьютере не установлено. Загрузите последнюю версию Easy-WebPrint EX с нашего веб-сайта и установите ее на компьютер.

### **Примечание.**

- Если программа Easy-WebPrint EX не установлена на компьютере, в области уведомлений рабочего стола может отобразиться сообщение с предложением установить ее. Щелкните сообщение, а затем следуйте выводимым на экран компьютера инструкциям, чтобы установить программу Easy-WebPrint EX.
- Для установки или загрузки программы Easy-WebPrint EX необходим доступ в Интернет.

## Проверка 2 Выбрано ли приложение **Canon Easy-WebPrint EX** в меню **Вид (View)** в области **Панели инструментов (Toolbars)** браузера Internet Explorer?

Если пункт **Canon Easy-WebPrint EX** не выбран, приложение Easy-WebPrint EX выключено. Выберите приложение **Canon Easy-WebPrint EX**, чтобы активировать его.

Проверка 3 Выполните проверку по следующим пунктам и убедитесь, что система поддерживает Easy-WebPrint EX.

- Этот компонент установлен на компьютере, который соответствует требованиям к системе?
- Использовалась ли совместимая версия Internet Explorer?

Чтобы убедиться, что система соответствует требованиям Easy-WebPrint EX, посетите наш веб-сайт.

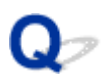

## **Обновление драйвера принтера в сетевом окружении**

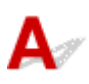

Загрузите драйвер принтера последней версии.

Чтобы получить новейший драйвер принтера, зайдите на наш веб-сайт и загрузите драйвер для принтера требуемой модели.

После удаления драйвера принтера установите драйвера принтера последней версии, выполнив обычную процедуру установки. Когда отобразится экран выбора метода подключения, выберите **Использовать принтер с беспроводным подключением (Use the printer with wireless LAN connection)** или **Подключение принтера к проводной сети (Use the printer with wired LAN connection)** в соответствии с используемым методом подключения. Принтер будет автоматически обнаружен в сети.

Убедившись, что принтер обнаружен, установите драйвер принтера, следуя выводимым на экран инструкциям.

#### **Примечание.**

• Можно использовать принтер по локальной сети без повторной настройки.

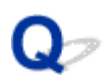

## **Удаление IJ Network Tool**

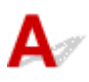

Для удаления с компьютера программы IJ Network Tool следуйте приведенным ниже инструкциям.

#### **Внимание!**

- Даже если программа IJ Network Tool будет удалена, печать в сети все равно можно осуществлять. Тем не менее, параметры сети нельзя изменить в сети.
- Войдите в систему с полномочиями администратора.
- 1. Чтобы удалить программу IJ Network Tool, выполните указанные ниже действия.
	- В ОС Windows 8.1 или Windows 8:
		- 1. Нажмите экспресс-кнопку **Параметры (Settings)** на **рабочем столе (Desktop)** и выберите **Панель управления (Control Panel)** > **Программы (Programs)** > **Программы и функции (Programs and Features)**.
		- 2. В списке программ выберите **Canon IJ Network Tool**, а затем нажмите кнопку **Удалить (Uninstall)**.

Если появляется экран **Контроль учетных записей пользователей (User Account Control)**, нажмите кнопку **Продолжить (Continue)**.

- В ОС Windows 7 или Windows Vista:
	- 1. Щелкните **Пуск (Start)** > **Панель управления (Control Panel)** > **Программы (Programs)** > **Программы и функции (Programs and Features)**.
	- 2. В списке программ выберите **Canon IJ Network Tool**, а затем нажмите кнопку **Удалить (Uninstall)**.

Если появляется экран **Контроль учетных записей пользователей (User Account Control)**, нажмите кнопку **Продолжить (Continue)**.

- **B OC Windows XP** 
	- 1. Щелкните **Пуск (Start)** > **Панель управления (Control Panel)** > **Установка и удаление программ (Add or Remove Programs)**.
	- 2. В списке программ выберите **Canon IJ Network Tool**, а затем нажмите кнопку **Удалить (Remove)**.
- 2. Щелкните **Да (Yes)** при запросе подтверждения.

При запросе на перезагрузку компьютера щелкните **ОК (OK)**, чтобы перезагрузить компьютер.

## **Об отображаемых ошибках и сообщениях**

- **Если произошла ошибка**
- **Отображается сообщение**
- **На PictBridge-совместимом устройстве появилось сообщение об ошибке**
### **Если произошла ошибка**

Если происходит ошибка печати (например, в принтере заканчивается бумага или происходит замятие бумаги), автоматически выводится сообщение с рекомендациями по устранению неполадки. Выполните соответствующие действия, указанные в сообщении.

Если произошла ошибка, индикатор **Аварийный сигнал (Alarm)** мигает, и на экране компьютера отображается код поддержки (код ошибки). В случае некоторых ошибок индикаторы **ПИТАНИЕ (POWER)** и **Аварийный сигнал (Alarm)** мигают попеременно. Проверьте состояние индикаторов и наличие сообщения, а затем выполните соответствующее действие, чтобы устранить ошибку.

#### **Код поддержки, соответствующий количеству миганий индикатора Аварийный сигнал (Alarm)**

Пример 2 миганий:

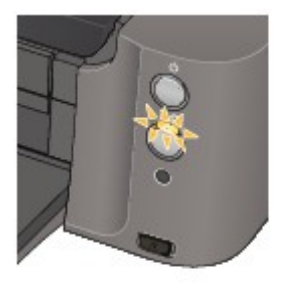

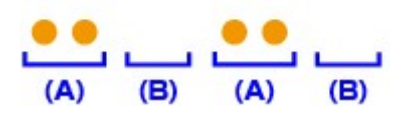

#### (A) мигает;

#### (B) перестает.

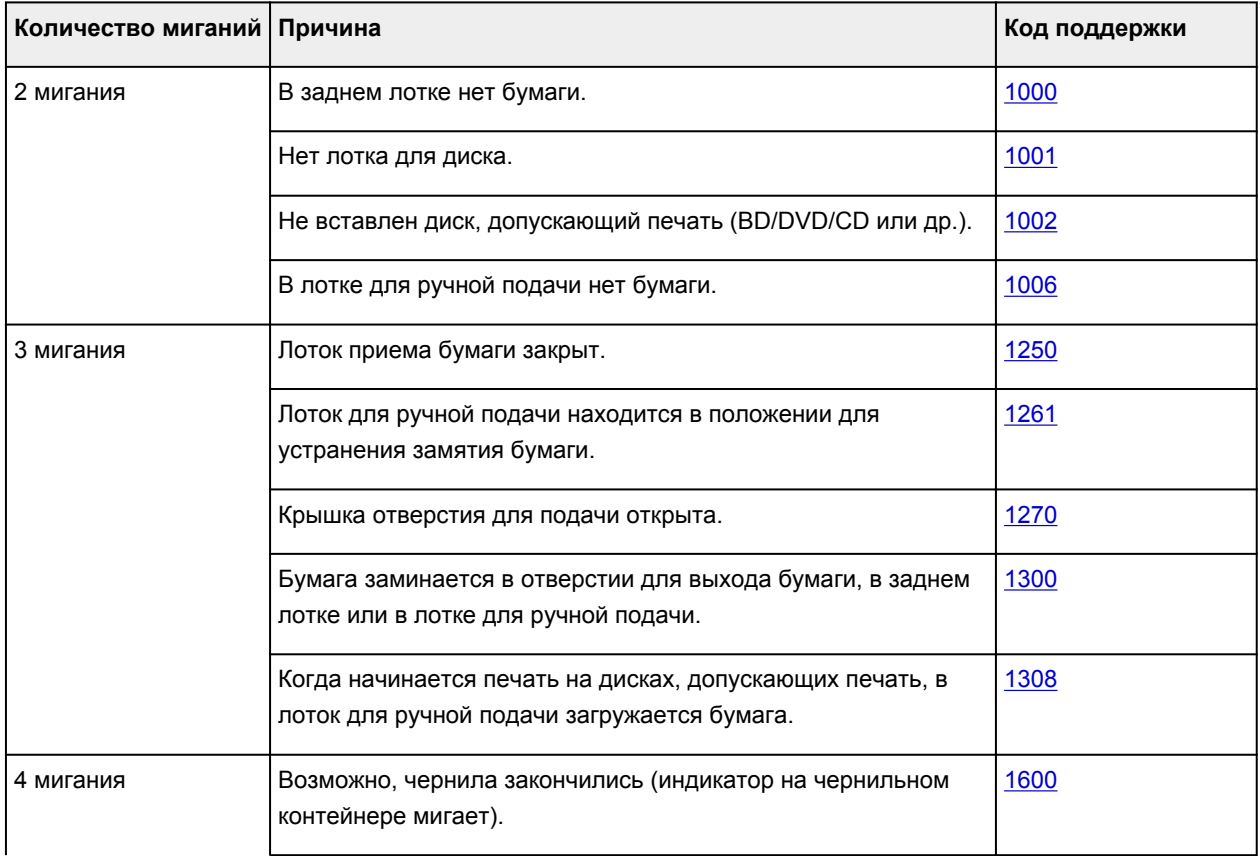

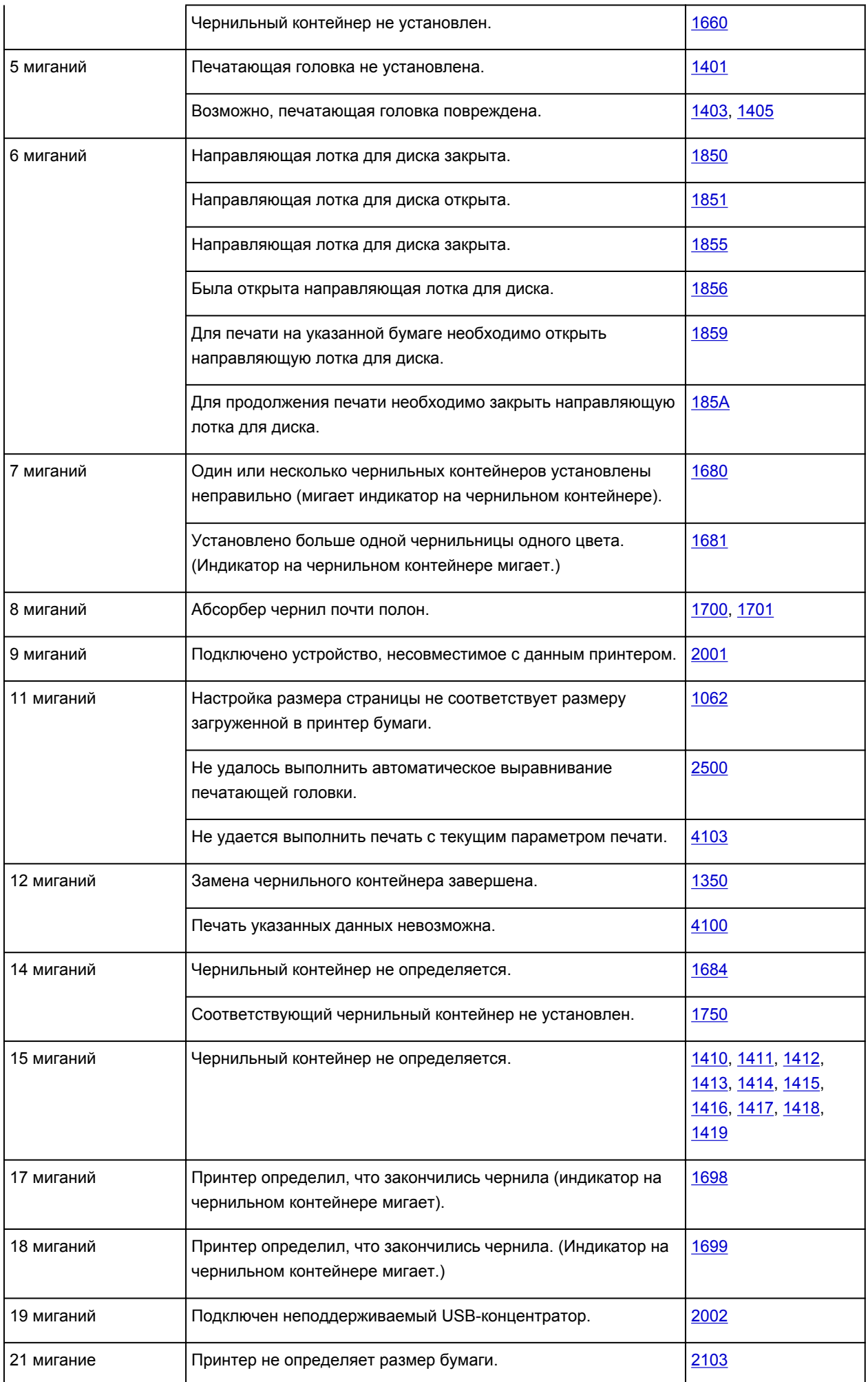

#### **Код поддержки, соответствующий количеству попеременных миганий индикаторов ПИТАНИЕ (POWER) и Аварийный сигнал (Alarm)**

Пример 2 миганий:

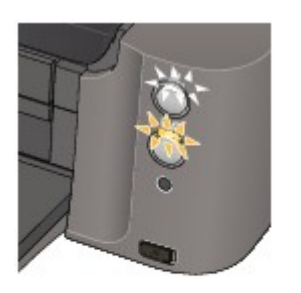

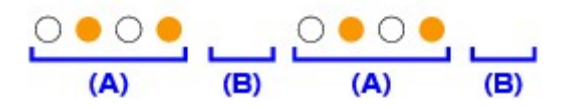

(A) мигает;

(B) перестает.

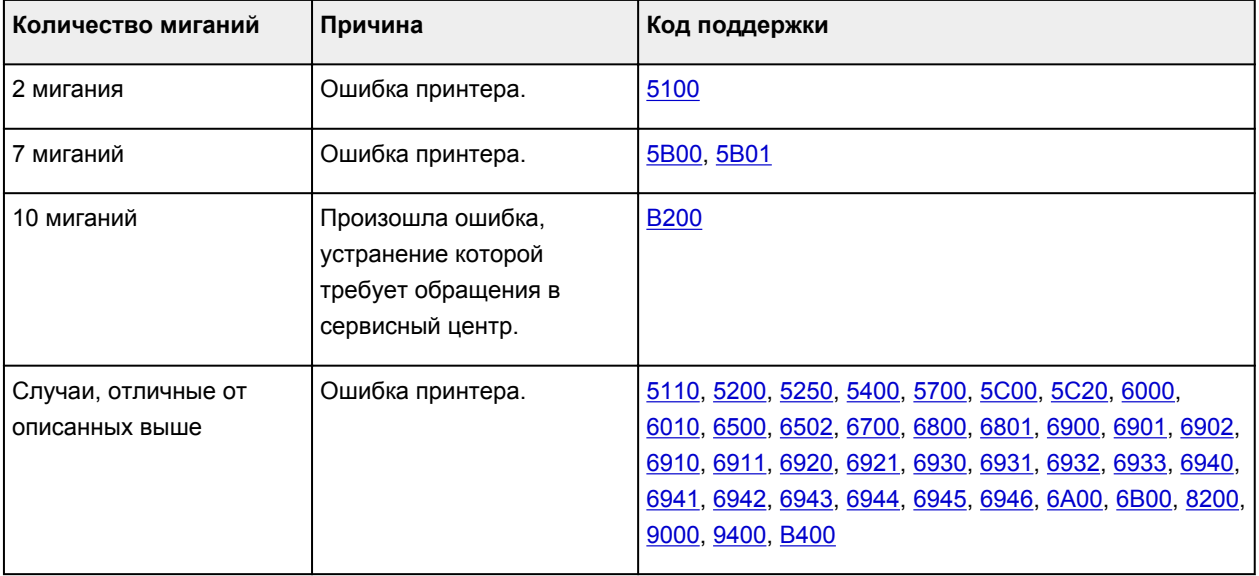

#### • **Если на экране компьютера отображается код поддержки и сообщение:**

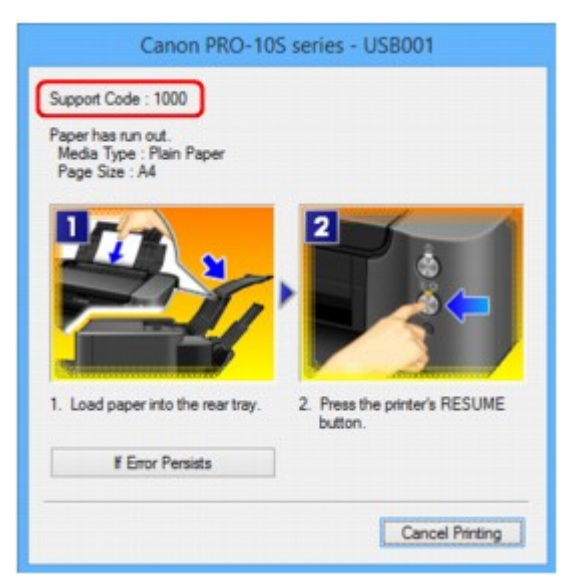

#### **Примечание.**

- Действия можно сопоставлять с кодами поддержки на компьютере, найдя нужный код поддержки.
	- Щелкните для поиска

Подробные сведения об устранении ошибок без кодов поддержки см. в разделе Отображается сообщение.

# **Отображается сообщение**

В этом разделе описаны некоторые ошибки и сообщения.

#### **Примечание.**

- В зависимости от вида ошибки на экране компьютера отображается тот или иной код поддержки (код ошибки). Более подробно об ошибках с кодами поддержки см. в разделе Список кодов поддержки для ошибок.
- Отображается ошибка в связи с отсоединением кабеля питания от электросети
- Ошибка записи/Ошибка вывода/Ошибка подключения
- Другие сообщения об ошибках
- Отображается экран Inkjet Printer/Scanner/Fax Extended Survey Program

# **Отображается ошибка в связи с отсоединением кабеля питания от электросети**

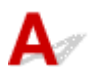

Кабель питания мог отключиться при включенном принтере.

Проверьте сообщение об ошибке на компьютере, затем щелкните **ОК (OK)**.

Принтер начнет печать.

Для получения сведений об отсоединении кабеля питания от электросети см. раздел Уведомление об отсоединении кабеля питания от электросети.

# **Ошибка записи/Ошибка вывода/Ошибка подключения**

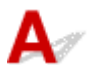

Проверка 1 Если индикатор **ПИТАНИЕ (POWER)** не горит, проверьте, подключен ли кабель питания, затем включите принтер.

Если мигает индикатор **ПИТАНИЕ (POWER)**, это означает, что принтер инициализируется. Дождитесь, когда индикатор **ПИТАНИЕ (POWER)** перестанет мигать и начнет светиться.

Проверка 2 Убедитесь, что порт принтера правильно настроен в драйвере принтера.

\* В приведенных ниже указаниях «XXX» означает имя используемого принтера.

- 1. Войдите в систему с полномочиями администратора.
- 2. Выберите пункты, как показано ниже.
	- В операционной системе Windows 8.1 или Windows 8 откройте **панель управления (Control Panel)**, нажав кнопку **Параметры (Settings)** на **рабочем столе (Desktop)**, а затем **Оборудование и звук (Hardware and Sound)** и **Устройства и принтеры (Devices and Printers)**.
- В ОС Windows 7 выберите пункт **Устройства и принтеры (Devices and Printers)** в меню **Пуск (Start)**.
- В ОС Windows Vista выберите меню **Пуск (Start)** > **Панель управления (Control Panel)** > **Оборудование и звук (Hardware and Sound)** > **Принтеры (Printers)**.
- В ОС Windows XP выберите меню **Пуск (Start)** > **Панель управления (Control Panel)** > **Принтеры и другое оборудование (Printers and Other Hardware)** > **Принтеры и факсы (Printers and Faxes)**.
- 3. Откройте свойства драйвера данного принтера.
	- В операционной системе Windows 8.1, Windows 8 или Windows 7 щелкните правой кнопкой мыши по значку «Canon XXX series» (где «XXX» соответствует имени принтера), затем выберите **Свойства принтера (Printer properties)**.
	- В операционной системе Windows Vista или Windows XP щелкните правой кнопкой мыши по значку «Canon XXX series» (где «XXX» — это имя принтера), затем выберите **Свойства (Properties)**.
- 4. Щелкните вкладку **Порты (Ports)** для настройки порта.

Убедитесь, что порт с именем «USBnnn» (где «n» — номер), для которого в столбце **Принтер (Printer)** отображается «Canon XXX series», установлен для параметра **Выберите один или несколько портов для печати (Print to the following port(s))**.

#### **Примечание.**

- Если принтер используется в локальной сети, имя порта принтера отображается в виде «CNBJNP\_xxxxxxxxxx». «xxxxxxxxxx» — это строка символов, генерируемая на основе MACадреса или назначенная пользователем при настройке принтера.
- Если установлена неправильная настройка:

Переустановите драйвер принтера с помощью Установочного компакт-диска или установите его с нашего веб-сайта.

• Печать не начинается, хотя принтер подключен к компьютеру с помощью USB-кабеля и выбран порт «USBnnn».

В операционной системе Windows 8.1 или Windows 8 выберите пункт **My Printer** на экране **Пуск (Start)**, чтобы запустить **My Printer**. Если программа **My Printer** не отображается на **начальном (Start)** экране, нажмите чудо-кнопку **Поиск (Search)**, а затем введите «**My Printer**».

Установите правильный порт принтера в пункте **Диагн. и исправление принтера (Diagnose and Repair Printer)**. Следуйте отображаемым на экране инструкциям для установки правильного порта принтера, а затем выберите имя принтера.

В операционной системе Windows 7, Windows Vista или Windows XP нажмите кнопку **Пуск (Start)** и последовательно выберите **Все программы (All programs)**, **Canon Utilities**, **Canon My Printer**, **Canon My Printer** и **Диагн. и исправление принтера (Diagnose and Repair Printer)**. Следуйте отображаемым на экране инструкциям для установки правильного порта принтера, а затем выберите имя принтера.

Если проблема не была устранена, переустановите драйвер с Установочного компакт-диска или установите его с нашего веб-сайта.

 $\cdot$  Печать не начинается даже при выбранном порте «CNBJNP\_xxxxxxxxxx», когда принтер используется через локальную сеть.

Запустите IJ Network Tool и выберите «CNBJNP\_xxxxxxxxxx», как было подтверждено в шаге 4, а затем назначьте порт принтеру, выбрав пункт **Связывание с портом (Associate Port)** в меню **Параметры (Settings)**.

Если проблема не была устранена, переустановите драйвер с Установочного компакт-диска или установите его с нашего веб-сайта.

#### Проверка 3 Убедитесь, что принтер правильно подключен к компьютеру.

Если принтер подсоединен к компьютеру с помощью USB-кабеля, убедитесь, что USB-кабель надежно подключен к принтеру и к компьютеру, а затем проверьте следующее.

- Если используется ретранслятор (например, USB-концентратор), отключите его, подключите принтер непосредственно к компьютеру и попробуйте выполнить печать еще раз. Если принтер начал печатать, неполадка связана с ретранслятором. Обратитесь за помощью к поставщику ретранслятора.
- Возможна также неисправность USB-кабеля. Замените USB-кабель и попытайтесь выполнить печать еще раз.

При использовании принтера в локальной сети убедитесь, что принтер подключен к сети кабелем локальной сети и правильно настроен.

#### Проверка 4 Убедитесь, что драйвер принтера установлен правильно.

Удалите драйвер принтера, следуя процедуре, описанной в разделе Удаление ненужных драйверов принтера, затем переустановите драйвер принтера с установочного компакт-диска или с нашего вебсайта.

Проверка 5 Если принтер подключен к компьютеру с помощью USB-кабеля, проверьте состояние устройства на компьютере.

Выполните следующие действия для проверки состояния устройства.

1. Откройте на компьютере диспетчер устройств, как показано ниже.

Если отображается экран **Контроль учетных записей пользователей (User Account Control)**, следуйте указаниям на экране.

- В операционной системе Windows 8.1 или Windows 8 выберите **Панель управления (Control Panel)**, нажав чудо-кнопку **Параметры (Settings)** на **рабочем столе (Desktop)**, а затем **Оборудование и звук (Hardware and Sound)** и **Диспетчер устройств (Device Manager)**.
- В ОС Windows 7 или Windows Vista щелкните пункт **Панель управления (Control Panel)**, **Оборудование и звук (Hardware and Sound)**, а затем **Диспетчер устройств (Device Manager)**.
- В ОС Windows XP щелкните пункт **Панель управления (Control Panel)**, **Производительность и обслуживание (Performance and Maintenance)**, **Система (System)**, а затем выберите **Диспетчер устройств (Device Manager)** на вкладке **Оборудование (Hardware)**.
- 2. Дважды щелкните **Контроллеры универсальной последовательной шины (Universal Serial Bus controllers)**, затем **Поддержка USB принтера (USB Printing Support)**.

Если экран свойств **Поддержка USB принтера (USB Printing Support Properties)** не отображается, проверьте, правильно ли подключен принтер к компьютеру.

- Проверка 3 Убедитесь, что принтер правильно подключен к компьютеру.
- 3. Щелкните вкладку **Общие (General)** и убедитесь, что нет указаний на неполадки с устройством.

Если отображается ошибка устройства, для ее устранения см. справочную систему Windows.

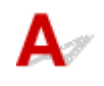

Проверка Если сообщение об ошибке возникает вне монитора состояния принтера, проверьте следующее:

• «**Недостаточно места на диске для постановки в очередь (Could not spool successfully due to insufficient disk space)**»

Увеличьте объем свободного дискового пространства, удалив ненужные файлы.

• «**Недостаточно памяти для постановки в очередь (Could not spool successfully due to insufficient memory)**»

Увеличьте объем доступной памяти, закрыв другие работающие прикладные программы.

Если печать и в этом случае не началась, перезагрузите компьютер и повторите попытку.

• «**Драйвер принтера не найден (Printer driver could not be found)**»

Удалите драйвер принтера, следуя процедуре, описанной в разделе Удаление ненужных драйверов принтера, затем переустановите драйвер принтера с установочного компакт-диска или с нашего веб-сайта.

• «**Печать невозможна Имя приложения (Could not print Application name)** — Имя файла» Попытайтесь вновь выполнить печать после завершения текущего задания.

# **Отображается экран Inkjet Printer/Scanner/Fax Extended Survey Program**

Если установлена Расширенная программа опроса о струйном принтере/сканере/факсе, экран подтверждения отправки информации об использовании принтера и прикладной программы будет отображаться каждый месяц в течение около десяти лет.

Прочитайте инструкции на экране и следуйте приведенным ниже инструкциям.

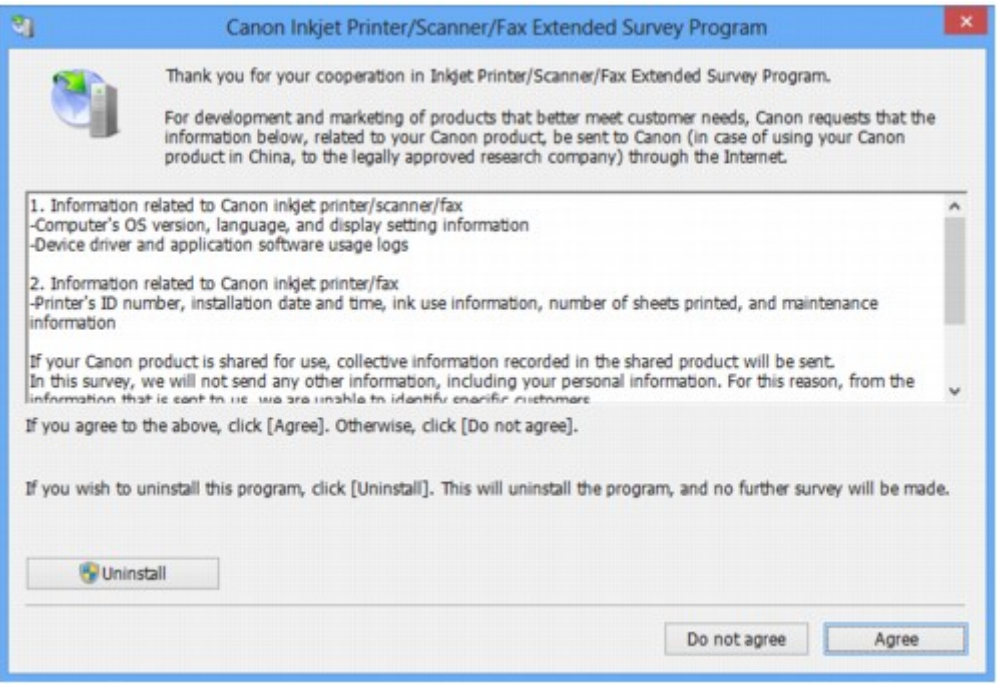

#### • **Если Вы согласны принять участие в программе опроса:**

Нажмите кнопку **Принимаю (Agree)**, затем выполните инструкции на экране. Информация об использовании принтера передается по сети Интернет. Если следовать инструкциям на экране, во второй раз сведения будут отправлены автоматически, а экран подтверждения не будет больше отображаться.

#### **Примечание.**

- При передаче информации может отображаться экран запроса предупреждения, например экран безопасности Интернета. В этом случае подтвердите имя программы IJPLMUI.exe, затем разрешите программу.
- Если снять флажок **Выполнять следующую отправку автоматически (Send automatically from the next time)**, сведения не будут отправляться автоматически в следующий раз, а при следующем опросе появится экран подтверждения. Информацию об автоматической отправке сведений см. в разделе Изменение настройки экрана подтверждения.

#### • **Если Вы не согласны принять участие в программе опроса:**

Щелкните **Не принимаю (Do not agree)**. Экран запроса подтверждения закрывается, и в этот раз оценка пропускается. Экран запроса подтверждения снова откроется через месяц.

#### • **Удаление Расширенной программы опроса о струйном принтере/сканере/факсе**

Для удаления программы Inkjet Printer/Scanner/Fax Extended Survey Program щелкните **Удаление (Uninstall)** и следуйте инструкциям на экране.

#### • **Изменение настройки экрана подтверждения**

- 1. Выберите пункты, как показано ниже.
	- В ОС Windows 8.1 или Windows 8 нажмите на **Рабочем столе (Desktop)** экспресскнопку **Параметры (Settings)** и выберите **Панель управления (Control Panel)** > **Программы (Programs)** > **Программы и функции (Programs and Features)**.
- В операционной системе Windows 7 или Windows Vista выберите последовательно **Пуск (Start)** > **Панель управления (Control Panel)** > **Программы (Programs)** > **Программы и компоненты (Programs and Features)**.
- В ОС Windows XP выберите меню **Пуск (Start)** > **Панель управления (Control Panel)** > **Установка и удаление программ (Add or Remove Programs)**.

#### **Примечание.**

• В операционной системе Windows 8.1, Windows 8, Windows 7 или Windows Vista при установке, удалении или запуске программы может отображаться диалоговое окно подтверждения или предупреждения.

Данное диалоговое окно отображается, когда для выполнения задачи необходимы права администратора.

Если выполнен вход в систему с использованием учетной записи администратора, следуйте указаниям на экране.

#### 2. Выберите программу **Canon Inkjet Printer/Scanner/Fax Extended Survey Program**.

3. Выберите **Изменить (Change)**.

Если выбрать **Да (Yes)** после выполнения инструкций на экране, экран запроса подтверждения будет отображаться при следующей оценке.

Если выбрать **Нет (No)**, сведения будут передаваться автоматически.

#### **Примечание.**

Если выбрать **Удаление (Uninstall)** (или **Удалить (Remove)** в ОС Windows XP), Расширенная программа опроса о струйном принтере/сканере/факсе будет удалена. Следуйте инструкциям на экране.

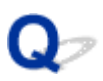

# **На PictBridge-совместимом устройстве появилось сообщение об ошибке**

# Δ

Ниже перечислены ошибки, которые могут возникнуть при прямой печати с PictBridge-совместимого устройства, и действия по их устранению.

#### **Примечание.**

- В данном разделе приводится описание ошибок, сообщения о которых отображаются на PictBridge-совместимых устройствах марки Canon. Сообщения об ошибках и рекомендованные операции могут отличаться в зависимости от используемого устройства. В случае ошибок на PictBridge-совместимых устройствах других марок (не Canon) проверьте состояние индикатора **Аварийный сигнал (Alarm)** и выполните необходимые действия для устранения неполадки. Подробные сведения см. в разделе Если произошла ошибка.
- Кроме того, сведения об ошибках, сообщения о которых отображаются на PictBridgeсовместимых устройствах марки Canon, и об их устранении см. в руководстве по эксплуатации устройства. В случае других неполадок в работе устройства обратитесь к его производителю.

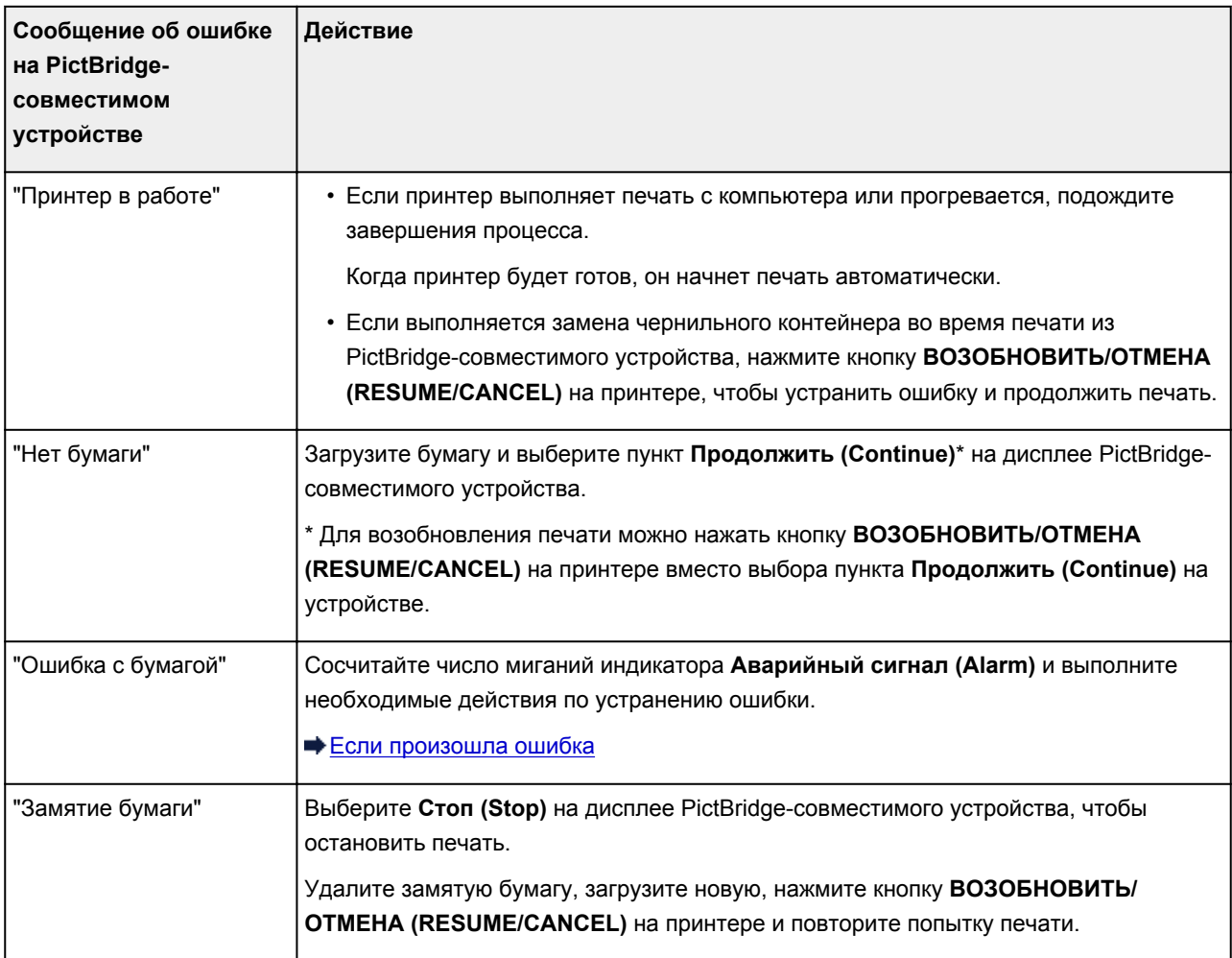

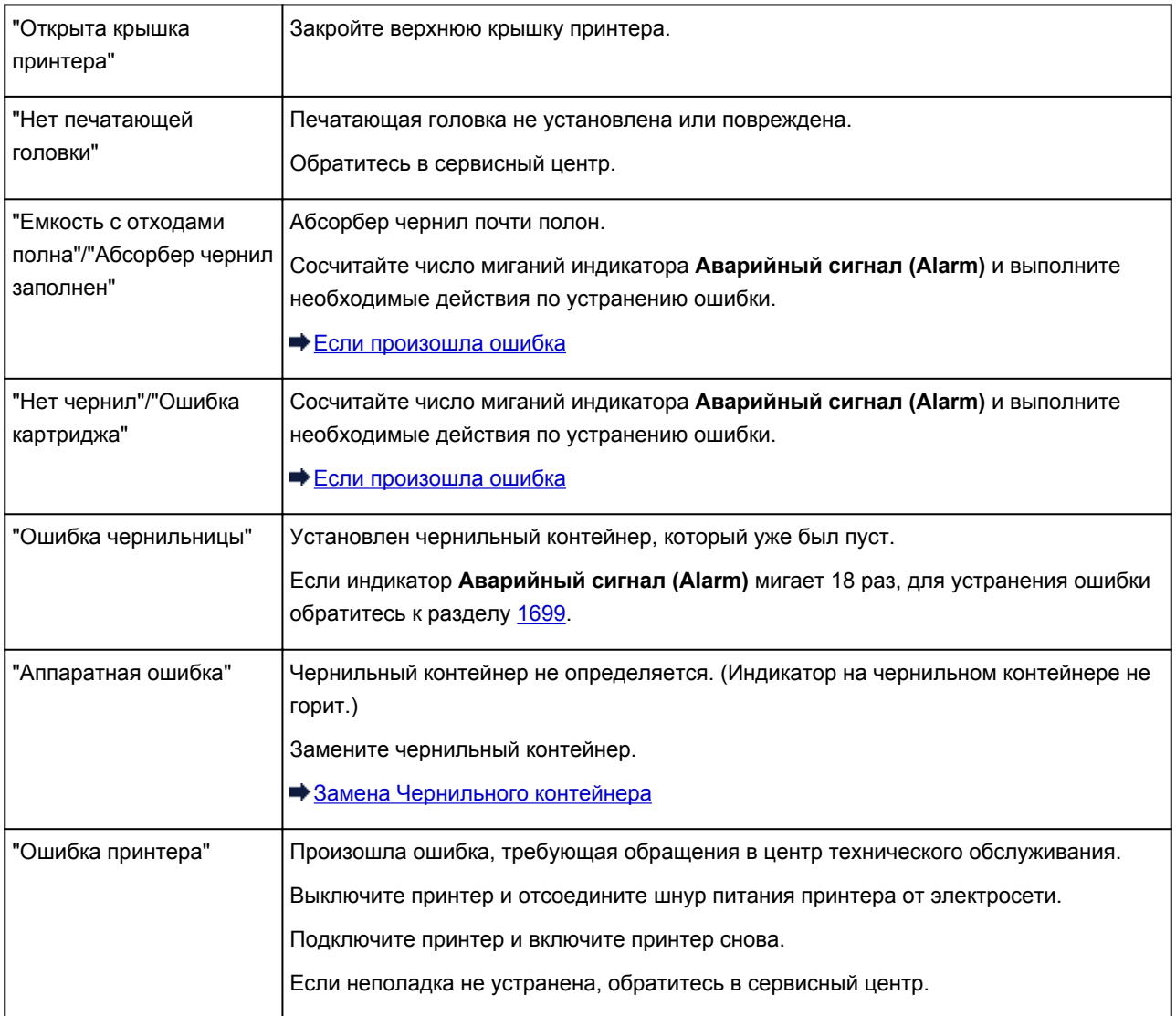

### **Если не удается устранить неполадку**

Если не удается устранить неполадку с помощью рекомендаций, приведенных в этой главе, обратитесь к продавцу принтера или в сервис-центр.

Технические специалисты компании Canon предоставляют техническую поддержку, которая удовлетворит любого пользователя.

#### **ДОСТОРОЖНО!**

- Если из принтера идет дым, слышен необычный звук или появляется запах, немедленно выключите его. Отсоедините кабель питания от розетки и обратитесь к продавцу или в сервисцентр. Ни в коем случае не пытайтесь самостоятельно починить или разобрать принтер.
- Самостоятельные попытки пользователей отремонтировать или разобрать принтер лишают их гарантии, независимо от срока ее истечения.

Перед обращением в сервис-центр получите следующие сведения.

- Имя продукта.
- \* Название модели принтера указано на передней обложке руководства по установке.
- Серийный номер: см. руководство по установке
- Подробные сведения о неисправности
- Как вы пытались устранить неисправность что получилось в результате

### **Список кодов поддержки для ошибок**

Код поддержки появляется на экране компьютера, если возникает ошибка.

«Код поддержки» — это номер ошибки. Он появляется вместе с сообщением об ошибке.

Если произошла ошибка, проверьте код поддержки на экране компьютера и выполните необходимые действия.

#### **Код поддержки появляется на экране компьютера**

• **От 1000 до 1ZZZ**

1000 1001 1002 1006 1062 1200

1250 1261 1270 1300 1308 1350

1351 1401 1403 1405 1410 1411

1412 1413 1414 1415 1416 1417

1418 1419 1600 1660 1680 1681

1684 1698 1699 1700 1701 1750

1850 1851 1855 1856 1859 185A

#### • **От 2000 до 2ZZZ**

2001 2002 2103 2500

• **От 4000 до 4ZZZ**

4100 4103

• **От 5000 до 5ZZZ**

5100 5110 5200 5250 5400 5700 5B00 5B01 5C00 5C20

#### • **От 6000 до 6ZZZ**

 6010 6500 6502 6700 6800 6900 6901 6902 6910 6911 6921 6930 6931 6932 6933 6941 6942 6943 6944 6945 6A00 6B00

• **От 8000 до 8ZZZ**

8200

#### • **От 9000 до 9ZZZ**

9000 9400

• **От A000 до ZZZZ**

B200 B400

Сведения о коде поддержки при замятии бумаги см. также в разделе Список кодов поддержки для ошибок (при замятии бумаги).

### **Список кодов поддержки для ошибок (при замятии бумаги)**

Если происходит замятие бумаги, удалите ее в соответствии с соответствующей процедурой для каждого случая.

• Если в отверстии для выхода бумаги, заднем лотке или лотке для ручной подачи видна замятая бумага:

 $\blacktriangleright$  1300

• Если бумага рвется и ее не удается извлечь из отверстия для выхода бумаги, из заднего лотка или из лотка для ручной подачи:

Бумага застряла внутри Принтера

• Ниже описаны случаи, отличные от описанных выше:

В других случаях

#### **Причина**

Бумага заминается в отверстии для выхода бумаги, в заднем лотке или в лотке для ручной подачи.

### **Действие**

Удалите замятую бумагу, в зависимости от источника бумаги.

- Если произошло замятие бумаги, загруженной в задний лоток:
- Если произошло замятие бумаги, загруженной в лоток для ручной подачи:
	- **Если произошло замятие бумаги, загруженной в задний лоток:**
		- 1. Медленно вытяните бумагу из отверстия для выхода бумаги или из заднего лотка (в зависимости от того, откуда это удобнее сделать).

Удерживая бумагу руками, медленно вытяните ее, чтобы не порвать.

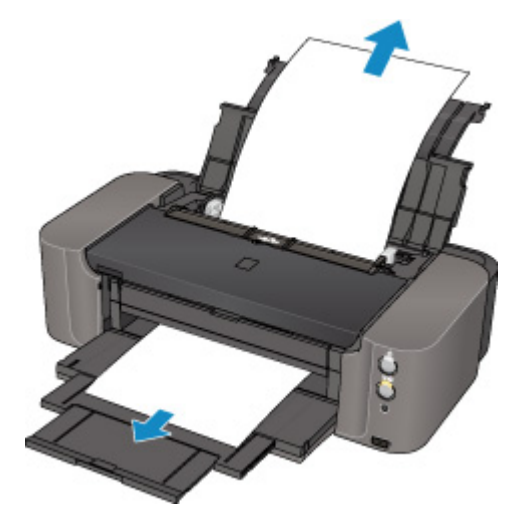

#### **Примечание.**

- Если не удается вытащить бумагу из принтера, выключите и снова включите его. Возможно, бумага будет выведена автоматически.
- Если нужно выключить принтер для удаления замятой бумаги во время печати, нажмите кнопку **ВОЗОБНОВИТЬ/ОТМЕНА (RESUME/CANCEL)** для отмены задания на печать перед отключением принтера.
- Если бумага рвется и не удается извлечь замятую бумагу из отверстия для выхода бумаги или заднего лотка, извлеките бумагу изнутри принтера.

Бумага застряла внутри Принтера

2. Правильно загрузите бумагу и нажмите кнопку **ВОЗОБНОВИТЬ/ОТМЕНА (RESUME/ CANCEL)** на принтере.

Принтер возобновит печать. Повторите печать страницы, при печати которой произошло замятие и печать не была выполнена должным образом.

При выключении принтера на шаге 1 все задания, поставленные в очередь на печать, будут отменены. При необходимости повторите печать.

#### **Примечание.**

- При повторной загрузке бумаги убедитесь, что используется подходящая для печати бумага и она правильно загружена.
- Использование бумаги формата A5 не рекомендуется для печати документов, содержащих фотографии и рисунки; в противном случае бумага может сворачиваться и заминаться при печати.
- **Если произошло замятие бумаги, загруженной в лоток для ручной подачи:**
	- 1. Нажмите кнопку **Устранение замятия бумаги (Paper Jam Clearing)**, затем установите лоток для ручной подачи в положение для устранения замятия бумаги.

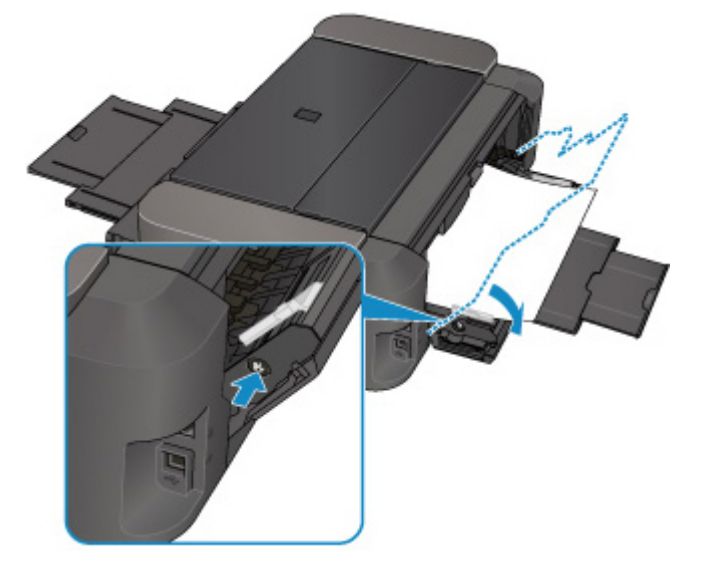

2. Медленно вытяните бумагу из отверстия для выхода бумаги или из лотка для ручной подачи (в зависимости от того, откуда это удобнее сделать).

Удерживая бумагу руками, медленно вытяните ее, чтобы не порвать.

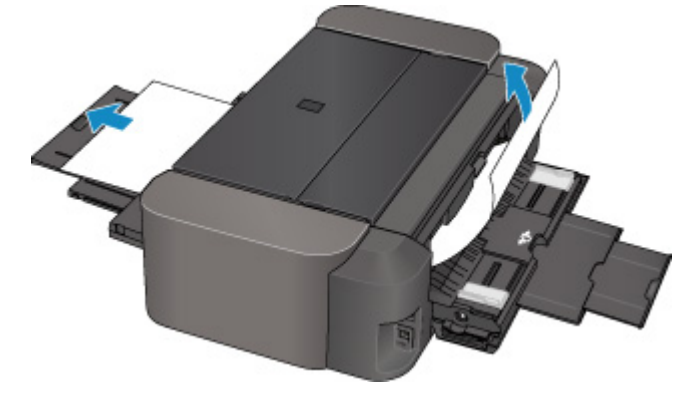

#### **Примечание.**

- Если не удается вытащить бумагу из принтера, выключите и снова включите его. Возможно, бумага будет выведена автоматически.
- Если бумага рвется и не удается извлечь замятую бумагу из отверстия для выхода бумаги или лотка для ручной подачи, извлеките бумагу изнутри принтера.

Бумага застряла внутри Принтера

3. Верните лоток для ручной подачи в исходное положение.

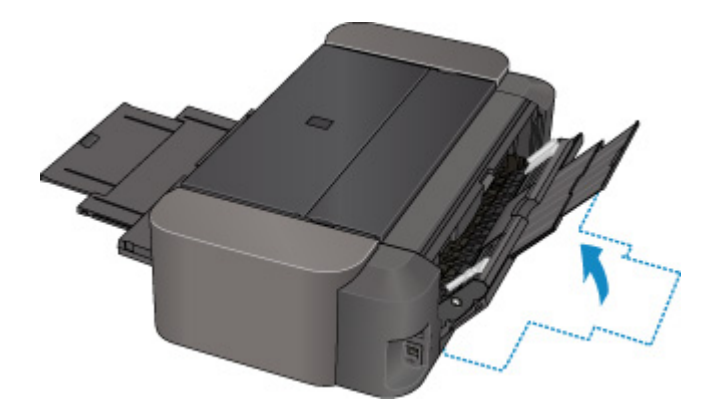

4. Правильно загрузите бумагу и нажмите кнопку **ВОЗОБНОВИТЬ/ОТМЕНА (RESUME/ CANCEL)** на принтере.

Принтер возобновит печать. Повторите печать страницы, при печати которой произошло замятие и печать не была выполнена должным образом.

При выключении принтера на шаге 2 все задания, поставленные в очередь на печать, будут отменены. При необходимости повторите печать.

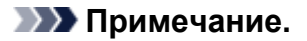

• При повторной загрузке бумаги убедитесь, что используется подходящая для печати бумага и она правильно загружена.

Если бумагу не удается извлечь или бумага порвалась, а часть ее осталась внутри принтера, а также при повторном замятии бумаги после ее извлечения обратитесь в сервис-центр.

# **Бумага застряла внутри Принтера**

Если замятая бумага рвется и ее не удается извлечь из отверстия для выхода бумаги, заднего лотка или лотка для ручной подачи либо замятая бумага остается внутри принтера, удалите бумагу, выполнив следующие действия.

#### **Примечание.**

- Если нужно выключить принтер для удаления замятой бумаги во время печати, нажмите кнопку **ВОЗОБНОВИТЬ/ОТМЕНА (RESUME/CANCEL)** для отмены задания на печать перед отключением принтера.
- 1. Выключите принтер и отсоедините шнур питания принтера от электросети.
- 2. Откройте верхнюю крышку и направляющую лотка для диска.

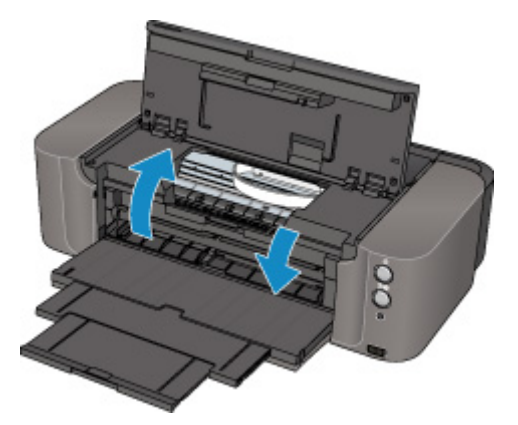

#### **Внимание!**

• Не прикасайтесь к прозрачной пленке (A) и к белой ленте (B).

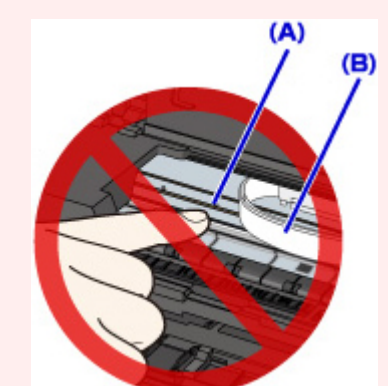

Если из-за соприкосновения с руками или бумагой эти компоненты будут загрязнены или поцарапаны, принтер может быть поврежден.

3. Убедитесь, что под держателем печатающей головки нет замятой бумаги.

Если под держателем печатающей головки есть замятая бумага, переместите держатель печатающей головки в правый или левый край, чтобы было легче извлечь бумагу.

При перемещении держателя печатающей головки удерживайте его за верхнюю часть и медленно перемещайте держатель печатающей головки к правому или левому краю.

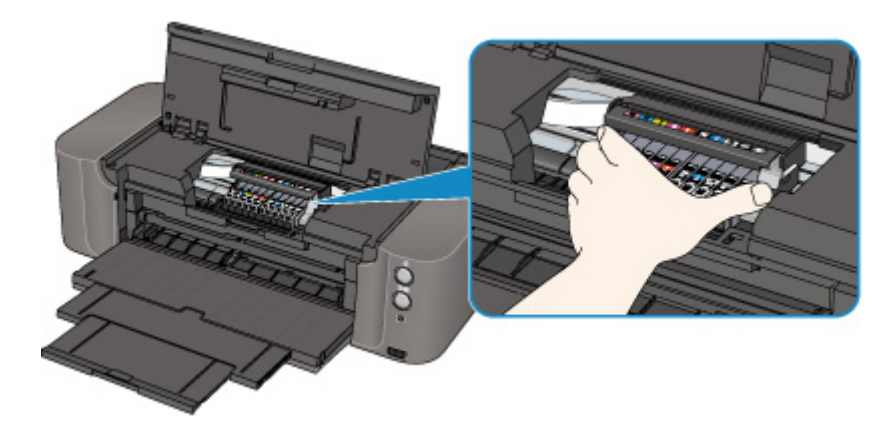

4. Возьмите застрявшую бумагу руками.

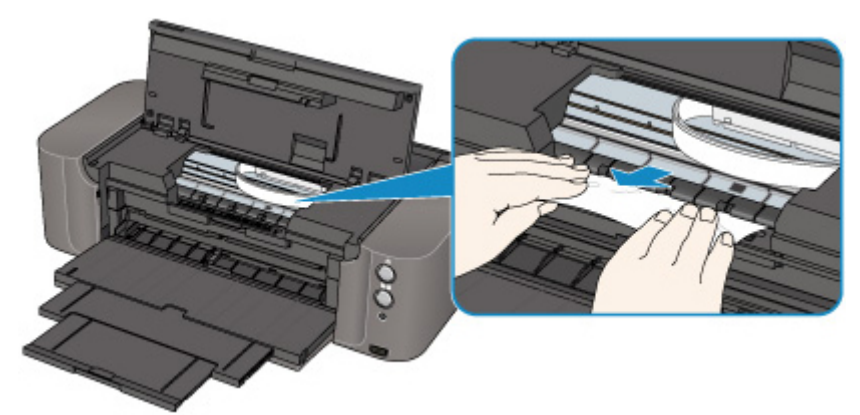

Если бумага скручена, извлеките ее.

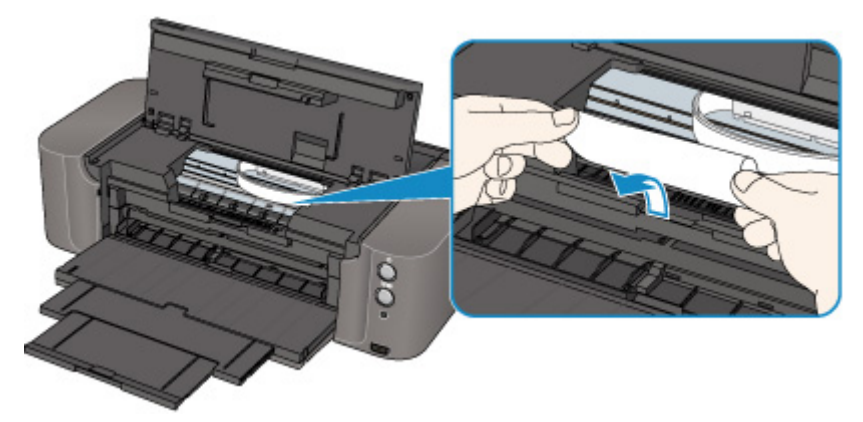

5. Вытягивайте бумагу аккуратно, чтобы не порвать ее, а затем извлеките бумагу.

Медленно тяните, удерживая бумагу под углом около 45 градусов.

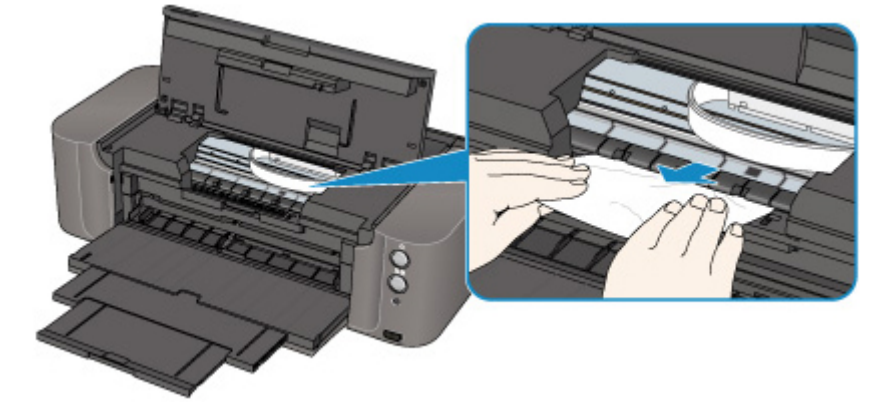

6. Убедитесь, что удалена вся застрявшая бумага.

Если бумага порвалась, то часть ее может остаться в принтере. Выполните проверку по следующим пунктам и извлеките остатки бумаги.

- Остались ли клочки бумаги под держателем печатающей головки?
- Остались ли небольшие клочки бумаги внутри принтера?
- Остались ли клочки бумаги в правой или в левой части (C) принтера?

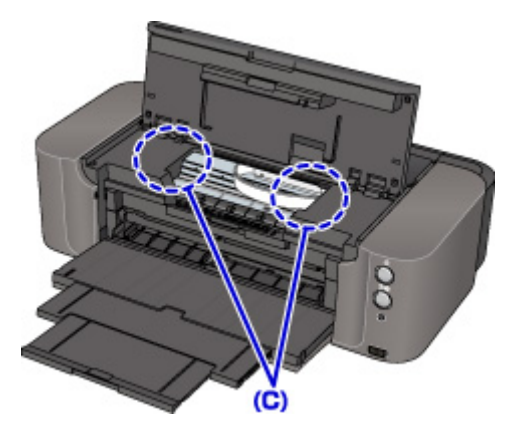

7. Закройте направляющую лотка для диска и верхнюю крышку.

Все находящиеся в очереди задания на печать отменяются. При необходимости повторите печать.

#### **Примечание.**

• При повторной загрузке бумаги убедитесь, что используется подходящая для печати бумага и она правильно загружена. Если при продолжении печати после удаления замятой бумаги на экране компьютера отображается сообщение о замятии бумаги, возможно, в принтере остался клочок бумаги. В этом случае убедитесь, что в принтере не осталось клочков бумаги.

Если бумагу не удается извлечь или бумага порвалась, а часть ее осталась внутри принтера, а также при повторном замятии бумаги после ее извлечения обратитесь в сервис-центр.

# **В других случаях**

Убедитесь в следующем:

Проверка 1 Нет ли посторонних предметов рядом с отверстием для выхода бумаги?

Проверка 2 Есть ли посторонние предметы в заднем лотке или лотке для ручной подачи?

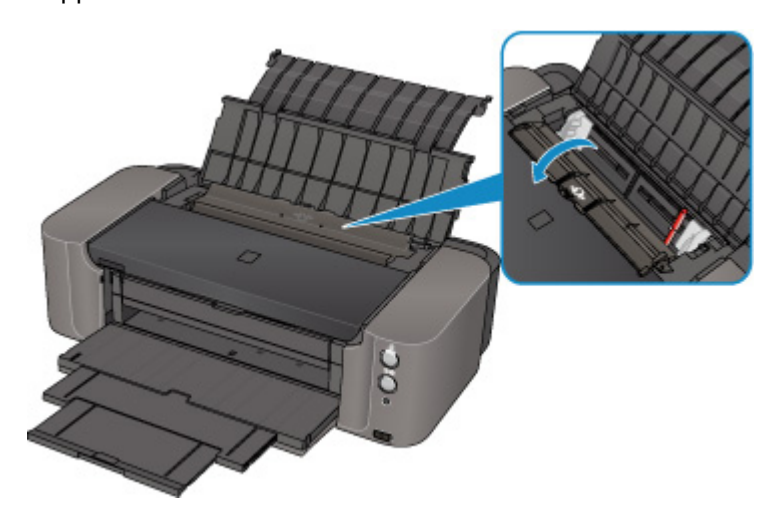

При попадании посторонних предметов в задний лоток или лоток для ручной подачи необходимо выключить принтер, отключить его от сети питания, затем удалить посторонний предмет.

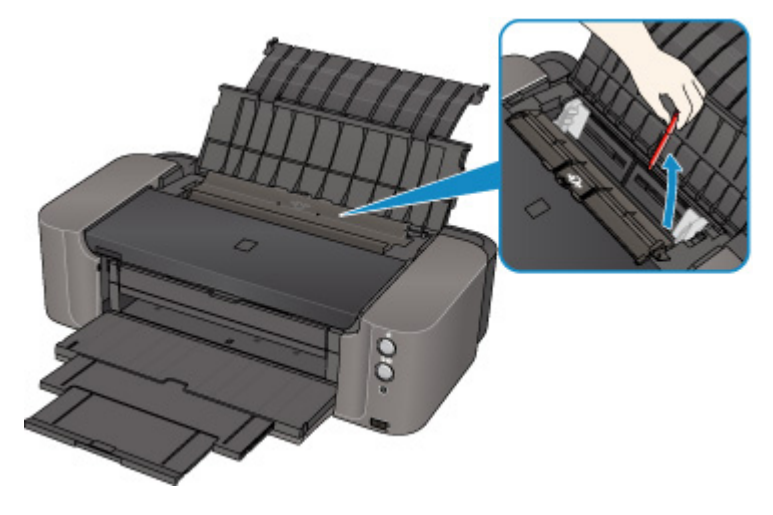

#### **Примечание.**

• Если крышка отверстия для подачи открыта, медленно закройте ее.

Проверка 3 Не скручена ли бумага?

Загрузите бумагу, расправив ее.

### **Причина**

Возможные причины перечислены ниже.

- В заднем лотке нет бумаги.
- Бумага загружена неправильно.

# **Действие**

Выполните соответствующие действия, описанные ниже.

- Загрузите бумагу в задний лоток.
- При загрузке бумаги прижмите направляющие бумаги к обеим сторонам стопки.

После выполнения указанных выше действий нажмите на принтере кнопку **ВОЗОБНОВИТЬ/ ОТМЕНА (RESUME/CANCEL)**, чтобы отклонить сообщение об ошибке.

#### **Внимание!**

• Обязательно закройте отверстие для подачи после загрузки бумаги в задний лоток. Бумага не будет подаваться, если крышка отверстия для подачи открыта.

### **Причина**

Нет лотка для диска.

### **Действие**

Для печати на дисках, пригодных для печати (BD/DVD/CD и др.), используйте лоток для диска из комплекта поставки этого принтера (символом «K» кверху). Установите пригодный для печати диск в лоток для диска, присоедините лоток для диска к принтеру, а затем нажмите кнопку **ВОЗОБНОВИТЬ/ОТМЕНА (RESUME/CANCEL)** на принтере.

### **Причина**

Не вставлен диск, допускающий печать (BD/DVD/CD или др.).

### **Действие**

Для печати на дисках, допускающих печать, используйте лоток для диска из комплекта поставки этого принтера (символ «K» должен быть вверху). Установите пригодный для печати диск в лоток для диска, присоедините лоток для диска к принтеру, а затем нажмите кнопку **ВОЗОБНОВИТЬ/ ОТМЕНА (RESUME/CANCEL)** на принтере.

### **Причина**

Возможные причины перечислены ниже.

- В лотке для ручной подачи нет бумаги.
- Бумага загружена неправильно.

# **Действие**

Выполните соответствующие действия, описанные ниже.

- Загрузите лист бумаги в лоток для ручной подачи.
- При загрузке бумаги прижмите направляющие бумаги к обеим сторонам стопки.

После выполнения указанных выше действий нажмите на принтере кнопку **ВОЗОБНОВИТЬ/ ОТМЕНА (RESUME/CANCEL)**, чтобы отклонить сообщение об ошибке.

#### **Примечание.**

• Для продолжения печати из лотка для ручной подачи подождите завершения печати, а затем загрузите следующий лист.

### **Причина**

Настройка размера страницы не соответствует размеру загруженной в принтер бумаги.

### **Действие**

Нажмите кнопку **ВОЗОБНОВИТЬ/ОТМЕНА (RESUME/CANCEL)** на принтере для устранения ошибки.

Затем выполните соответствующие действия, описанные ниже.

• **B** Windows:

Затем проверьте значение параметра **Размер стр. (Page Size)** на вкладке **Страница (Page Setup)** в драйвере принтера и загрузите бумагу, размер которой соответствует значению параметра, и повторите попытку печати.

Если эта ошибка происходит даже в том случае, когда размер бумаги, загруженной в принтер, совпадает со значением, настройте принтер, чтобы он не определял ширину бумаги с помощью драйвера принтера.

Чтобы настроить драйвер принтера так, чтобы он не определял ширину бумаги, откройте окно настройки драйвера принтера и в меню **Специальные параметры (Custom Settings)** на вкладке **Обслуживание (Maintenance)**, снимите флажок **Определение ширины бумаги (Detect paper width)** и нажмите кнопку **OK**.

\* Сразу после завершения печати снова установите флажок **Определение ширины бумаги (Detect paper width)** затем нажмите кнопку **OK**.

• В Mac OS:

Затем проверьте значение параметра **Размер бумаги (Paper Size)** в диалоговом окне «Страница» и загрузите бумагу, размер которой соответствует значению параметра, и повторите попытку печати.

Если эта ошибка происходит даже в том случае, когда размер бумаги, загруженной в принтер, совпадает с установленным значением, настройте принтер, чтобы он не определял ширину бумаги с помощью Canon IJ Printer Utility.

Чтобы принтер не определял ширину бумаги, откройте программу Canon IJ Printer Utility, выберите во всплывающем меню параметр **Специальные параметры (Custom Settings)**, снимите флажок **Определение ширины бумаги (Detect paper width)** и нажмите кнопку **Применить (Apply)**.

\* Сразу после завершения печати снова установите флажок **Определение ширины бумаги (Detect paper width)** затем нажмите кнопку **Применить (Apply)**.

#### **Примечание.**

• При печати с помощью AirPrint настройте принтер так, чтобы он не определял ширину бумаги с помощью удаленного пользовательского интерфейса.

### **Причина**

Верхняя крышка открыта.

# **Действие**

Закройте верхнюю крышку и подождите некоторое время.

Не закрывайте ее, пока не замените чернильный контейнер.

### **Причина**

Лоток приема бумаги закрыт.

# **Действие**

Откройте лоток приема бумаги для возобновления печати.

### **Причина**

Лоток для ручной подачи находится в положении для устранения замятия бумаги.

### **Действие**

Верните лоток для ручной подачи в положение подачи бумаги и нажмите кнопку **ВОЗОБНОВИТЬ/ ОТМЕНА (RESUME/CANCEL)** на принтере.

### **Причина**

Крышка отверстия для подачи открыта.

### **Действие**

Медленно закройте крышку отверстия для подачи и нажмите кнопку **ВОЗОБНОВИТЬ/ОТМЕНА (RESUME/CANCEL)** на принтере.

### **Причина**

Когда начинается печать на дисках, допускающих печать, в лоток для ручной подачи загружается бумага.

# **Действие**

Удалите бумагу из лотка для ручной подачи, затем нажмите кнопку **ВОЗОБНОВИТЬ/ОТМЕНА (RESUME/CANCEL)** на принтере.

### **Причина**

Замена чернильного контейнера завершена.

# **Действие**

Для продолжения печати нажмите на принтере кнопку **ВОЗОБНОВИТЬ/ОТМЕНА (RESUME/ CANCEL)**.

### **Причина**

Так как необходима замена чернильного контейнера, была открыта верхняя крышка.

### **Действие**

Проверьте соблюдение следующих мер предосторожности при замене чернильного контейнера.

- Приготовьте новый чернильный контейнер, прежде чем начинать замену.
- Меняйте чернильный контейнер быстро, чтобы не оставлять принтер без чернильного контейнера. Если оставить принтер без чернильного контейнера, это может привести к его повреждению, например, из-за закупорки засохшими чернилами.
- Начиная замену чернильного контейнера, нажмите кнопку **ВОЗОБНОВИТЬ/ОТМЕНА (RESUME/CANCEL)** на принтере при открытой верхней крышке.

### **Причина**

Печатающая головка не установлена.

### **Действие**

Установите печатающую головку.

Если печатающая головка уже установлена, извлеките печатающую головку и вновь установите ее.

Если ошибка по-прежнему не устранена, возможно, печатающая головка повреждена. Обратитесь в сервисный центр.
#### **Причина**

Возможно, печатающая головка повреждена.

### **Действие**

Обратитесь в сервисный центр.

#### **Причина**

Возможно, печатающая головка повреждена.

### **Действие**

Обратитесь в сервисный центр.

#### Причина

Чернильный контейнер не определяется.

### Действие

#### Причина

Чернильный контейнер не определяется.

### Действие

#### Причина

Чернильный контейнер не определяется.

### Действие

#### Причина

Чернильный контейнер не определяется.

### Действие

#### Причина

Чернильный контейнер не определяется.

### Действие

#### Причина

Чернильный контейнер не определяется.

### Действие

#### Причина

Чернильный контейнер не определяется.

### Действие

#### Причина

Чернильный контейнер не определяется.

### Действие

#### Причина

Чернильный контейнер не определяется.

### Действие

#### Причина

Чернильный контейнер не определяется.

### Действие

#### **Причина**

Возможно, чернила закончились (Индикатор на чернильнице мигает).

#### **Действие**

Если печать уже выполняется, рекомендуется остановить печать, заменить чернильницу и повторить печать.

Если выполняется печать и необходимо ее продолжить, убедитесь, что чернильница установлена, и нажмите клавишу **ВОЗОБНОВИТЬ/ОТМЕНА (RESUME/CANCEL)**. Печать может быть продолжена при закончившихся чернилах. После завершения печати сразу же замените пустую чернильницу. Продолжение печати при закончившихся чернилах может привести к повреждению принтера.

#### **Примечание.**

• Если мигает несколько индикаторов чернильниц, проверьте состояние каждого чернильного контейнера.

### **Причина**

Чернильный контейнер не установлен.

### **Действие**

Установите чернильный контейнер.

#### **Причина**

Некоторые чернильницы установлены в неправильные места. (Индикатор на чернильном контейнере мигает.)

### **Действие**

Проверьте, что чернильницы установлены на соответствующие места.

#### **Причина**

Установлено больше одной чернильницы одного цвета. (Индикатор на чернильном контейнере мигает.)

### **Действие**

Проверьте, что чернильницы установлены на соответствующие места.

#### **Причина**

Чернильный контейнер не определяется.

### **Действие**

Невозможно выполнить печать — возможно, чернильный контейнер не установлен правильно или несовместим с данным принтером.

Установите соответствующий чернильный контейнер.

Чтобы отменить печать, нажмите кнопку **ВОЗОБНОВИТЬ/ОТМЕНА (RESUME/CANCEL)** на принтере.

#### **Причина**

Принтер определил, что закончились чернила (Индикатор на чернильнице мигает).

#### **Действие**

Если печать уже выполняется, остановите печать, замените чернильницу и повторите печать.

Во избежание неполадок печати, например смешивания чернил, в этом принтере предусмотрен останов печати, сопровождающийся семнадцатью миганиями индикатора **Аварийный сигнал (Alarm)**, когда оставшийся в чернильнице запас чернил становится недостаточным для обеспечения качественной работы принтера и качественной печати.

#### Причина

Принтер определил, что закончились чернила (Индикатор на чернильнице мигает).

#### Действие

Остановите печать, замените чернильницу и повторите печать. Прежде чем возобновить печать, обязательно замените пустую чернильницу.

Установлена чернильница, которая уже была пуста.

Если продолжить печать при закончившихся чернилах, могут возникнуть неполадки печати, например неверное смешивание чернил или неправильная работа принтера.

Чтобы продолжить печать, отключите функцию определения оставшегося запаса чернил. Чтобы отключить данную функцию, нажмите и удерживайте нажатой не менее 5 секунд кнопку ВОЗОБНОВИТЬ/ОТМЕНА (RESUME/CANCEL) на принтере, после чего отпустите ее.\*

\* С помощью данной операции в памяти будет сделана запись об отключении функции определения оставшегося запаса чернил. Обратите внимание, что компания Canon не будет нести ответственности за любые неполадки или затруднения, возникшие вследствие продолжения печати или использования повторно заправленных чернильниц.

#### **Причина**

Абсорбер чернил почти полон.

### **Действие**

Для продолжения печати нажмите на принтере кнопку **ВОЗОБНОВИТЬ/ОТМЕНА (RESUME/ CANCEL)**. Обратитесь в сервисный центр.

### **Причина**

Абсорбер чернил почти полон.

### **Действие**

Для продолжения печати нажмите на принтере кнопку **ВОЗОБНОВИТЬ/ОТМЕНА (RESUME/ CANCEL)**. Обратитесь в сервисный центр.

#### **Причина**

Соответствующий чернильный контейнер не установлен.

### **Действие**

Невозможно выполнить печать, поскольку чернильный контейнер несовместим с принтером.

Установите соответствующий чернильный контейнер.

Чтобы отменить печать, нажмите кнопку **ВОЗОБНОВИТЬ/ОТМЕНА (RESUME/CANCEL)** на принтере.

#### **Причина**

Направляющая лотка для диска закрыта.

### **Действие**

Откройте направляющую лотка для диска, присоедините надлежащим образом лоток для диска, затем нажмите на принтере кнопку **ВОЗОБНОВИТЬ/ОТМЕНА (RESUME/CANCEL)**.

#### **Причина**

Направляющая лотка для диска открыта.

#### **Действие**

Перед запуском печати, кроме печати этикетки диска, закройте направляющую лотка для диска.

Закройте направляющую лотка для диска, затем нажмите кнопку **ВОЗОБНОВИТЬ/ОТМЕНА (RESUME/CANCEL)** на принтере.

#### **Причина**

Направляющая лотка для диска закрыта.

### **Действие**

Откройте направляющую лотка для диска, затем нажмите кнопку **ВОЗОБНОВИТЬ/ОТМЕНА (RESUME/CANCEL)** на принтере.

Не открывайте и не закрывайте направляющую лотка для дисков во время печати. Так можно повредить принтер.

#### **Причина**

Была открыта направляющая лотка для диска.

### **Действие**

Во время печати, кроме печати этикетки диска, закройте направляющую лотка для диска.

Закройте направляющую лотка для диска, затем нажмите кнопку **ВОЗОБНОВИТЬ/ОТМЕНА (RESUME/CANCEL)** на принтере.

Не открывайте и не закрывайте направляющую лотка для дисков во время печати. Так можно повредить принтер.

### **Причина**

Для печати на указанной бумаге необходимо открыть направляющую лотка для диска.

### **Действие**

Откройте направляющую лотка для диска.

Нажмите кнопку **ВОЗОБНОВИТЬ/ОТМЕНА (RESUME/CANCEL)** на принтере.

## **185A**

### **Причина**

Для продолжения печати необходимо закрыть направляющую лотка для диска.

### **Действие**

Закройте направляющую лотка для диска.

Нажмите кнопку **ВОЗОБНОВИТЬ/ОТМЕНА (RESUME/CANCEL)** на принтере. Принтер возобновит печать.

#### Причина

Подключено устройство, несовместимое с данным принтером.

### Действие

Проверьте устройство, подключенное к принтеру. Прямая печать возможна только при использовании PictBridge-совместимого устройства.

#### **В Примечание.**

• Если выполнение операции требует слишком много времени или очень велико время на передачу данных, может возникнуть прерывание по тайм-ауту связи. Это может привести к отмене печати. В таких случаях следует отсоединить и снова подсоединить USB-кабель.

При печати с PictBridge-совместимого устройства, в зависимости от его модели или марки может потребоваться выбрать на устройстве режим печати, совместимый со стандартом PictBridge, прежде чем подключать устройство к принтеру. После подключения устройства к принтеру может также понадобиться включить это устройство или вручную выбрать режим воспроизведения. Прежде чем подключать устройство, выполните необходимые действия согласно руководству по его эксплуатации.

Если неполадка еще не устранена, попытайтесь напечатать другую фотографию.

#### **Причина**

Подключен неподдерживаемый USB-концентратор.

#### **Действие**

Если PictBridge-совместимое устройство подключено к принтеру через USB-концентратор, отключите концентратор от принтера.

Подключите PictBridge-совместимое устройство непосредственно к принтеру.

#### **Причина**

Принтер не определяет размер бумаги.

#### **Действие**

Нажмите кнопку **ВОЗОБНОВИТЬ/ОТМЕНА (RESUME/CANCEL)** на принтере, чтобы отклонить ошибку, и повторите печать.

Если эта ошибка по-прежнему происходит даже после повторной печати, настройте принтер так, чтобы он не определял ширину бумаги, с помощью драйвера принтера или удаленного интерфейса пользователя.

#### **Примечание.**

• Принтер может не определять ширину бумаги — это зависит от типа используемой бумаги.

Если верхняя крышка открыта во время выполнения печати, принтер также может не определять ширину бумаги.

#### **Причина**

Это может произойти по причине сбоя автоматического выравнивания печатающей головки.

- Засорены сопла печатающей головки.
- Загружена бумага формата, отличного от A4 или Letter.
- На отверстие для выхода бумаги падает яркий свет.

#### **Действие**

Чтобы отклонить сообщение об ошибке, нажмите кнопку **ВОЗОБНОВИТЬ/ОТМЕНА (RESUME/ CANCEL)** на принтере и выполните следующие действия.

- Для оценки состояния печатающей головки напечатайте шаблон для проверки сопел.
- Загрузите два листа обычной бумаги формата A4 или Letter в задний лоток и снова выполните автоматическое выравнивание печатающих головок.

Для выполнения автоматического выравнивания печатающих головок всегда загружайте бумагу в задний лоток.

• Настройте рабочую среду и/или установите принтер так, чтобы отверстие для выхода бумаги не выходило непосредственно на сильный источник света.

После выполнения указанных выше действий, если проблема не будет устранена после выравнивания печатающей головки, нажмите кнопку **ВОЗОБНОВИТЬ/ОТМЕНА (RESUME/ CANCEL)** на принтере, чтобы устранить ошибку, а затем выполните выравнивание печатающих головок вручную.

#### **Причина**

Печать указанных данных невозможна.

### **Действие**

При печати содержимого веб-сайта CREATIVE PARK PREMIUM подтвердите сообщение на экране компьютера, убедитесь, что оригинальные чернильные контейнеры Canon установлены правильно для всех цветов, затем снова начните печать.

#### **Причина**

Не удается выполнить печать с текущими параметрами печати.

### **Действие**

Чтобы отменить печать, нажмите на принтере кнопку **ВОЗОБНОВИТЬ/ОТМЕНА (RESUME/ CANCEL)**.

Затем измените параметры печати и выполните печать еще раз.

#### **Причина**

Ошибка принтера.

#### **Действие**

Прервите печать и выключите принтер.

Затем подтвердите следующее.

• Убедитесь, что ничто (например, защитный материал или смятая бумага) не препятствует движению держателя печатающей головки.

Если таковые обнаружены, удалите их.

• Проверьте, что чернильные контейнеры установлены правильно.

Вставьте чернильный контейнер на место до щелчка.

После выполнения перечисленных выше действий включите принтер снова.

Если неполадка не устранена, обратитесь в сервисный центр.

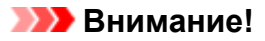

• Будьте осторожны при удалении замятой бумаги или защитного материала, затрудняющих перемещение держателя печатающей головки, и не прикасайтесь к прозрачной пленке (A) и белой ленте (B).

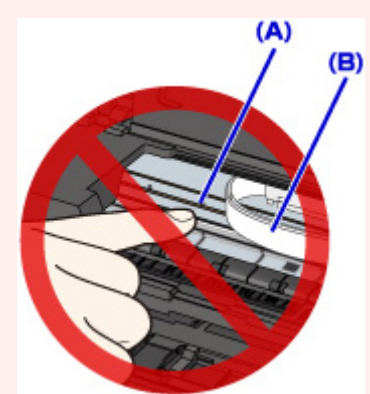

Если из-за соприкосновения с руками или бумагой эти компоненты будут загрязнены или поцарапаны, принтер может быть поврежден.

#### **Причина**

Ошибка принтера.

### **Действие**

Выключите принтер и отсоедините шнур питания принтера от электросети.

Подключите принтер и включите принтер снова.

Если неполадка не устранена, обратитесь в сервисный центр.
#### **Причина**

Ошибка принтера.

## **Действие**

Выключите принтер и отсоедините шнур питания принтера от электросети.

Подключите принтер и включите принтер снова.

#### **Причина**

Ошибка принтера.

#### **Действие**

Выключите принтер и отсоедините шнур питания принтера от электросети.

Подключите принтер и включите принтер снова.

#### **Причина**

Ошибка принтера.

#### **Действие**

Выключите принтер и отсоедините шнур питания принтера от электросети.

Подключите принтер и включите принтер снова.

#### **Причина**

Ошибка принтера.

## **Действие**

Выключите принтер и отсоедините шнур питания принтера от электросети.

Подключите принтер и включите принтер снова.

# **5B00**

#### **Причина**

Ошибка принтера.

## **Действие**

Обратитесь в сервисный центр.

# **5B01**

#### **Причина**

Ошибка принтера.

## **Действие**

Обратитесь в сервисный центр.

## **5C00**

#### **Причина**

Ошибка принтера.

## **Действие**

Выключите принтер и отсоедините шнур питания принтера от электросети.

Подключите принтер и включите принтер снова.

## **5C20**

#### **Причина**

Ошибка принтера.

## **Действие**

Выключите принтер и отсоедините шнур питания принтера от электросети.

Подключите принтер и включите принтер снова.

#### **Причина**

Ошибка принтера.

## **Действие**

Выключите принтер и отсоедините шнур питания принтера от электросети.

Подключите принтер и включите принтер снова.

#### **Причина**

Ошибка принтера.

## **Действие**

Выключите принтер и отсоедините шнур питания принтера от электросети.

Подключите принтер и включите принтер снова.

#### **Причина**

Ошибка принтера.

## **Действие**

Выключите принтер и отсоедините шнур питания принтера от электросети.

Подключите принтер и включите принтер снова.

#### **Причина**

Ошибка принтера.

## **Действие**

Выключите принтер и отсоедините шнур питания принтера от электросети.

Подключите принтер и включите принтер снова.

#### **Причина**

Ошибка принтера.

## **Действие**

Выключите принтер и отсоедините шнур питания принтера от электросети.

Подключите принтер и включите принтер снова.

#### **Причина**

Ошибка принтера.

## **Действие**

Выключите принтер и отсоедините шнур питания принтера от электросети.

Подключите принтер и включите принтер снова.

#### **Причина**

Ошибка принтера.

## **Действие**

Выключите принтер и отсоедините шнур питания принтера от электросети.

Подключите принтер и включите принтер снова.

#### **Причина**

Ошибка принтера.

## **Действие**

Выключите принтер и отсоедините шнур питания принтера от электросети.

Подключите принтер и включите принтер снова.

#### **Причина**

Ошибка принтера.

## **Действие**

Выключите принтер и отсоедините шнур питания принтера от электросети.

Подключите принтер и включите принтер снова.

#### **Причина**

Ошибка принтера.

## **Действие**

Выключите принтер и отсоедините шнур питания принтера от электросети.

Подключите принтер и включите принтер снова.

#### **Причина**

Ошибка принтера.

## **Действие**

Выключите принтер и отсоедините шнур питания принтера от электросети.

Подключите принтер и включите принтер снова.

#### **Причина**

Ошибка принтера.

## **Действие**

Выключите принтер и отсоедините шнур питания принтера от электросети.

Подключите принтер и включите принтер снова.

#### **Причина**

Ошибка принтера.

## **Действие**

Выключите принтер и отсоедините шнур питания принтера от электросети.

Подключите принтер и включите принтер снова.

#### **Причина**

Ошибка принтера.

## **Действие**

Выключите принтер и отсоедините шнур питания принтера от электросети.

Подключите принтер и включите принтер снова.

#### **Причина**

Ошибка принтера.

## **Действие**

Выключите принтер и отсоедините шнур питания принтера от электросети.

Подключите принтер и включите принтер снова.

#### **Причина**

Ошибка принтера.

## **Действие**

Выключите принтер и отсоедините шнур питания принтера от электросети.

Подключите принтер и включите принтер снова.

#### **Причина**

Ошибка принтера.

## **Действие**

Выключите принтер и отсоедините шнур питания принтера от электросети.

Подключите принтер и включите принтер снова.

#### **Причина**

Ошибка принтера.

## **Действие**

Выключите принтер и отсоедините шнур питания принтера от электросети.

Подключите принтер и включите принтер снова.

#### **Причина**

Ошибка принтера.

## **Действие**

Выключите принтер и отсоедините шнур питания принтера от электросети.

Подключите принтер и включите принтер снова.

#### **Причина**

Ошибка принтера.

#### **Действие**

Выключите принтер и отсоедините шнур питания принтера от электросети.

Подключите принтер и включите принтер снова.

#### **Причина**

Ошибка принтера.

#### **Действие**

Выключите принтер и отсоедините шнур питания принтера от электросети.

Подключите принтер и включите принтер снова.

#### **Причина**

Ошибка принтера.

#### **Действие**

Выключите принтер и отсоедините шнур питания принтера от электросети.

Подключите принтер и включите принтер снова.

#### **Причина**

Ошибка принтера.

#### **Действие**

Выключите принтер и отсоедините шнур питания принтера от электросети.

Подключите принтер и включите принтер снова.

#### **Причина**

Ошибка принтера.

#### **Действие**

Выключите принтер и отсоедините шнур питания принтера от электросети.

Подключите принтер и включите принтер снова.

#### **Причина**

Ошибка принтера.

#### **Действие**

Выключите принтер и отсоедините шнур питания принтера от электросети.

Подключите принтер и включите принтер снова.

### **6A00**

#### **Причина**

Ошибка принтера.

## **Действие**

Выключите принтер и отсоедините шнур питания принтера от электросети.

Подключите принтер и включите принтер снова.

### **6B00**

#### **Причина**

Ошибка принтера.

#### **Действие**

Выключите принтер и отсоедините шнур питания принтера от электросети.

Подключите принтер и включите принтер снова.

#### **Причина**

Ошибка принтера.

## **Действие**

Выключите принтер и отсоедините шнур питания принтера от электросети.

Подключите принтер и включите принтер снова.
# **9000**

#### **Причина**

Ошибка принтера.

# **Действие**

Выключите принтер и отсоедините шнур питания принтера от электросети.

Подключите принтер и включите принтер снова.

Если неполадка не устранена, обратитесь в сервисный центр.

### **9400**

#### **Причина**

Ошибка принтера.

# **Действие**

Выключите принтер и отсоедините шнур питания принтера от электросети.

Подключите принтер и включите принтер снова.

Если неполадка не устранена, обратитесь в сервисный центр.

# **B200**

#### **Причина**

Произошла ошибка, устранение которой требует обращения в сервисный центр.

#### **Действие**

Выключите принтер и отсоедините шнур питания принтера от электросети.

Обратитесь в сервисный центр.

### **B400**

#### **Причина**

Ошибка принтера.

#### **Действие**

Выключите принтер и отсоедините шнур питания принтера от электросети.

Подключите принтер и включите принтер снова.

Если неполадка не устранена, обратитесь в сервисный центр.